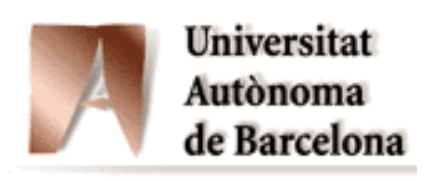

# SISTEMA DE GESTIÓ ECONÒMICA I FINANCERA DE LA UNIVERSITAT AUTÒNOMA DE BARCELONA.

## **PROJECTE SUMMA**

# Manual d'Usuari Comptabilitat Pressupostària:

# **Despeses**

Bellaterra, 17 de novembre de 2008

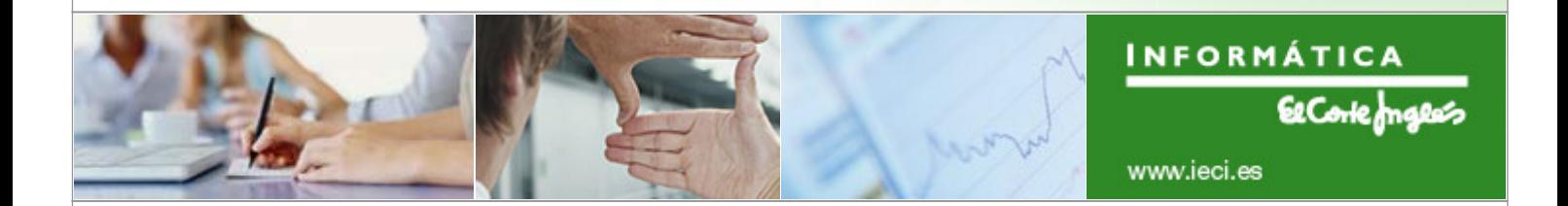

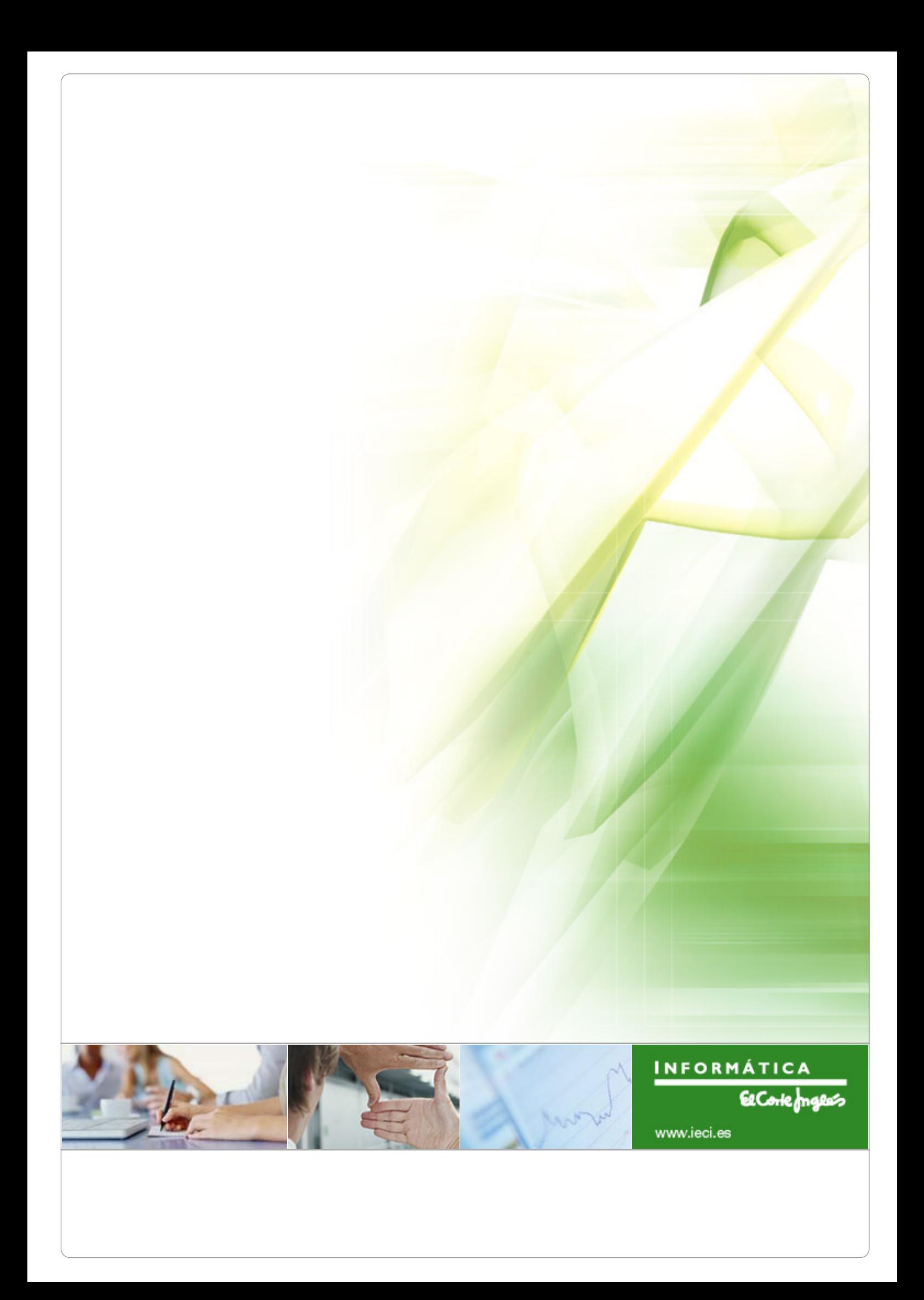

## *TAULA DE CONTINGUTS*

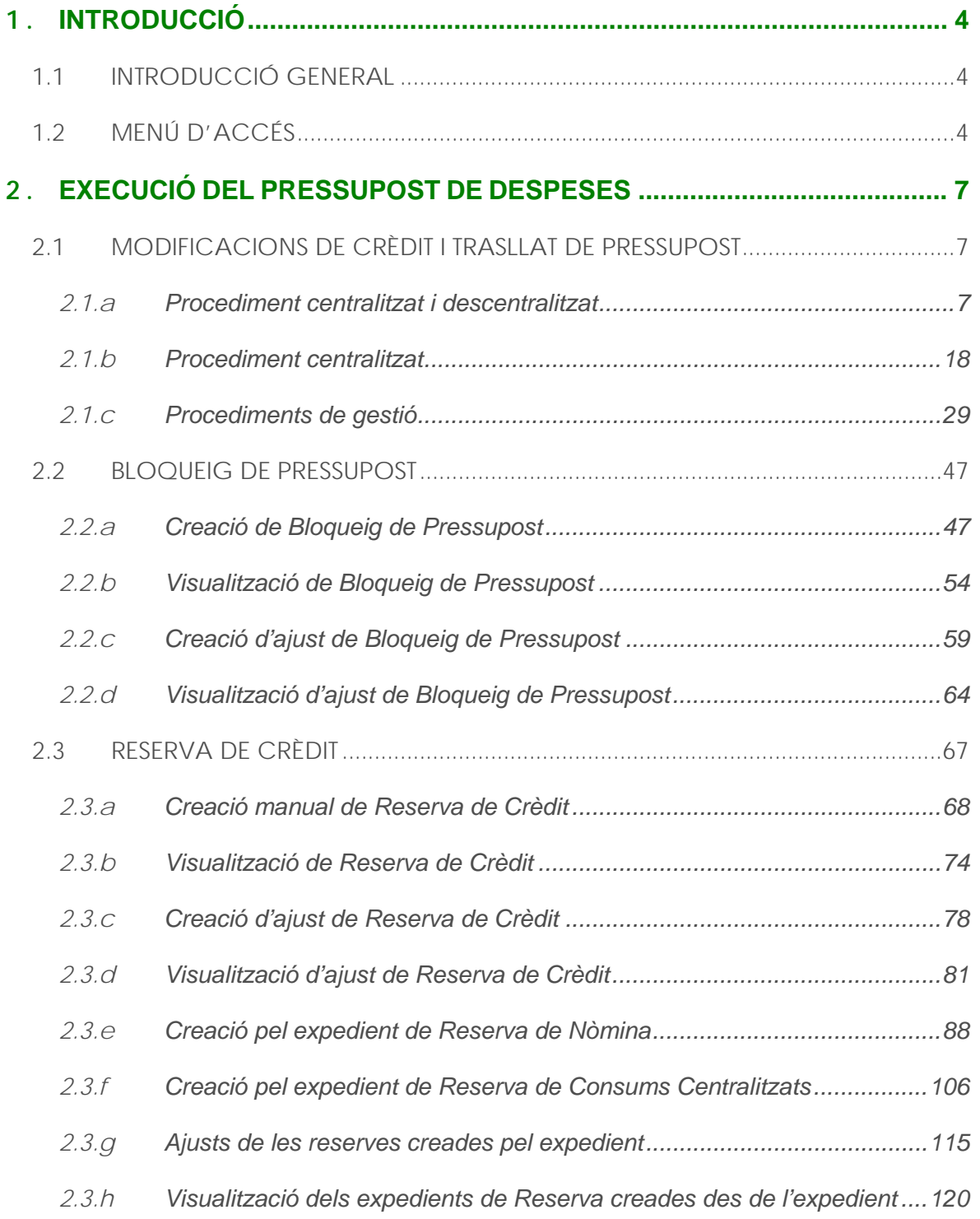

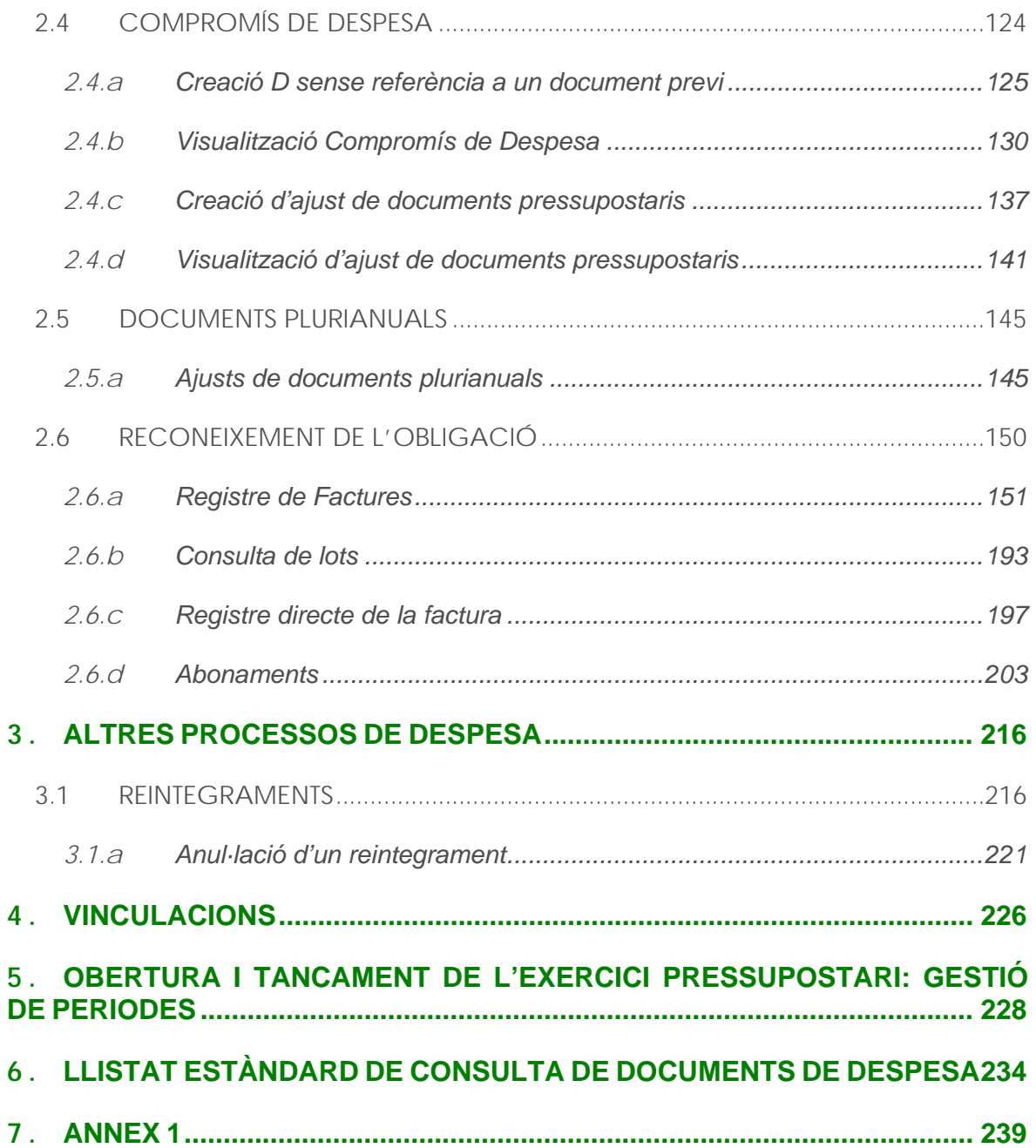

# <span id="page-4-0"></span>**1. INTRODUCCIÓ**

### <span id="page-4-1"></span>**1.1 INTRODUCCIÓ GENERAL**

Aquest document conté el Manual d'Usuari del mòdul de Comptabilitat Pressupostària referent a Execució del Pressupost de Despeses i Modificacions de Crèdit. Recull tant la comptabilització de les diferents documents pressupostaris i manaments de despeses com la seva posterior anul·lació o els seus corresponents ajusts, així com la visualització dels documents creats.

L'objectiu d'aquest manual és mostrar als usuaris com es realitzarà a partir d'ara la gestió de les despeses i de les modificacions de crèdit de la comptabilitat pressupostària dins del Nou Model de Gestió SUMMA. Es busca capacitar al conjunt de futurs usuaris de l'eina sobre els conceptes bàsics i el funcionament general de la solució específica de la Universitat Autònoma de Barcelona.

En el manual es indican els menús d'accés a les pantalles que aniran apareixent successivament al realitzar cadascuna de les tasques, acompanyades de la descripció seqüencial dels camps que contenen, i la forma que aquests camps han de ser complimentats.

### <span id="page-4-2"></span>**1.2 MENÚ D'ACCÉS**

- $\triangledown$   $\ominus$  Menú Comptabilitat Pressupostària
	- $\triangleright$   $\square$  Dades Mestres
	- D □ Elaboració de Pressupost
	- Modificacions de Crèdit
	- Control de Disponibilitat
	- $\triangledown$  **G** Documents comptables
		- D C Documents Pressupostaris
		- $\triangleright$   $\Box$  Manaments
		- D □ Trasllat de Recursos

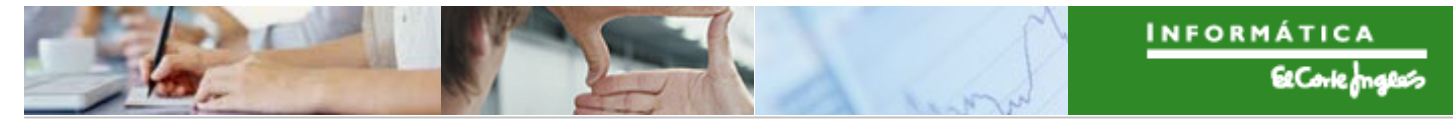

#### $\triangledown$   $\bigoplus$  Menú Comptabilitat Pressupostària

- D □ Dades Mestres
- ▷ □ Elaboració de Pressupost

#### $\triangledown$   $\bigodot$  Modificacions de Crèdit

- ⊙ Z50\_EAPS\_TC\_APER\_MC2 Obertura Exp. MC Centralitzat
- ♡ Z50\_EAPS\_TC\_APER\_MC3 Obertura Exp. MC Traspàs de Crèdit amb validació
- ◯ Z50 EAPS TC APER MC4 Obertura Exp. MC sense validació
- 16 Z50 EAPS\_TC\_APER\_MC5 Obertura Exp. MC Anul·lar Traspàs de Crèdit amb validació
- ⊙ Z50\_EAPS\_TC\_APER\_MC6 Obertura Exp. MC Anul·lar sense validació
- ♡ Z50\_EAPS\_TC\_APER\_MC Obertura Exp. MC per Traspàs de Pressupost
- 19 / GEX/010 Arbre Tramitació
- 1250\_EAPS\_TR\_001 Llistat ALV de Lot
- $\triangleright$   $\Box$  Tramitació individual
- D il Tramitació massiva Modificacions de Crèdit

#### $\triangledown$   $\bigoplus$  Menú Comptabilitat Pressupostària

- D C Dades Mestres
- ▷ □ Elaboració de Pressupost
- Modificacions de Crèdit
- Control de Disponibilitat
- $\triangleright$   $\Box$  Documents comptables
- $\triangledown$   $\bigodot$  Registre de Factures:
	- $\triangleright$   $\Box$  Registre Capcalera Factures
	- $\triangleright$   $\Box$  Comptabilització Factures

#### $\triangledown$   $\bigoplus$  Menú Comptabilitat Pressupostària

- $\triangleright$   $\Box$  Dades Mestres
- ▷ □ Elaboració de Pressupost
- Modificacions de Crèdit
- ▷ □ Control de Disponibilitat
- D C Documents comptables
- $\triangleright$   $\Box$  Registre de Factures
- $\triangledown$  Tramitació Comptable
	- Consultes Expedient Tramitació Comptable
	- $\triangleright$   $\square$  Tramitació Individual
	- Tramitació Massiva Ordres d'Obligació
	- Tramitació Massiva Abonaments sense Referència

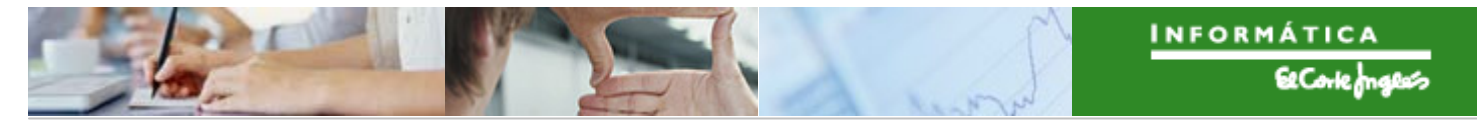

En SUMMA tant l'accés als menús com a les transaccions estaran controlats pels perfils d'usuari, pel que no tots els usuaris podran portar a terme determinades accions sobre ells.

En aquest manual es descriu el maneig del menú de forma global, sense distingir entre el que puguin fer els diferents tipus d'usuaris.

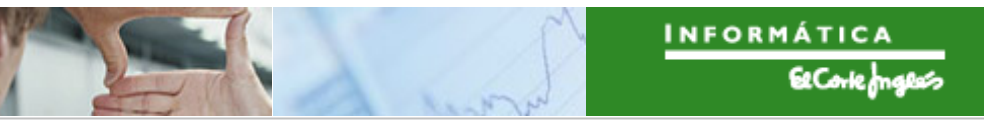

<span id="page-7-0"></span> $\blacktriangleright$ *Títol de l'apartat* 

# **2. EXECUCIÓ DEL PRESSUPOST DE DESPESES**

## <span id="page-7-1"></span>**2.1 MODIFICACIONS DE CRÈDIT I TRASLLATS DE PRESSUPOST**

### <span id="page-7-2"></span>2.1.a **Procediment centralitzat i descentralitzat**

Aquest procediment s'utilitzarà per a comptabilitzar Traspassos de Pressupost (TP), on l'econòmic serà diferent a nivell d'article (excepte el capítol 4, on serà diferent a nivell de concepte).

El circuit de validació és el següent:

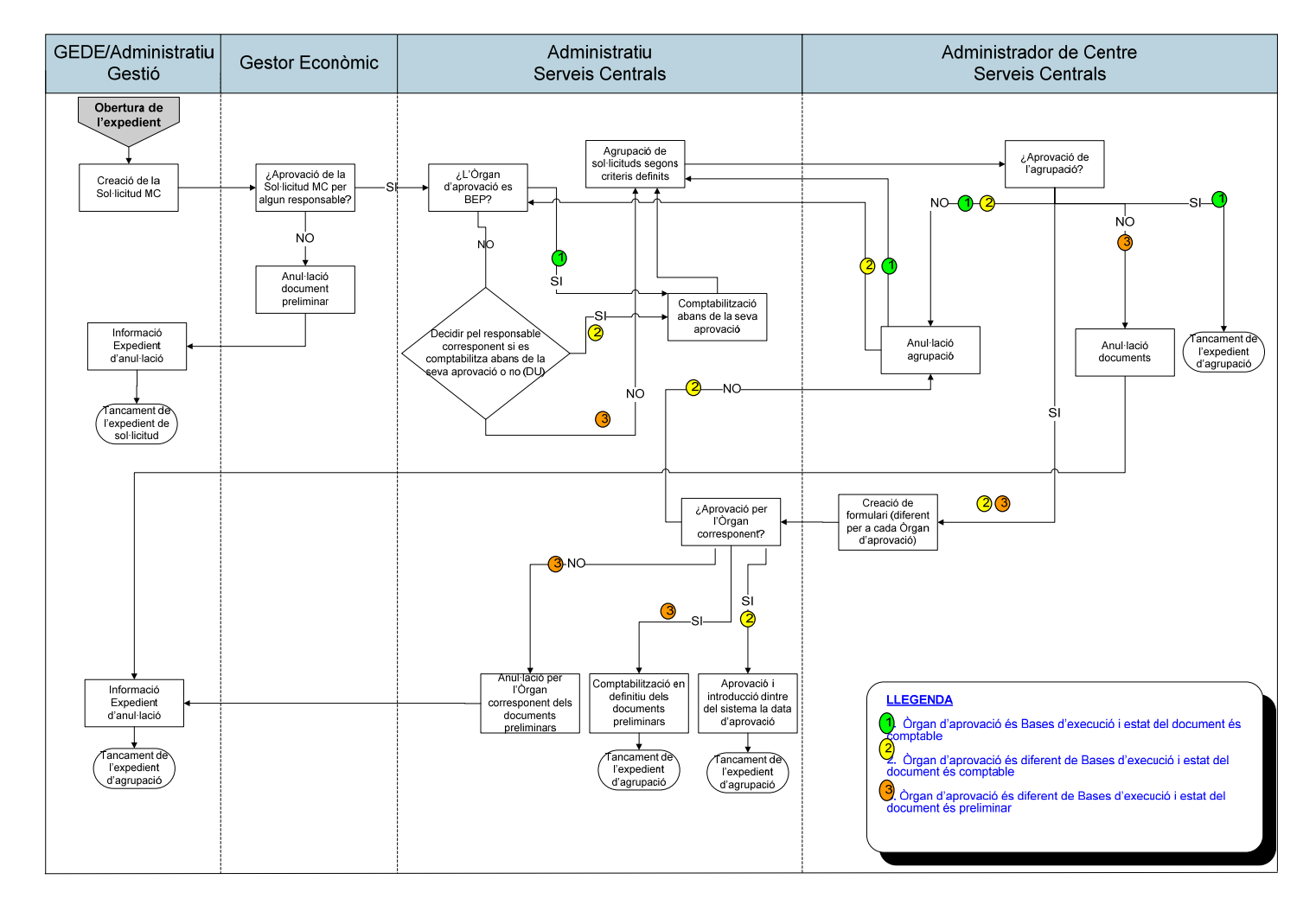

#### **Obertura de l'expedient:**

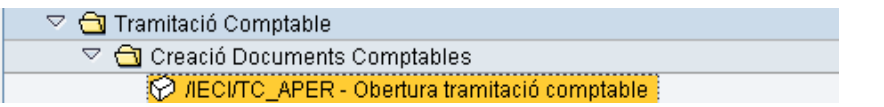

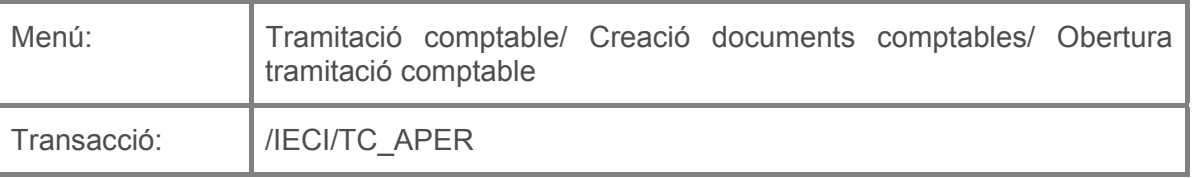

Per a crear un expedient de gestió es deurà seleccionar la transacció corresponent del menú, i fer doble clic sobre ella, o escriure el seu codi en la barra de recerca, i pressionar  $\bullet$  o la tecla "intro".

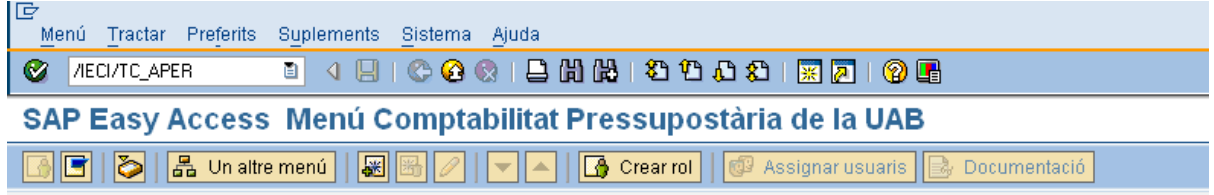

A continuació apareixerà la següent pantalla:

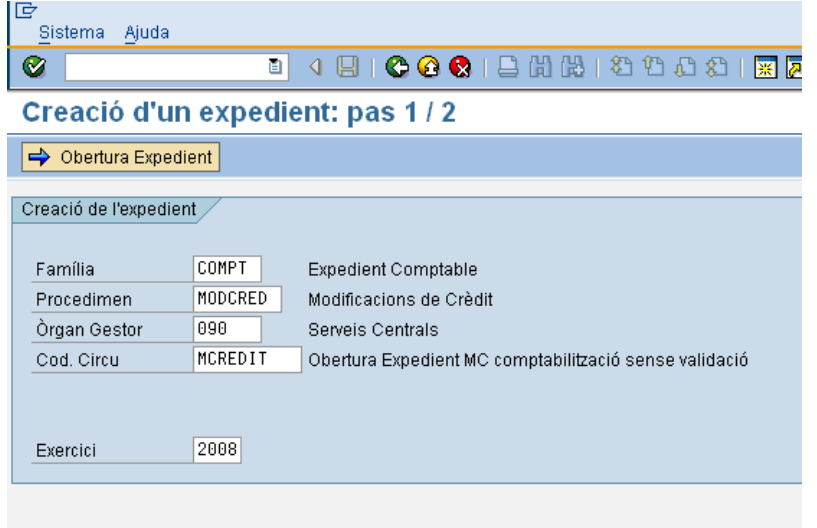

on caldrà indicar:

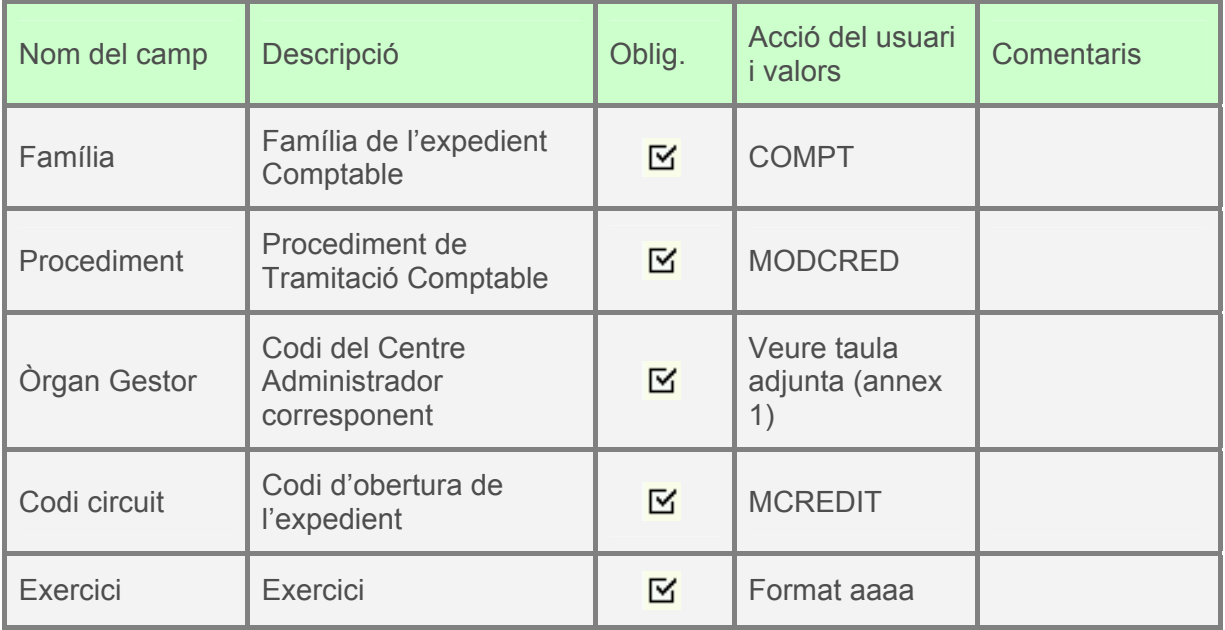

A continuació, es pressionarà **i aparticial de la següent pantalla**, on la primera pestanya es complimentarà com s'indica:

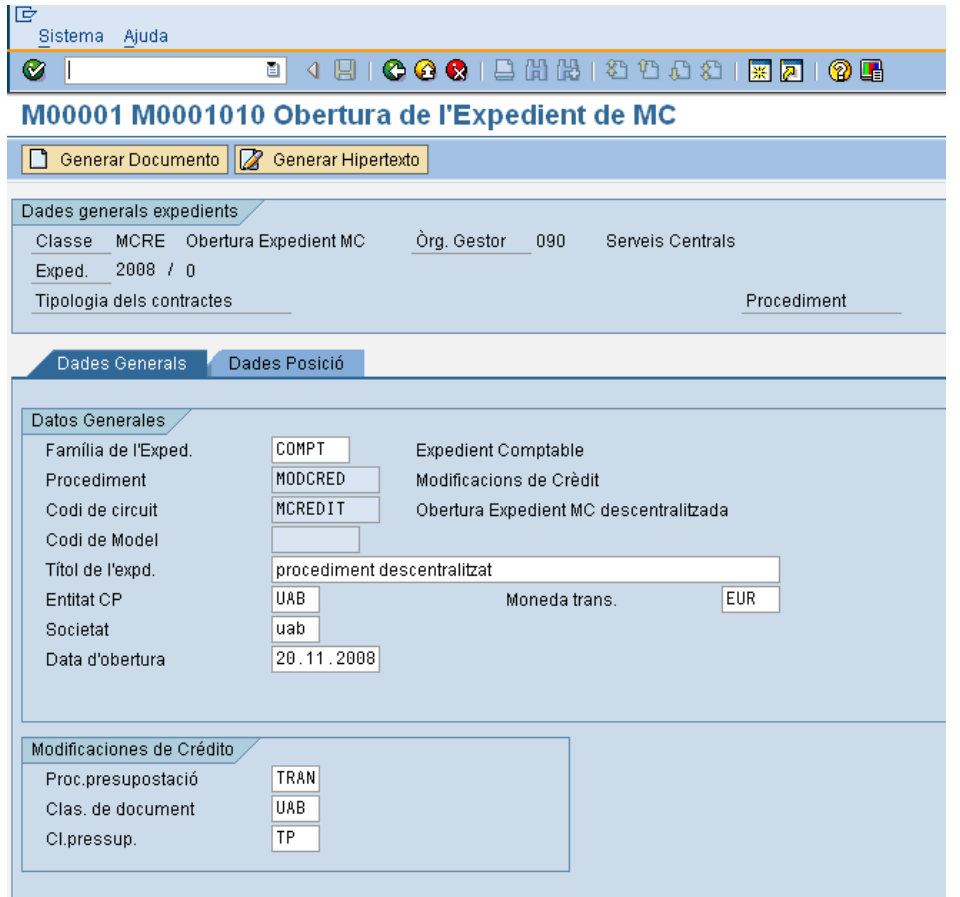

El significat dels camps és el següent:

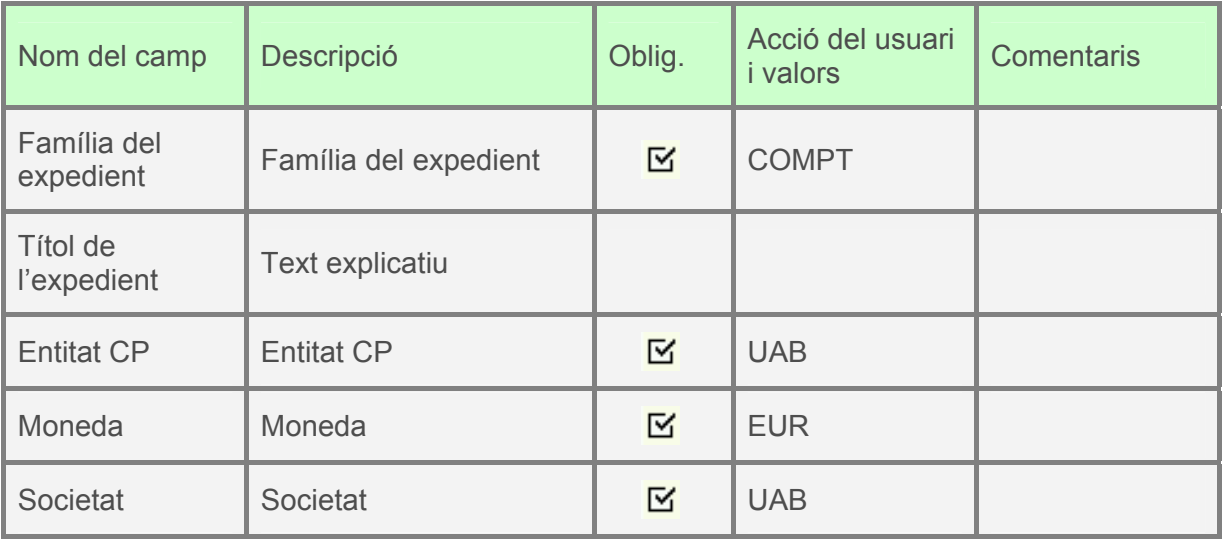

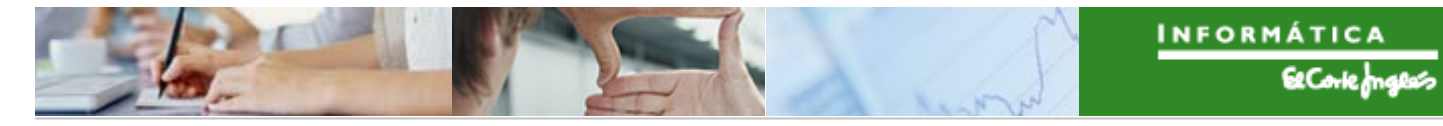

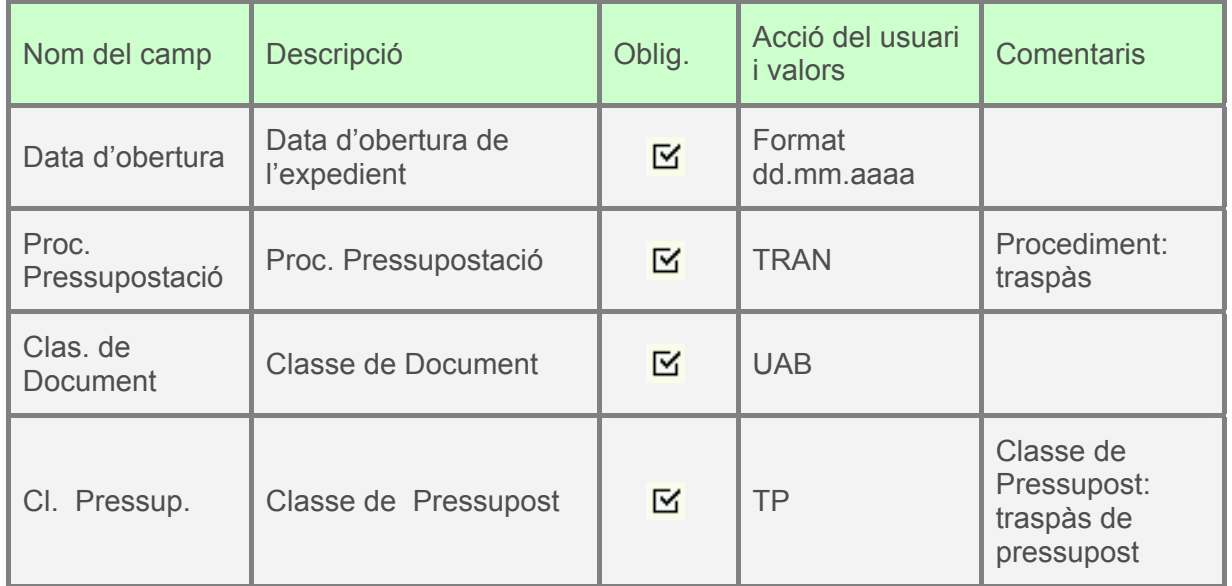

A continuació, es clica en la segona pestanya i apareix la següent pantalla:

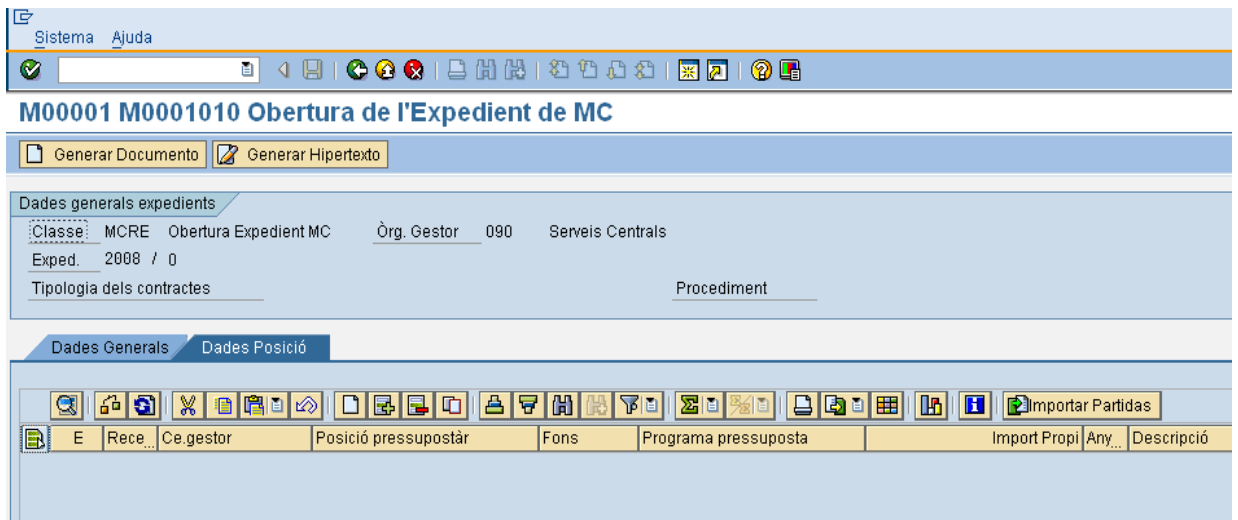

Si es pressiona  $\equiv$  es crea una línea per a indicar les dades d'imputació de l'expedient que es vol crear. Aquest botó es pressiona tantes vegades com línies es crearan.

Per exemple, el document pot quedar així:

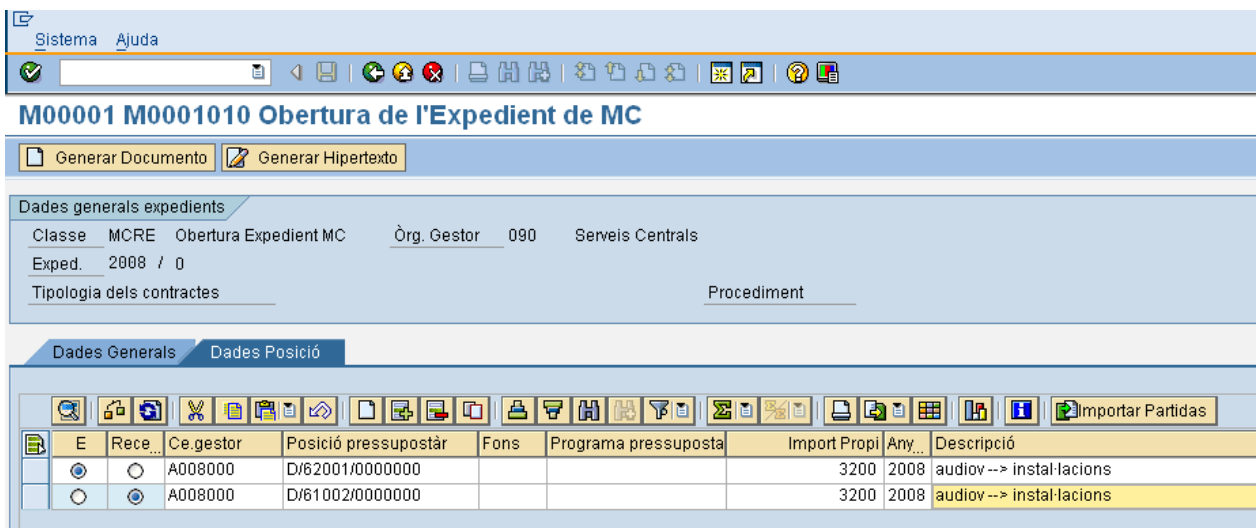

El significat dels camps complimentats són els següents:

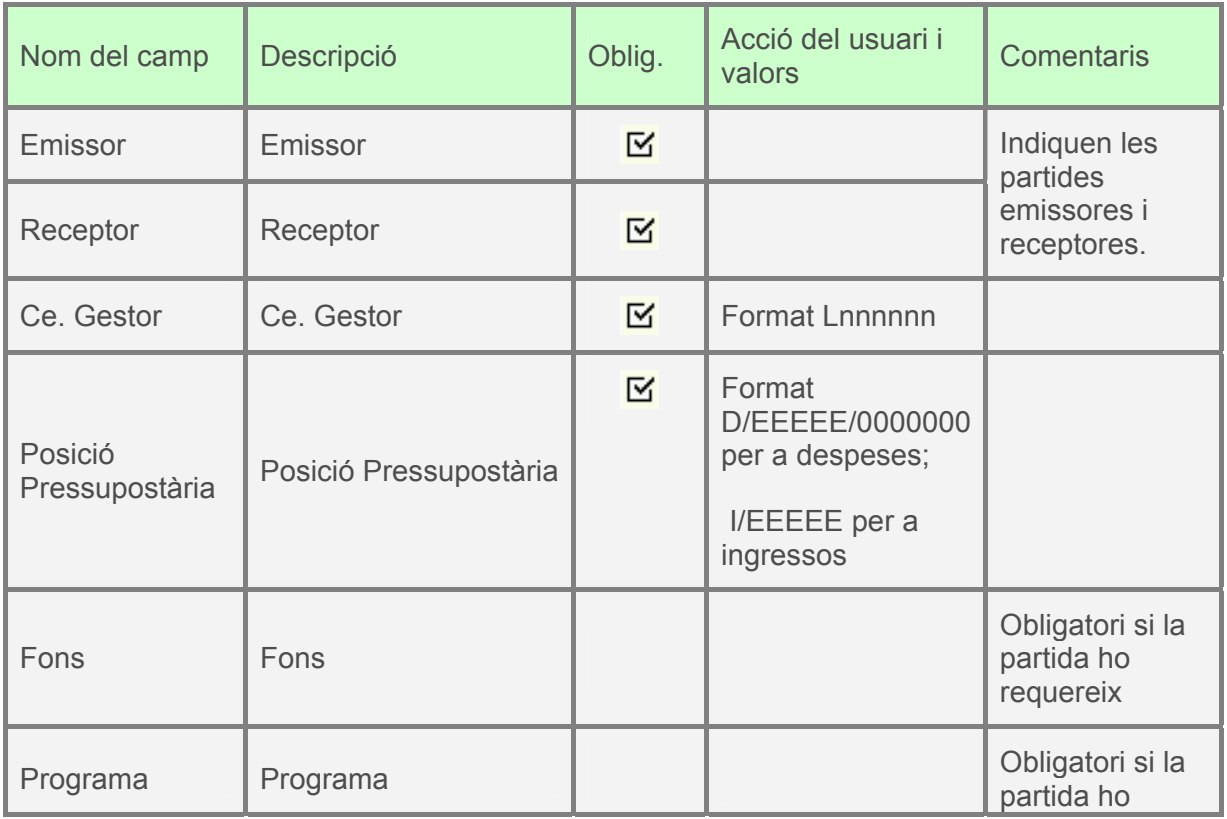

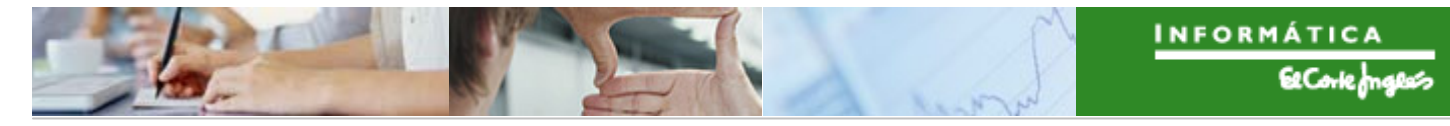

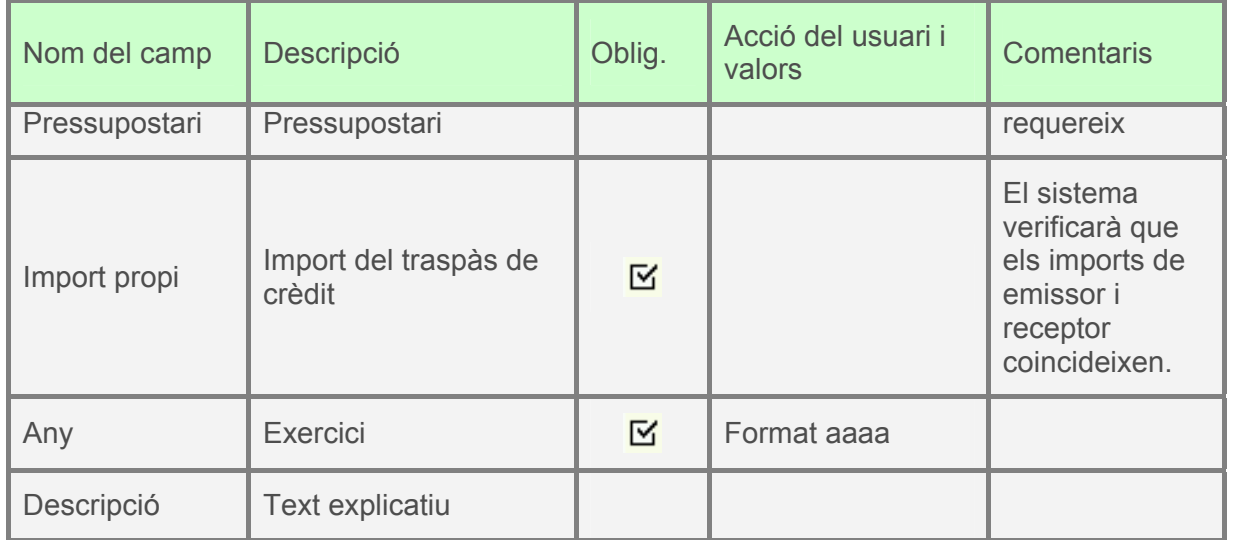

A continuació es pressiona **i apareix el següent missatge:** 

S'ha generat l'expedient MCRE 2008 0200000005

S'ha creat l'expedient (el seu número depens de l'Òrgan Gestor i de l'exercici), però falta tramitar-lo.

### **Tramitació de l'expedient:**

L'Expedient apareixerà en la safata d'expedients assignats per tramitar de la persona competent per a tramitar-lo.

El menú que s'utilitzarà per a tramitar l'expedient de la modificació de crèdit serà el següent:

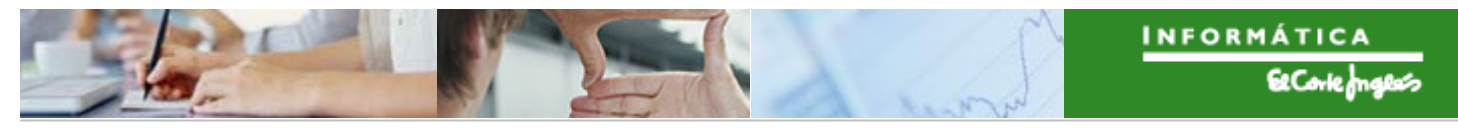

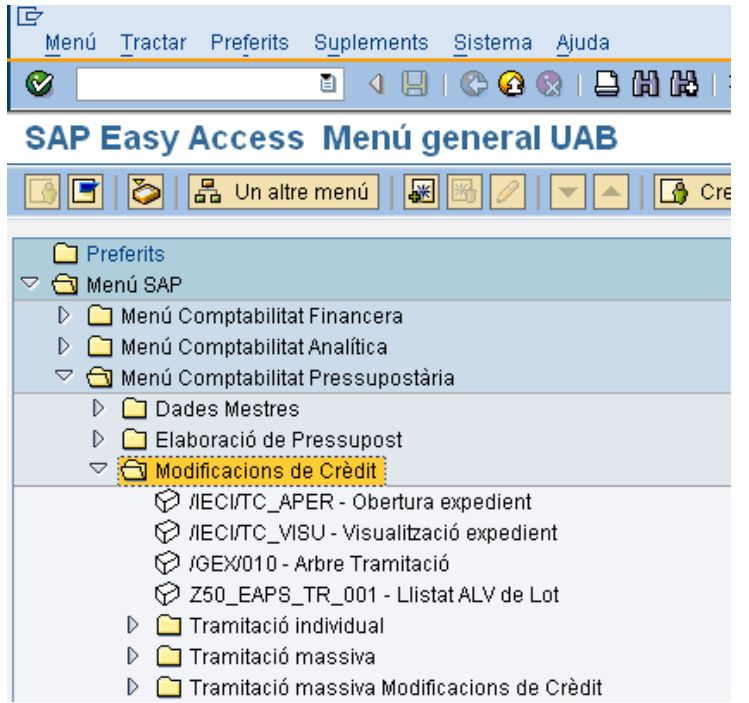

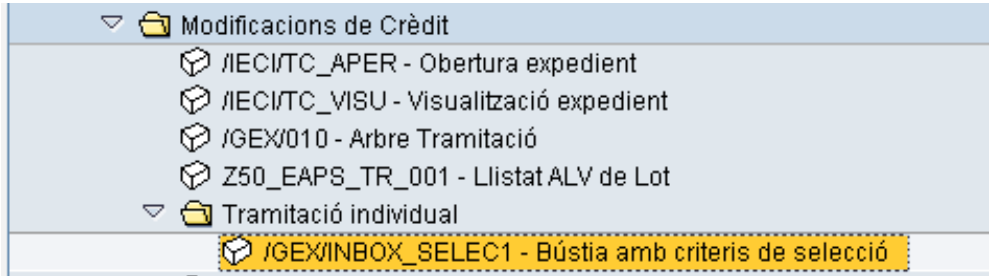

Apareixerà la següent pantalla, on s'indicaran els criteris de recerca que es vulguin:

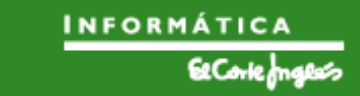

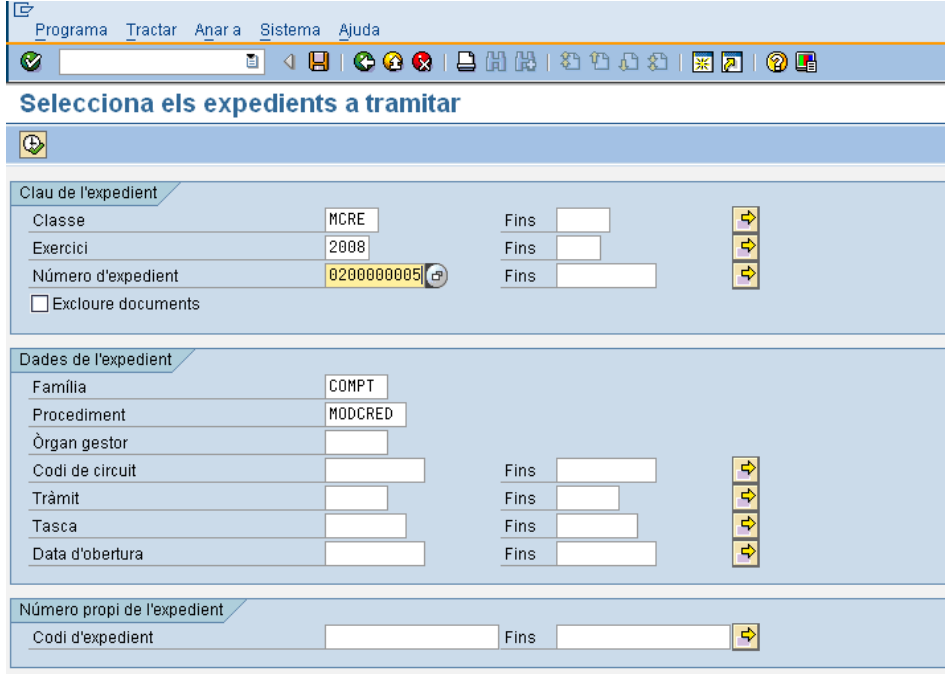

Els camps per a buscar són els següents:

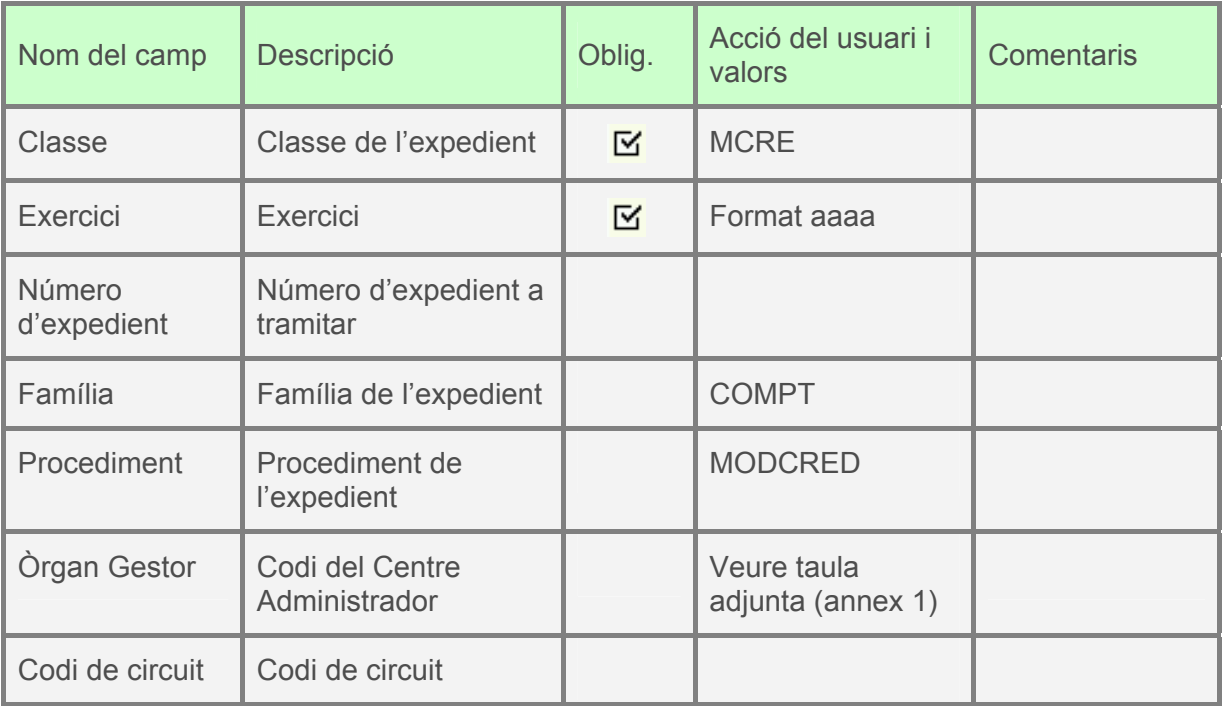

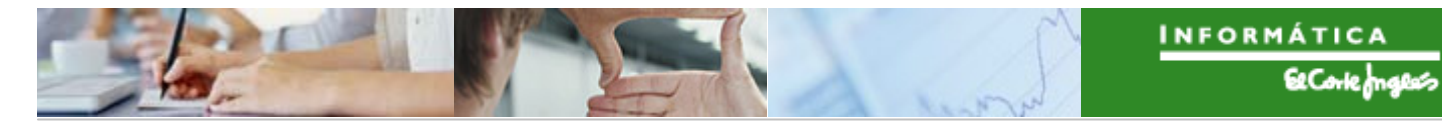

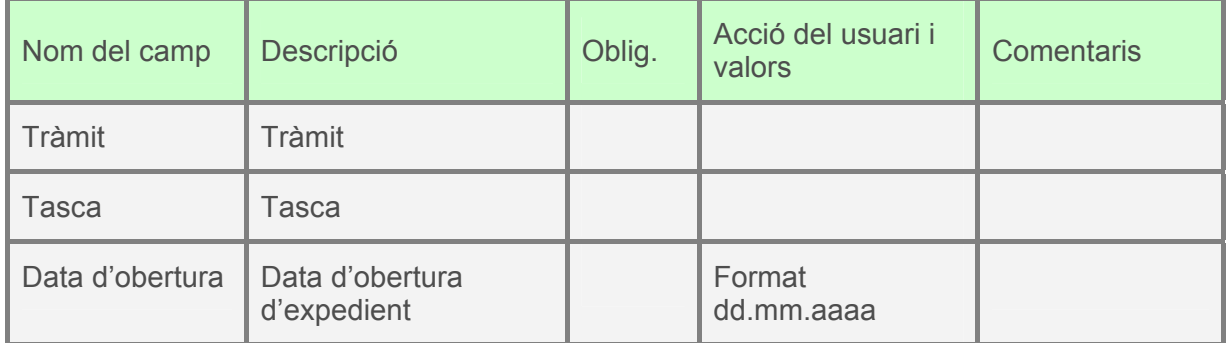

Es pressionarà i apareixeran els expedients que verifiquin els criteris de recerca indicats:

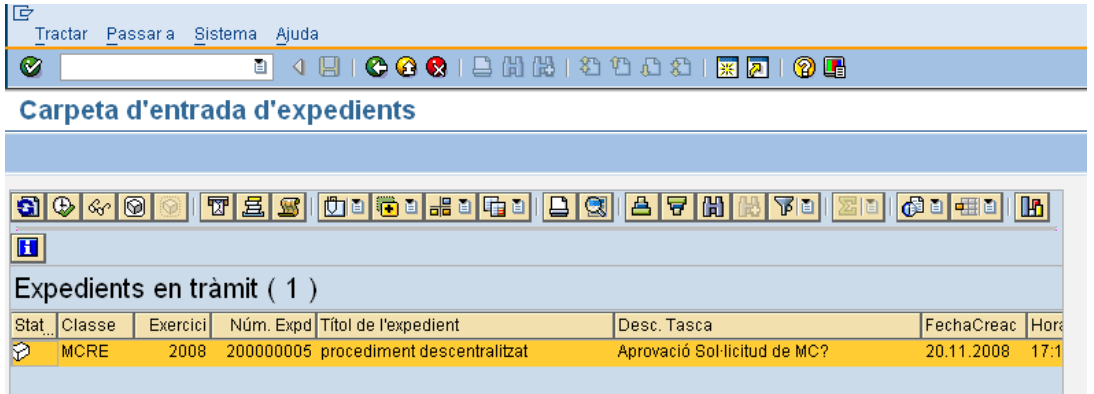

Es farà doble clic sobre l'expedient i apareixeran dos botons. Pressionant un o altre es decidirà si el Gestor Econòmic aprova la sol·licitud de Modificació de Crèdit o no. Per si es decideix que sí, es pressionarà  $\overline{\bullet}$ APROVAR SOL.MC i es confirmarà l'opció escollida:

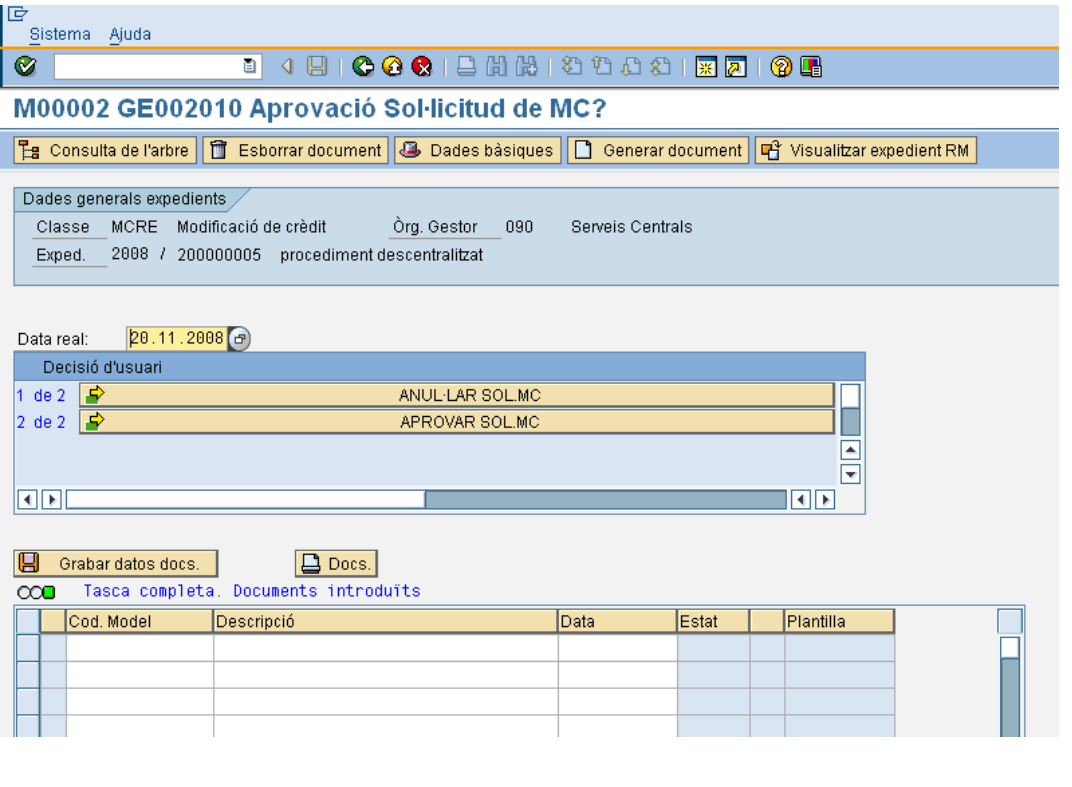

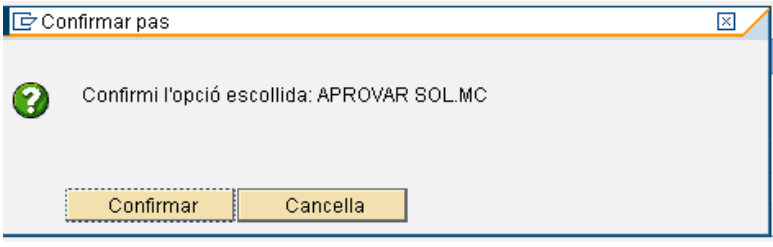

La funcionalitat dels botons és la següent:

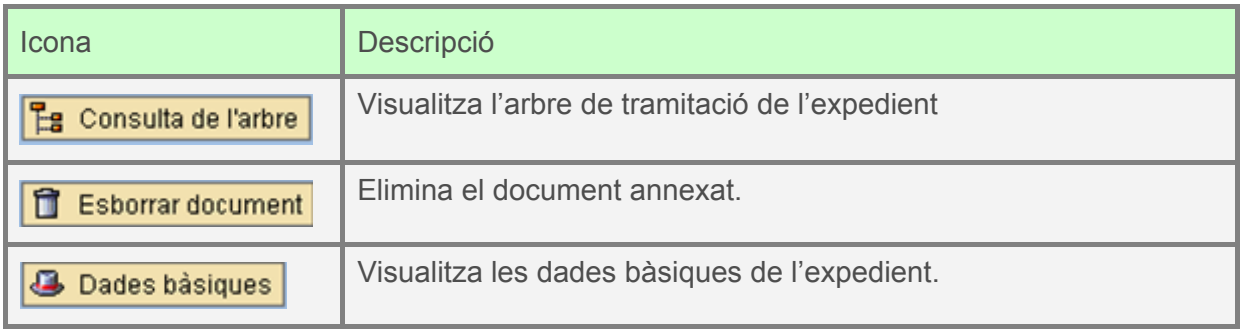

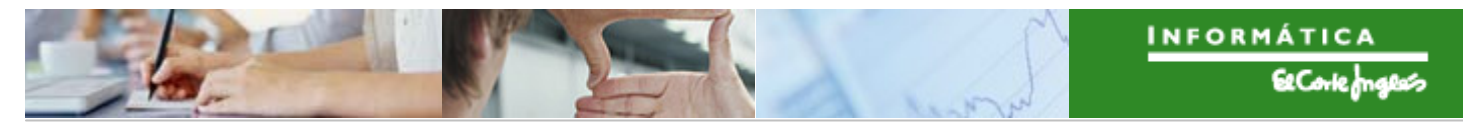

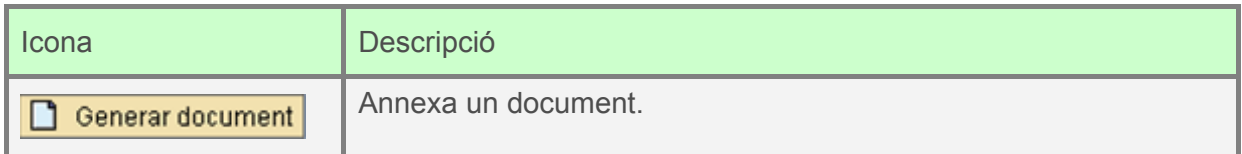

La resta de tràmits es realitzaran de forma centralitzada.

### <span id="page-18-0"></span>2.1.b **Procediment centralitzat**

Aquest procediment s'utilitzarà per a comptabilitzar:

- Suplements
- Ampliacions de Crèdit
- Crèdits Extraordinaris
- Devolucions

El circuit de validació serà el següent:

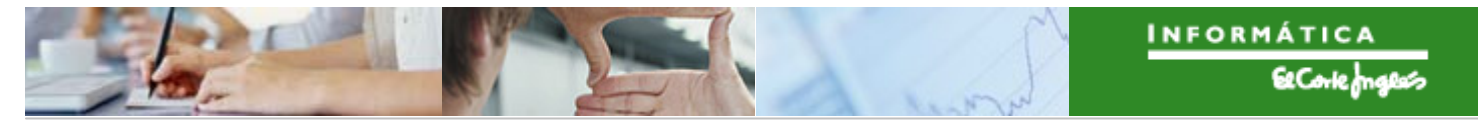

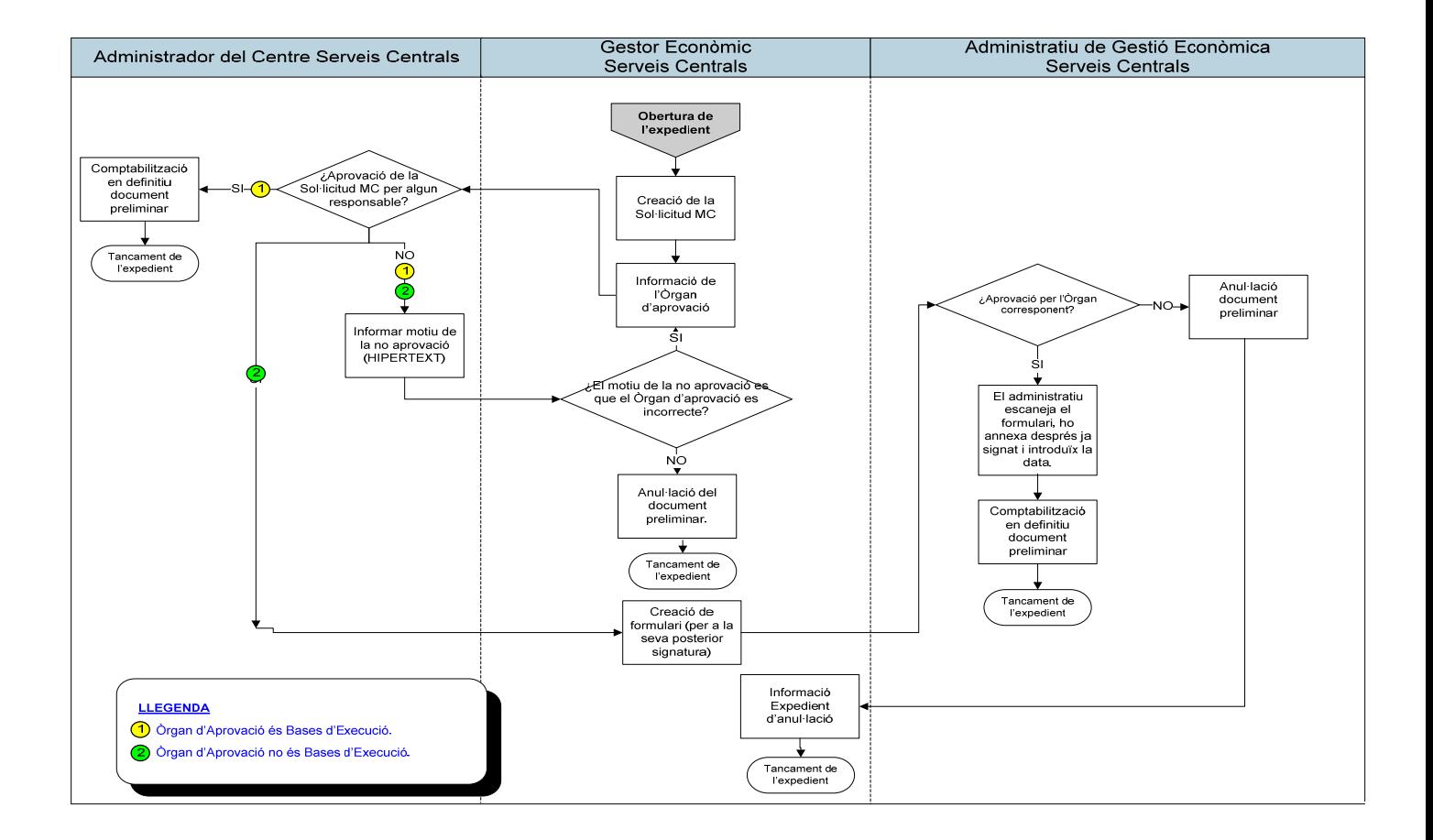

### **Obertura de l'expedient:**

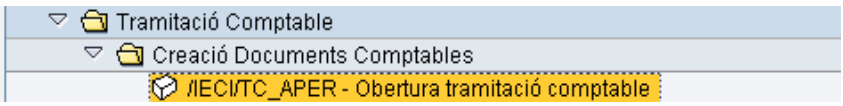

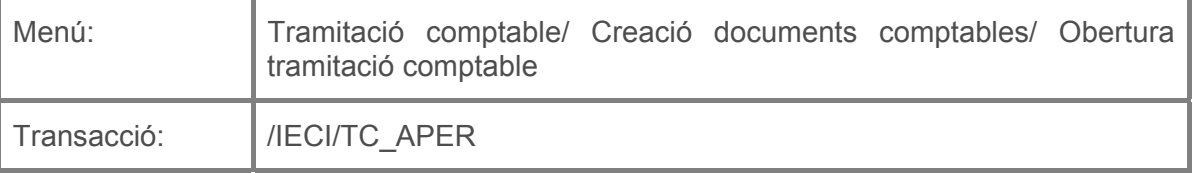

Per a crear un traspàs de crèdit es deurà seleccionar la transacció corresponent del menú, i fer doble clic sobre ella, o escriure el seu codi en la barra de recerca, i pressionar O la tecla "intro".

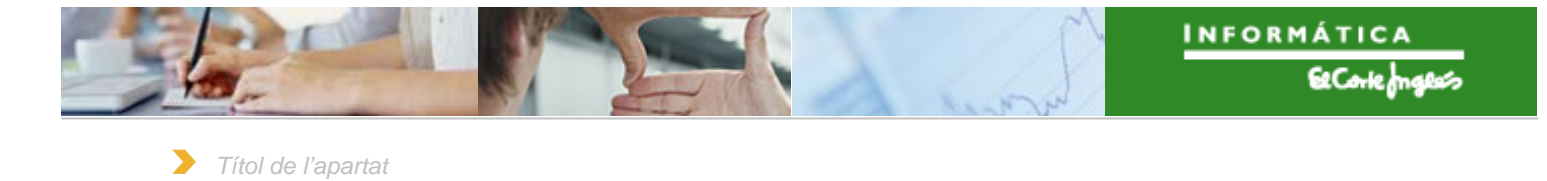

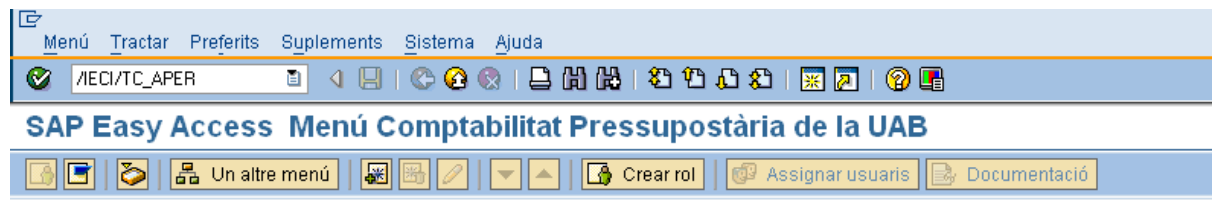

A continuació apareixerà la següent pantalla:

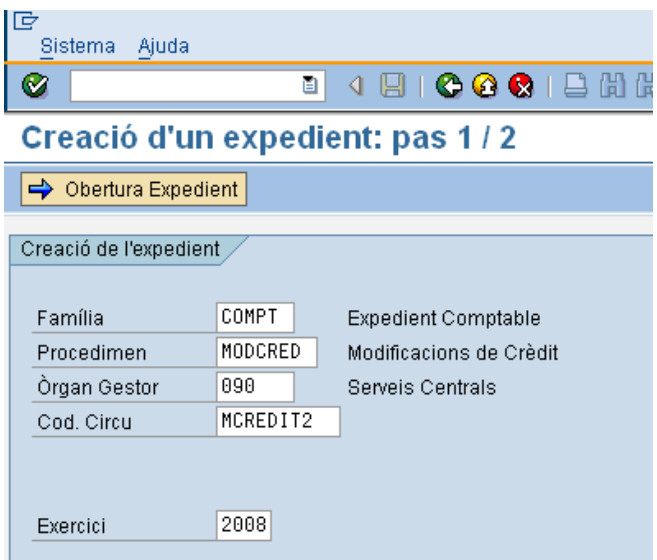

on caldrà indicar:

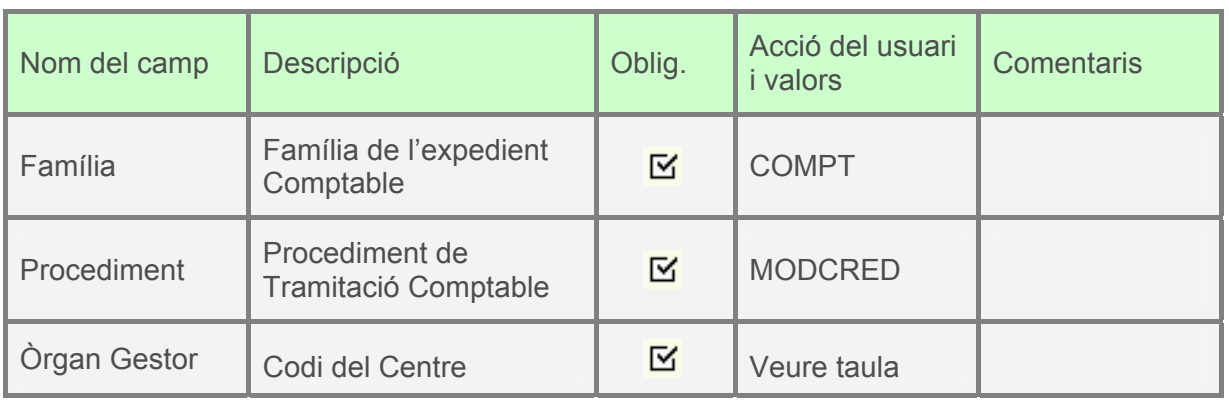

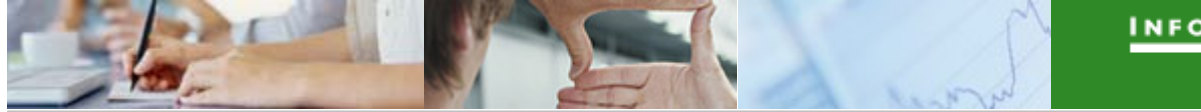

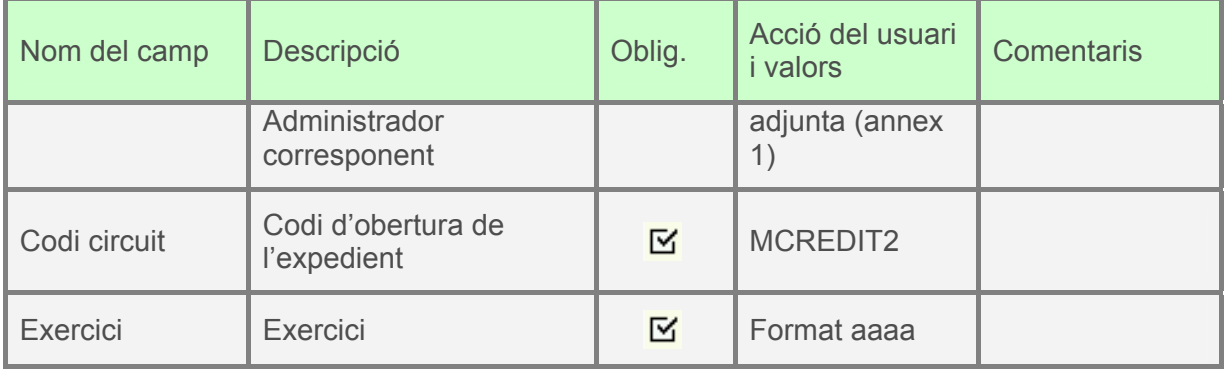

A continuació, es pressionarà **i aparticial de la següent pantalla**, on la primera pestanya es complimentarà com s'indica:

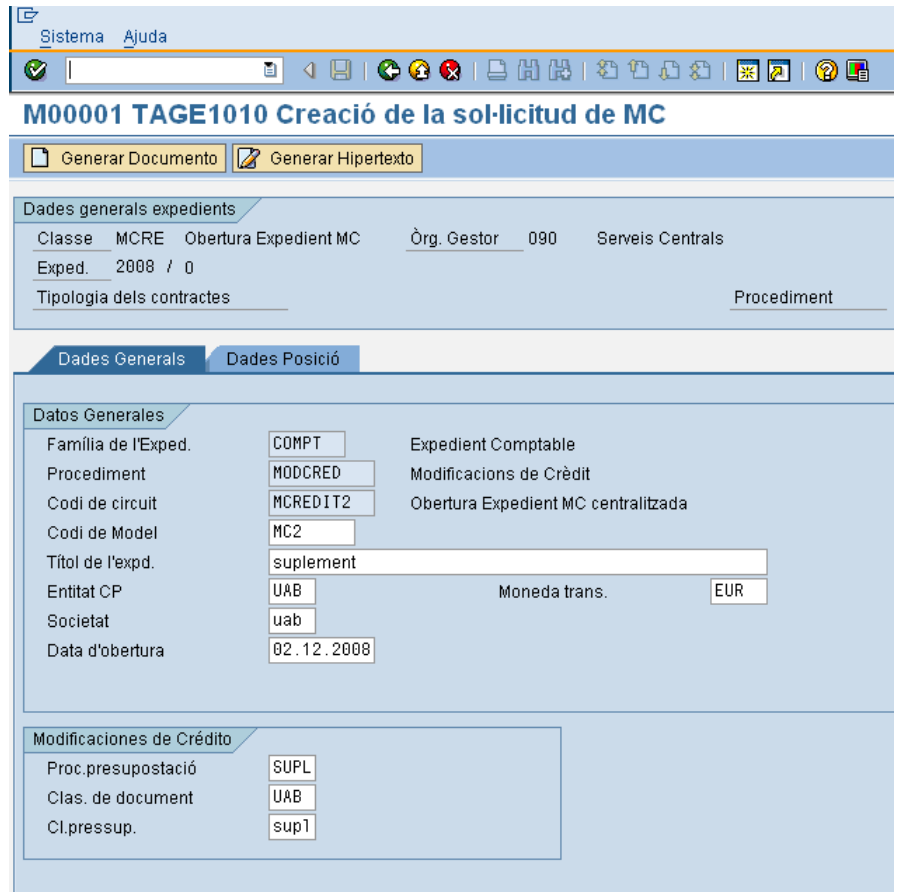

El significat dels camps és el següent:

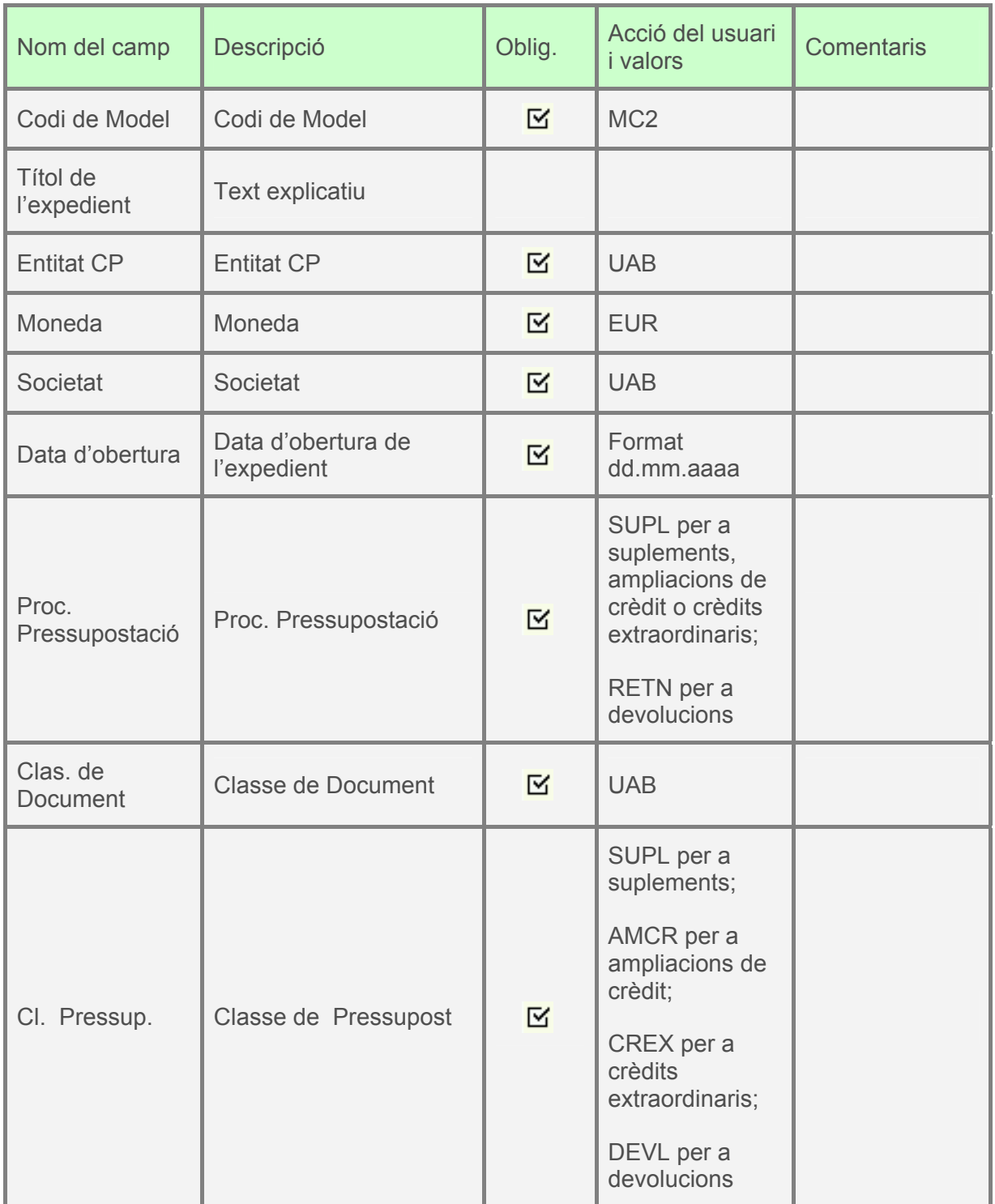

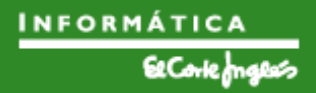

 $\blacktriangleright$ *Títol de l'apartat* 

A continuació, es clica en la segona pestanya i apareix la següent pantalla:

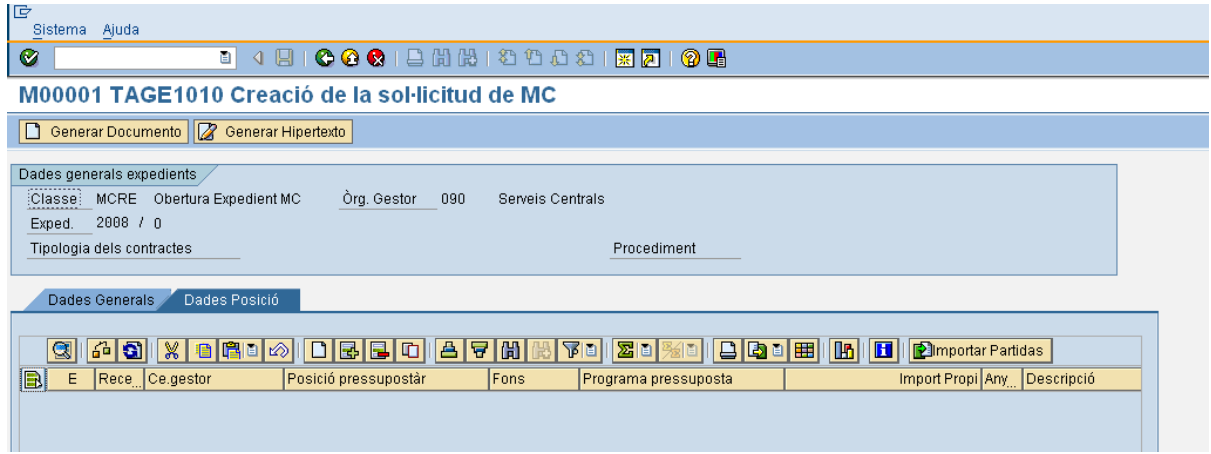

Si es pressiona  $\equiv$  es crea una línea per a indicar les dades d'imputació de l'expedient que es vol crear. Aquest botó es pressiona tantes vegades com línies es crearan.

Per exemple, el document pot quedar així:

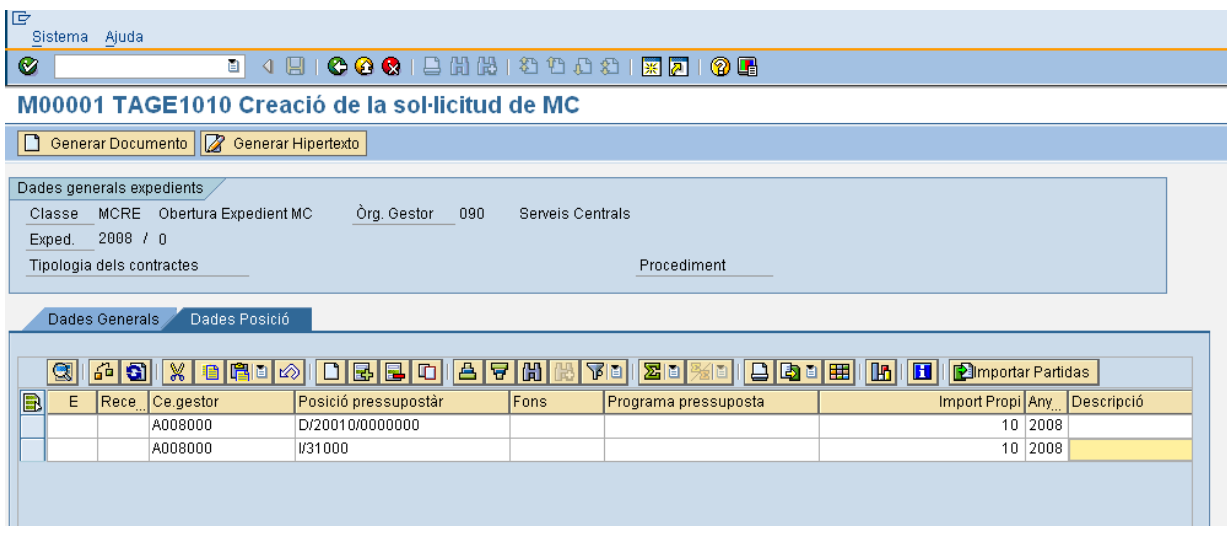

El significat dels camps complimentats són els següents:

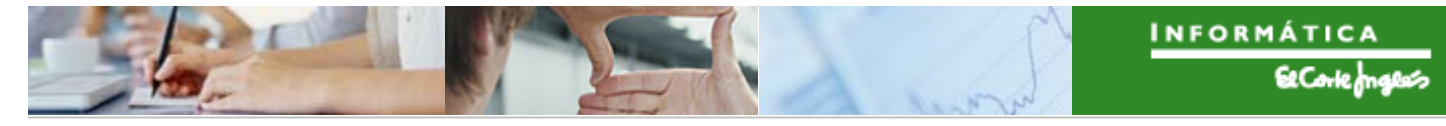

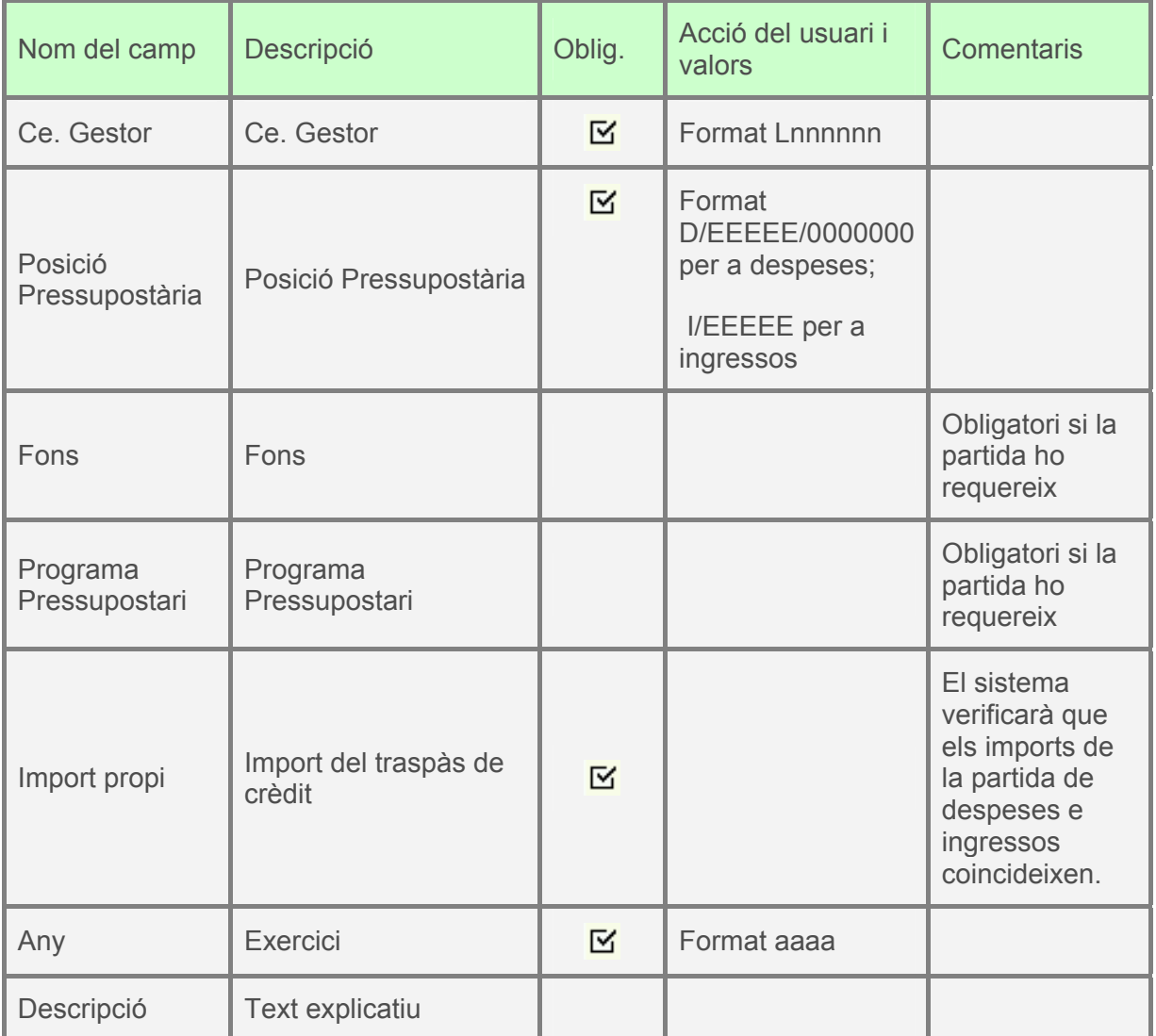

A continuació es pressiona  $\boxed{\Box$  Generar Documento i apareix el següent missatge:

S'ha generat l'expedient MCRE 2008 0200000619

S'ha creat l'expedient (el seu número depens de l'Òrgan Gestor i de l'exercici), però falta tramitar-lo.

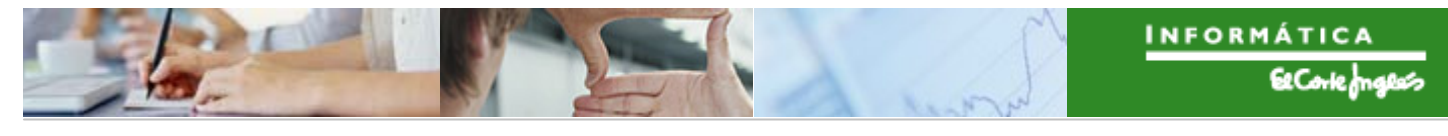

 $\blacktriangleright$ *Títol de l'apartat* 

#### **Tramitació de l'expedient:**

L'Expedient apareixerà en la safata d'expedients assignats per tramitar de la persona competent per a tramitar-lo.

El menú que s'utilitzarà per a tramitar l'expedient de la modificació de crèdit serà el següent:

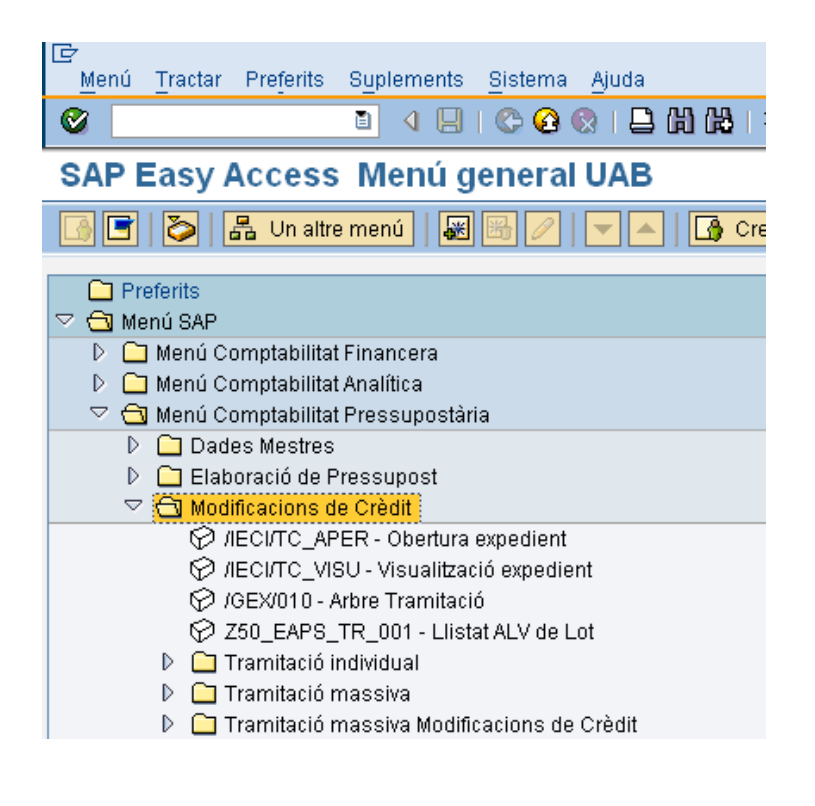

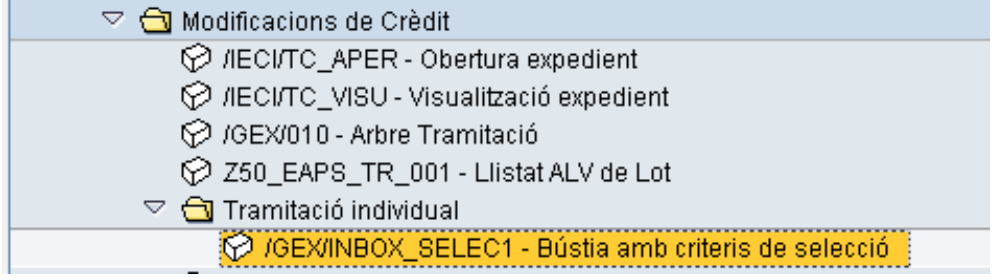

Apareixerà la següent pantalla, on s'indicaran els criteris de recerca que es vulguin:

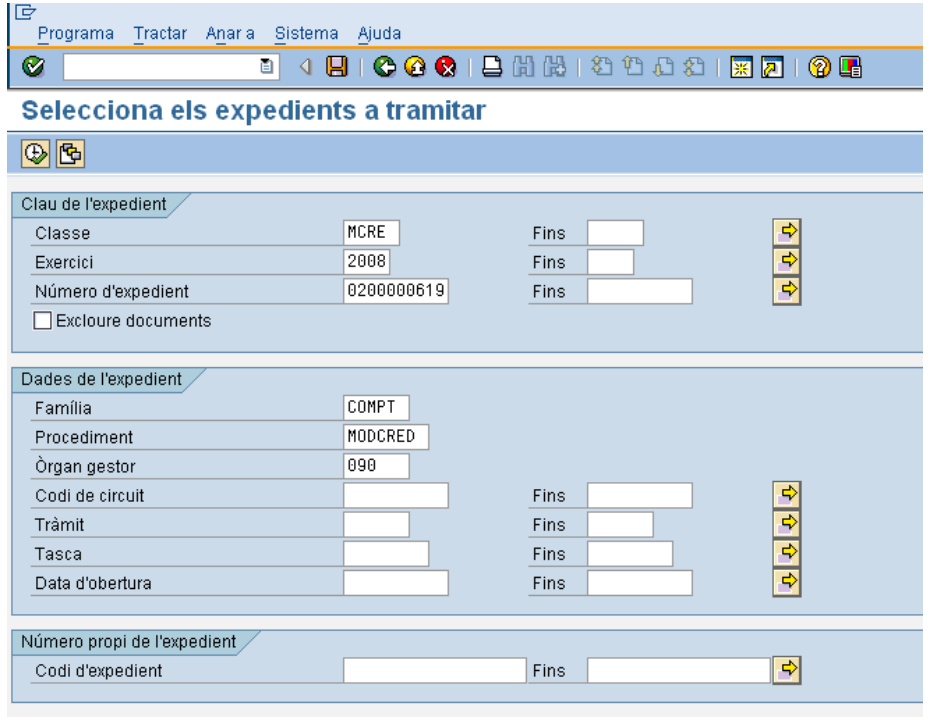

Els camps per a buscar són els següents:

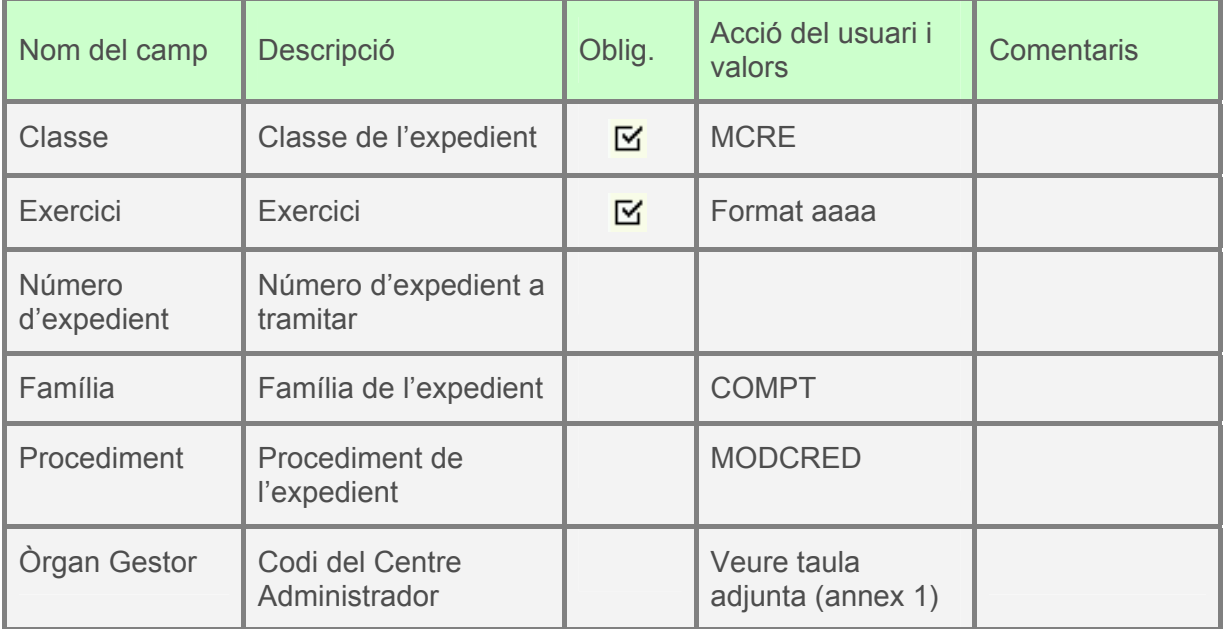

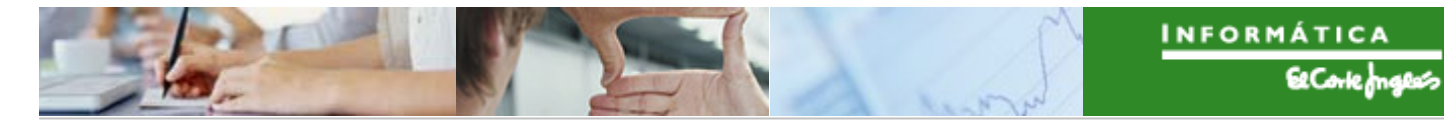

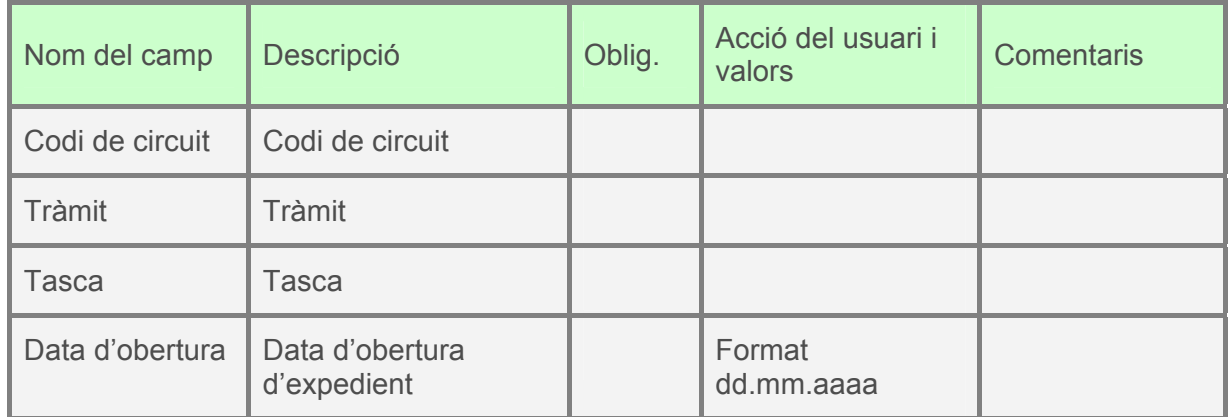

es i apareixeran els expedients que verifiquin els criteris de recerca Es pressionarà

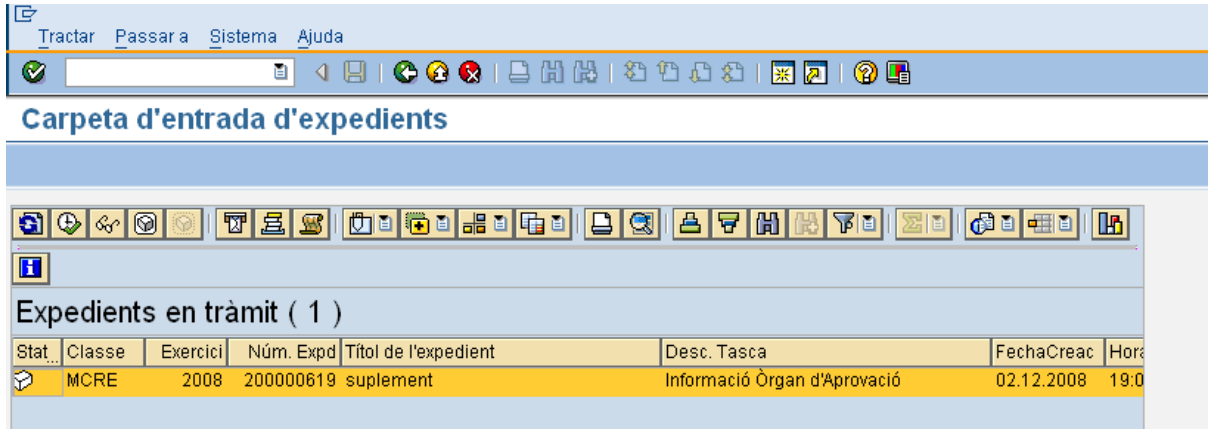

Es farà doble clic sobre l'expedient i apareixeran cinc botons:

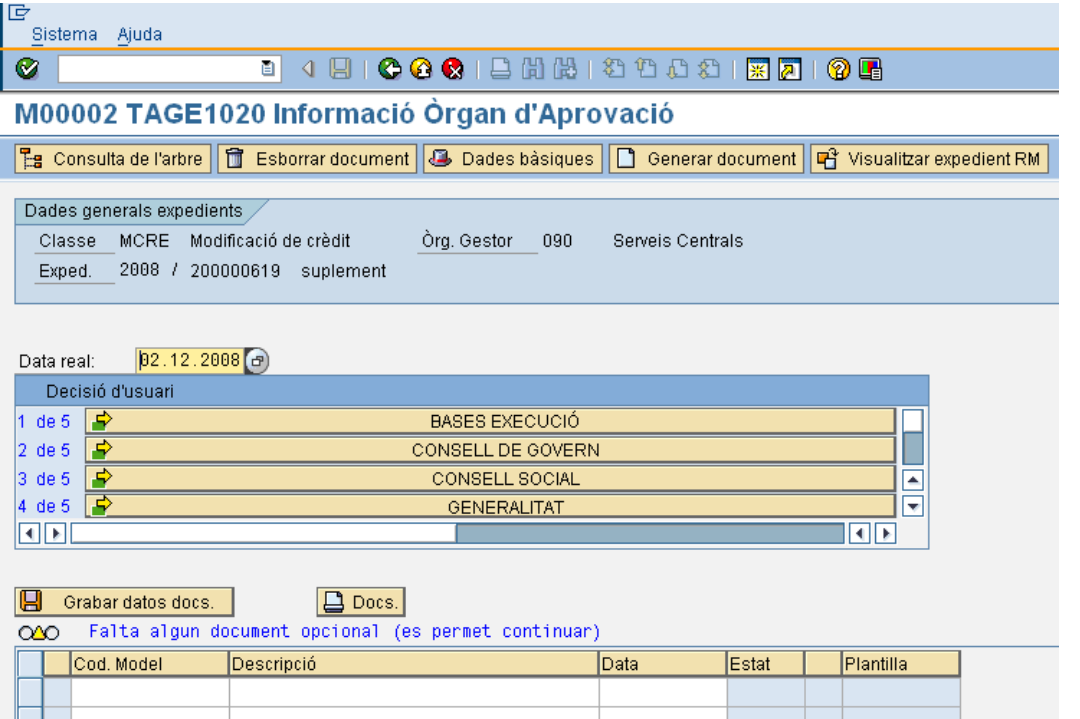

Pressionant un o altre es decidirà si el Òrgan d'aprovació és:

- Bases d'execució
- Consell de Govern
- Consell Social
- Generalitat
- Rector

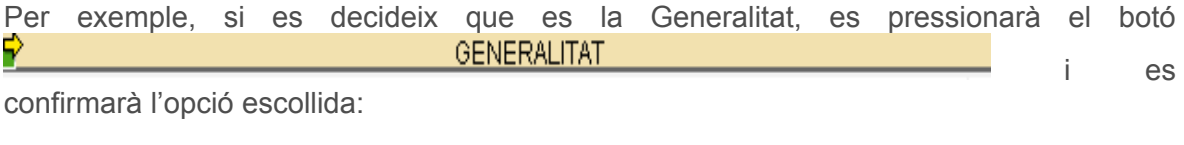

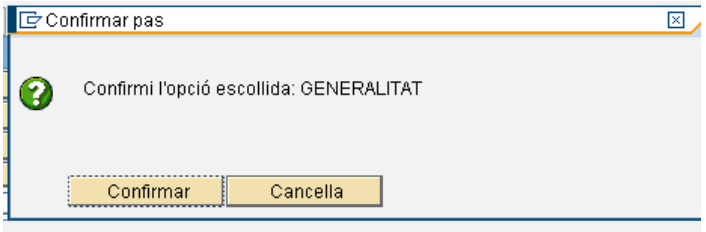

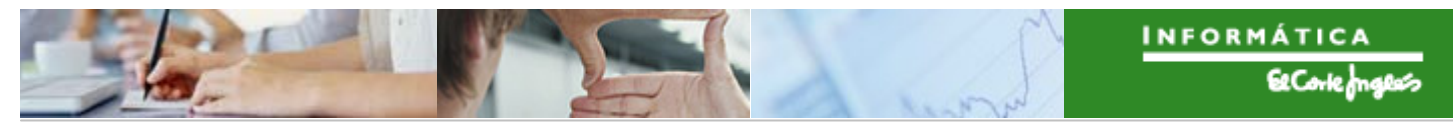

 $\blacktriangleright$ *Títol de l'apartat* 

> El mateix procediment (anar a la bústia per a agafar l'expedient i seleccionar la decisió adecuada) per a la resta de tràmits.

### <span id="page-29-0"></span>2.1.c **Procediments de gestió**

### 2.1.c.i Comptabilització amb i sense validació

El procediment de gestió per a comptabilitzar és el següent:

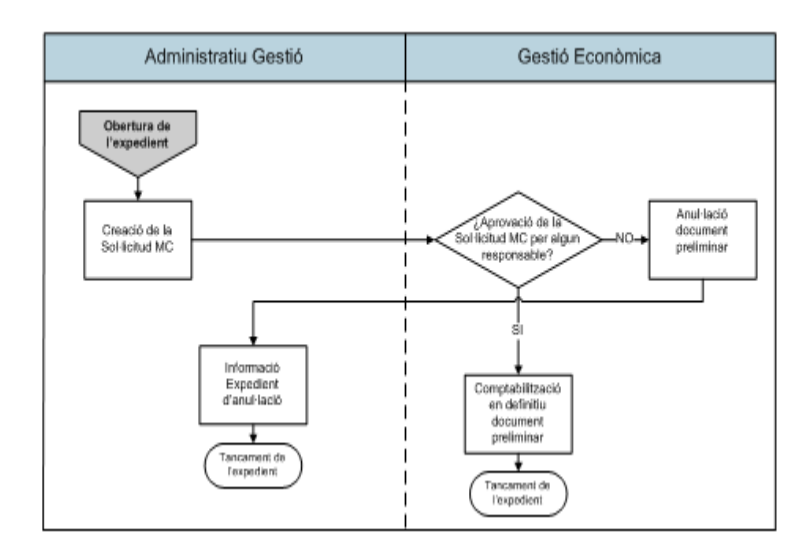

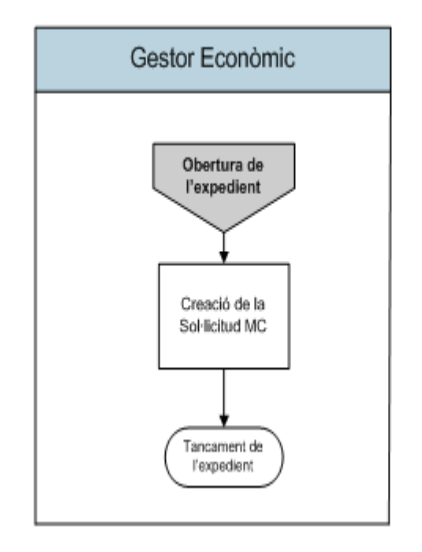

Les transaccions que s'utilitzaran seran les següents:

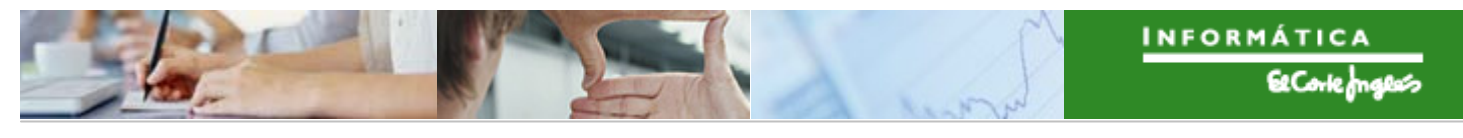

```
Títol de l'apartat
```
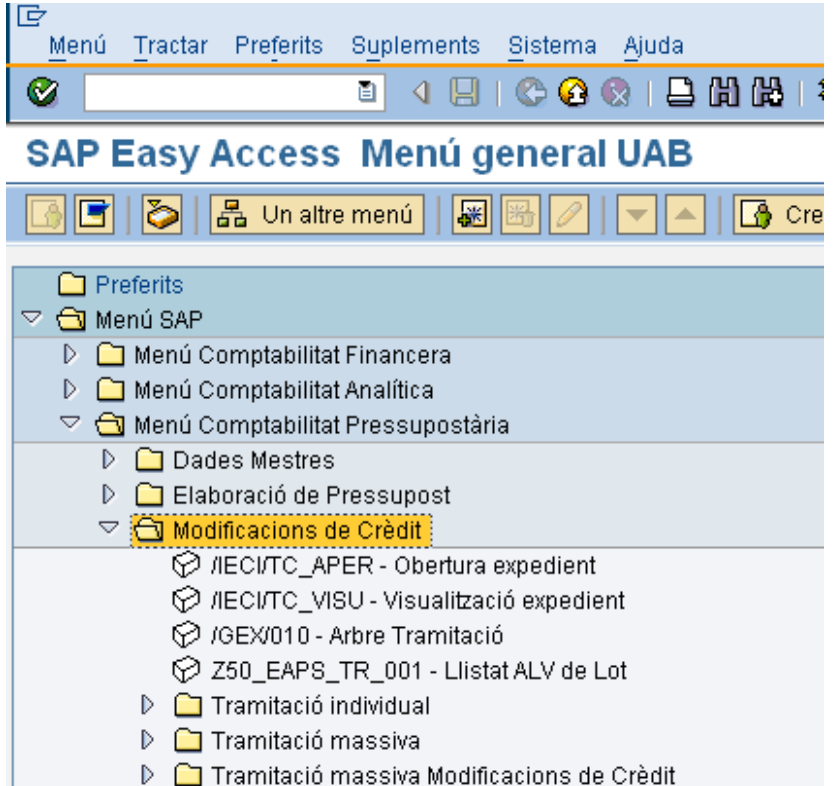

### *2.1.c.i.1 Comptabilització amb validació*

### **Obertura de l'expedient:**

 $\triangledown$   $\bigodot$  Tramitació Comptable  $\triangledown$   $\bigoplus$  Creació Documents Comptables **O IECITC\_APER - Obertura tramitació comptable** 

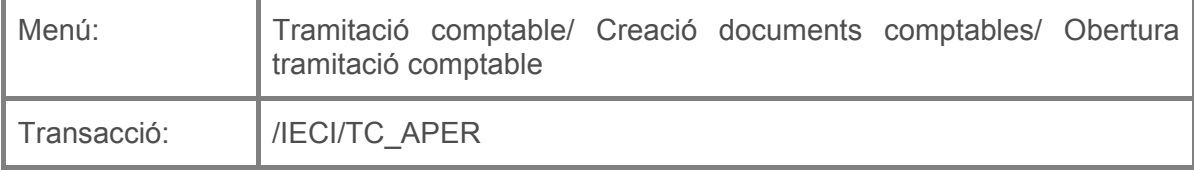

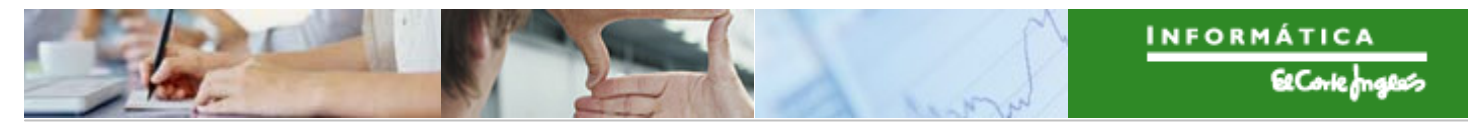

Per a crear un expedient de gestió es deurà seleccionar la transacció corresponent del menú, i fer doble clic sobre ella, o escriure el seu codi en la barra de recerca, i pressionar O la tecla "intro".

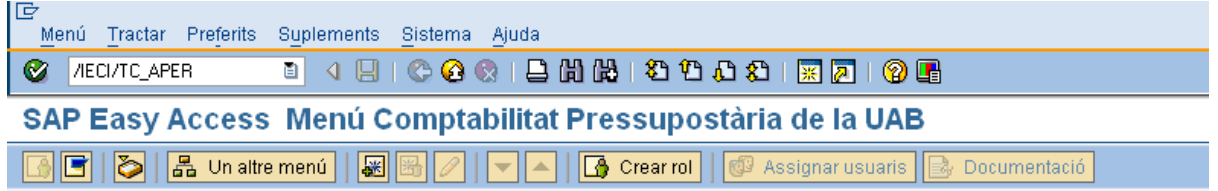

A continuació apareixerà la següent pantalla:

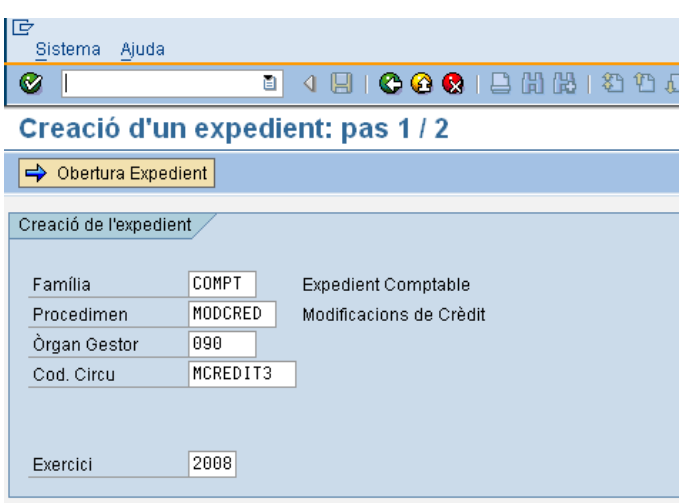

on caldrà indicar:

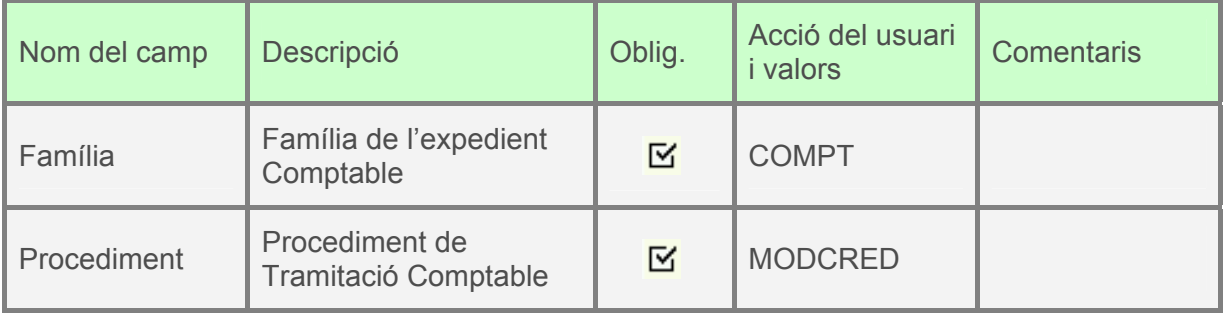

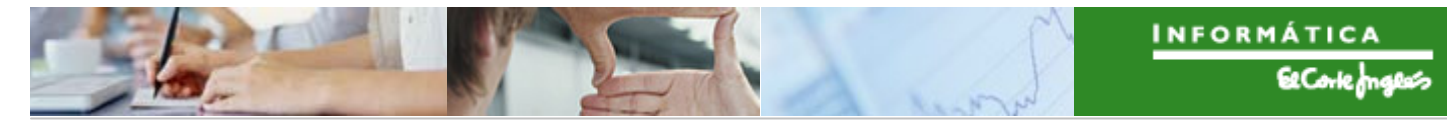

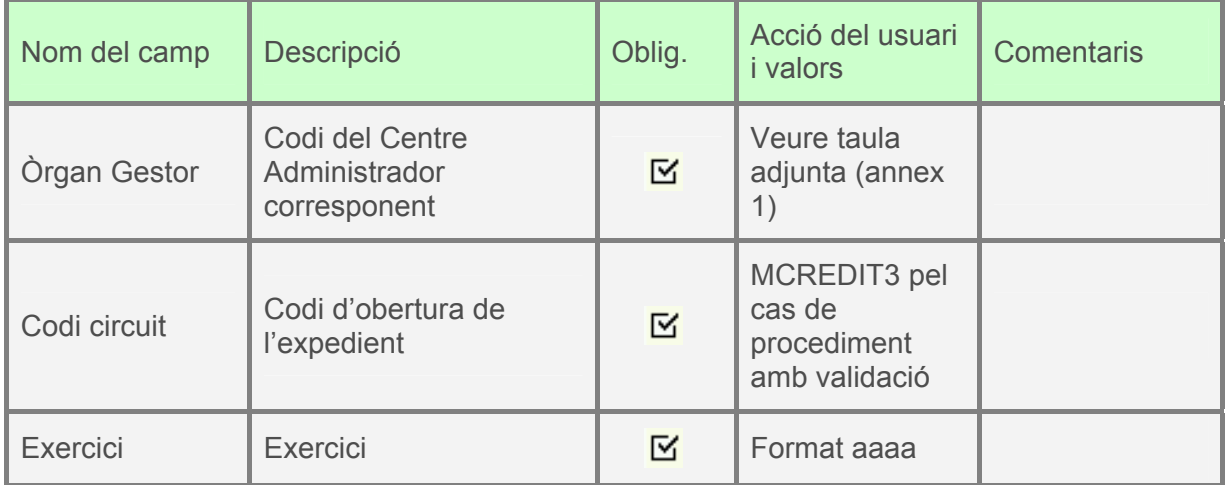

A continuació, es pressionarà **i aparticial de la següent pantalla**, on la

primera pestanya es complimentarà com s'indica:

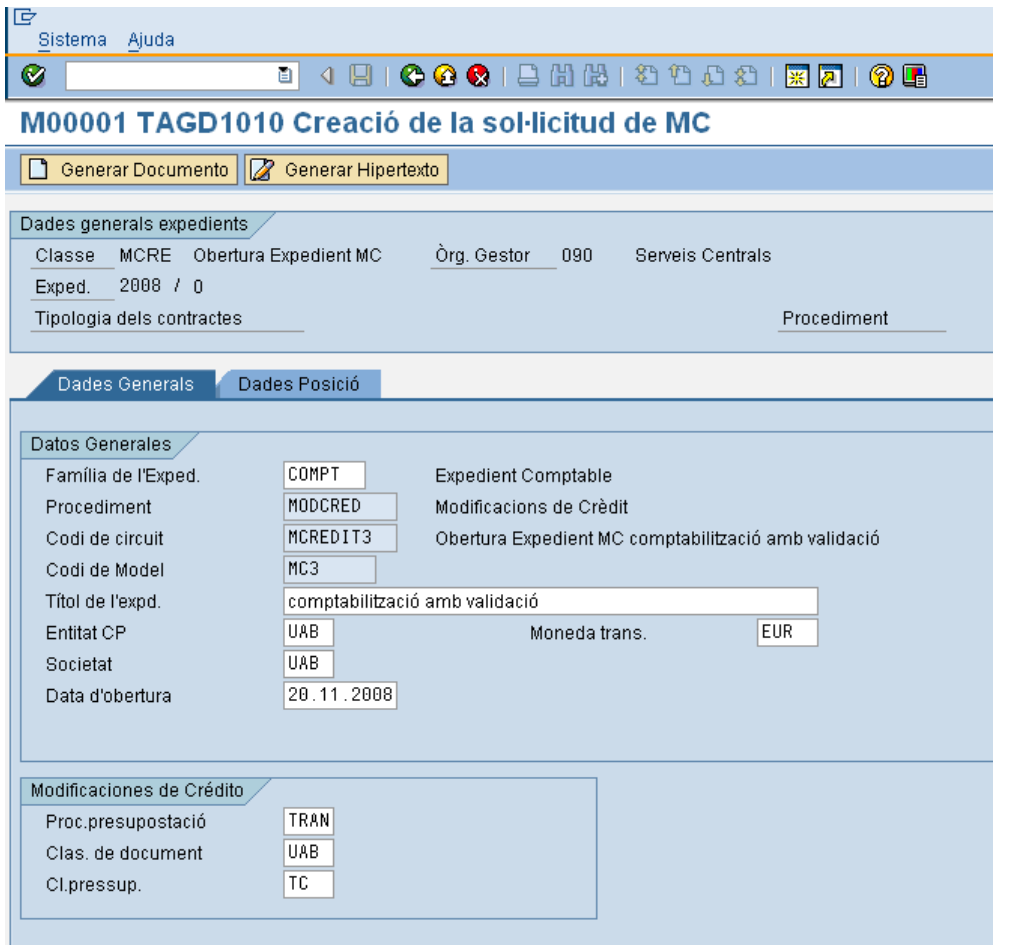

El significat dels camps és el següent:

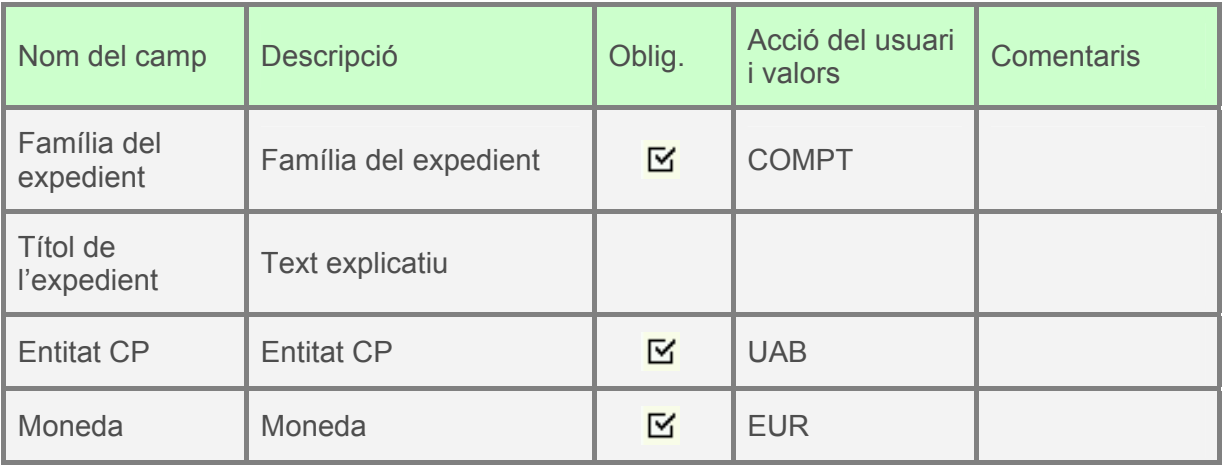

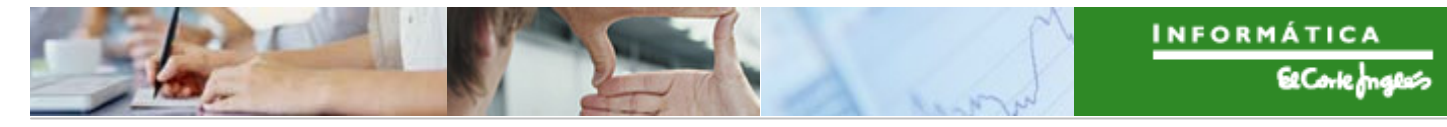

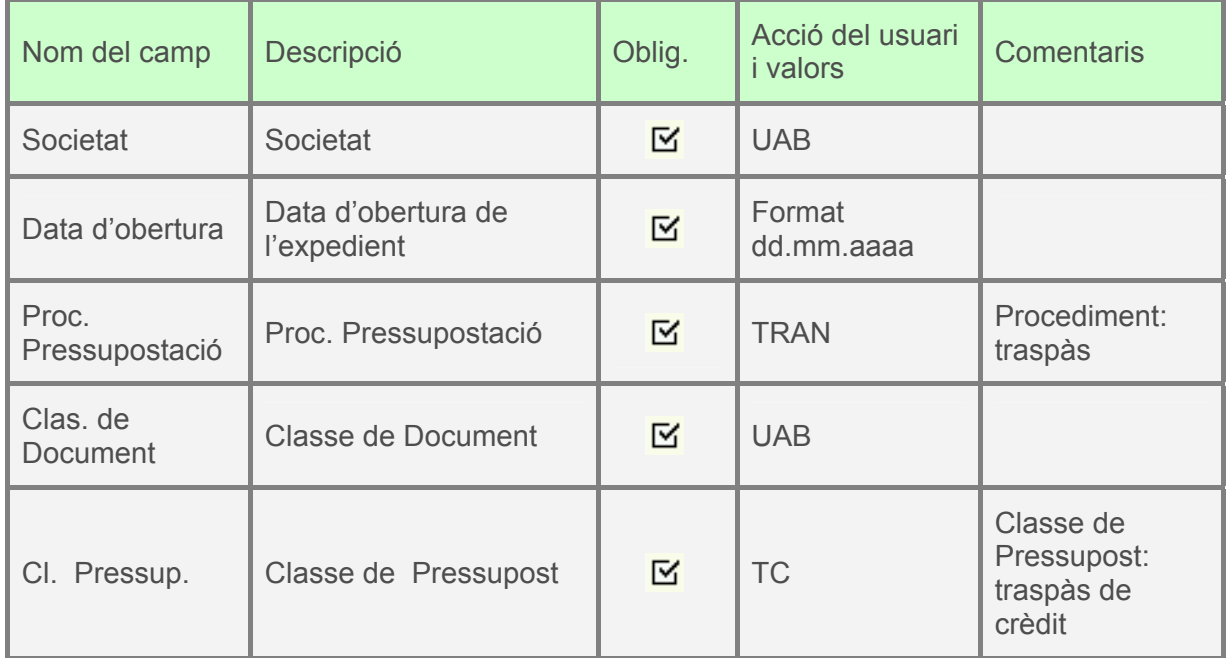

A continuació, es clica en la segona pestanya i apareix la següent pantalla:

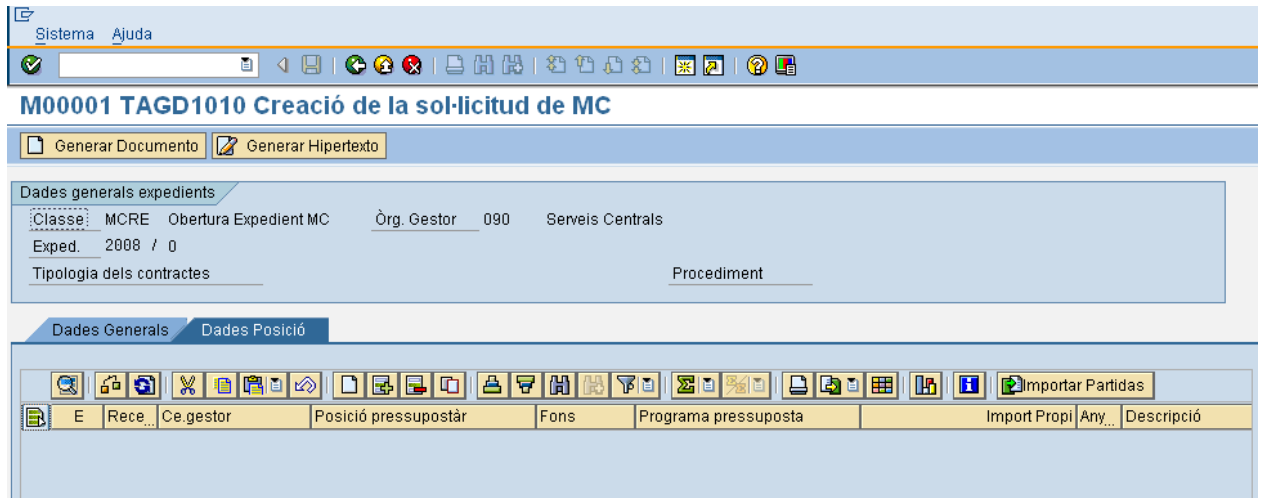

Si es pressiona  $\equiv$  es crea una línea per a indicar les dades d'imputació de l'expedient que es vol crear. Aquest botó es pressiona tantes vegades com línies es crearan.

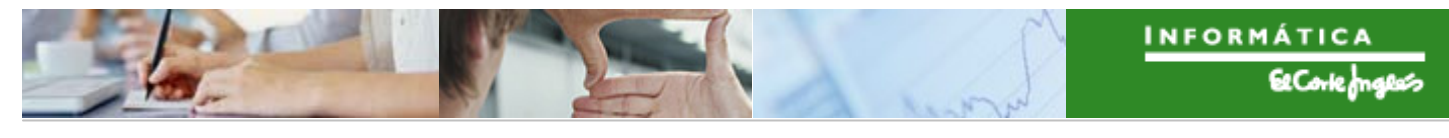

Per exemple, el document pot quedar així:

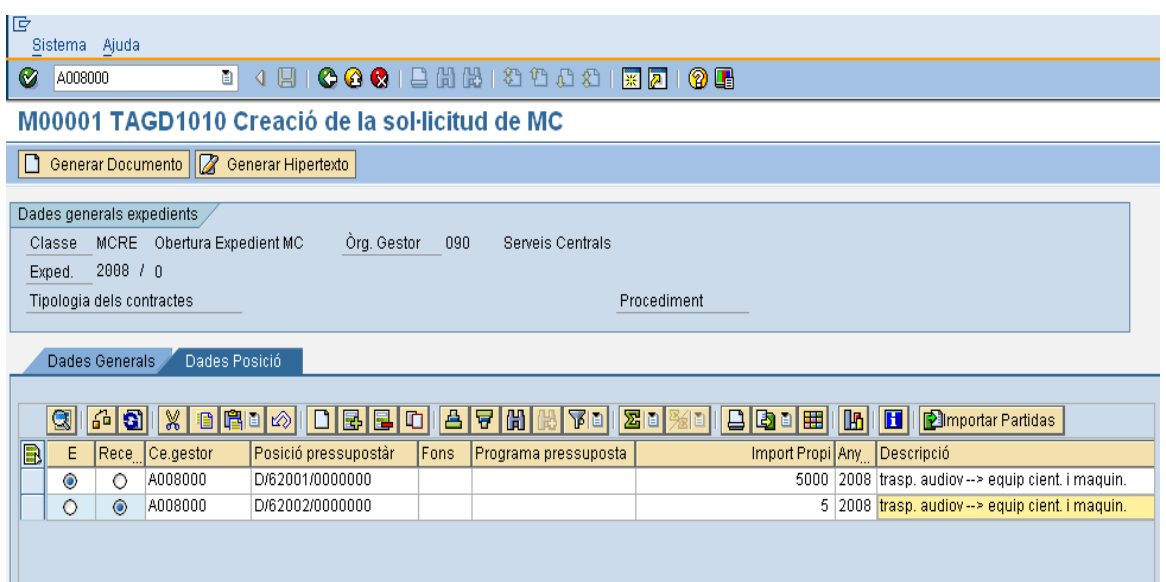

El significat dels camps complimentats són els següents:

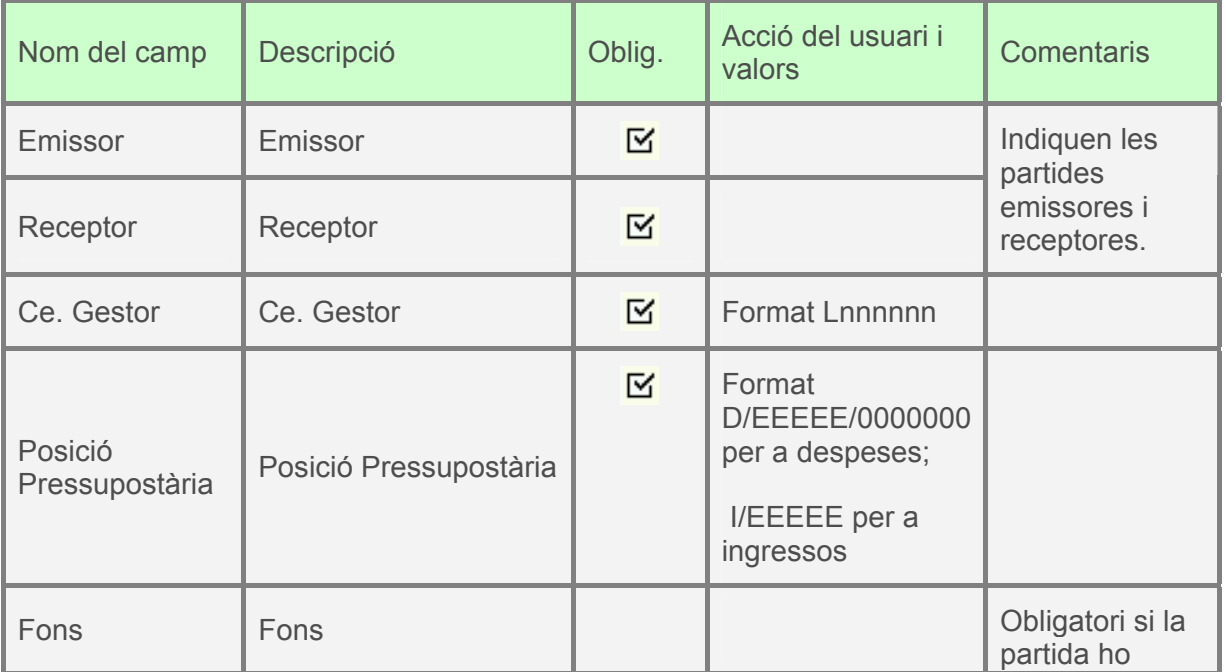
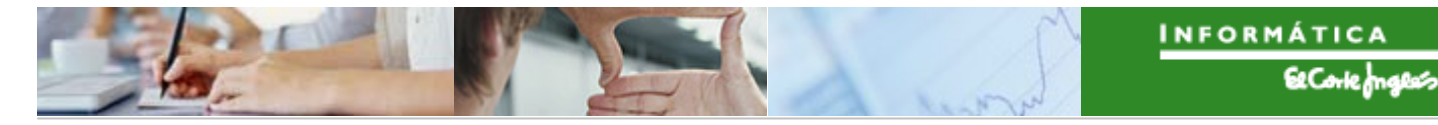

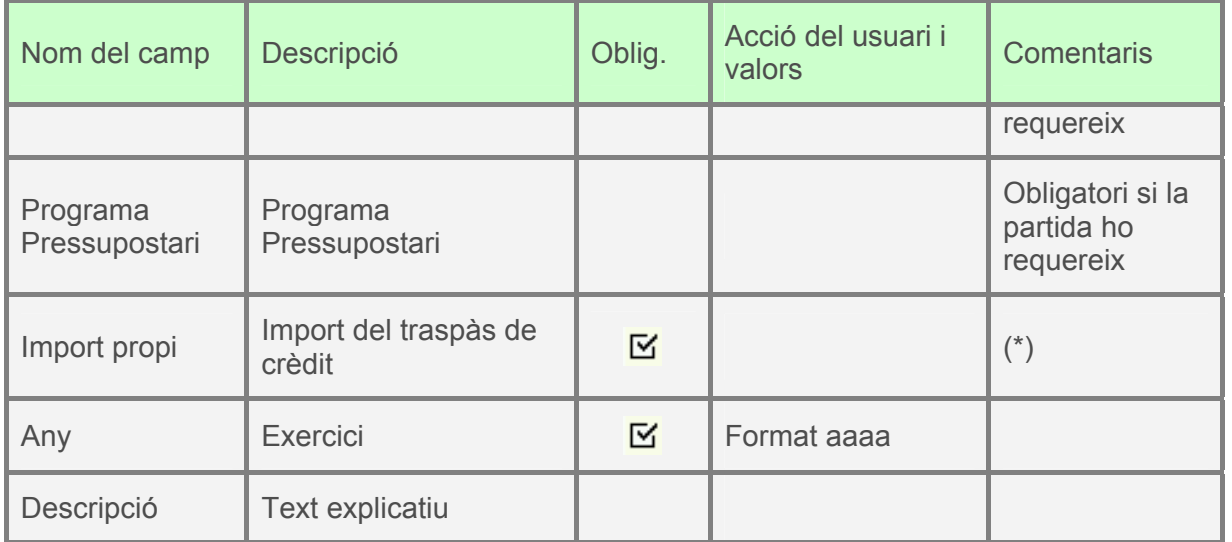

A continuació es pressiona **i apareix el següent missatge:** 

S'ha generat l'expedient MCRE 2008 0200000002

(\*): Si els imports de l'emissor i el receptor no coincidissin, el sistema mostraria el següent:

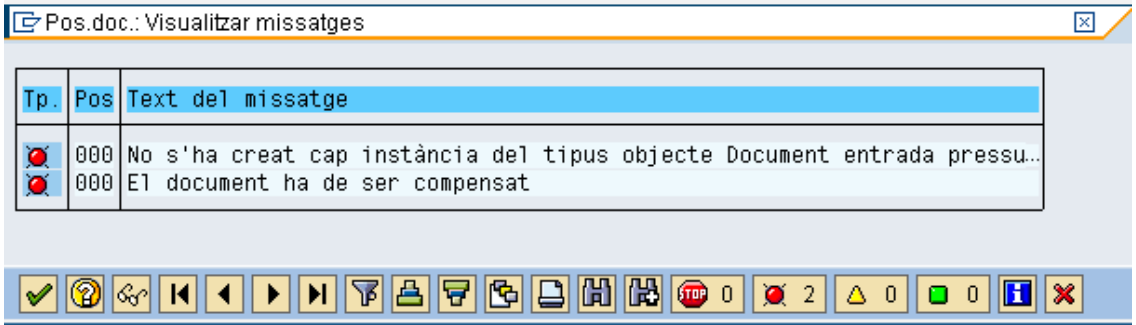

S'ha creat l'expedient, però falta tramitar-lo.

#### **Tramitació:**

Des de la transacció:

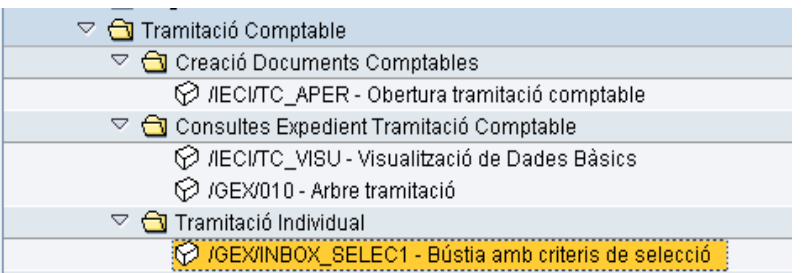

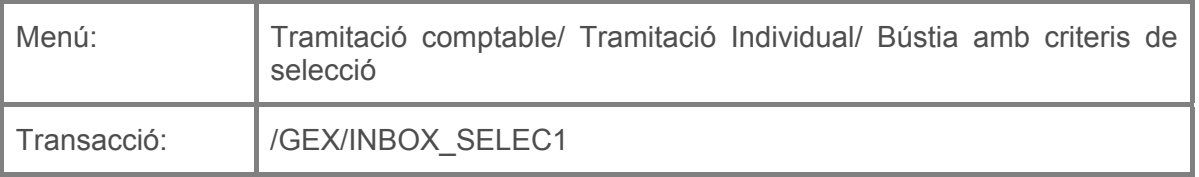

es farà doble clic sobre ella, o s'escriurà el seu codi (precedit per "/n") en la barra de recerca, i es pressionarà  $\bigcirc$  o la tecla "intro".

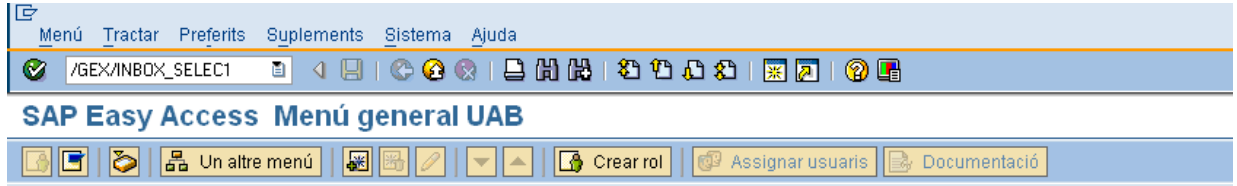

A continuació apareixerà la següent pantalla:

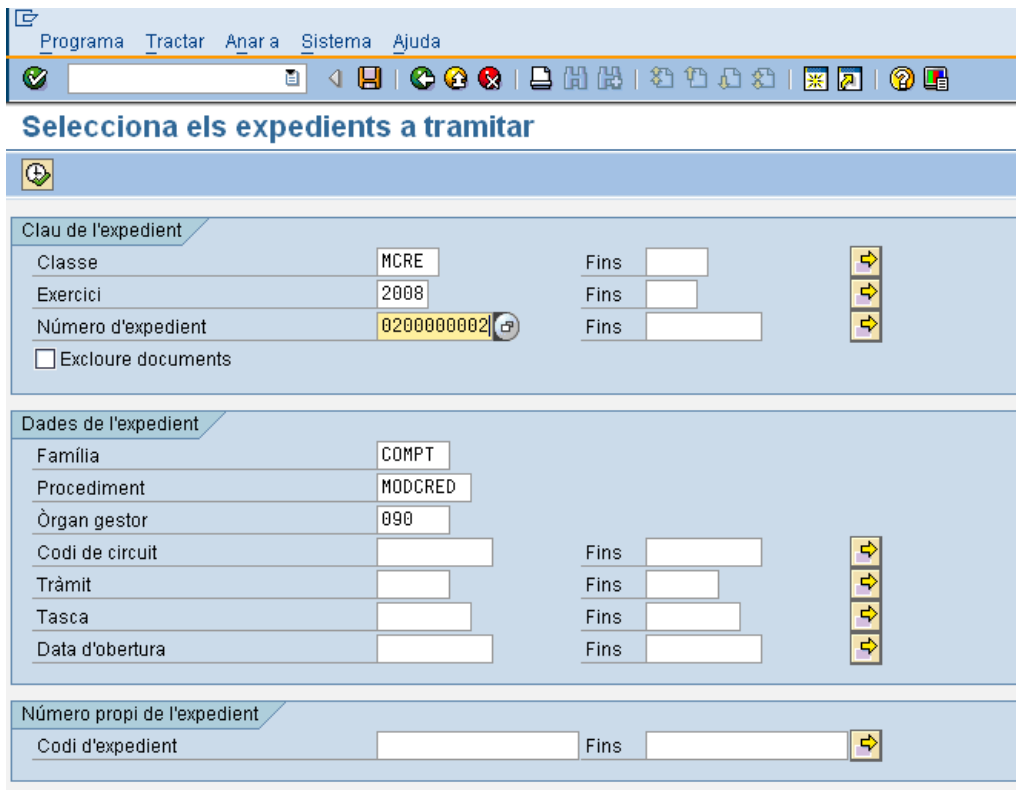

On caldrà indicar:

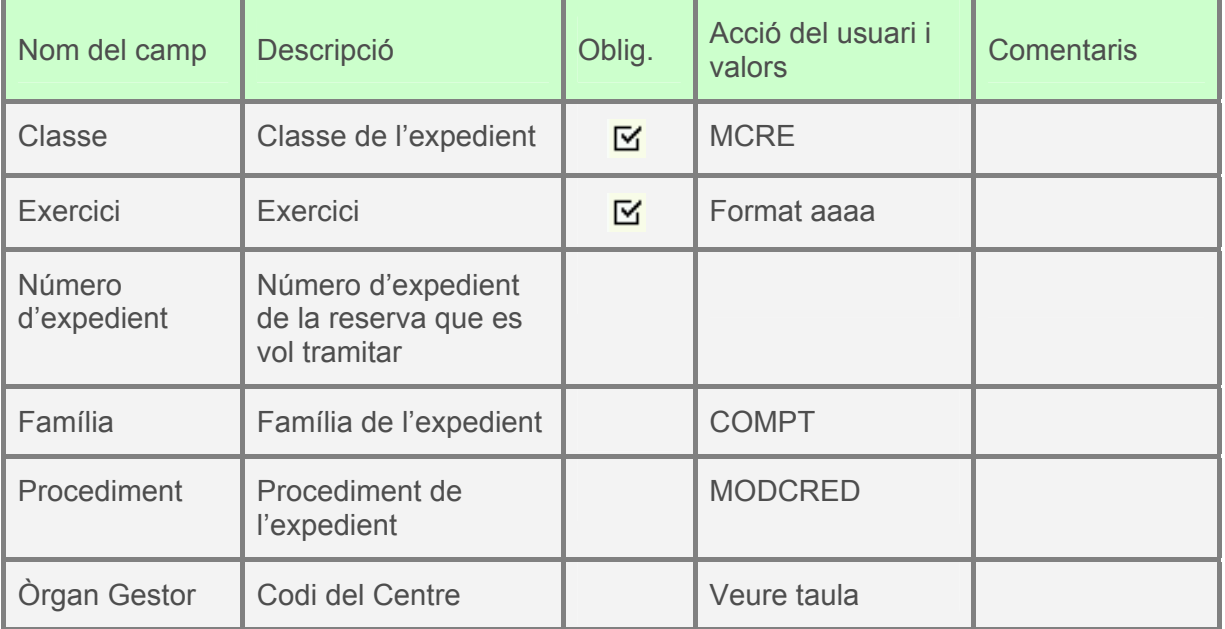

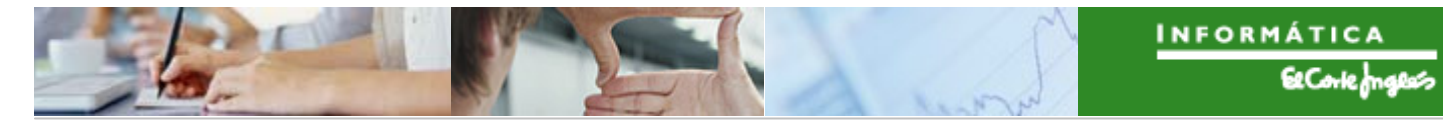

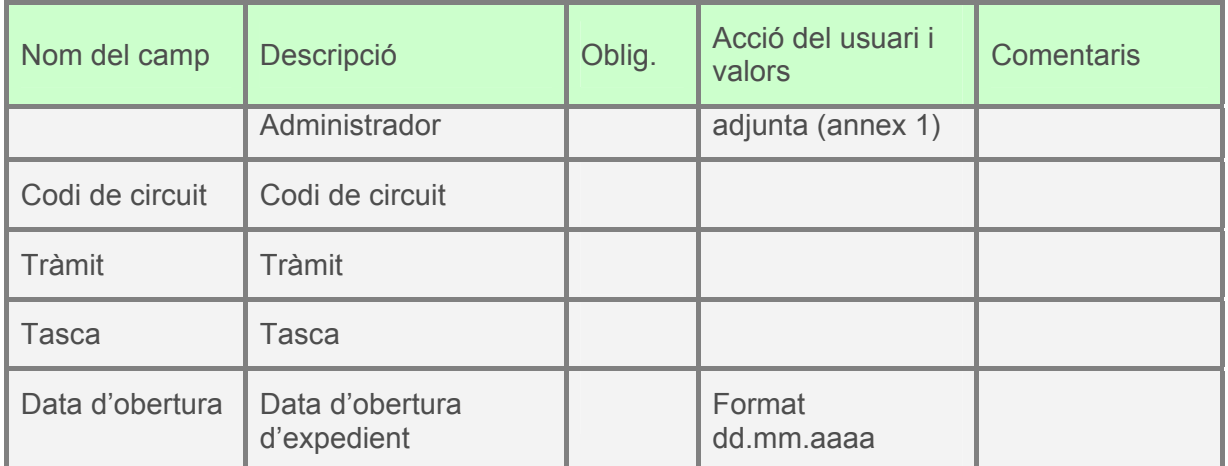

Es pressionarà  $\boxed{\bigoplus}$  i apareixeran els expedients que verifiquin els criteris indicats:

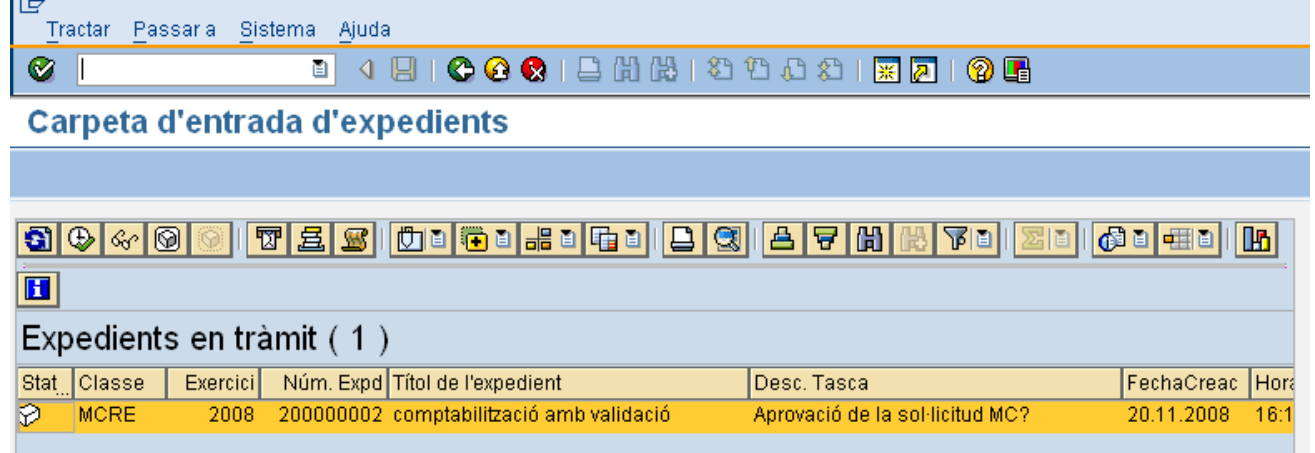

Es farà doble clic sobre el expedient que es vol tramitar, i apareixerà la següent pantalla:

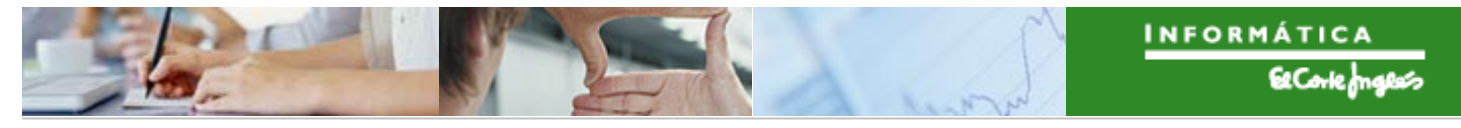

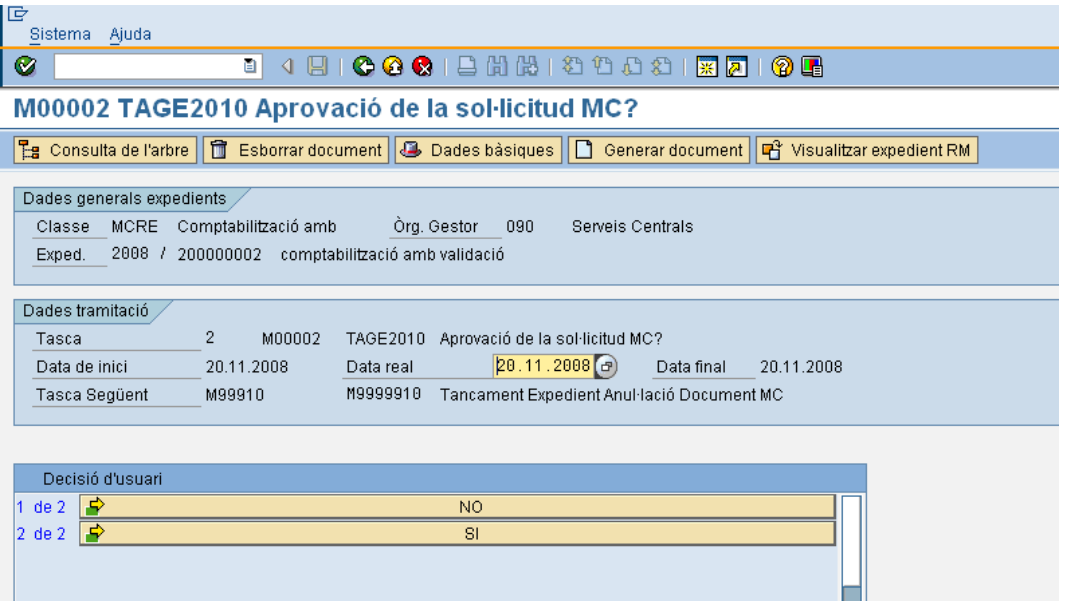

On s'aprovarà o no la sol·licitud de modificació de crèdit.

- La seva aprovació implica la comptabilització en definitiu del document preliminar
- La no aprovació implica l'anul·lació del document preliminar i la informació d'aquesta anul·lació al administratiu de gestió

## *2.1.c.i.2 Comptabilització sense validació*

#### **Obertura de l'expedient:**

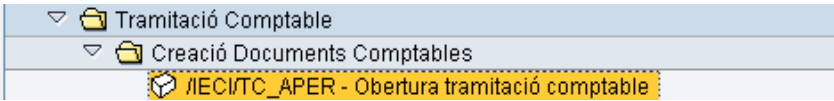

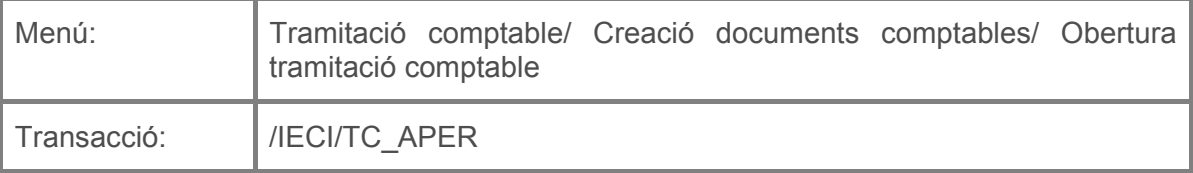

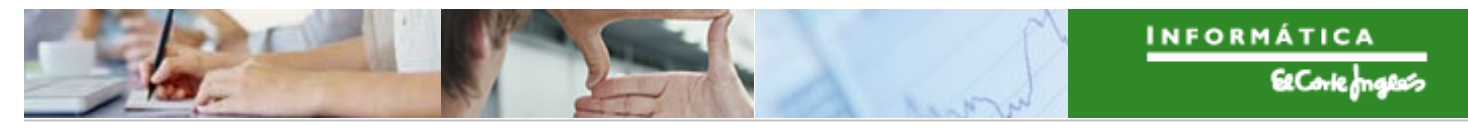

Per a crear un expedient de gestió es deurà seleccionar la transacció corresponent del menú, i fer doble clic sobre ella, o escriure el seu codi en la barra de recerca, i pressionar O la tecla "intro".

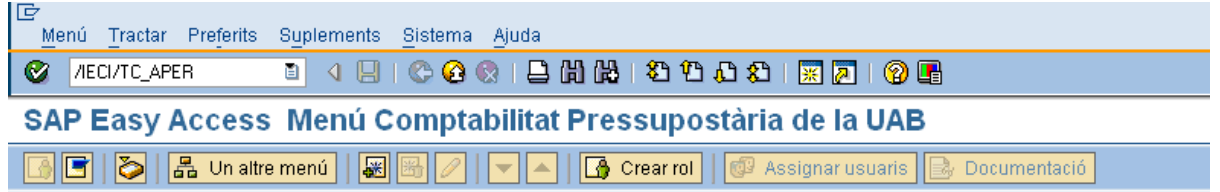

A continuació apareixerà la següent pantalla:

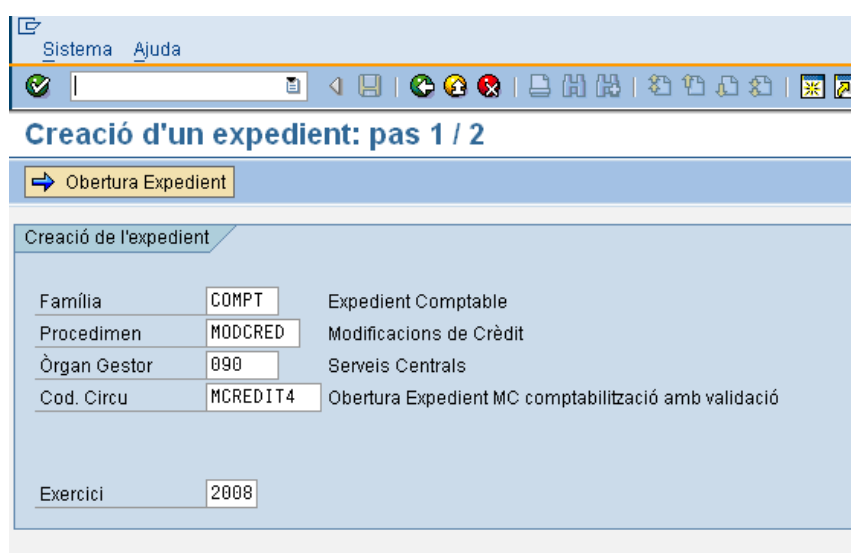

on caldrà indicar:

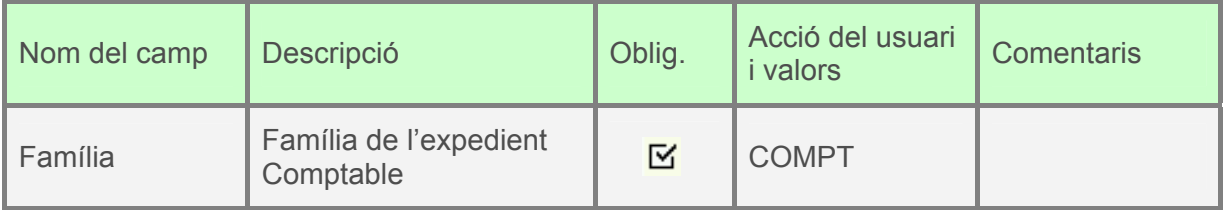

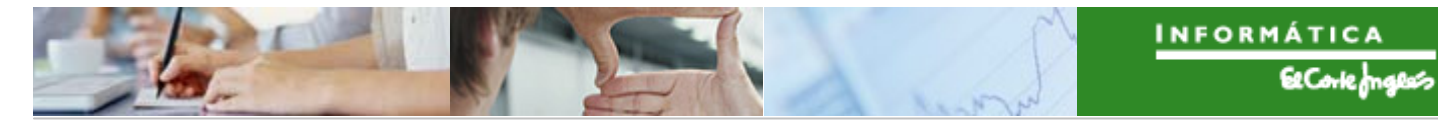

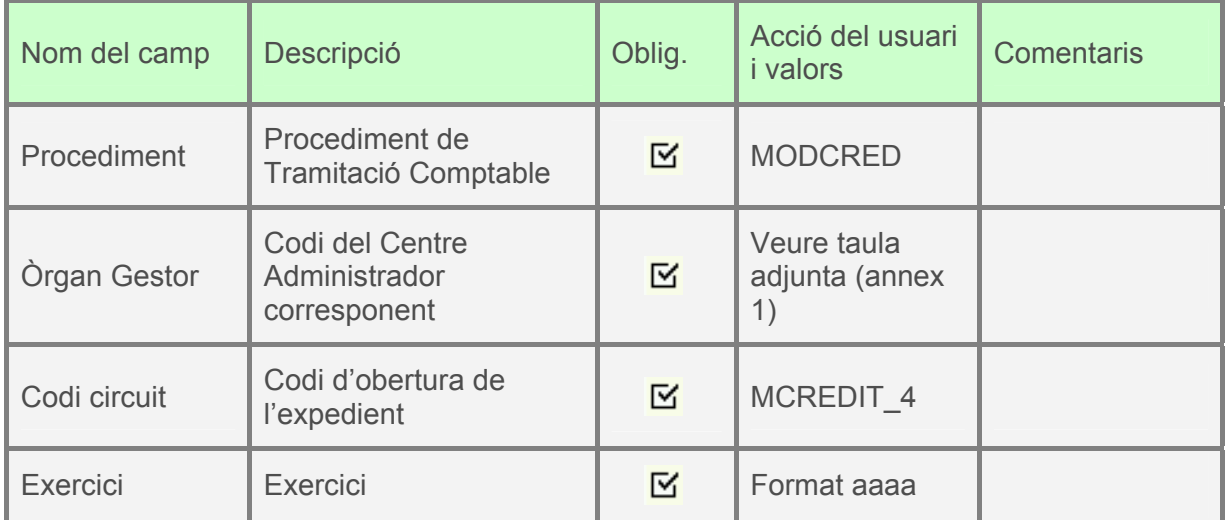

primera pestanya es complimentarà com s'indica:

A continuació, es pressionarà **i aparticial de la següent pantalla**, on la

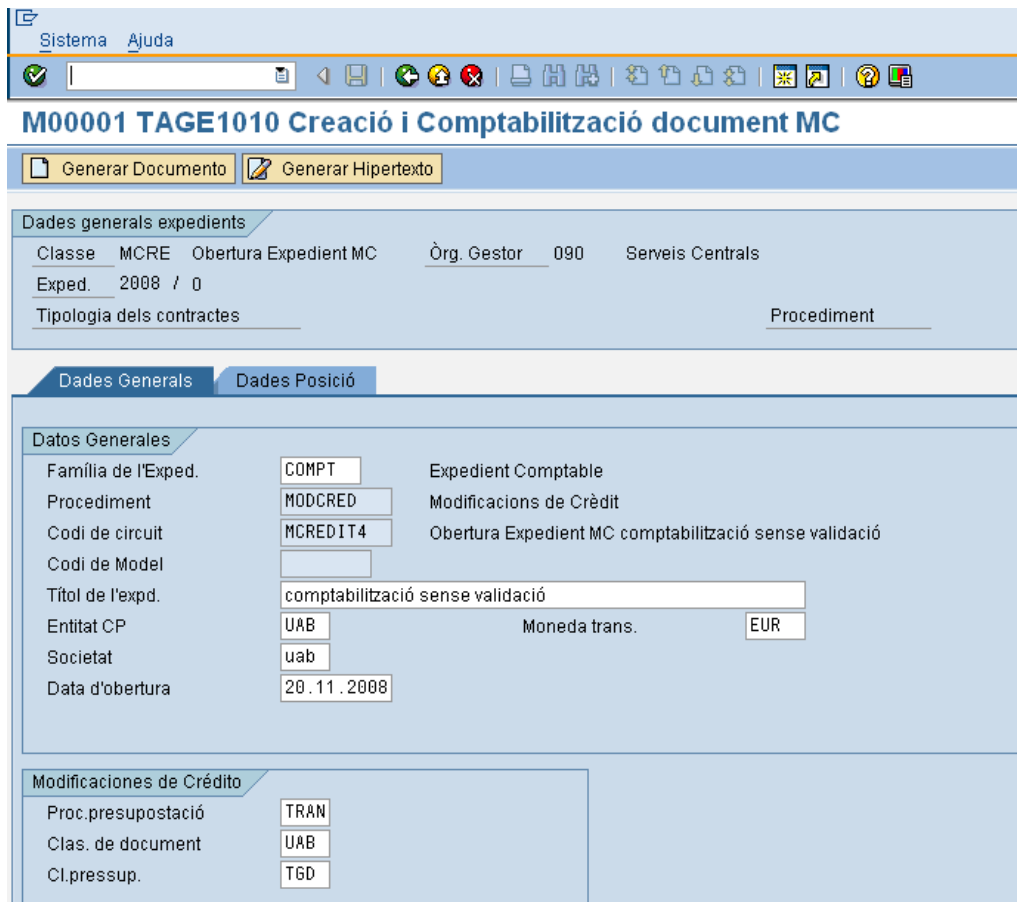

El significat dels camps és el següent:

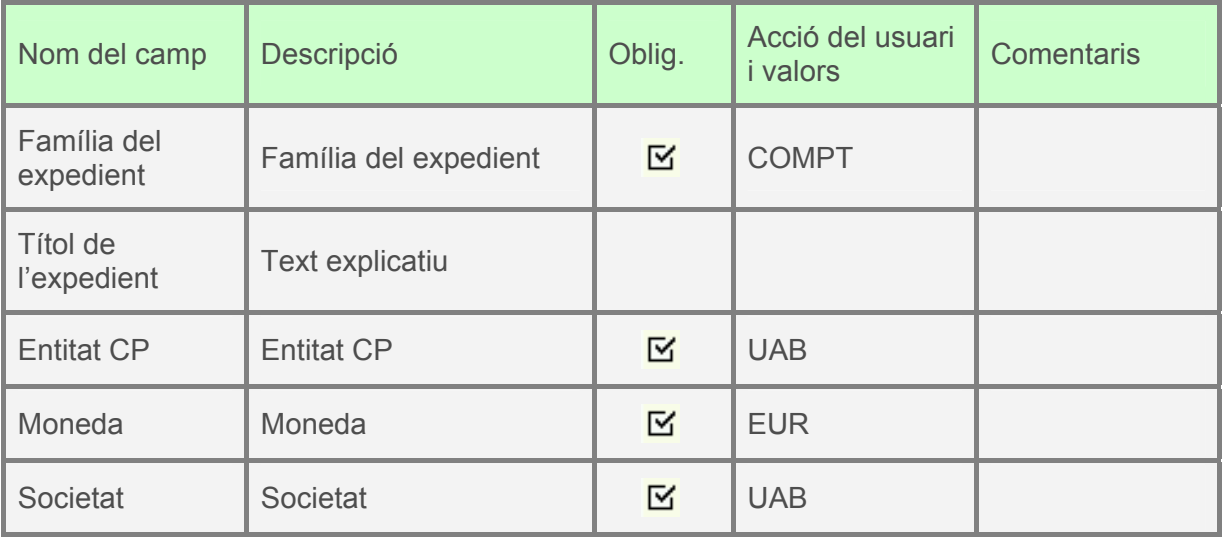

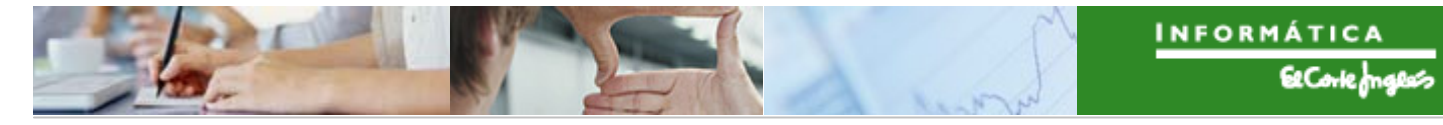

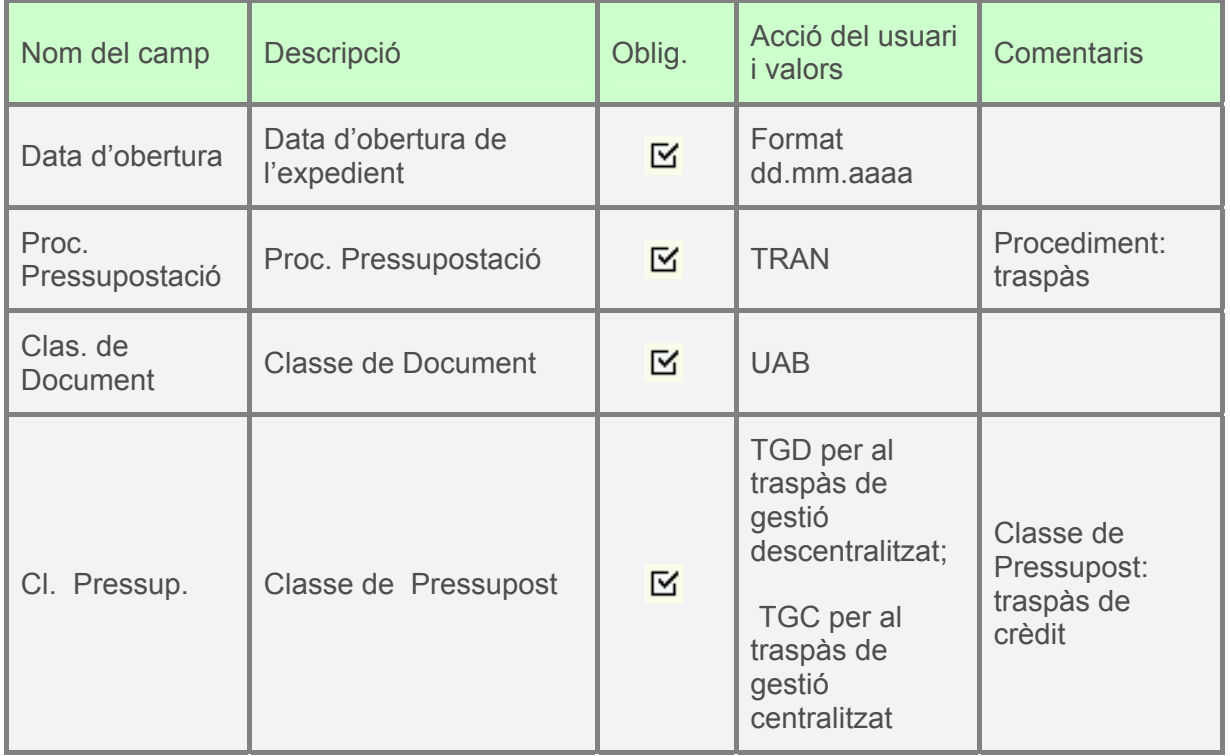

A continuació, es clica en la segona pestanya i apareix la següent pantalla:

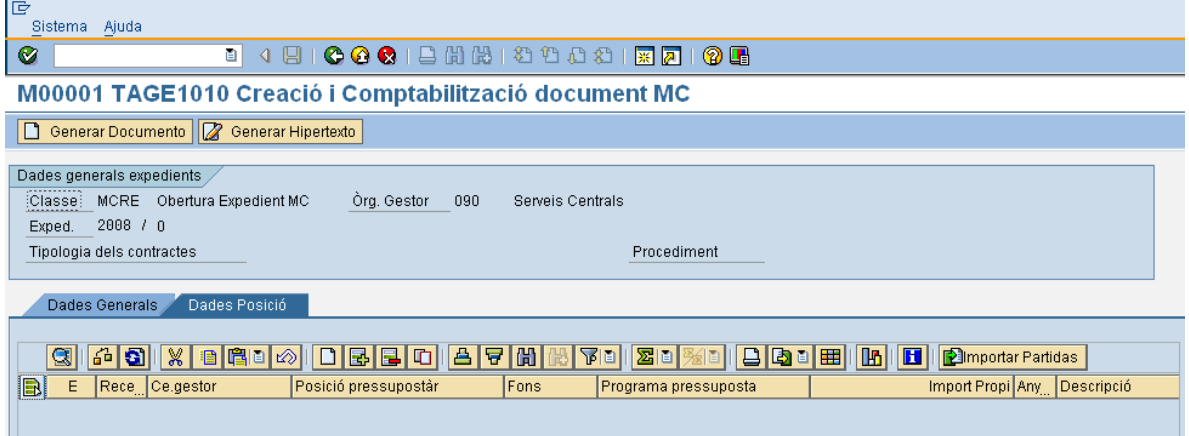

Si es pressiona  $\equiv$  es crea una línea per a indicar les dades d'imputació de l'expedient que es vol crear. Aquest botó es pressiona tantes vegades com línies es crearan.

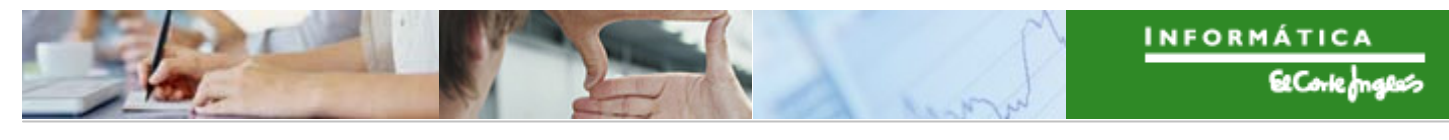

Per exemple, el document pot quedar així:

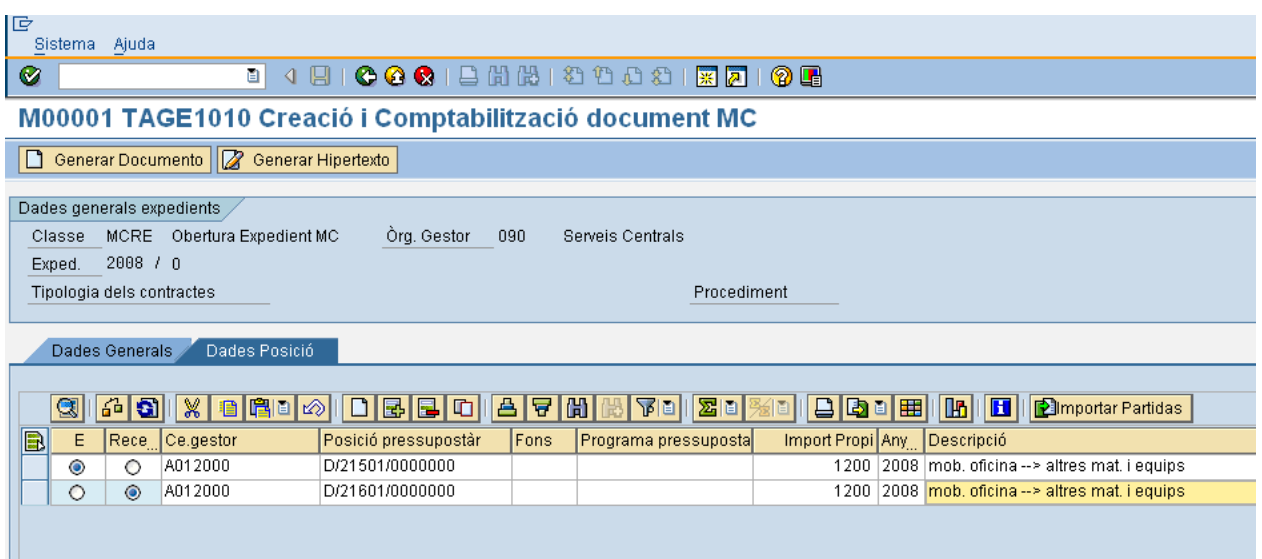

El significat dels camps complimentats són els següents:

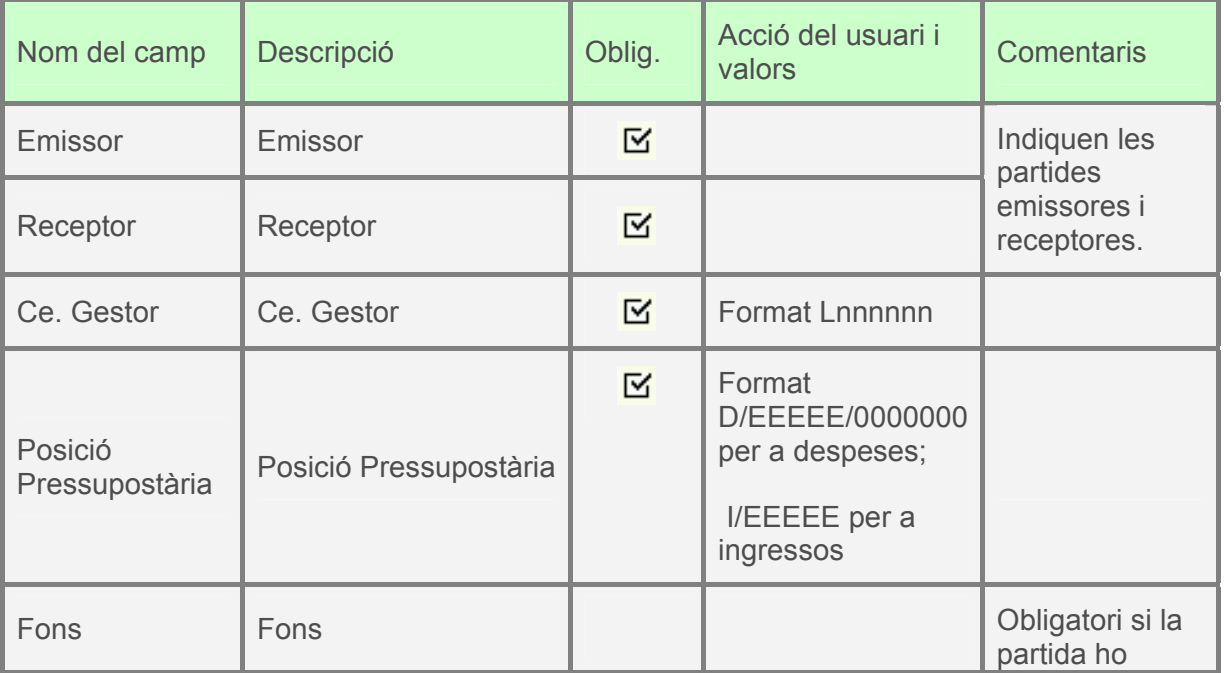

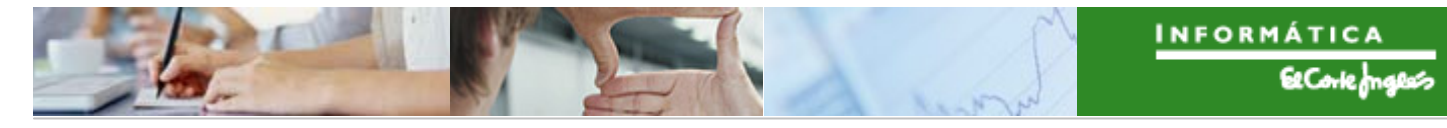

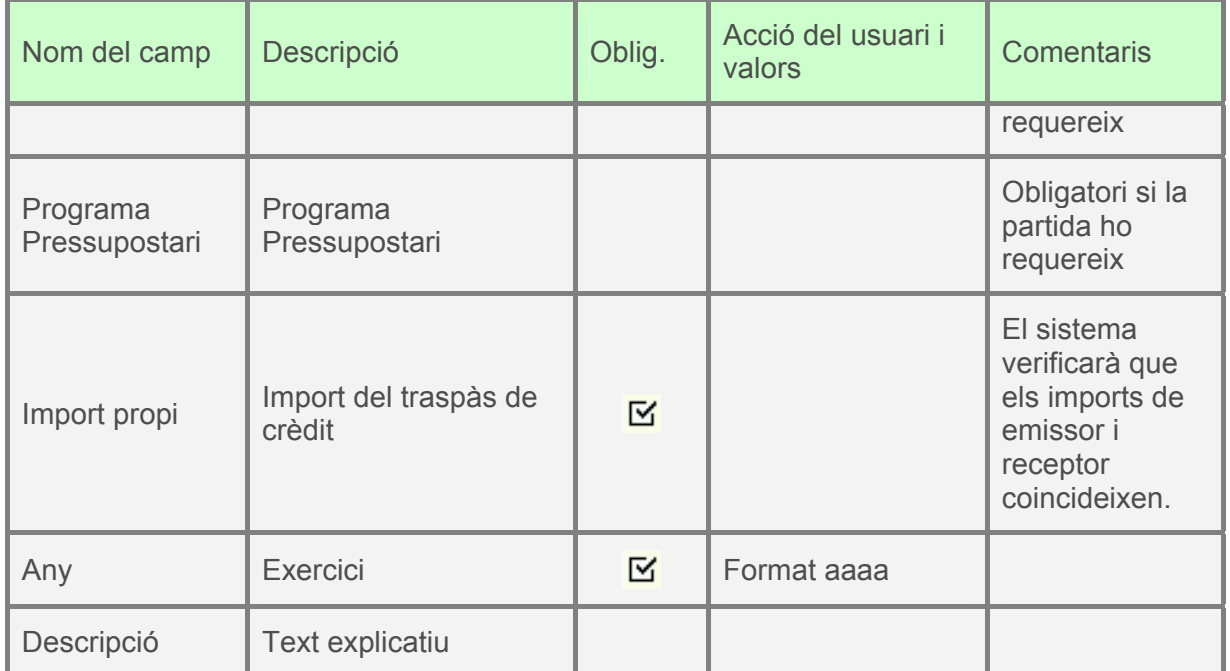

A continuació es pressiona  $\boxed{\Box \text{ Generar Document}}$  i apareix el següent missatge:

S'ha generat l'expedient MCRE 2008 0200000004

S'ha creat l'expedient, però falta tramitar-lo.

#### **Tramitació:**

Quan s'obre l'expedient, automàticament es crea la sol·licitud de modificació de crèdit.

#### 2.1.c.ii Anul·lació amb i sense validació

El procediment de gestió per a anul·lar és el següent:

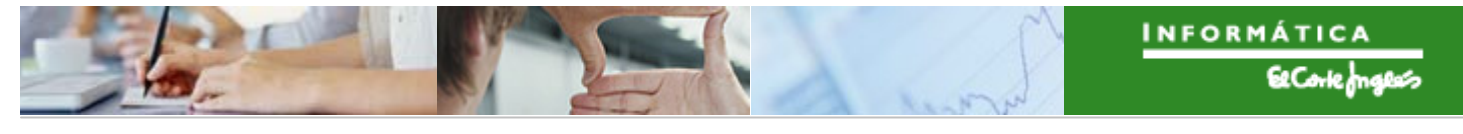

 $\blacktriangleright$ *Títol de l'apartat* 

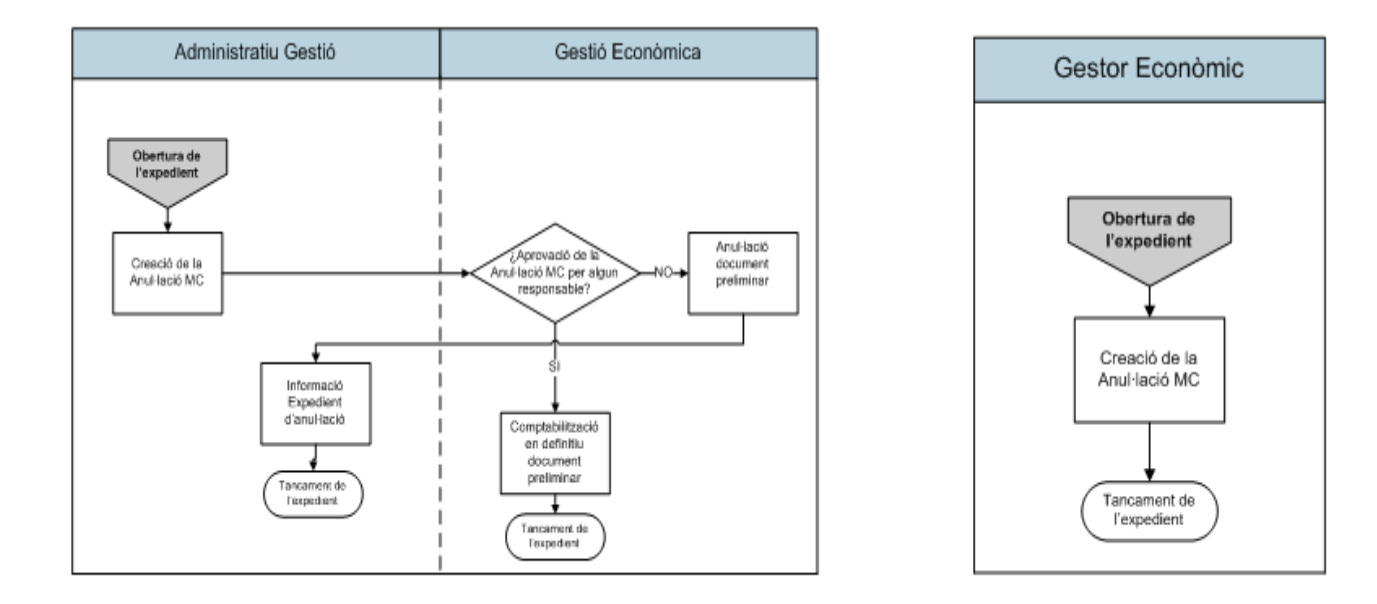

El mateix que en l'apartat anterior.

# **2.2 BLOQUEIG DE PRESSUPOST**

En el nou Model de Gestió de la UAB, un cop es carrega el pressupost, estarà disponible per gastar. Per tant, si es vol bloquejar pressupost, s'utilitzarà el document pressupostari de Bloqueig de Pressupost. Una vegada es vulgui fer el desbloqueig del pressupost s'haurà de realitzar el corresponent ajust en sentit contrari (els ajusts podran ser totals o parcials).

- La figura de Bloqueig s'utilitzarà com a eina de gestió.
- Es definiran dues Classes de Document per als Bloquejos de Pressupost, una per als bloquejos centralitzats i una altra pels bloquejos descentralitzats.

## 2.2.a **Creació de Bloqueig de Pressupost**

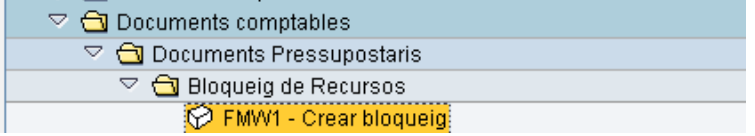

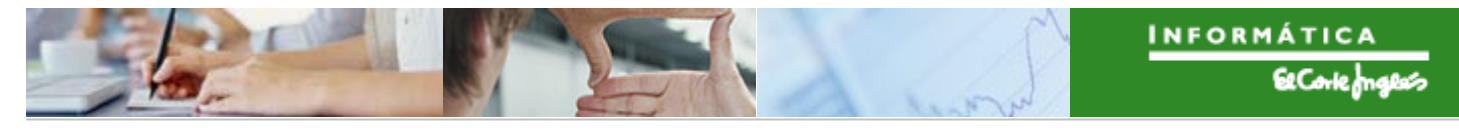

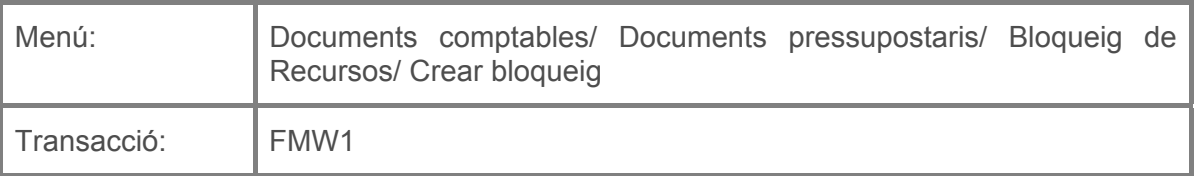

Per a crear un bloqueig de pressupost es deurà seleccionar la transacció corresponent del menú, i fer doble clic sobre ella, o escriure el seu codi en la barra de recerca, i pressionar  $\bullet$  o la tecla "intro".

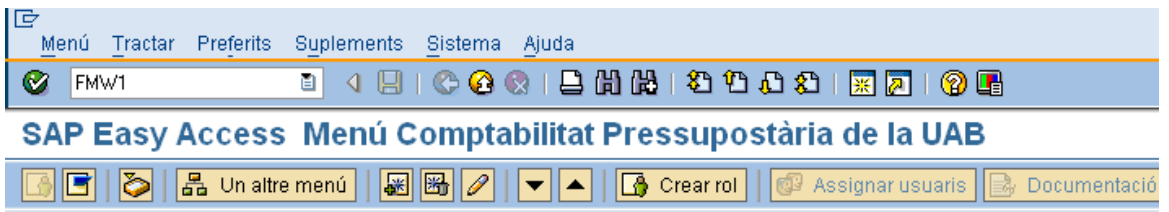

A continuació apareixerà la següent pantalla, on caldrà indicar:

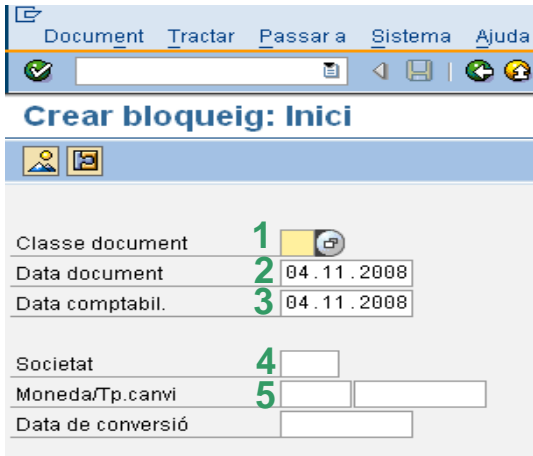

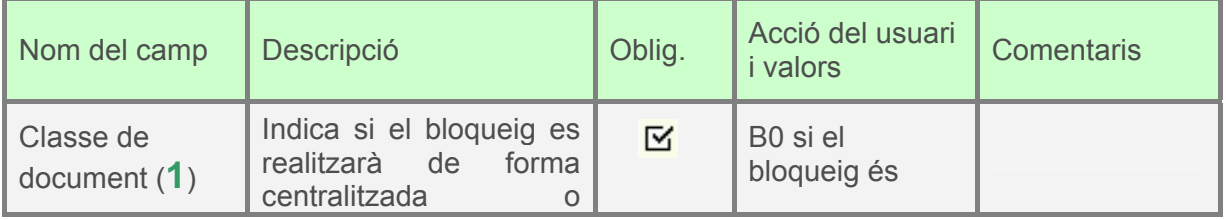

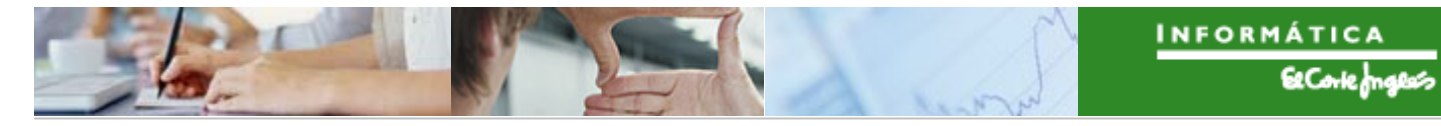

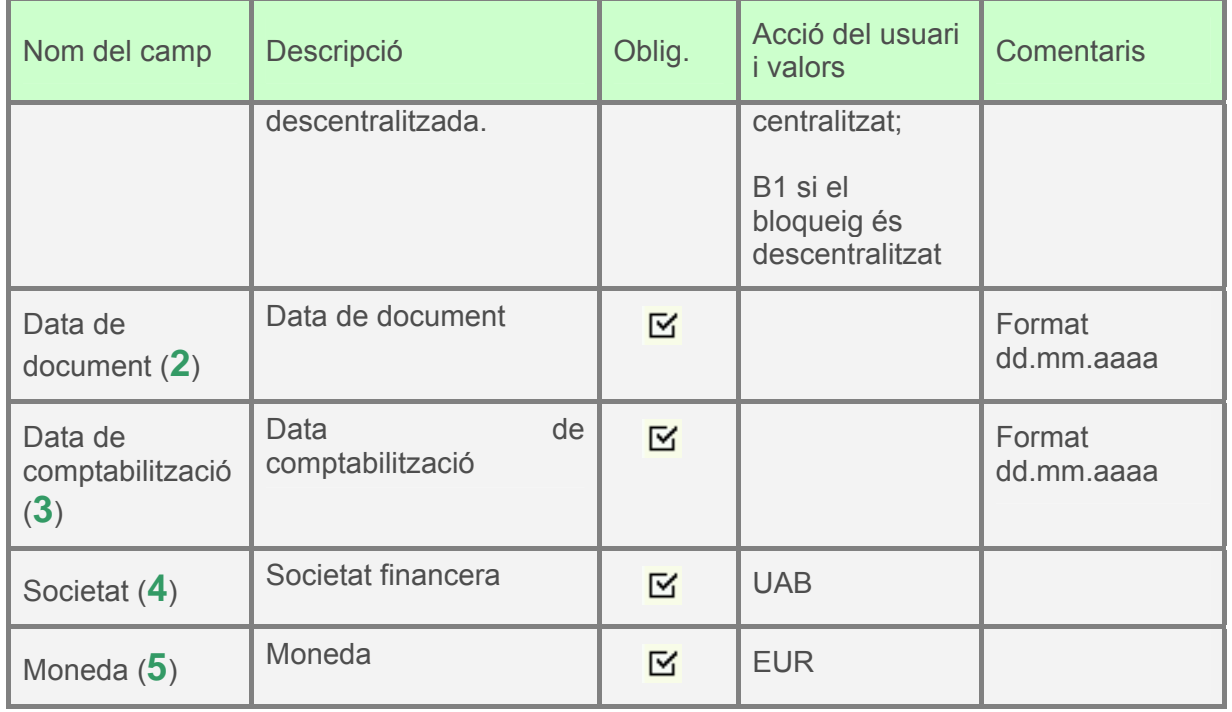

Per exemple:

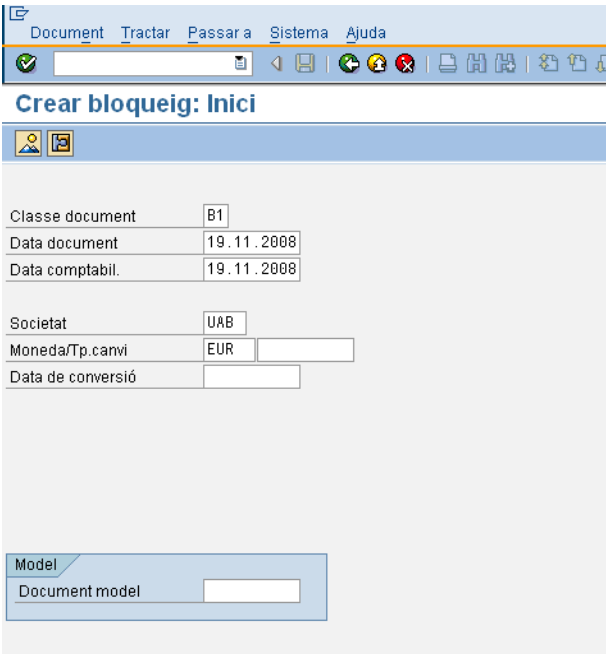

es pressionarà  $\bigotimes$  o "intro" i apareixerà el següent:

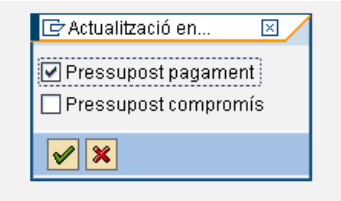

on es seleccionarà "Pressupost pagament" i després de pressionar  $\bigotimes$  o "intro" es passarà a la següent pantalla:

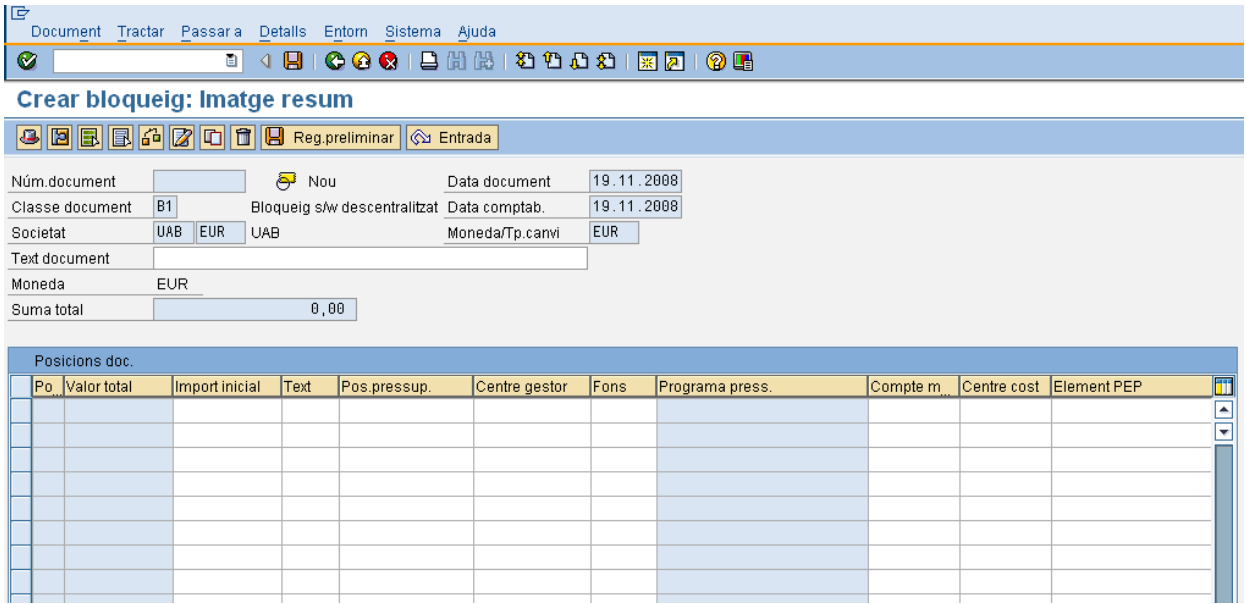

on les dades a indicar seran:

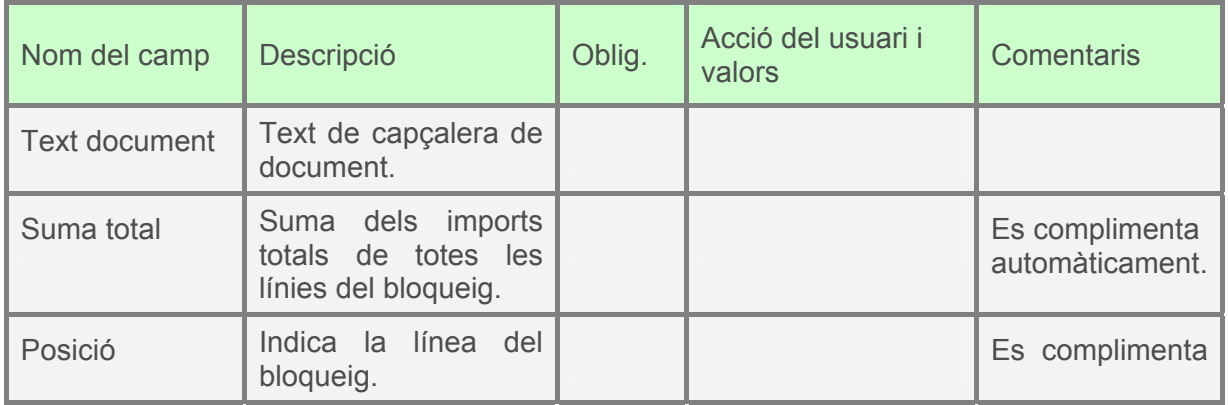

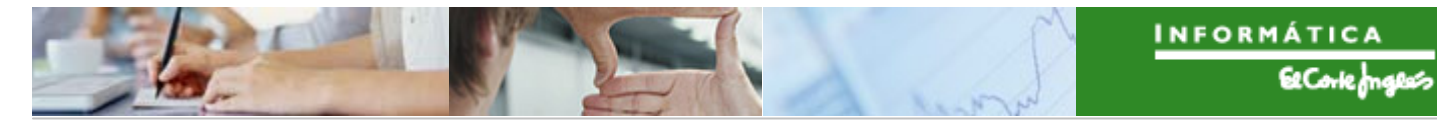

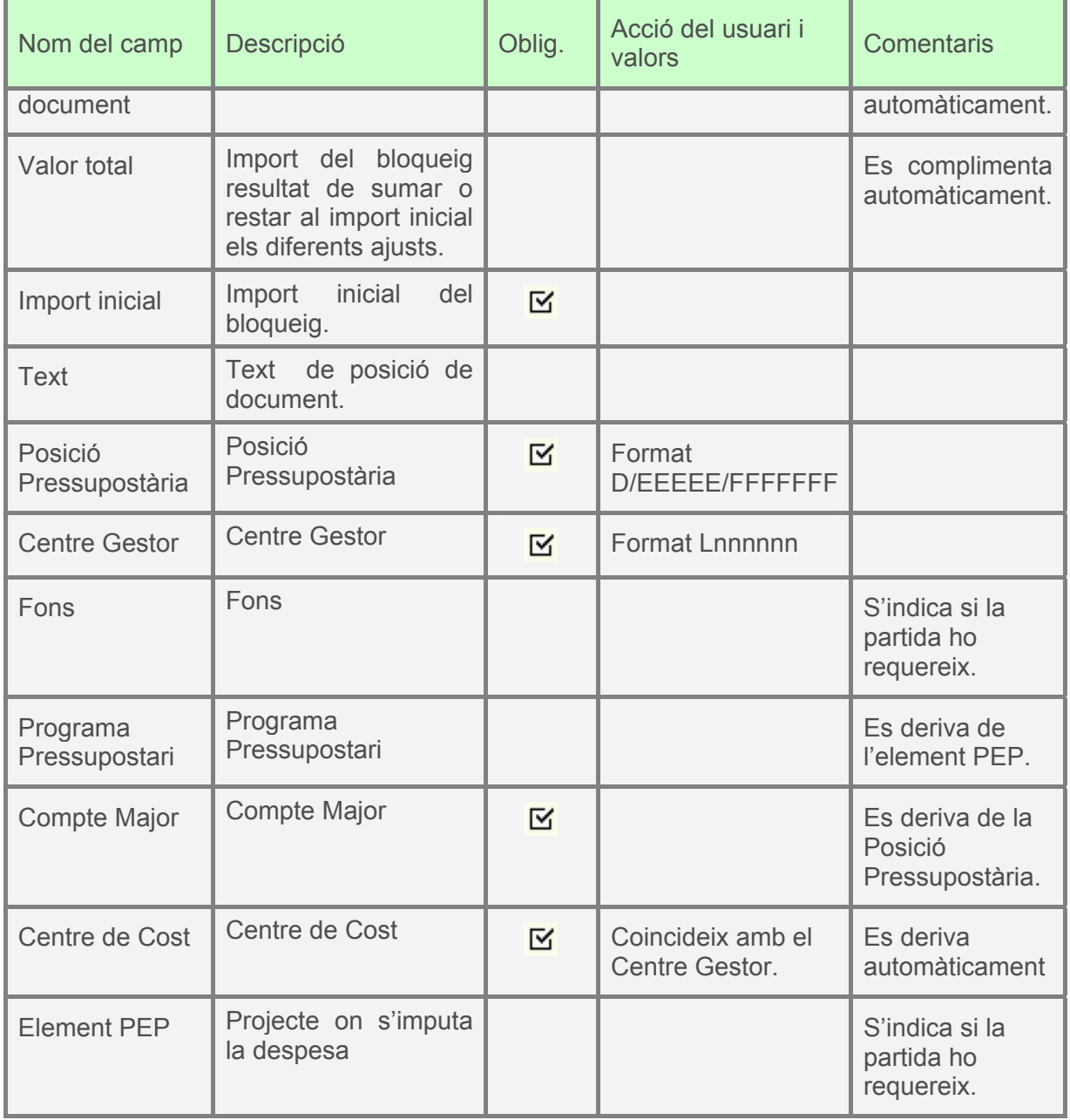

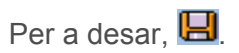

Per exemple, s'ha creat el següent bloqueig de pressupost de tres línies:

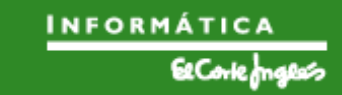

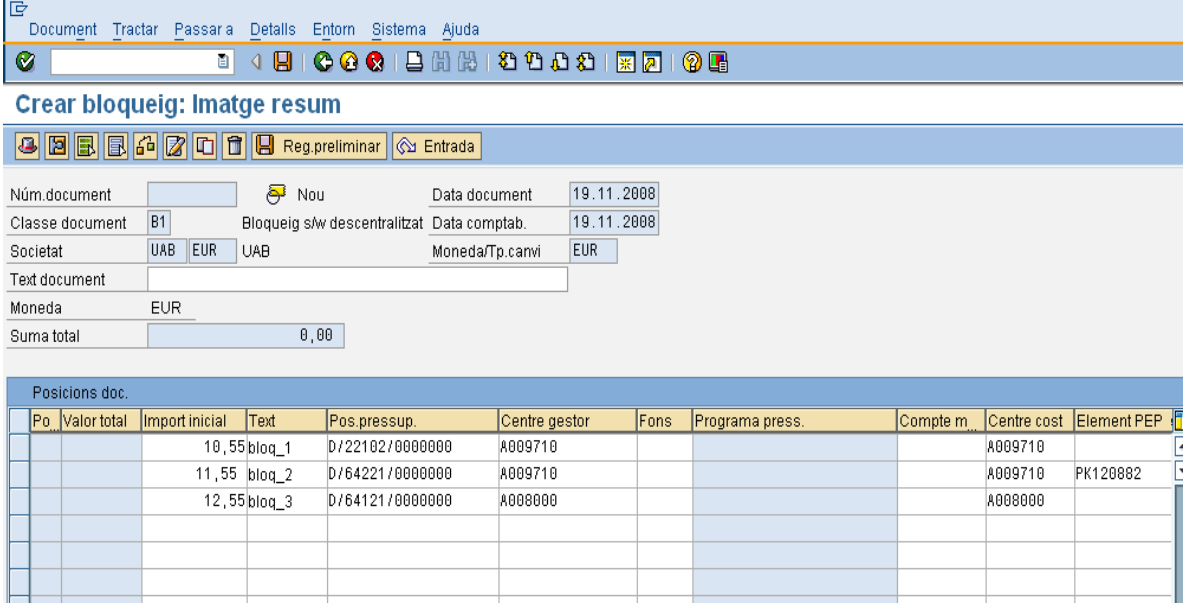

En la part inferior de la pantalla es pot llegir:

S'ha comptabilitzat el document pressupostari 100000001

També és possible crear un Bloqueig de Pressupost com a còpia d'un altre bloqueig ja creat. Per a això, caldrà complimentar també aquest camp (**1**) de la pestanya "Model" en la pantalla inicial de creació de Bloqueig de Pressupost:

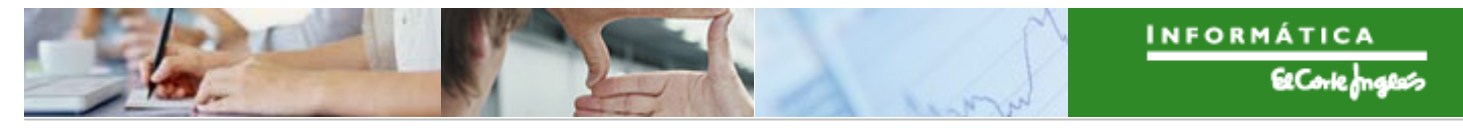

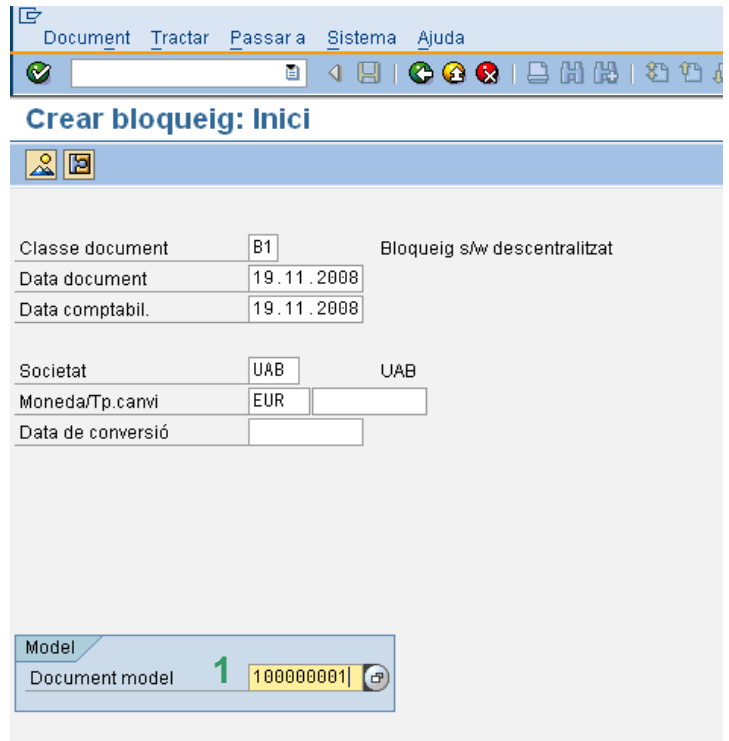

on (1) és el bloqueig que s'utilitzarà com a model. Pressionant **o**  "intro", es visualitzaran els elements d'imputació ja complimentats segons el bloqueig model:

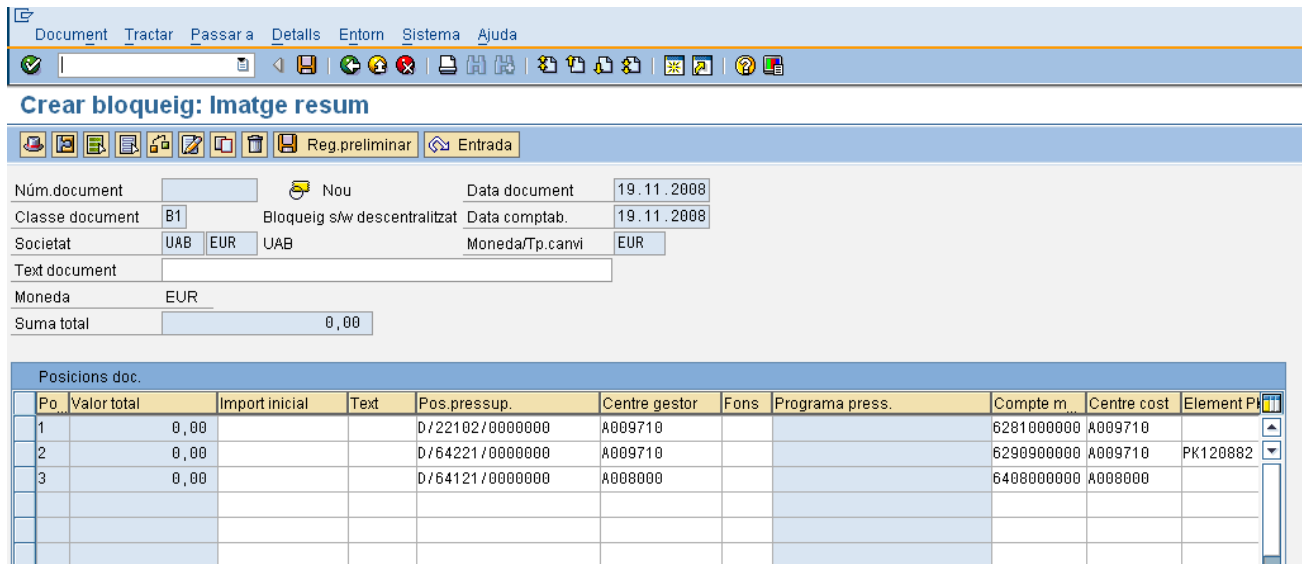

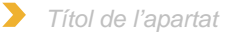

Aquest elements d'imputació es podran modificar. A més, es podran introduir nous imports i noves descripcions. Per exemple:

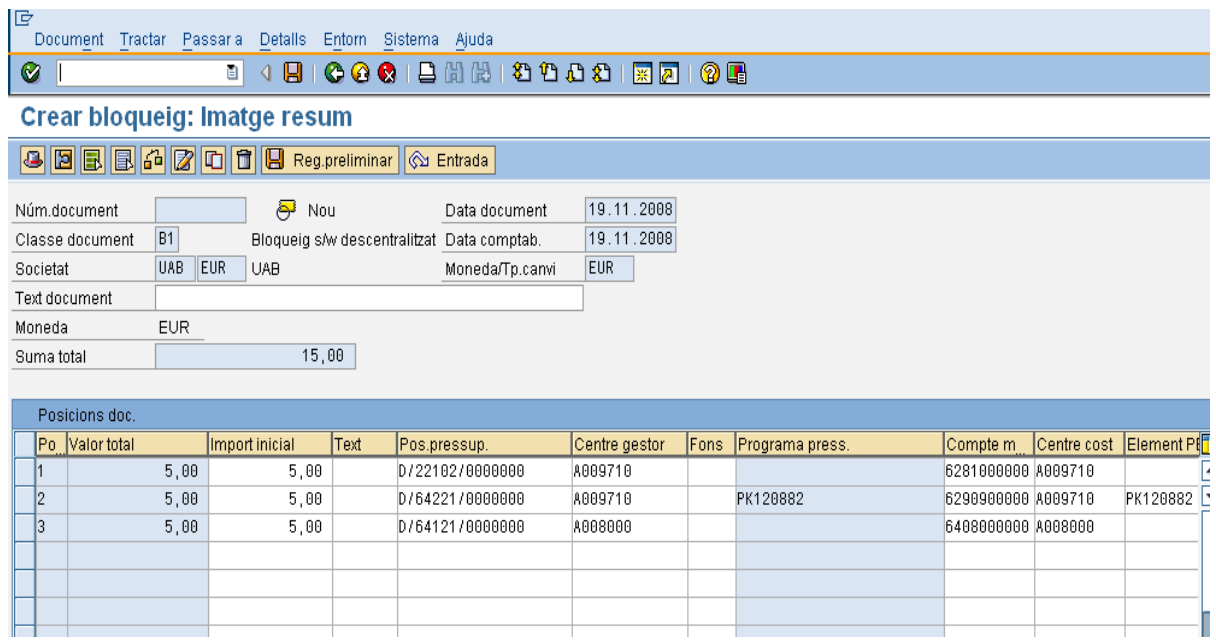

Per a desar el nou bloqueig, pressionar  $\Box$ . En la part inferior de la pantalla es pot llegir:

S'ha comptabilitzat el document pressupostari 100000002

## 2.2.b **Visualització de Bloqueig de Pressupost**

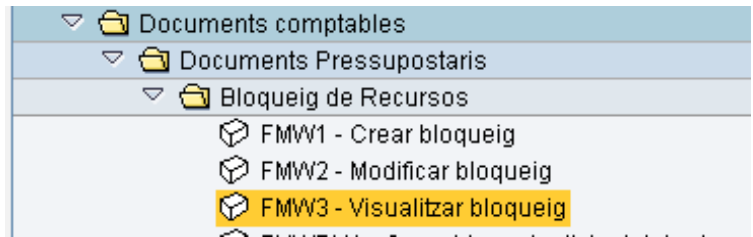

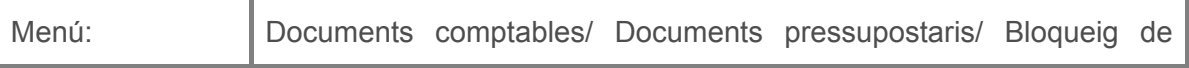

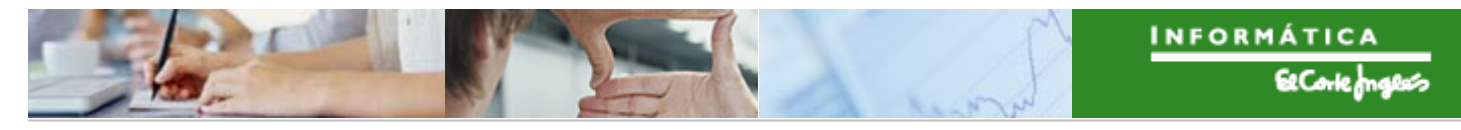

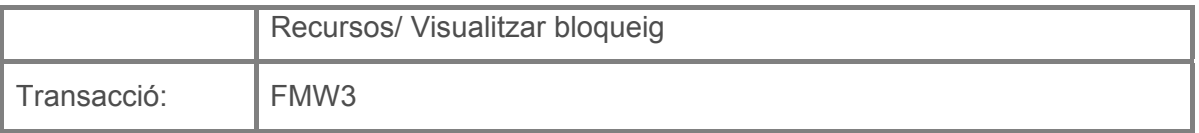

Per a visualitzar un bloqueig de pressupost es deurà seleccionar la transacció corresponent del menú, i fer doble clic sobre ella, o escriure el seu codi en la barra de recerca, i pressionar  $\bullet$  o la tecla "intro".

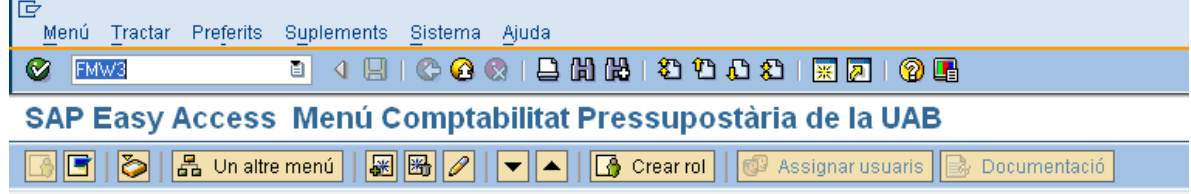

A continuació apareixerà la següent pantalla on s'indicarà el bloqueig a visualitzar (**1**):

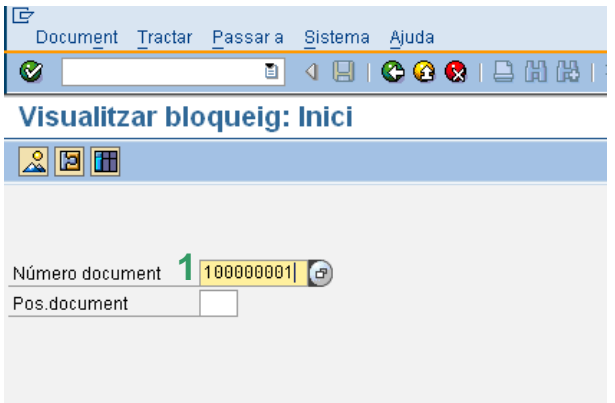

Pressionant  $\bigcirc$ , es mostrarà la pantalla de visualització del bloqueig seleccionat, amb tots els camps protegits:

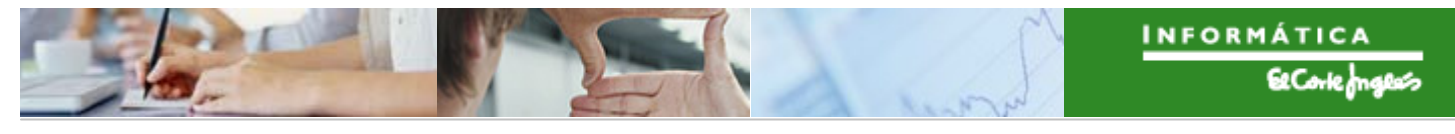

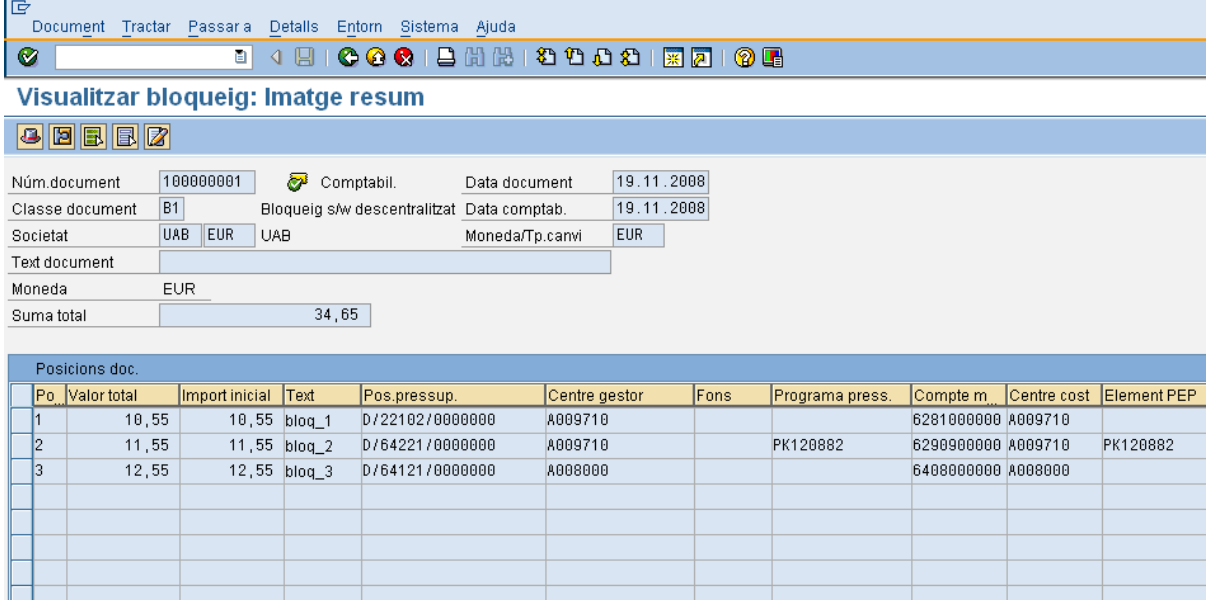

Si es vol visualitzar només una línia particular d'un bloqueig, se complimentarà també (**2**):

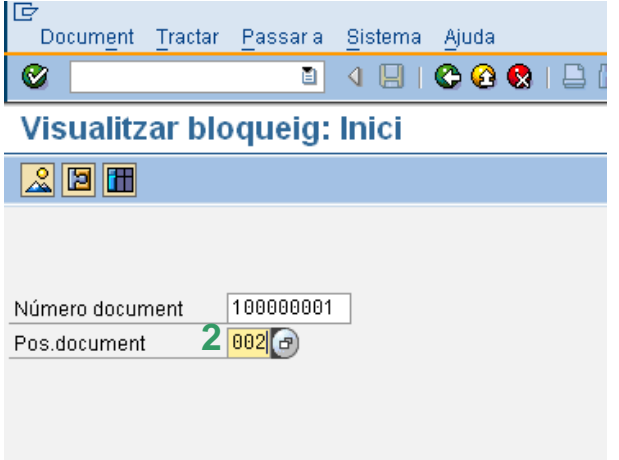

i pressionant  $\blacksquare$  o "intro" es mostrarà la pantalla de visualització de la línia del bloqueig seleccionat, amb tots els camps protegits:

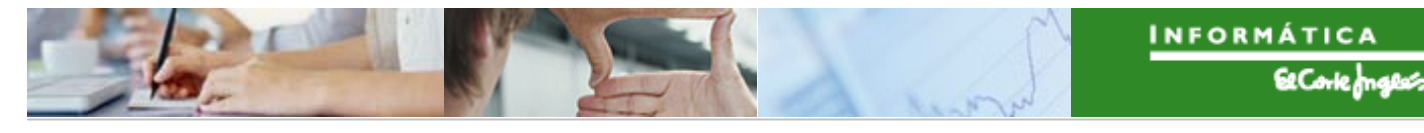

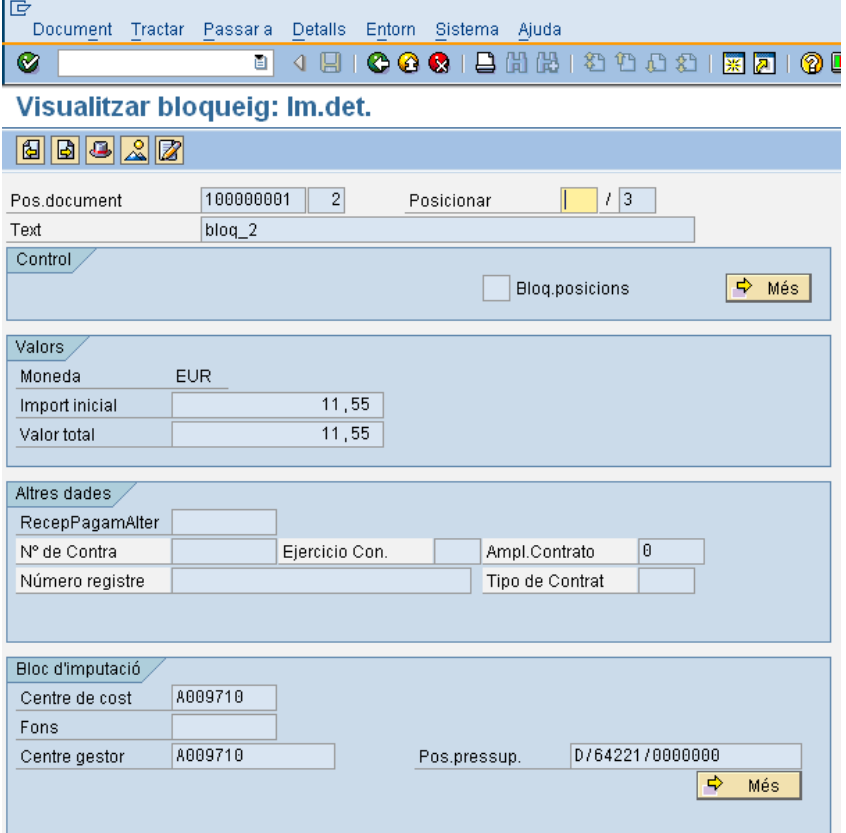

Des de aquesta pantalla es pot navegar a les altres línies del bloqueig sense més que indicar en (**1**) el número de línia que es vol visualitzar:

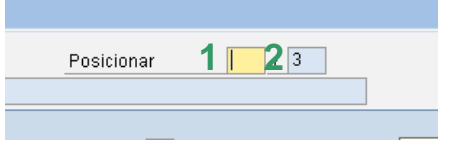

El número total de línies ve indicat per (**2**).

Si des de una línea particular es vol veure totes les altres, basta pressionar el botó ... Si des de la visualització de totes les línies es vol veure una línia particular, basta seleccionar-la (apareixerà en color taronja) i pressionar **[8]** o col·locar el cursos sobre ella i fer doble clic.

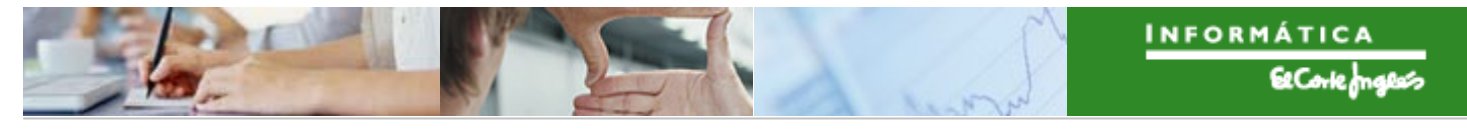

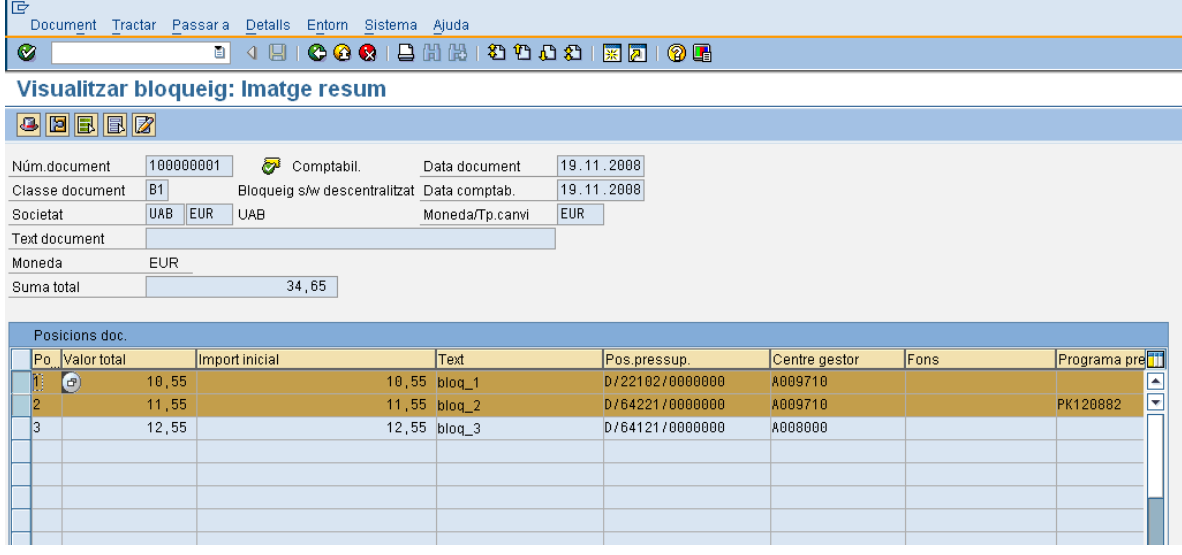

També es pot visualitzar un bloqueig si des de la transacció de crear bloqueig es fa el següent:

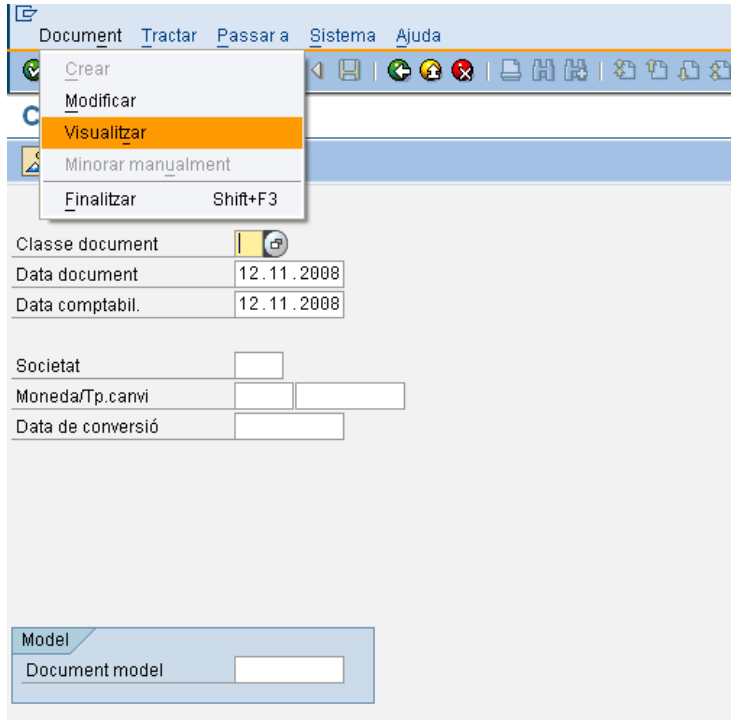

Es selecciona el codi del bloqueig a visualitzar (i la línia si es vol)

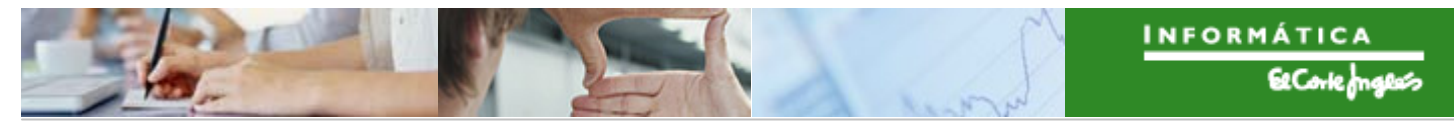

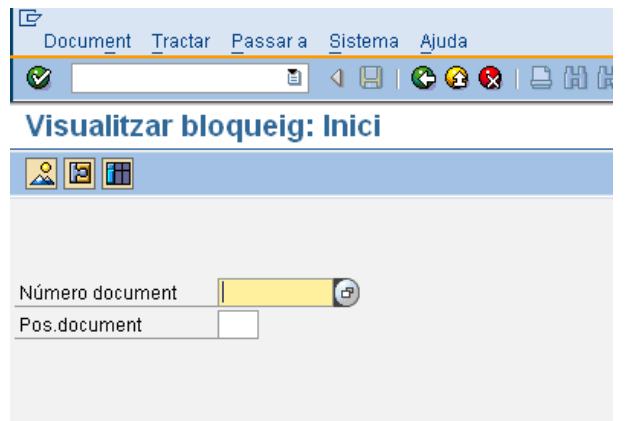

I es pressiona  $\circledcirc$  o "intro". Per a sortit de la pantalla de visualització, pressionar  $\circledcirc$ .

## 2.2.c **Creació d'ajust de Bloqueig de Pressupost**

Les ajusts de Bloqueig de Pressupost es realitzaran quan es vulgui:

- desbloquejar un bloqueig desat en ferm o
- modificar els imports d'un bloqueig desat en ferm

Els ajusts s'han de realitzar per línia de bloqueig, i poden ser:

- parcials
- totals

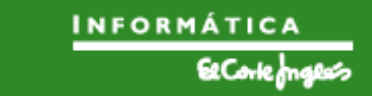

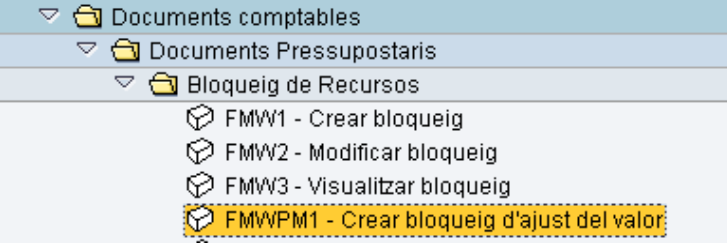

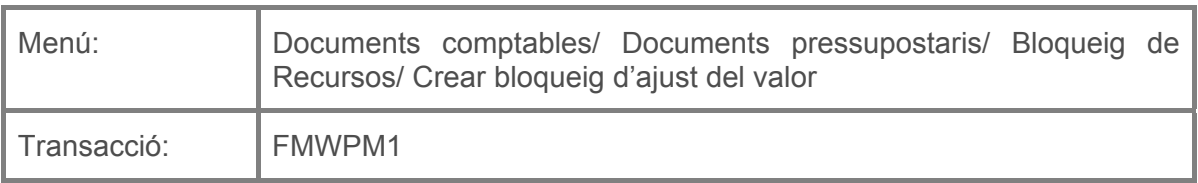

Per a crear un ajust de bloqueig de pressupost es deurà seleccionar la transacció corresponent del menú, i fer doble clic sobre ella, o escriure el seu codi en la barra de recerca, i pressionar  $\bigotimes$  o la tecla "intro".

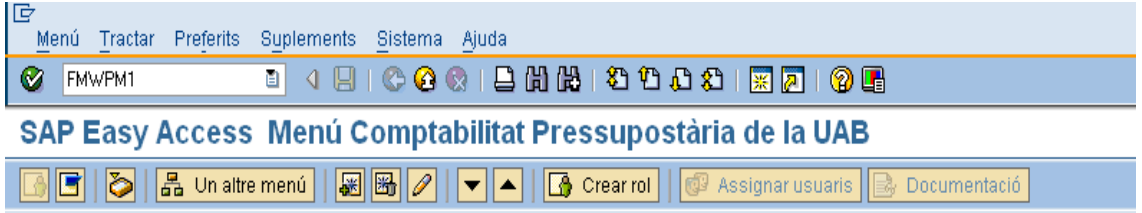

A continuació apareixerà:

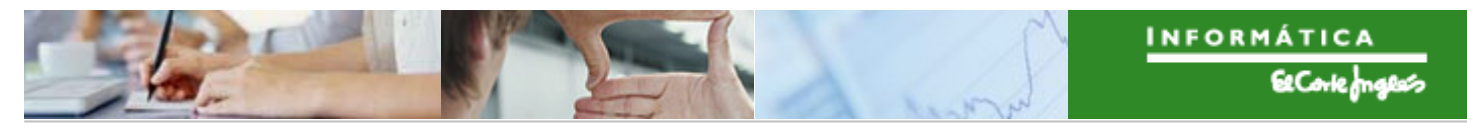

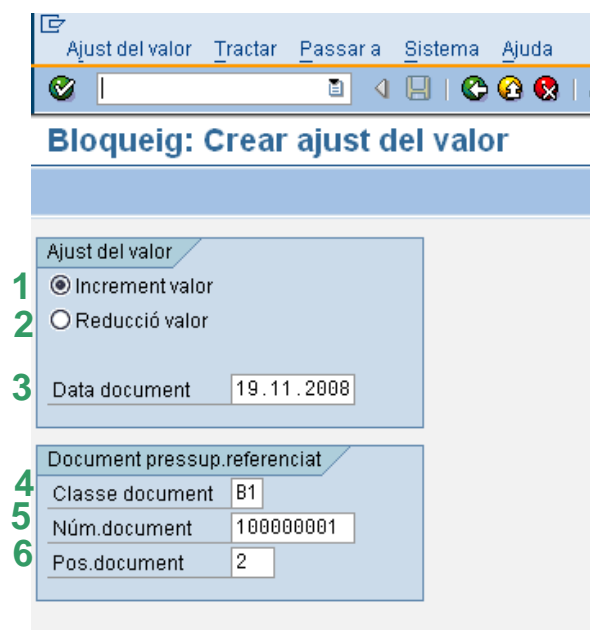

on caldrà indicar:

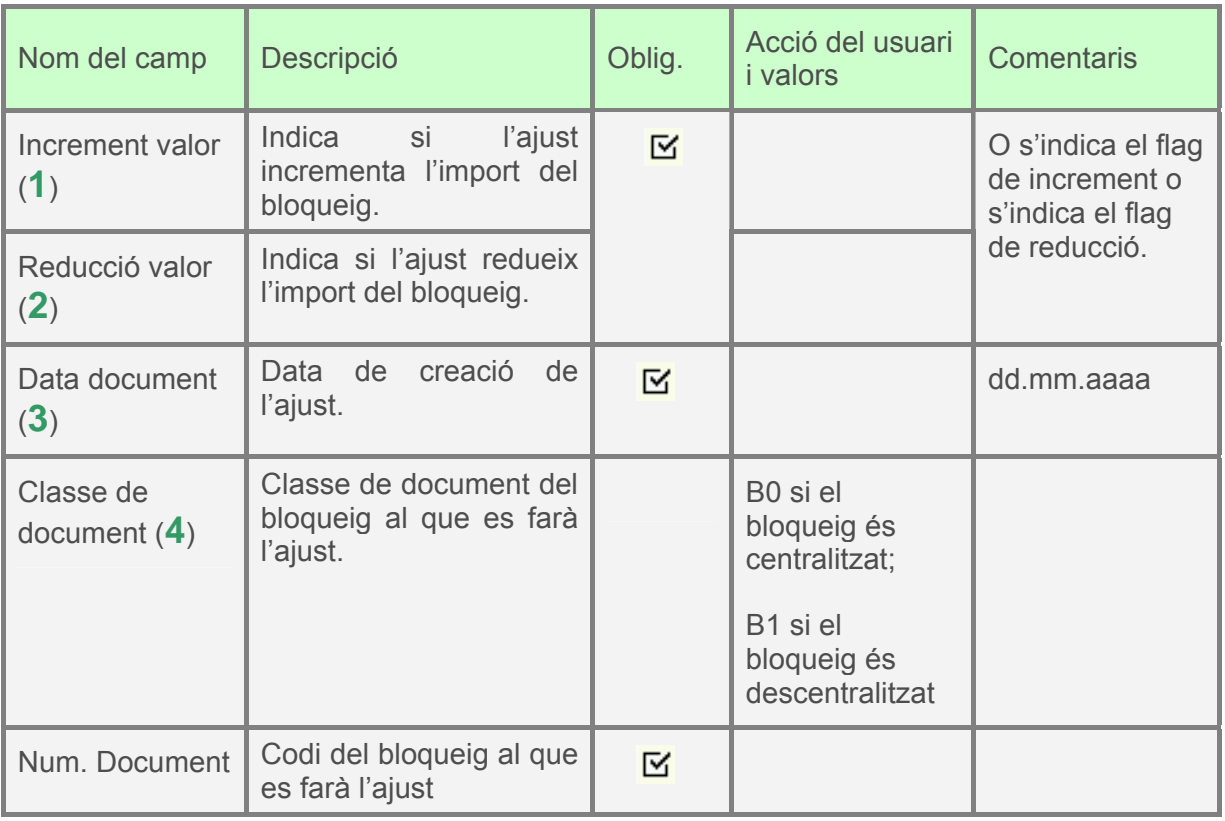

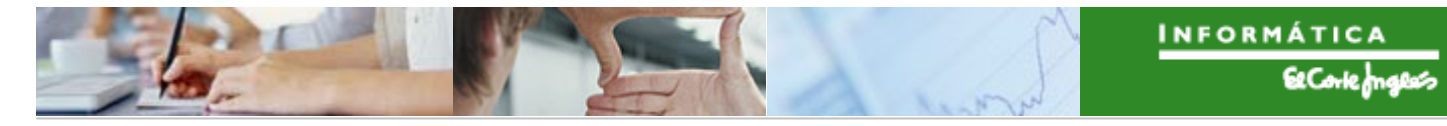

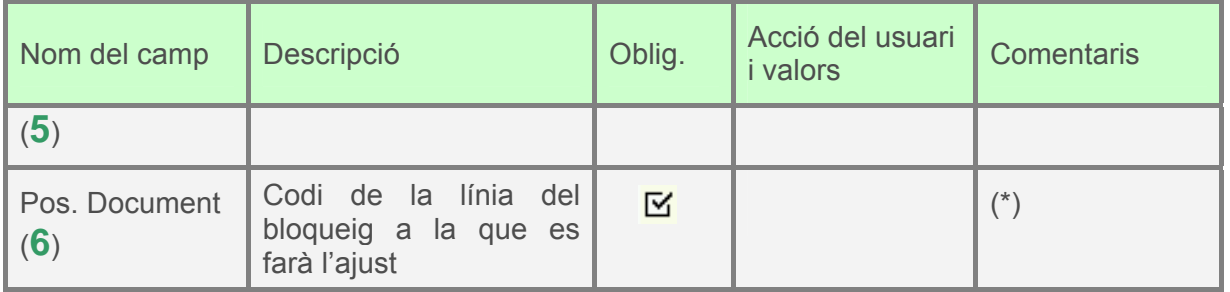

(\*) Els ajust es fan sobre una línia d'un document (excepte en el cas plurianual, on es poden fer ajusts de varies línies). Si es tracta d'un document amb una única línia el sistema la identificaria instantàneament. Pel contrari, quan el document contingui vàries línies, s'haurà d'informar sobre quina d'elles s'ha de fer l'ajust pressupostari (en cas de no indicar cap línia, el sistema agafarà per defecte la primera).

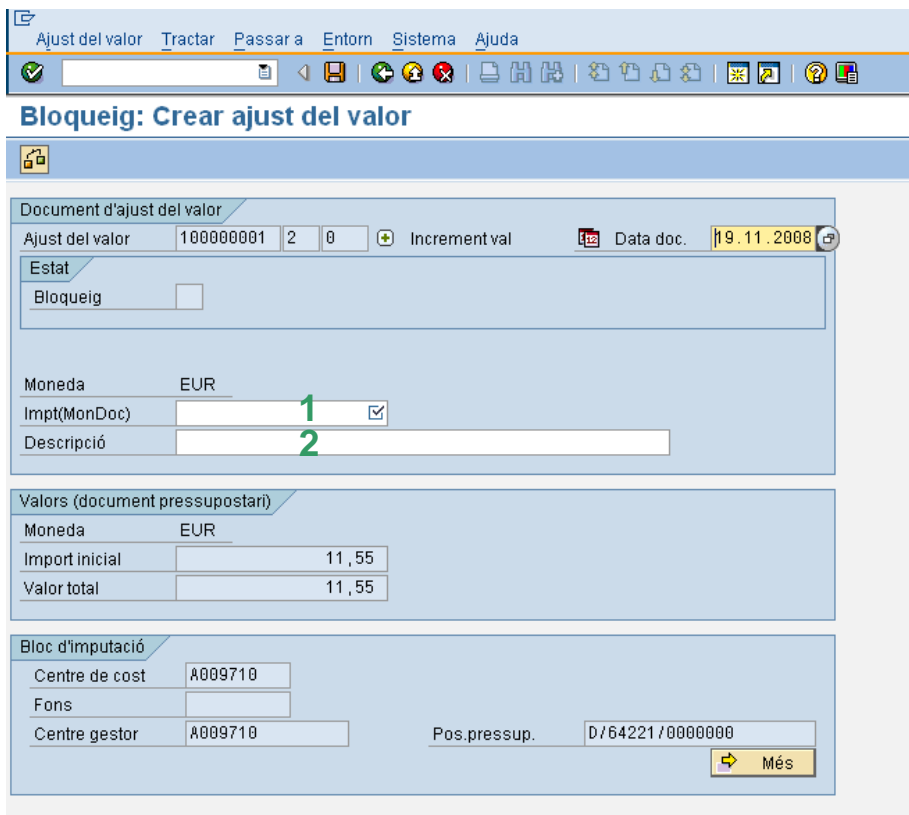

A continuació, després de pressionar  $\bullet$  o "intro", apareixerà:

on caldrà indicar l'import de l'ajust (**1**) i una descripció (**2**) del mateix si es vol. Per exemple:

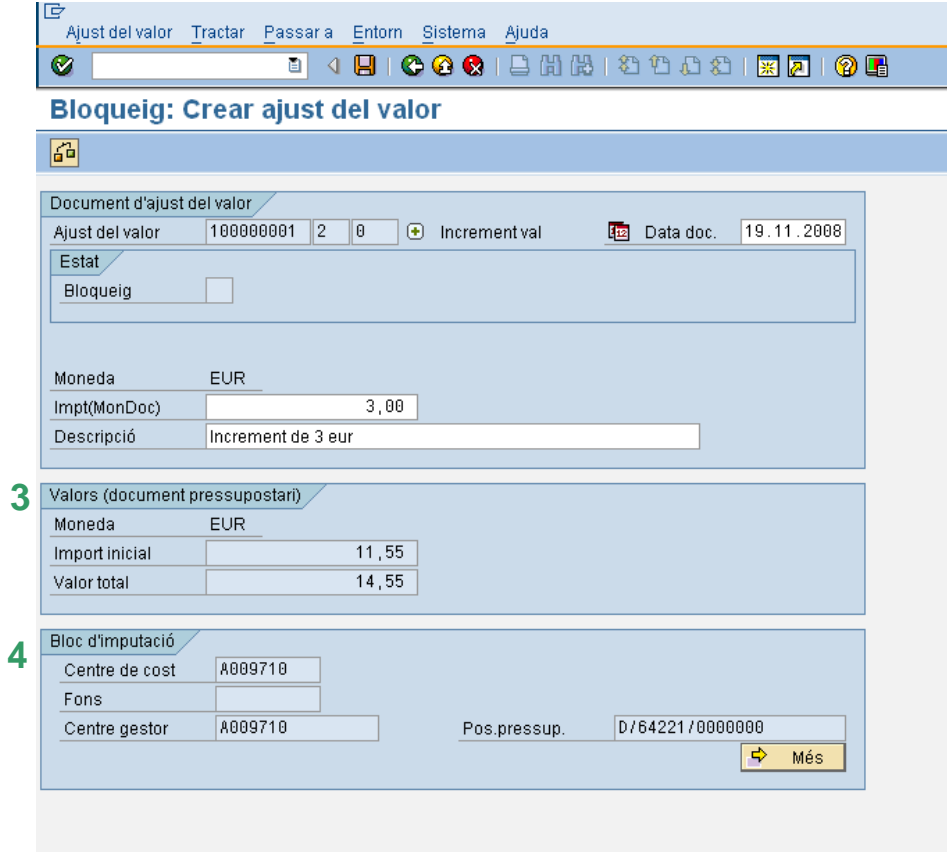

També es podrà indicar una data d'ajust.

Notar que:

- la pestanya "Valors (document pressupostari)" (3) indica l'import inicial del bloqueig i l'import després de l'ajust.
- la pestanya "Bloc d'imputació" (4) mostra les dades de la Partida Pressupostària complimentades en el bloqueig.

Per a desar el ajust, pressionar  $\blacksquare$ .

## 2.2.d **Visualització d'ajust de Bloqueig de Pressupost**

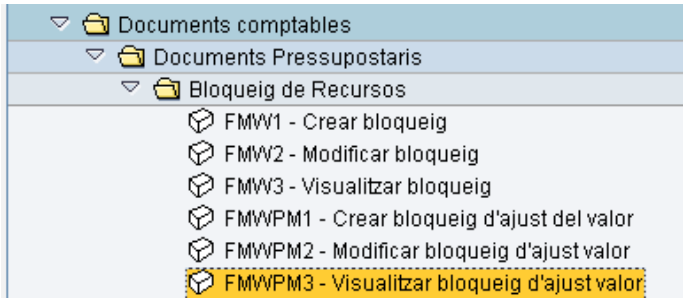

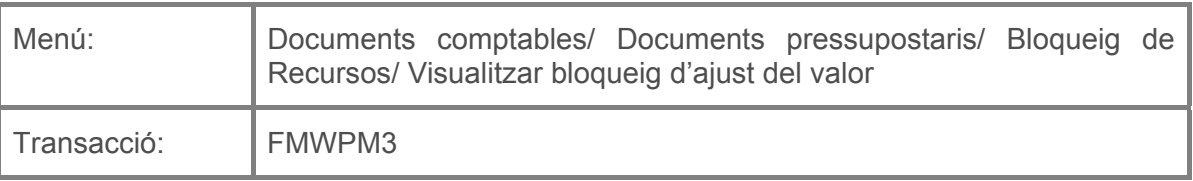

Per a visualitzar un ajust de bloqueig de pressupost es deurà seleccionar la transacció corresponent del menú, i fer doble clic sobre ella, o escriure el seu codi en la barra de recerca, i pressionar  $\bullet$  o la tecla "intro".

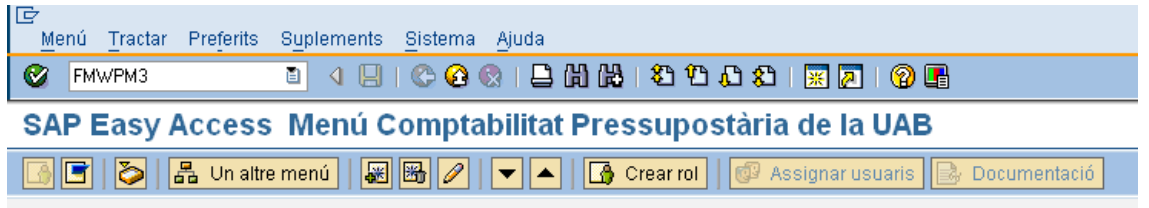

A continuació apareixerà la següent pantalla:

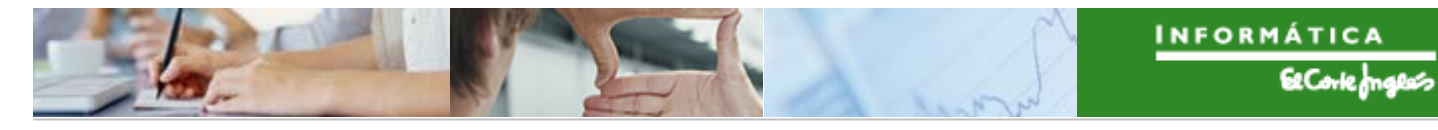

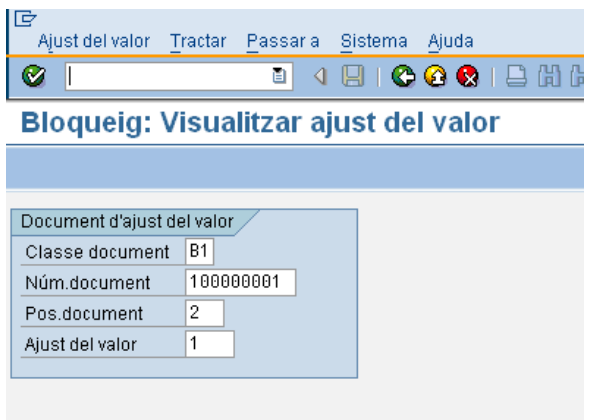

que es complimentarà com segueix:

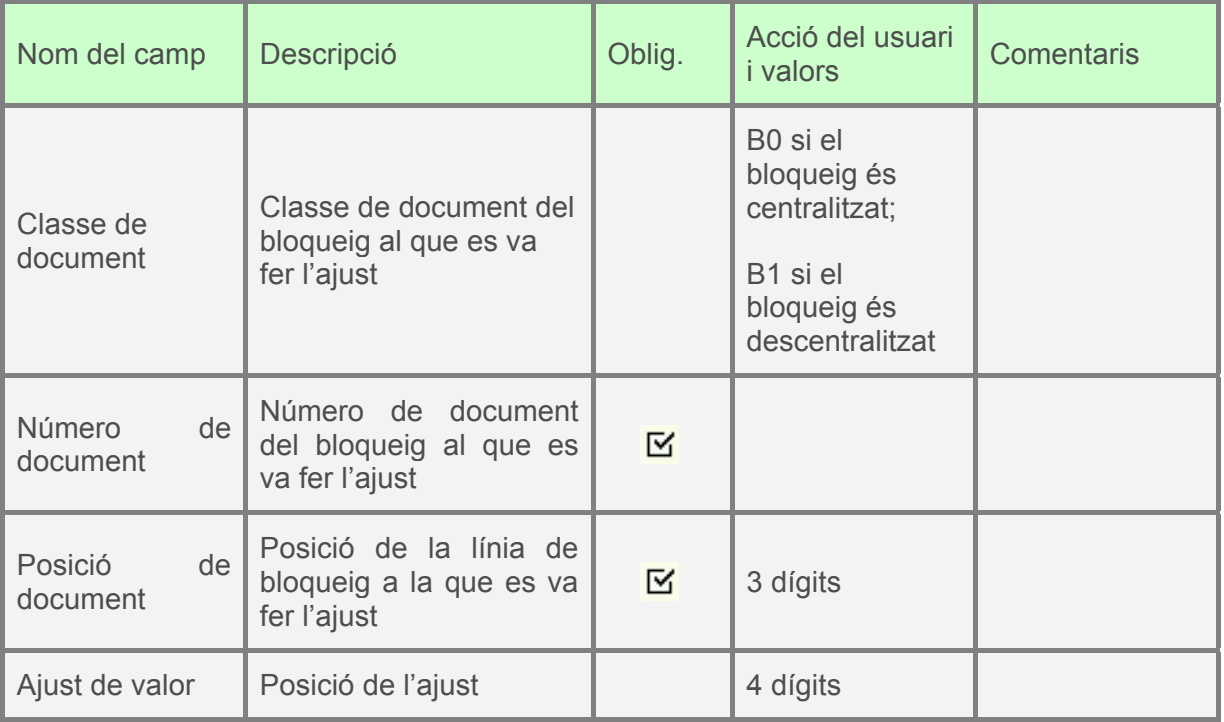

I es pressionarà  $\bigcirc \hspace{-3.5mm} \bullet$  o "intro" per a visualitzar l'ajust de bloqueig:

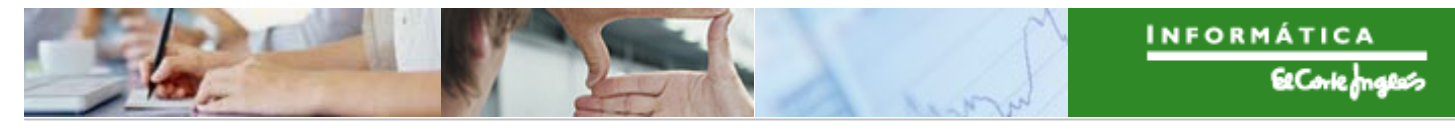

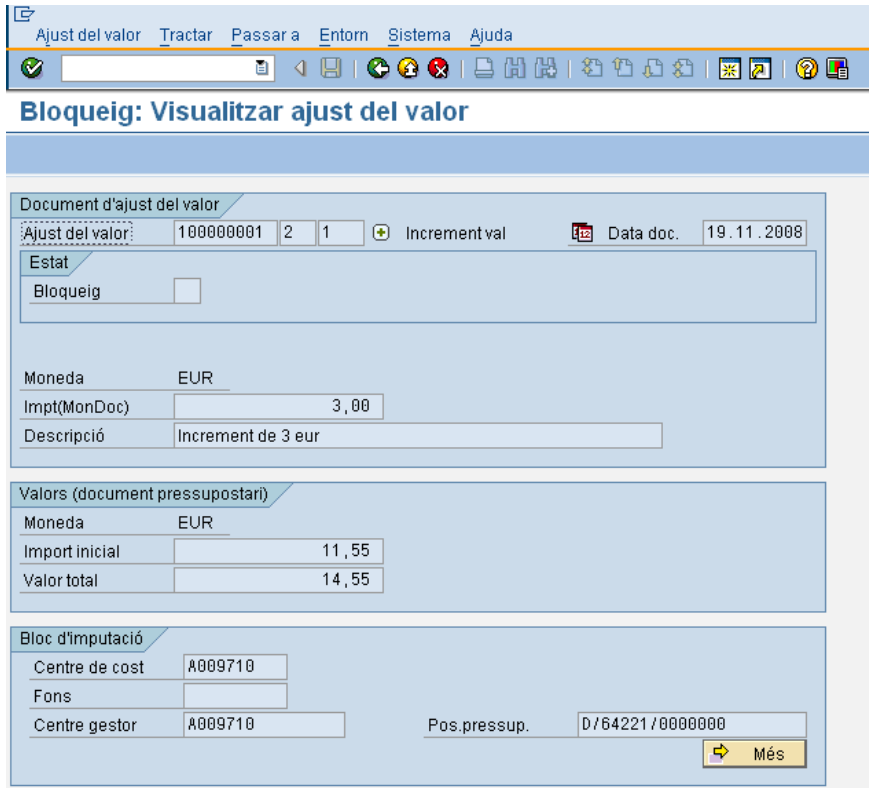

Per a sortir, pressionar  $\bigcirc$ .

També es pot visualitzar un ajust de bloqueig si des de la transacció de crear ajust de bloqueig es fa el següent:

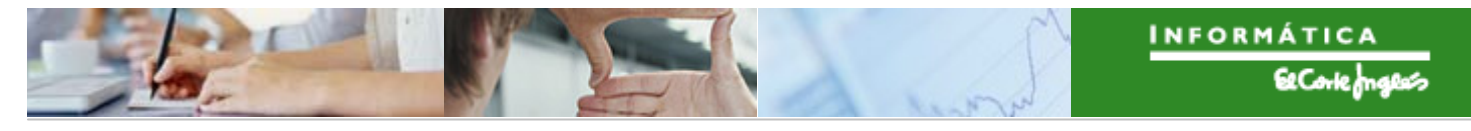

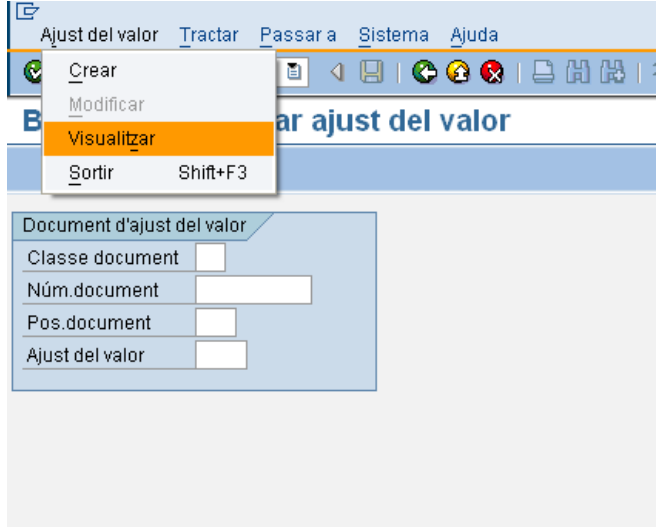

Es complimenta la següent pantalla com ja s'ha explicat:

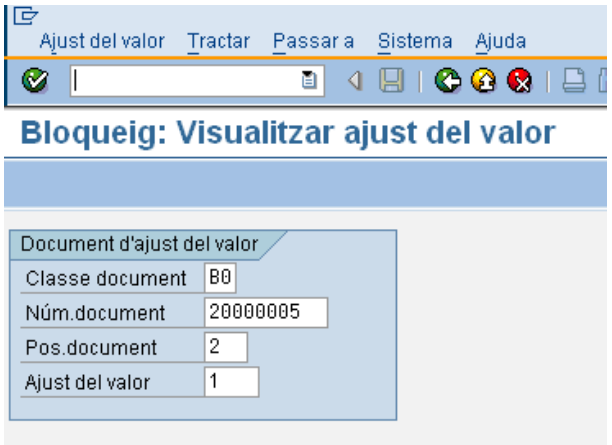

I es pressiona  $\circledcirc$  o "intro". Per a sortir de la pantalla de visualització, pressionar  $\circledcirc$ .

# **2.3 RESERVA DE CRÈDIT**

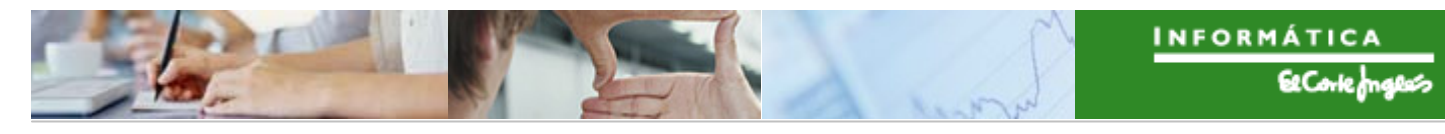

A SAP la reserva de crèdit es defineix com: "El procés a l' inici de la tramitació d'una despesa, on el Centre Gestor competent sol·licita la certificació de l'existència de crèdit disponible per a la seva realització."

És altra forma de bloquejar el pressupost per a disposar de crèdit suficient en un moment posterior. La diferència entre els bloquejos i les reserves és que, encara que los dos consumeixen pressupost, en el cas de la reserva es poden fer documents contra ella (Compromisos de Despesa i Reconeixements de l'Obligació).

Les classes de document creades per a diferenciar les reserves utilitzades en Comptabilitat Pressupostària són les següents:

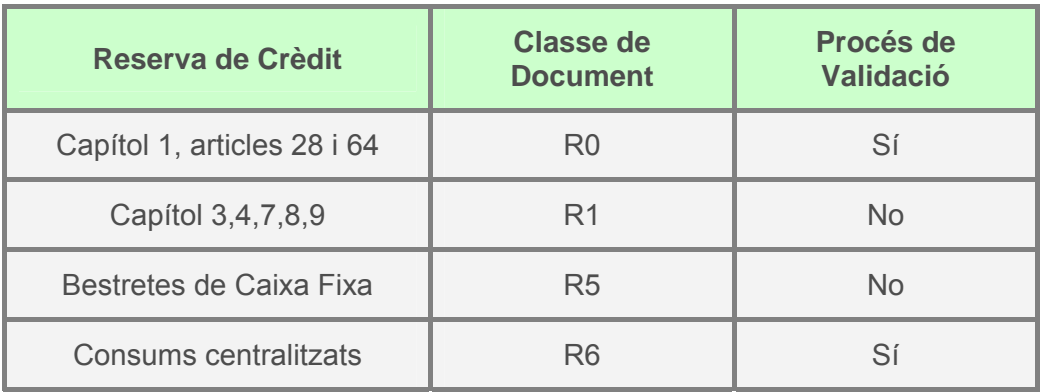

#### 2.3.a **Creació manual de Reserva de Crèdit**

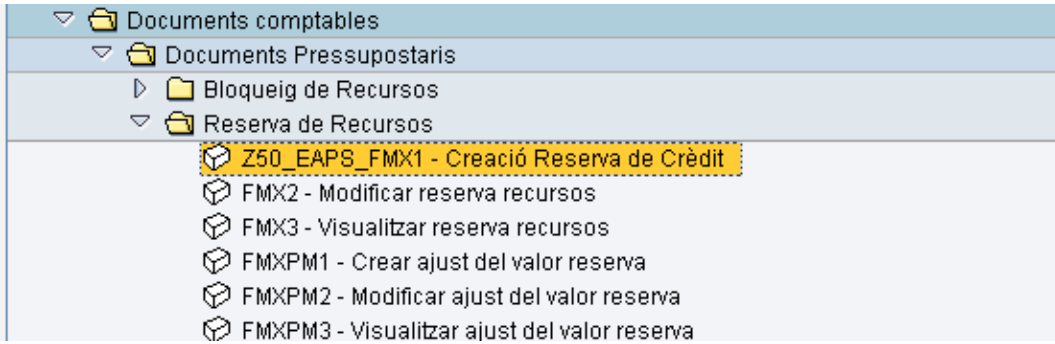

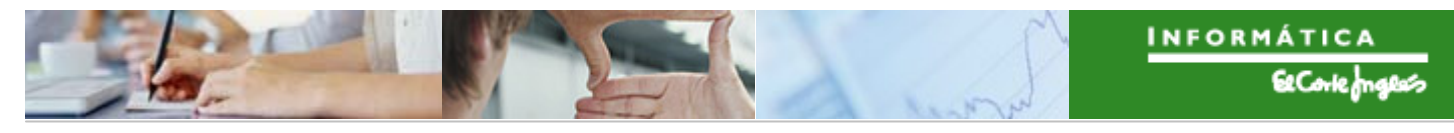

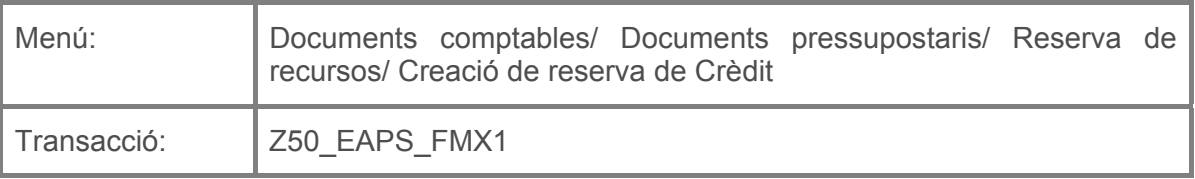

Per a crear una reserva de crèdit es deurà seleccionar la transacció corresponent del menú, i fer doble clic sobre ella, o escriure el seu codi en la barra de recerca, i pressionar O la tecla "intro".

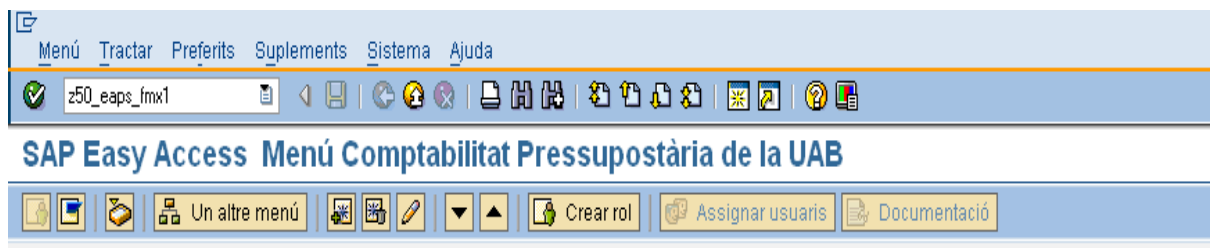

A continuació, apareixerà la següent pantalla:

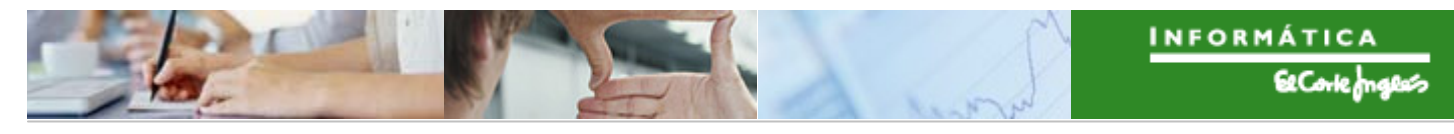

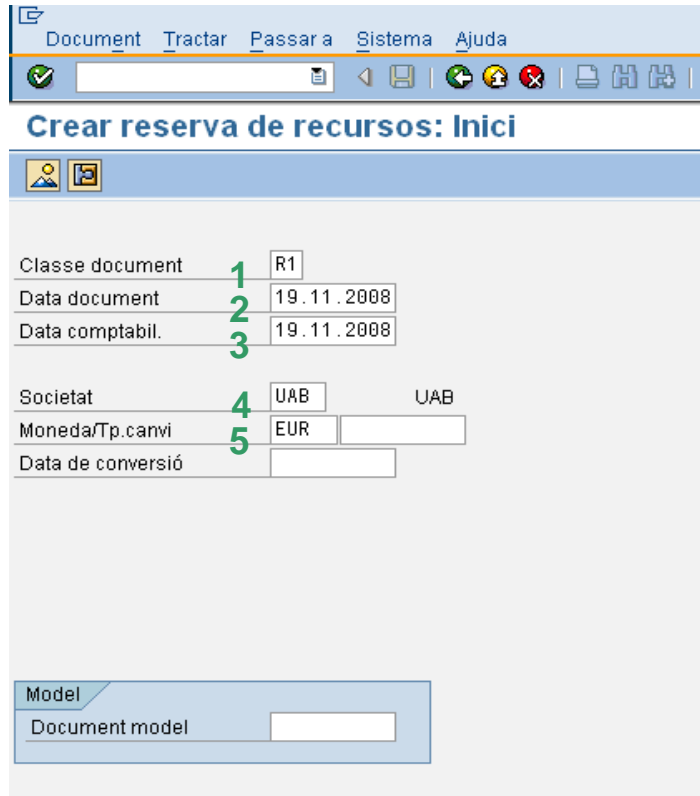

On caldrà indicar:

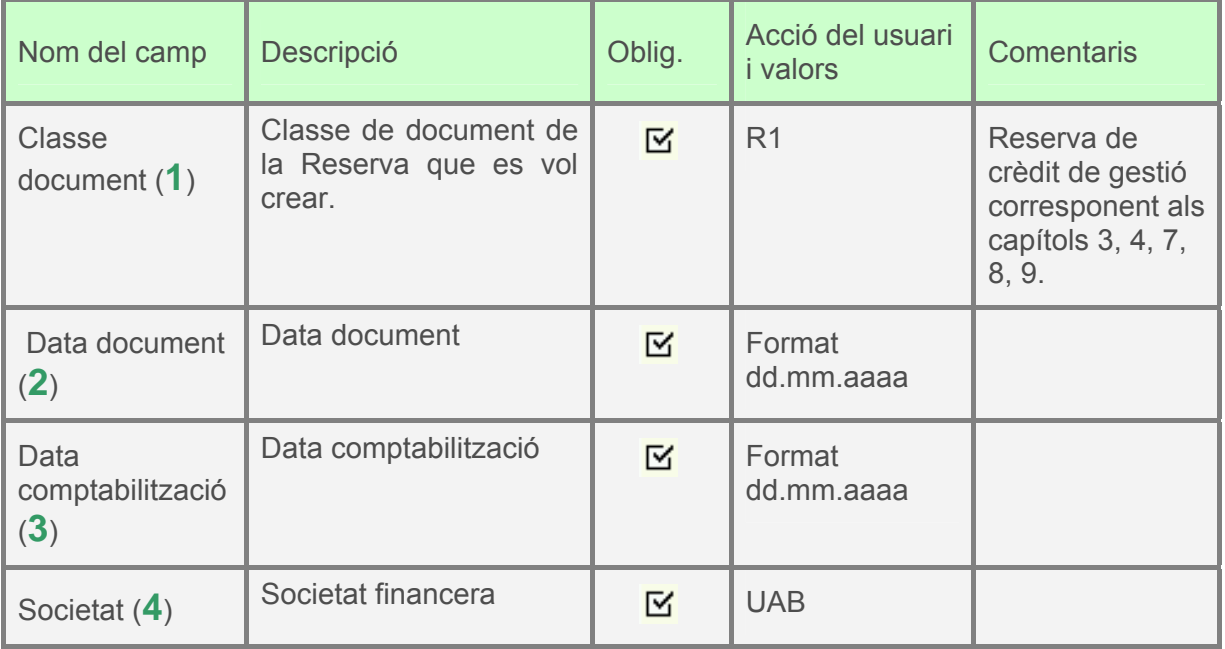

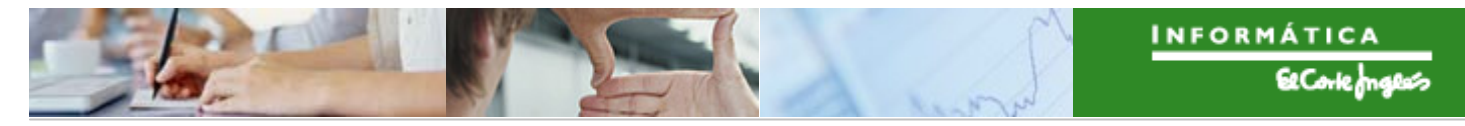

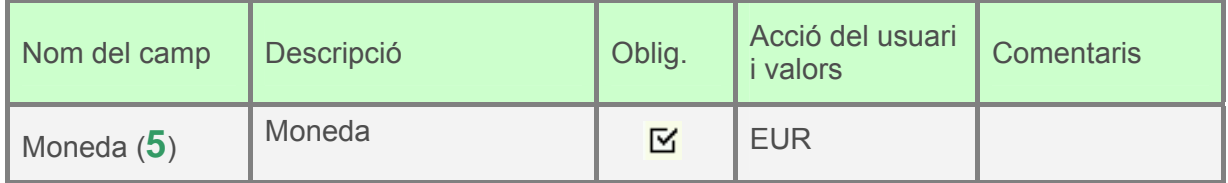

Es pressionarà  $\bigcirc \hspace{-3.5mm} \bullet$  o "intro" i apareixerà la següent pantalla:

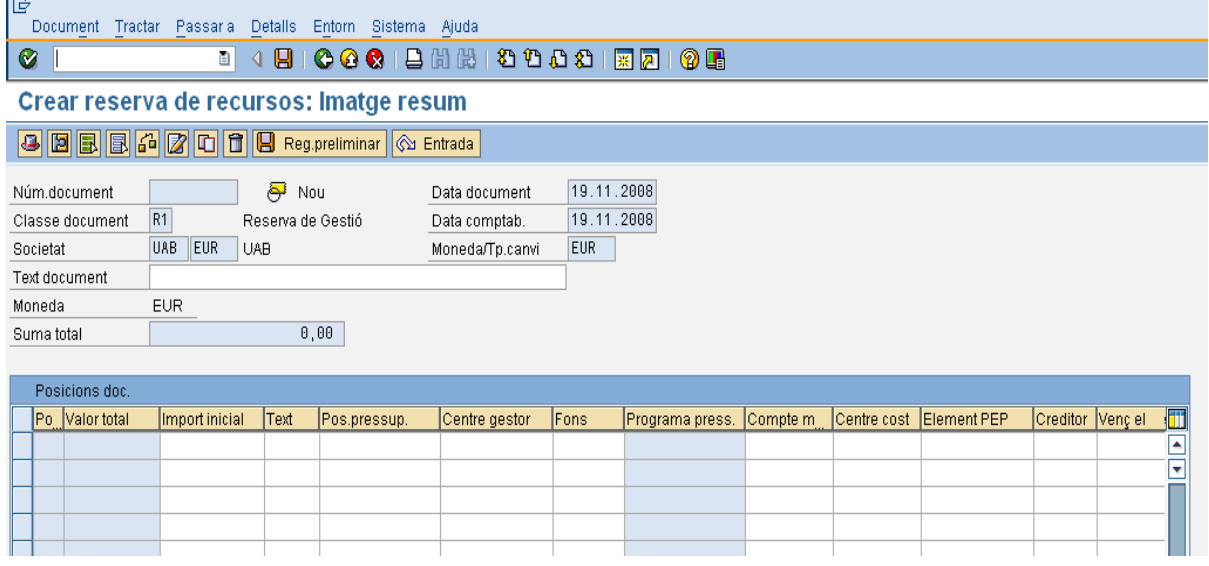

On caldrà indicar:

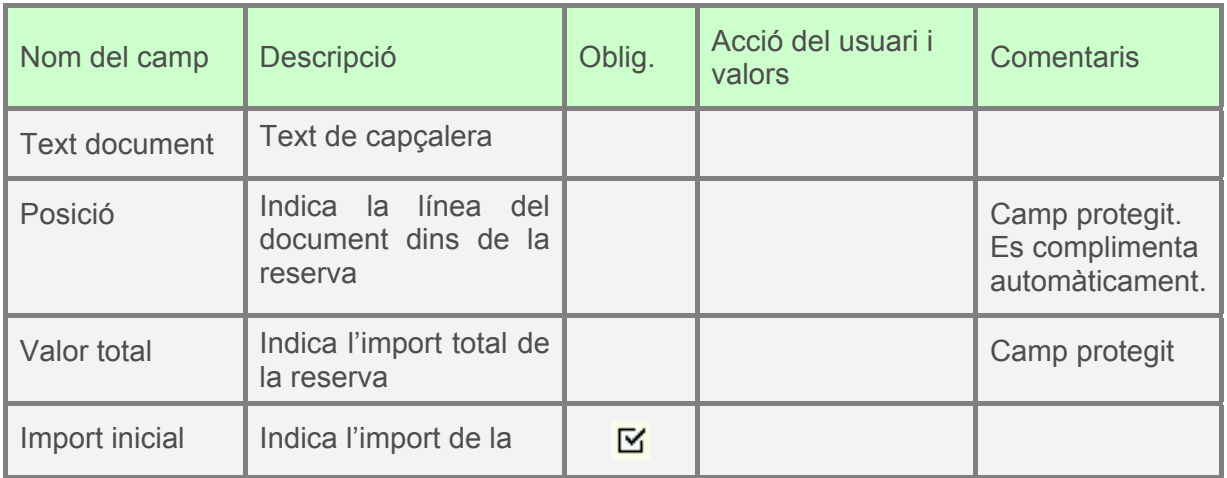
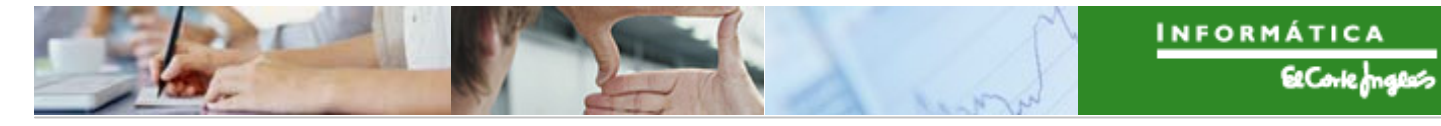

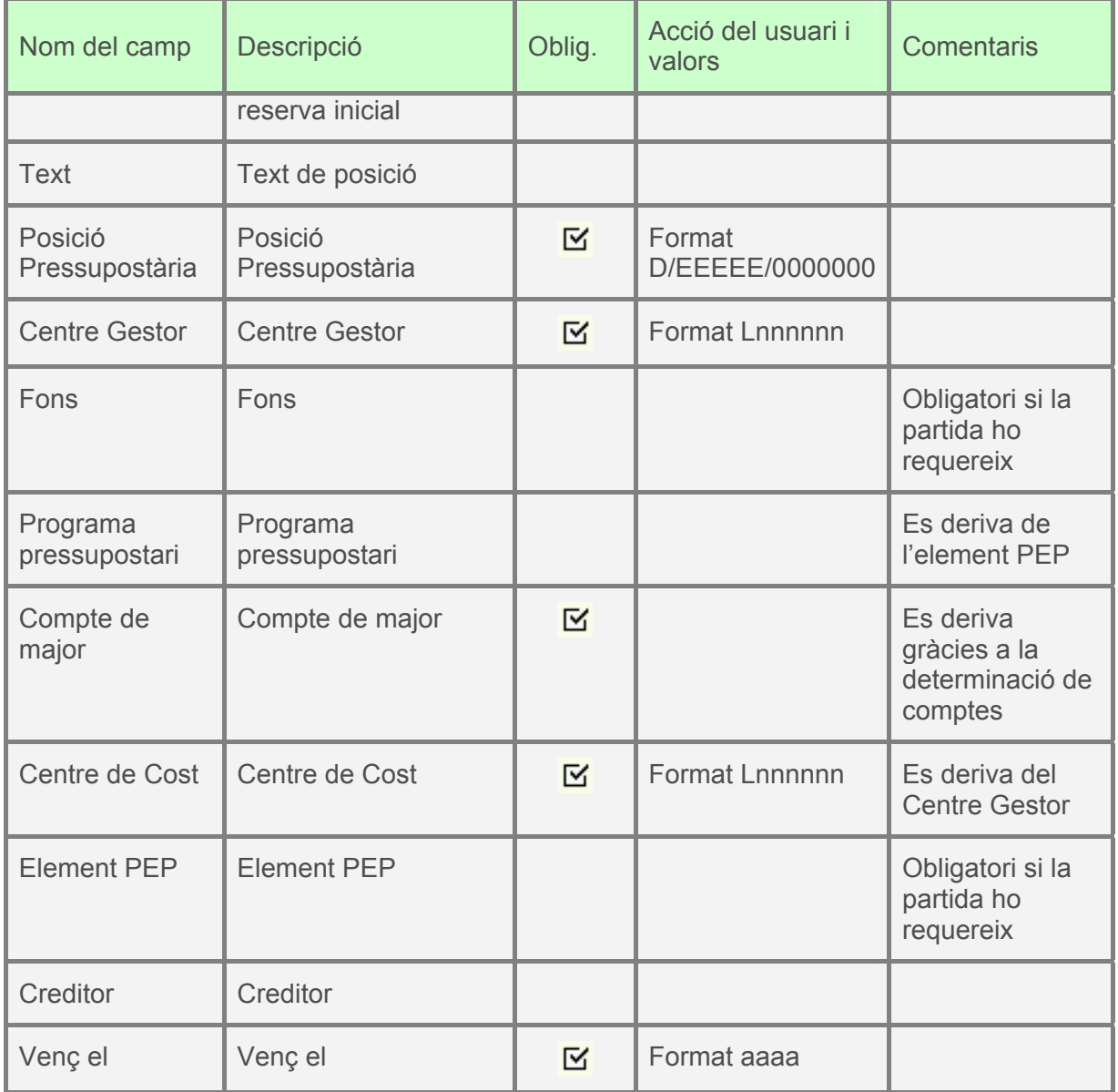

Per exemple:

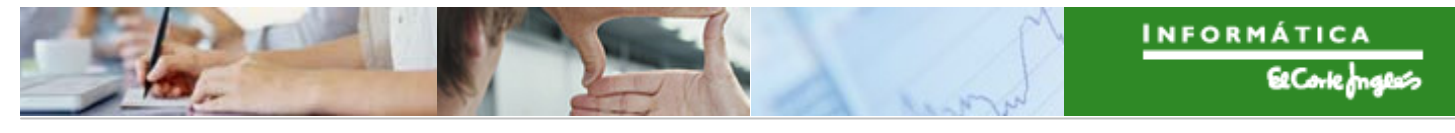

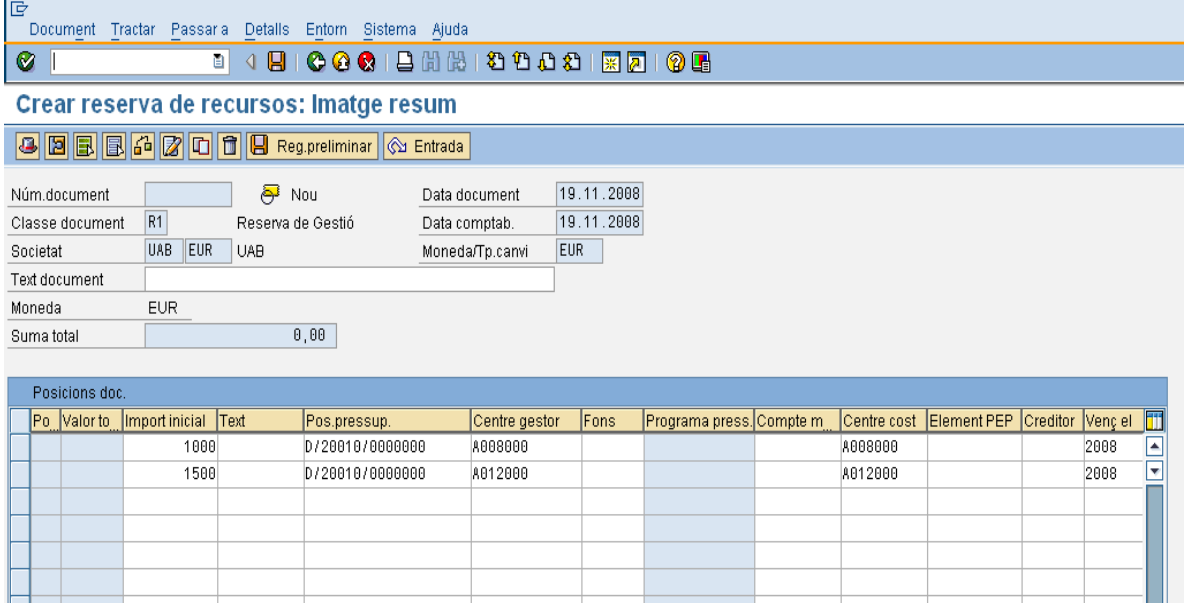

Per a desar, pressionar **...** Apareix en la part baixa de la pantalla el missatge:

S'ha generat l'expedient COMPT 2008 0800000172

Es pot crear una reserva com a model d'una altra creada prèviament, utilitzant la pestanya "model" (**1**), on s'ha d'indicar la reserva model:

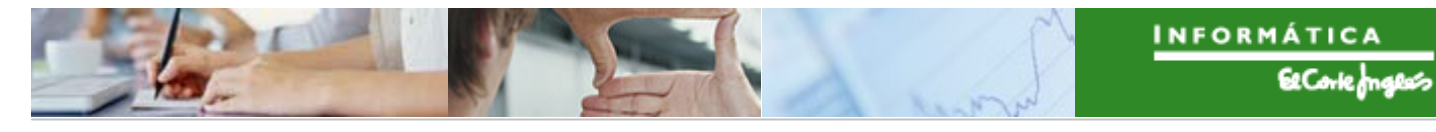

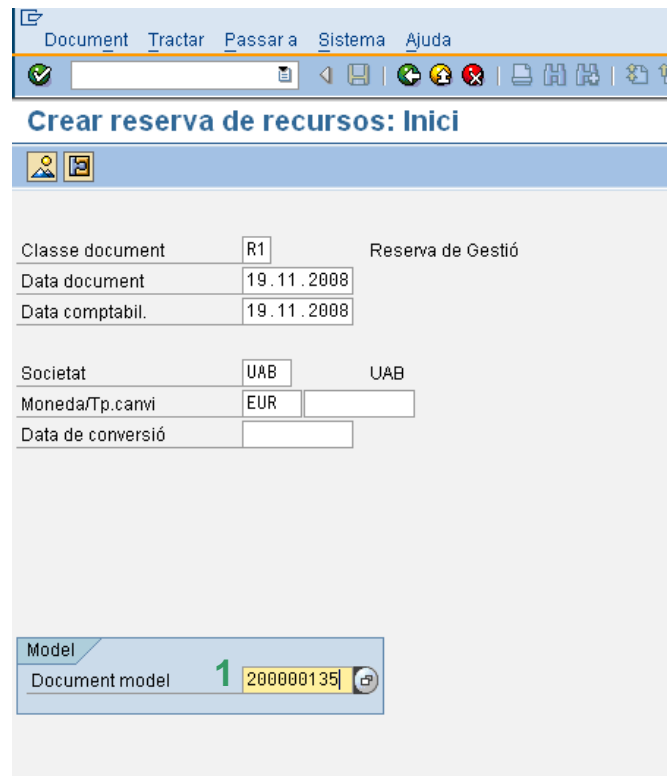

Després, pressionar **V** o "intro" i apareixerà la reserva model amb els camps no protegits per a poder fer modificacions per a crear la nova reserva. Per a desar, pressionar  $\blacksquare$ .

## 2.3.b **Visualització de Reserva de Crèdit**

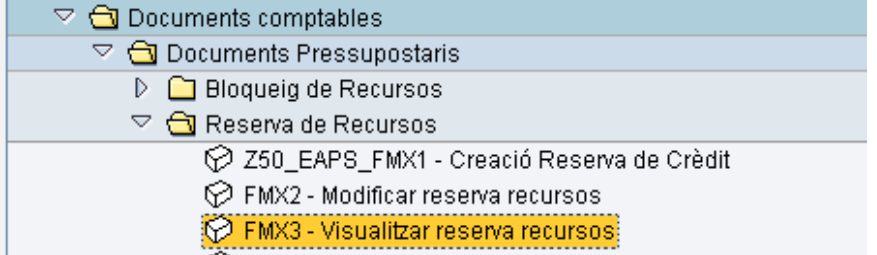

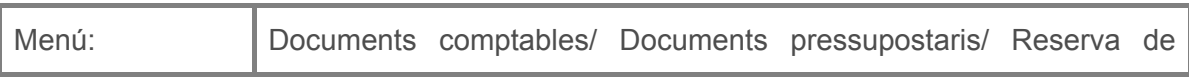

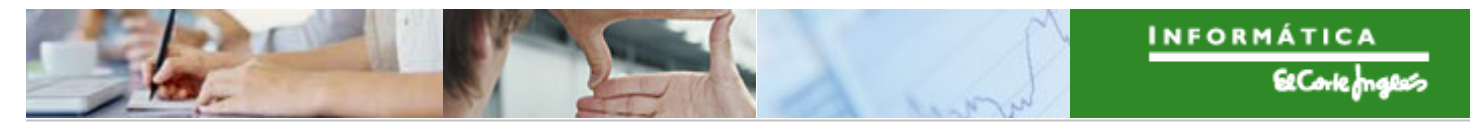

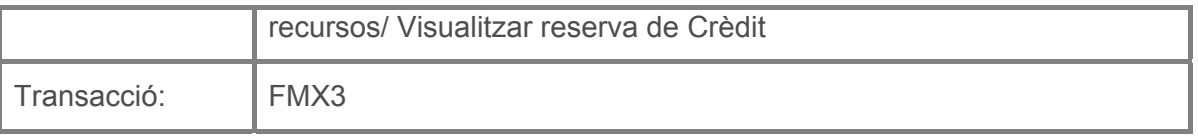

Per a visualitzar una reserva de crèdit es deurà seleccionar la transacció corresponent del menú, i fer doble clic sobre ella, o escriure el seu codi en la barra de recerca, i pressionar  $\bullet$  o la tecla "intro".

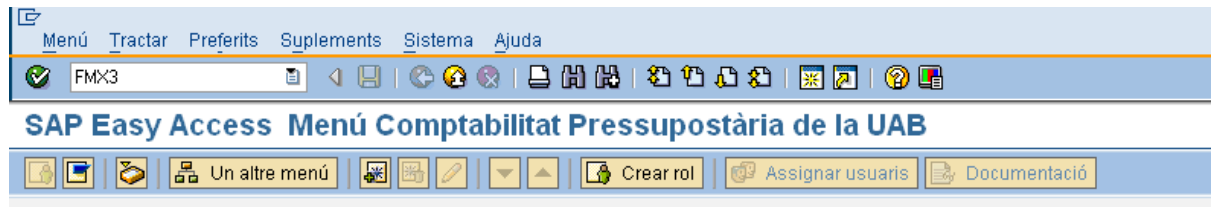

A continuació, apareixerà la següent pantalla:

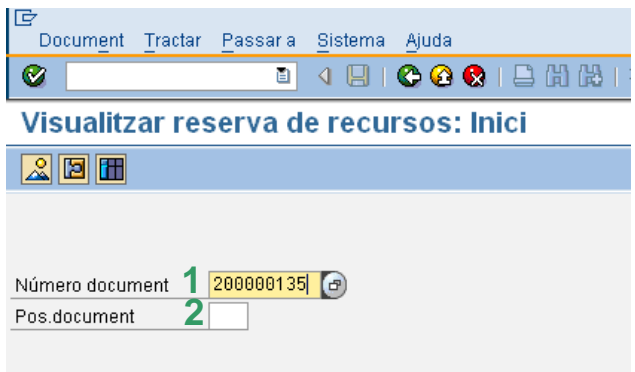

On s'indicarà el número de reserva que es vol visualitzar (**1**) y la línia (**2**) dins del document de reserva que es vol visualitzar (si la reserva té una línia, no és necessari indicar-la; si té varies línies, hi ha dues casos: si no s'indica res, es mostren totes les línies; si s'indica una línia, només es mostra la posició seleccionada).

Es pressionarà  $\bigotimes$  o "intro" i apareixerà:

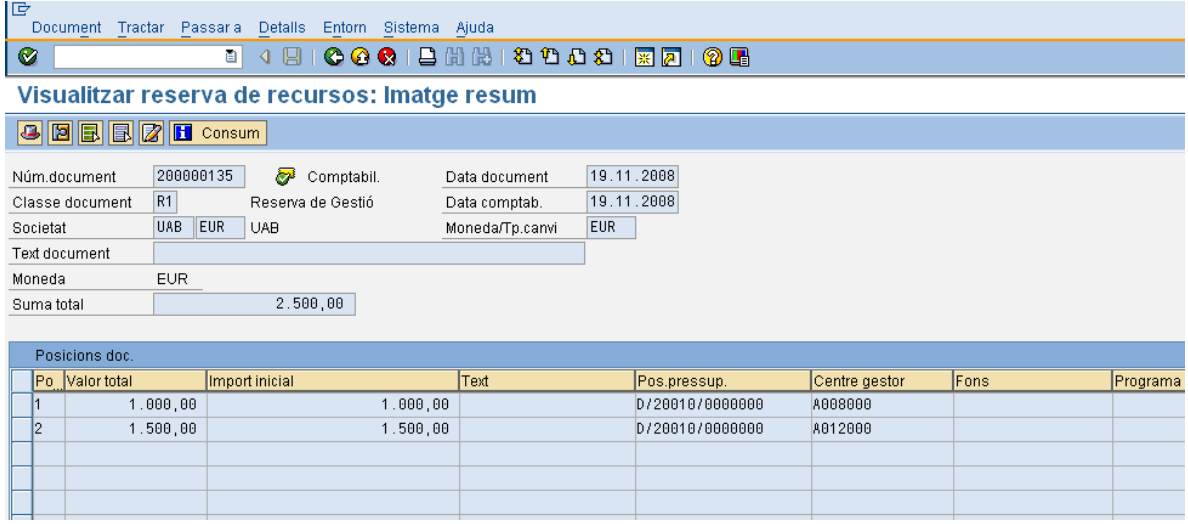

Per a sortir, pressionar **.** 

També es pot visualitzar una reserva si des de la transacció de crear reserves es fa el següent:

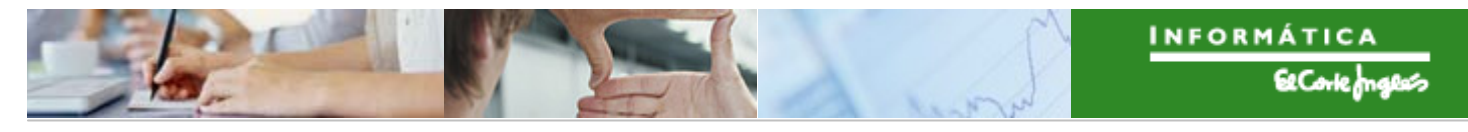

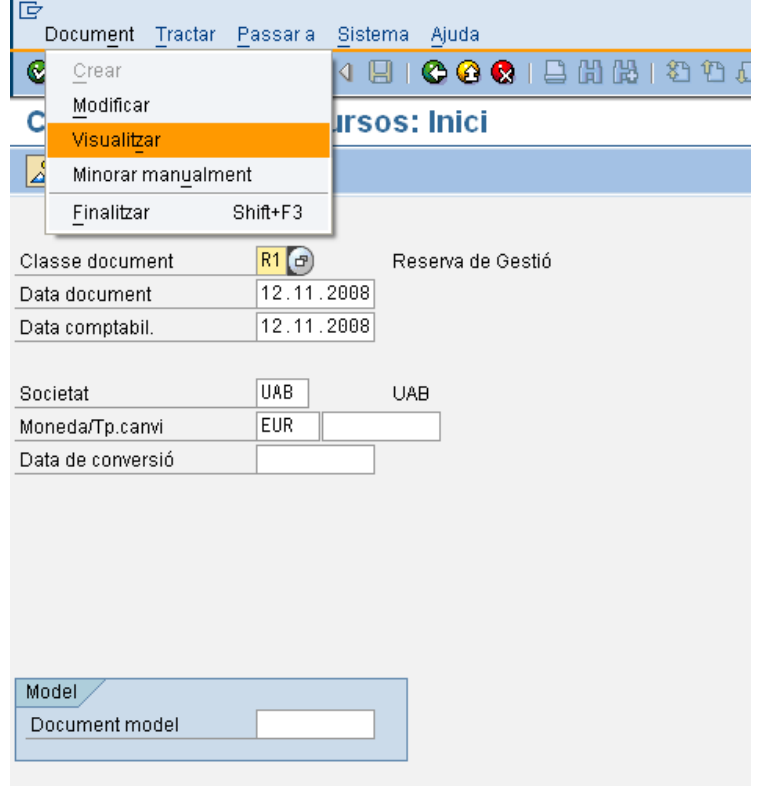

Es selecciona la reserva que es vol visualitzar i es pressiona  $\bigcirc$  o "intro".

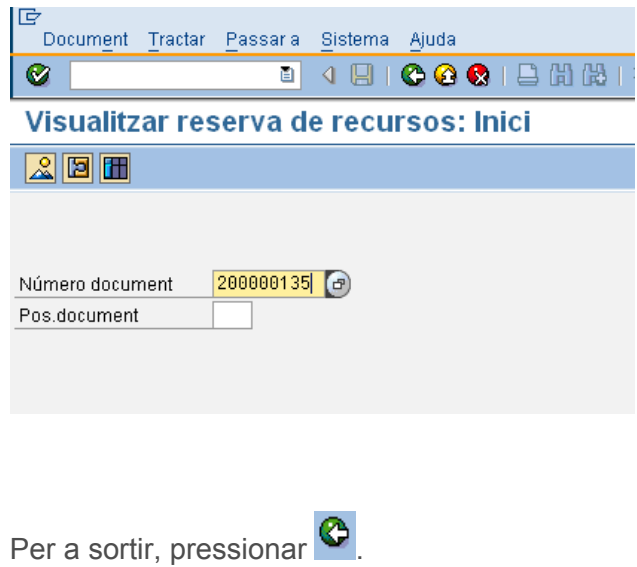

### 2.3.c **Creació d'ajust de Reserva de Crèdit**

El procés de creació d'ajustament de documents pressupostaris segueix la següent lògica:

- No és possible realitzar un ajustament d'augment per un import superior al import disponible del document immediatament anterior. En el cas de la reserva de crèdit que no té document antecedent, s'agafa com a referència l'import de la partida pressupostària de la reserva.
- No és possible realitzar un ajustament de disminució per un import superior a l'import obert del document pressupostari sobre el qual es vol fer la depreciació.

La transacció de crear ajust de reserva de crèdit s'utilitzarà per:

- modificar els imports en les reserves desades en ferm
- per a suprimir reserves desades en ferm (deixant el seu import a zero)

Les ajusts poden ser totals o parcials.

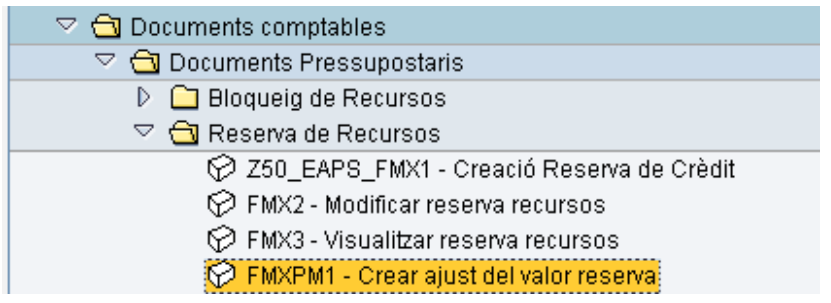

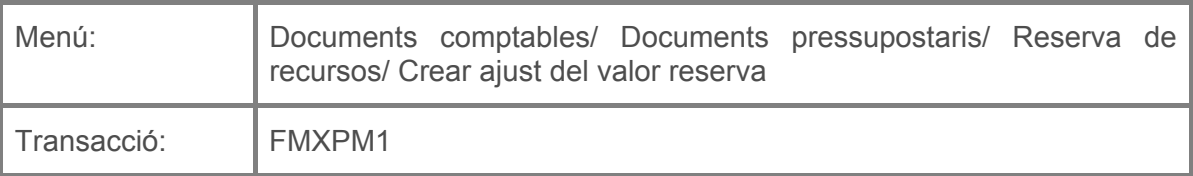

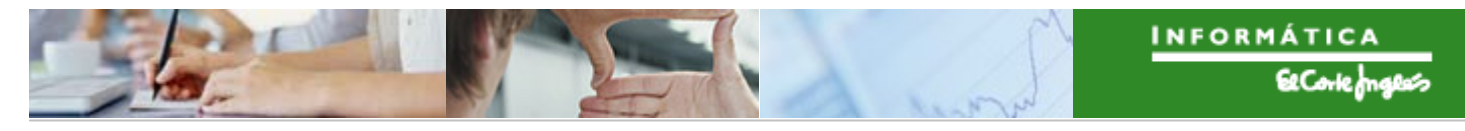

Per a crear un ajust d'una reserva de crèdit es deurà seleccionar la transacció corresponent del menú, i fer doble clic sobre ella, o escriure el seu codi en la barra de recerca, i pressionar  $\bigotimes$  o la tecla "intro".

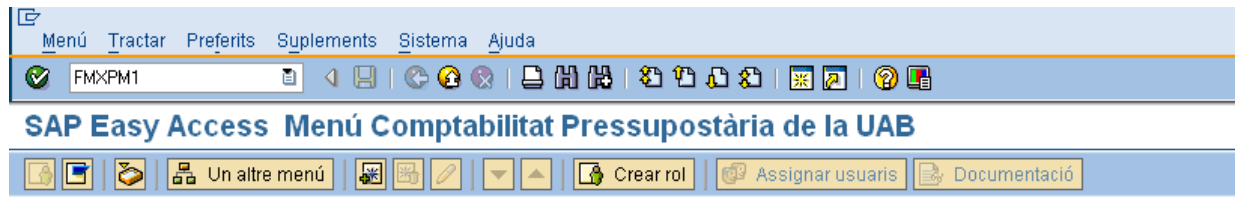

A continuació es pressionarà **Ø** o la tecla "intro" i apareixerà:

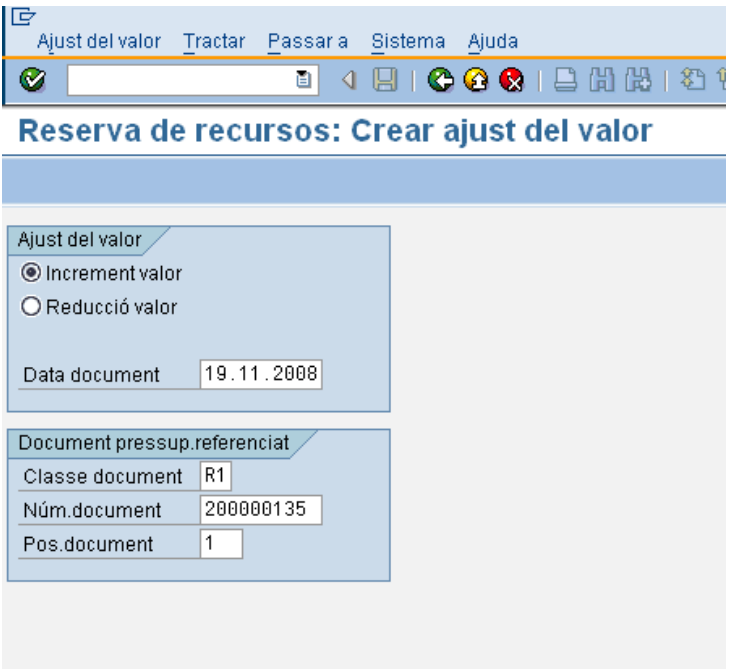

on caldrà indicar:

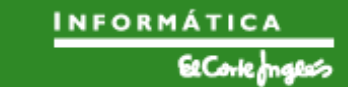

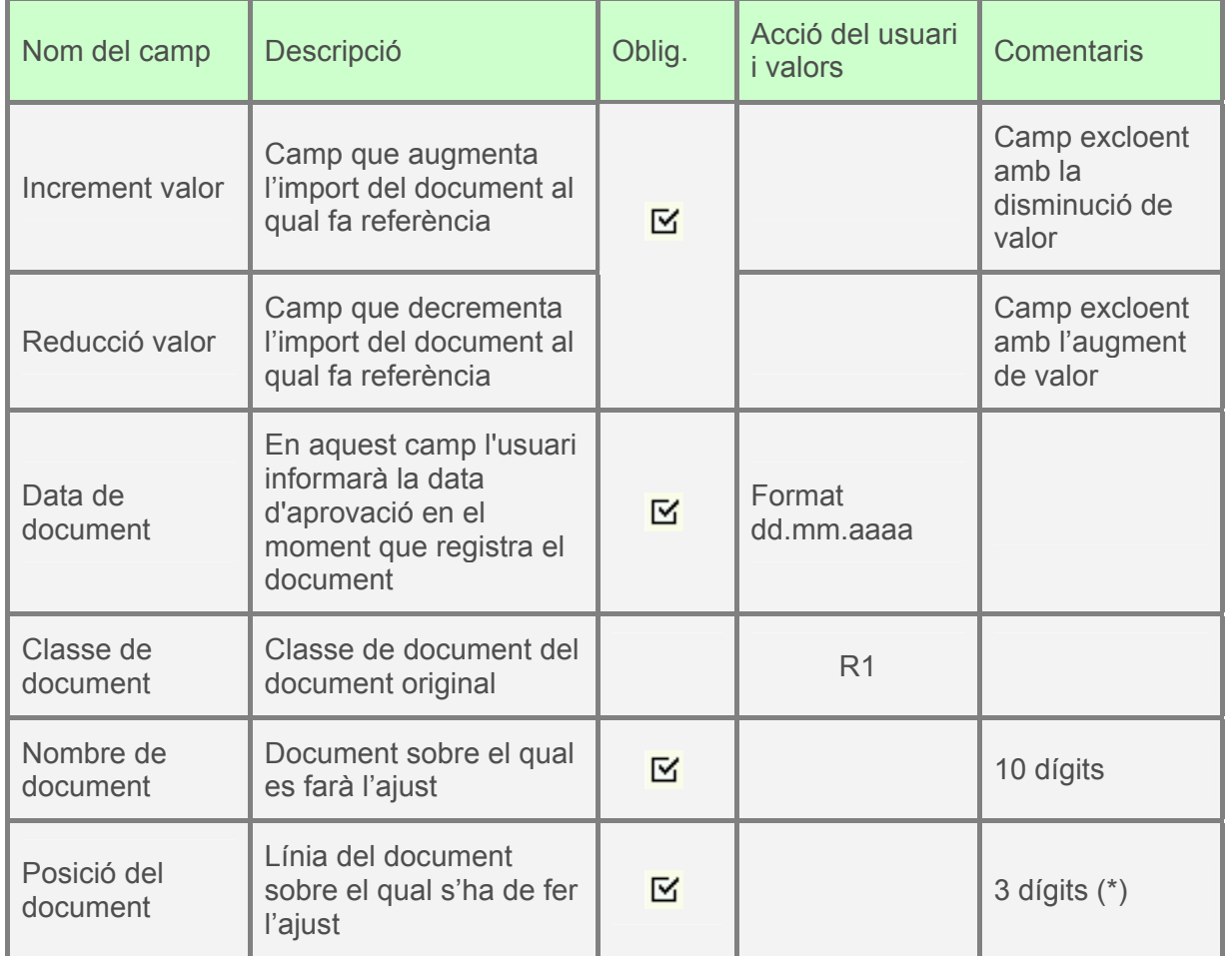

(\*) Els ajust es fan sobre una línia d'un document (excepte en el cas plurianual, on es poden fer ajusts de varies línies). Si es tracta d'un document amb una única línia el sistema la identificaria instantàneament. Pel contrari, quan el document contingui vàries línies, s'haurà d'informar sobre quina d'elles s'ha de fer l'ajust pressupostari (en cas de no indicar cap línia, el sistema agafarà per defecte la primera).

A continuació, apareixerà la següent pantalla, on s'indicarà l'import de l'ajust i un text explicatiu si es vol:

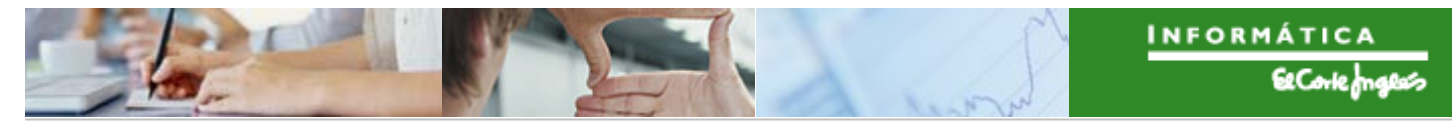

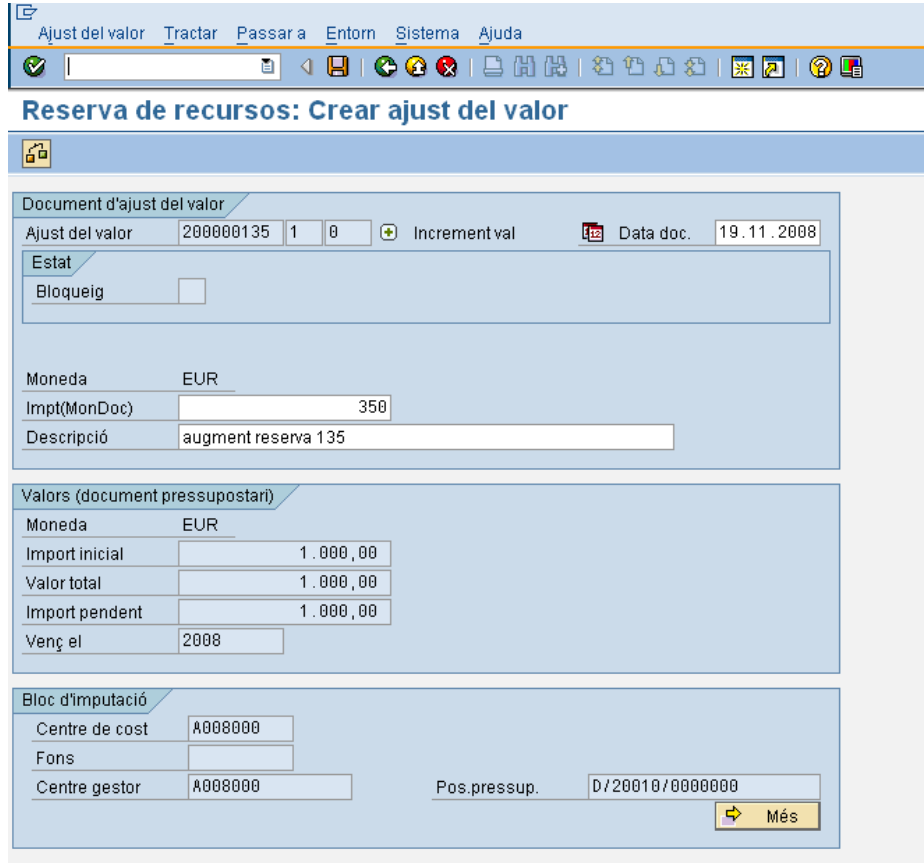

Per a desar l'ajust,  $\Box$ 

# 2.3.d **Visualització d'ajust de Reserva de Crèdit**

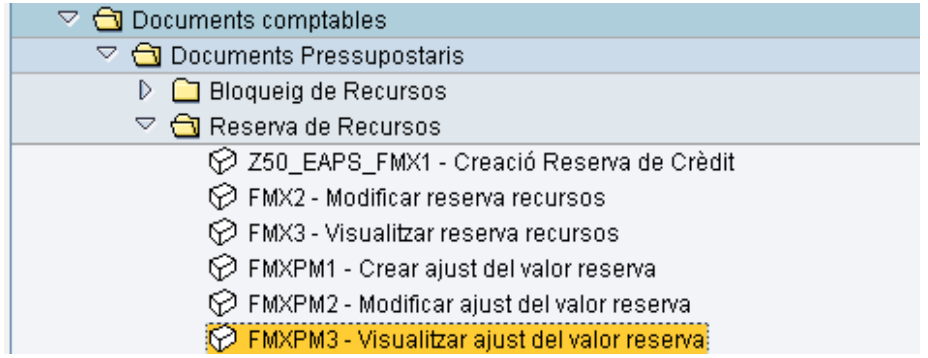

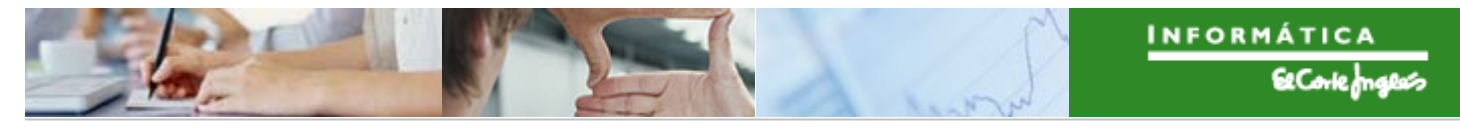

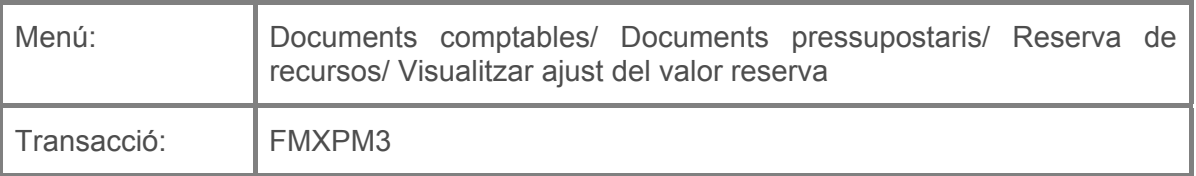

Per a visualitzar un ajust d'una reserva de crèdit es deurà seleccionar la transacció corresponent del menú, i fer doble clic sobre ella, o escriure el seu codi en la barra de recerca, i pressionar  $\bullet$  o la tecla "intro".

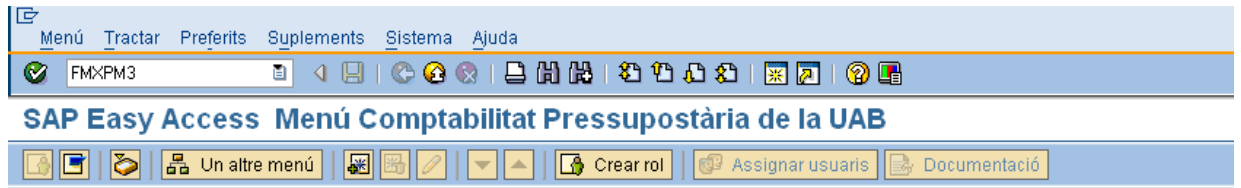

Apareixerà la pantalla:

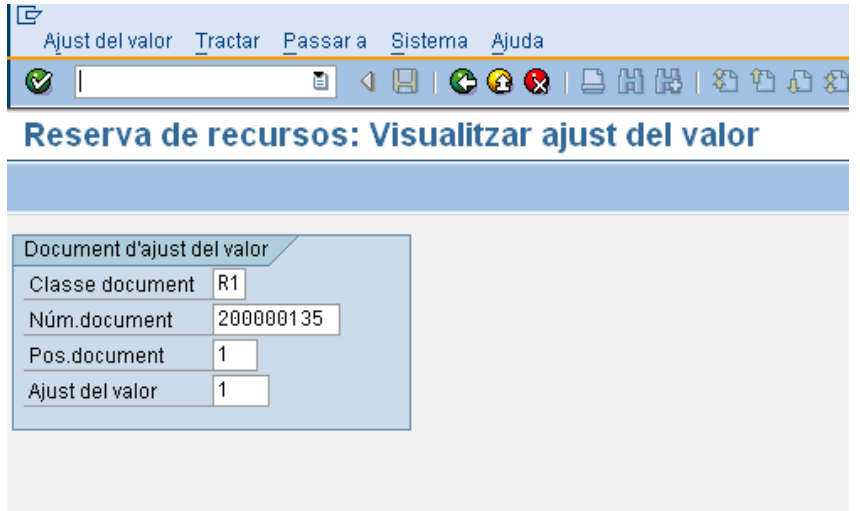

que es complimentarà com segueix:

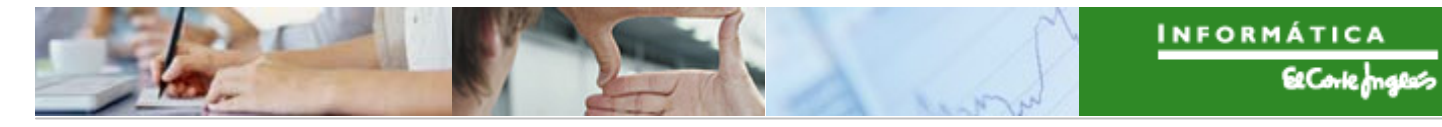

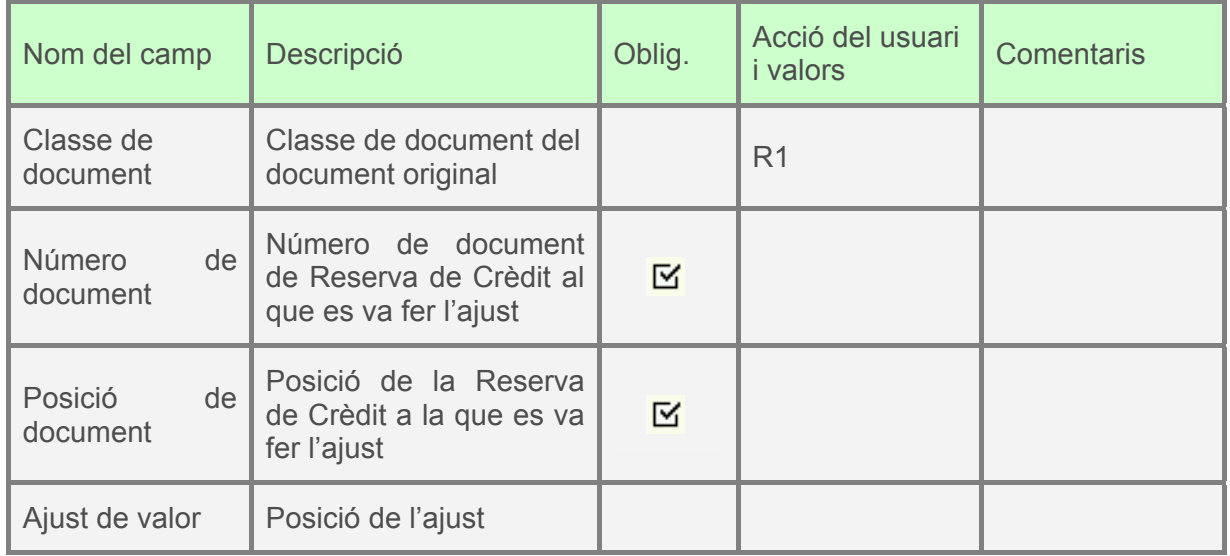

Apareixerà l'ajust de reserva a visualitzar, amb tots els camps protegits:

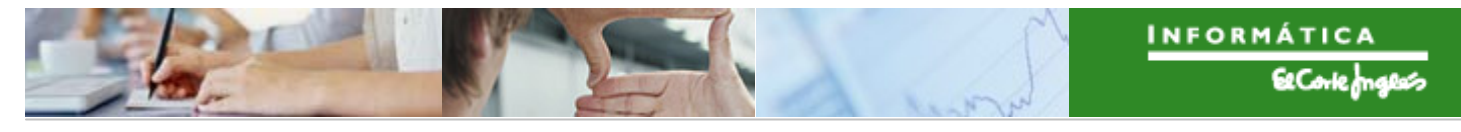

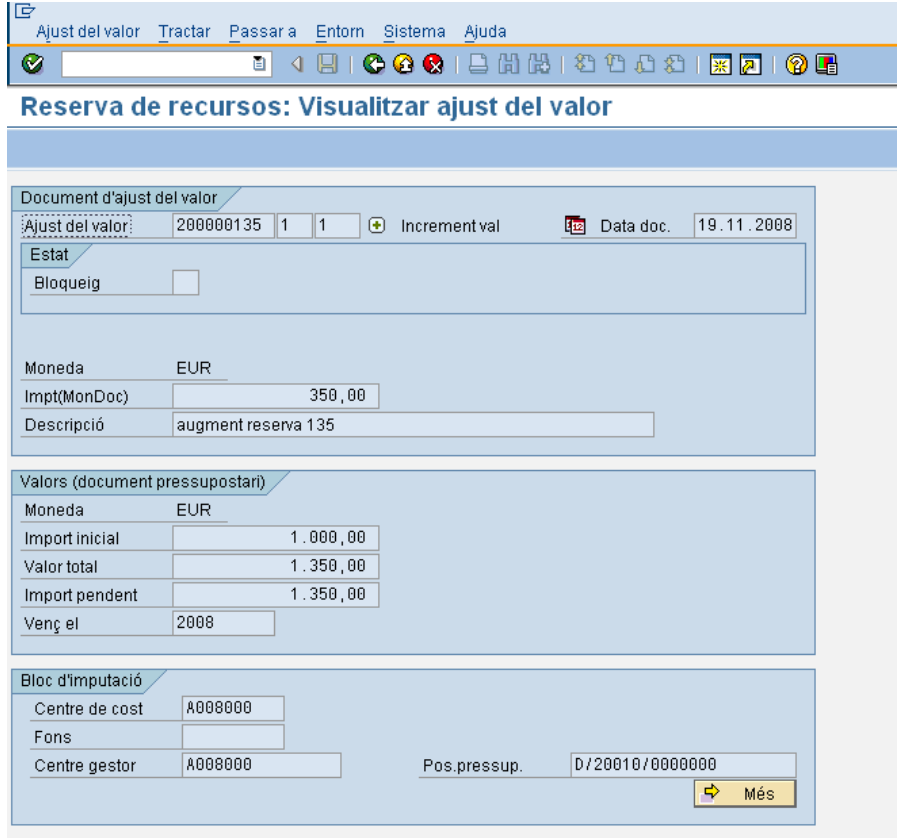

Per a sortir, pressionar  $\bigcirc$ .

També es pot visualitzar si des de la transacció de crear ajust es fa el següent:

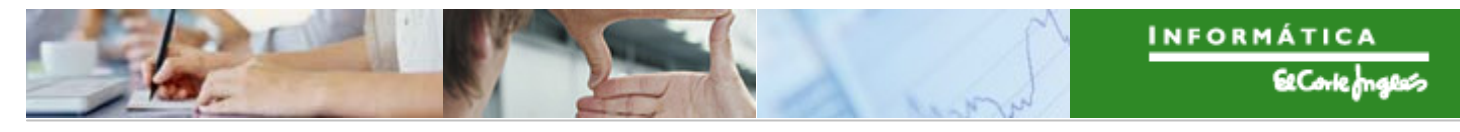

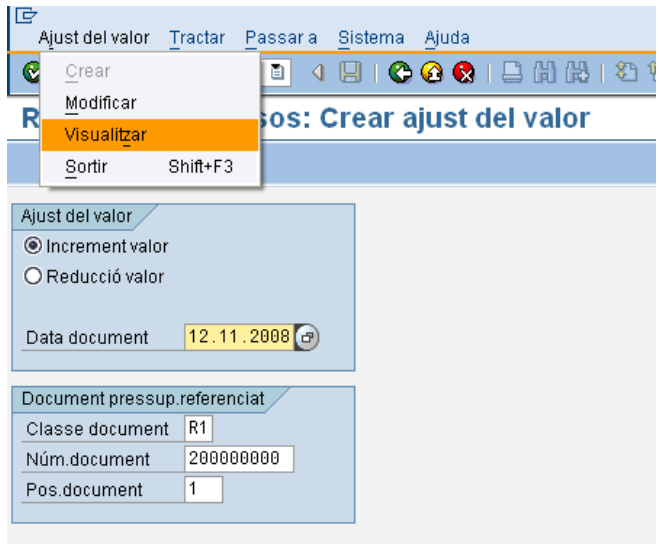

Es pressiona **3** o "intro". Apareixerà l'ajust de reserva a visualitzar. Per a sortir, pressionar<sup>C</sup>

Altra forma de visualitzar el ajust de la reserva: des de la visualització de la reserva, es fa el següent:

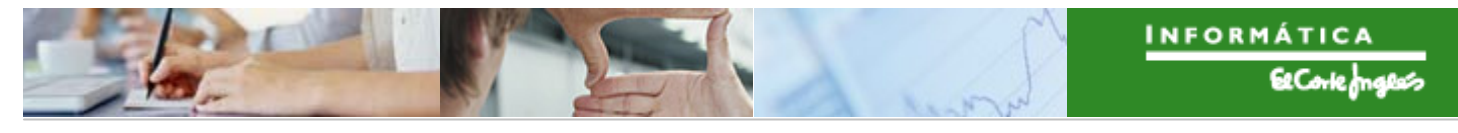

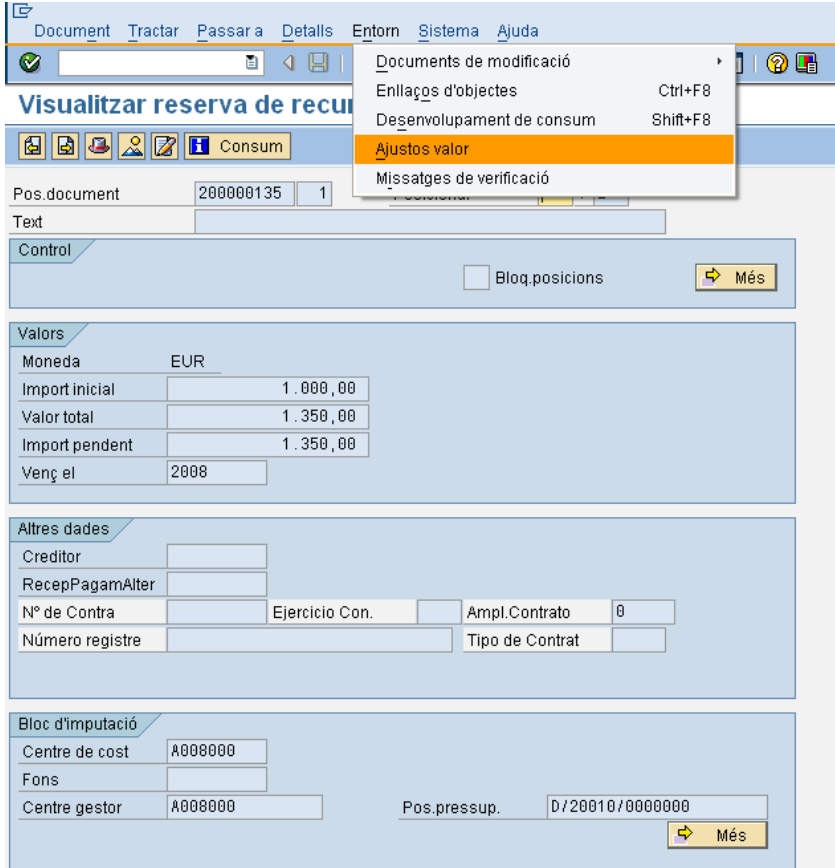

Apareix la següent pantalla:

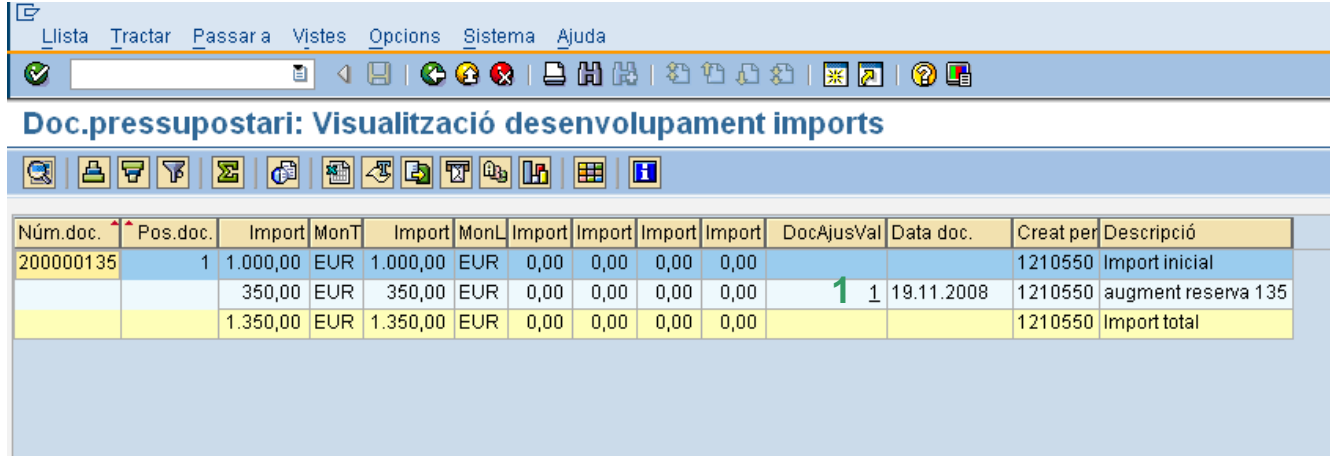

Per a veure el document d'ajust, basta fer clic sobre el seu número (**1**):

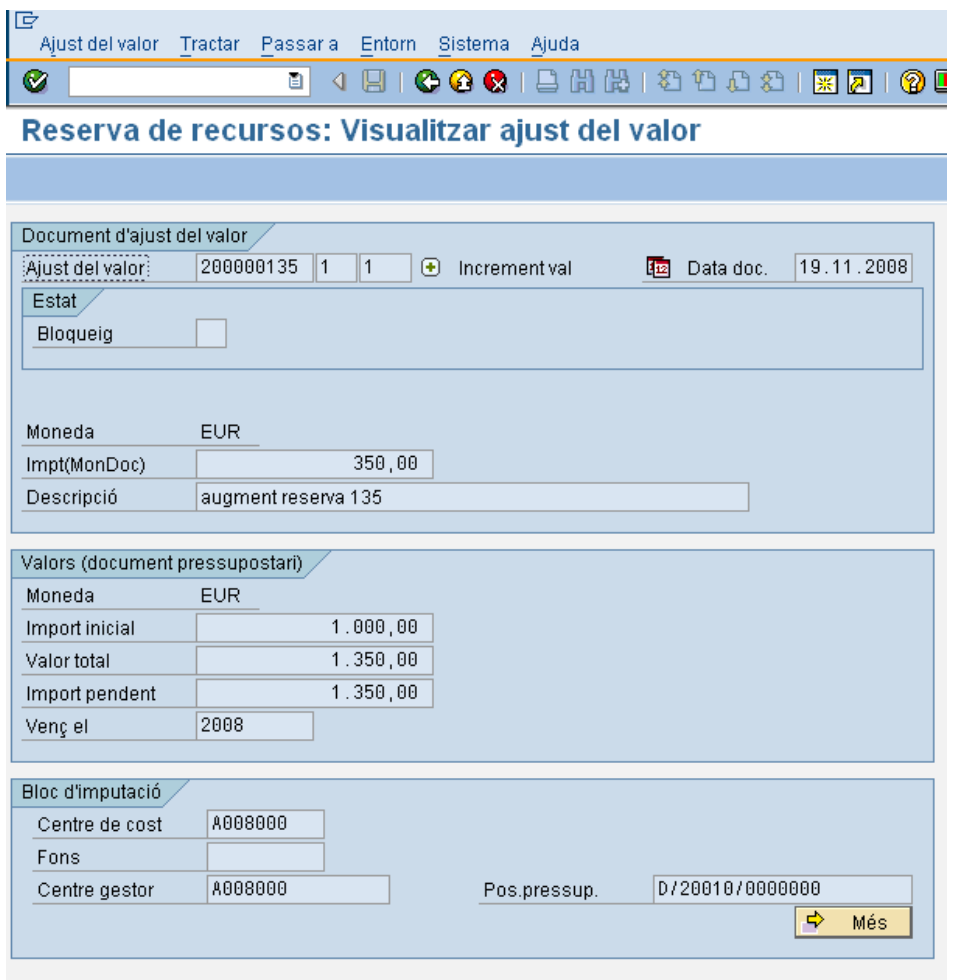

Per a sortir, pressionar  $\bigcirc$ .

## 2.3.e **Creació pel expedient de Reserva de Nòmina**

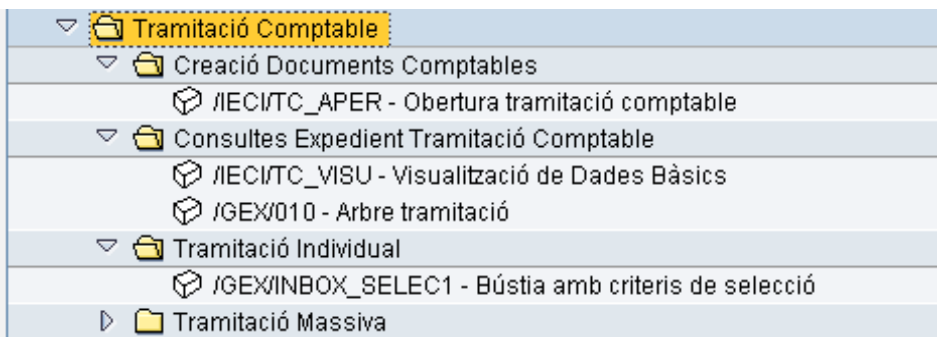

### 2.3.e.i Obertura de l'expedient de reserva

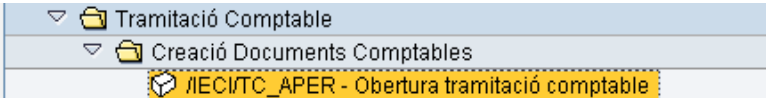

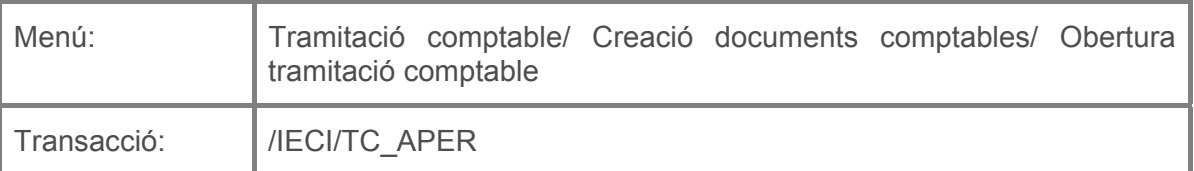

Per a crear un expedient de reserva de nòmina es deurà seleccionar la transacció corresponent del menú, i fer doble clic sobre ella, o escriure el seu codi (precedit per "/n") en la barra de recerca, i pressionar  $\bullet$  o la tecla "intro".

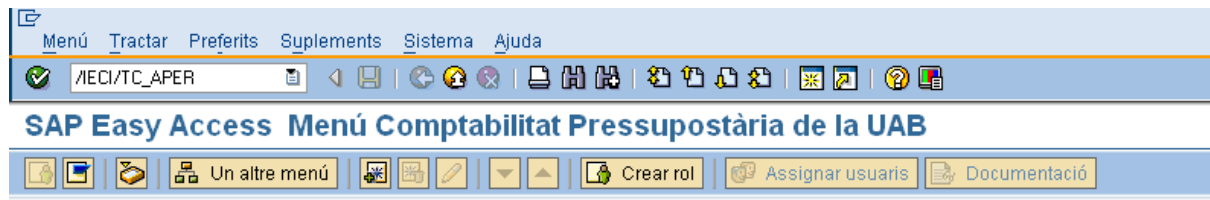

A continuació apareixerà la següent pantalla:

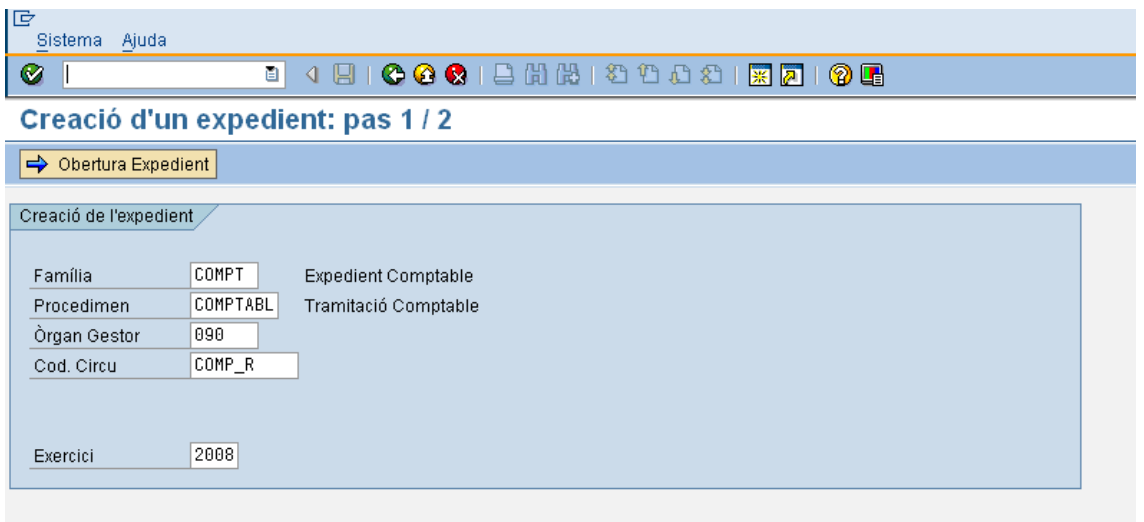

on caldrà indicar:

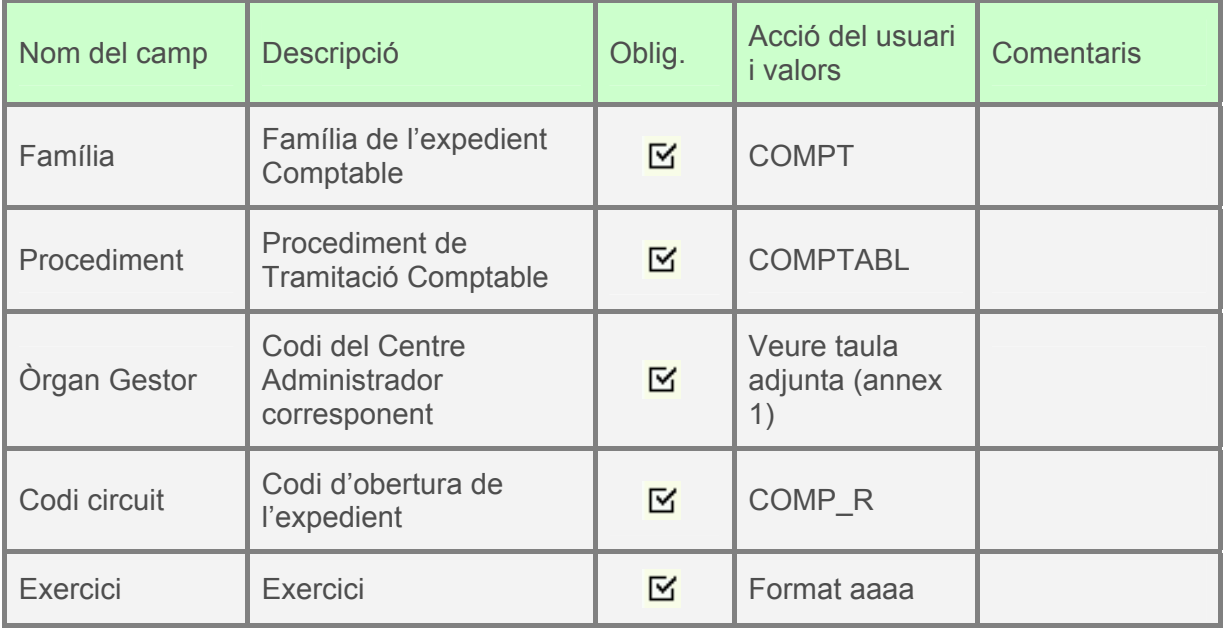

A continuació, es pressionarà **i apartificació de la següent pantalla**, on la primera pestanya es complimentarà com s'indica:

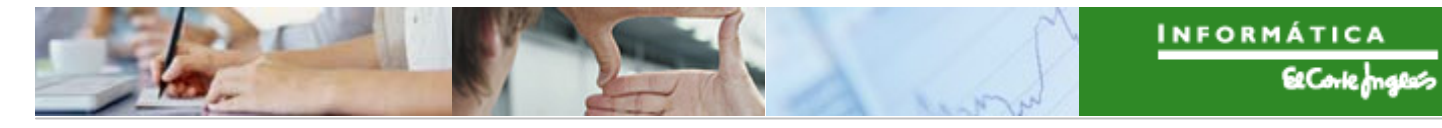

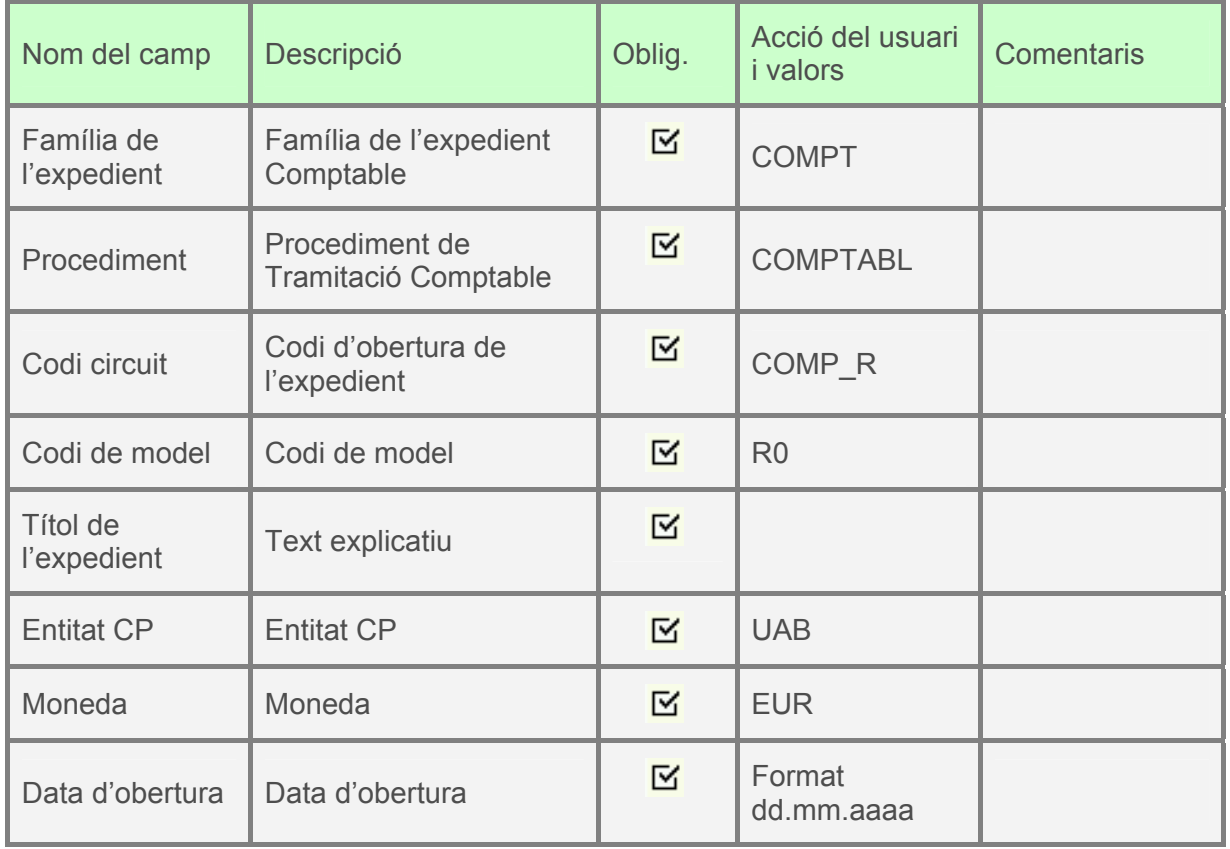

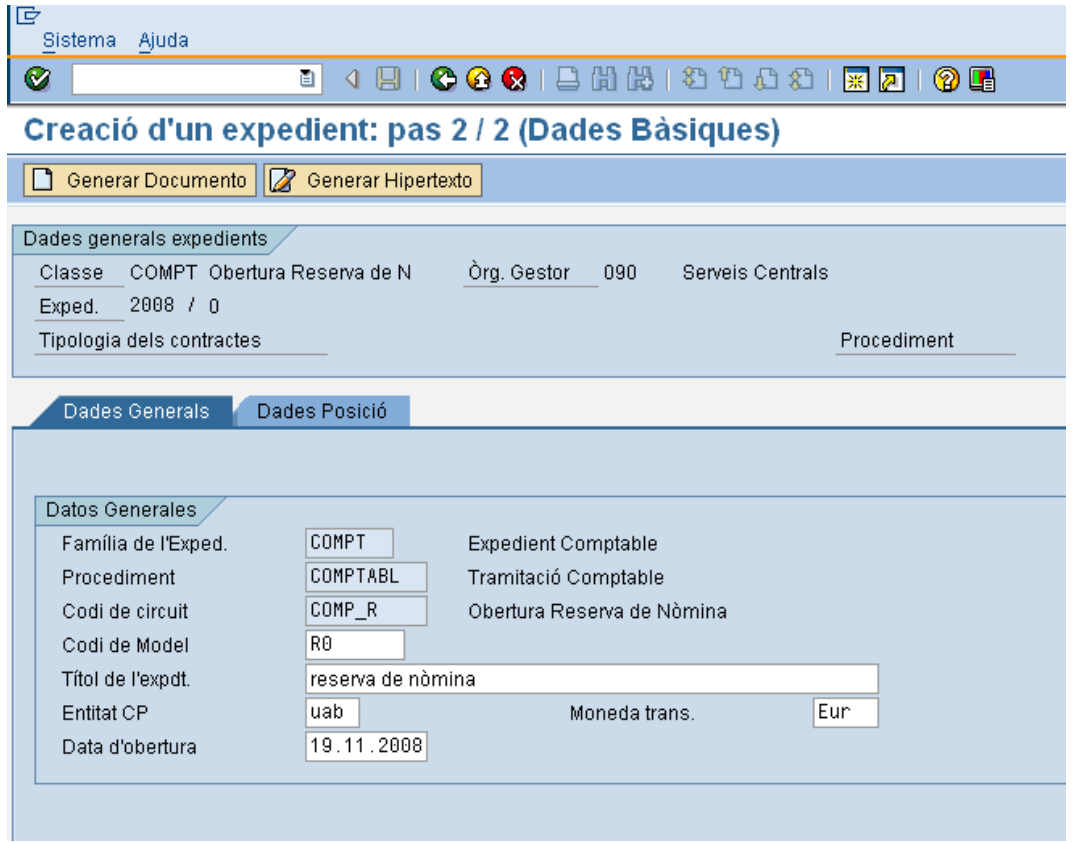

A continuació, es clica en la segona pestanya i apareix la següent pantalla:

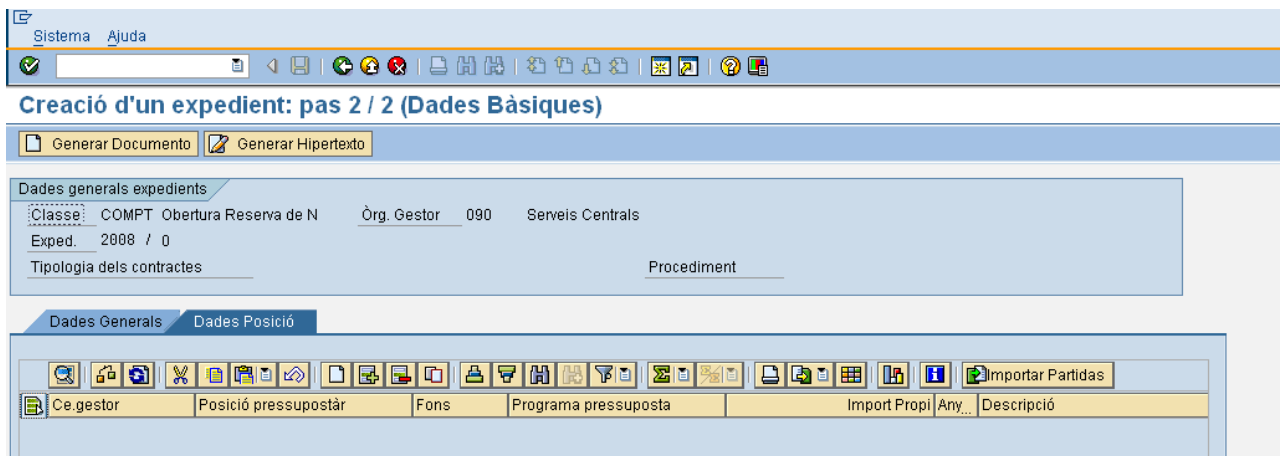

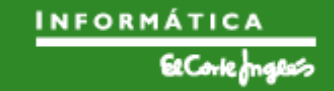

Si es pressiona  $\equiv$  es crea una línea per a indicar les dades d'imputació de la reserva que es vol crear. Aquest botó es pressiona tantes vegades com línies de la reserva que es crearà.

En el cas de les reserves de nòmines, es tindran tres línies:

- la primera de les línies és pròpiament la nòmina
- la segona correspon a la quota patronal
- la tercera correspon a indemnitzacions

Per exemple, la reserva pot quedar així:

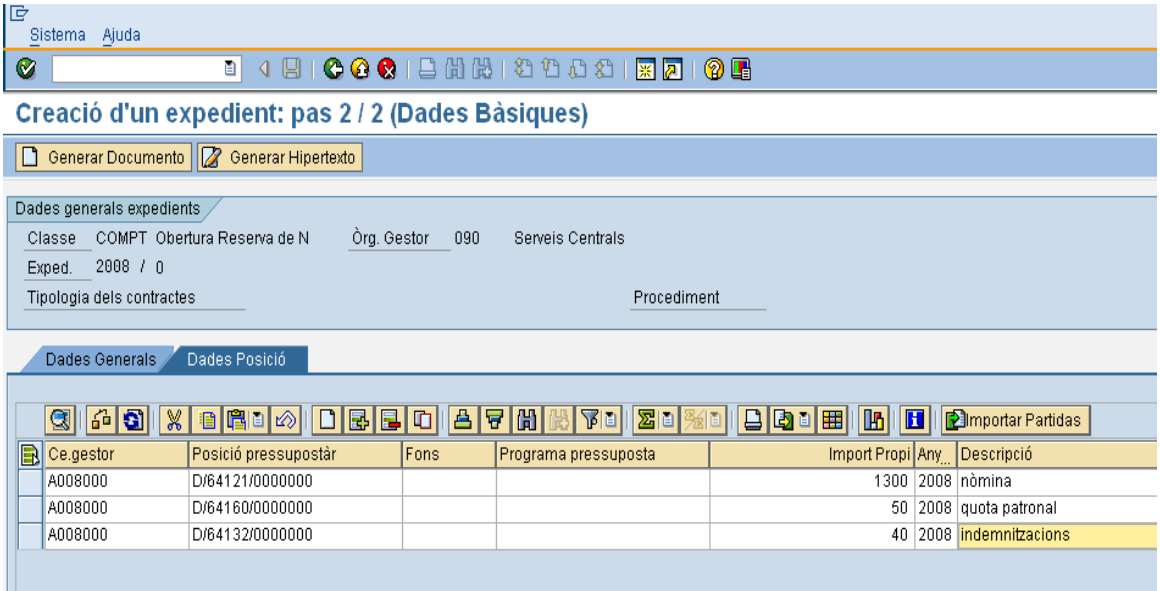

La funcionalitat dels botons és la següent:

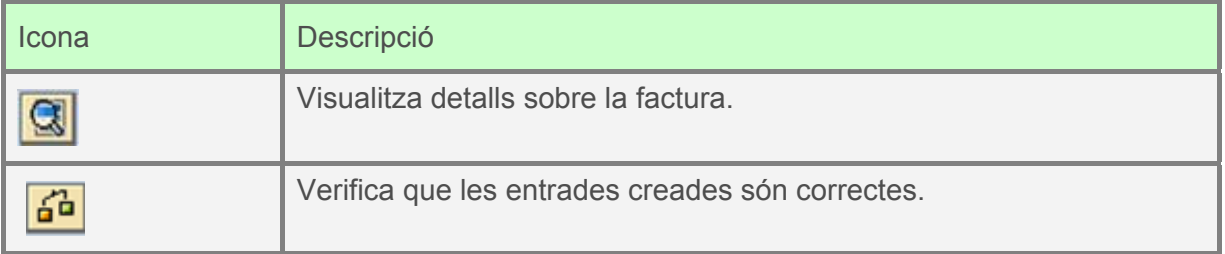

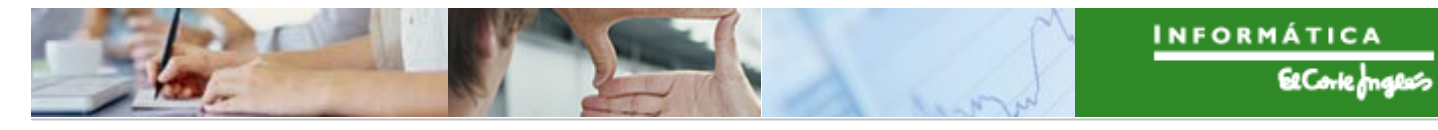

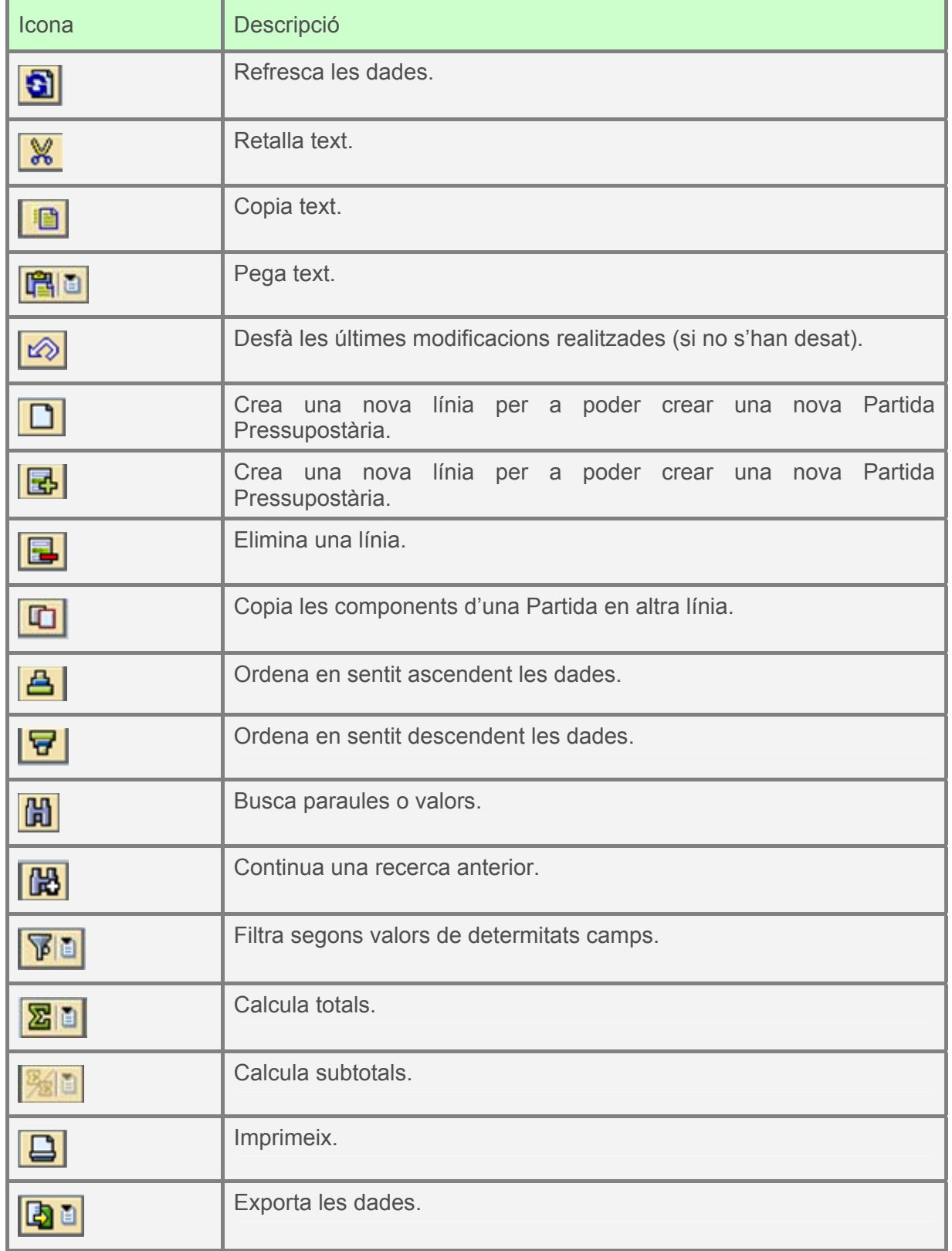

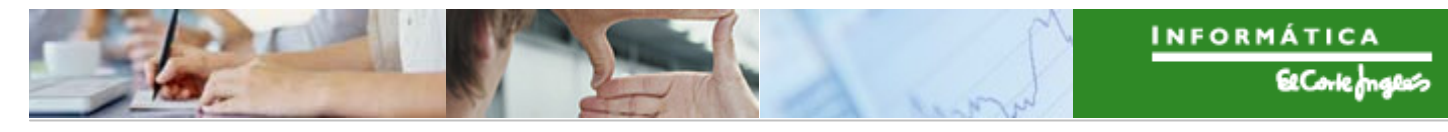

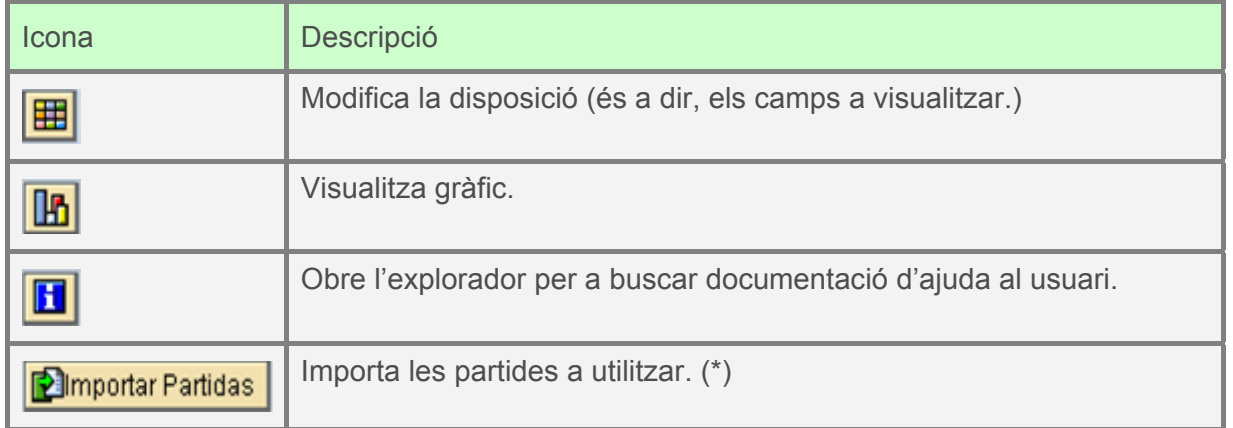

(\*): Després de pressionar el botó, apareix una pantalla de selecció de dades on es podrà indicar els criteris de recerca que es vulguin:

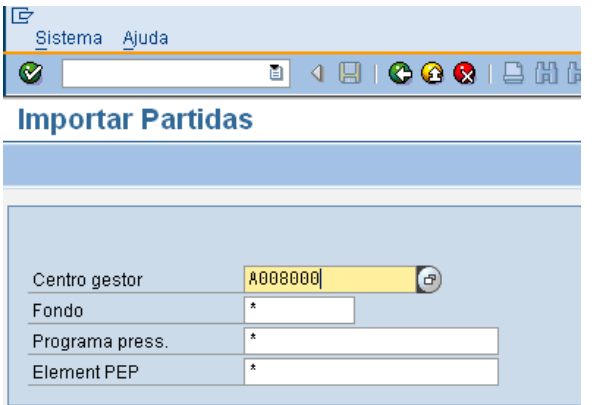

Es pressiona  $\bullet$  o "intro" i apareixeran totes les partides que verifiquen aquests criteris:

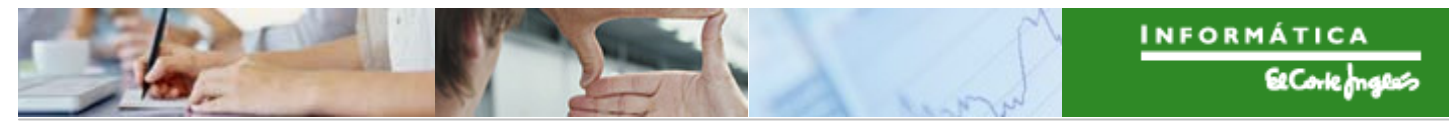

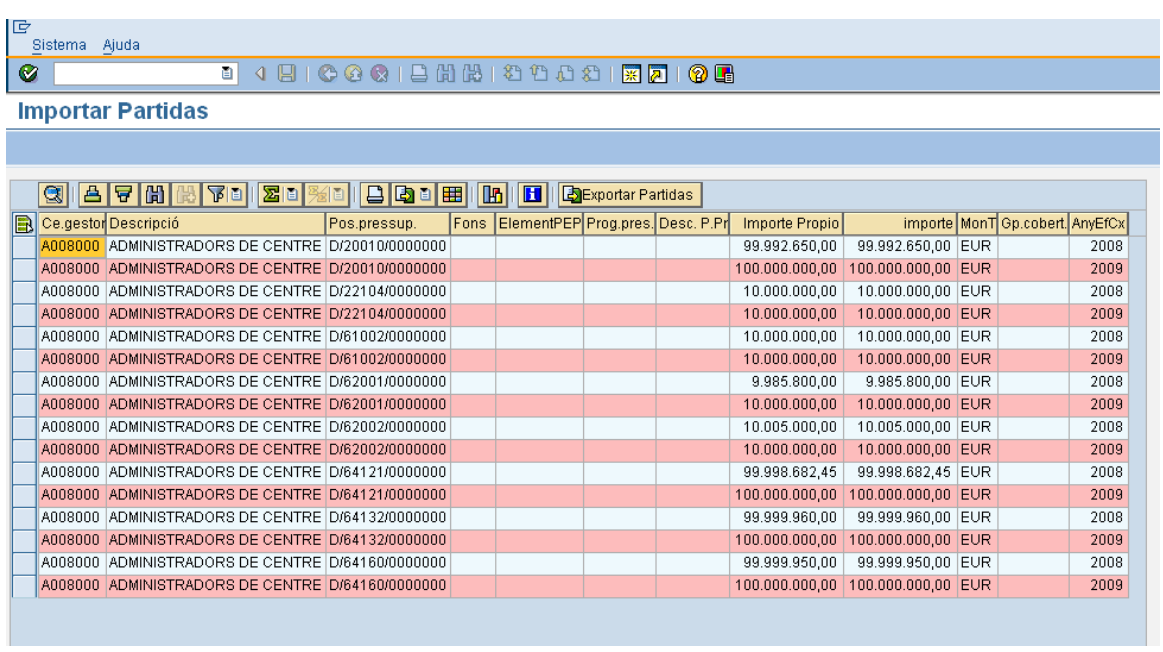

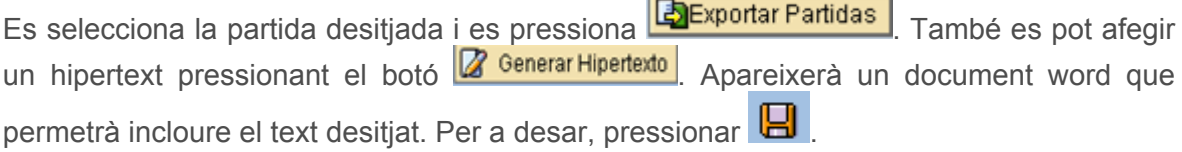

 $\overline{a}$ 

A continuació es pressiona  $\boxed{\Box \text{ Generar Document}}$  i apareix la reserva a crear:

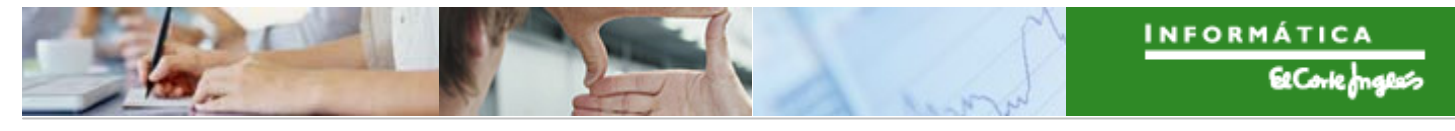

*Títol de l'apartat*   $\blacktriangleright$ 

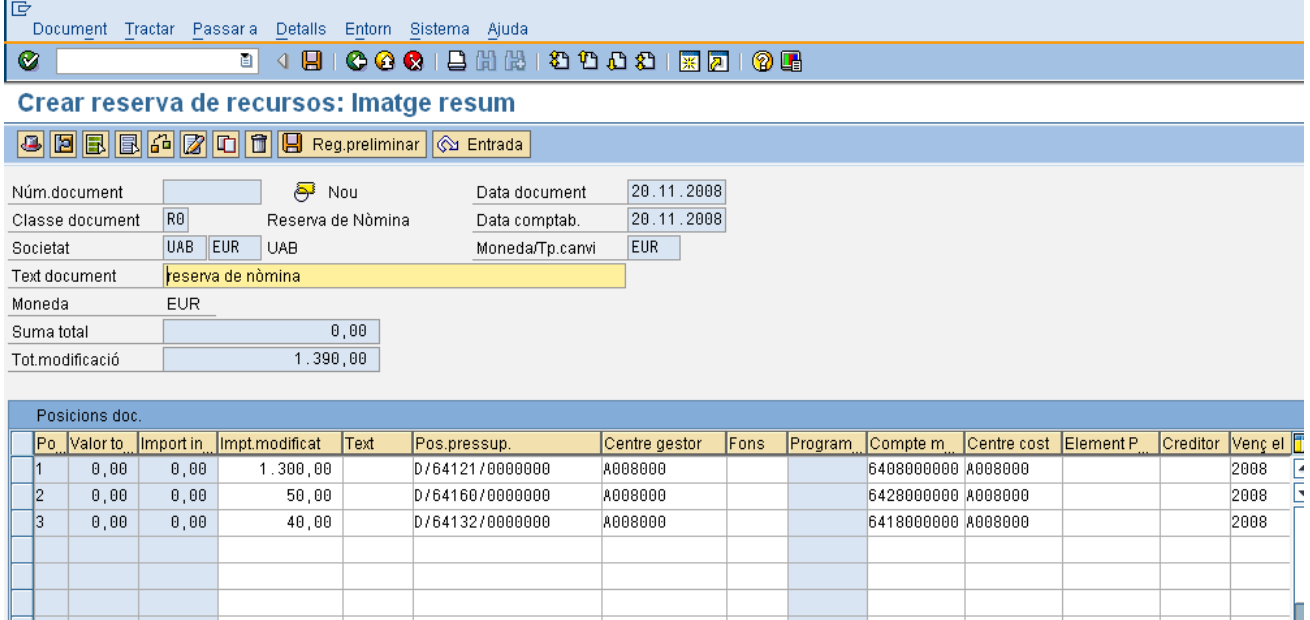

Un cop complimentades totes les dades es pot veure si el document està llest per a ser

tramitat. Mitjançant el botó de verificar  $\mathbf{G}$ , el sistema valida totes les dades introduïdes. Si està tot correcte donarà un missatge "verificacions realitzades correctament", llavors el document estarà llest per a ser comptabilitzat pel procediment habitual a través de les safates de tramitació.

Per a desar, pressionar **...** Apareix el missatge:

S'ha generat l'expedient COMPT 2008 0200000006

S'ha creat la reserva, però falta tramitar-la.

#### 2.3.e.ii Tramitació de l'expedient de reserva

El procediment de validació de les reserves per a consums centralitzats és el següent:

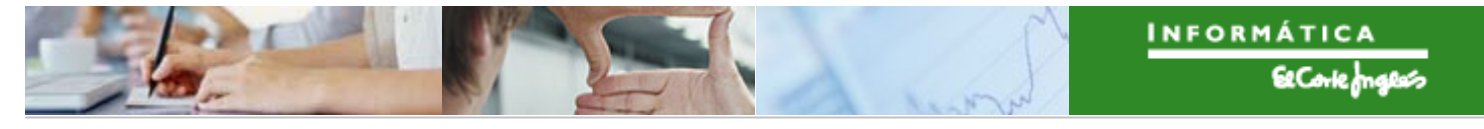

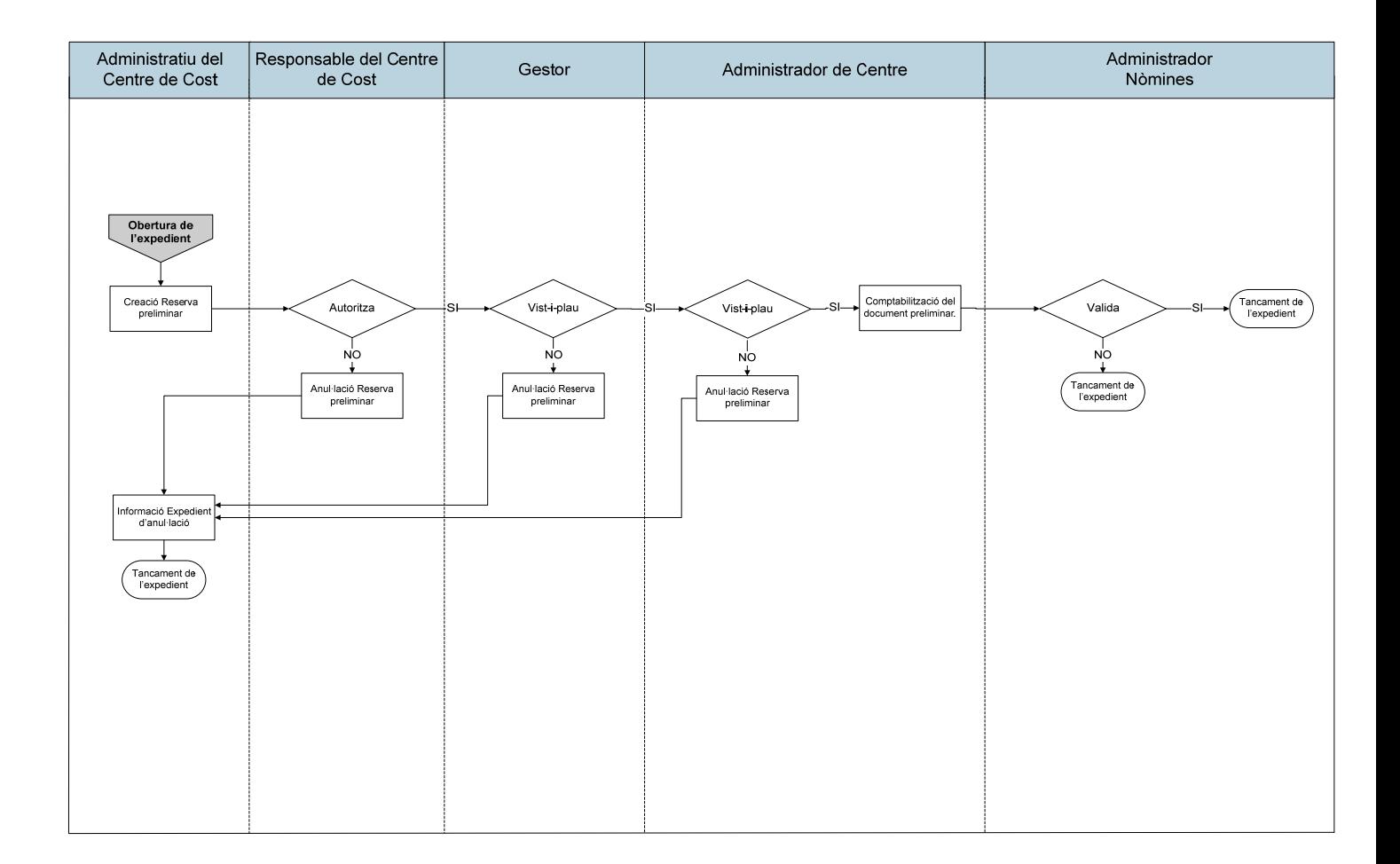

L'Expedient apareixerà en la safata d'expedients assignats per tramitar de la persona competent per a tramitar-lo.

El menú que s'utilitzarà per a tramitar la reserva per a nòmines serà el següent:

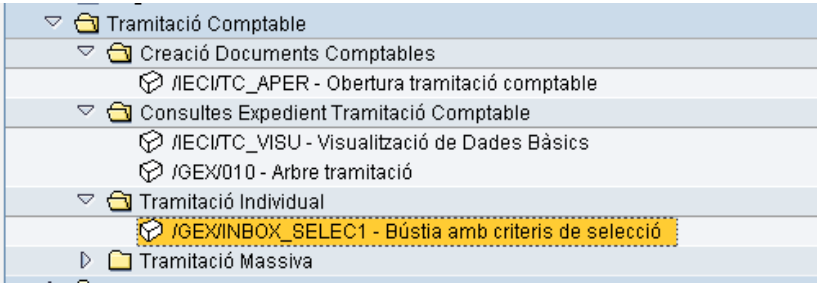

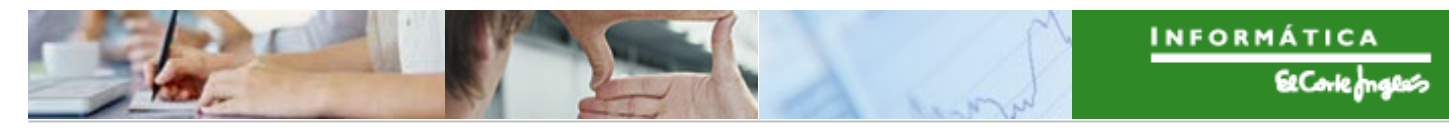

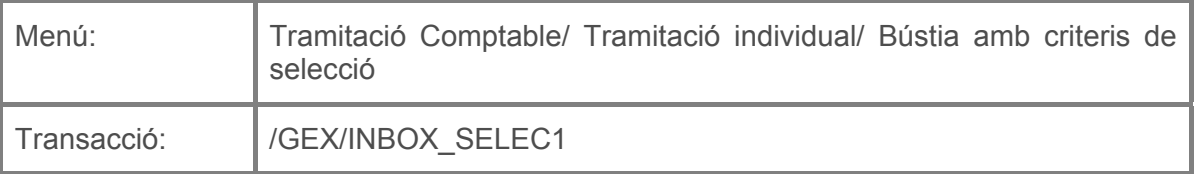

Per a tramitar una reserva creada pel expedient, es deurà seleccionar la transacció corresponent del menú, i fer doble clic sobre ella, o escriure el seu codi (precedit per "/n") en la barra de recerca, i pressionar  $\bullet$  o la tecla "intro".

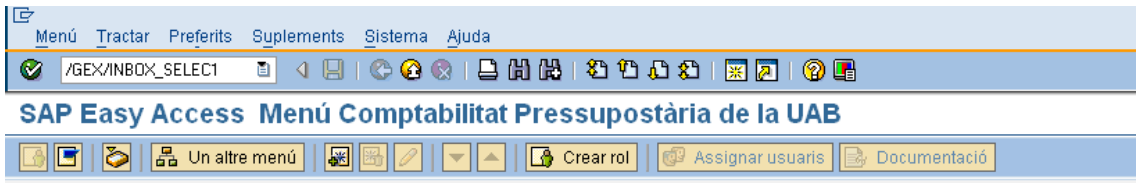

A continuació, apareixerà la següent pantalla:

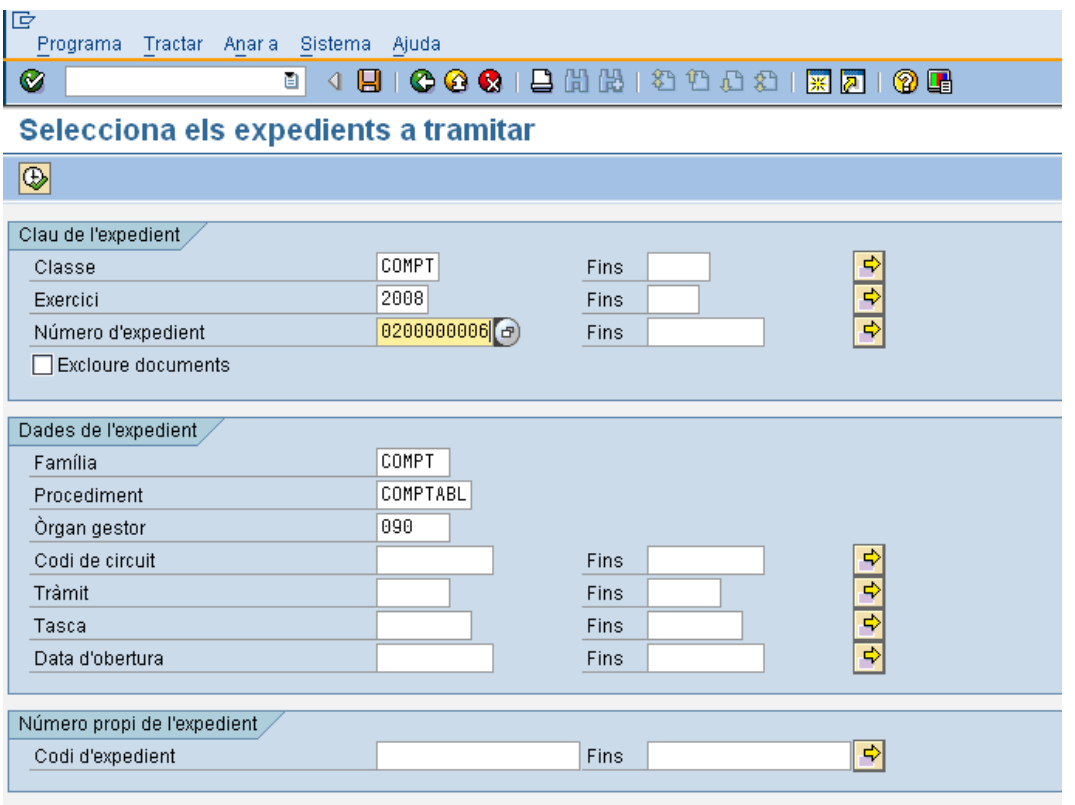

On caldrà indicar:

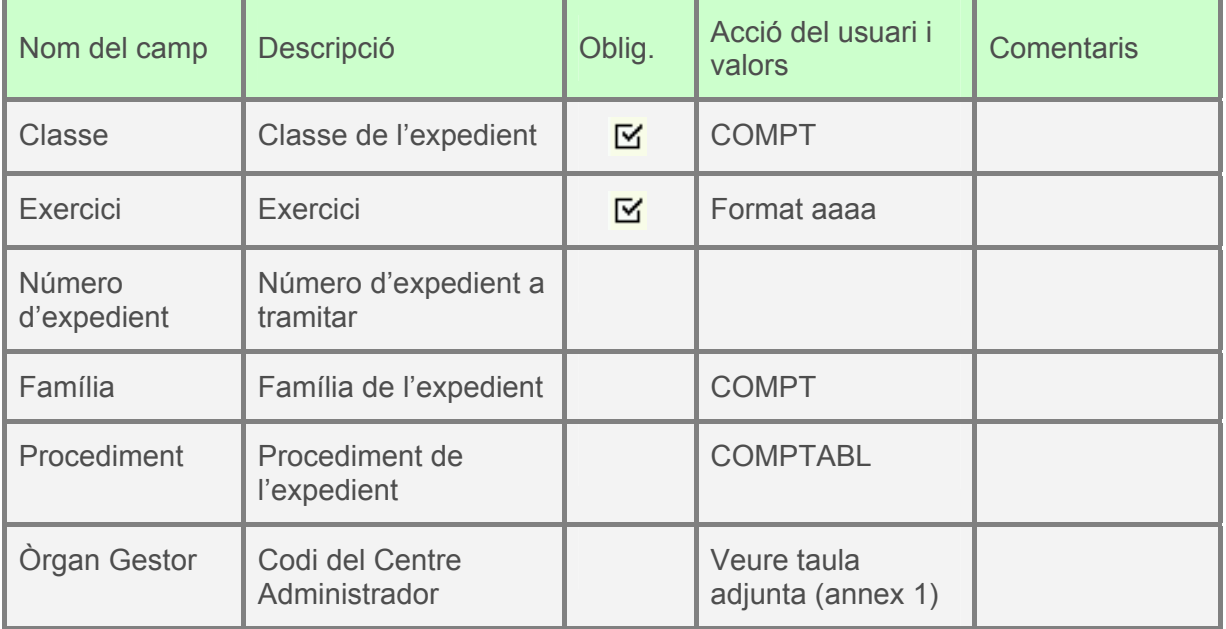

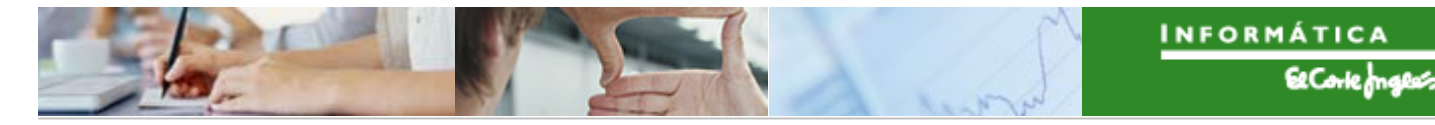

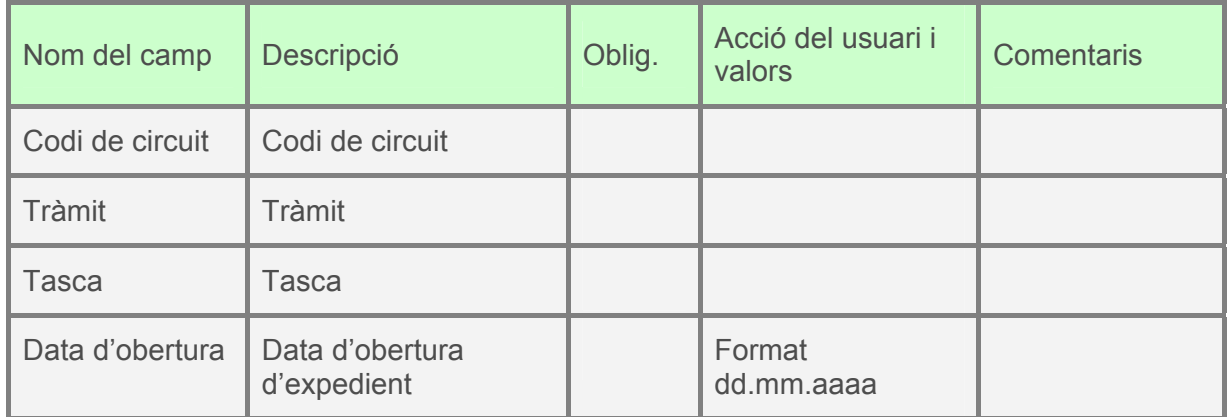

Es pressionarà i apareixeran els expedients que verifiquin els criteris de recerca indicats:

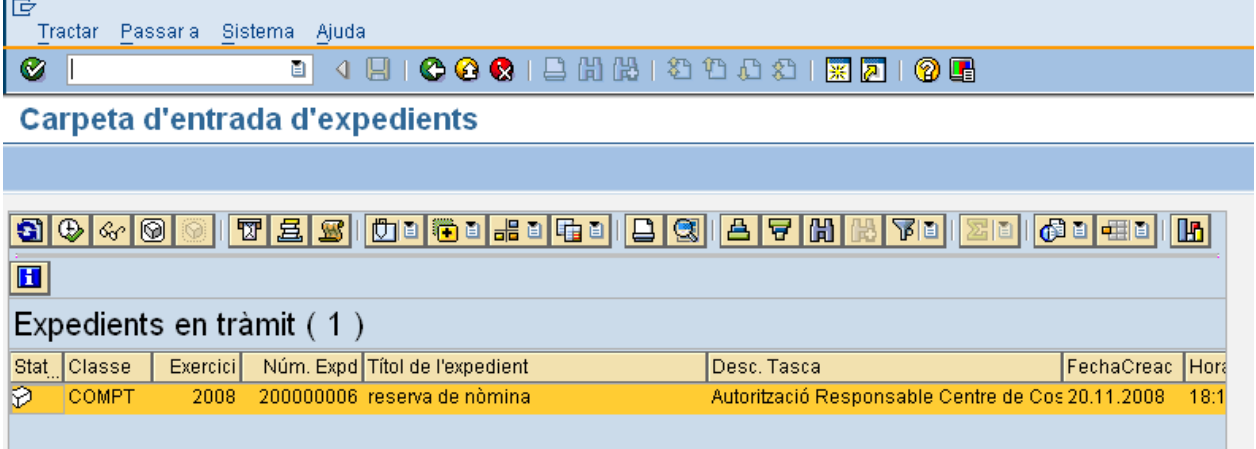

Es farà doble clic sobre l'expedient i apareixeran dos botons. Pressionant un o altre es decidirà si el Responsable del Centre de Cost autoritza o no la reserva preliminar. Per exemple, si es decideix que sí, es pressionarà el botó exemple, si es decideix que sí, es pressionarà el **AUTORITZAR** i es confirmarà l'opció

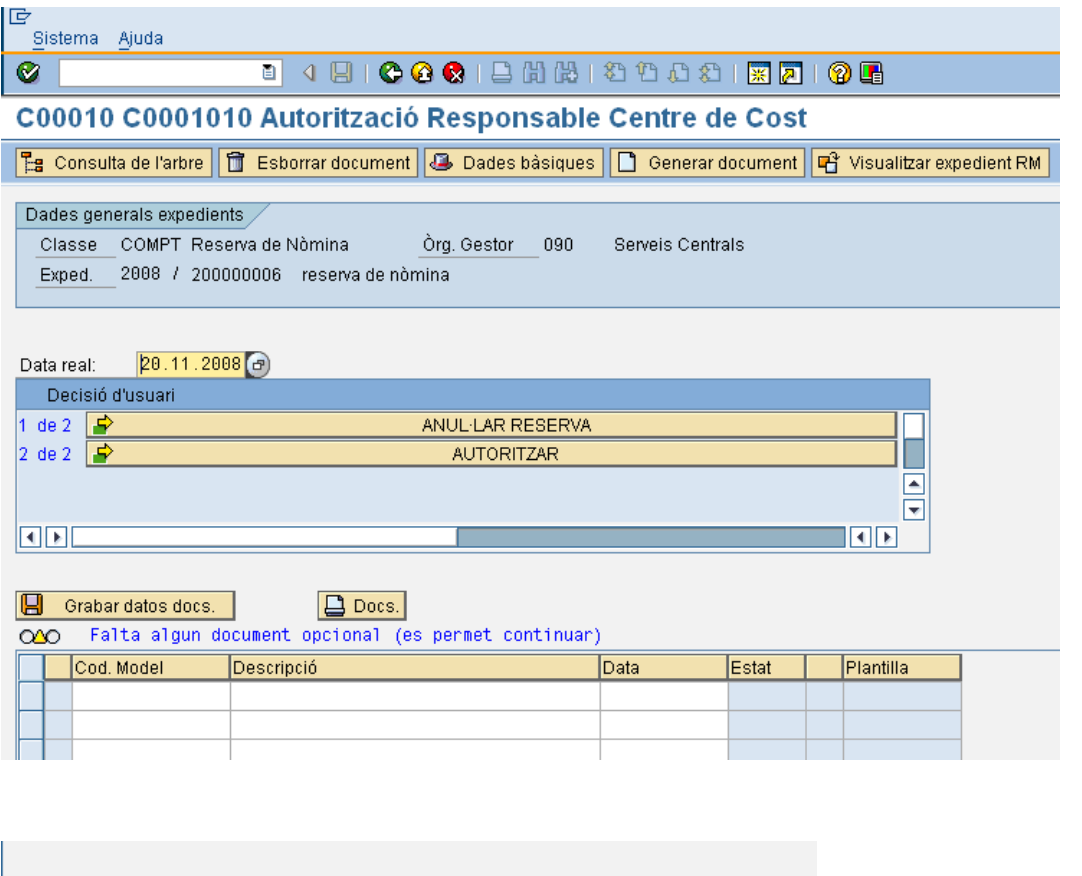

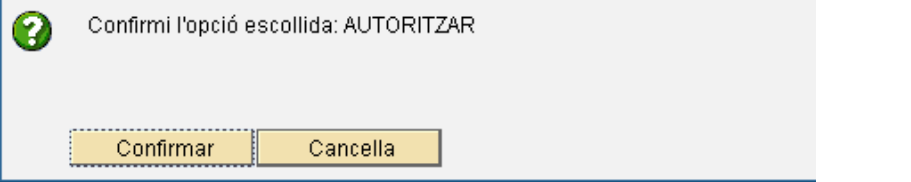

La funcionalitat dels botons és la següent:

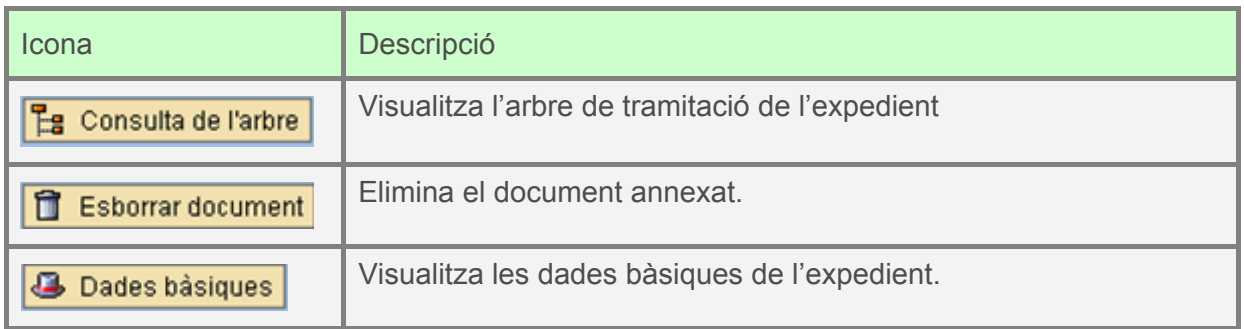

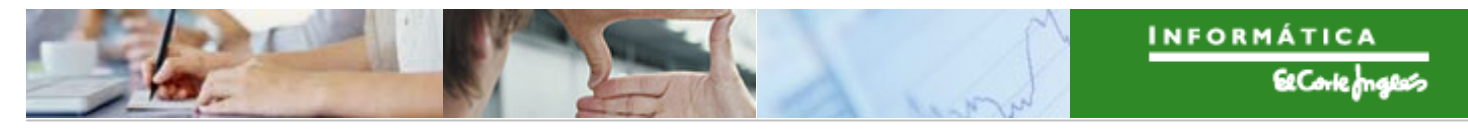

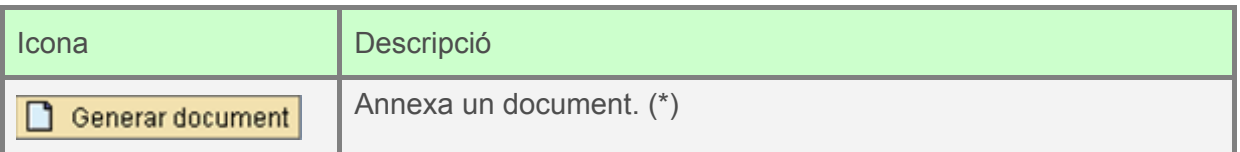

(\*): Es farà clic en l'àrea de codi de model:

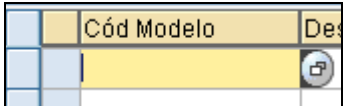

On l'ajuda de recerca ens mostrarà les plantilles que podem annexar-li.

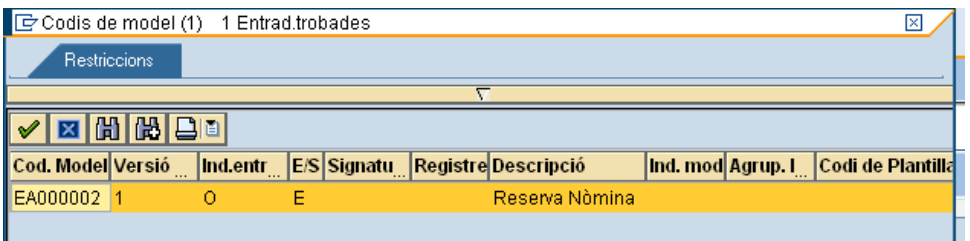

Es farà doble clic per a seleccionar la plantilla. Després de seleccionar la línia:

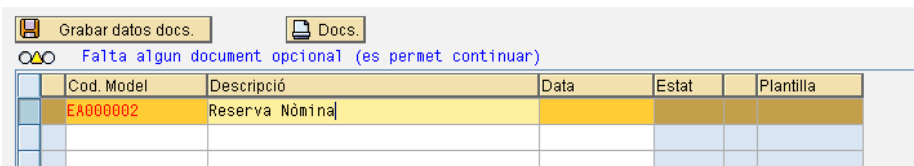

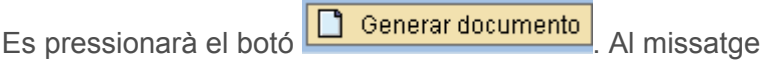

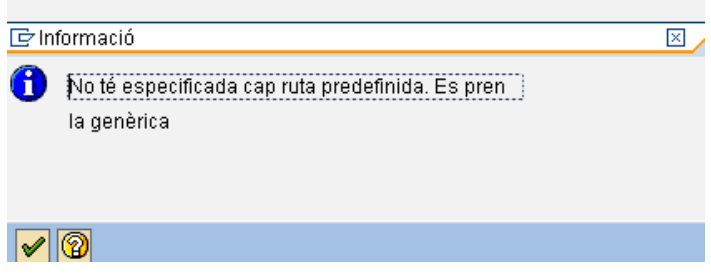

es clicarà  $\mathbf{\nabla}$  i apareixerà la pantalla per a buscar el document a annexar.

En el següent tràmit, fent doble clic, el Gestor decidirà si dona el vist-i-plau o no. Per exemple, si decideix que sí, es pressionarà el botó ÷ AUTORITZAR i es confirmarà el següent missatge:

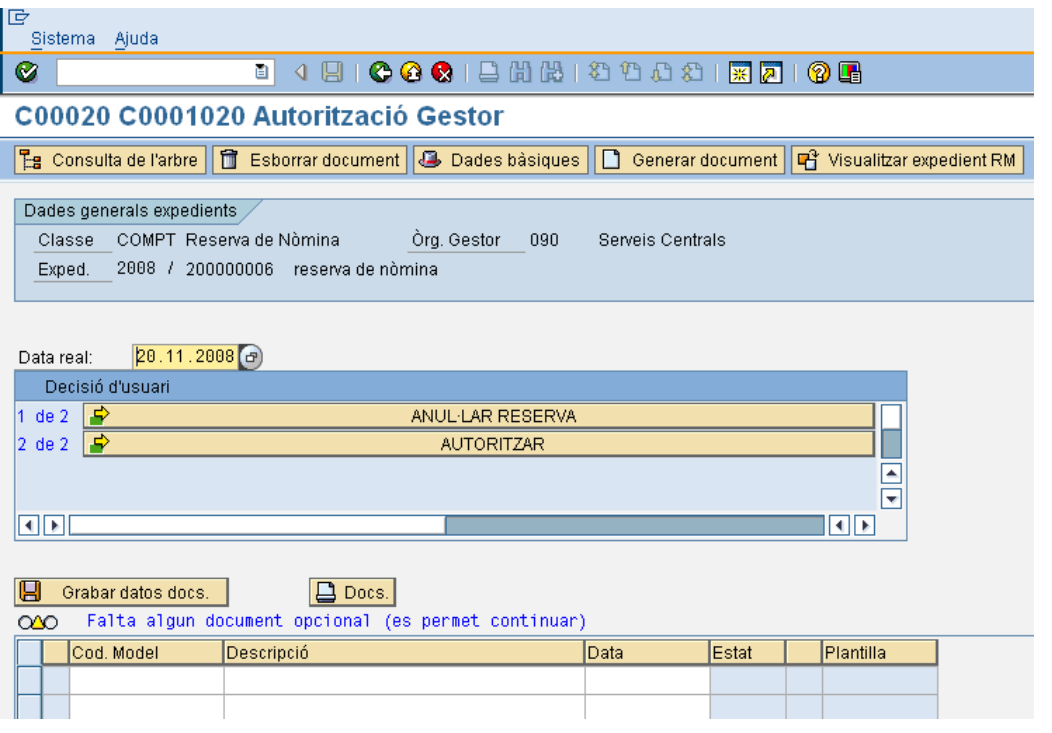

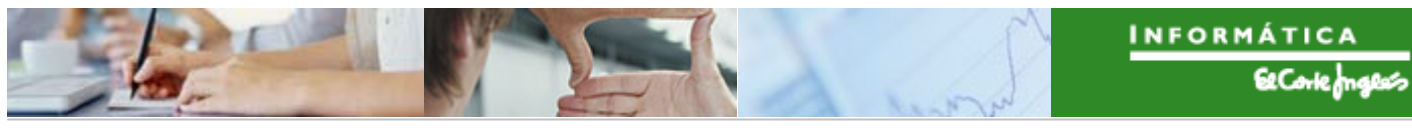

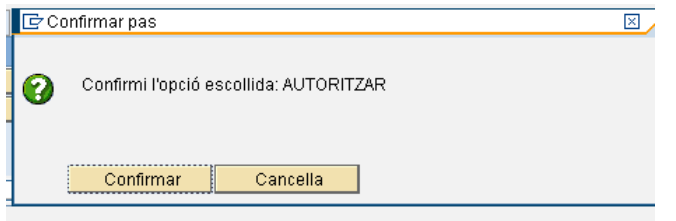

En el següent tràmit, fent doble clic, el Administrador de Centre decideix si dona el vist-i-<br>plau. Per exemple, si ho dona, pressionarà el botó plau. Per exemple, si ho dona, pressionarà el botó i confirmarà el missatge AUTORITZAR posterior:

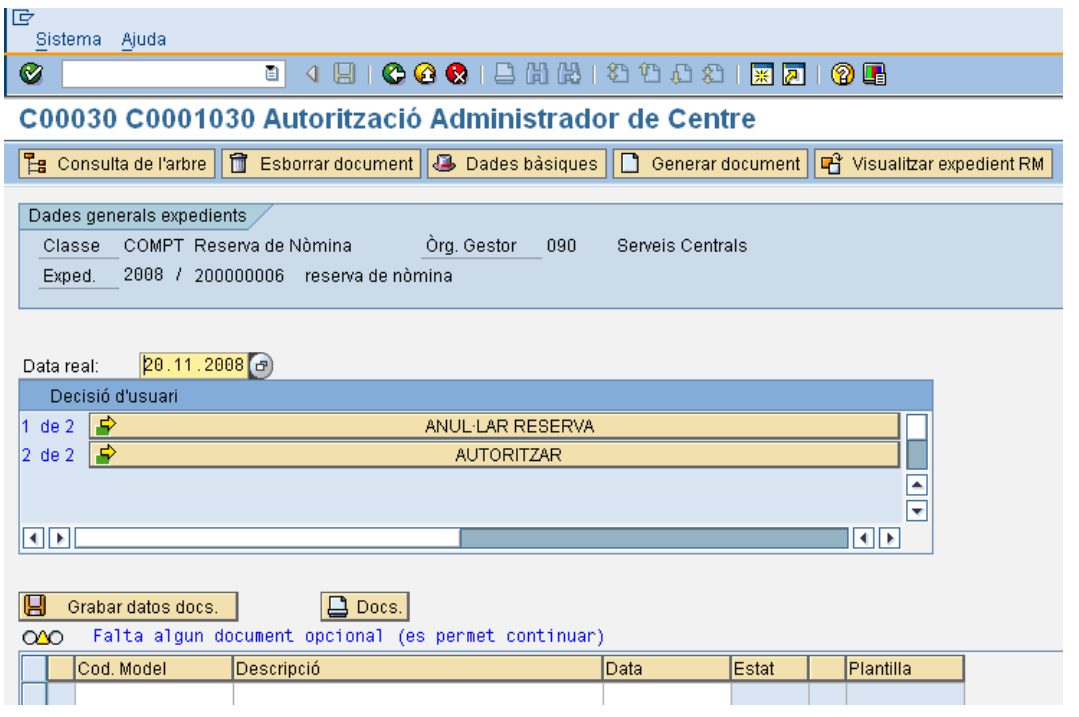

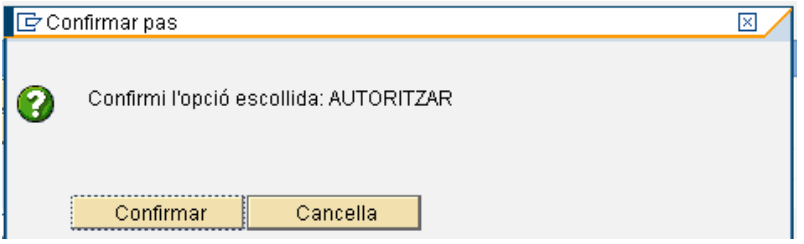

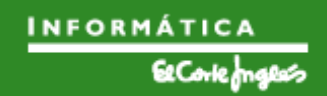

Per últim, el Administrador de Nòmines decideix si valida o no. En cas de que validi, pressionarà el botó la mandre de la contrata de la contrata de la contrata de la contrata de la contrata de la confirmarà el missatge posterior:

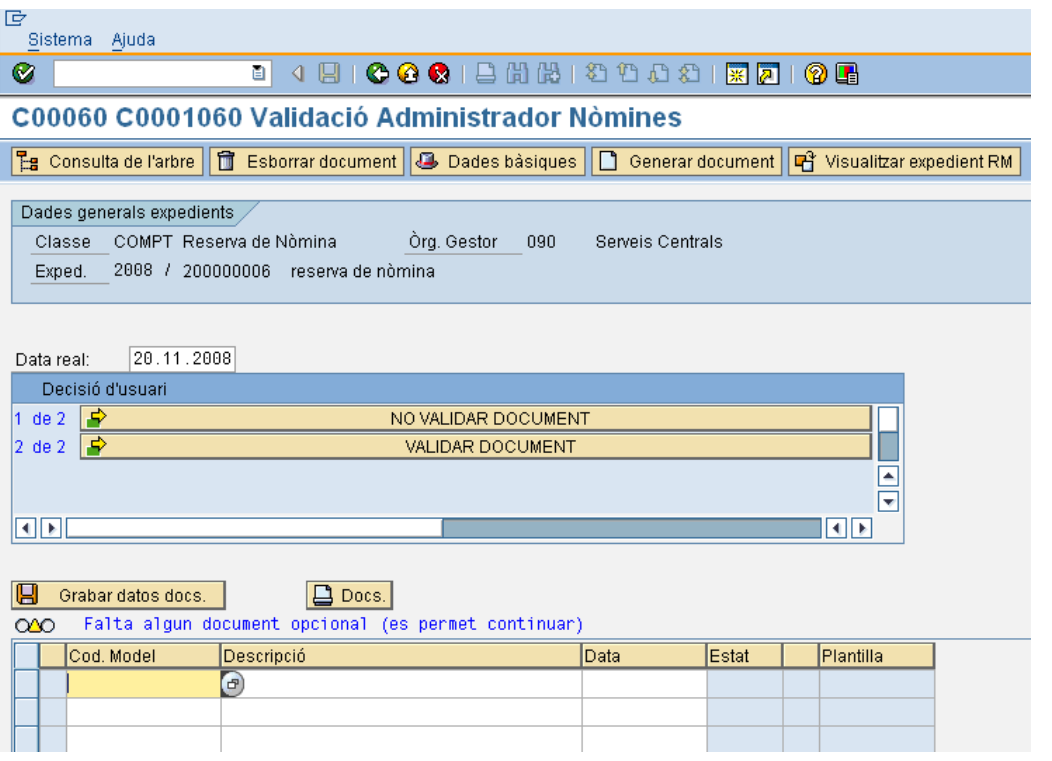

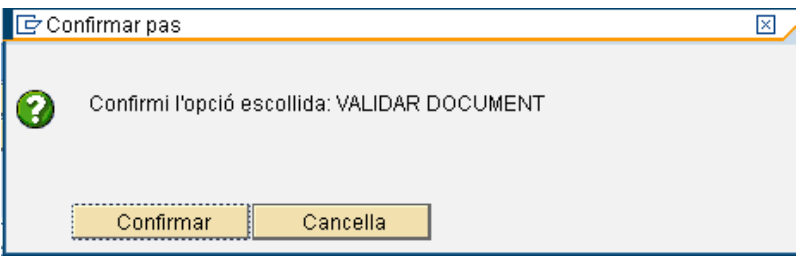

## 2.3.f **Creació pel expedient de Reserva de Consums Centralitzats**

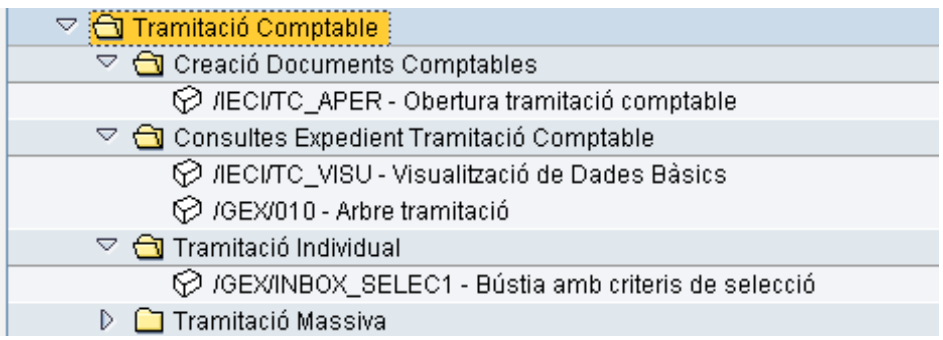

#### 2.3.f.i Obertura de l'expedient de reserva

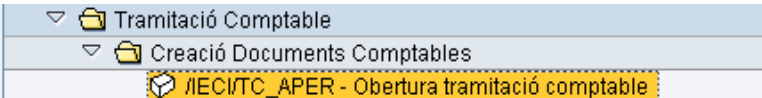

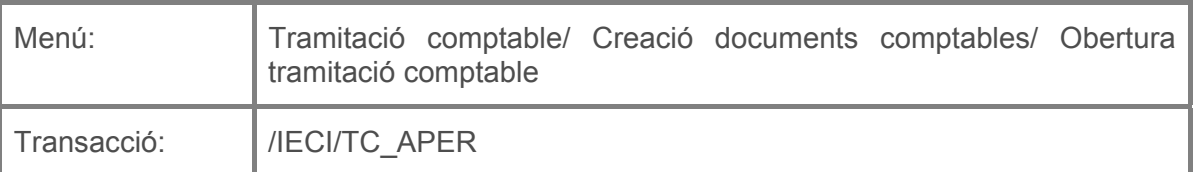

Per a crear un expedient de reserva de consum centralitzat es deurà seleccionar la transacció corresponent del menú, i fer doble clic sobre ella, o escriure el seu codi en la barra de recerca, i pressionar  $\bullet$  o la tecla "intro".

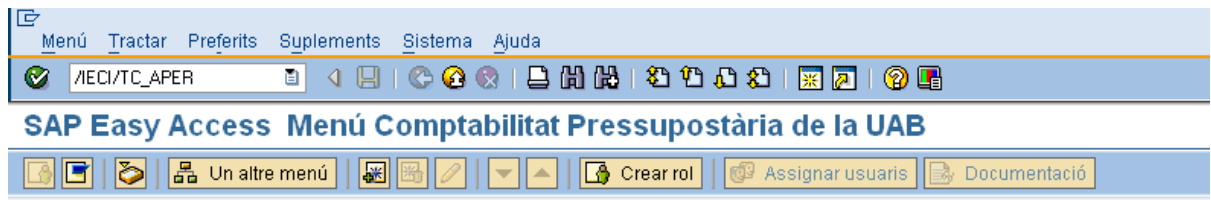

A continuació apareixerà la següent pantalla:

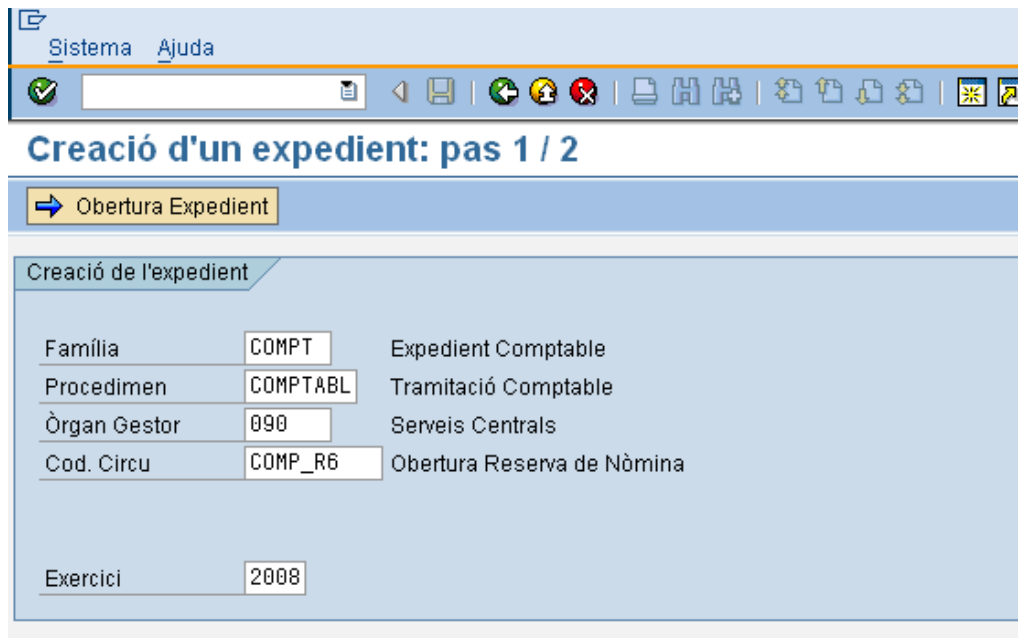

on caldrà indicar:

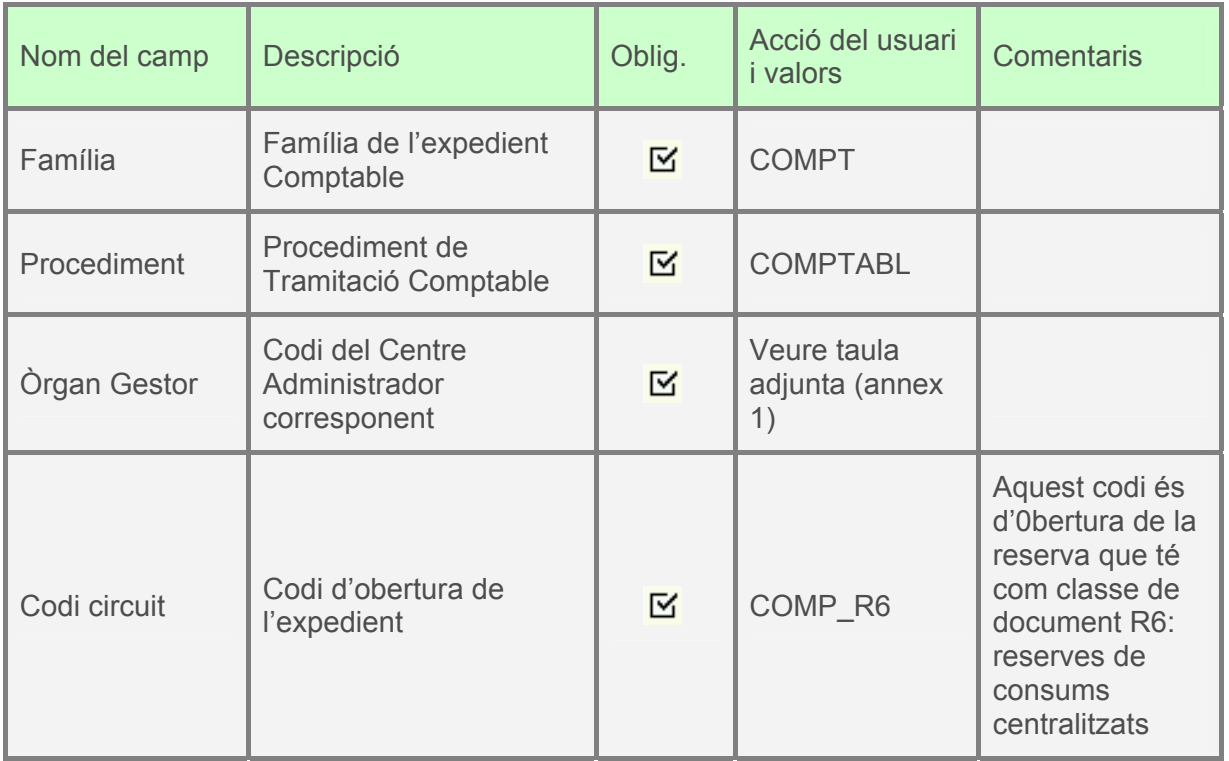
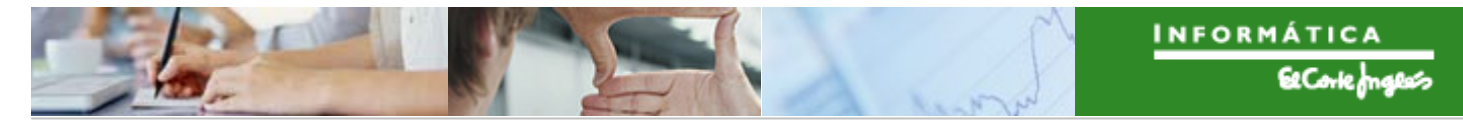

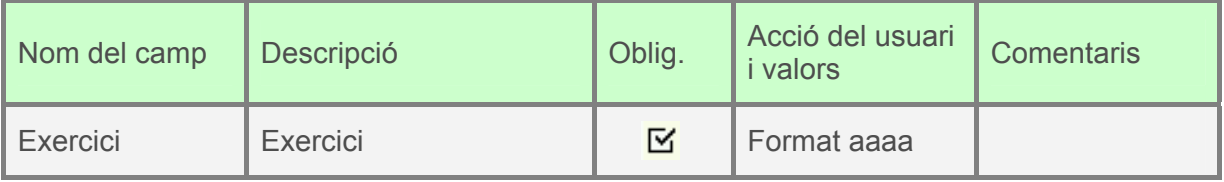

A continuació, es pressionarà **i aparticial de la següent pantalla**, on la primera pestanya es complimentarà com s'indica:

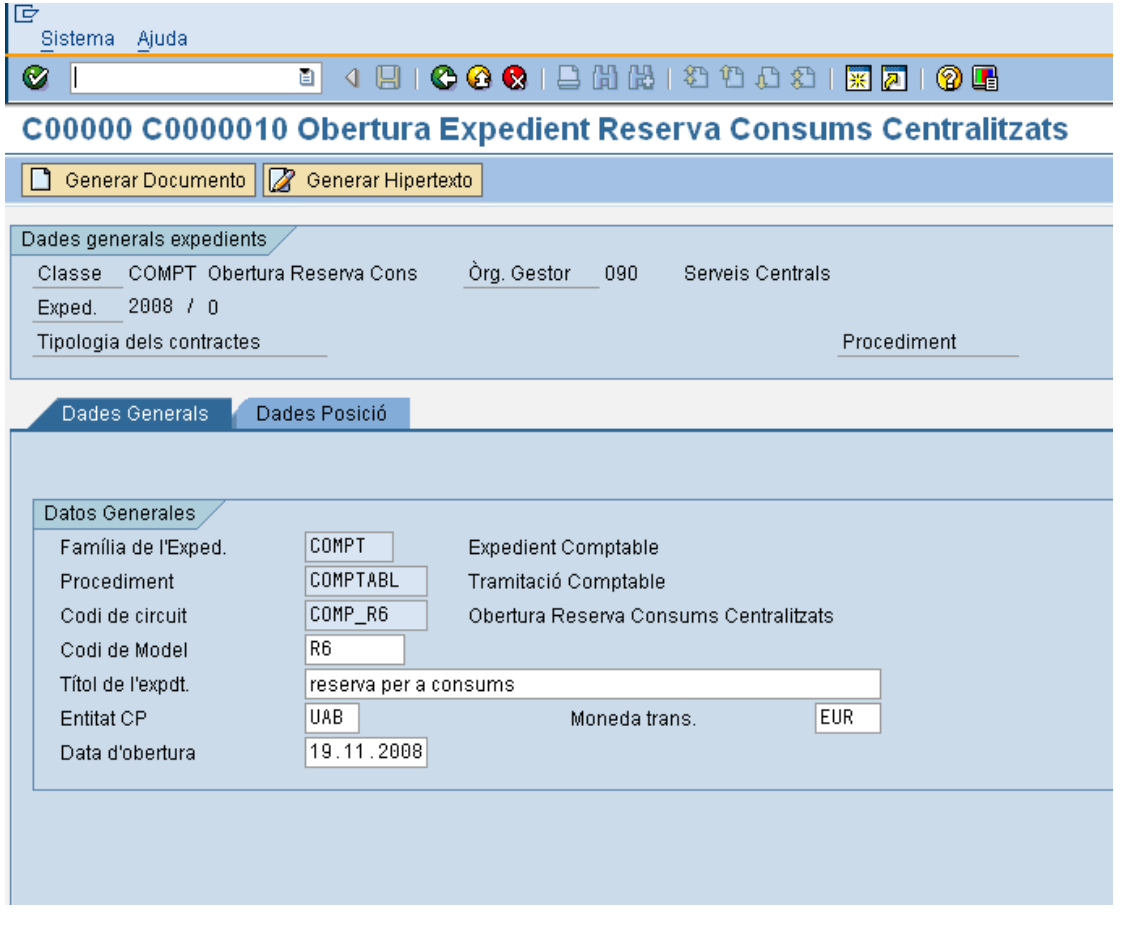

A continuació, es clica en la segona pestanya i apareix la següent pantalla:

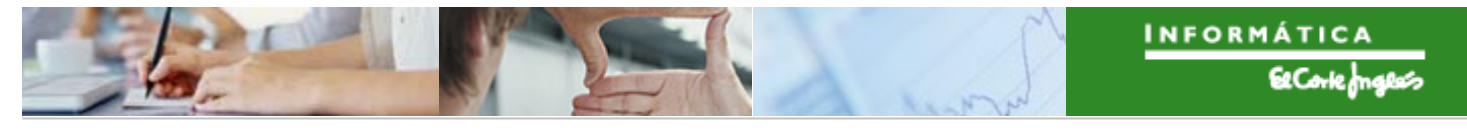

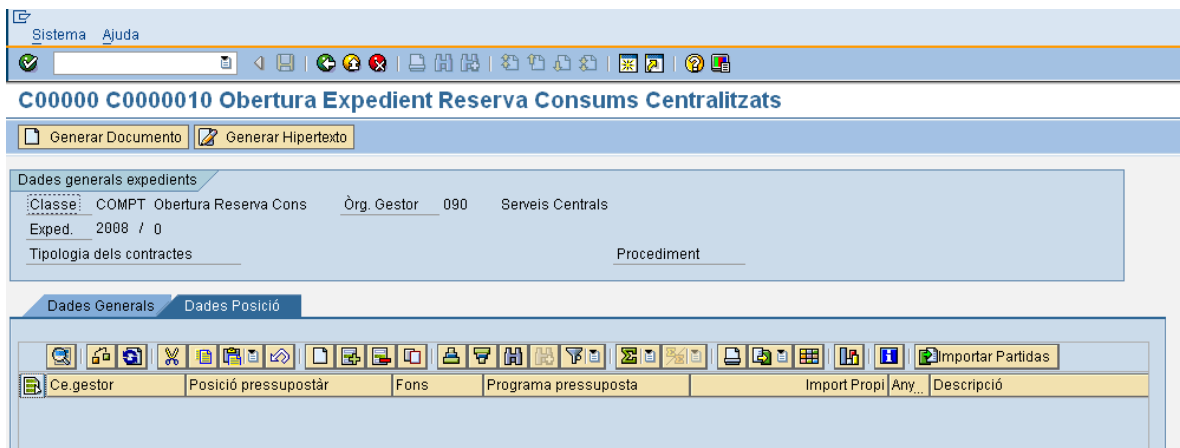

Si es pressiona  $\equiv$  es crea una línea per a indicar les dades d'imputació de la reserva que es vol crear. Aquest botó es pressiona tantes vegades com línies de la reserva que es crearà.

Per exemple, el document pot quedar així:

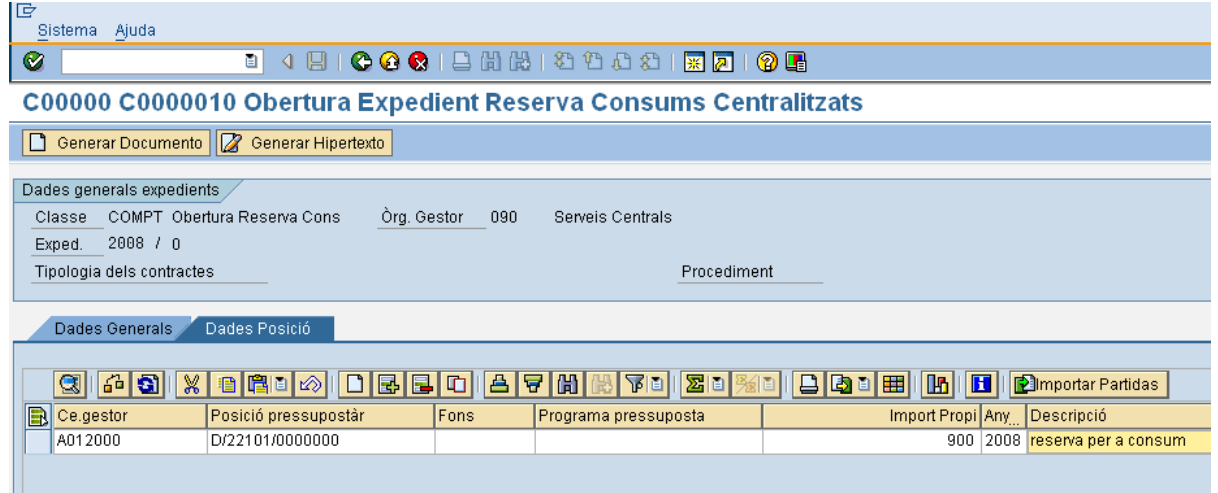

A continuació es pressiona  $\boxed{\Box$  Generar Documento i apareix la reserva a crear:

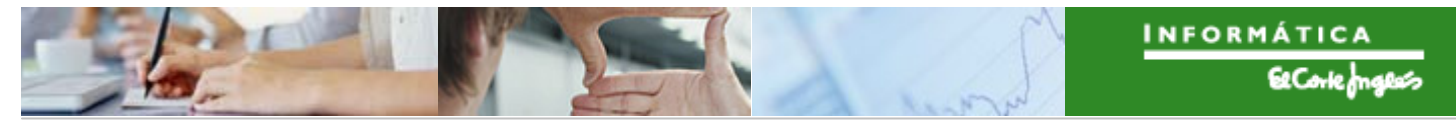

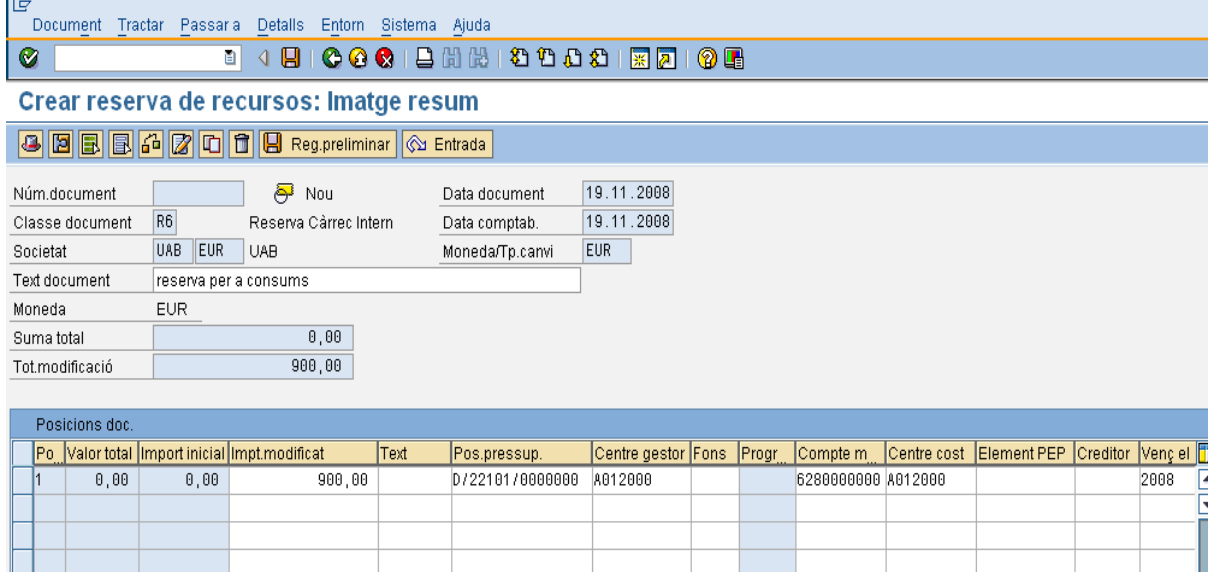

Es pressiona **D** per a desar. Apareix en la part baixa de la pantalla el següent missatge:

S'ha generat l'expedient COMPT 2008 0200000000

S'ha creat la reserva, però falta tramitar-la.

## 2.3.f.ii Tramitació de l'expedient de reserva

El procediment de validació de les reserves per a consums centralitzats és el següent:

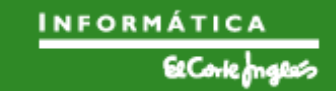

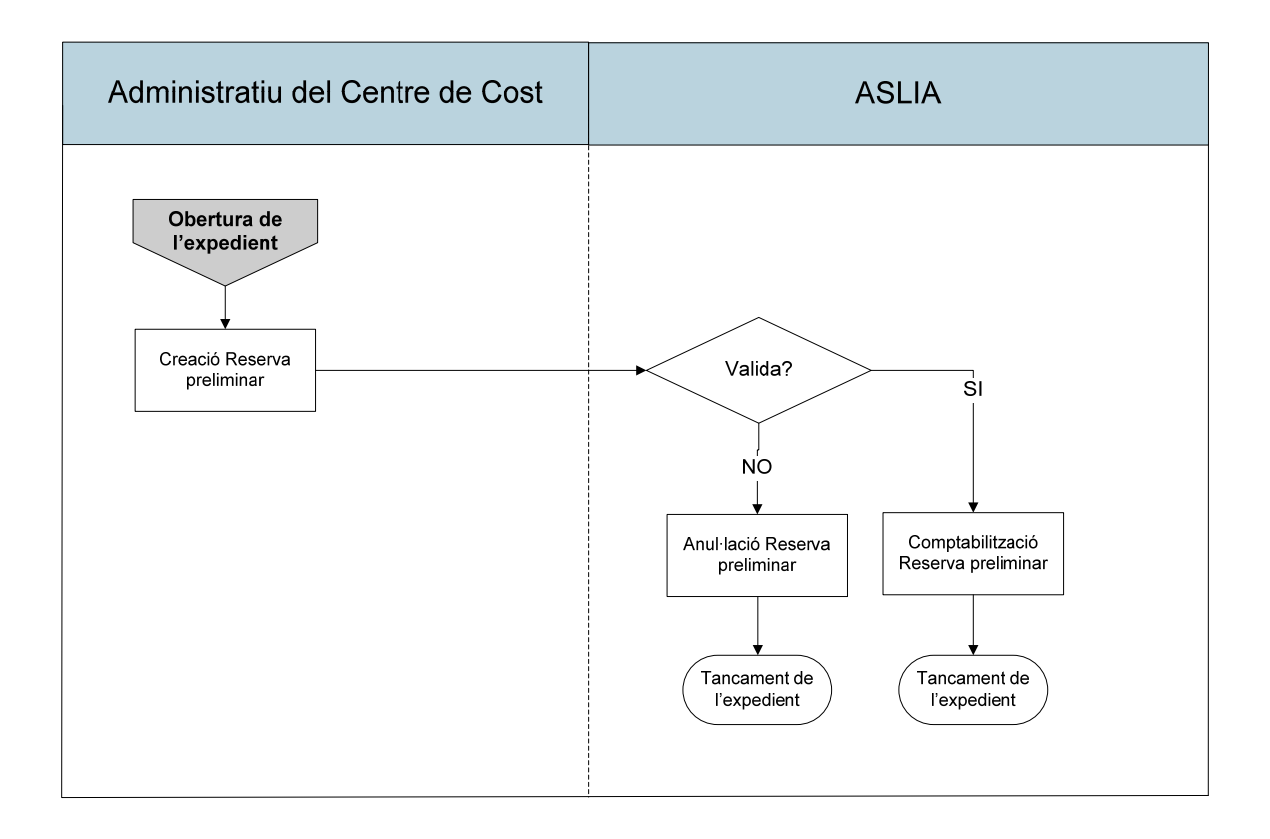

L'Expedient apareixerà en la safata d'expedients assignats per tramitar de la persona competent per a tramitar-lo.

El menú que s'utilitzarà per a tramitar la reserva per a consums centralitzats serà el següent:

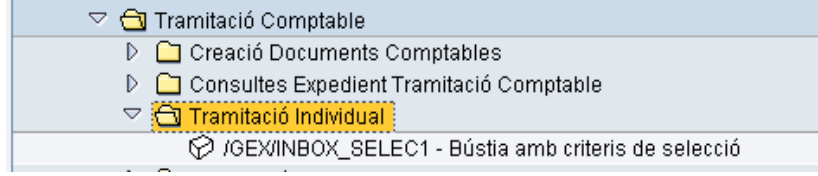

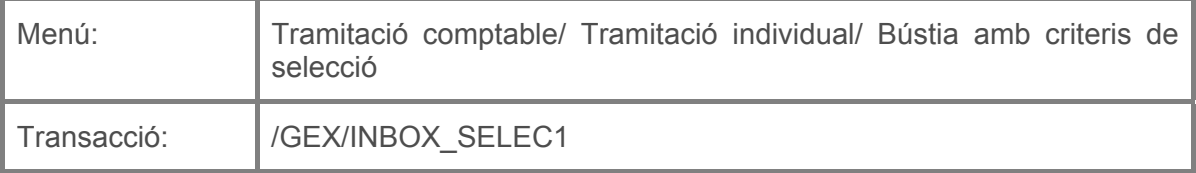

Per a tramitar un expedient de reserva de crèdit es deurà seleccionar la transacció corresponent del menú, i fer doble clic sobre ella, o escriure el seu codi en la barra de recerca, i pressionar  $\bullet$  o la tecla "intro".

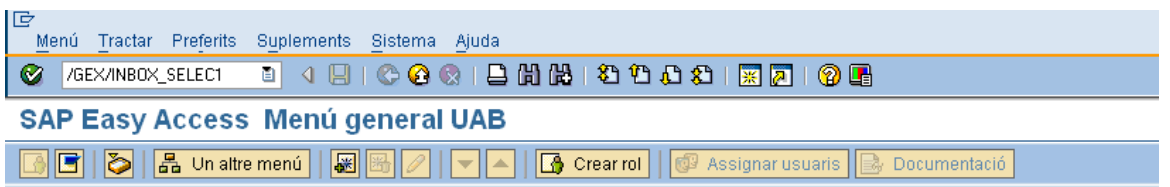

Apareixerà la següent pantalla, on s'indicaran els criteris de recerca que es vulguin:

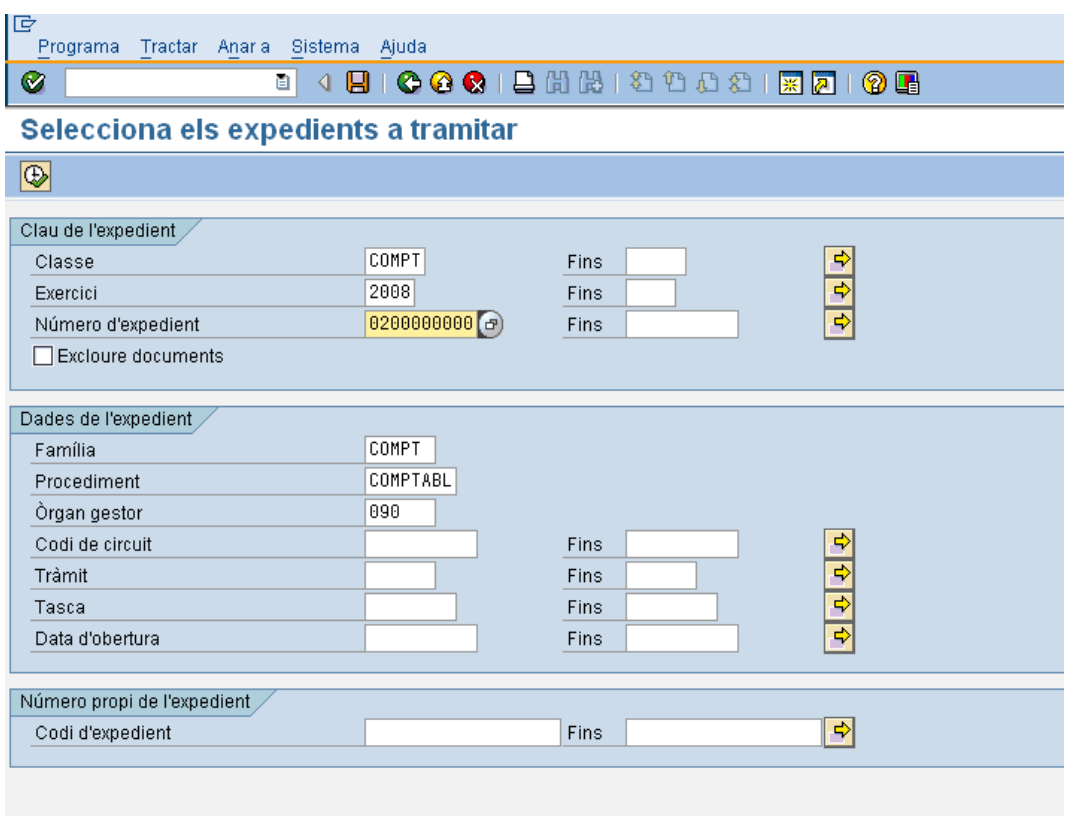

Els camps per a buscar són els següents:

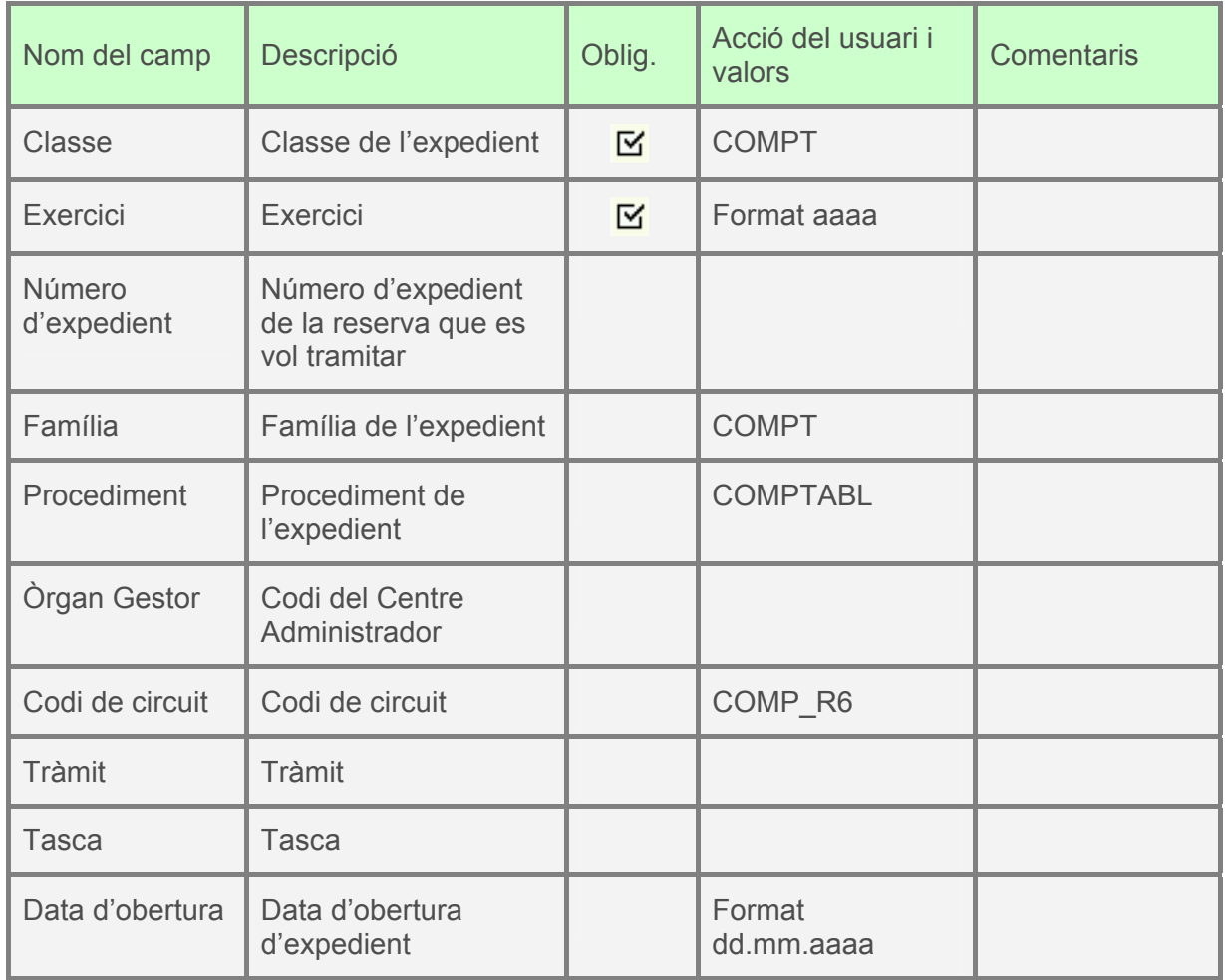

Es pressionarà indicats:

 $\boxed{\bigoplus}$  i apareixeran els expedients que verifiquin els criteris de recerca

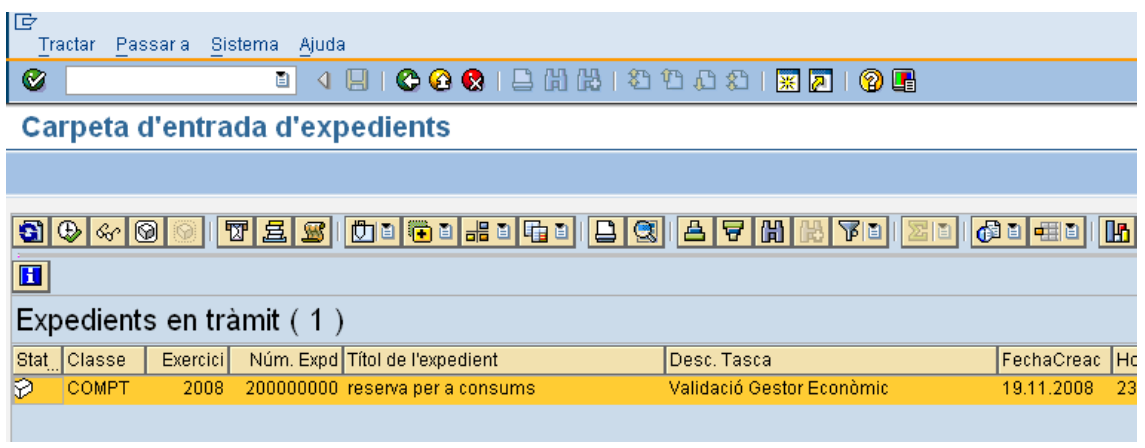

Es farà doble clic sobre l'expedient i apareixeran dos botons. Pressionant un o altre es decidirà si ASLIA valida la reserva (el que implica la seva comptabilització) o no (el que implica la seva anul·lació). Per exemple, si es decideix que sí valida, es pressionarà el

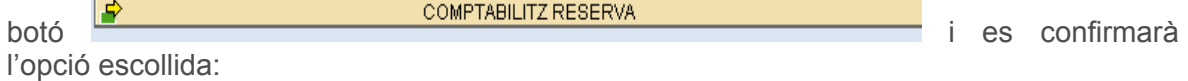

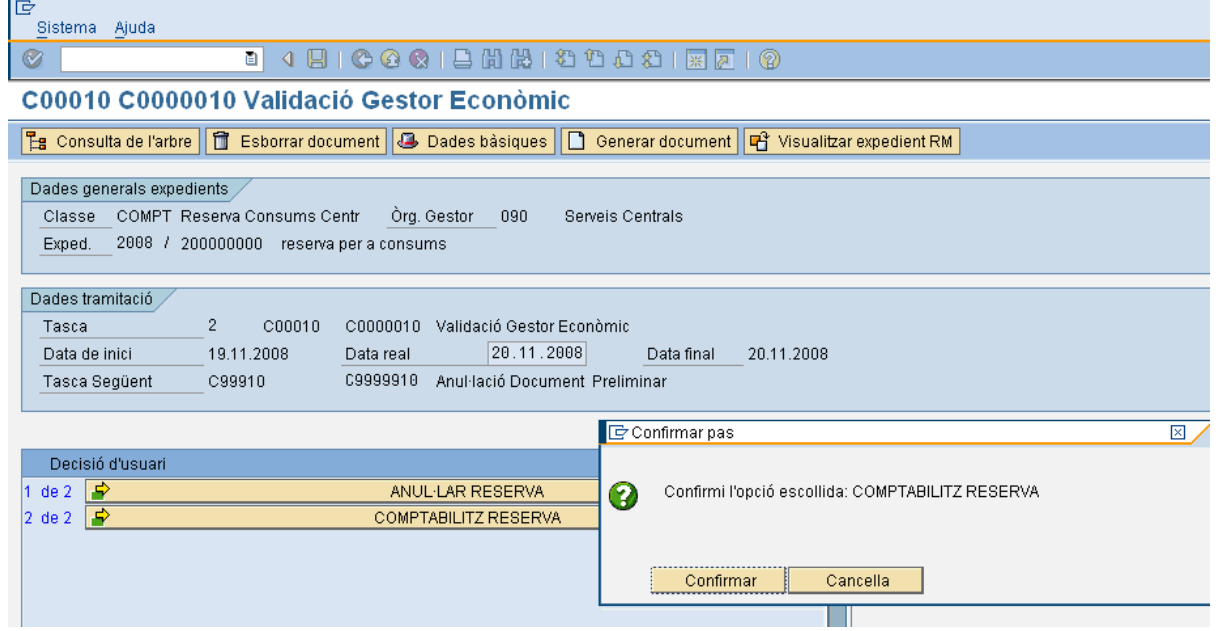

Apareix en la part baixa de la pantalla:

S'ha aprovat el document 200000136

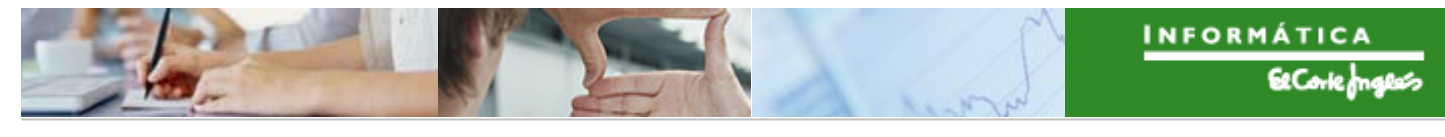

El circuit d'aprovació ha finalitzat.

#### 2.3.g **Ajusts de les reserves creades pel expedient**

Els circuits de validació de les reserves de nòmina i de les reserves de consums centralitzats són els següents:

Per a les reserves de nòmina (cas d'ajust d'increment; els ajusts de disminucions de la reserva no necessiten procés de validació):

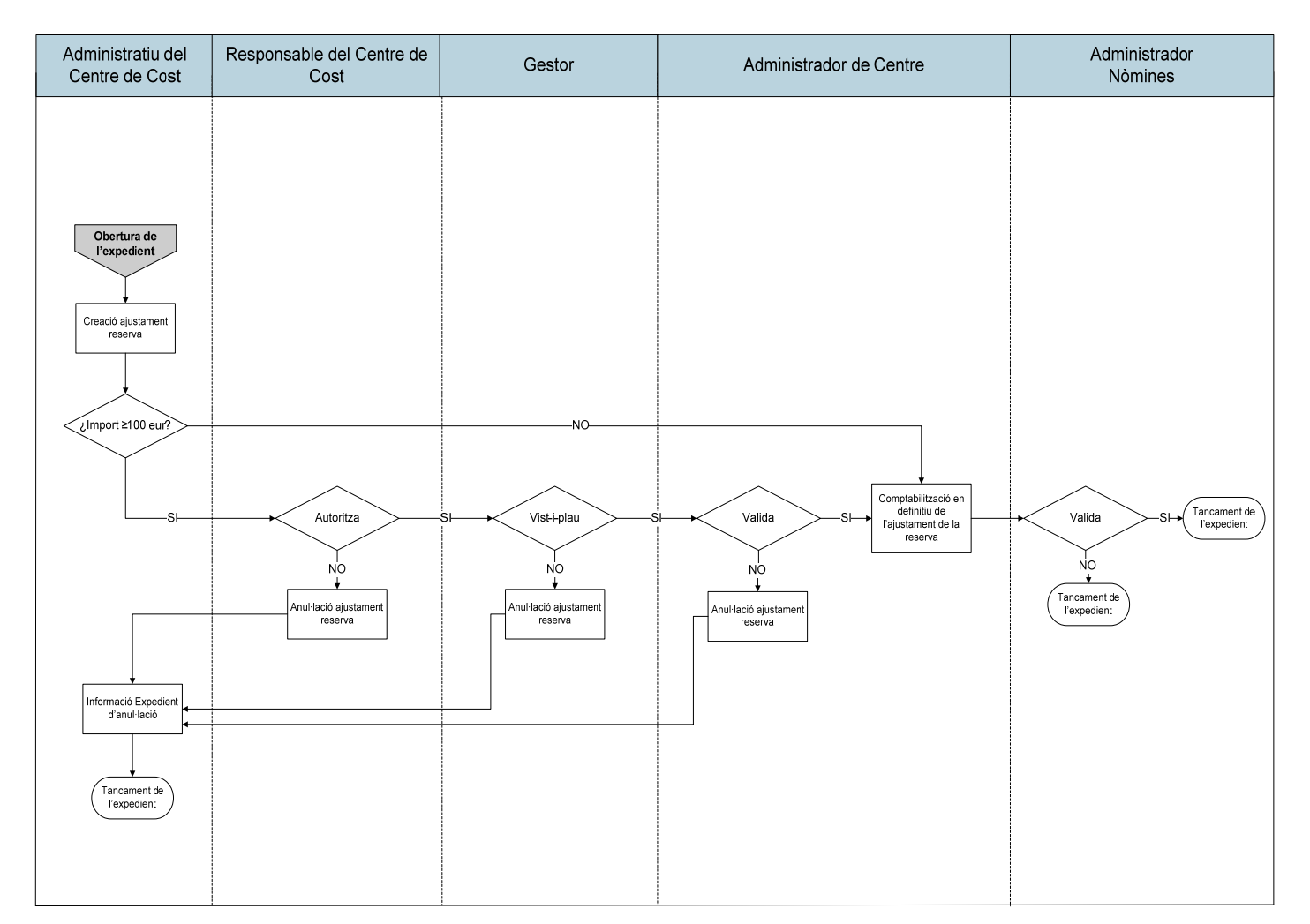

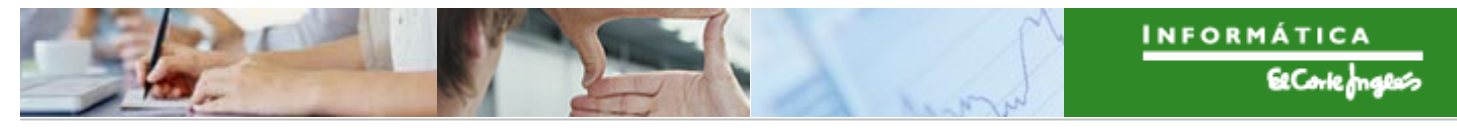

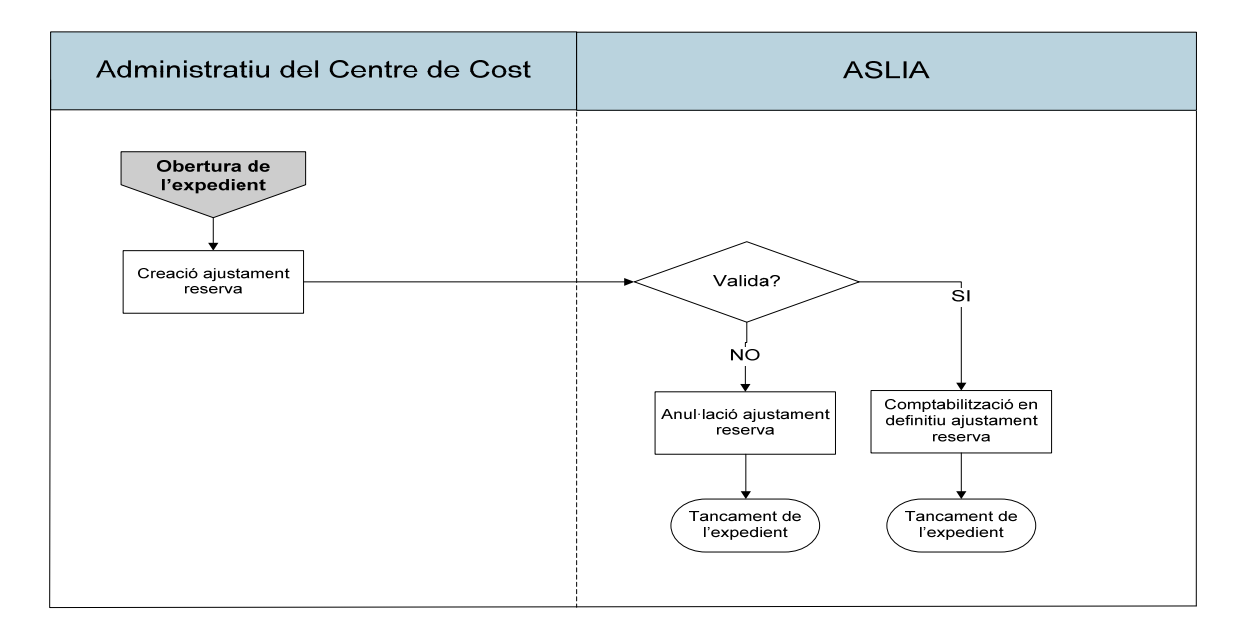

Per a les reserves de consums centralitzats:

Per a crear un expedient d'ajust de reserva s'utilitzarà la següent transacció:

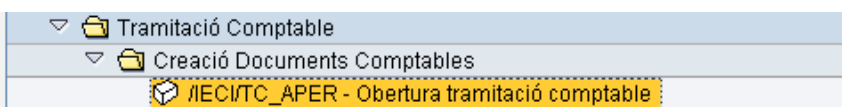

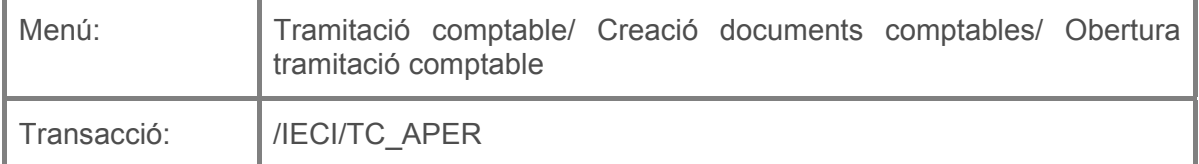

Es deurà seleccionar la transacció corresponent del menú, i fer doble clic sobre ella, o escriure el seu codi (precedit per "/n") en la barra de recerca, i pressionar  $\bullet$  o la tecla "intro".

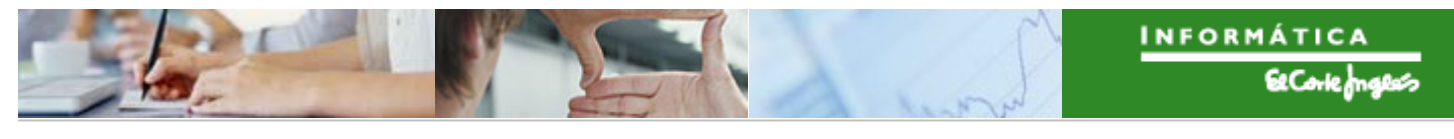

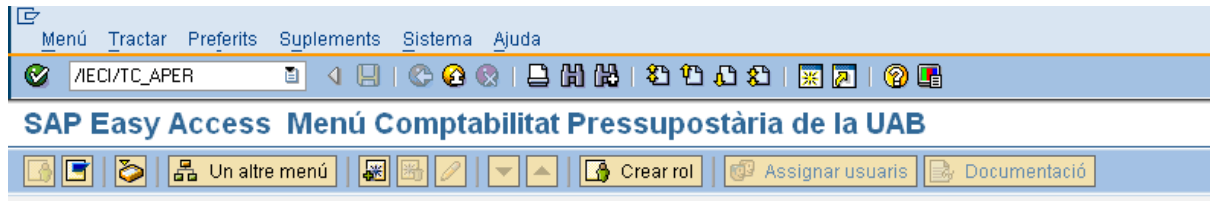

A continuació apareixerà la següent pantalla:

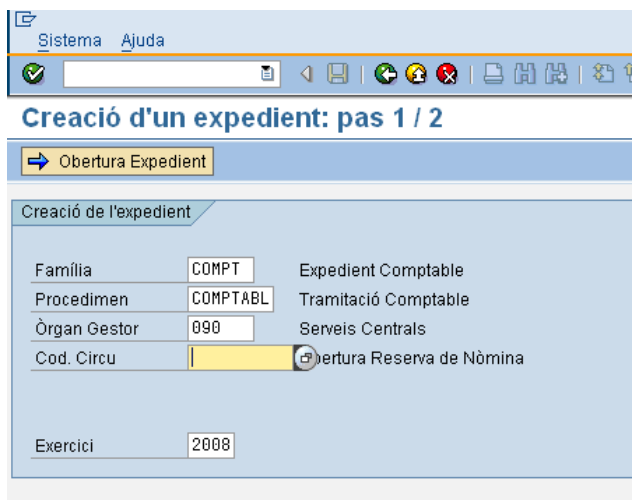

on caldrà indicar:

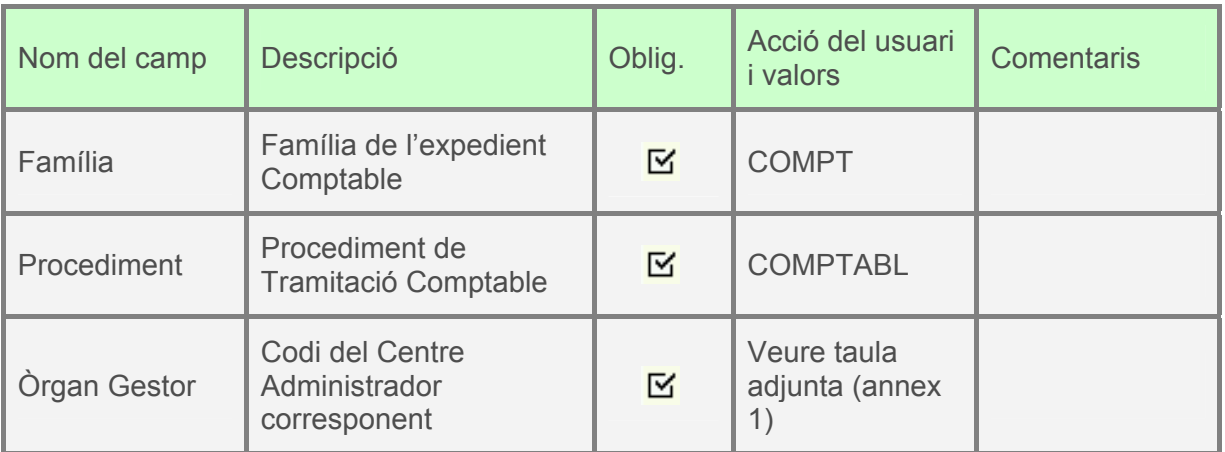

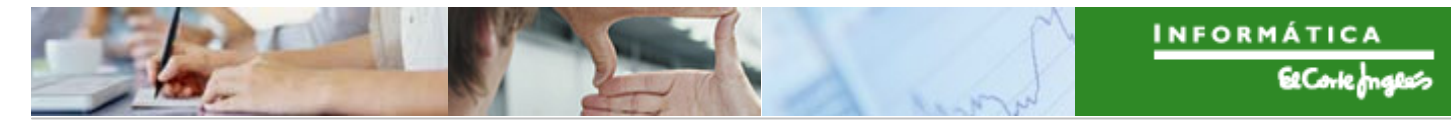

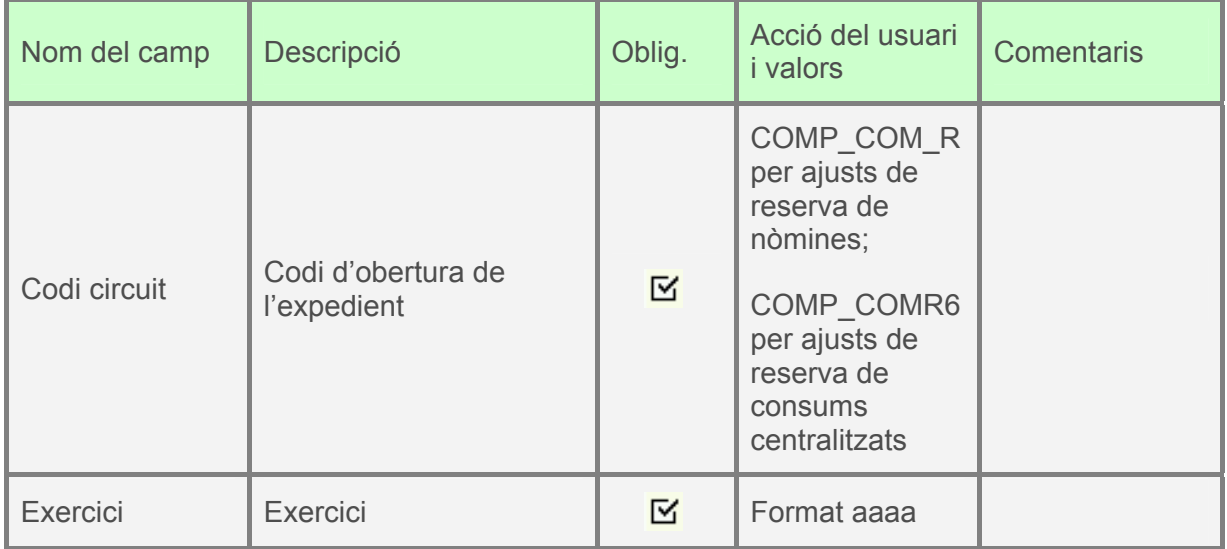

A continuació, es pressionarà  $\boxed{\Leftrightarrow{\texttt{Obertura Expedient}}\over \Leftrightarrow{\texttt{apareixera la següent}}\over \Leftrightarrow{\texttt{apareixera la següent}}$ 

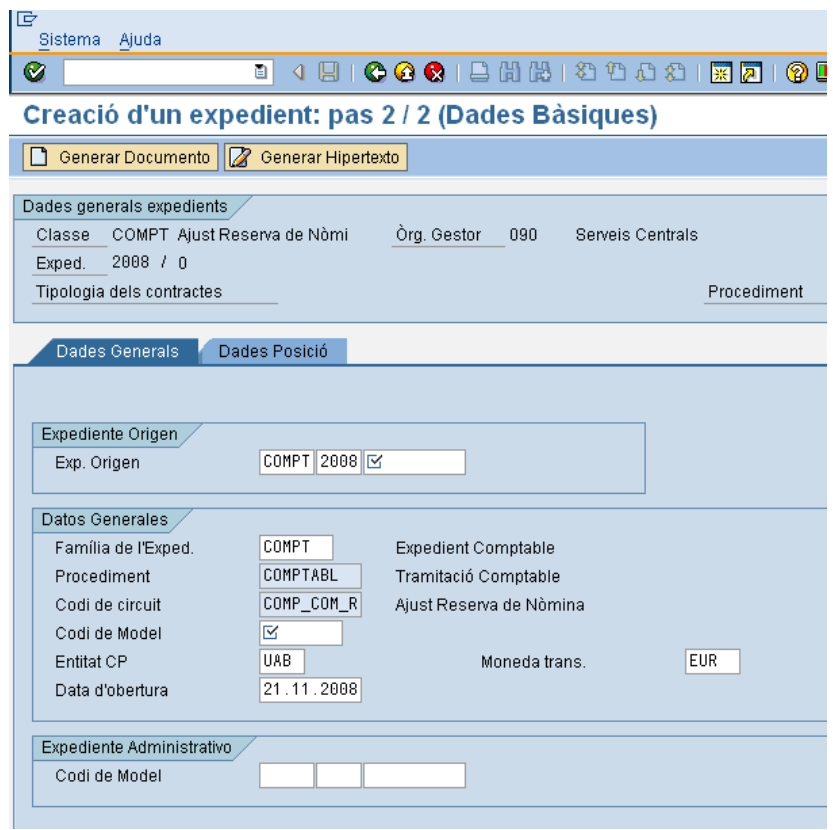

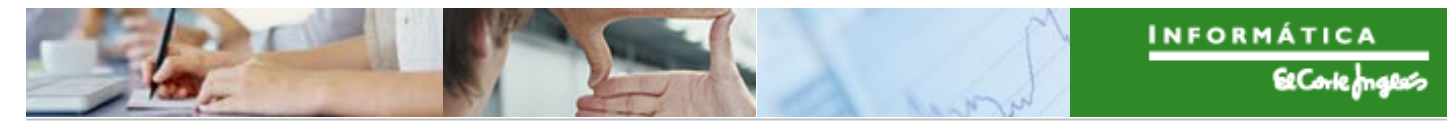

on la primera pestanya es complimentarà com s'indica

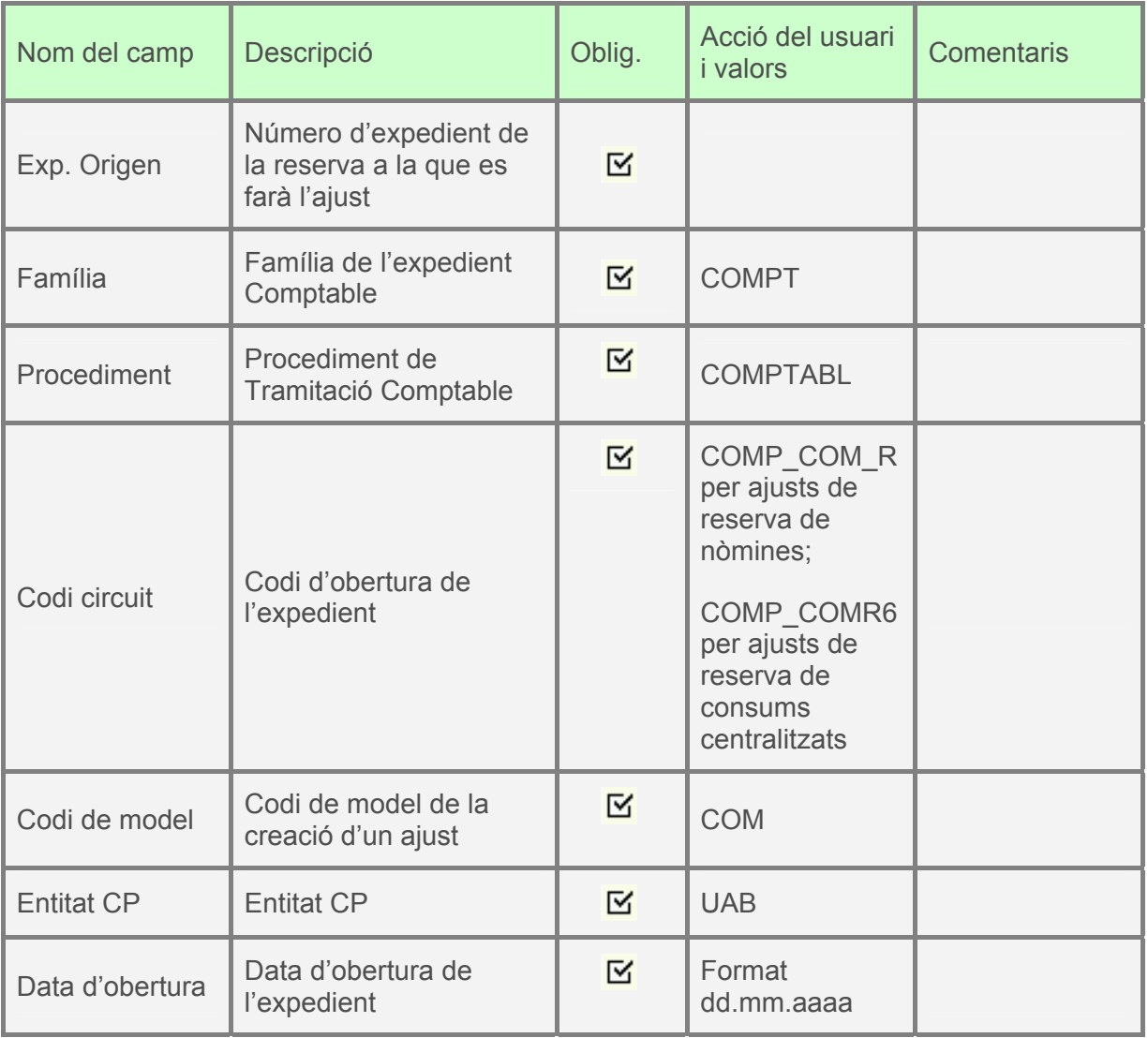

A continuació, es clica en la segona pestanya i apareix la següent pantalla:

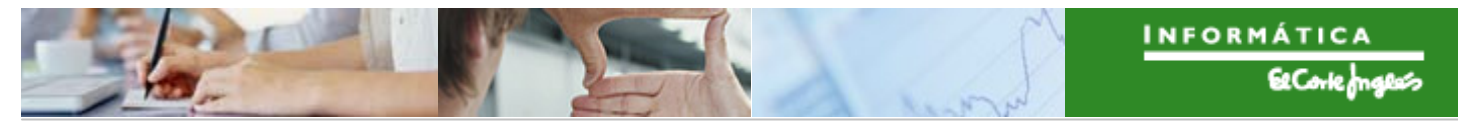

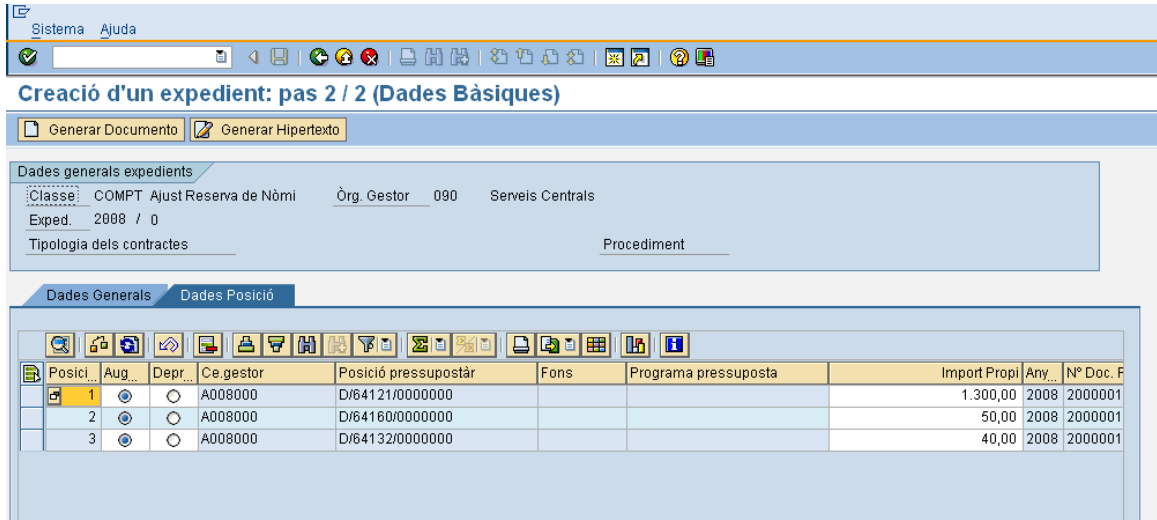

On es poden fer les ajusts a les línies de la reserva de referència indicada.

A continuació basta pressionar **1 Generar Documento** 

La tramitació dels expedients d'ajust de reserva es realitza de la mateixa forma que la tramitació de les seves reserves corresponents.

## 2.3.h **Visualització dels expedients de Reserva creades des de l'expedient**

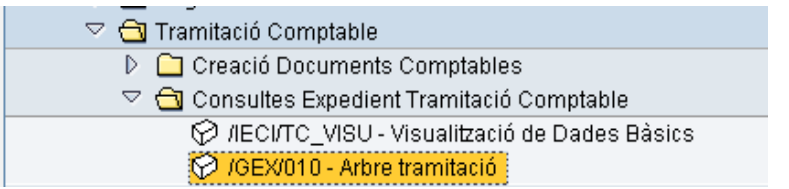

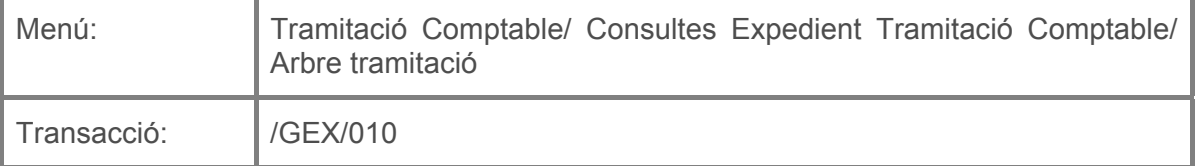

Per a visualitzar l'arbre de l'expedient de una reserva de classe de document R0 o R6 es deurà seleccionar la transacció corresponent del menú, i fer doble clic sobre ella, o

escriure el seu codi (precedit per "/n") en la barra de recerca, i pressionar  $\bullet$  o la tecla "intro".

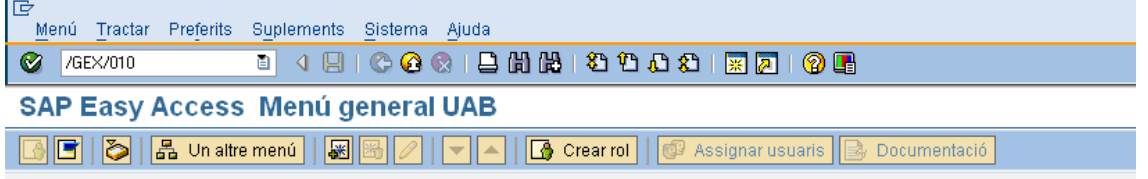

Apareixerà la següent pantalla:

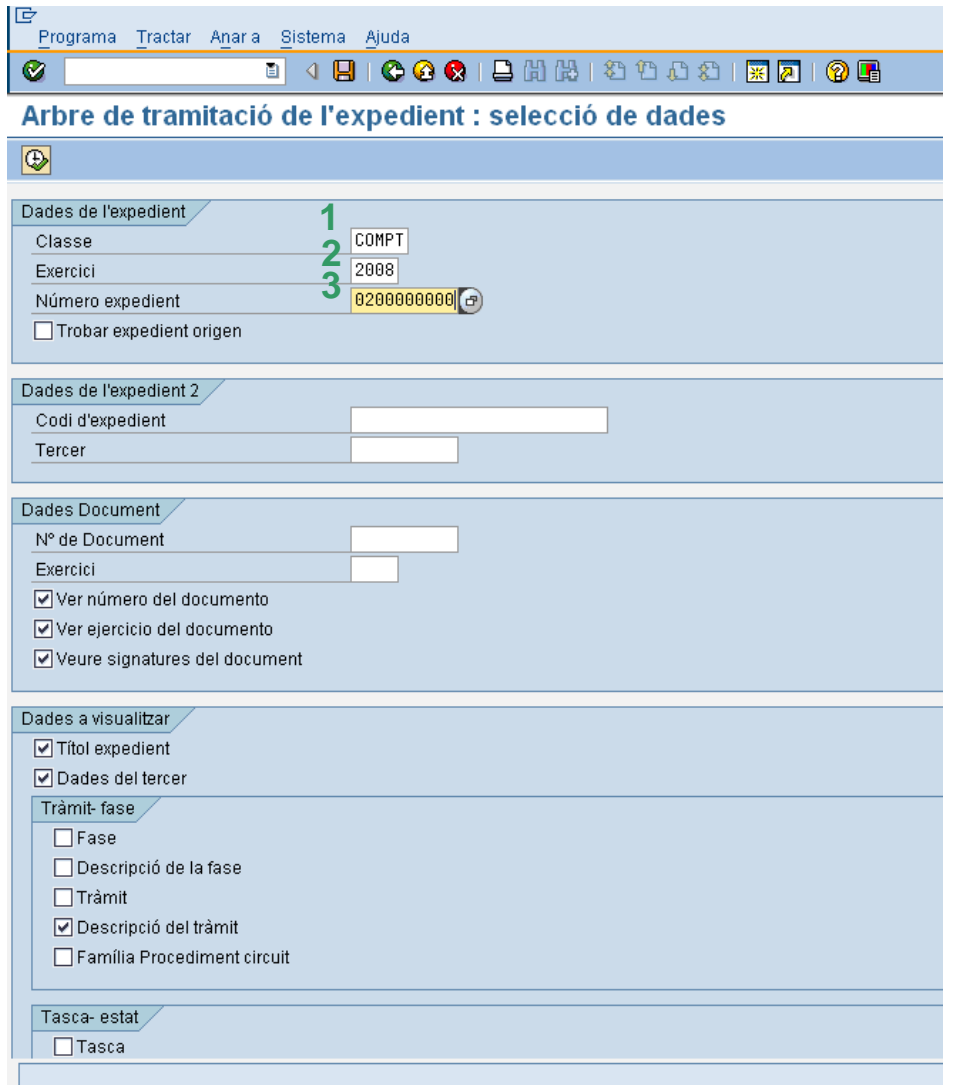

#### on caldrà indicar:

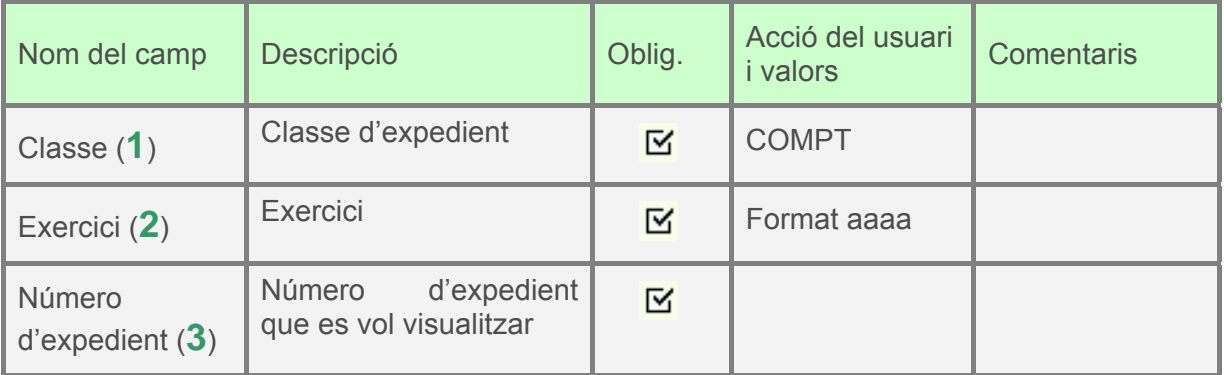

A continuació es pressionarà **V** i apareixerà la pantalla on es visualitza l'expedient de la reserva indicada:

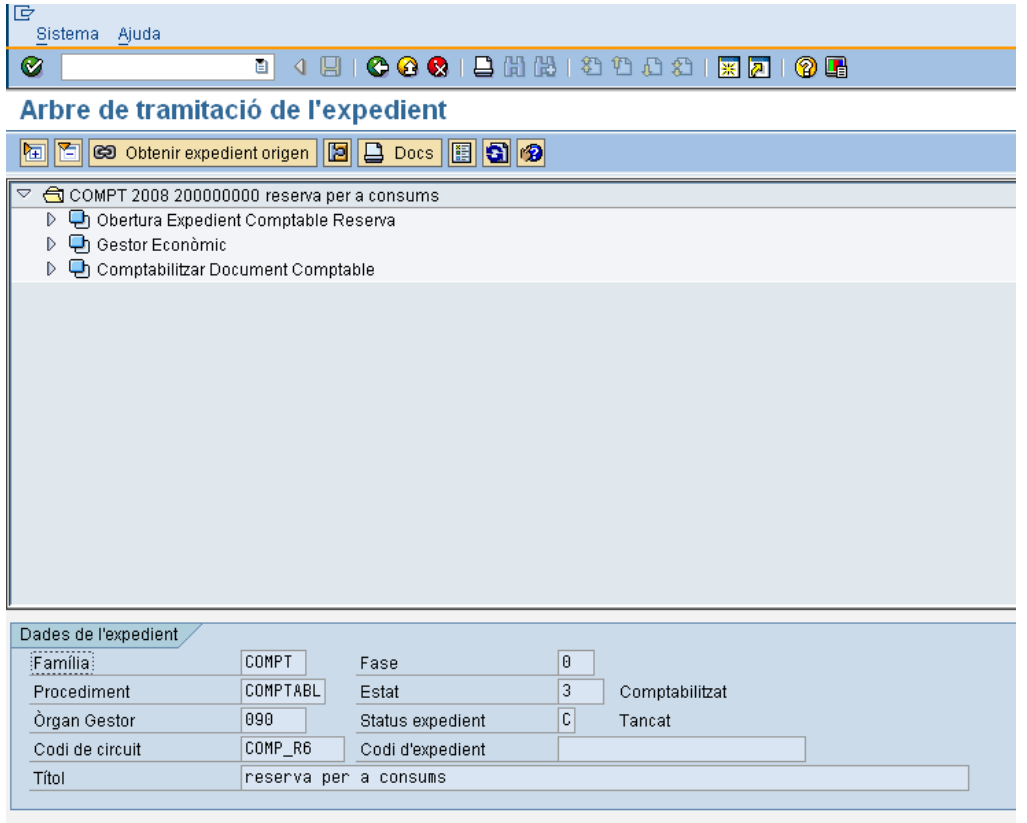

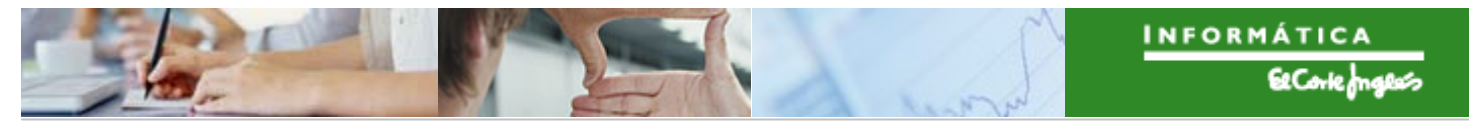

Pressionant sobre les fletxes  $\overline{\mathbb{P}}$  es desplega l'arbre:

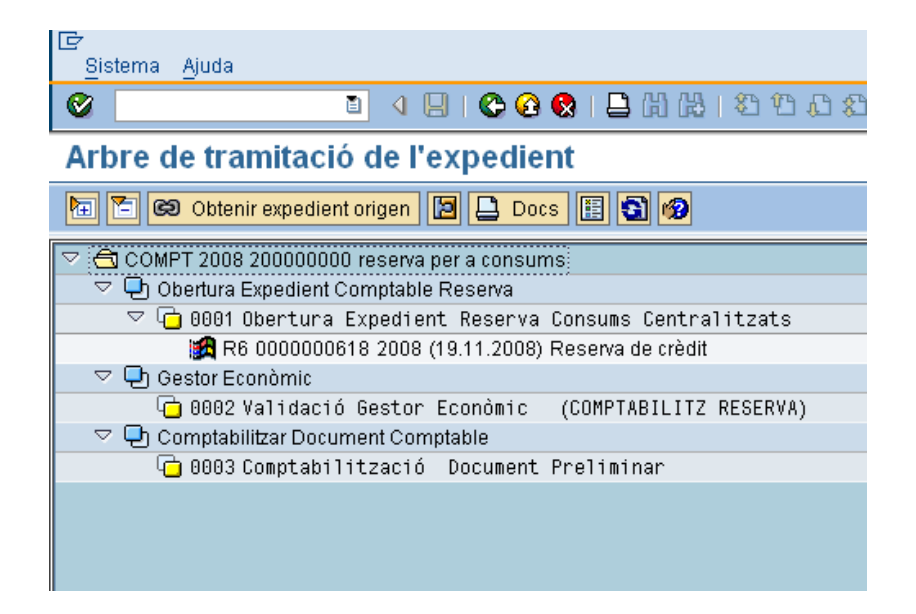

Si ara es fa doble clic sobre el text BAR6 0000000618 2008 (19.11.2008) Reserva de crèdit apareix la reserva que es vol visualitzar:

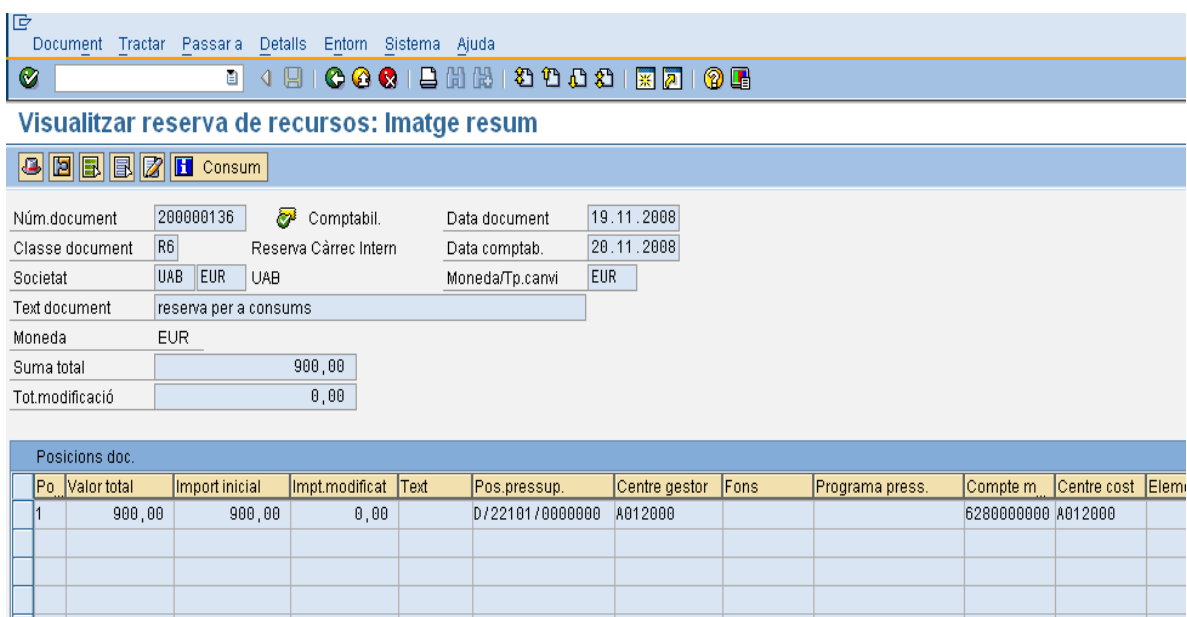

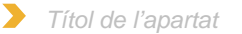

Per a visualitzar informació sobre els diferents tràmits, es farà doble clic sobre el nom del tràmit. Per exemple, si es clica:

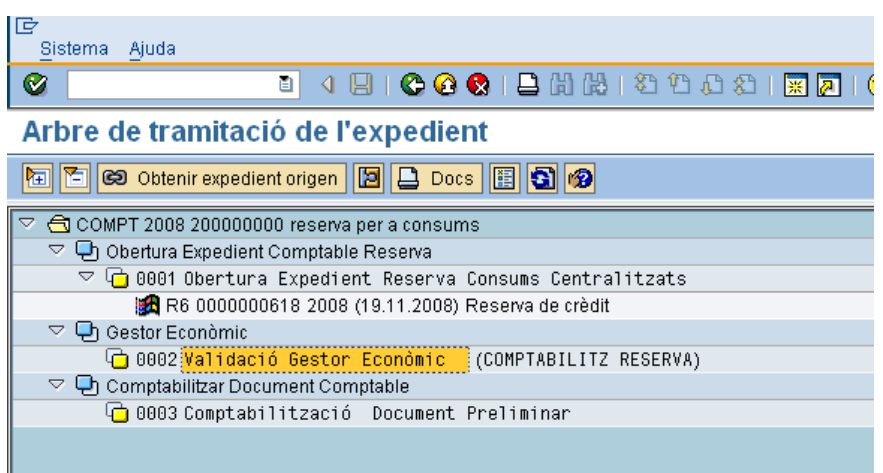

Apareix en la part baixa de la pantalla l'informació:

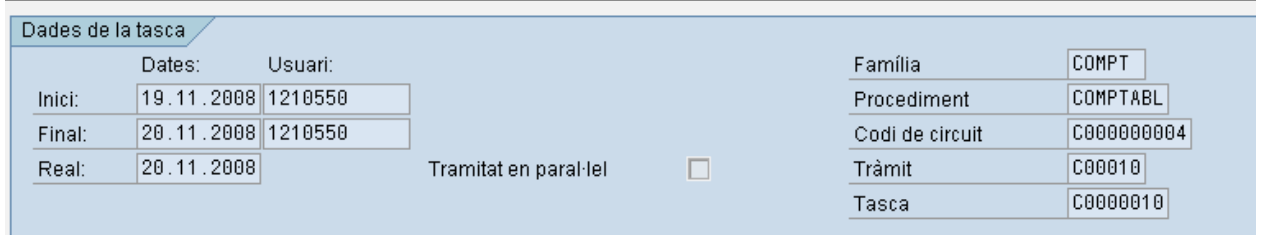

# **2.4 COMPROMÍS DE DESPESA**

Per a les despeses que neixen directament a la Comptabilitat Pressupostària es crearà una classe de document per a les autoritzacions i disposicions de la despesa.

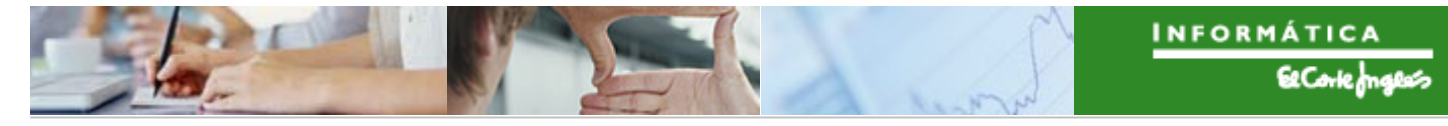

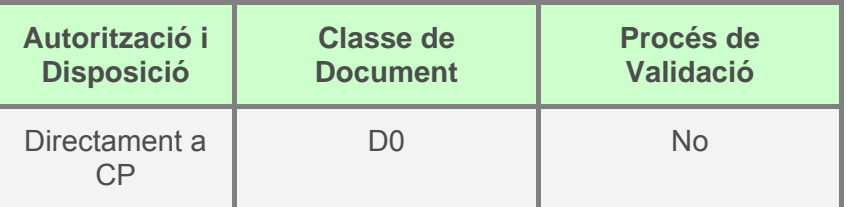

# 2.4.a **Creació D sense referència a un document previ**

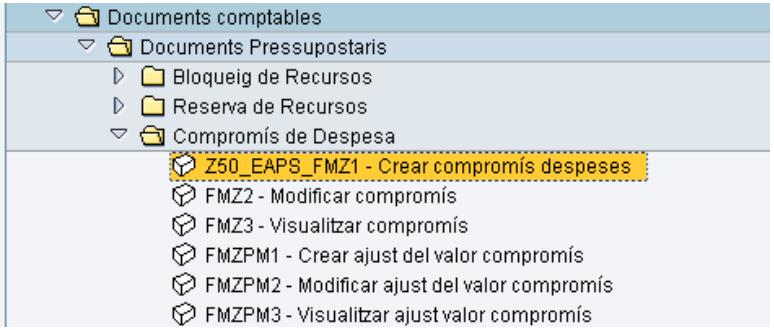

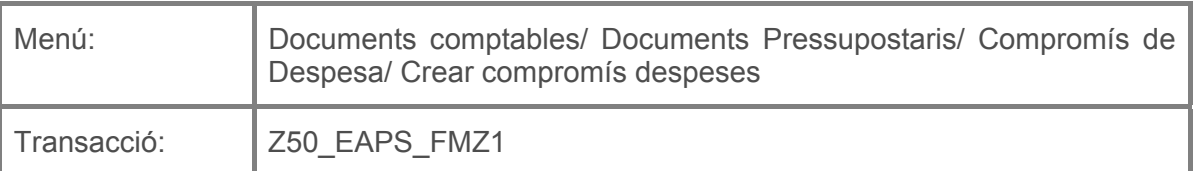

Per a crear un Compromís de Despesa es deurà seleccionar la transacció corresponent del menú, i fer doble clic sobre ella, o escriure el seu codi en la barra de recerca, i pressionar  $\bigcirc$  o la tecla "intro".

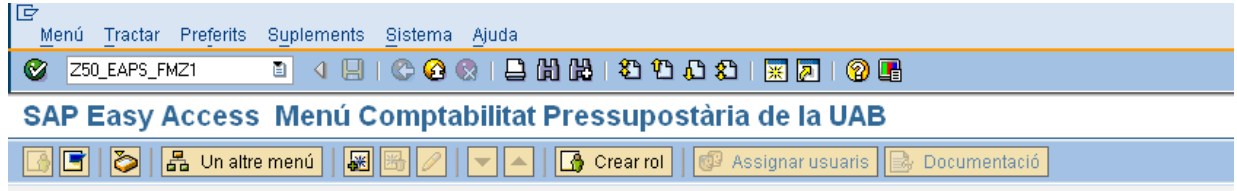

A continuació, apareixerà la següent pantalla:

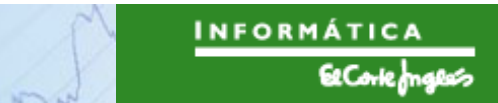

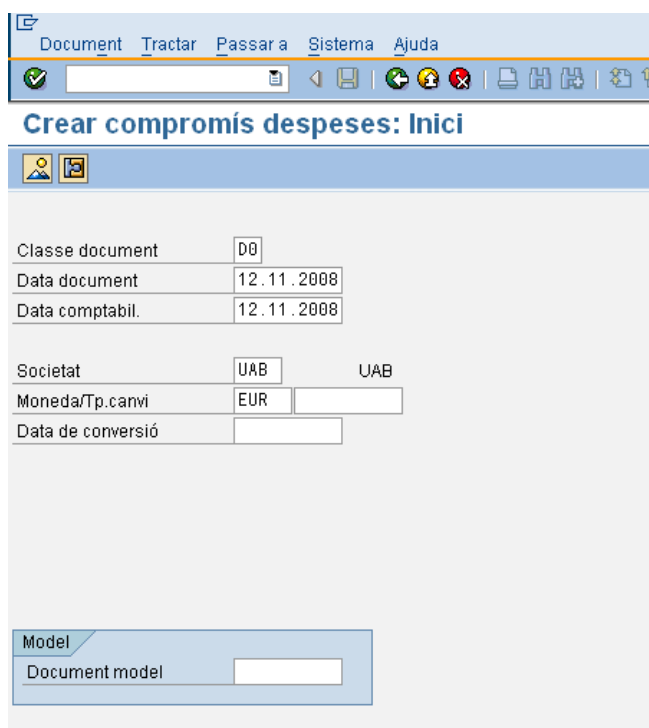

on caldrà indicar:

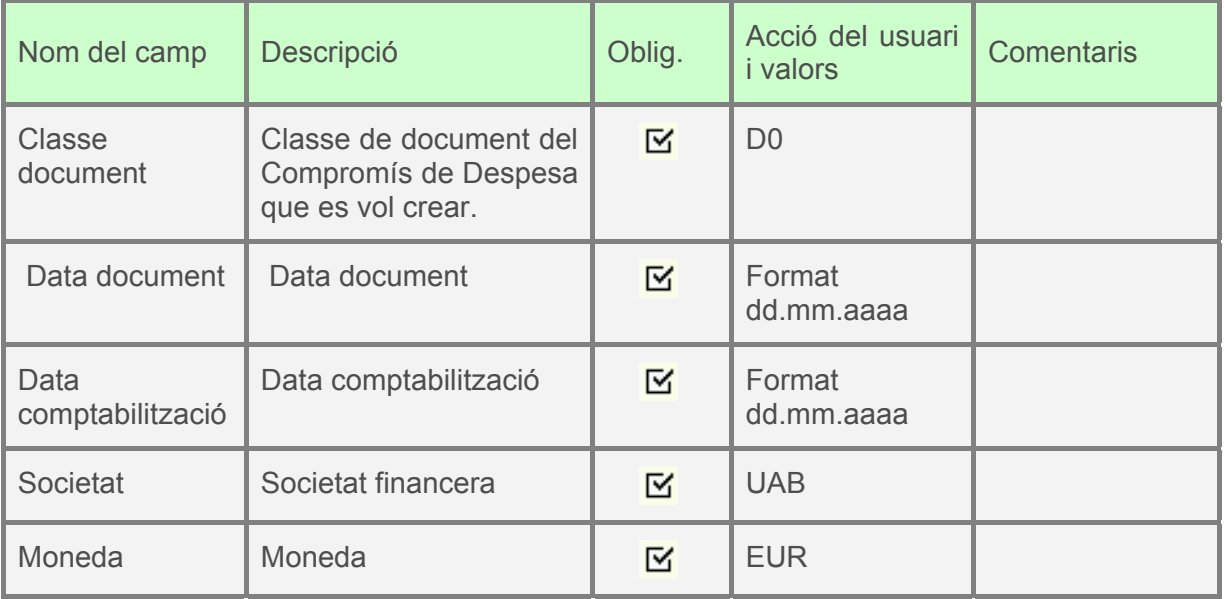

#### A continuació apareixerà la següent pantalla:

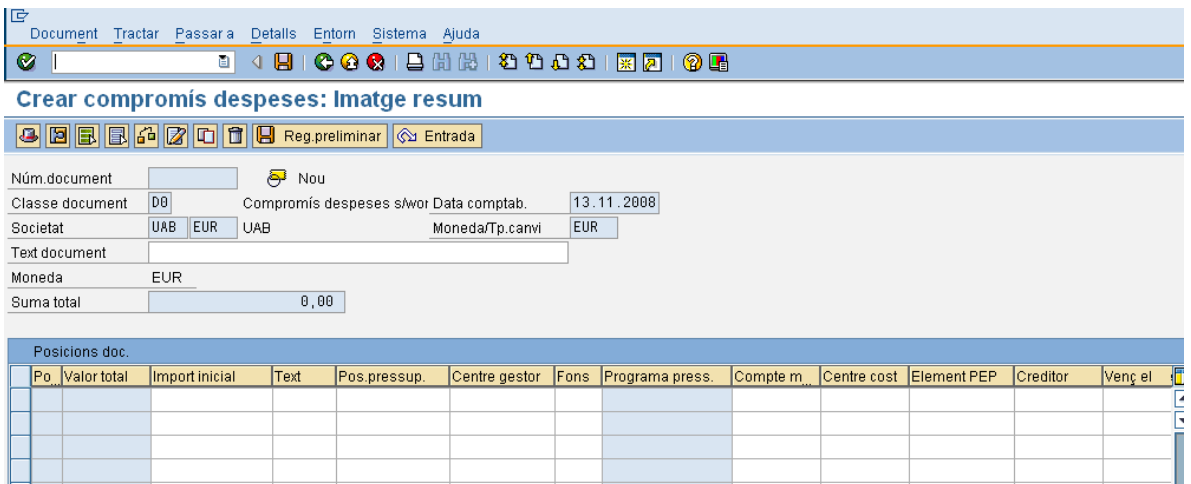

que es complimentarà com segueix:

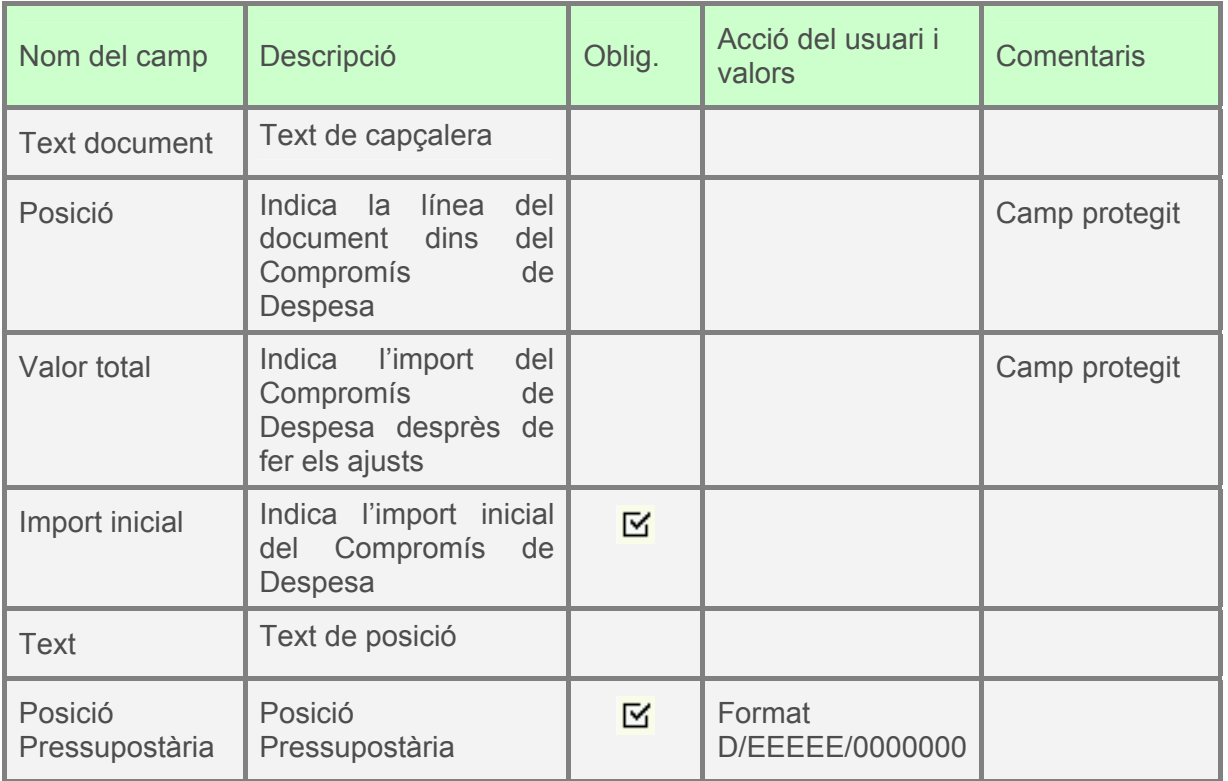

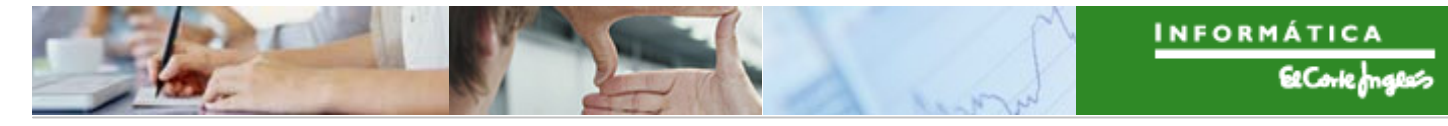

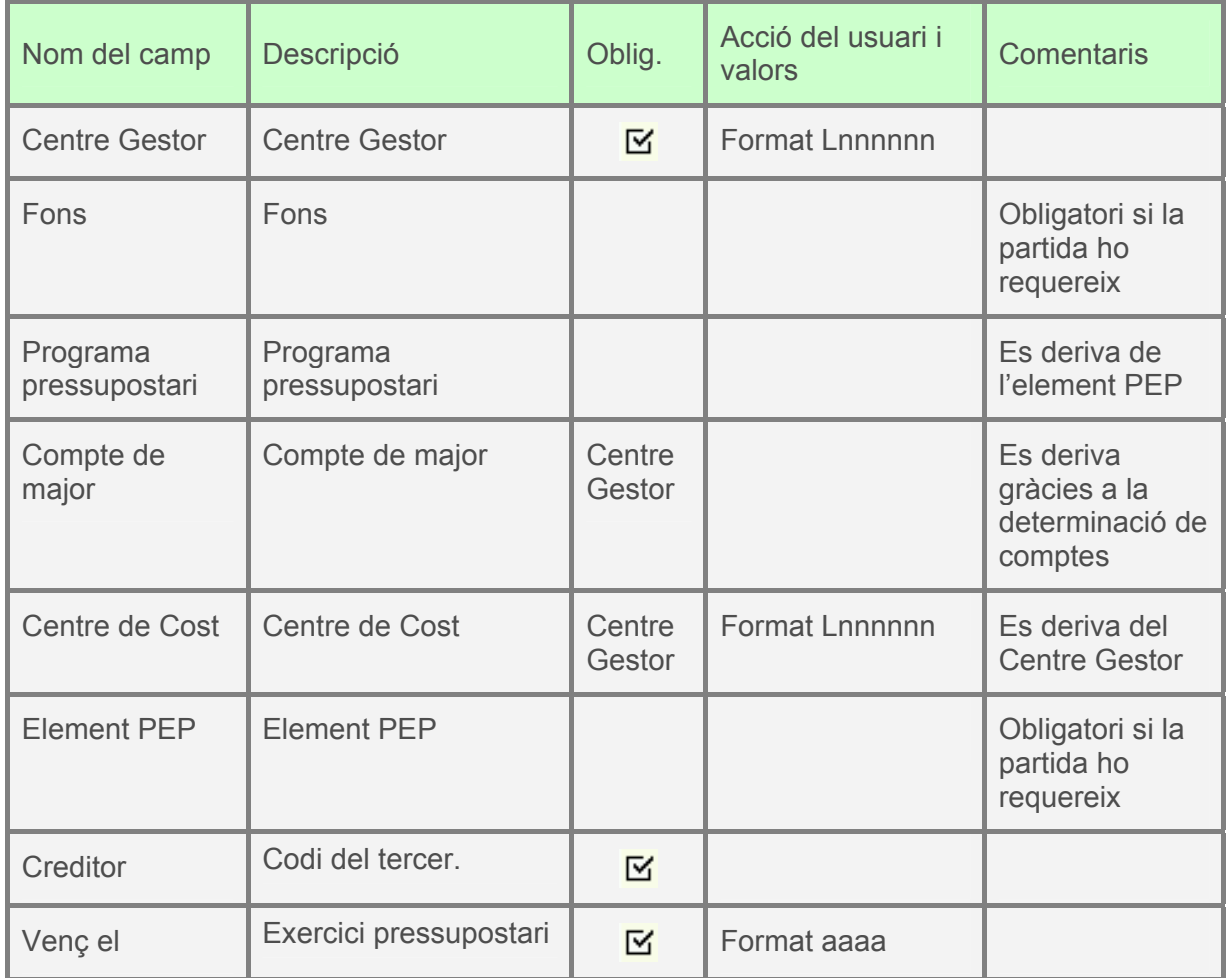

Per exemple:

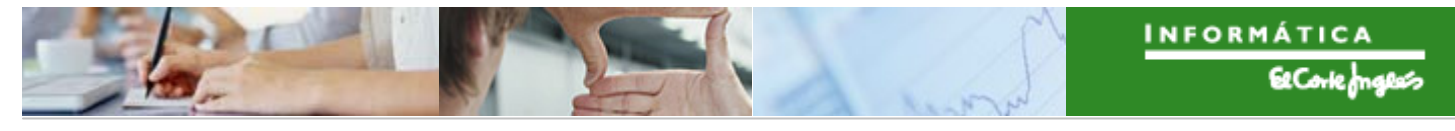

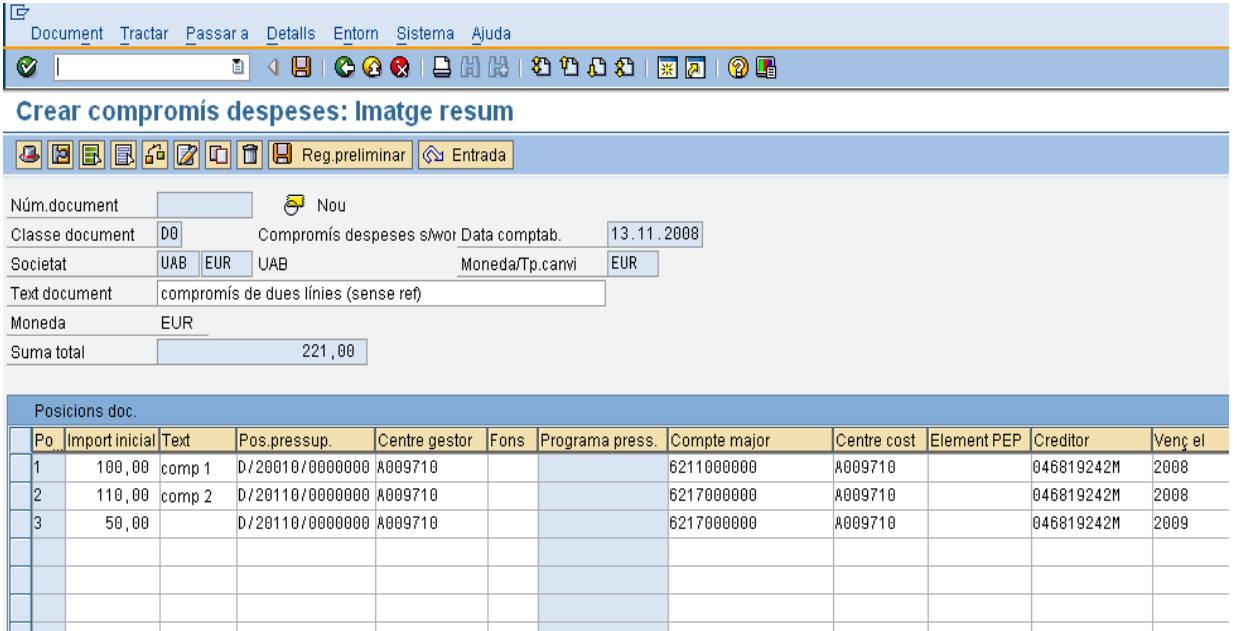

Per a desar, **. A** Apareix en la part baixa de la pantalla:

S'ha generat l'expedient COMPT 2008 1000001082

Es pot crear un compromís com a model d'un altre creat prèviament, utilitzant la pestanya "model" (**1**), on s'ha d'indicar el compromís model:

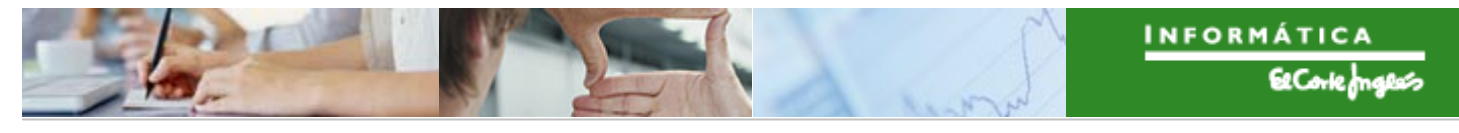

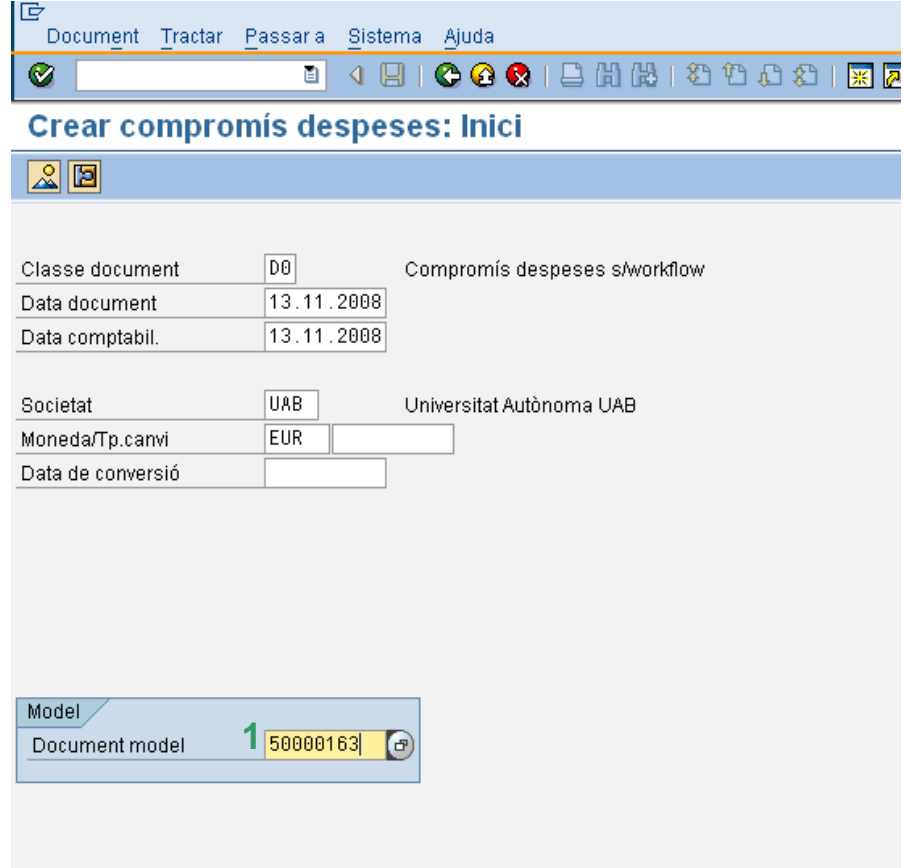

Després, pressionar **V** o "intro" i apareixerà el compromís model amb els camps no protegits per a poder fer modificacions per a crear el nou compromís. Per a desar, pressionar **ㅂ**.

# 2.4.b **Visualització Compromís de Despesa**

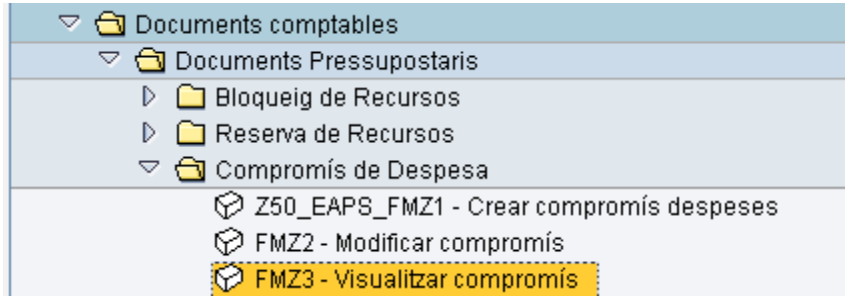

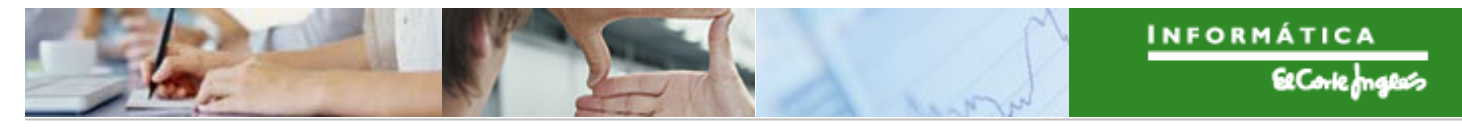

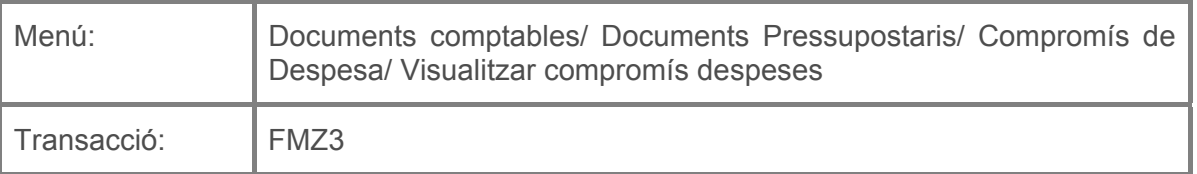

Per a visualitzar un Compromís de Despesa es deurà seleccionar la transacció corresponent del menú, i fer doble clic sobre ella, o escriure el seu codi en la barra de recerca, i pressionar  $\bullet$  o la tecla "intro".

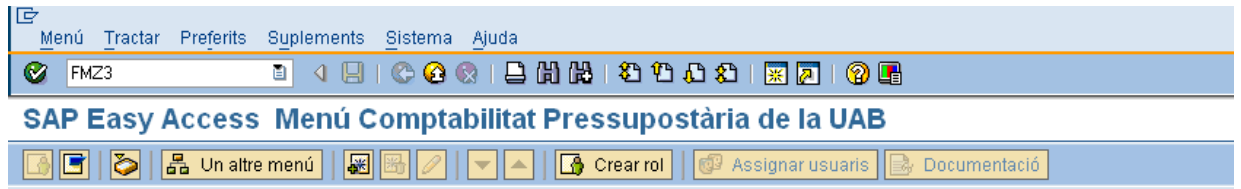

A continuació apareixerà la següent pantalla:

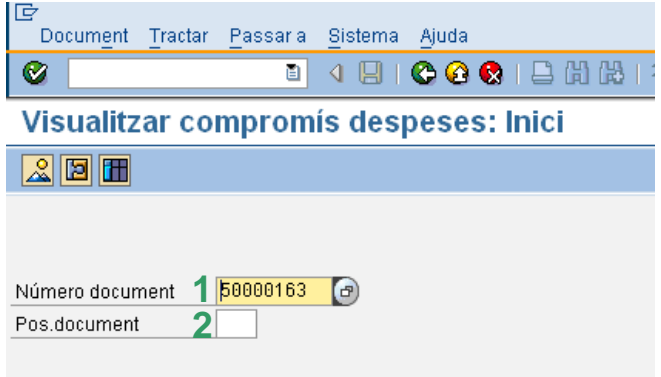

on caldrà indicar el codi del Compromís de Despesa que es vol visualitzar (**1**) i la línia particular que es vol visualitzar (**2**).

Nota: Si el compromís té una línia, no és necessari indicar-la; si té varies línies, hi ha dues casos: si no s'indica res, es mostren totes les línies; si s'indica una línia, només es mostra la posició seleccionada.

Es pressionarà  $\bigcirc \hspace{-3.5mm} \bullet$  o "intro" i apareixerà el document o la línia seleccionada.

Vista de totes les línies:

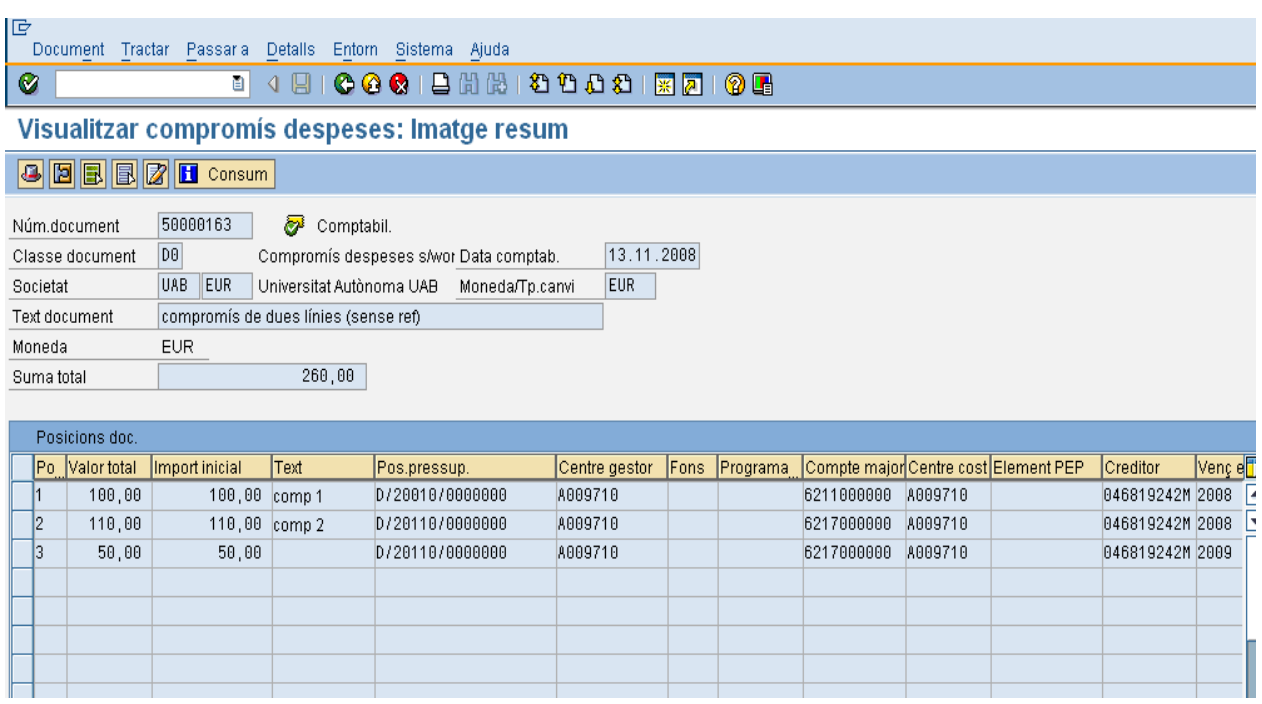

Vista d'una línia, per exemple, la línia dos:

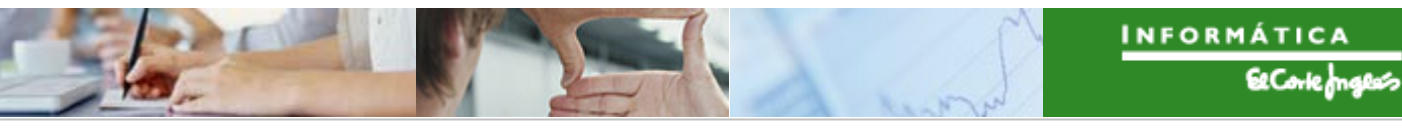

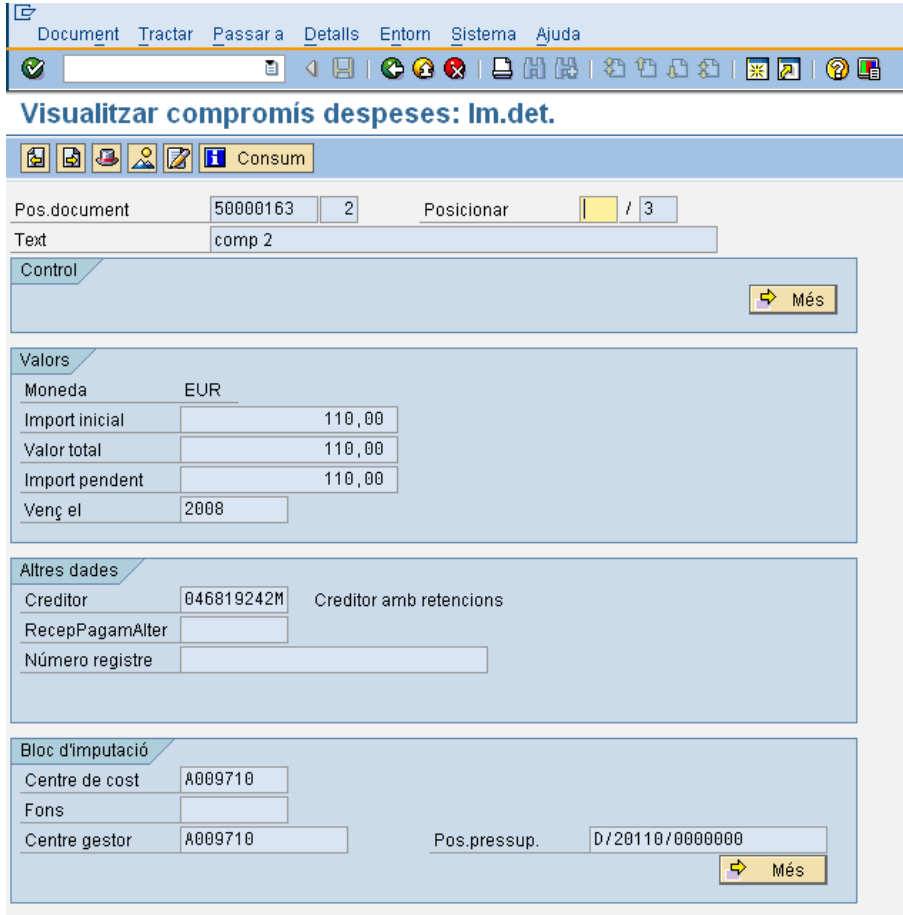

Per a navegar d'una línia a una altra, s'utilitzarà

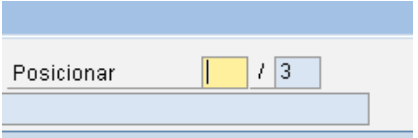

i es pressionarà  $\bigcirc$  o "intro". Per a visualitzar totes les posicions del document de compromís, es pressionarà  $\sqrt{2}$ :

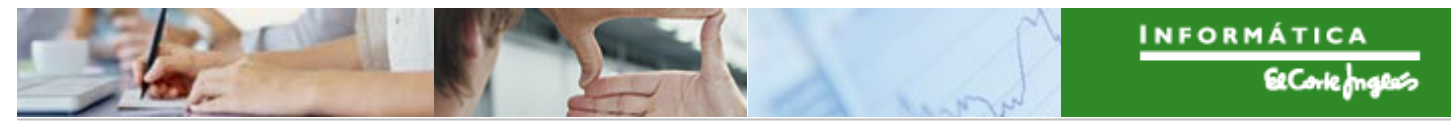

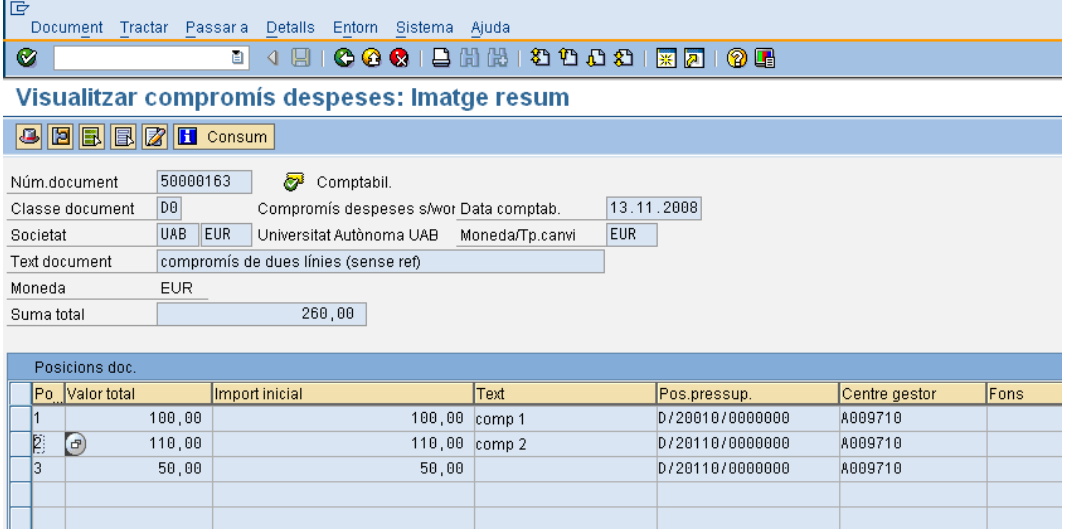

Per a tornar a visualitzar només una línia, es farà doble clic sobre ella, o es seleccionarà (apareixerà en color taronja) pressionant a l'esquerra d'ella, i es pressionarà **...** 

Per a sortir, pressionar  $\bigcirc$ .

Altra forma de visualitzar un Compromís de Despesa: des de la transacció de "creació de Compromisos de Despesa" es fa el següent:

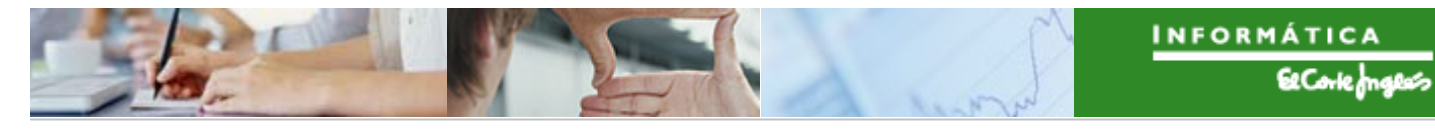

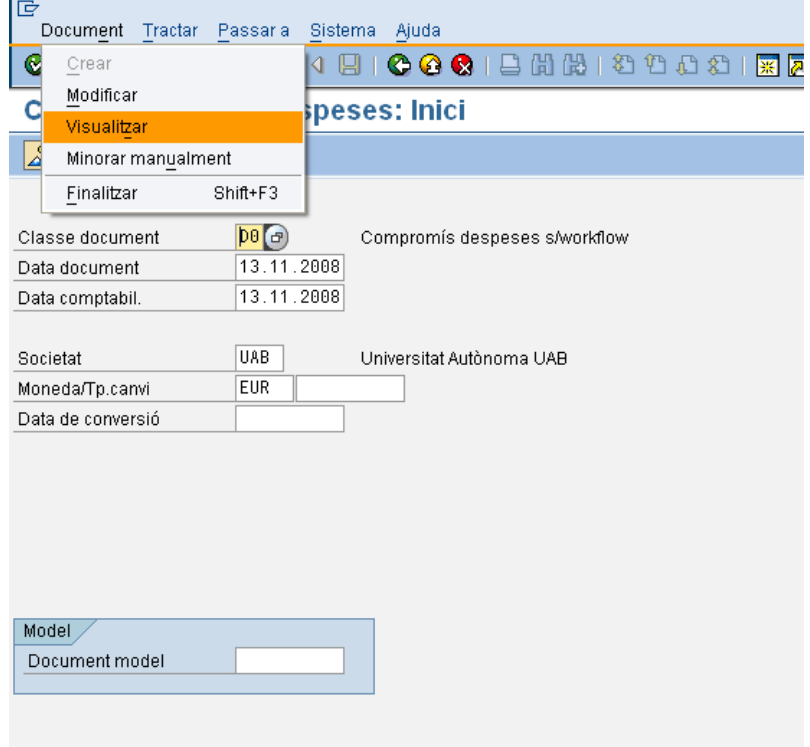

A continuació apareixerà la següent pantalla, on s'indicarà el compromís (o la línea de compromís) que es vol visualitzar.

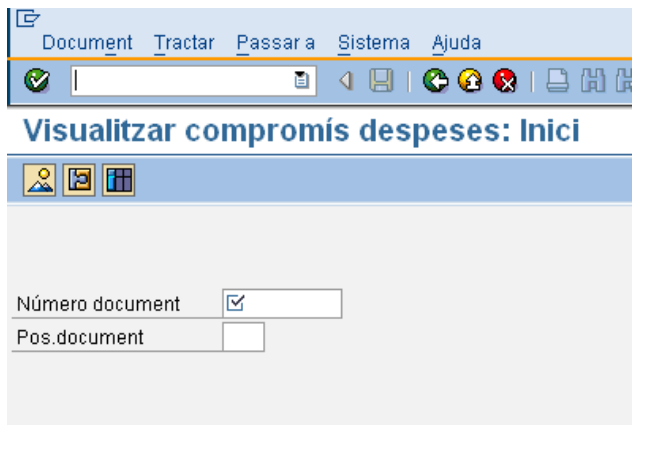

A partir d'aquí, és el mateix que ho ja explicat. Per a sortir,  $\bigodot$ .

Per a veure el grup zero d'un Compromís d'Ingrés, des de la pantalla de visualització es farà el següent:

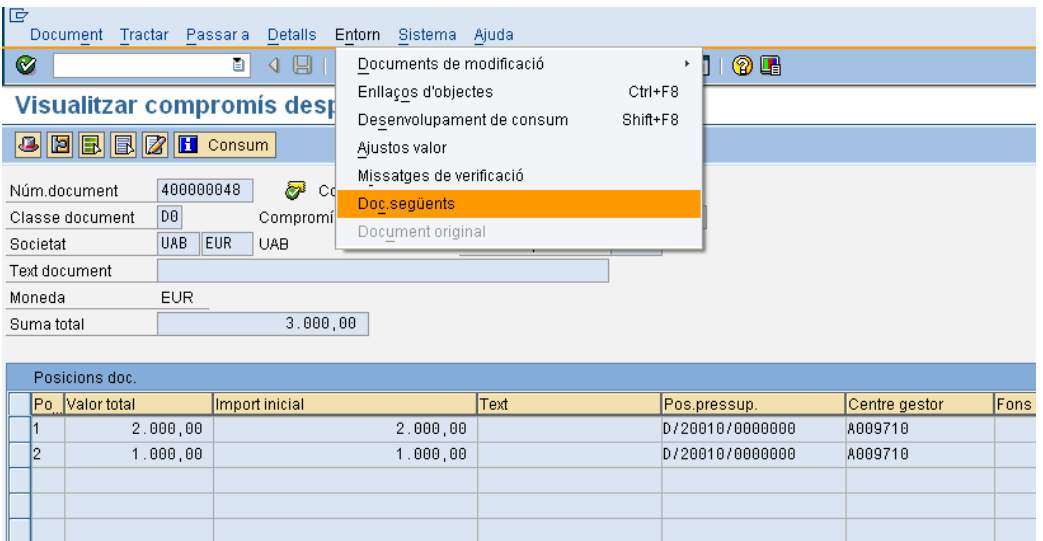

Es seleccionarà:

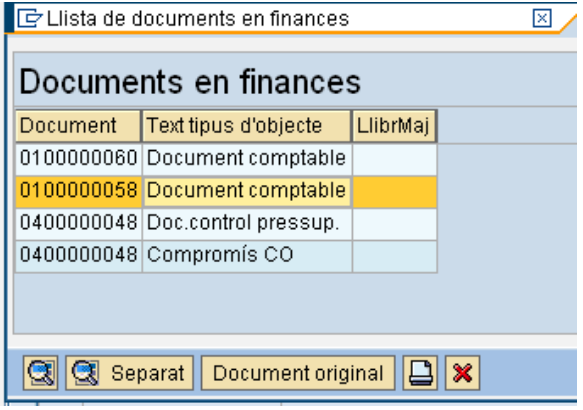

I apareixerà el grup zero:

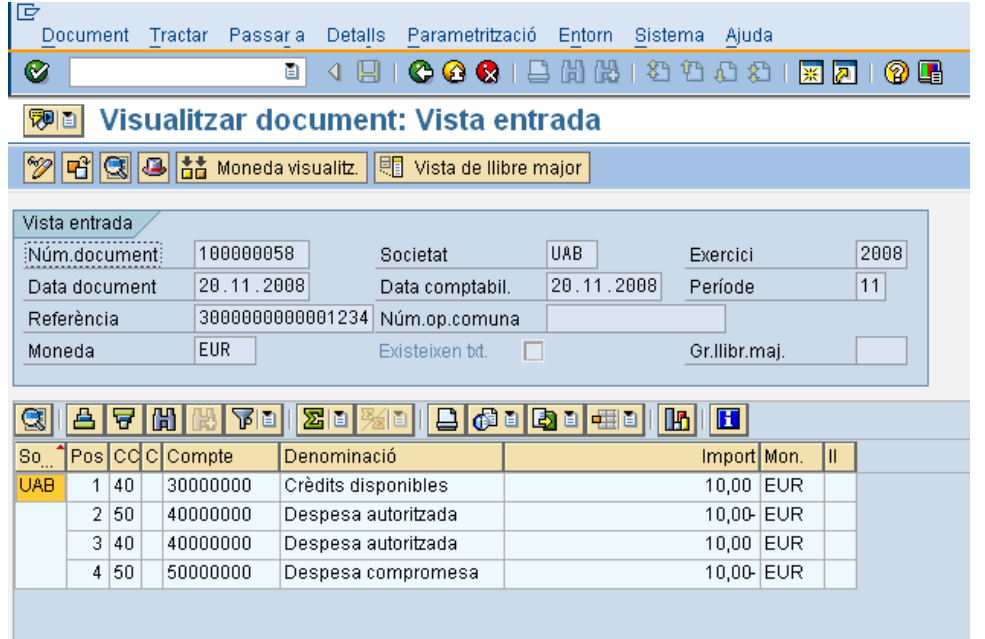

#### 2.4.c **Creació d'ajust de documents pressupostaris**

Els ajusts de Compromís de Despesa poden ser totals o parcials i s'utilitzaran per a:

- Suprimir un compromís desat en ferm (deixant el seu import a zero)
- Modificar els imports d'un compromís desat en ferm

El procés de creació d'un ajustament de documents pressupostaris segueix la següent lògica:

- No és possible realitzar un ajustament d'augment per un import superior al import disponible del document immediatament anterior. En el cas del compromís de despesa que no té document antecedent, s'agafa com a referència l'import de la partida pressupostària de la reserva.
- No és possible realitzar un ajustament de disminució per un import superior a l'import obert del document pressupostari sobre el qual es vol fer la depreciació.

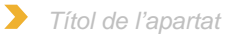

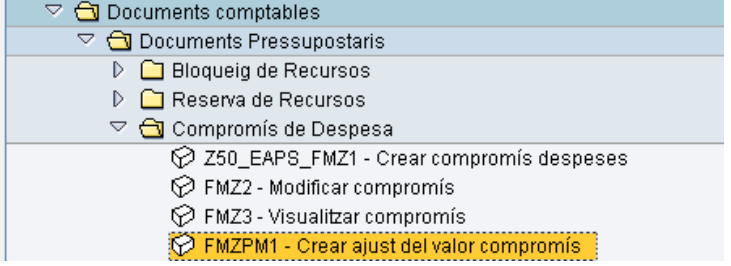

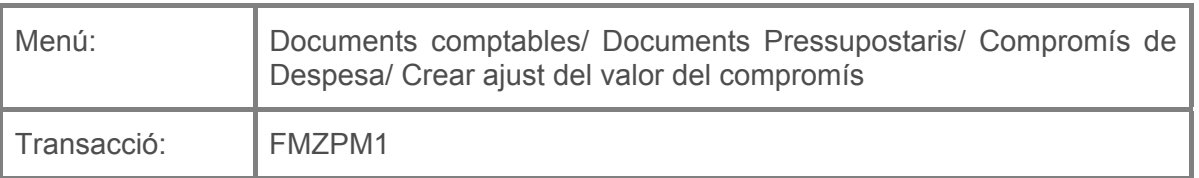

Per a crear un ajust d'un Compromís de Despesa es deurà seleccionar la transacció corresponent del menú, i fer doble clic sobre ella, o escriure el seu codi en la barra de recerca, i pressionar  $\bullet$  o la tecla "intro".

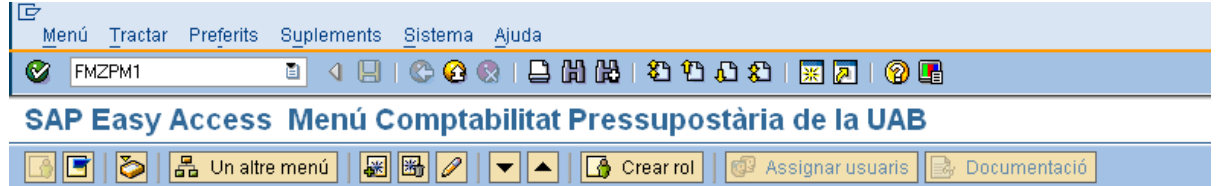

A continuació, apareixerà la següent pantalla:

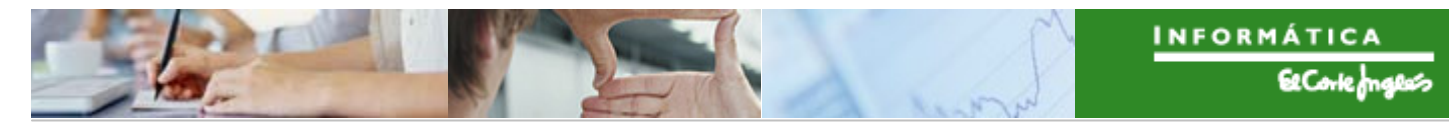

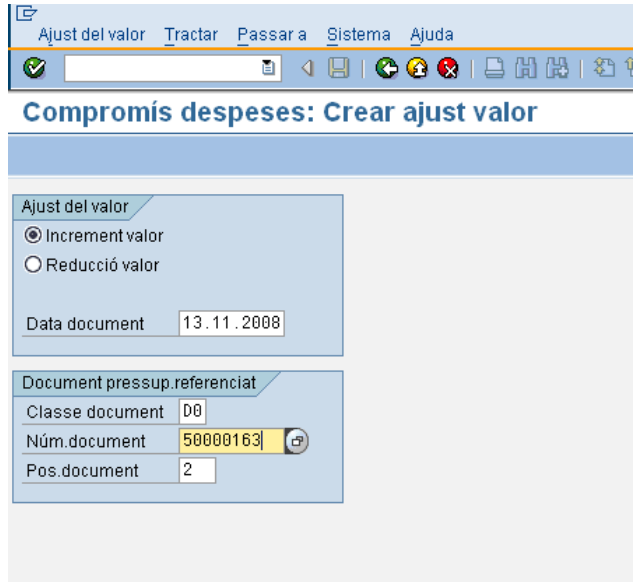

on caldrà indicar:

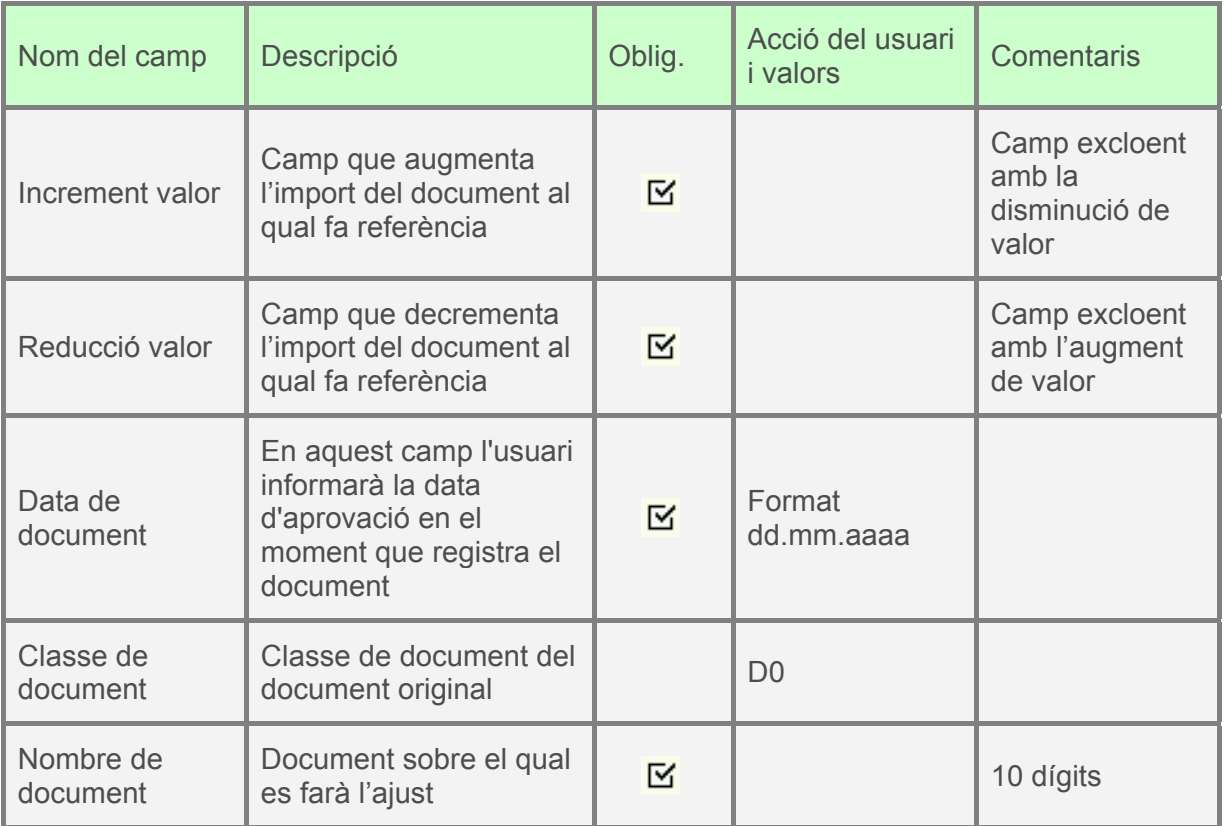

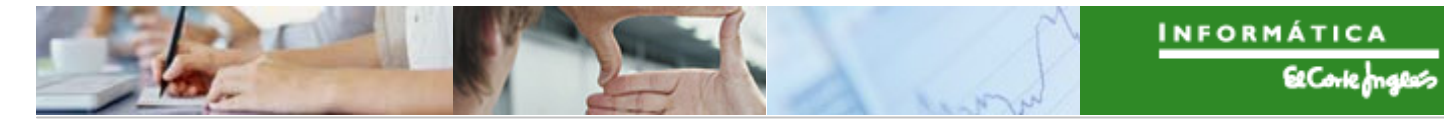

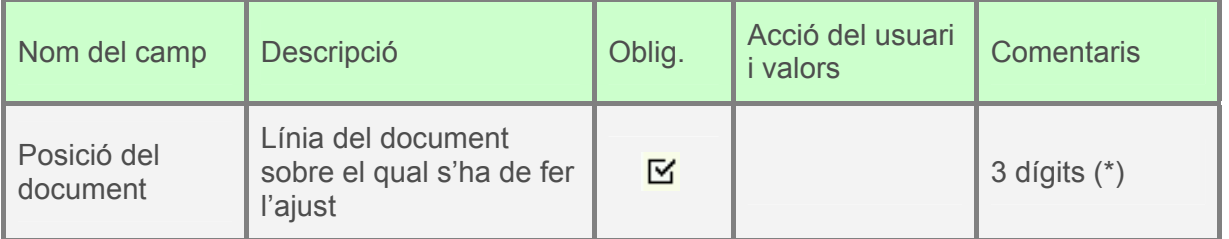

(\*) Els ajust es fan sobre una línia d'un document (excepte en el cas plurianual, on es poden fer ajusts de varies línies). Si es tracta d'un document amb una única línia el sistema la identificaria instantàneament. Pel contrari, quan el document contingui vàries línies, s'haurà d'informar sobre quina d'elles s'ha de fer l'ajust pressupostari (en cas de no indicar cap línia, el sistema agafarà per defecte la primera).

A continuació apareixerà la següent pantalla, on s'indicarà l'import de l'ajust:

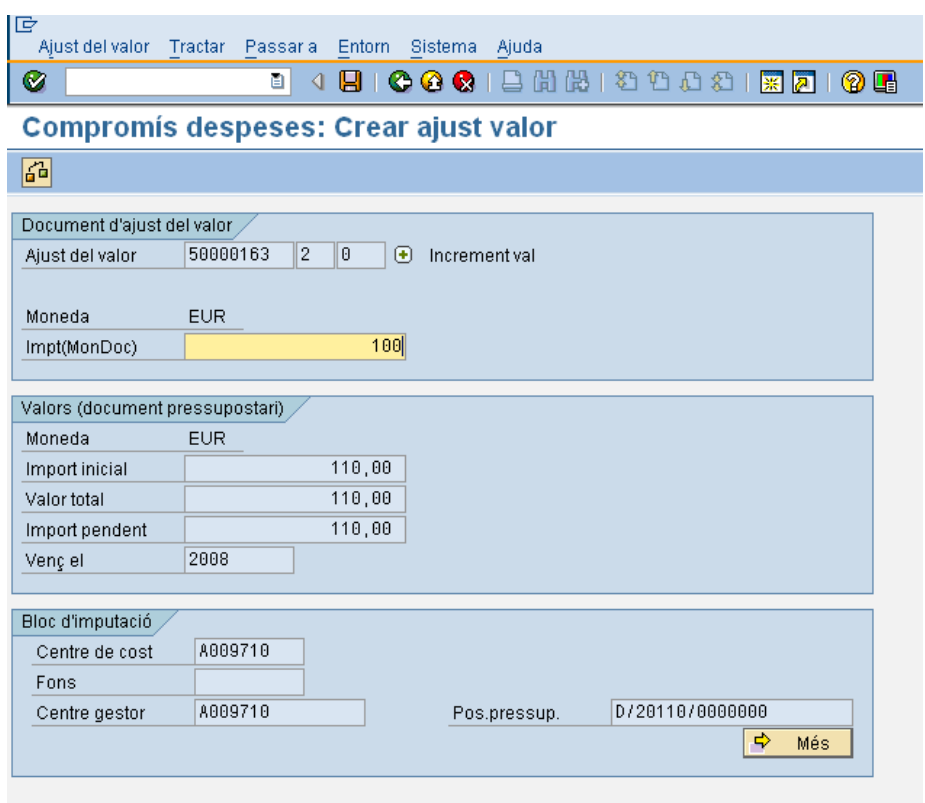

Per a desar,  $\Box$ . Apareix en la part baixa de la pantalla el següent missatge:

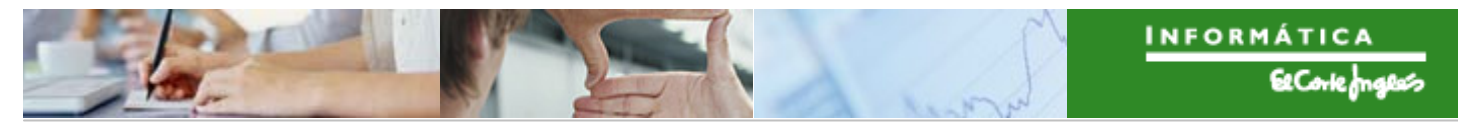

 $\blacktriangleright$ *Títol de l'apartat* 

El document d'ajust del valor 50000163 002 0001 s'ha desat correctament

## 2.4.d **Visualització d'ajust de documents pressupostaris**

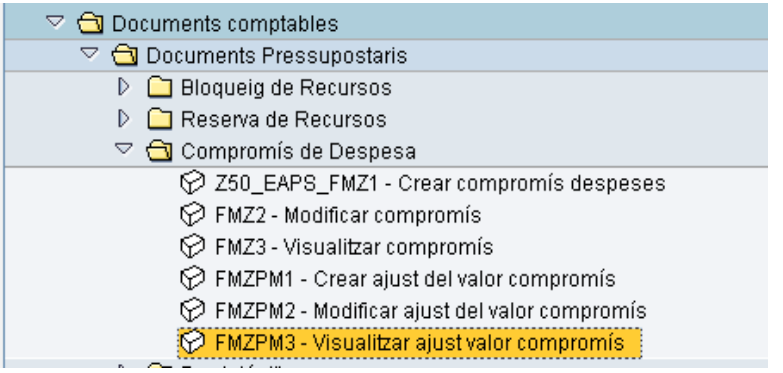

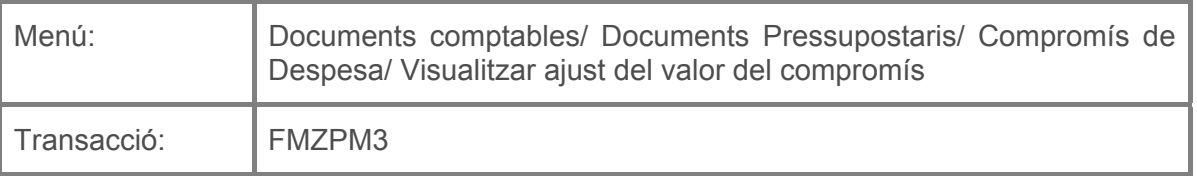

Per a visualitzar un ajust d'un Compromís de Despesa es deurà seleccionar la transacció corresponent del menú, i fer doble clic sobre ella, o escriure el seu codi en la barra de recerca, i pressionar  $\bullet$  o la tecla "intro".

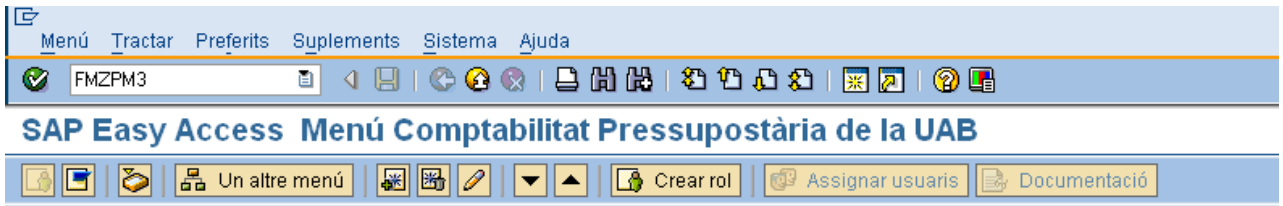

A continuació apareixerà la següent pantalla, que es complimentarà com el ja explicat en l'apartat 2.4.e.):

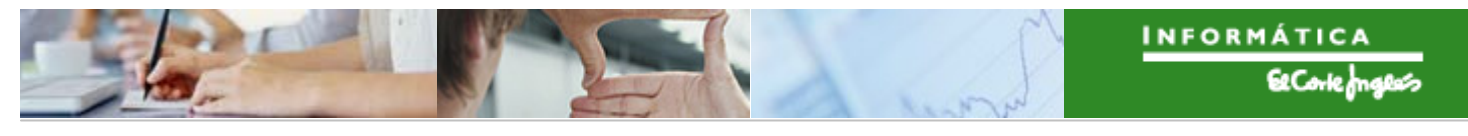

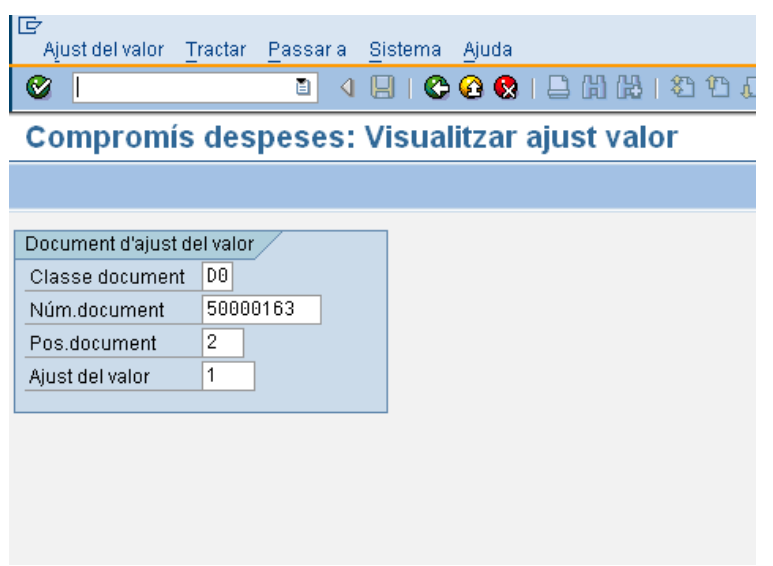

Pressionant  $\bigcirc \hspace{-3.8mm} \bullet$  o "intro" apareixerà l'ajust indicat. Per a sortir, pressionar  $\bigcirc$ .

També es pot visualitzar si des de la transacció de crear ajust es fa el següent:

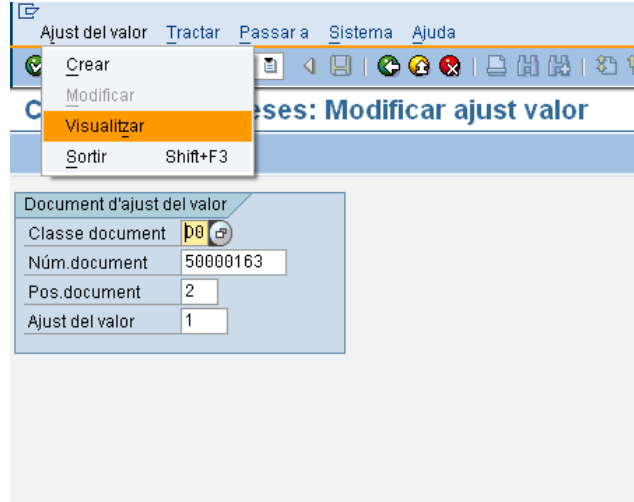

Es pressiona  $\bullet$  o "intro". Apareixerà l'ajust de compromís a visualitzar. Per a sortir, pressionar **C**.

Altra forma: des de la visualització de Compromís de Despesa (transacció 2.4.c) es fa el següent:

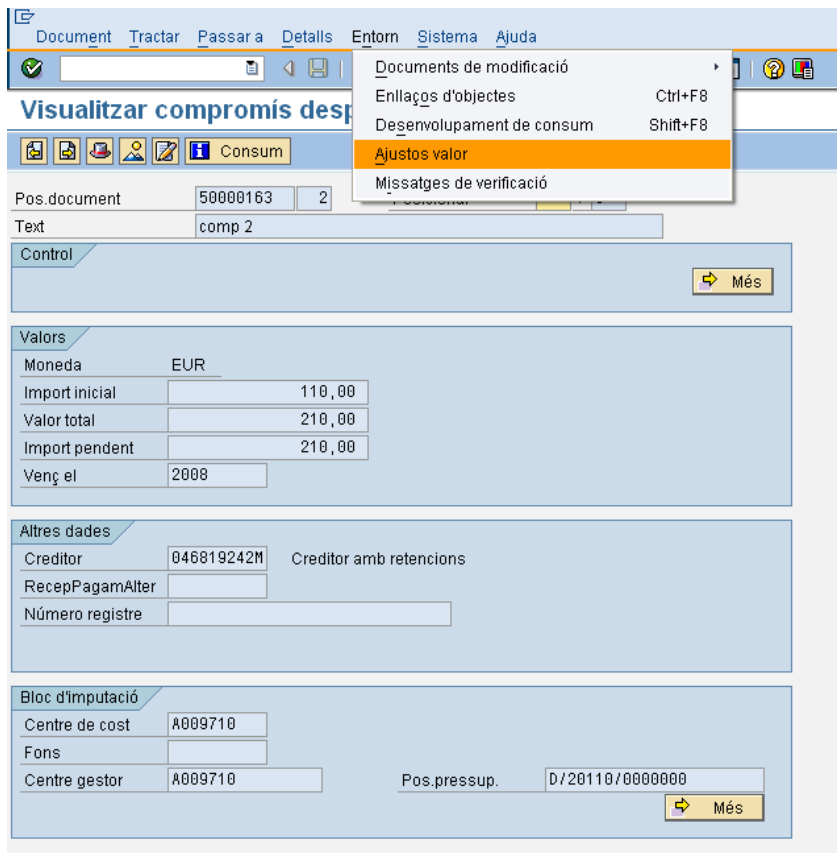

Es visualitza a la següent pantalla:
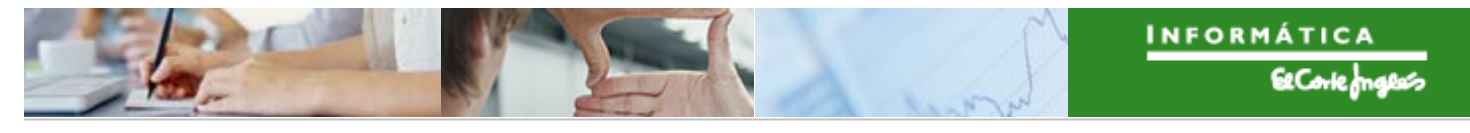

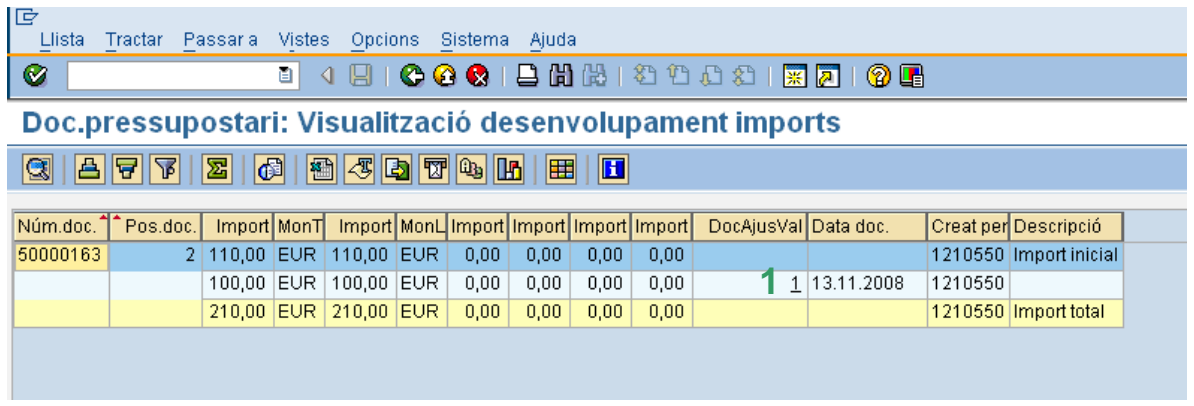

On es poden veure tots els ajusts fets contra el compromís de despesa que s'estava visualitzant (en aquest cas només un). Per a navegar a aquest ajust, fer clic sobre (**1**).

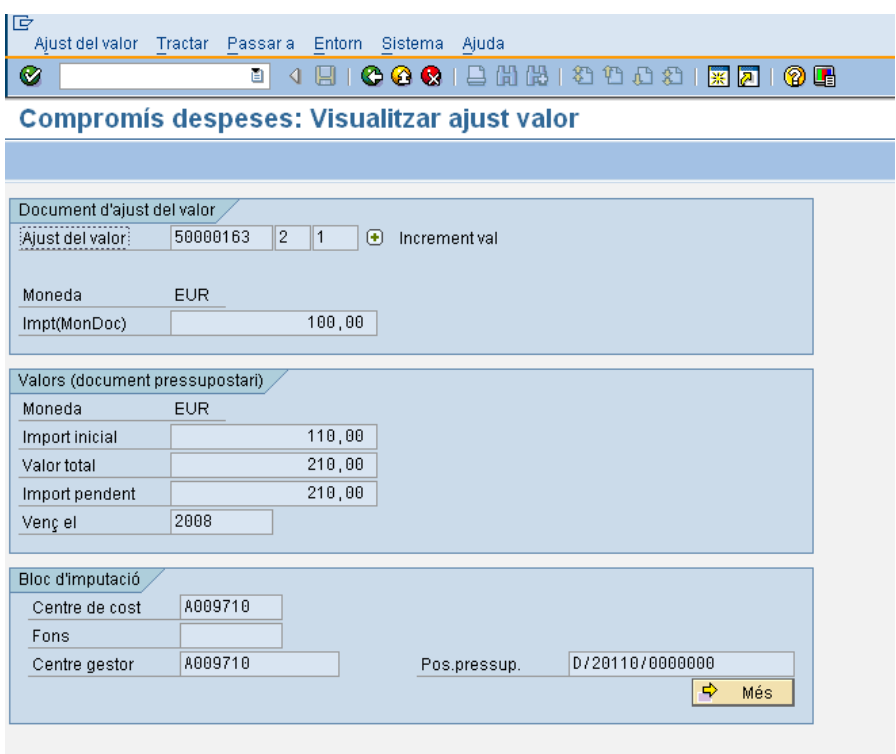

Notar que en la pestanya "Valors (document pressupostari)" es pot veure:

■ Import inicial: és el import inicial que tenia el Compromís de Despesa.

- Valor total: import que té el Compromís de Despesa desprès de fer-li diferents ajusts.
- Import pendent: import total del Compromís menys els imports dels documents fets contra ell.

# 2.5 **DOCUMENTS PLURIANUALS**

Les característiques dels documents plurianuals són:

- Documents amb pressupost a l'anualitat corrent i a anualitats futures.
- Documents ajustos de valor.
- Procés de tancament. Arrossegament de documents al següent exercici.

### 2.5.a **Ajusts de documents plurianuals**

Per a fer ajusts de varies línies (de un o varis Compromisos de Despesa) en un únic pas s'utilitzarà una transacció diferent a les ja vistes. És molt útil per realitzar ajusts de documents plurianuals.

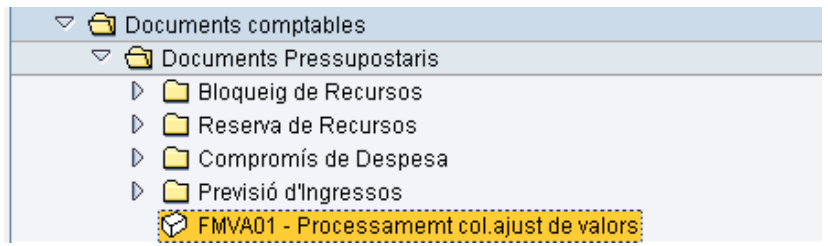

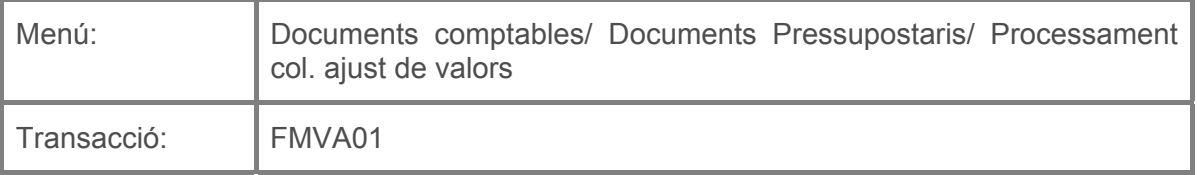

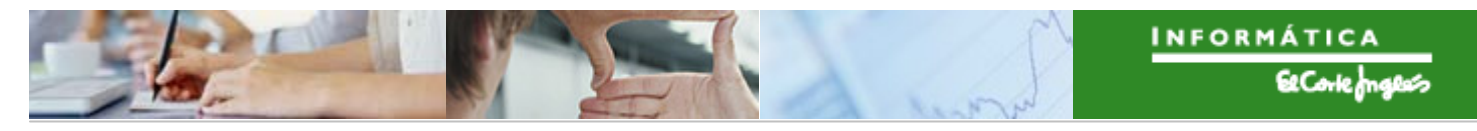

Per a crear un ajust de varies línies d'un (o varis) Compromís de Despesa es deurà seleccionar la transacció corresponent del menú, i fer doble clic sobre ella, o escriure el seu codi en la barra de recerca, i pressionar  $\bullet$  o la tecla "intro".

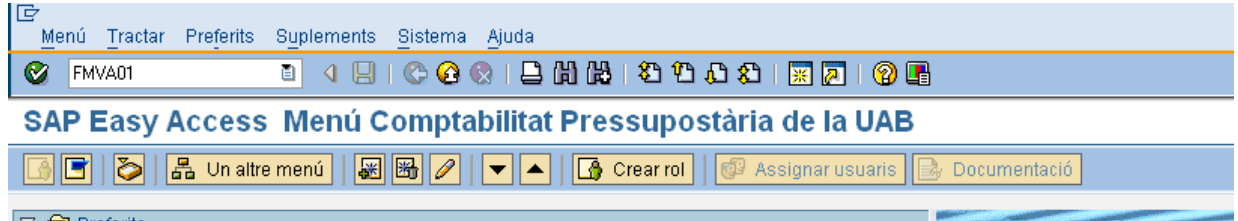

A continuació apareixerà la següent pantalla de recerca:

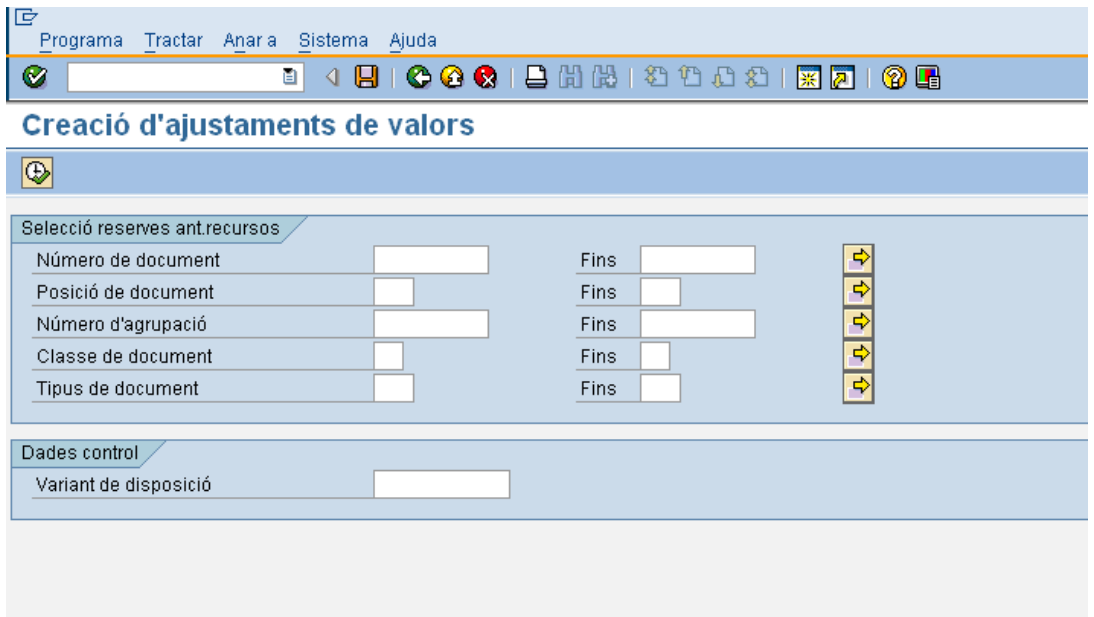

On es podrà buscar per:

- Número/números dels documents dels Compromisos de Despesa que es volen ajustar
- Posició/ posicions del document/ documents

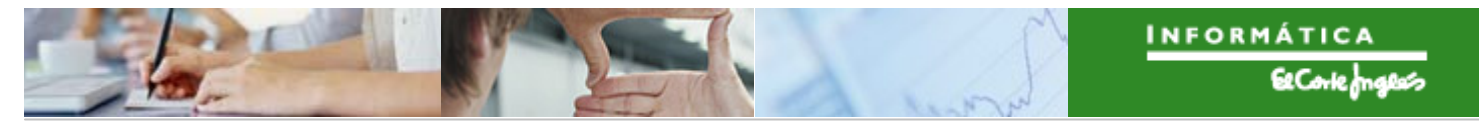

Si no es recorden alguns camps, es poden buscar utilitzant el botó match code (F4)

També es pot utilitzar **:** si es pressiona, apareix una pantalla

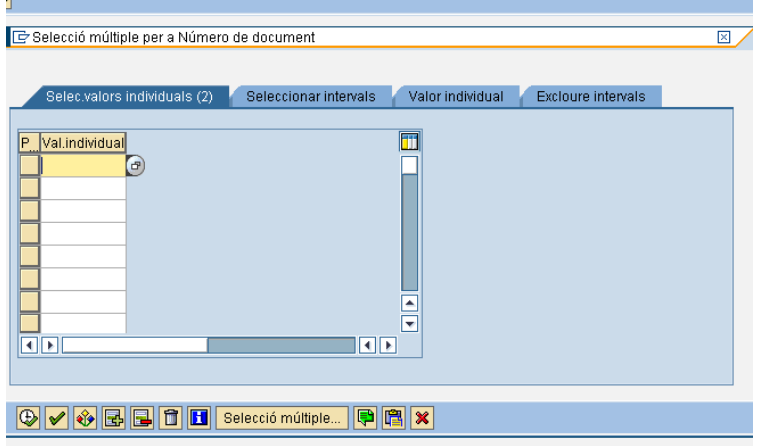

on es poden seleccionar:

- valors individuals
- intervals
- excloure valors individuals
- excloure intervals

Per exemple, la pantalla de recerca pot quedar així:

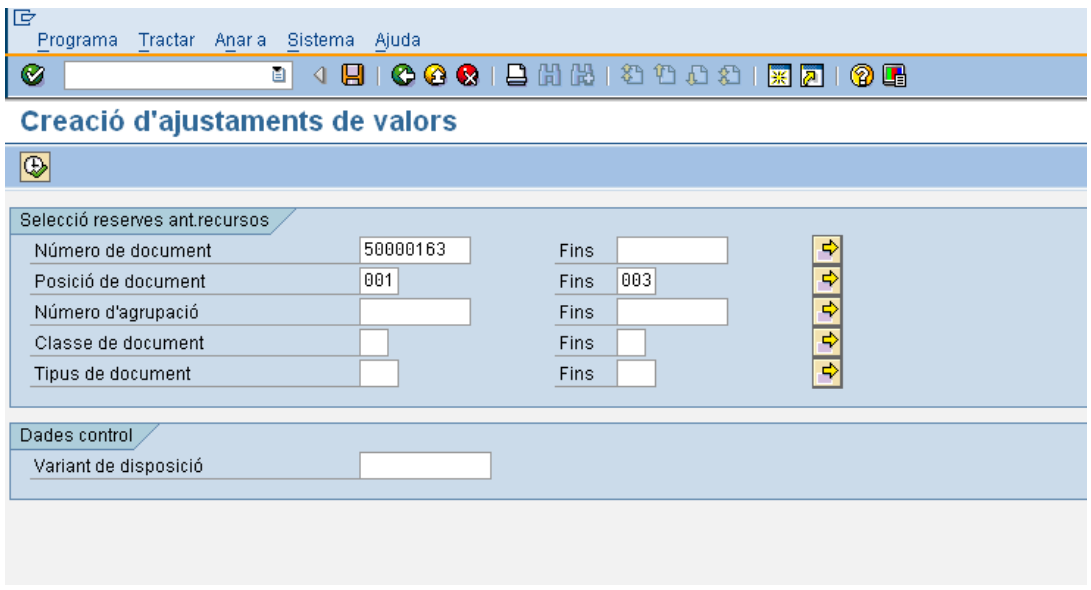

En base a aquestes dades el sistema presenta (després de pressionar  $\Box$ ) les línies de document corresponents a aquest filtre per a poder generar els ajustaments de valor corresponents:

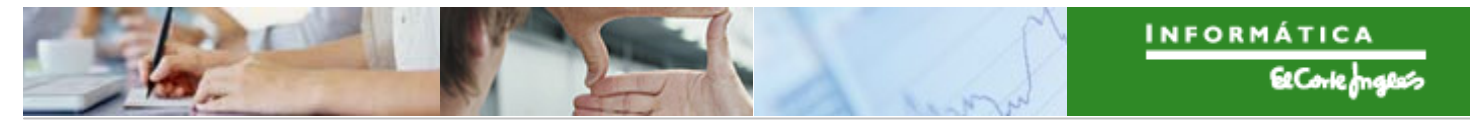

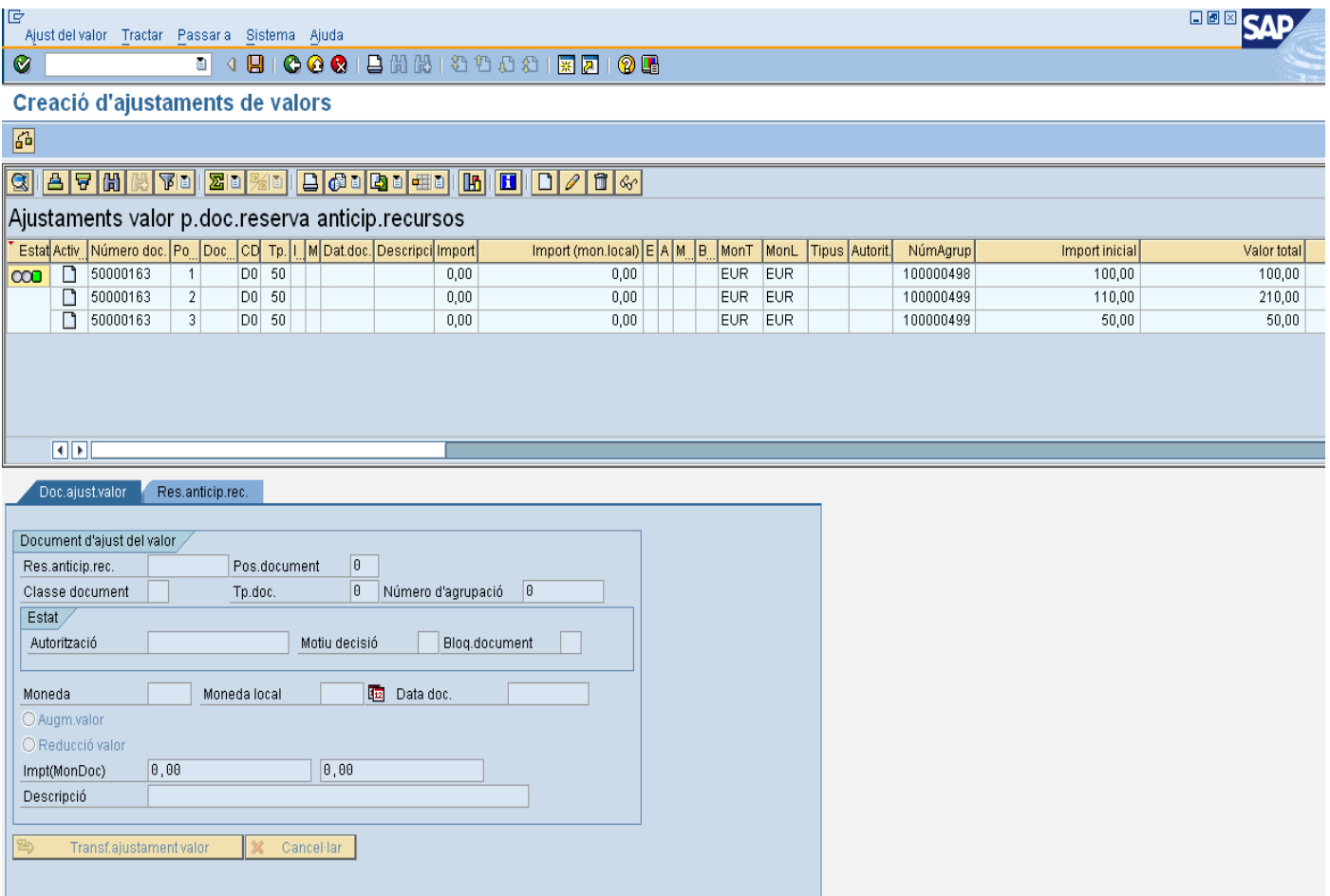

Per a fer l'ajust a cada una de les línies, es fa el següent:

Es selecciona la primera de les línies fent doble clic sobre ella (apareix en color taronja) i es pressiona $\boxed{\mathscr{D}}$ :

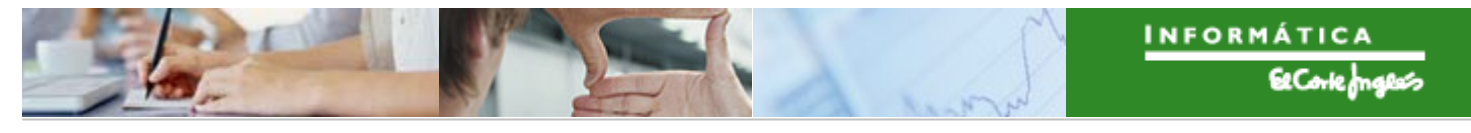

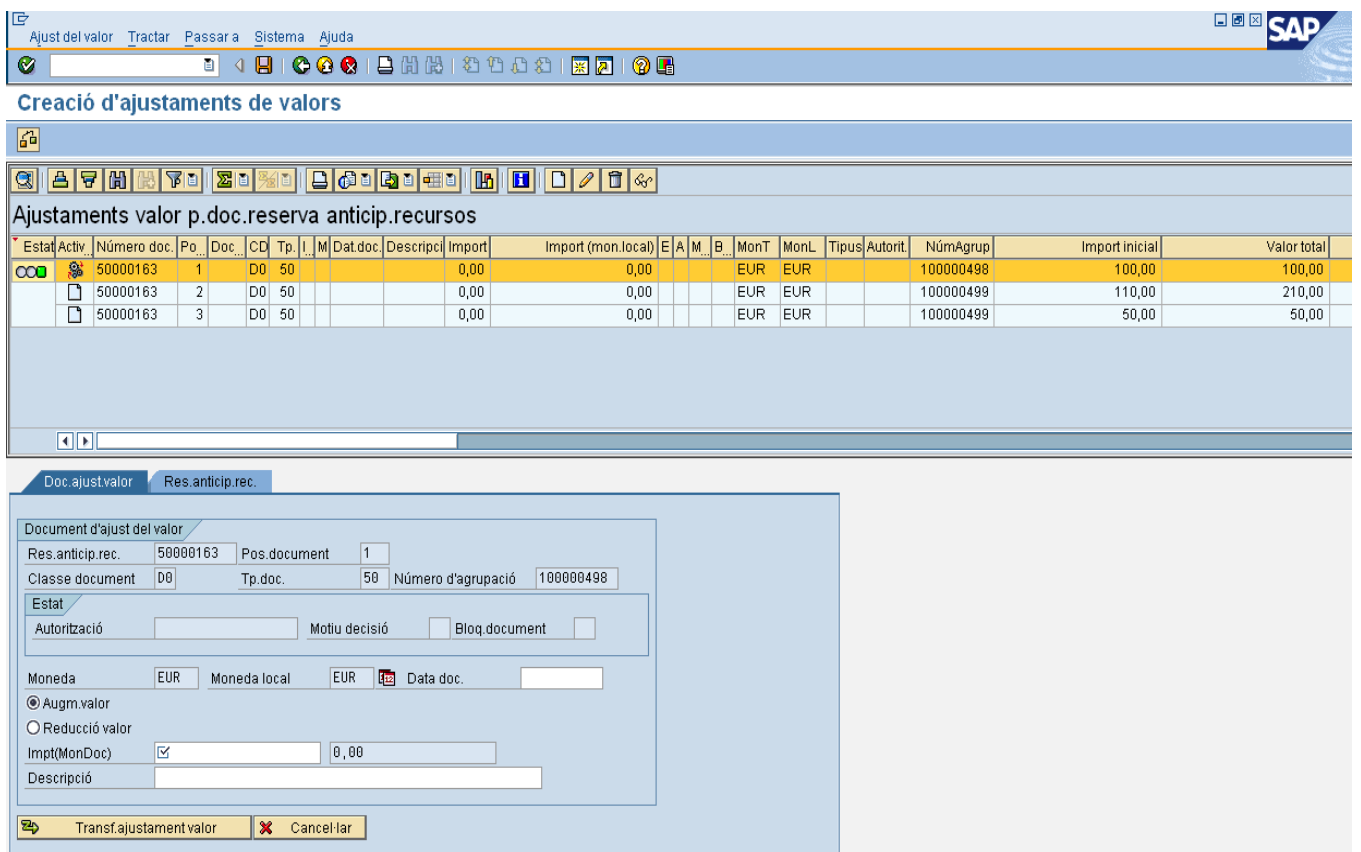

Apareixen en la part baixa de la pantalla alguns camps desprotegits, per a poder indicar si l'ajust és de augment o de disminució, el seu import i, si es vol, una descripció d'aquest ajust:

El mateix amb la resta de les línies que es volen ajustar.

# **2.6 RECONEIXEMENT DE L'OBLIGACIÓ**

Les classes de document que es crearan en el sistema per a la comptabilització de les factures seran els següents:

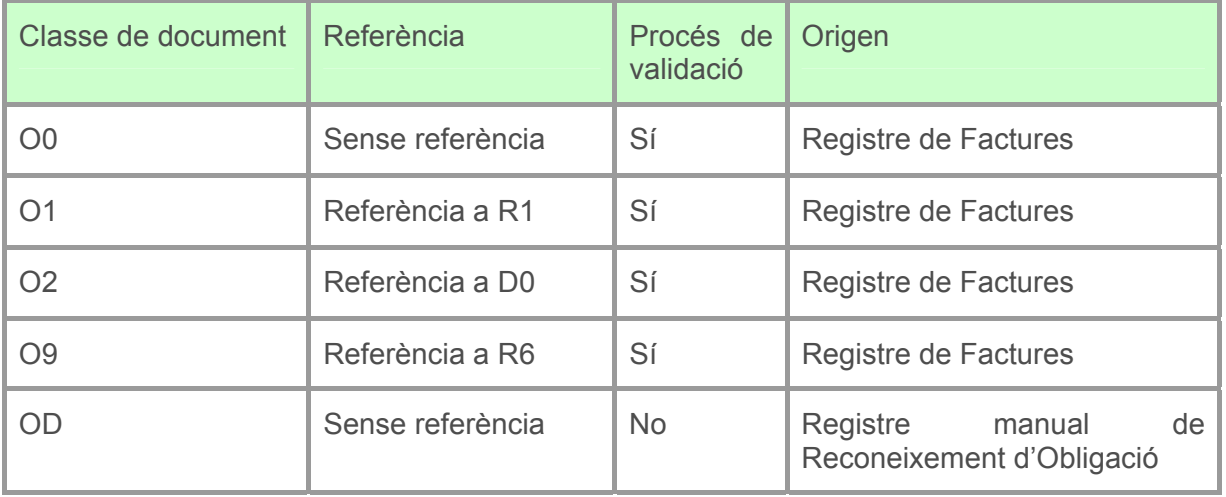

## 2.6.a **Registre de Factures**

### 2.6.a.i Capçalera de factura

L'entrada de les factures al Registre de Factures tecnològicament tindrà dos orígens diferenciats:

- OCR
- Manual

El procés podrà ser centralitzat per les factures nacionals o descentralitzat en el cas de factures rebudes en moneda estrangera (Intracomunitàries). Les factures descentralitzades s'introduiran manualment i les centralitzades via OCR.

## *2.6.a.i.1 Creació de factura*

 $\triangledown$   $\bigodot$  Registre de Factures @ /IECI/RF\_TR\_DOCS\_004 - Consultar Factures Tancades EAPS **K2 /IECI/RF01 - Creació Capcalera Factura** 

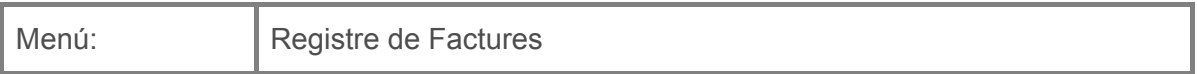

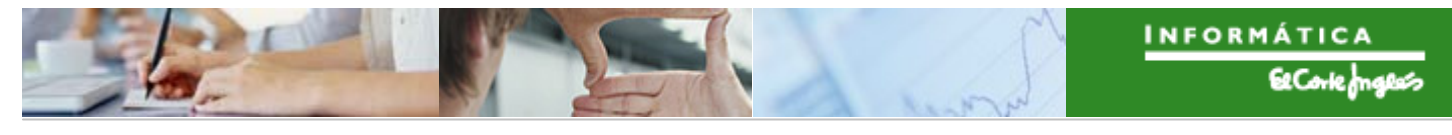

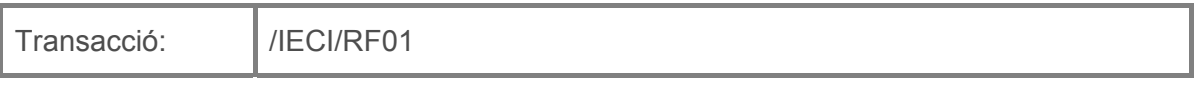

Per a crear una capçalera de factura es deurà seleccionar la transacció corresponent del menú, i fer doble clic sobre ella, o escriure el seu codi en la barra de recerca, i pressionar

O la tecla "intro".

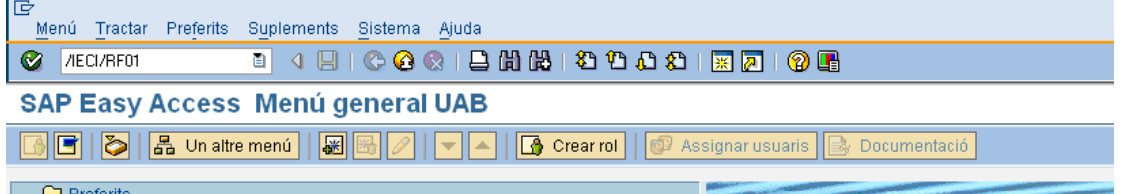

A continuació apareixerà la següent pantalla:

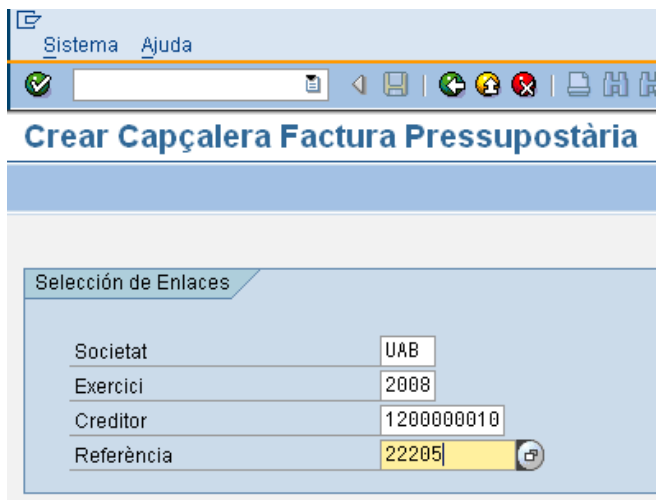

on caldrà indicar:

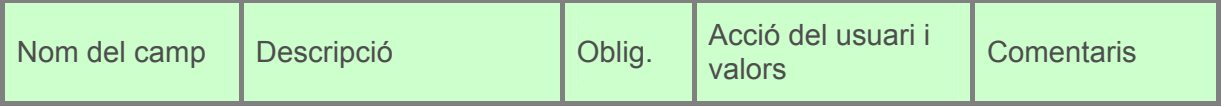

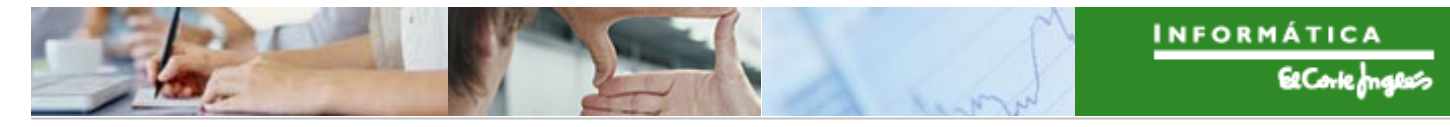

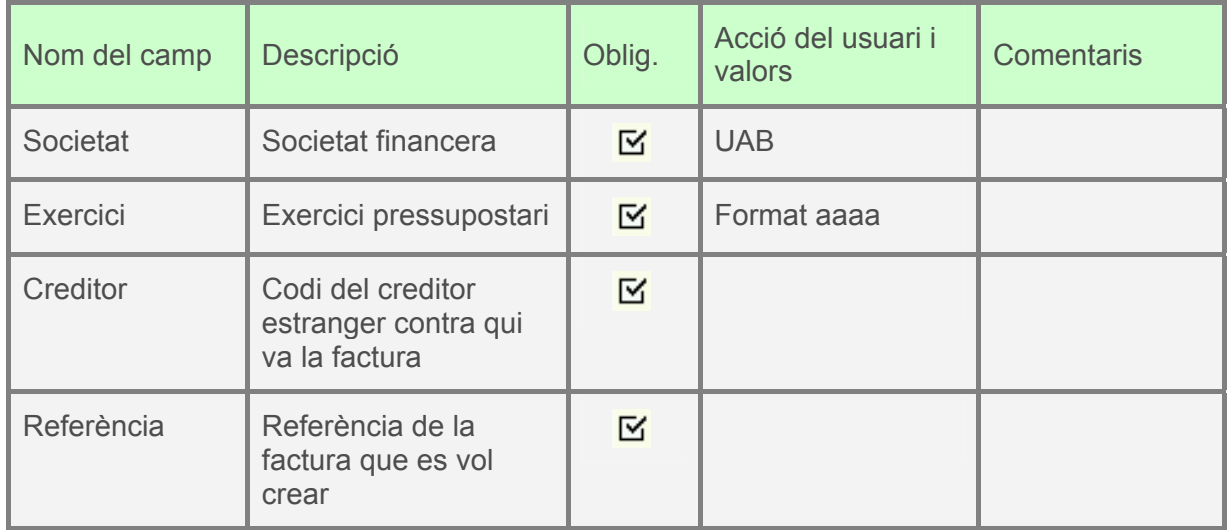

A continuació apareixerà la pantalla de creació de factura

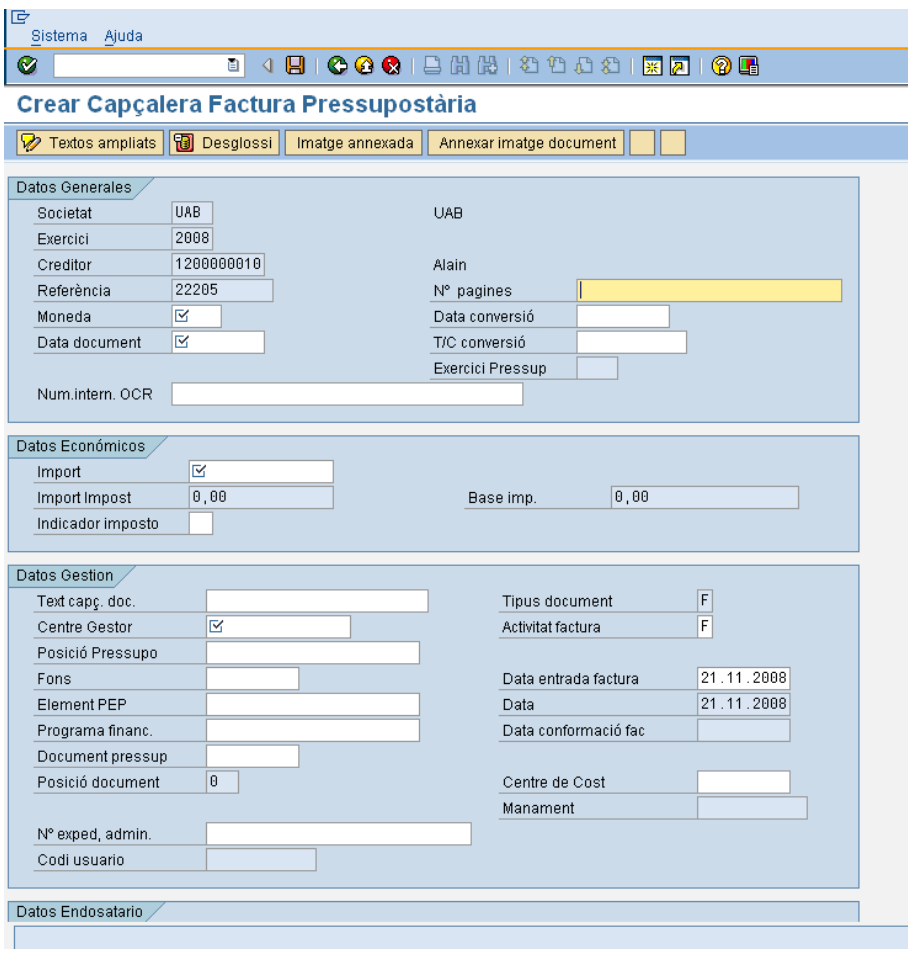

On caldrà indicar:

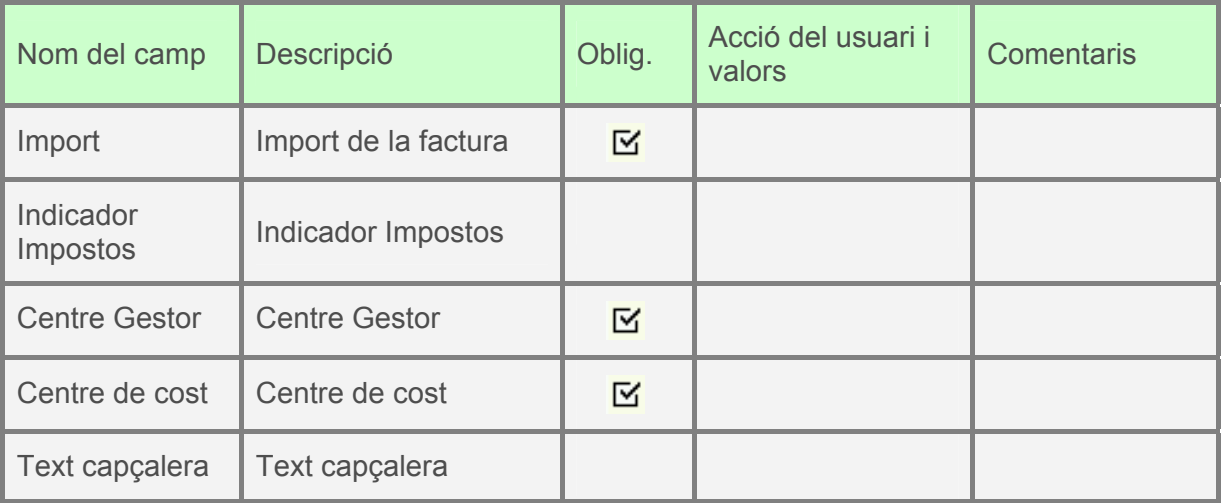

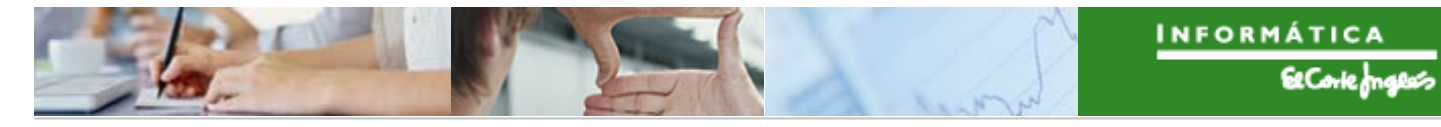

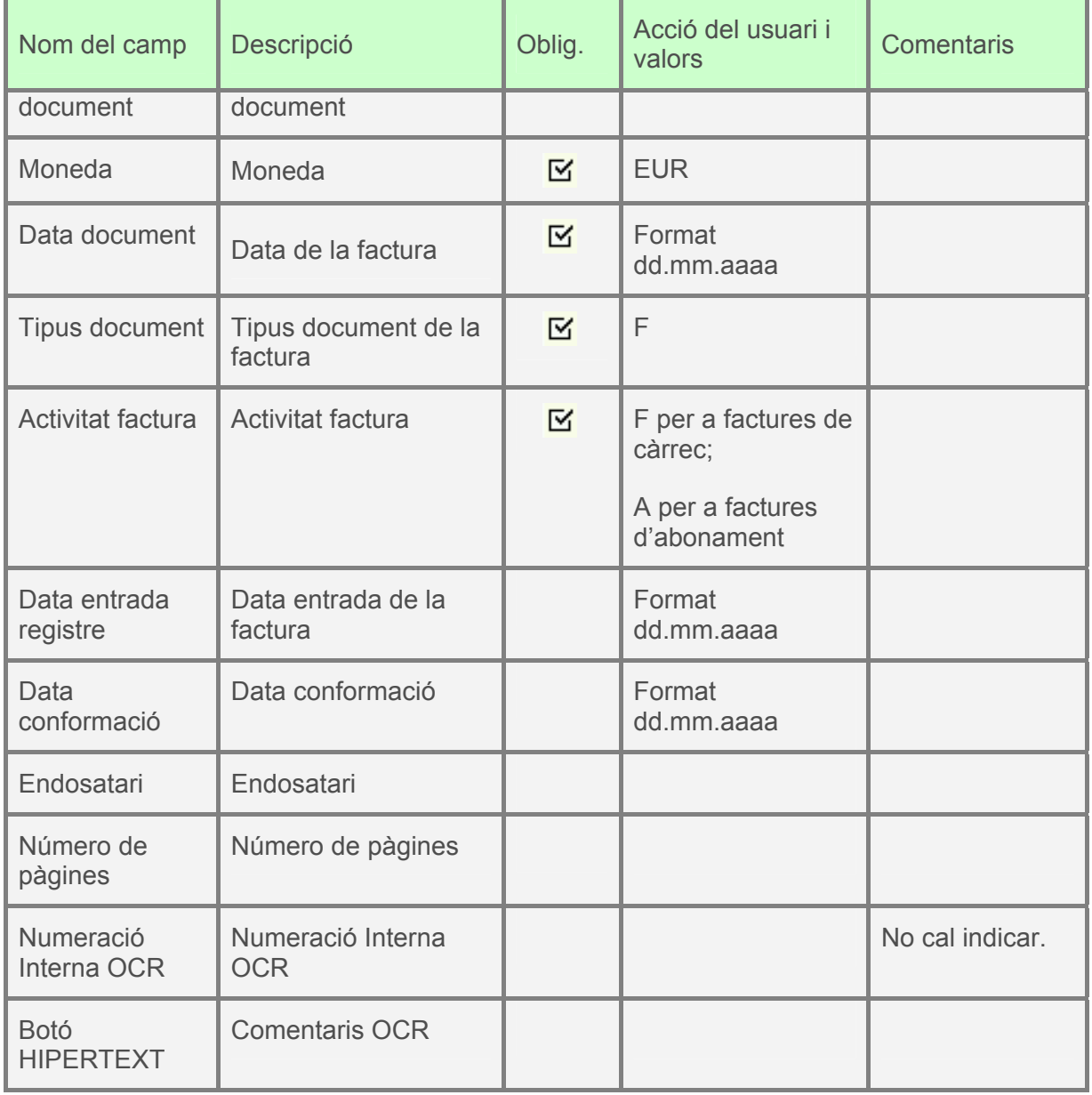

Per a desar,  $\Box$ .

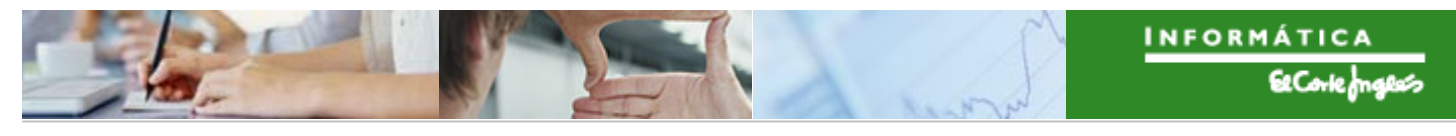

## *2.6.a.i.2 Consulta de factures*

Mitjançant aquestes transaccions, es podrà amb uns criteris de selecció previs, consultar totes les factures registrades en el sistema, sempre verificant els perfils d'autoritzacions.

Aquesta transacció s'utilitzarà per a factures sense assignar (és a dir, sense document d'obligació creat contra ella) o per a factures amb import pendent (las que tenen document d'obligació creat, però per un import menor al de la factura):

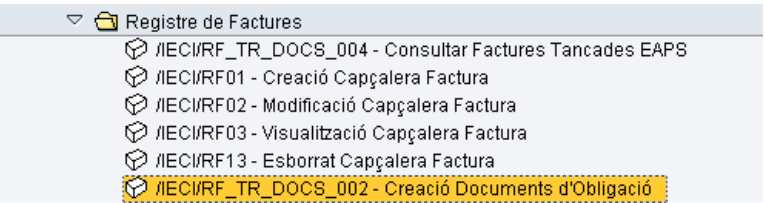

Aquesta transacció s'utilitzarà per a factures amb tot el seu import consumit per un document d'obligació o per a factures donades de baixa:

 $\triangledown$   $\bigodot$  Registre de Factures TO /IECI/RF\_TR\_DOCS\_004 - Consultar Factures Tancades EAPS

Entre els criteris de selecció, es trobaran el poder filtrar per tercer, posició pressupostària, etc.

Aquesta consulta de factures, en manera llistada, serà navegable, fins a la pròpia factura, i d'aquí al document pressupostari generat contra ella.

A més la consulta de factures registrades en el sistema, permetrà una vegada mostrada les factures, operar amb el llistat, de manera que es puguin calcular subtotals, realitzar filtres, ordenar per qualsevol camp, etc.

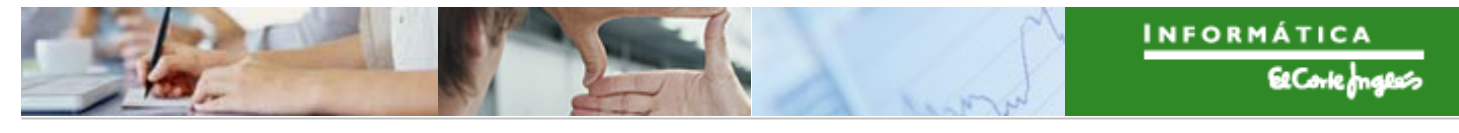

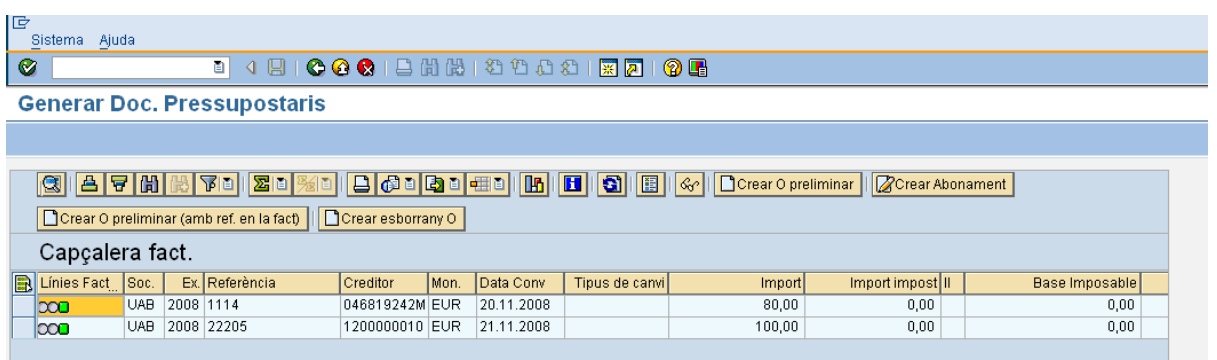

## *2.6.a.i.3 Modificació de factura*

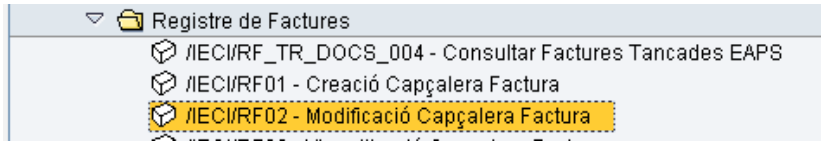

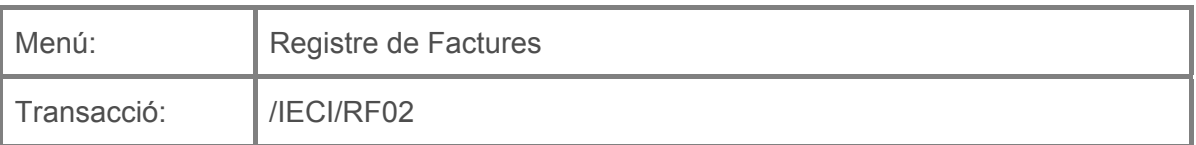

Per a modificar una capçalera de factura es deurà seleccionar la transacció corresponent del menú, i fer doble clic sobre ella, o escriure el seu codi en la barra de recerca, i pressionar  $\bullet$  o la tecla "intro".

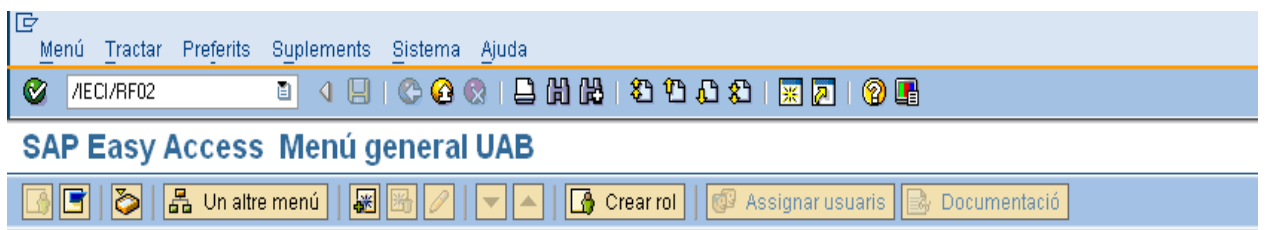

A continuació apareixerà la següent pantalla:

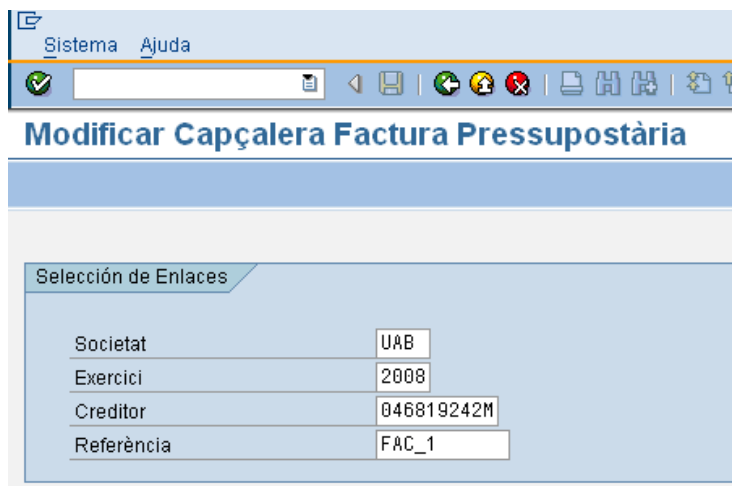

On caldrà indicar:

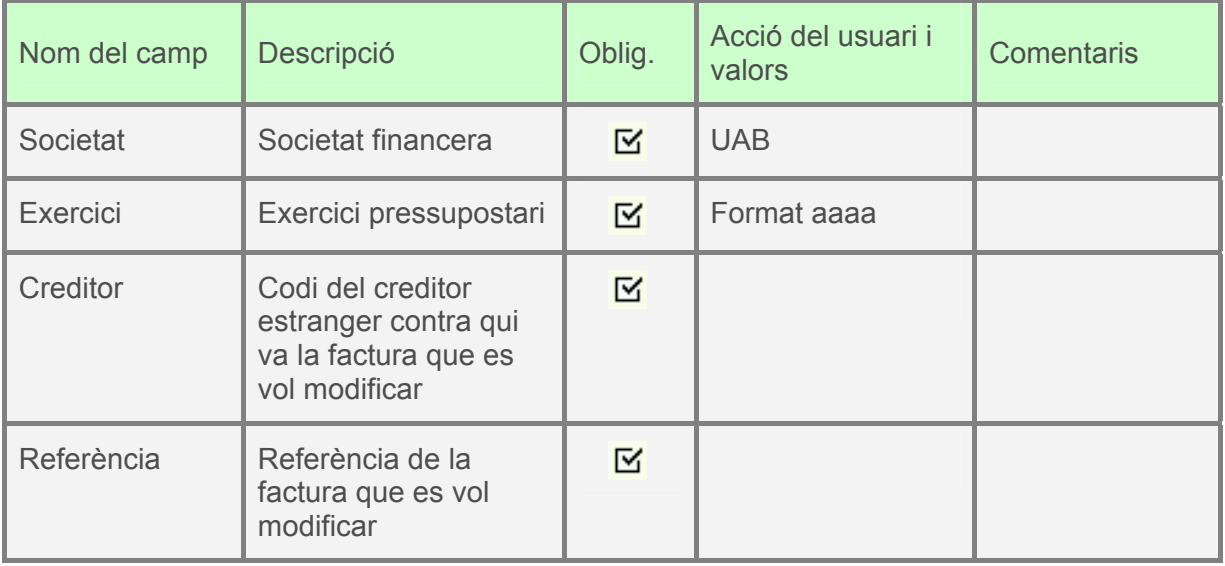

Es pressionarà "intro" i apareixerà la factura, on es podran modificar els camps que no estiguin protegits:

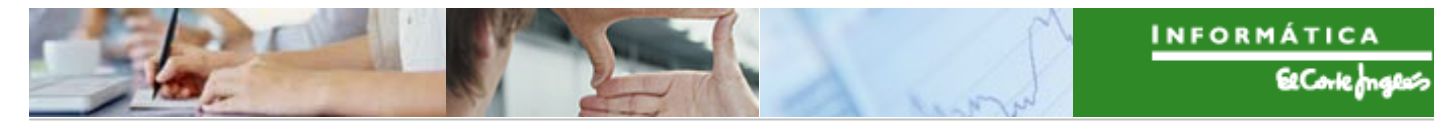

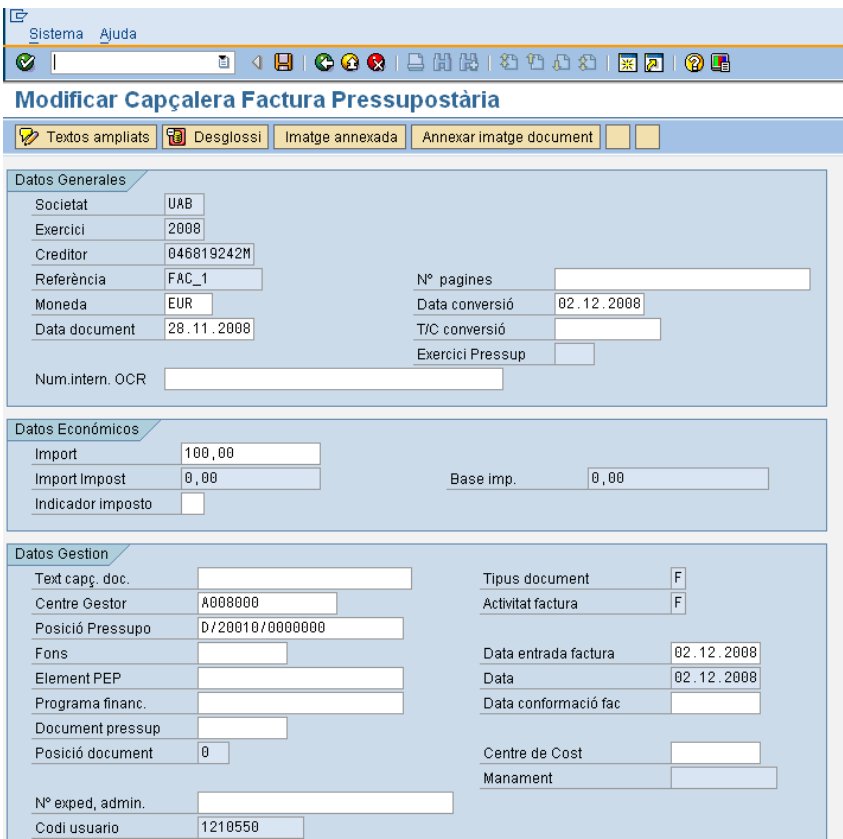

Per a desar,  $\blacksquare$ .

## *2.6.a.i.4 Visualització de factura*

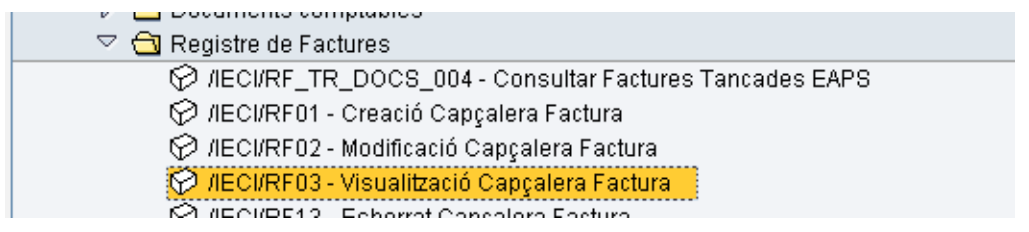

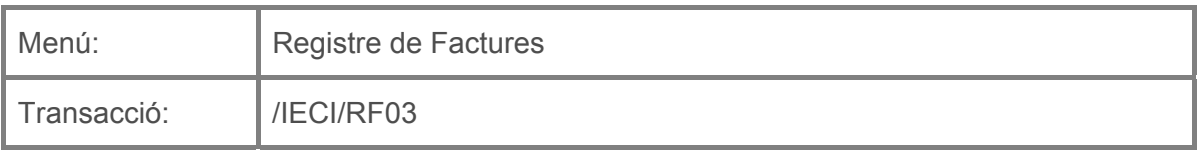

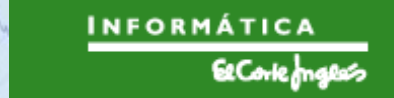

Per a visualitzar una capçalera de factura es deurà seleccionar la transacció corresponent del menú, i fer doble clic sobre ella, o escriure el seu codi en la barra de recerca, i pressionar  $\bullet$  o la tecla "intro".

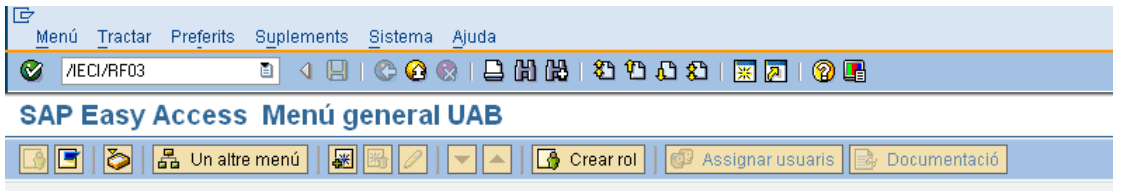

A continuació apareixerà la següent pantalla:

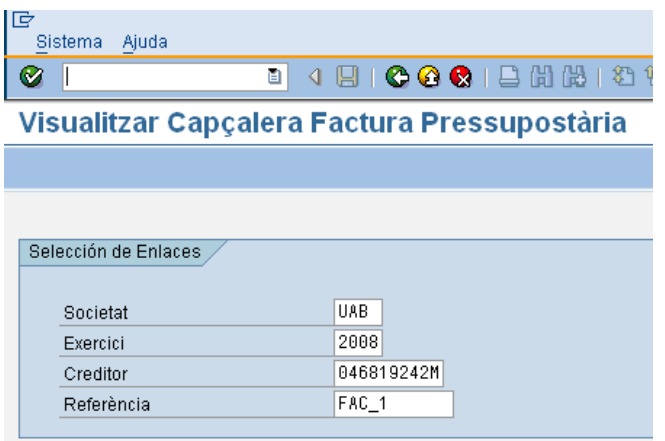

On caldrà indicar:

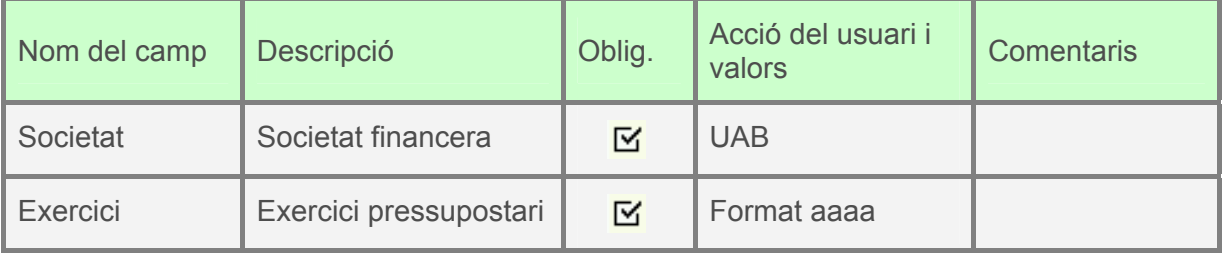

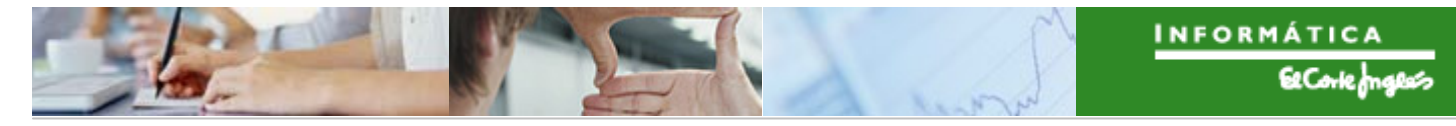

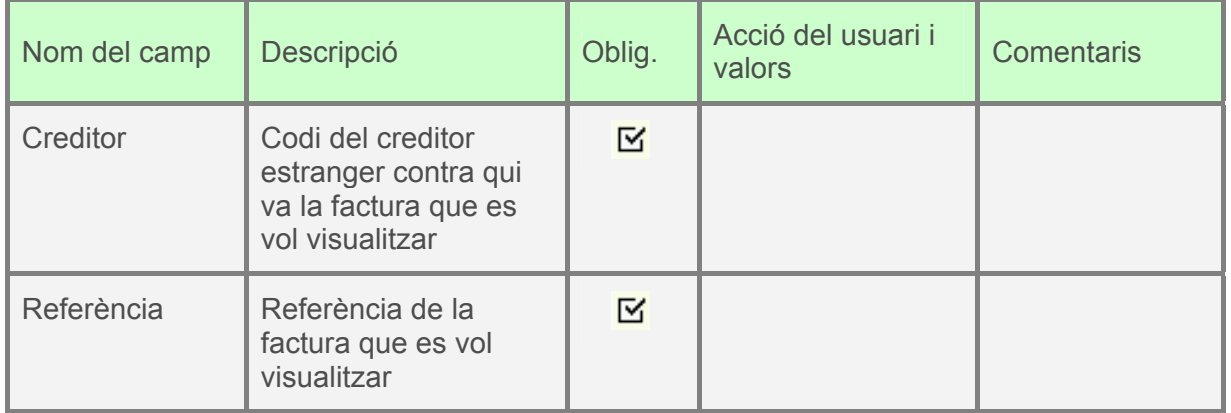

Es pressionarà "intro" i apareixerà la factura, amb tots els camps protegits:

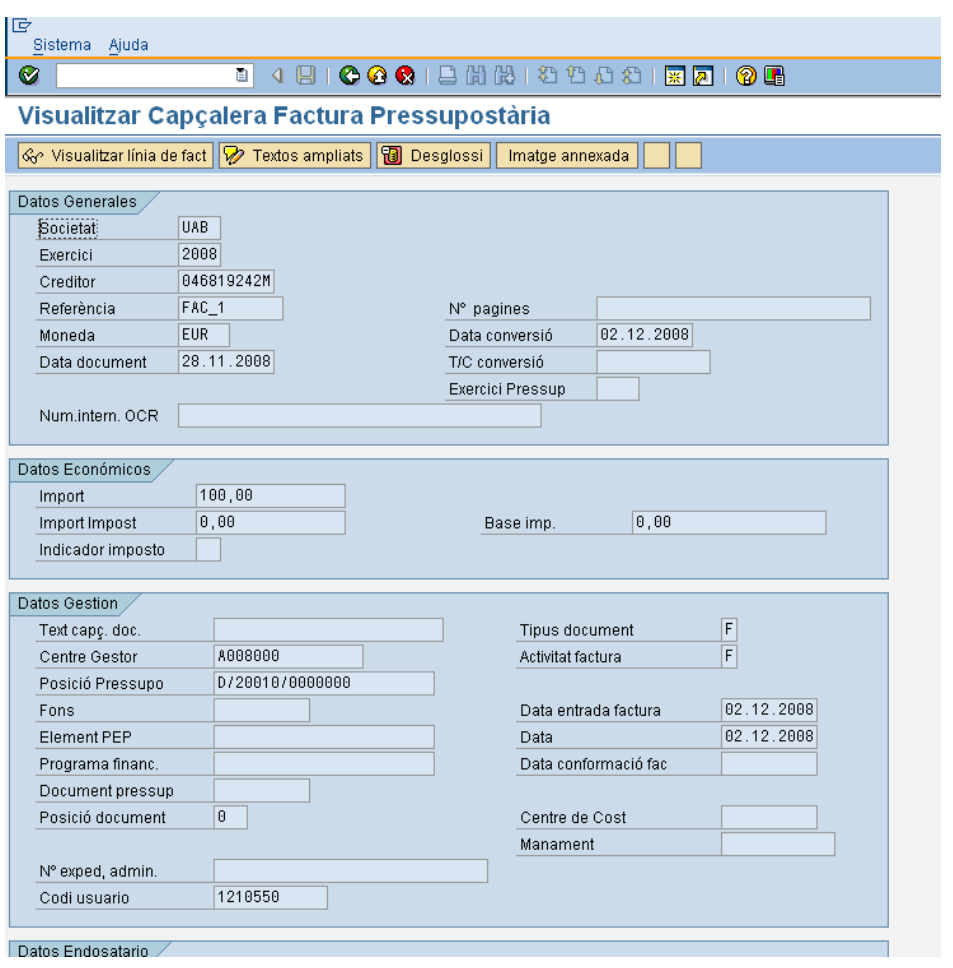

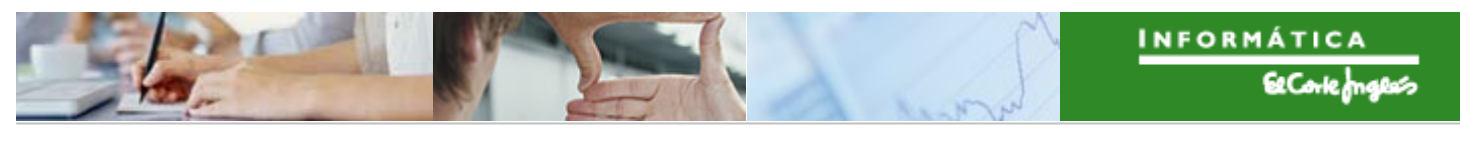

Per a sortir, pressionar **C** 

## *2.6.a.i.5 Esborrat de factura*

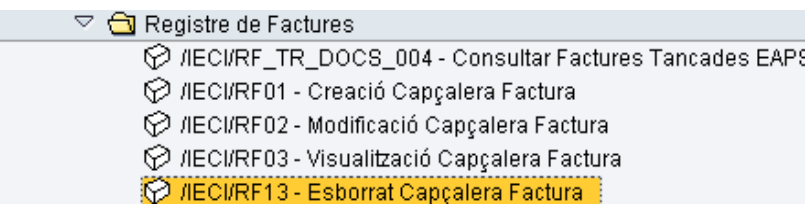

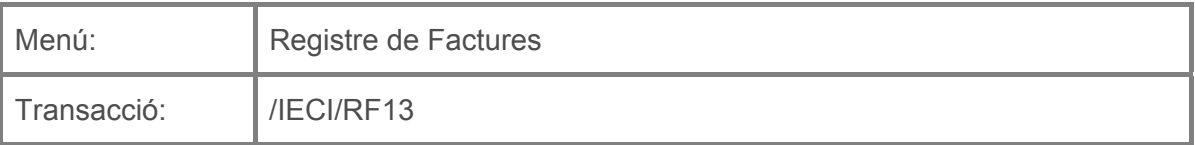

Per a esborrar una capçalera de factura es deurà seleccionar la transacció corresponent del menú, i fer doble clic sobre ella, o escriure el seu codi en la barra de recerca, i pressionar  $\bullet$  o la tecla "intro".

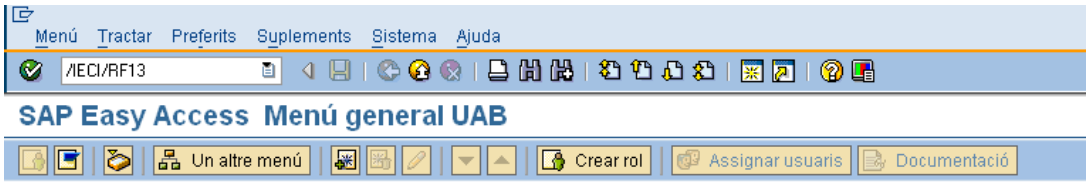

A continuació apareixerà la següent pantalla:

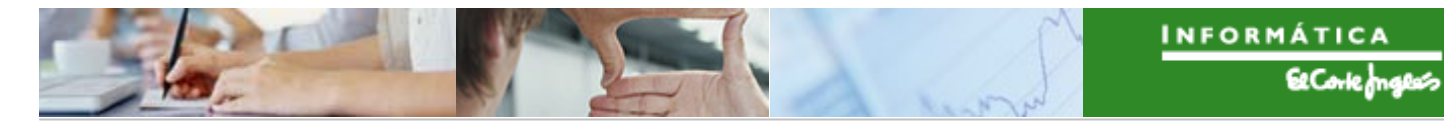

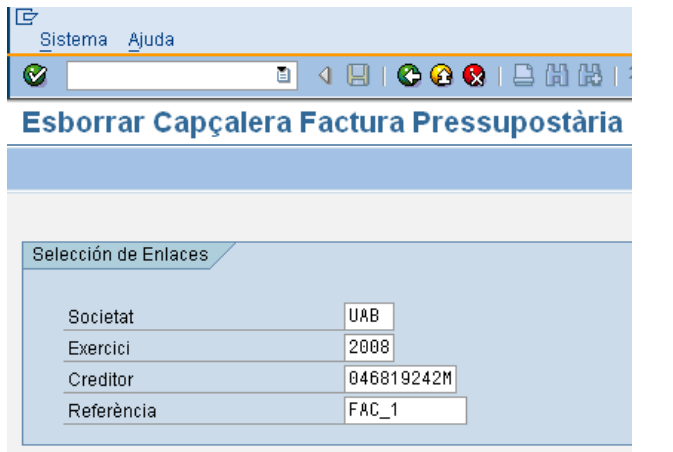

On caldrà indicar:

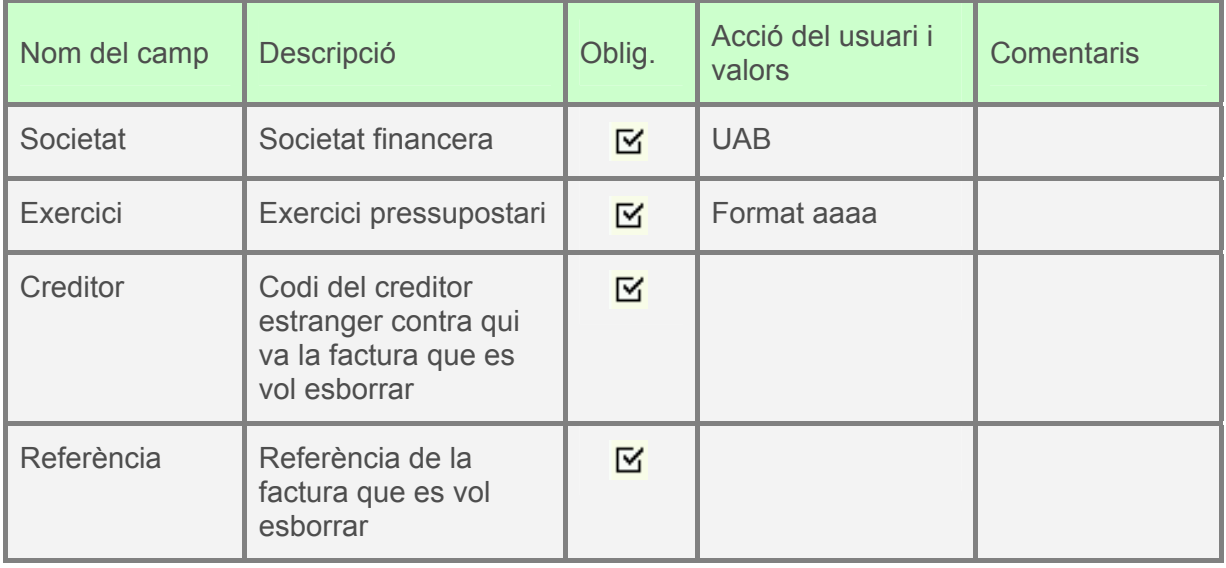

Es pressionarà "intro" i apareixerà la factura, amb tots els camps protegits:

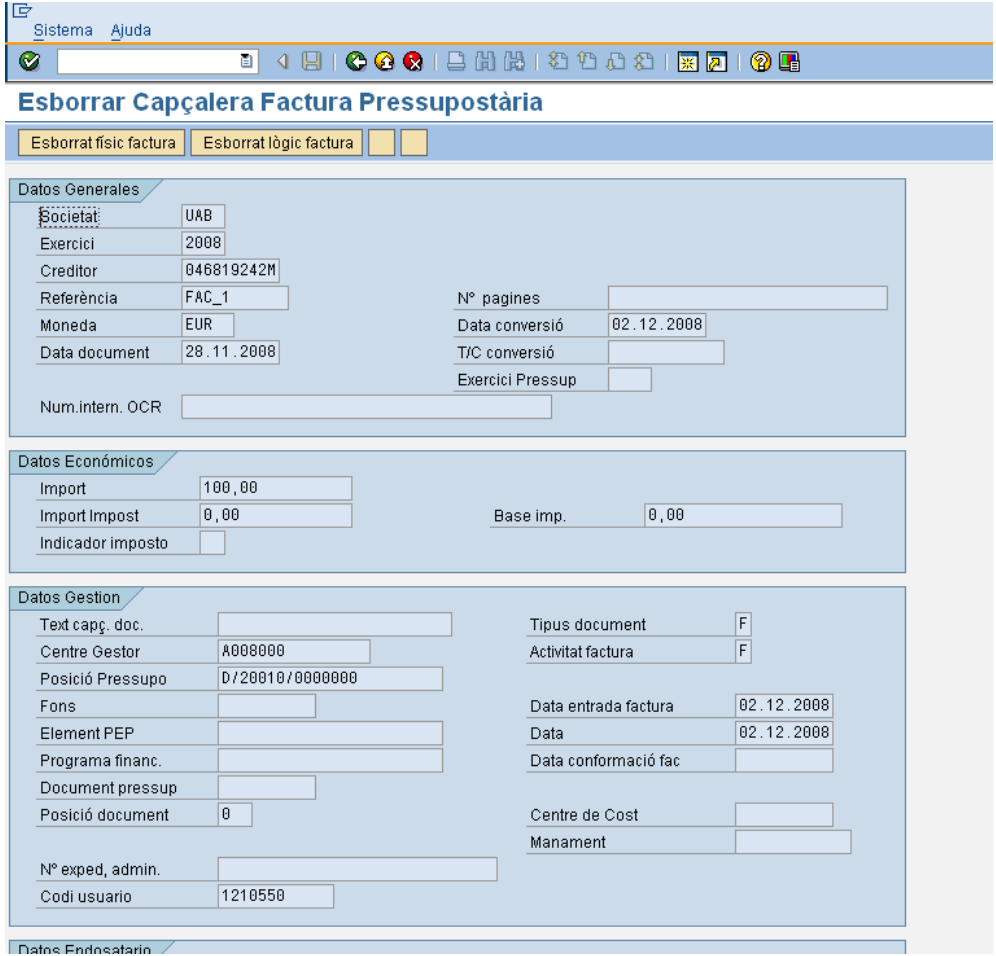

■ Si es vol esborrar la factura del sistema, es pressionarà el botó **i Esborrat fisic factura** i es confirmarà la decisió:

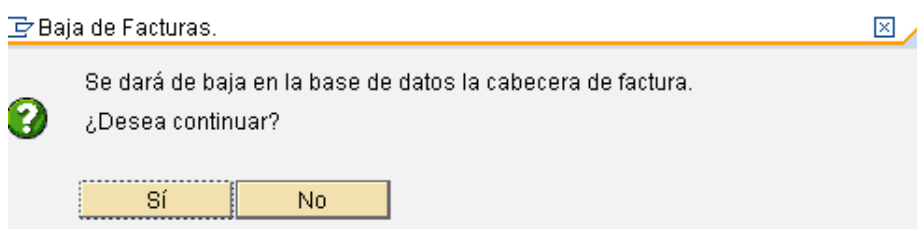

■ Si es vol anul·lar la factura però no esborrar-la del sistema, es pressionarà el botó Esborrat lògic factura i s'indicarà un motiu d'anul·lació (amb ajuda del botó match code  $\bullet$  (F4) si es vol):

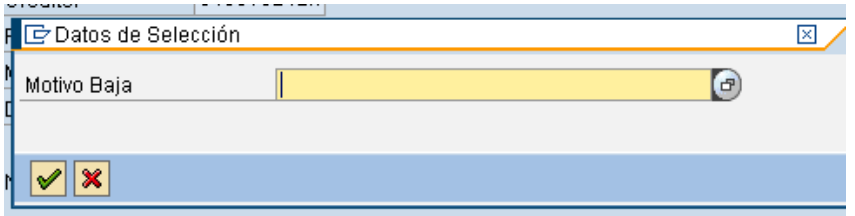

Es confirmarà el missatge:

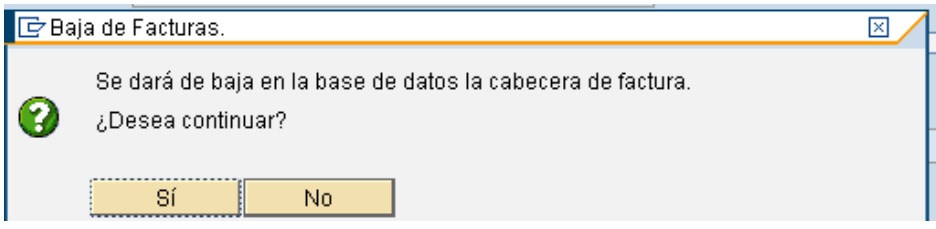

La factura quedarà esborrada.

## 2.6.a.ii Creació document d'obligació

Per a crear el document d'obligació a partir d'una factura registrada en el Registre de Factures, s'utilitzarà la següent transacció:

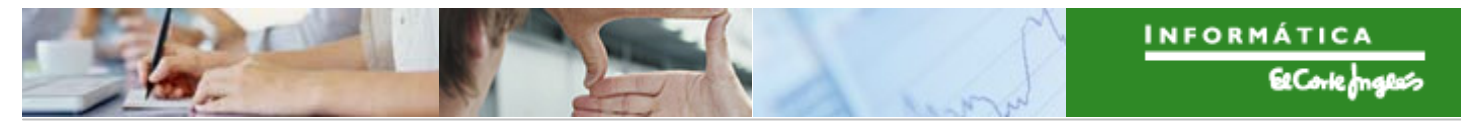

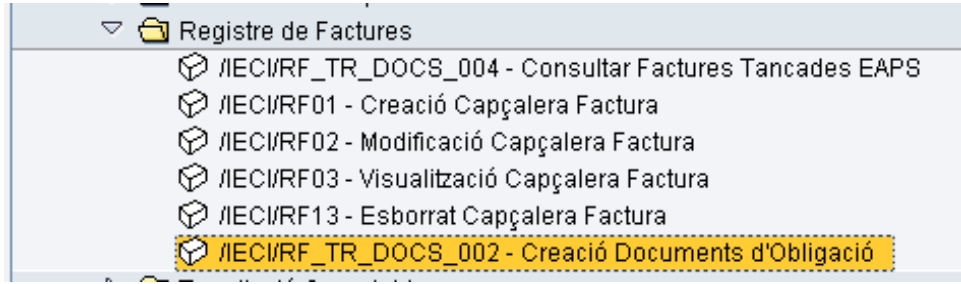

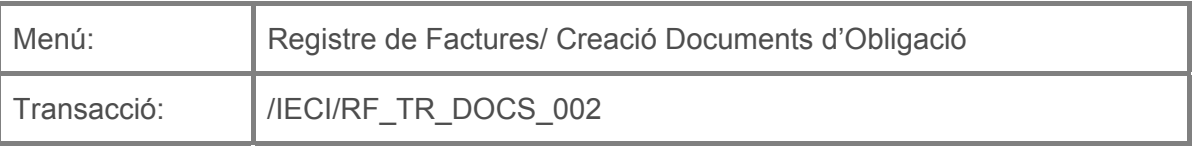

Es deurà seleccionar la transacció corresponent del menú, i fer doble clic sobre ella, o escriure el seu codi en la barra de recerca, i pressionar  $\bigcirc$  o la tecla "intro".

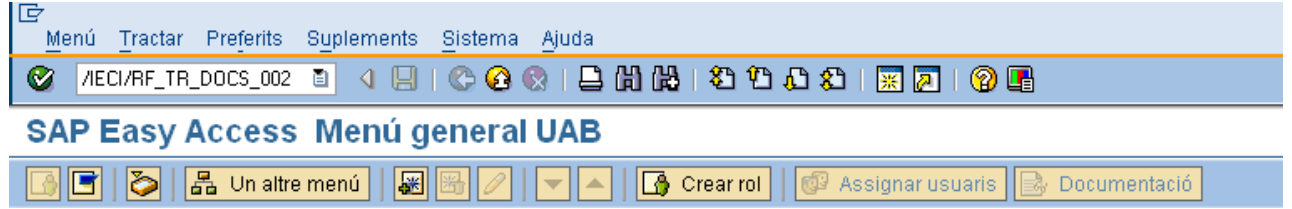

A continuació, apareixerà la següent pantalla de recerca de factures, on per exemple es podrà buscar pels següents criteris:

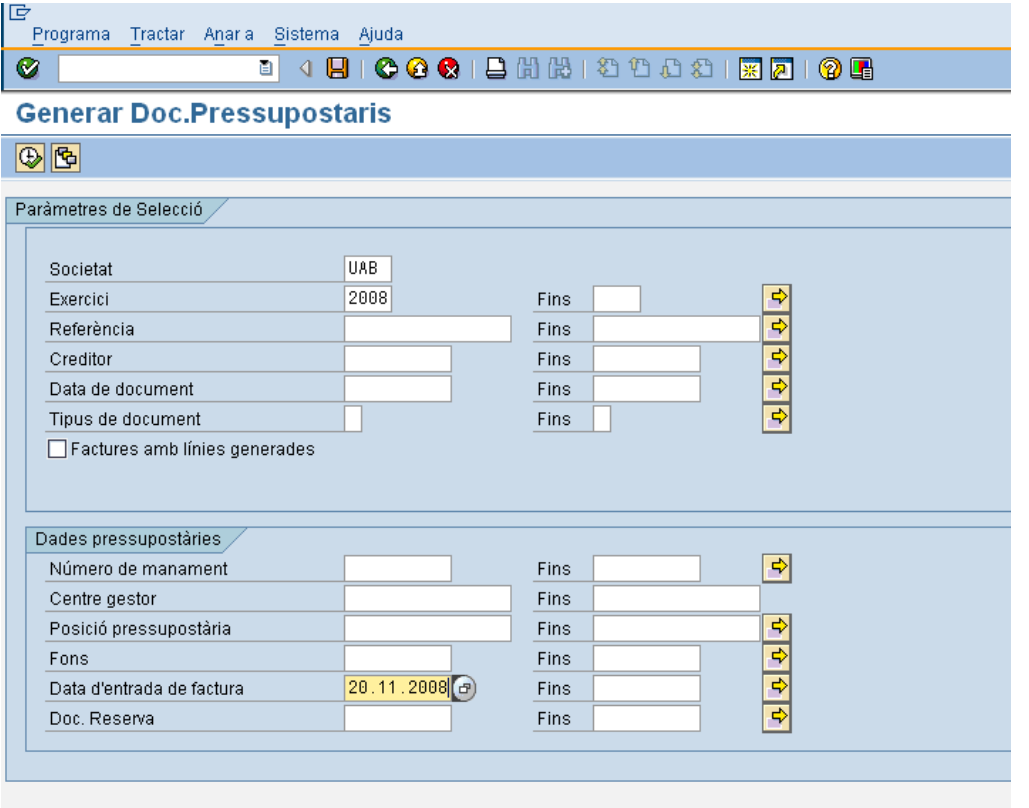

S'hauran d'introduir obligatòriament unes dades, a més d'altres per a poder discriminar aquelles factures que es desitja incorporar al Reconeixement d'Obligació:

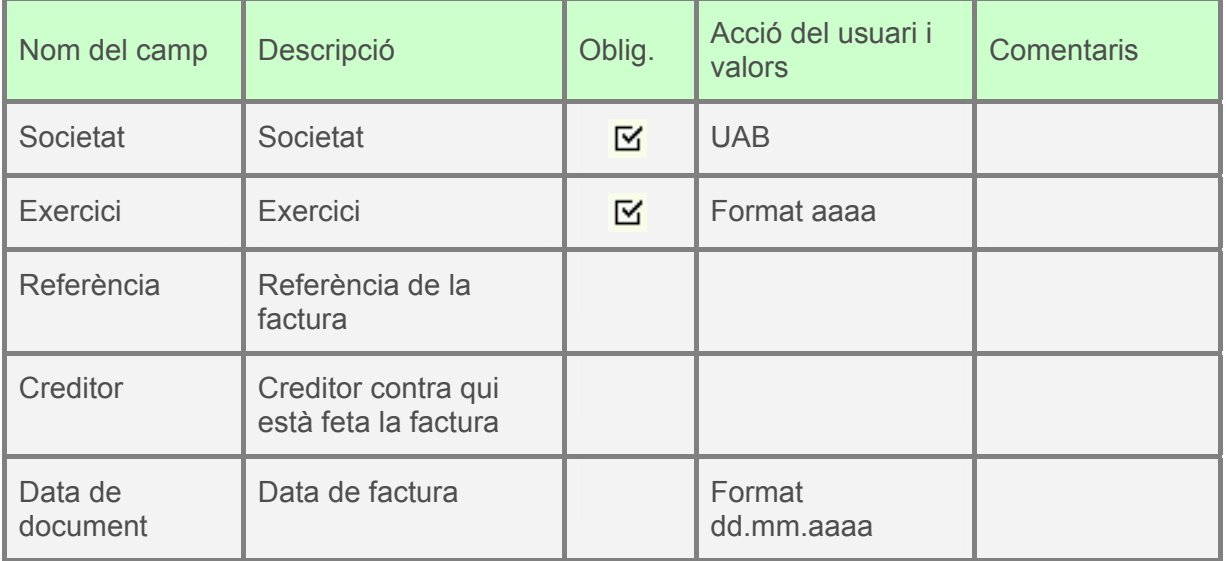

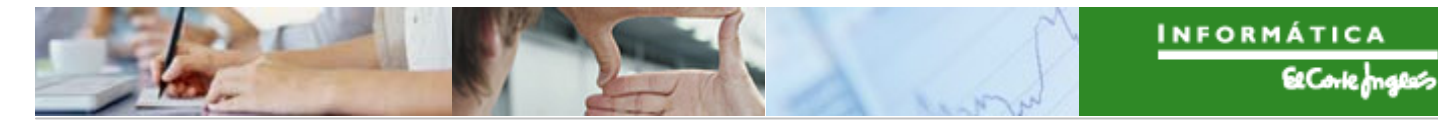

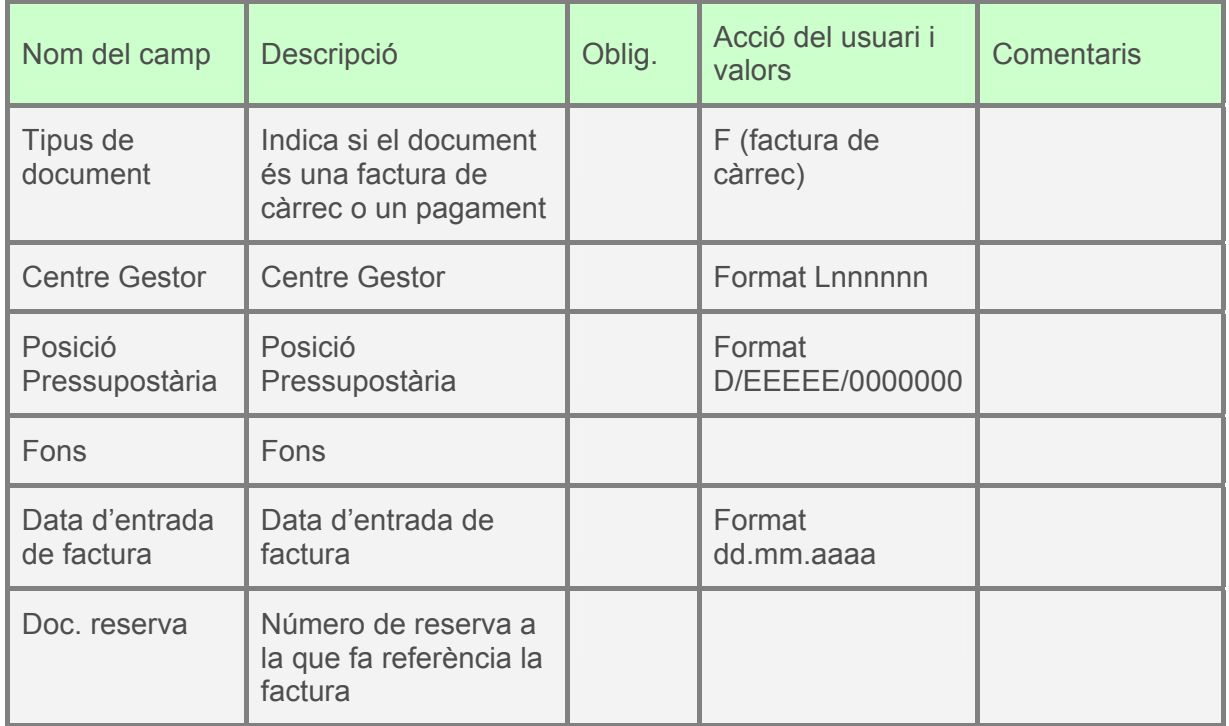

Pressionant **apareixeran totes les factures que verifiquin els criteris de recerca** indicats, i que estiguin en estat "factura sense assignar" o "amb import pendent":

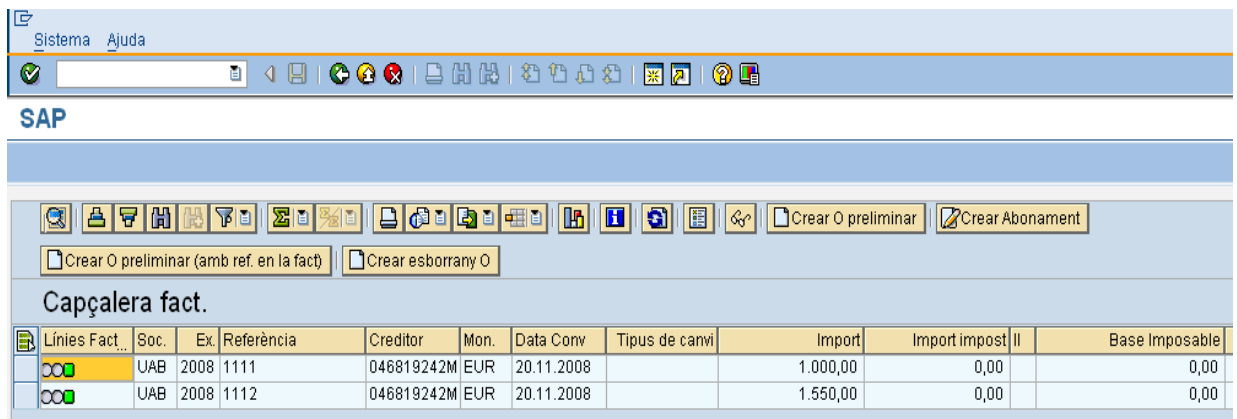

La funcionalitat dels botons és la següent:

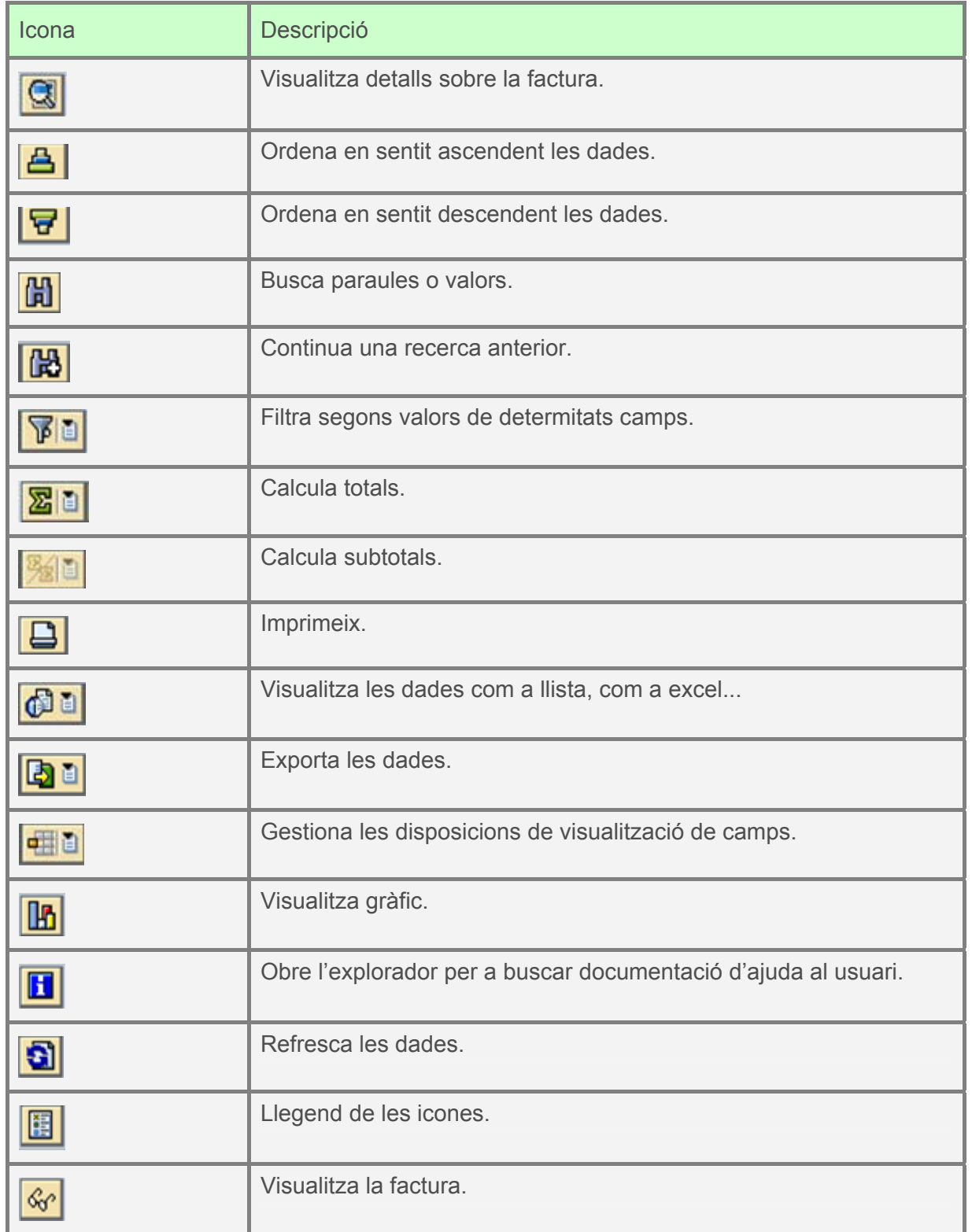

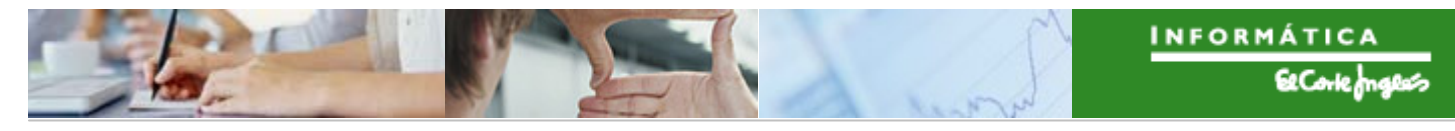

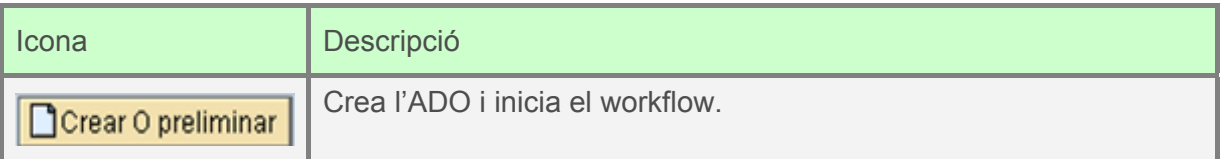

Es consideren a continuació tots el casos possibles:

#### **O0:**

Per a crear un Reconeixement d'Obligació sense referència, es seleccionarà la línia de factura clicant en (apareixerà en color taronja) i es pressionarà **Colorgia de la context** 

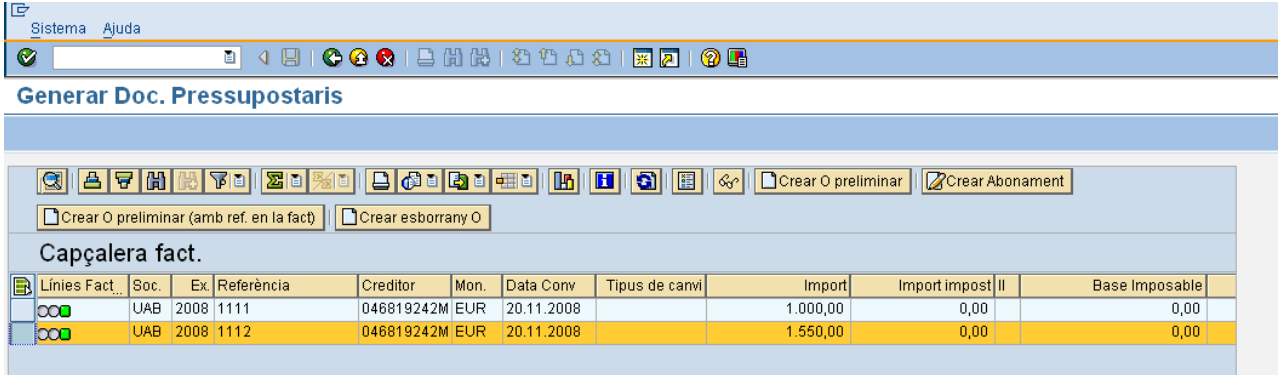

Apareixerà la següent pantalla, on caldrà indicar (fent doble clic) la classe de document "O0":

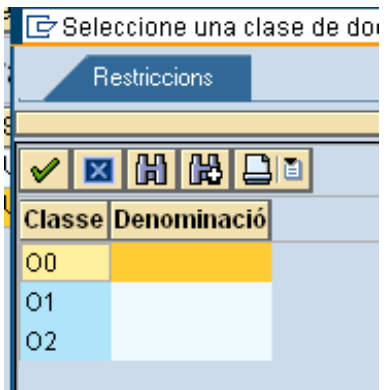

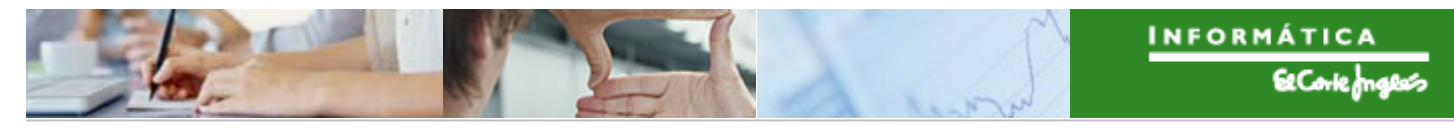

#### Apareixerà el següent missatge:

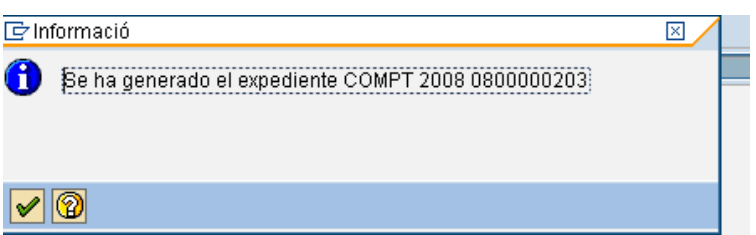

Si es vol visualitzar el grup zero, des de la visualització de l'expedient

#### **Tramitació de l'expedient de la O0:**

Veure com exemple la tramitació de la O2.

#### **O1:**

Es crea de forma centralitzada.

#### **Tramitació de l'expedient de la O1:**

Veure com exemple la tramitació de la O2.

#### **O2:**

Per a crear un Reconeixement d'Obligació amb referència a un Compromís d'Ingrés (D0) previ, es seleccionarà la línia de factura clicant en (apareixerà en color taronja) i es pressionarà **D**crear Opreliminar

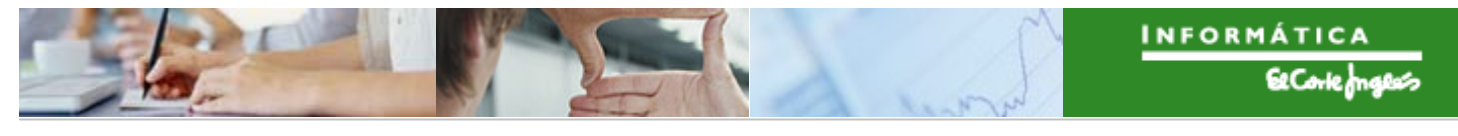

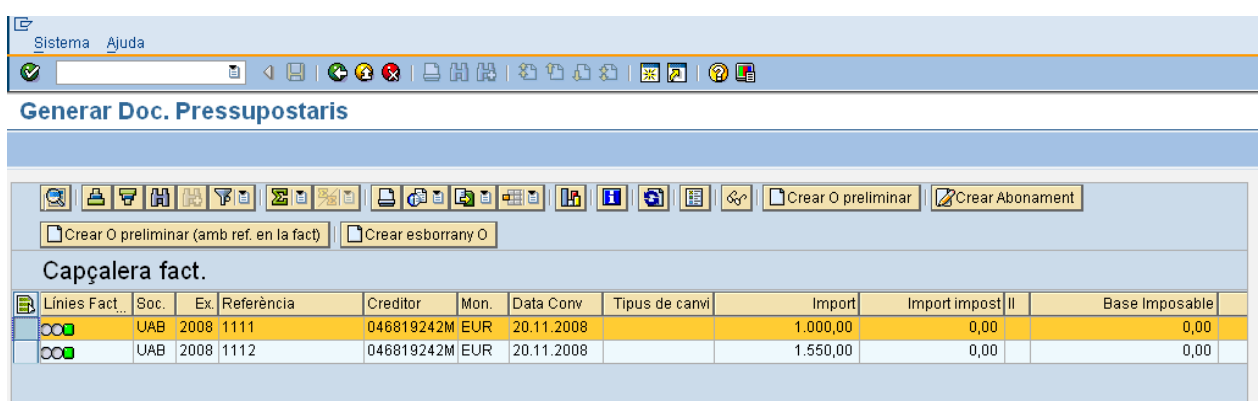

Apareixerà la següent pantalla, on caldrà indicar (fent doble clic) la classe de document "O2":

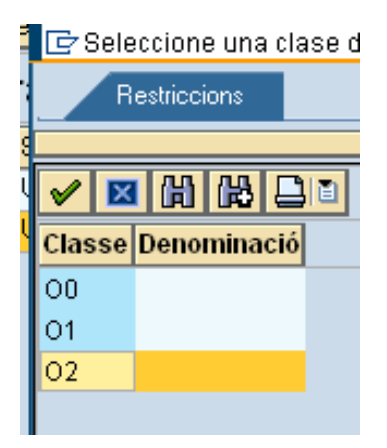

Apareixerà una pantalla amb tots els documents de Compromís d'Ingrés possibles per a seleccionar:

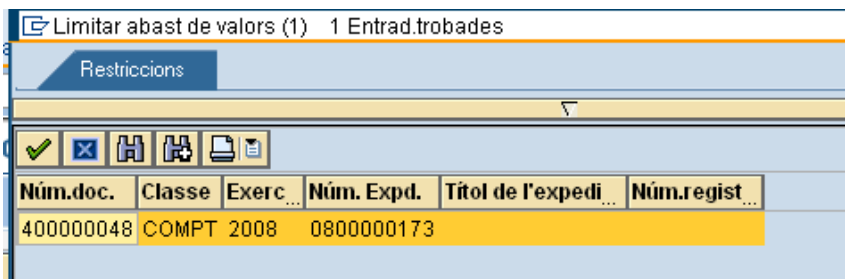

*Títol de l'apartat*   $\blacktriangleright$ 

> Fent doble clic sobre el document D0, es passarà a la pantalla de creació del Reconeixement de l'Obligació, on es podrà modificar l'import (\*) del document (un reconeixement pot ser total o parcial):

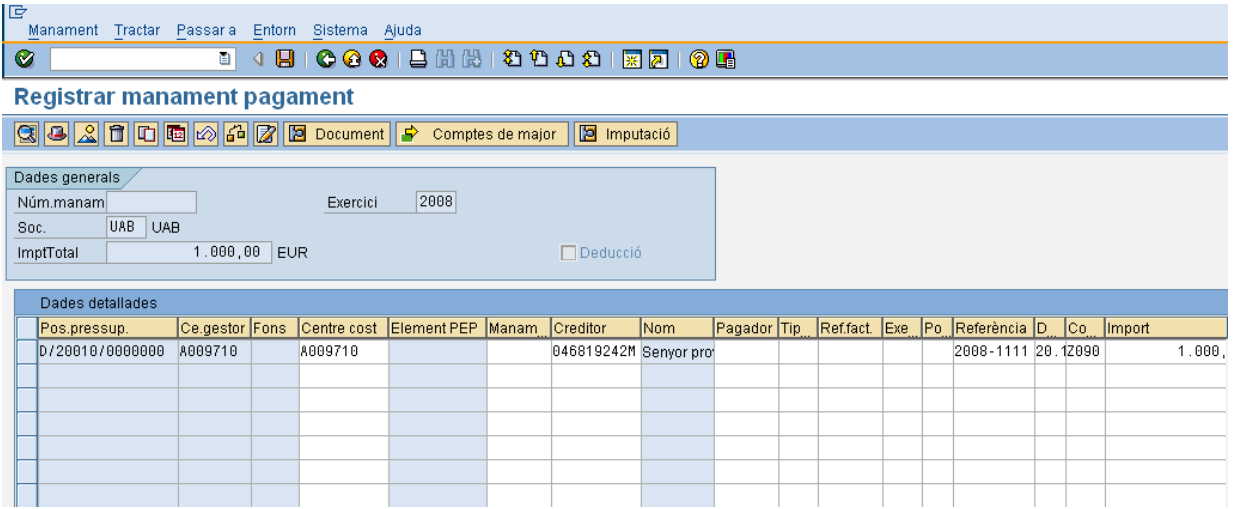

Un cop complimentades totes les dades es pot veure si el document està llest per a ser

tramitat. Mitjançant el botó de verificar  $\frac{d}{d}$ , el sistema valida totes les dades introduïdes. Si està tot correcte donarà un missatge "Les verificacions s'han realitzat correctament", llavors el document estarà llest per a ser comptabilitzat pel procediment habitual a través de les safates de tramitació.

Per a desar, pressionar **...** Apareix el missatge:

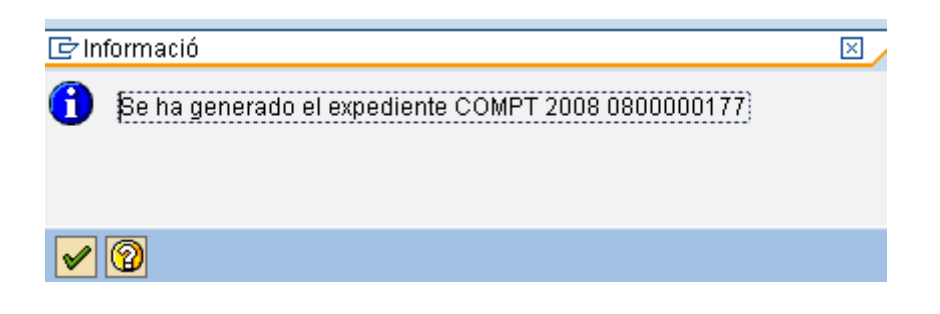

La factura desapareix perquè el seu import s'ha consumit de forma total i ja no es pot crear un nou document d'obligació contra ella:

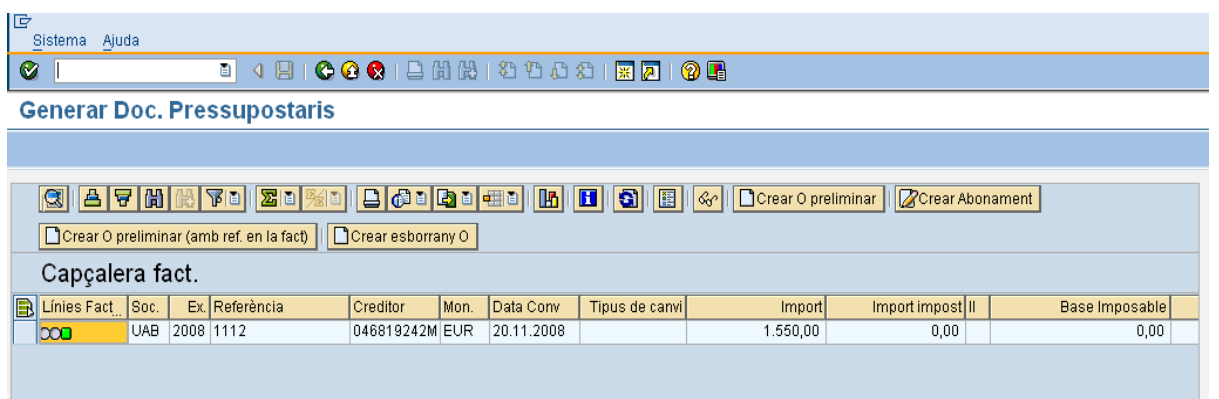

(\*): El import del Reconeixement d'Obligació no pot ser major que el de la factura. En cas contrari, el sistema mostrarà el següent missatge:

Els imports parcials superen a l'import total de capçalera en la ref. 2008-1111

Tampoc pot ser major que el del Compromís de referència previ. En cas contrari, es mostrarà el següent advertiment:

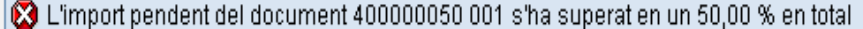

Nota: per a visualitzar les factures amb estat "factura tancada" o "factura donada de baixa" s'utilitzarà la següent transacció:

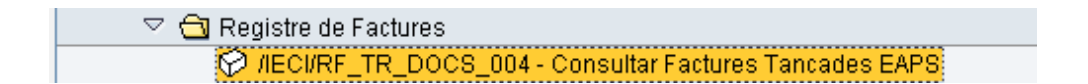

Fent doble clic sobre la transacció o escrivint el seu codi en la barra de recerca apareixerà la següent pantalla (la mateixa que apareix en la amb la transacció /IECI/RF\_TR\_DOCS\_002):

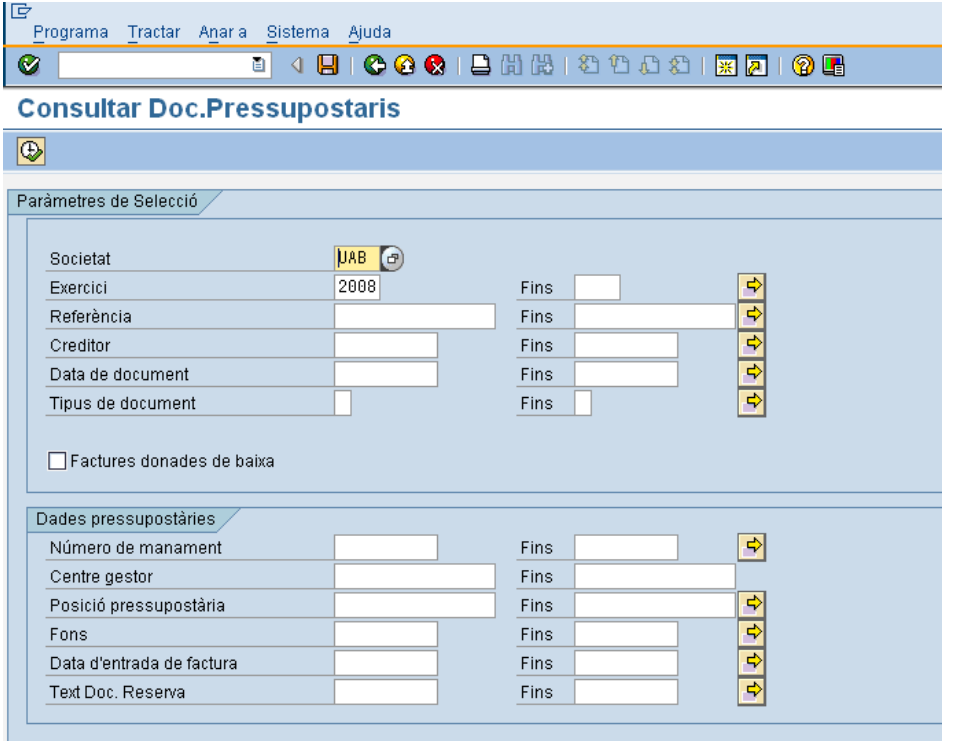

Pressionant  $\boxed{\bigoplus}$  apareixeran totes les factures que verifiquin els criteris de recerca que s'hagin indicat.

#### **Tramitació de l'expedient de la O2:**

L'Expedient apareixerà en la safata d'expedients assignats per tramitar de la persona competent per a tramitar-lo.

El menú que s'utilitzarà per a tramitar el Reconeixement d'Obligació serà el següent:

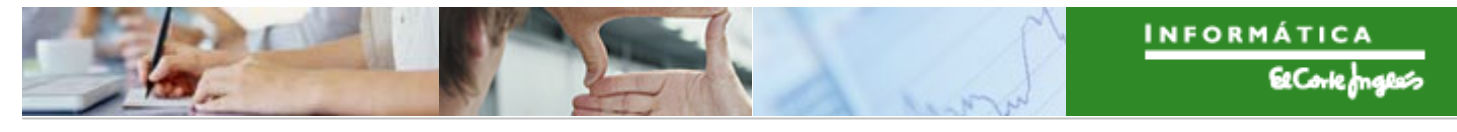

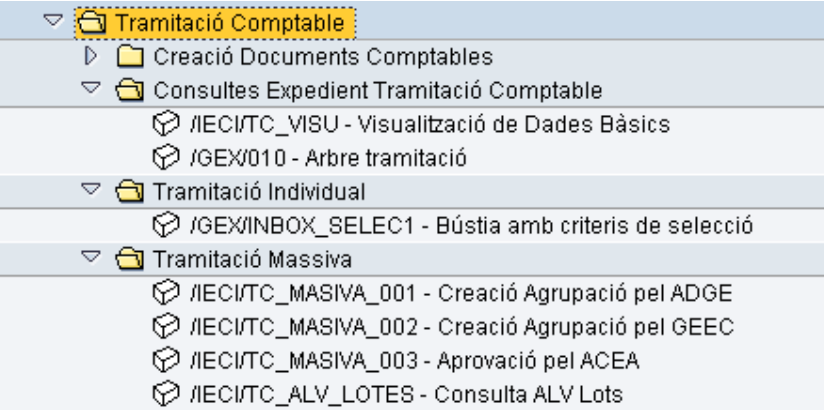

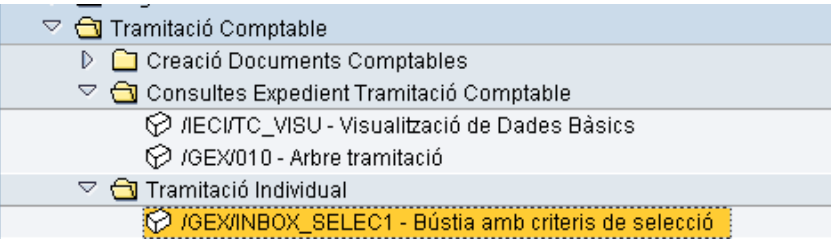

Apareixerà la següent pantalla, on s'indicaran els criteris de recerca que es vulguin:

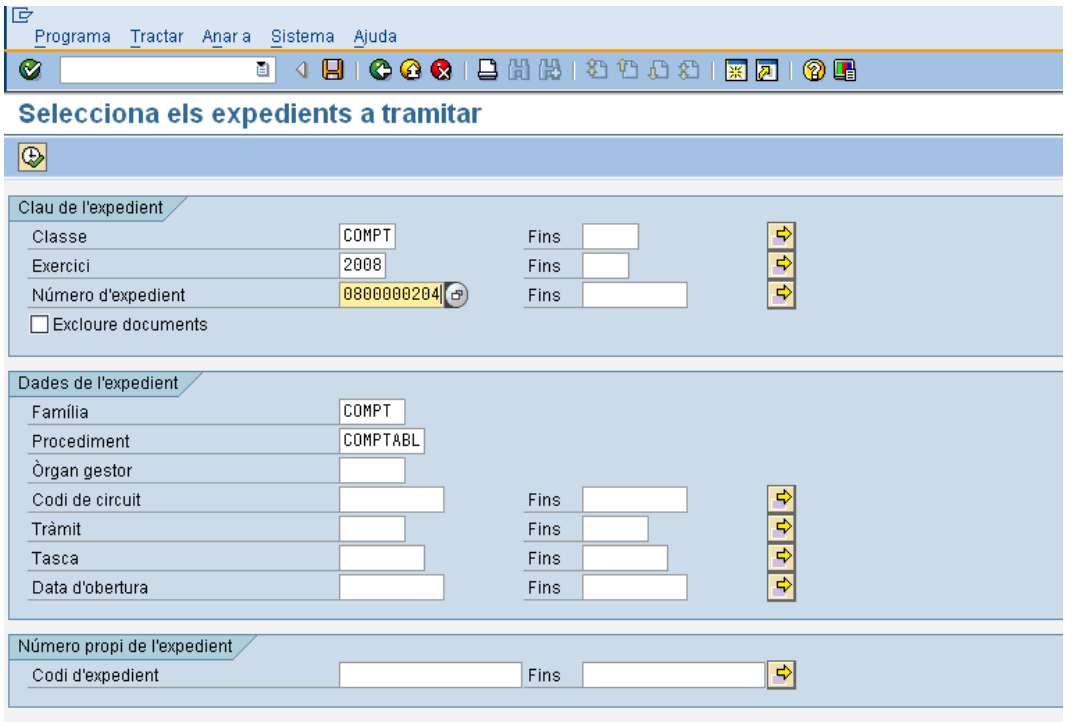

Els camps per a buscar són els següents:

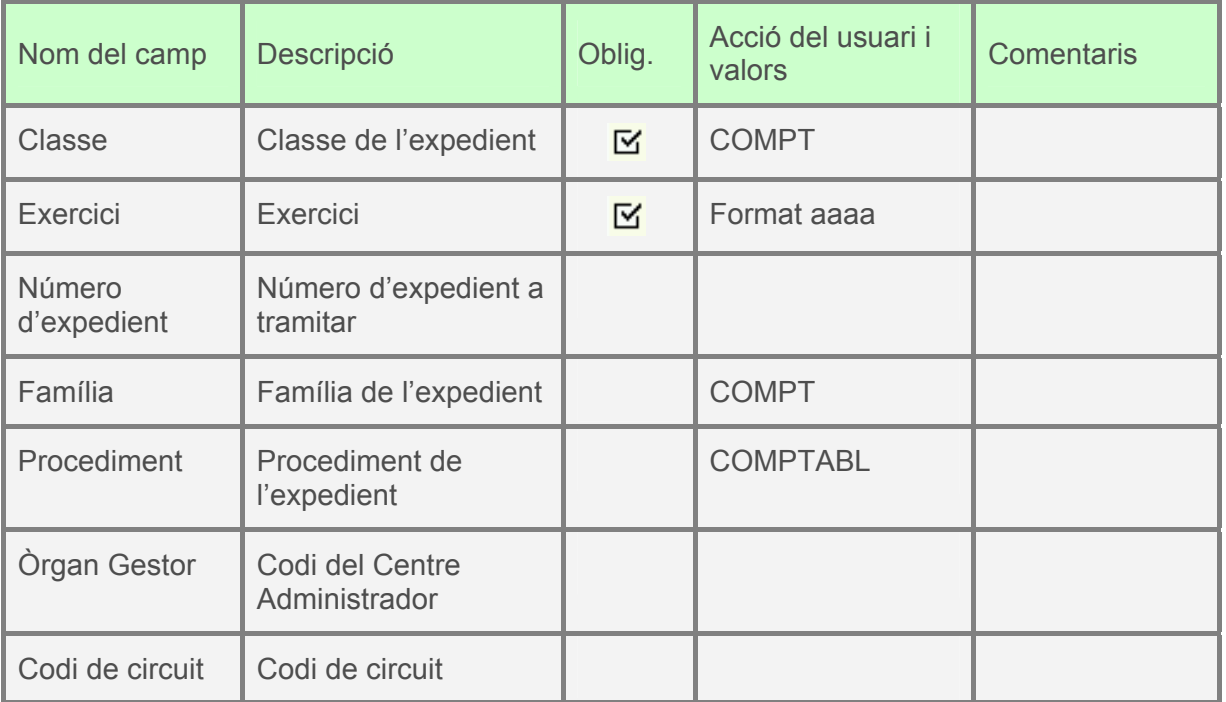

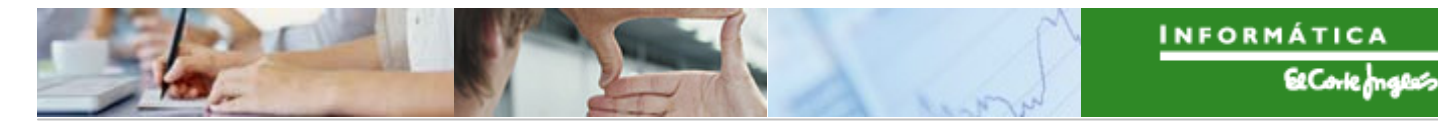

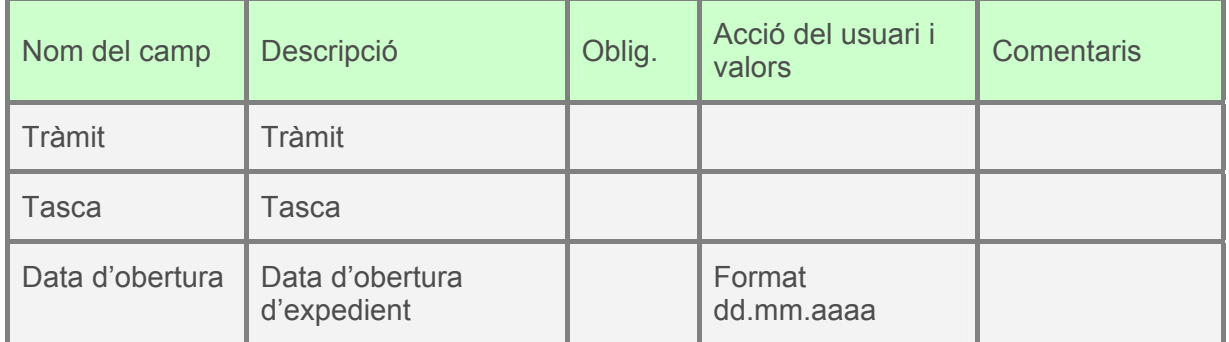

Es pressionarà  $\boxed{\bigoplus}$  i apareixeran els expedients que verifiquin els criteris de recerca indicats:

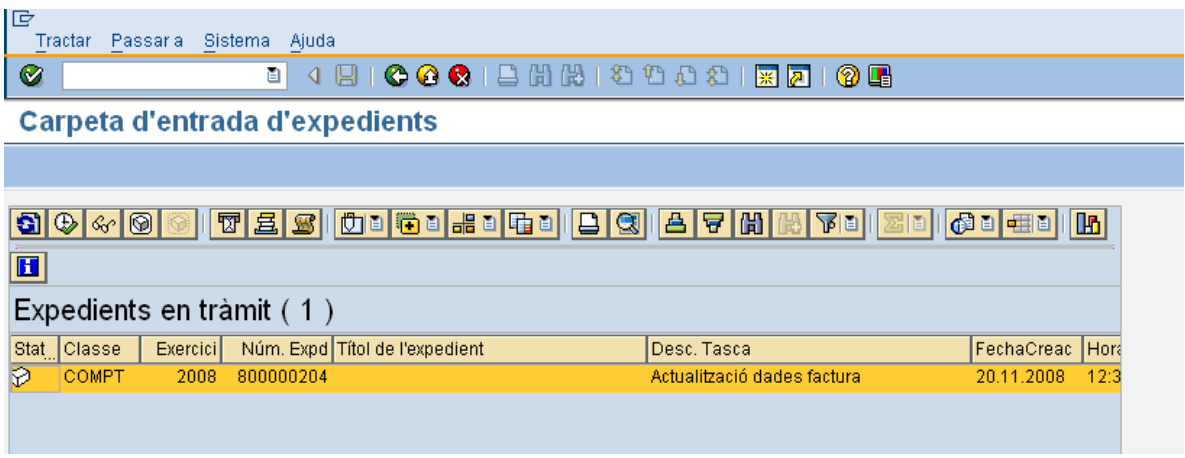

Es farà doble clic sobre l'expedient i apareixeran dos botons. Pressionant un o altre es decidirà si el Responsable de Centre de Cost signa dins del sistema o no. Per exemple, si<br>es decideix que signa dins del sistema, es pressionarà el botó es decideix que signa dins del sistema, es pressionarà Þ ACT.FRA PEL RECC i es confirmarà

l'opció escollida:

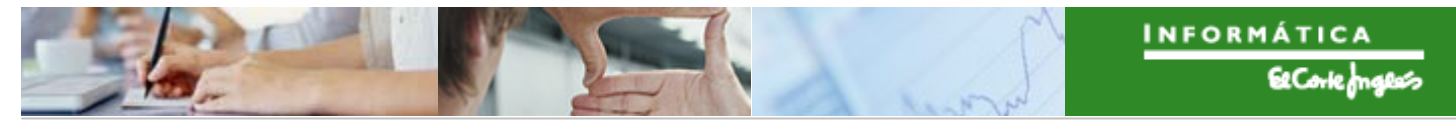

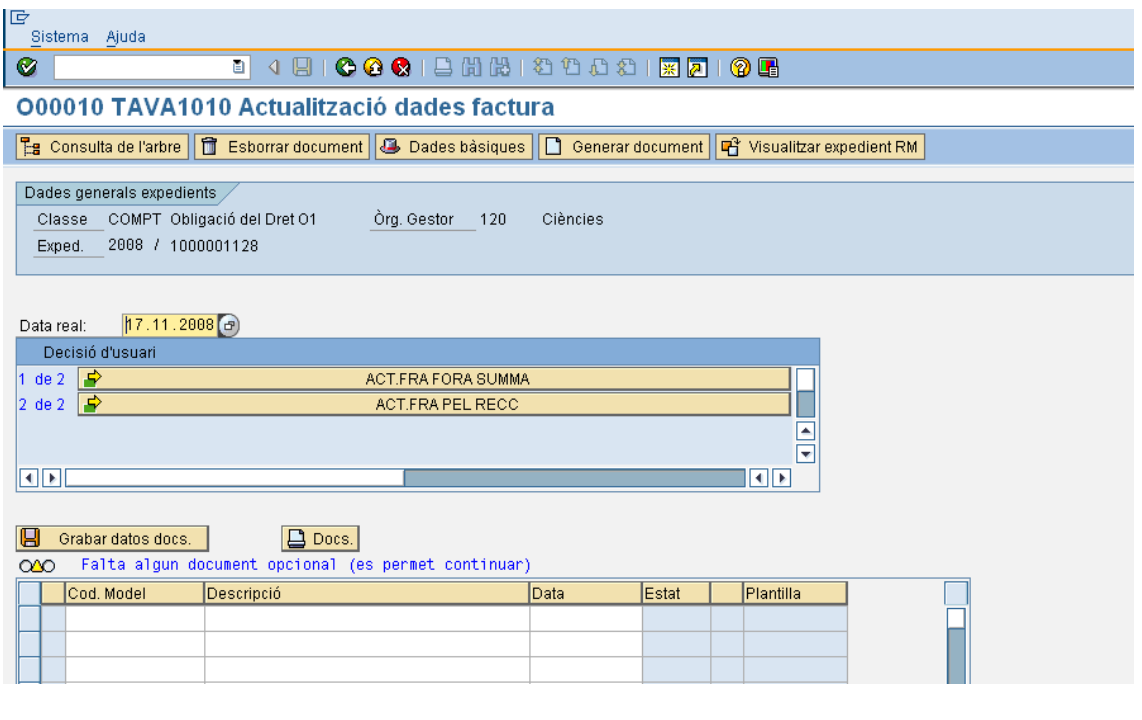

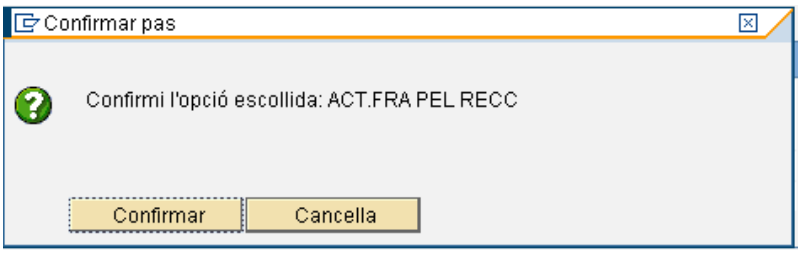

La funcionalitat dels botons és la següent:

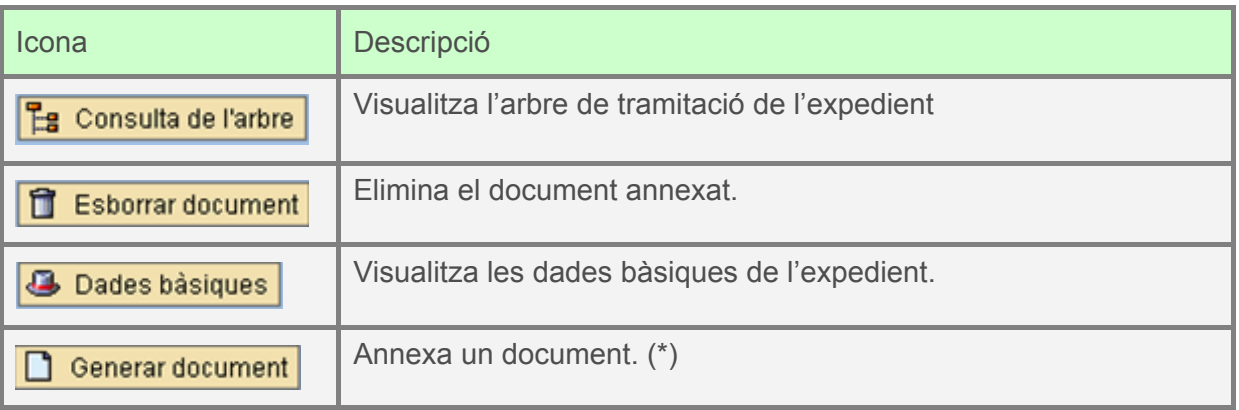
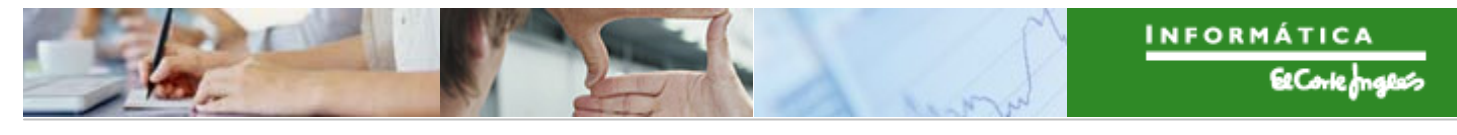

(\*): Es farà clic en l'àrea de codi de model:

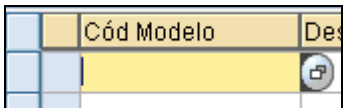

On l'ajuda de recerca ens mostrarà les plantilles que podem annexar-li.

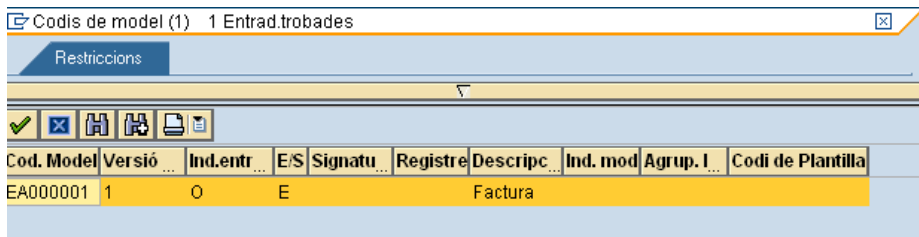

Es farà doble clic per a seleccionar la plantilla. Després de seleccionar la línia:

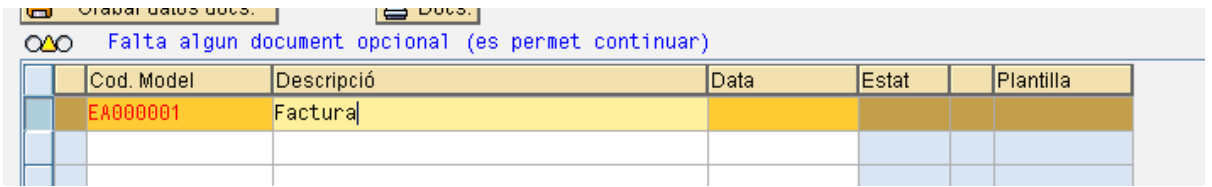

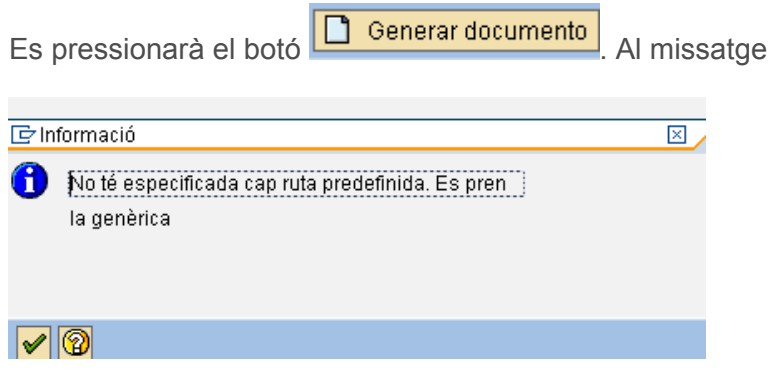

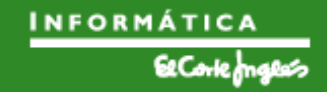

es clicarà  $\mathbf{\nabla}$  i apareixerà la pantalla per a buscar el document a annexar.

En el següent tràmit, fent doble clic, el Responsable del Centre de Cost decidirà si dona el vist-i-plau o no. Per exemple, si decideix que sí, es pressionarà el botó DONAR EL VIST-I-PLAU  $\overline{\mathbf{P}}$ i es confirmarà el

següent missatge:

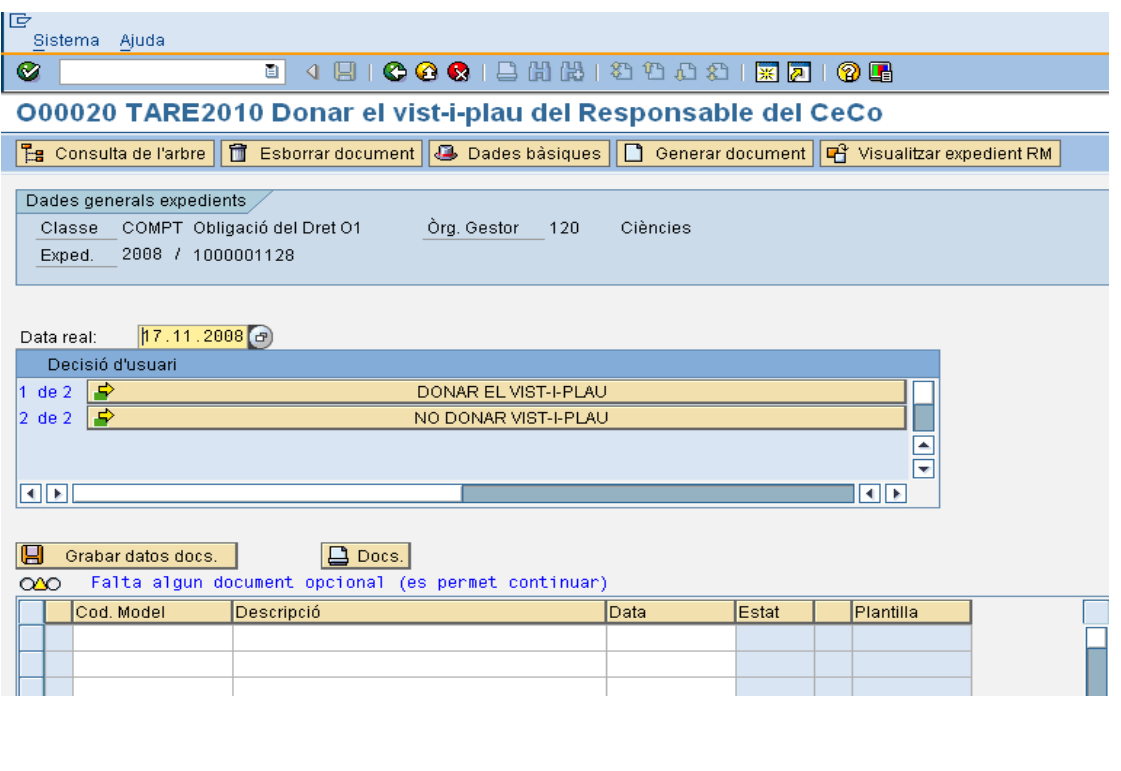

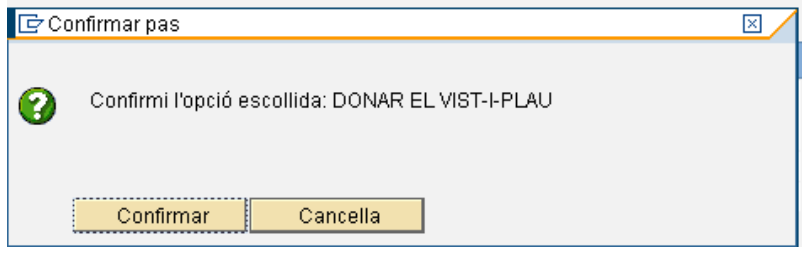

En el següent tràmit, fent doble clic, el Gestor Econòmic decideix si valida o no el document. Per exemple, si ho valida, pressionarà el botó

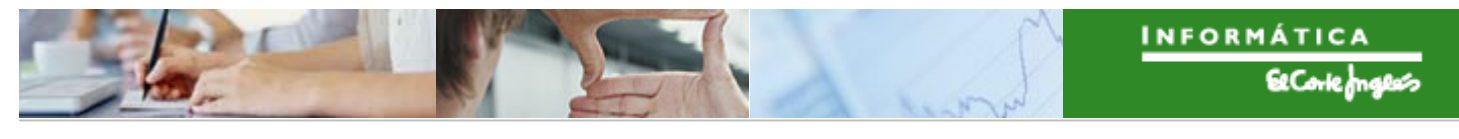

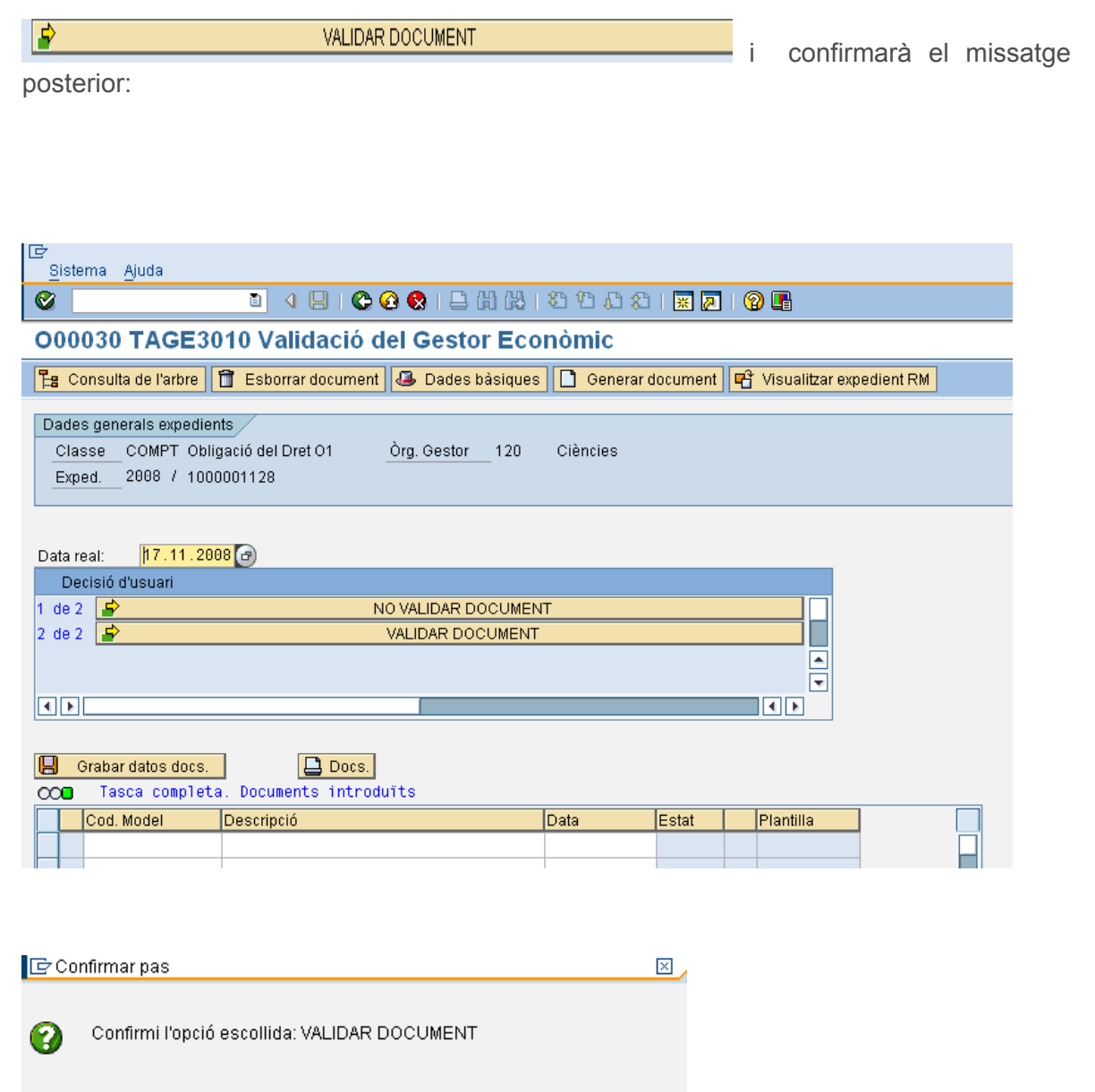

A continuació, des de la bústia de tramitació massiva,

Cancella

Confirmar

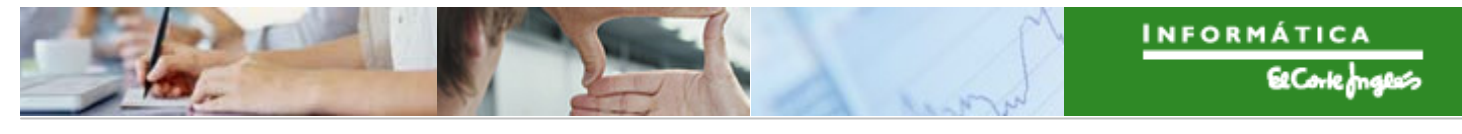

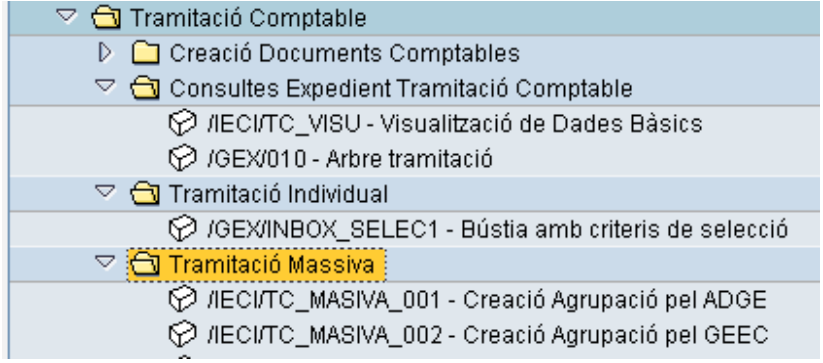

el Administratiu del Gestor Econòmic o el propi Gestor Econòmic agruparà els expedients d'ADO de justificació seleccionant prèviament els que vulgui agrupar i pressionant el botó

 $\boxed{\bigoplus}$  Tramitar .

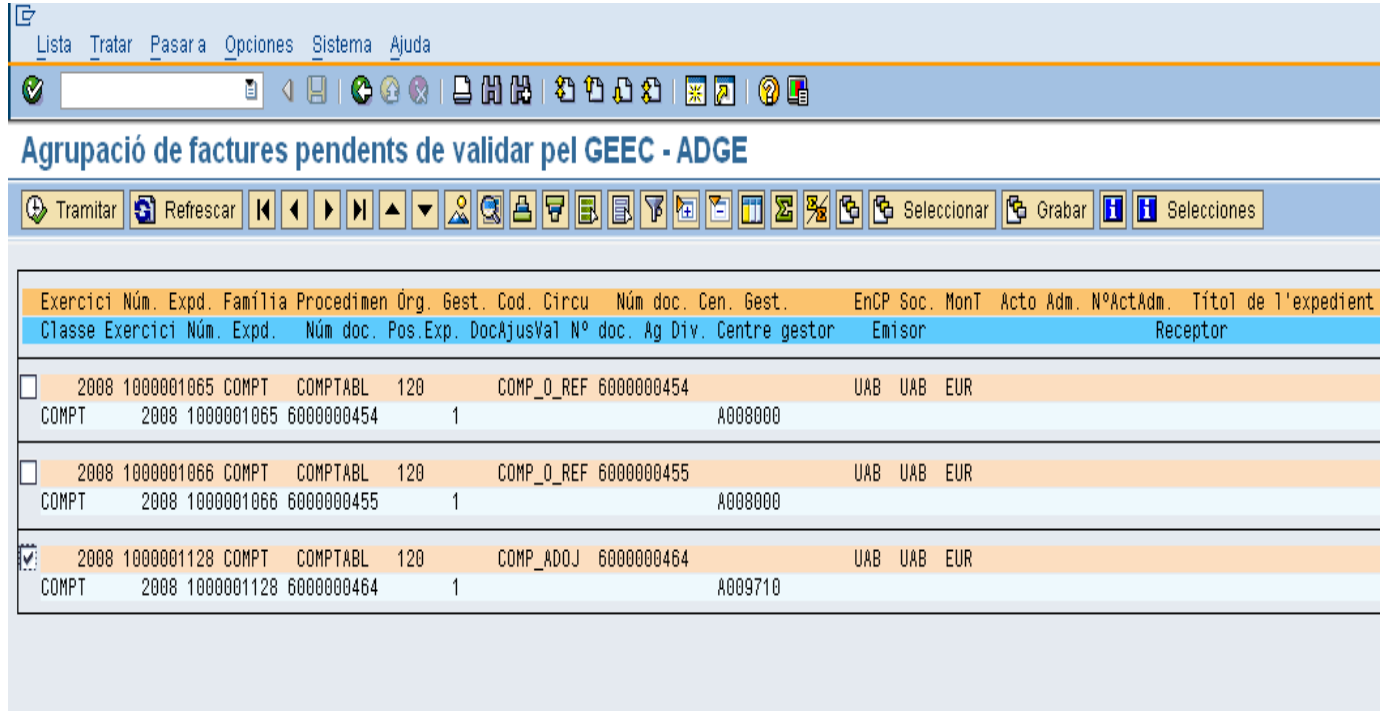

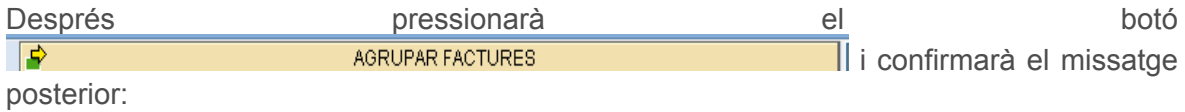

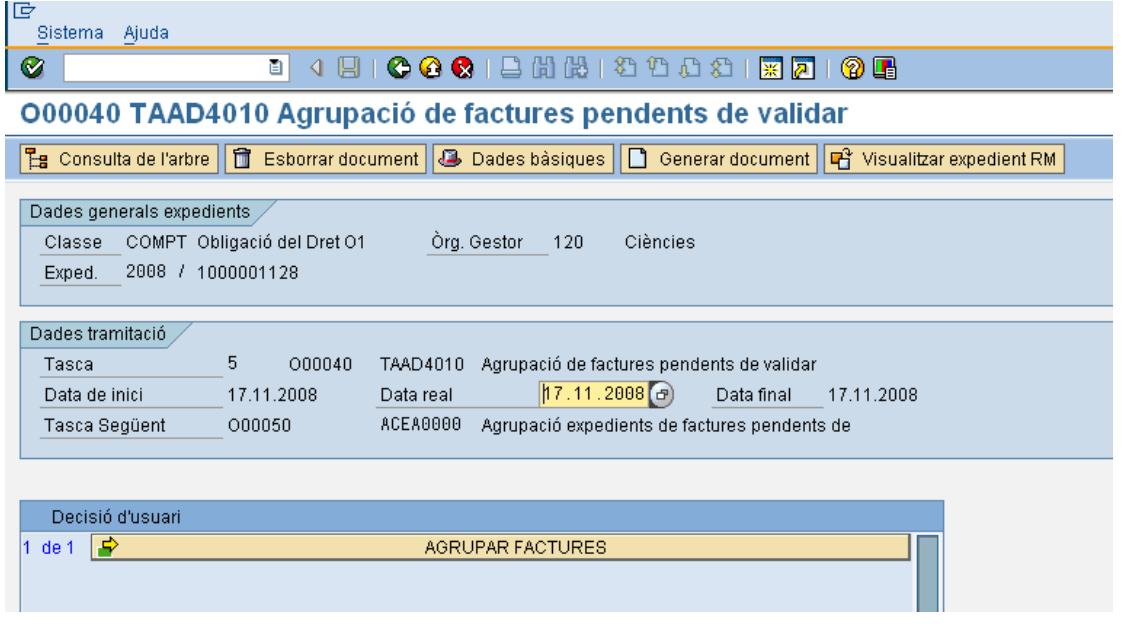

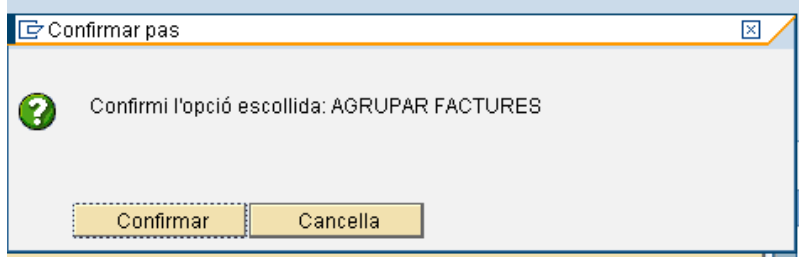

Apareixerà el següent missatge, indicant el número d'agrupació (també denominat lot) creada:

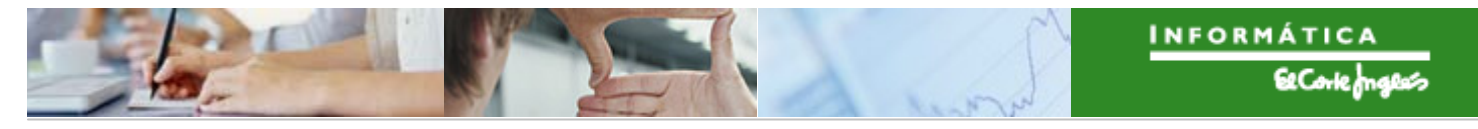

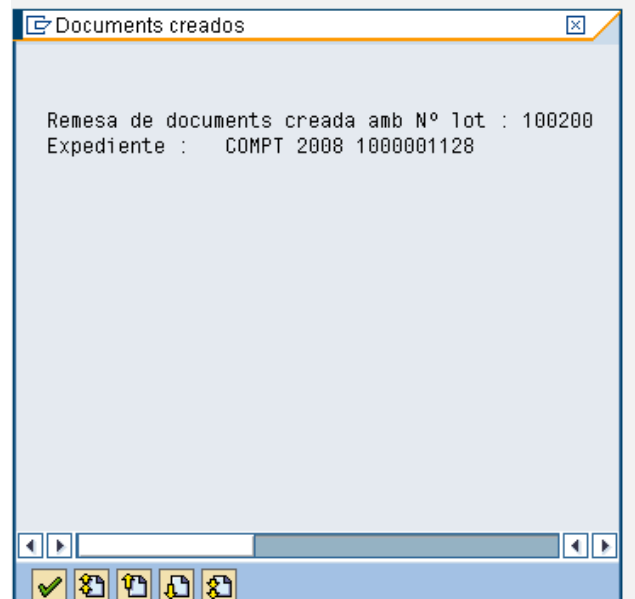

Es pressionarà per a sortir  $\bigotimes_i$ 

Pel últim tràmit, s'utilitzarà la transacció

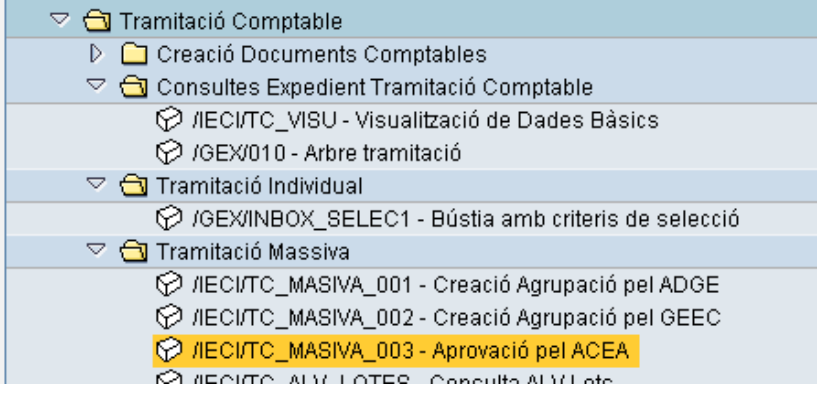

Es farà doble clic sobre la mateixa, i s'indicarà el número de lot en la pantalla de recerca que apareix després:

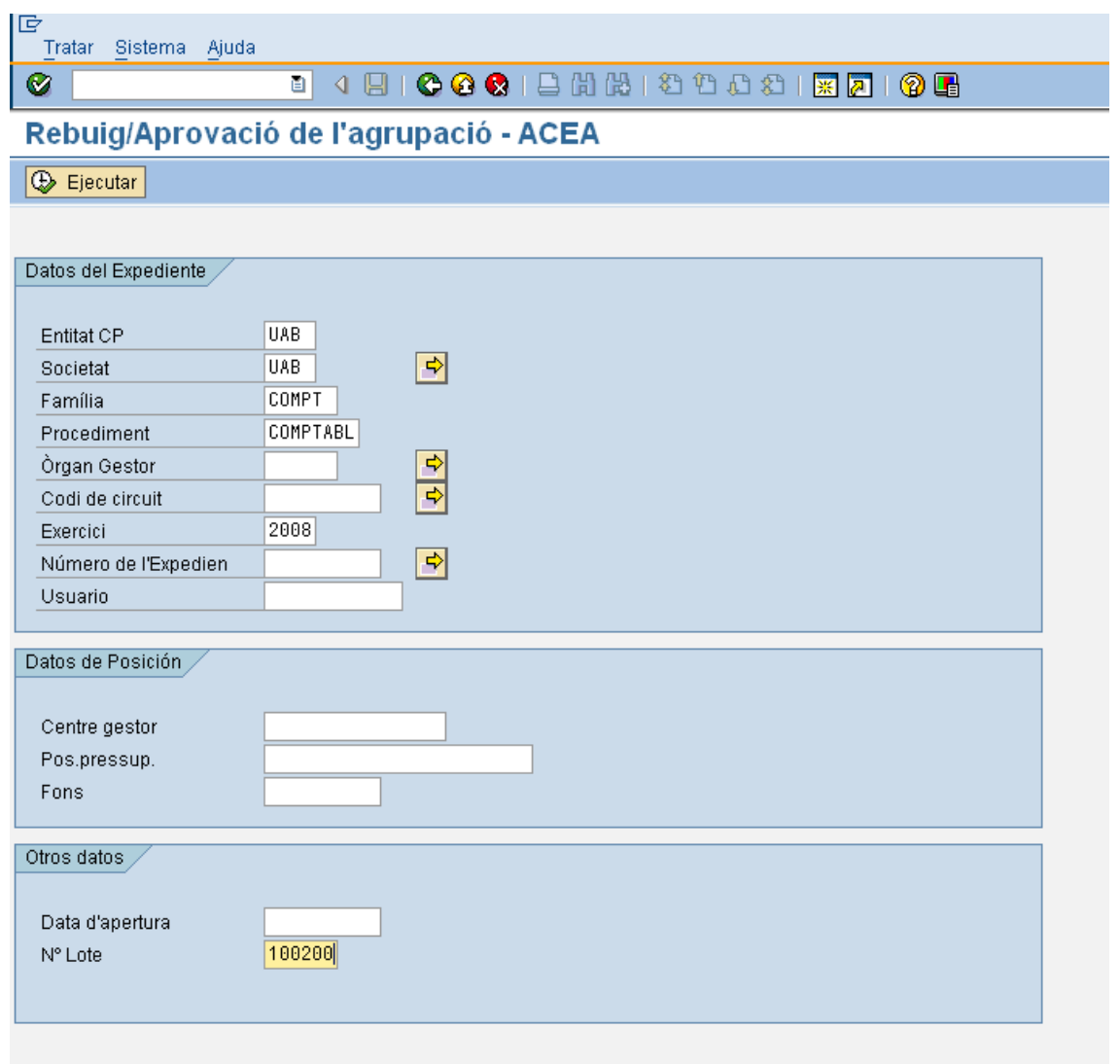

Es pressionarà **Q** Ejecutar i apareixerà la següent pantalla, on el Administrador de Centre decidirà si aprova o rebutja l'agrupació pressionant el botó **Q Tramitar** primer:

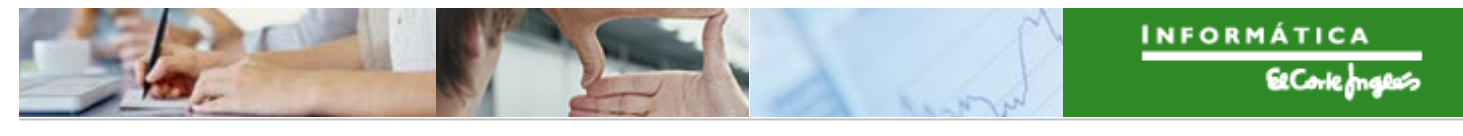

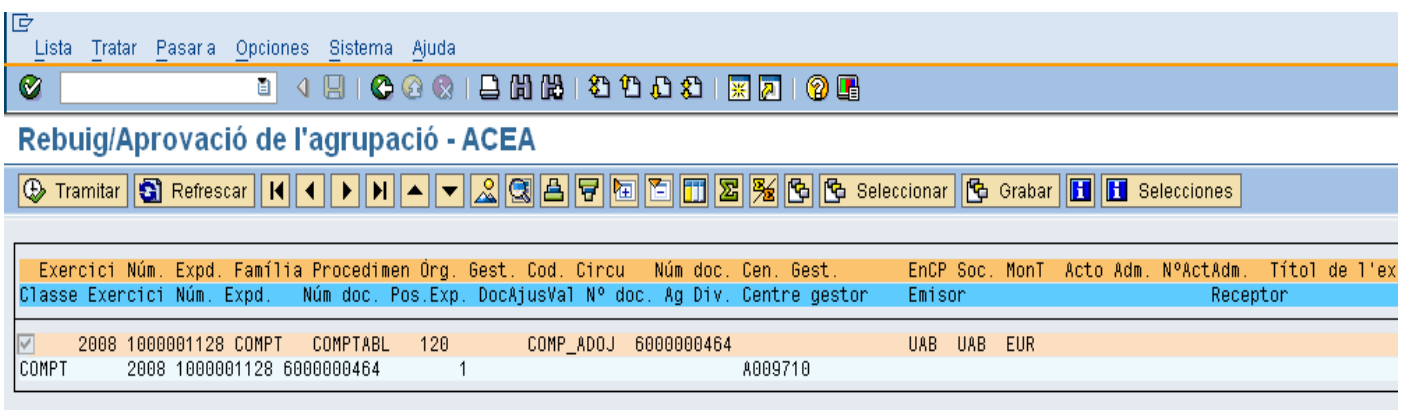

i després un dels següents botons:

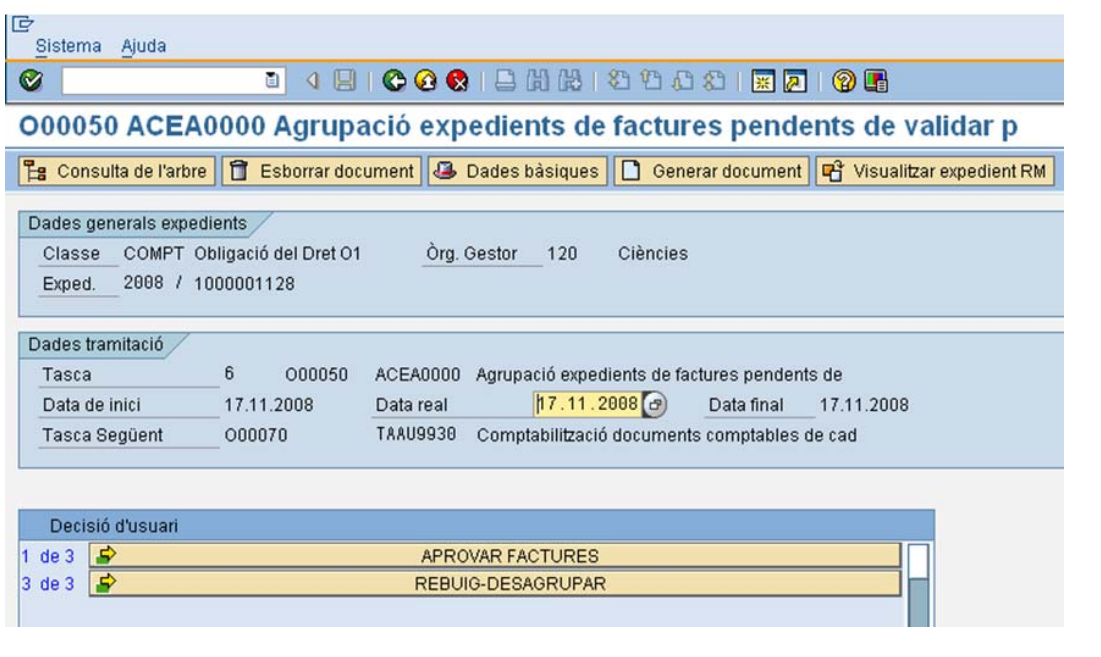

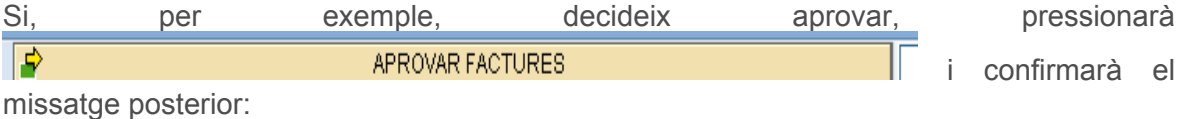

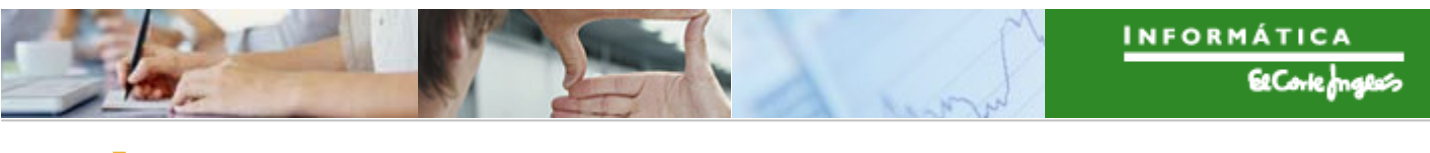

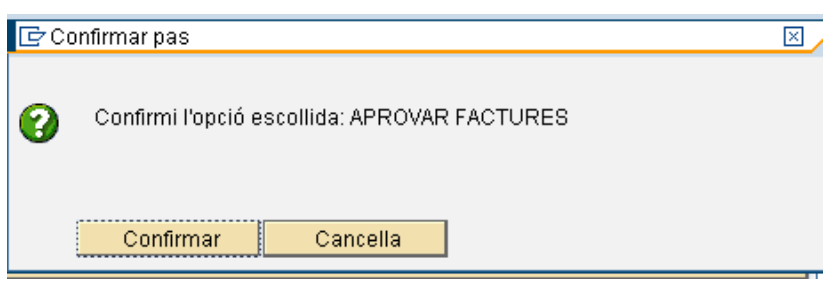

Ara es pot anar a la factura (pel Registre de Factures) amb la transacció /IECI/RF03:

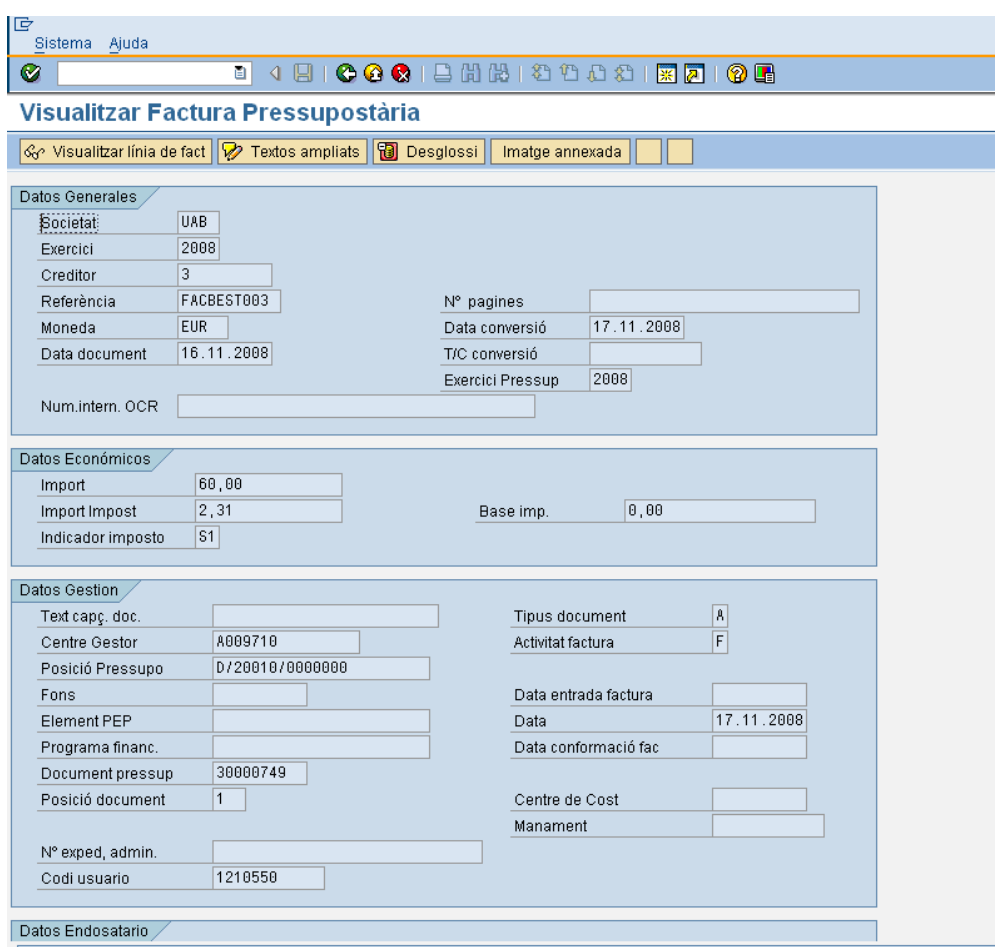

I navegar fins al document d'obligació fent els següents passos:

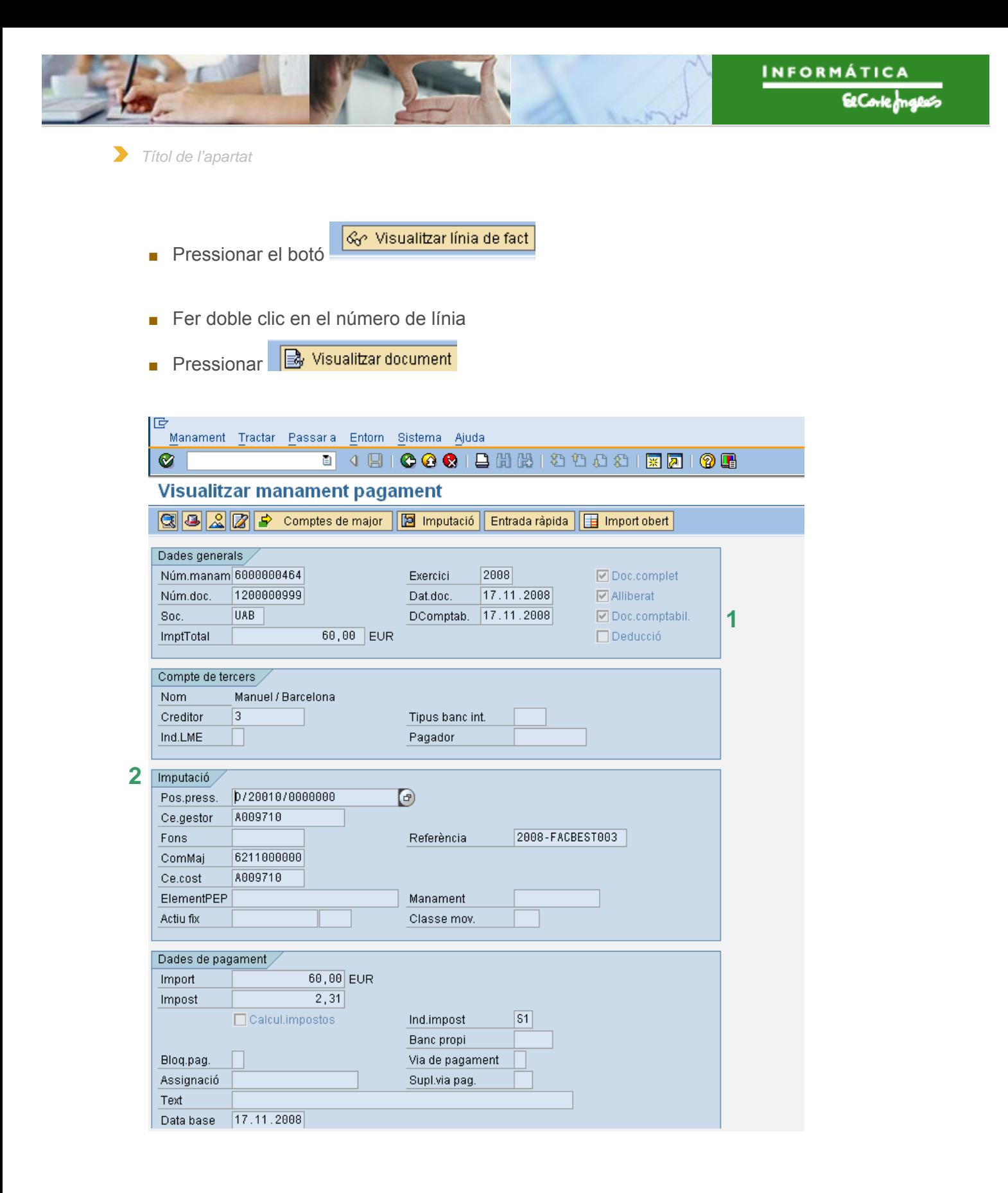

Es visualitza el document d'obligació (que està comptabilitzat (**1**)). En la pestanya "Imputació" (**2**) es visualitza la partida pressupostària, el compte de major i la factura de referència.

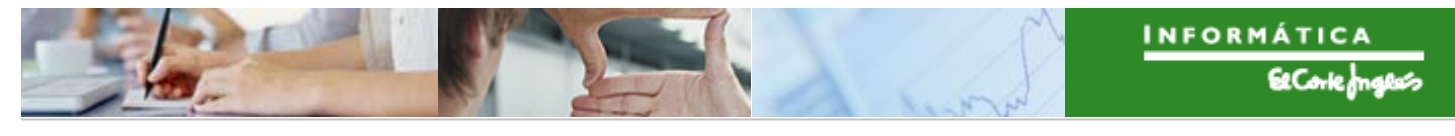

Per a veure els documents que s'han creat, es fa el següent:

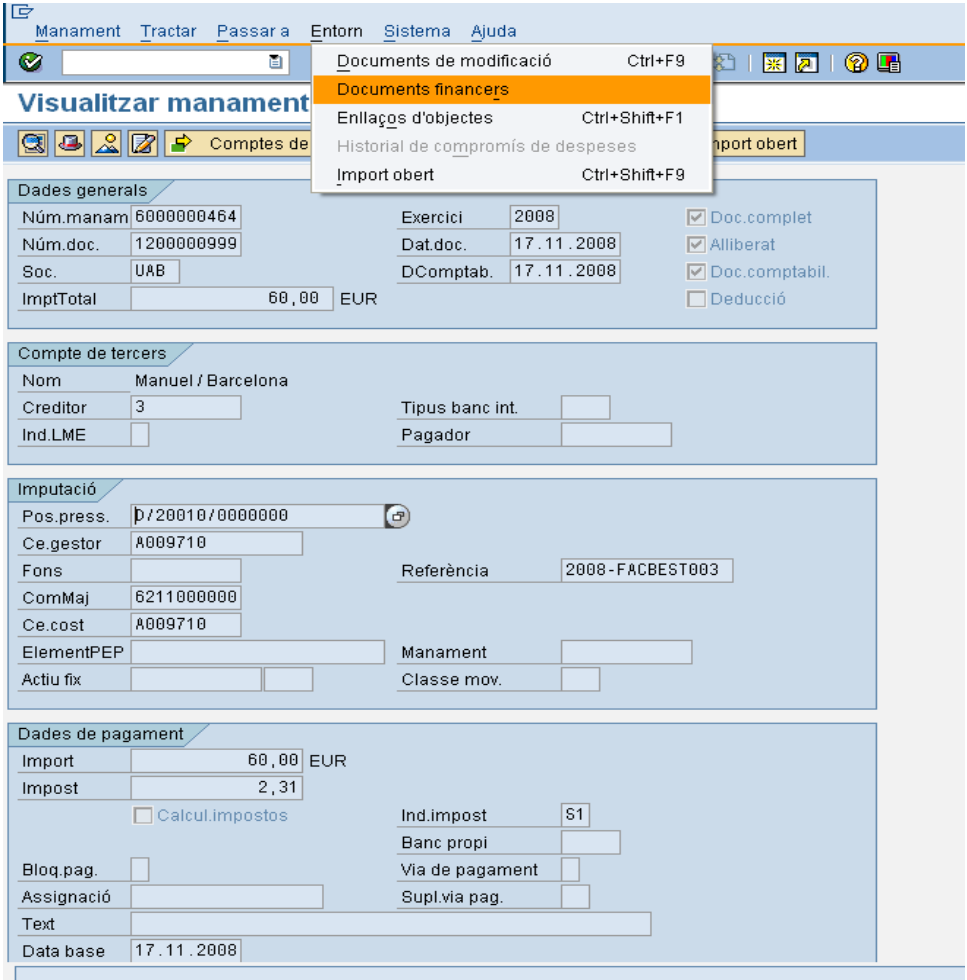

I es fa doble clic sobre el document comptable (o de controlling, o pressupostari) que es desitja visualitzar:

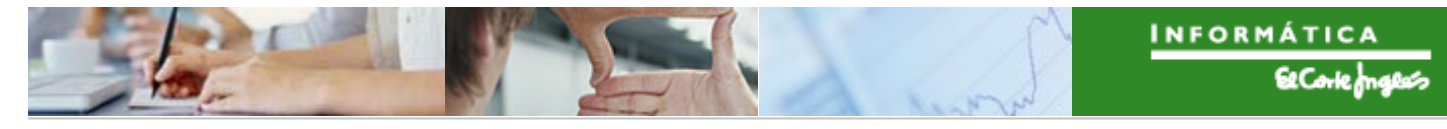

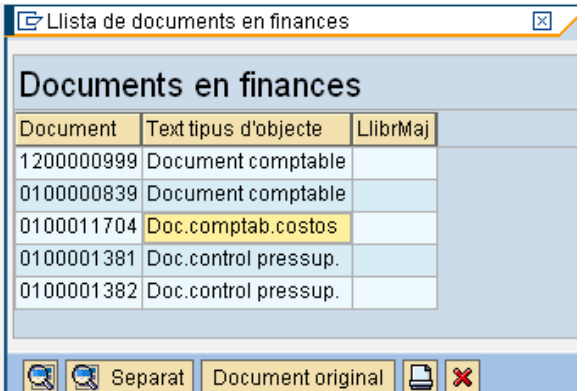

#### **O9:**

Per a crear un Reconeixement d'Obligació amb referència a una reserva de consums centralitzats (R6) previ, es seleccionarà la línia de factura clicant en **[44]** (apareixerà en color taronja) i es pressionarà **D**crear o preliminar

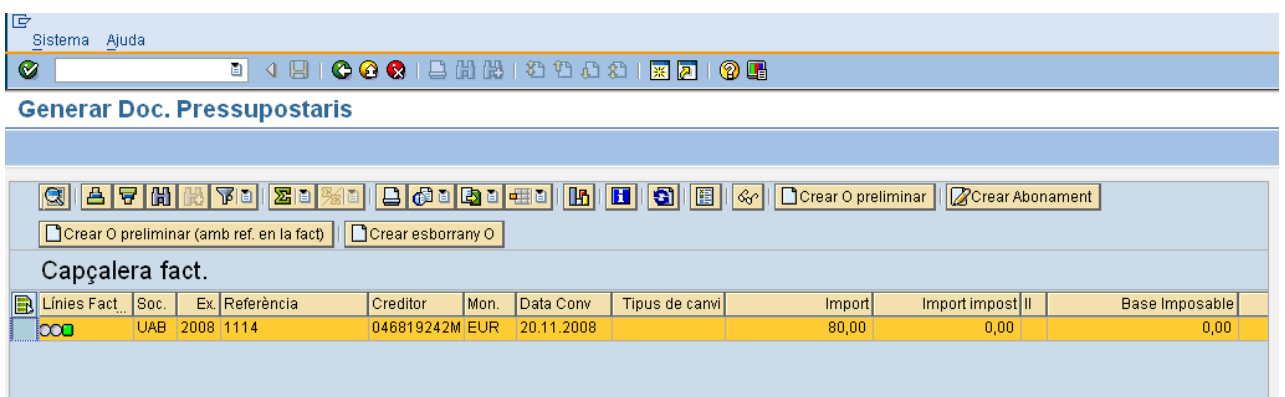

Apareixerà una pantalla, on caldrà indicar (fent doble clic) la classe de document "O9":

Apareixerà després altra pantalla amb tots els documents de reserves de consums centralitzats possibles per a seleccionar:

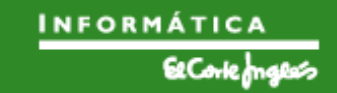

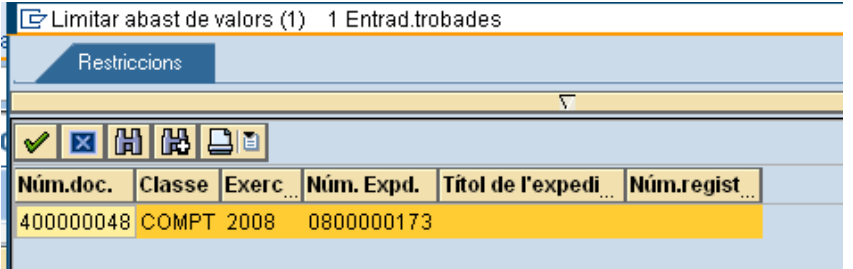

Fent doble clic sobre el document R6, es passarà a la pantalla de creació del Reconeixement de l'Obligació, on es podrà modificar l'import del document (un reconeixement pot ser total o parcial, però no pot tenir major import de la factura i major import que la reserva de referència):

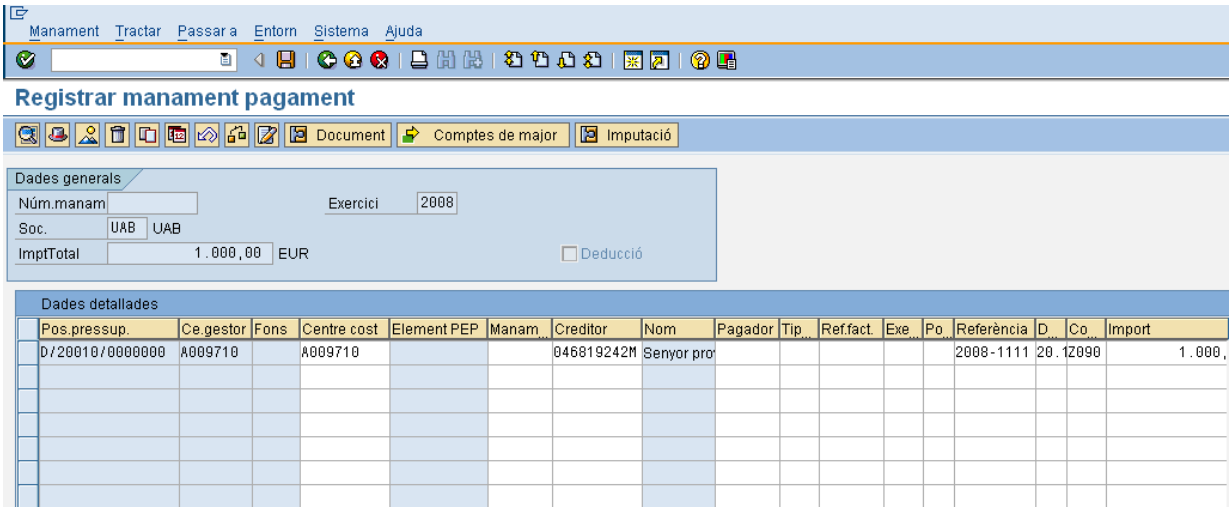

Un cop complimentades totes les dades es pot veure si el document està llest per a ser

tramitat. Mitjançant el botó de verificar de sistema valida totes les dades introduïdes. Si està tot correcte donarà un missatge "Les verificacions s'han realitzat correctament", llavors el document estarà llest per a ser comptabilitzat pel procediment habitual a través de les safates de tramitació.

Per a desar, pressionar **...** Apareix el missatge:

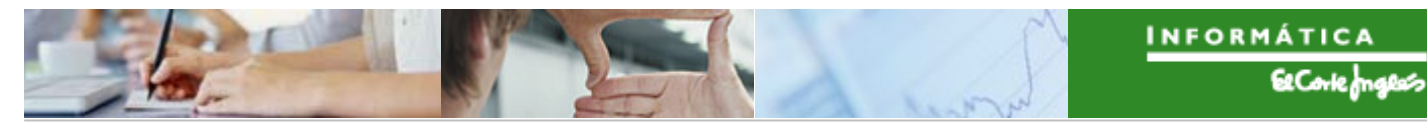

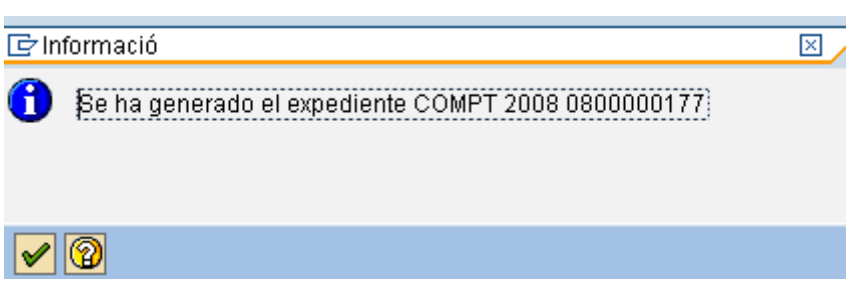

La factura desapareix perquè el seu import s'ha consumit de forma total i ja no es pot crear un nou document d'obligació contra ella:

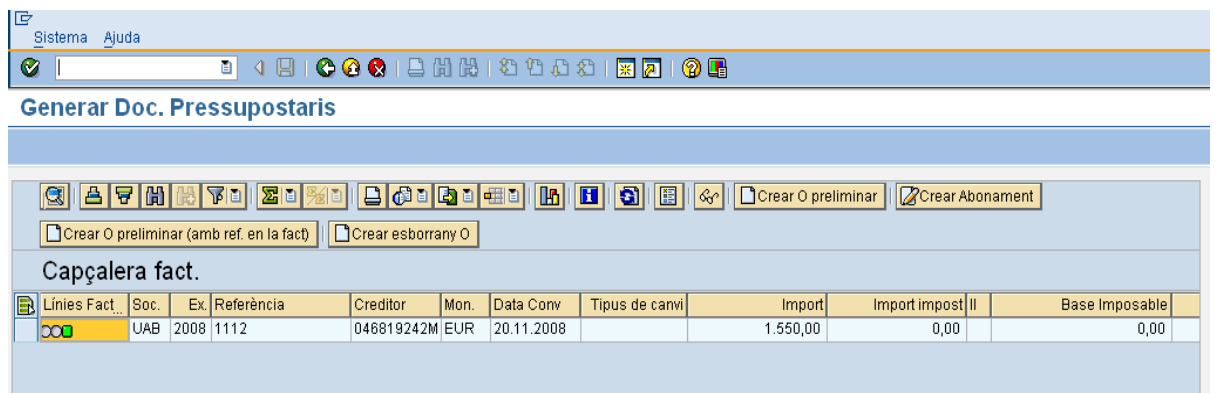

### **Tramitació de l'expedient de la O9:**

Veure com exemple la tramitació de la O2.

## 2.6.b **Consulta de lots**

Si es vol visualitzar el lot generat, s'utilitzarà la següent transacció:

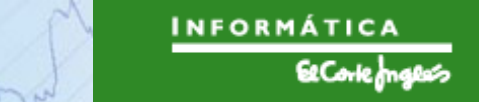

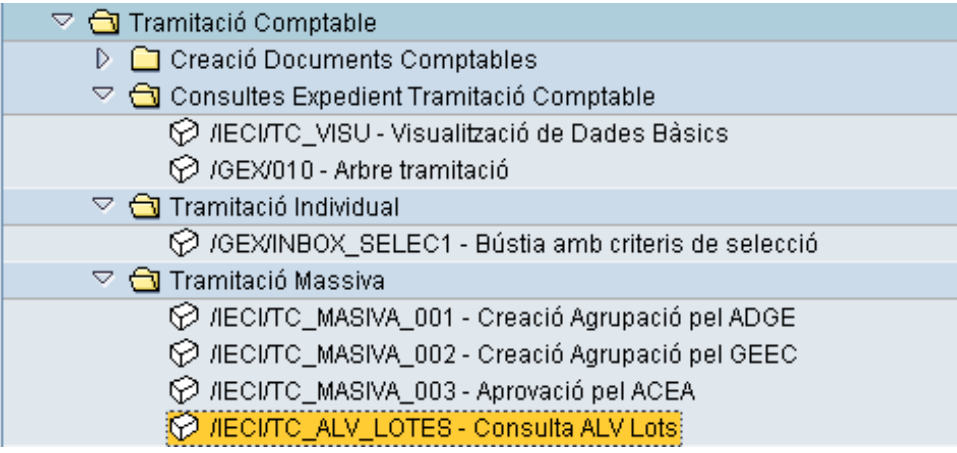

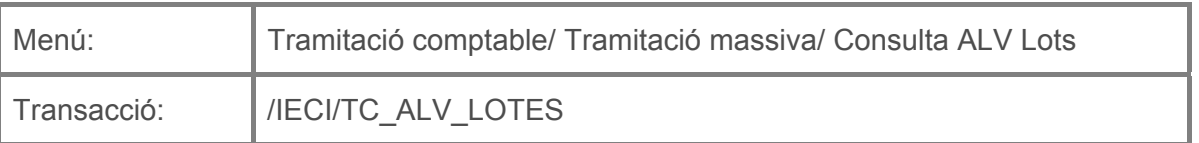

Per a visualitzar un lot es deurà seleccionar la transacció corresponent del menú, i fer doble clic sobre ella, o escriure el seu codi (precedit per "/n") en la barra de recerca, i pressionar  $\bigcirc$  o la tecla "intro".

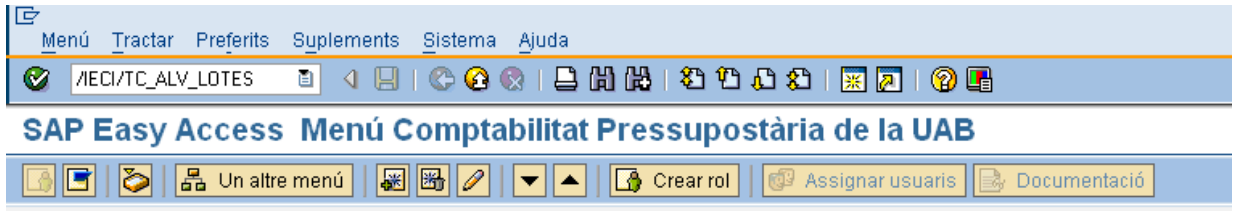

Apareixerà la següent pantalla:

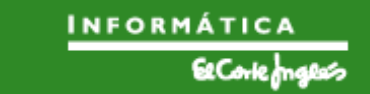

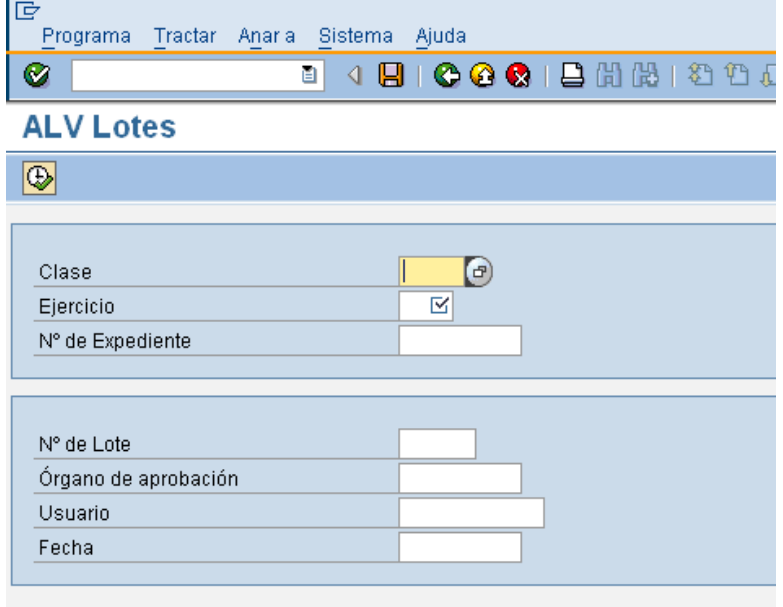

On caldrà indicar:

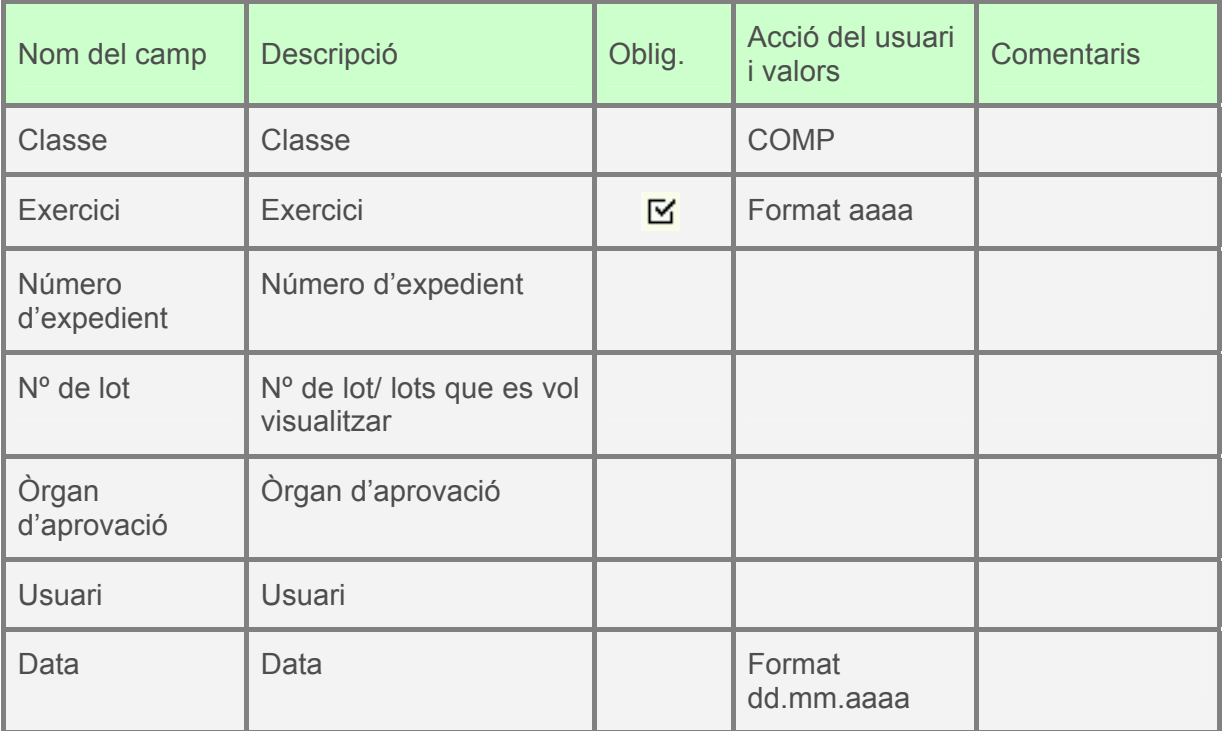

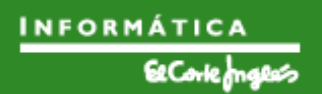

Per exemple: si es coneix el número de lot, la recerca es realitzarà així:

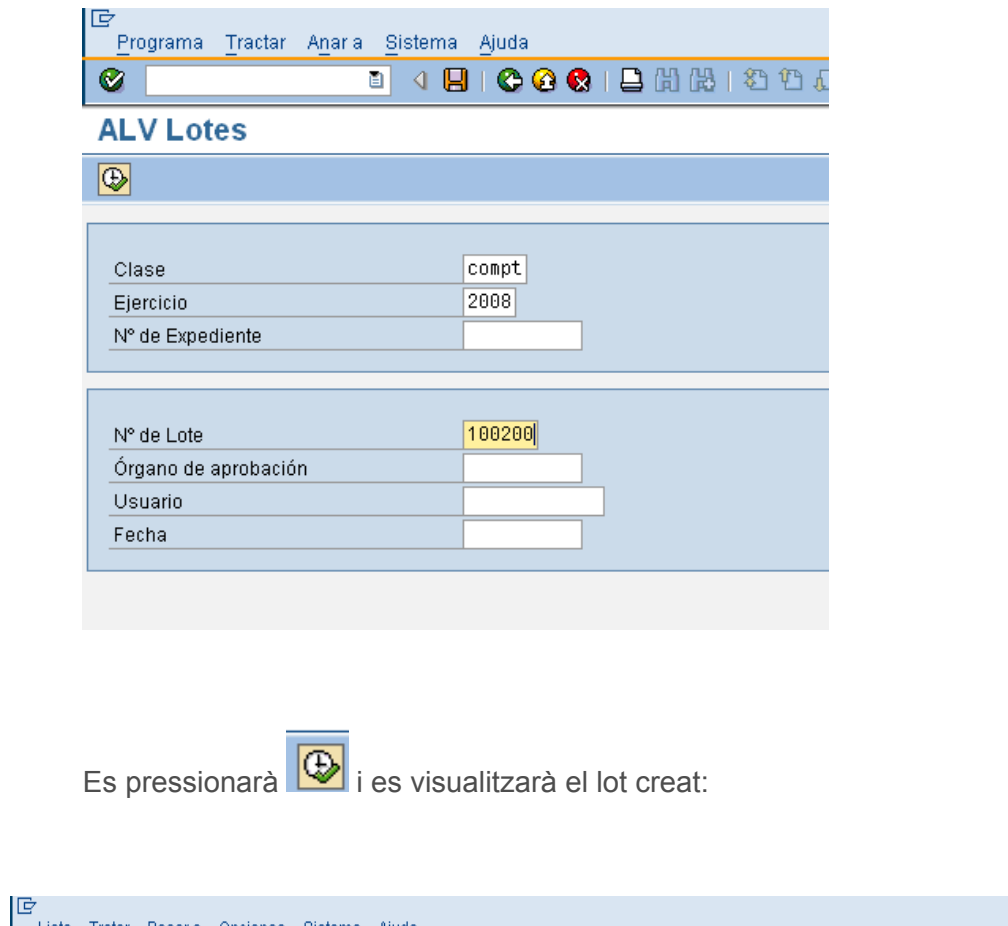

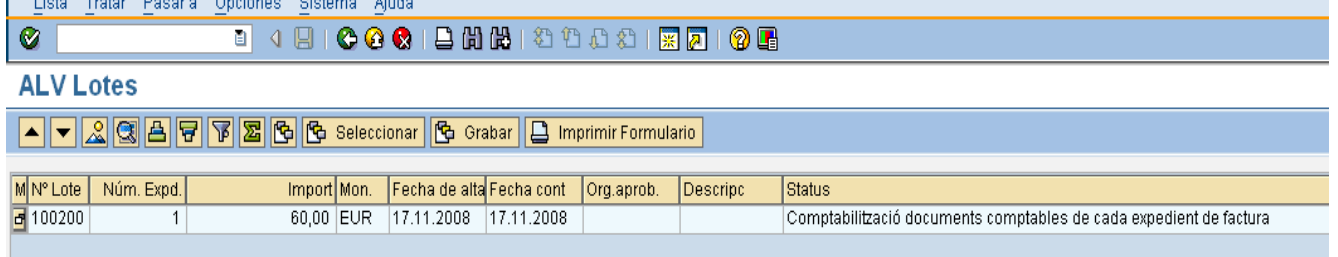

Fent doble clic, es navega als expedients que componen aquest lot i totes les seves dades.

## 2.6.c **Registre directe de la factura**

Es realitzarà de forma manual i centralitzada. La classe de document que es crearà per aquests tipus de factures sense referència serà "OD".

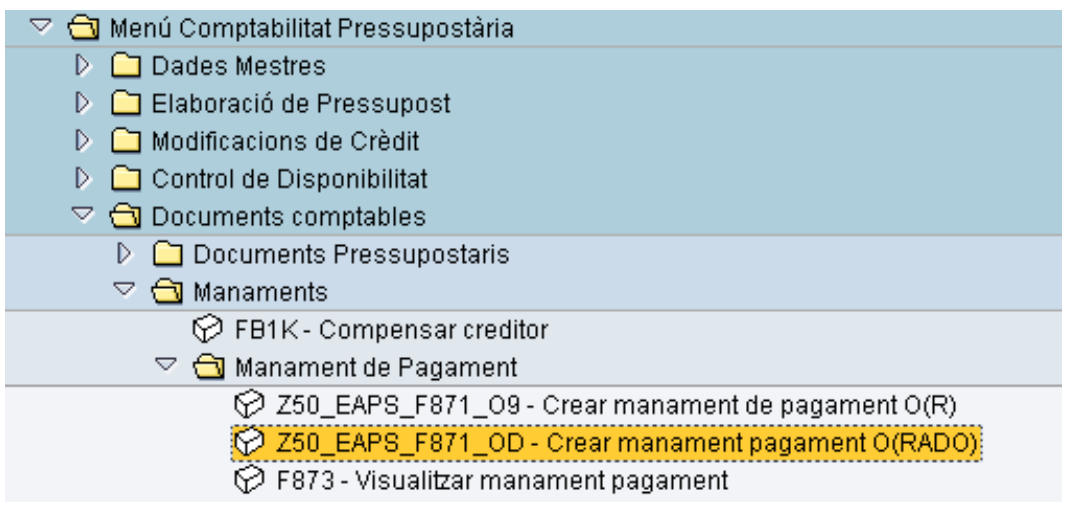

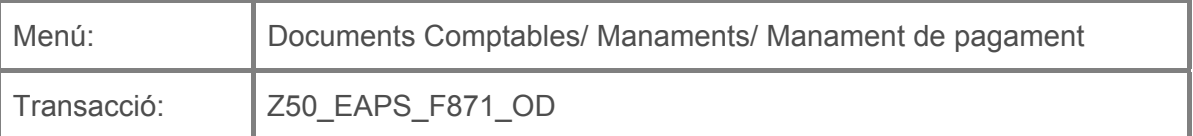

Per a crear un reconeixement d'obligació de forma directa, es deurà seleccionar la transacció corresponent del menú, i fer doble clic sobre ella, o escriure el seu codi

(precedit per "/n") en la barra de recerca, i pressionar  $\bullet$  o la tecla "intro".

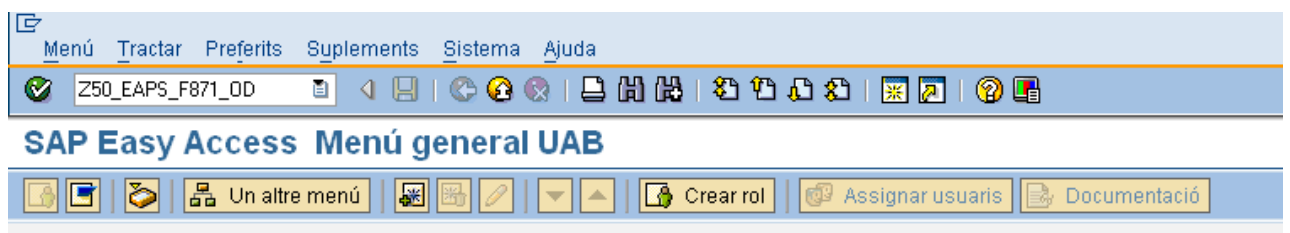

A continuació, apareixerà la següent pantalla:

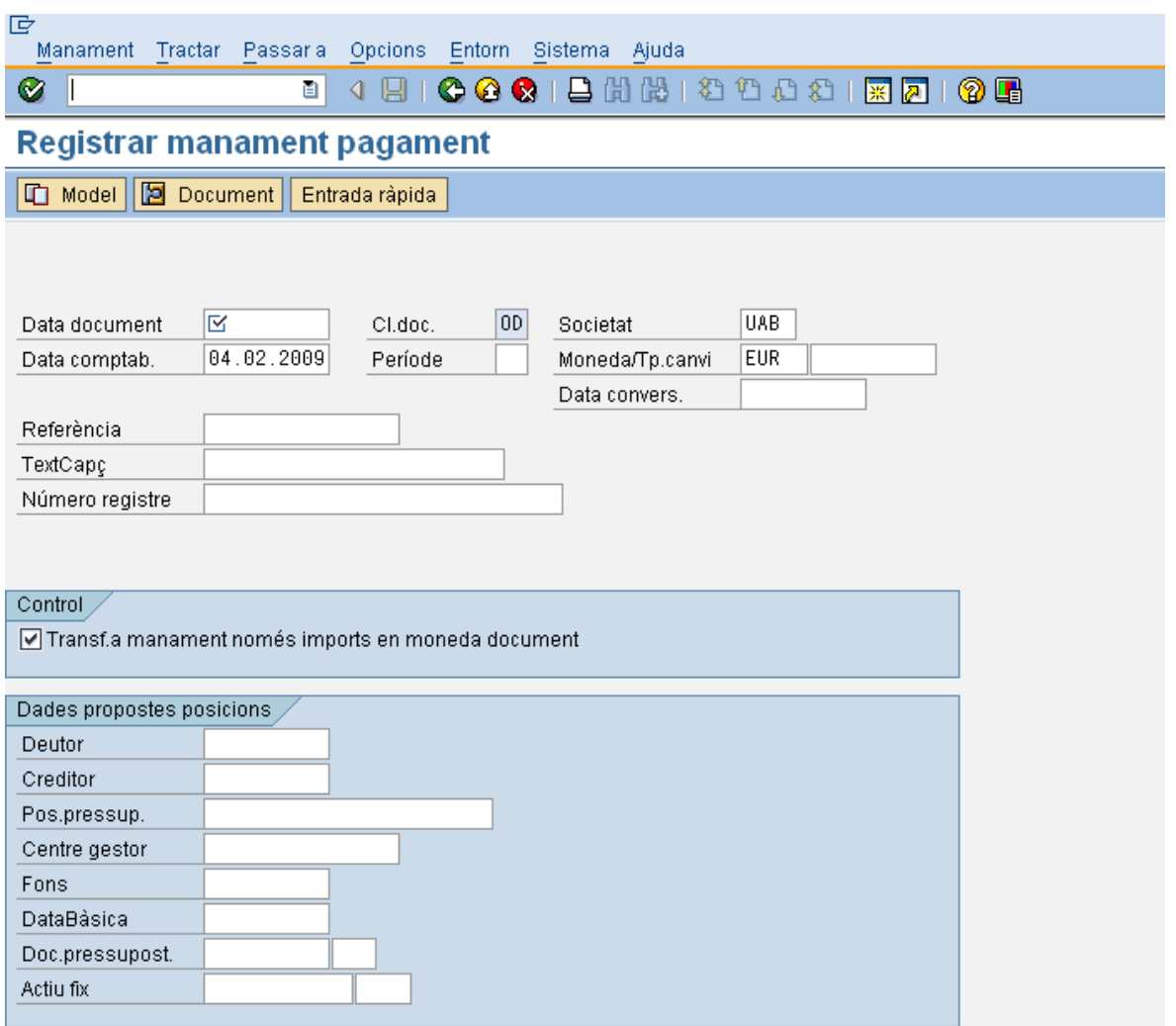

on caldrà indicar:

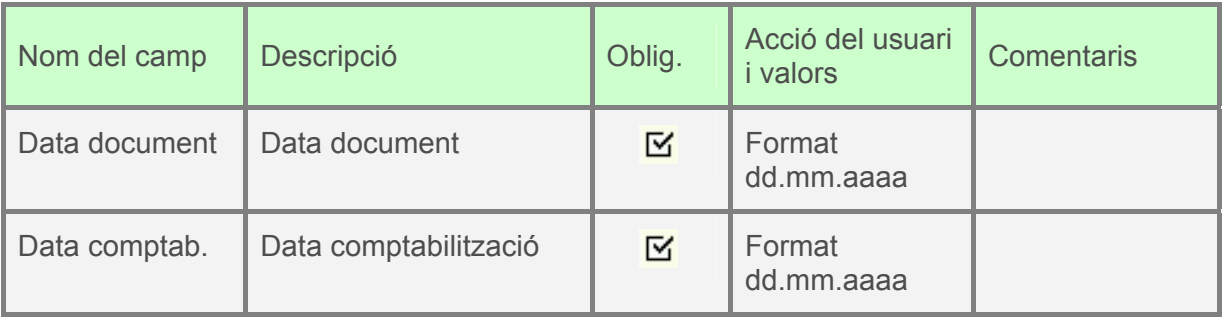

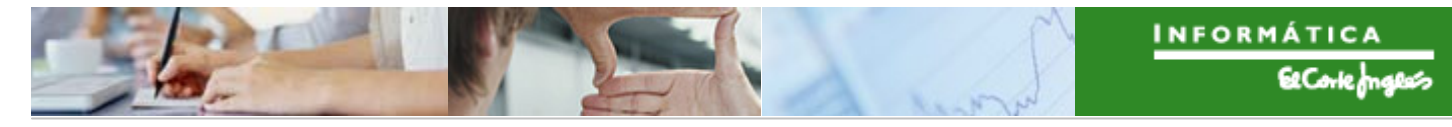

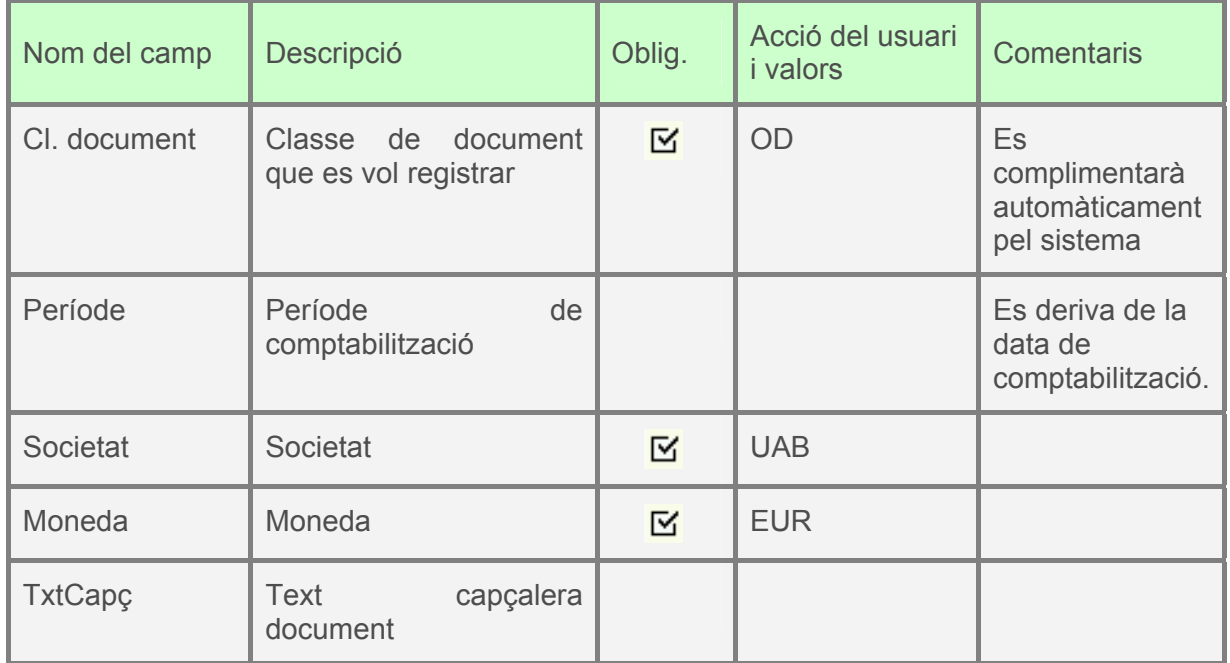

Es pressionarà  $\bigcirc \hspace{-3.5mm} \bullet$  o "intro" i apareixerà la següent pantalla:

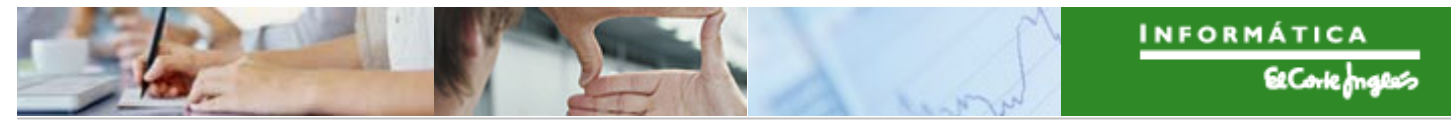

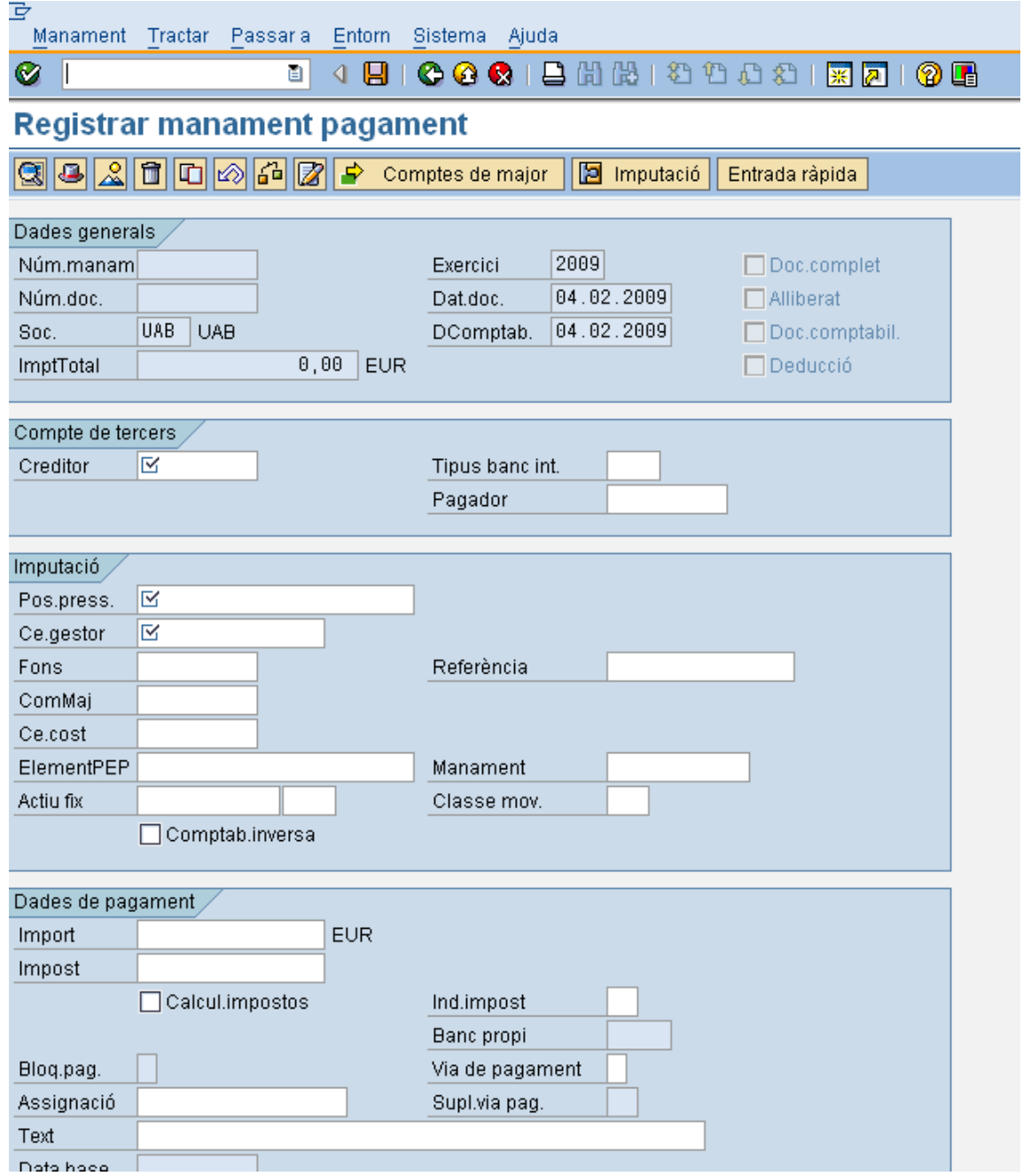

On caldrà indicar:

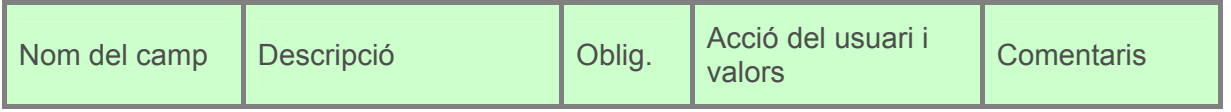

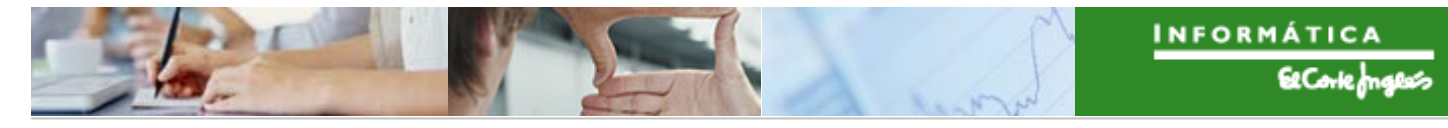

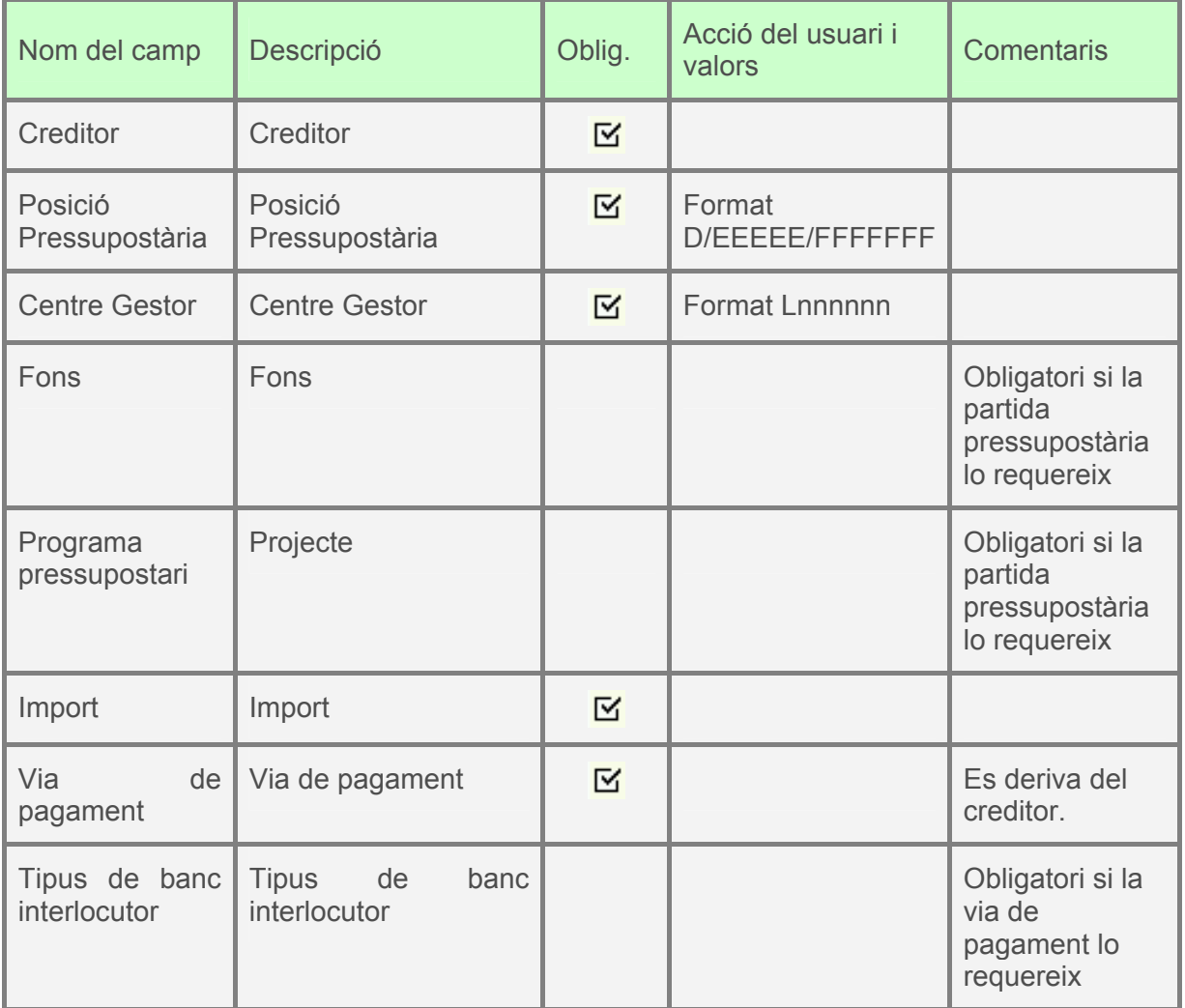

Per exemple, el reconeixement de l'obligació pot quedar així:

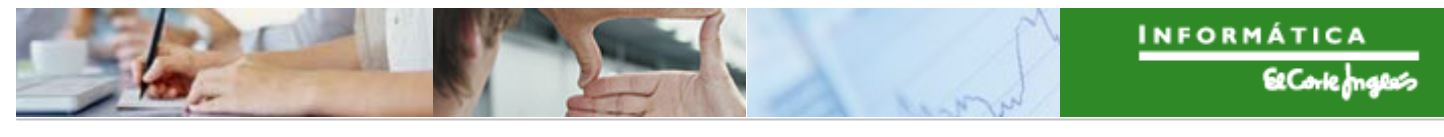

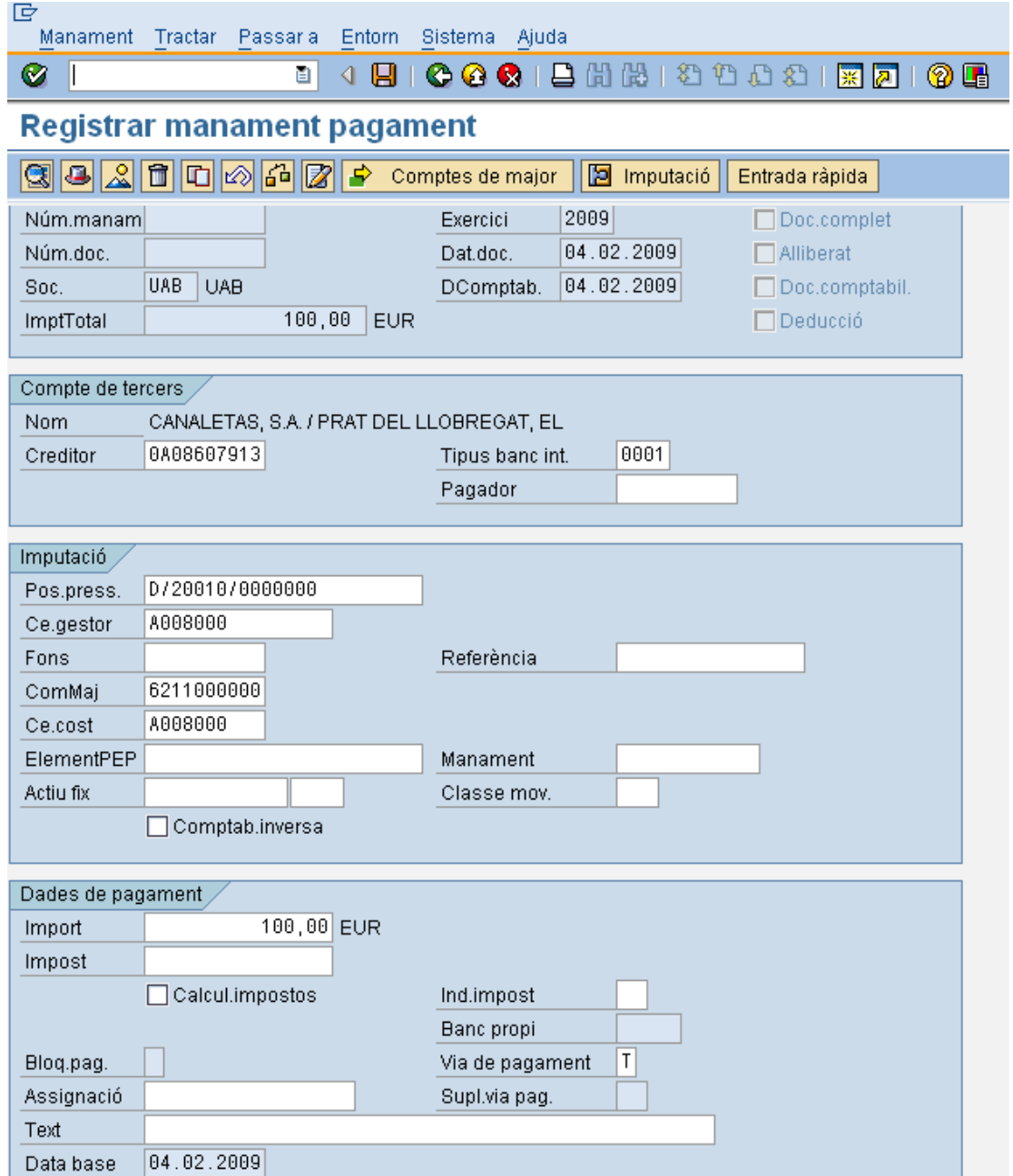

Per a desar, pressionar **. A**pareixerà en la part baixa de la pantalla el següent missatge:

El manament 6000000074 UAB s'ha creat amb èxit

## 2.6.d **Abonaments**

## 2.6.d.i Abonaments amb document físic i amb factura de càrrec de referència

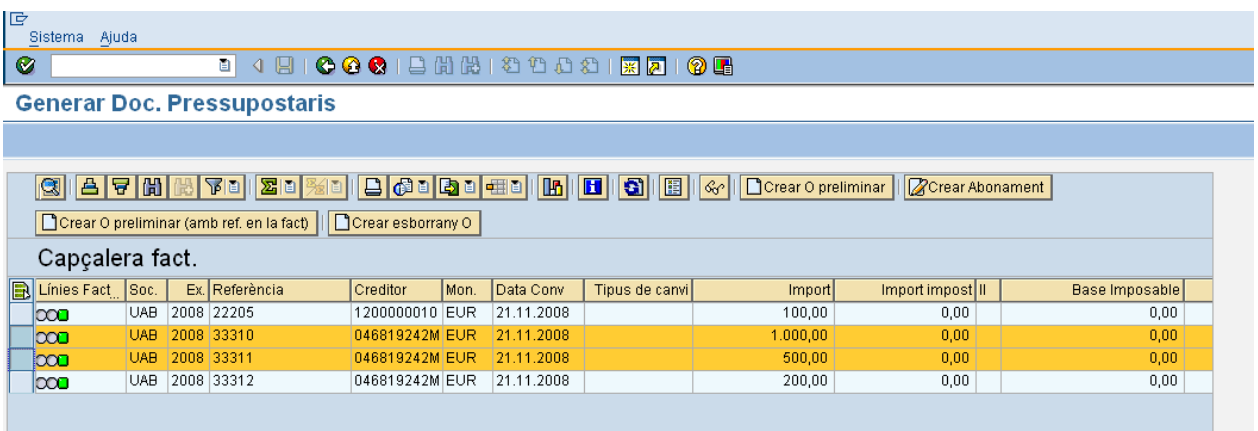

#### **cambiar.........**

# 2.6.d.ii Abonaments amb document físic i sense factura de càrrec de referència

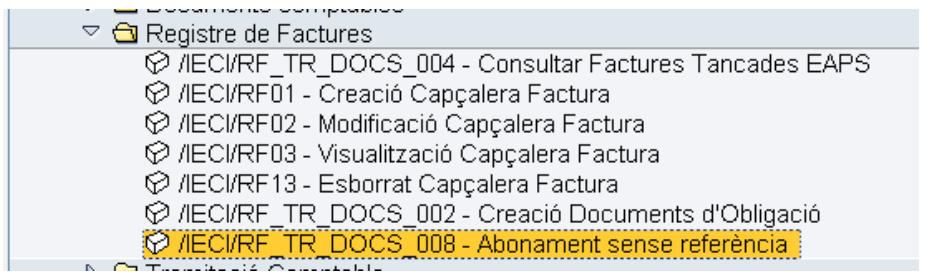

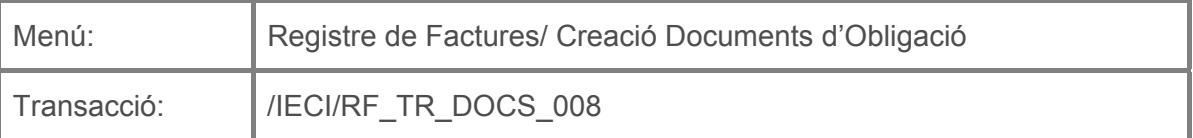

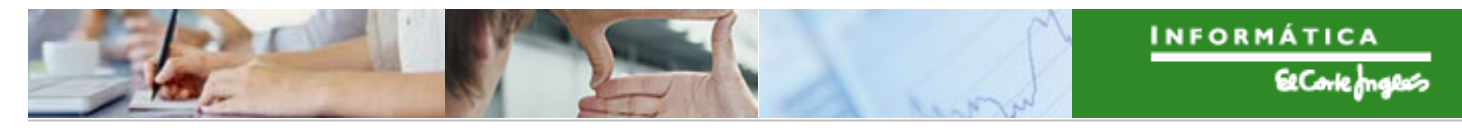

Per a registrar una abonament sense referència es deurà seleccionar la transacció corresponent del menú, i fer doble clic sobre ella, o escriure el seu codi en la barra de recerca, i pressionar  $\bigotimes$  o la tecla "intro".

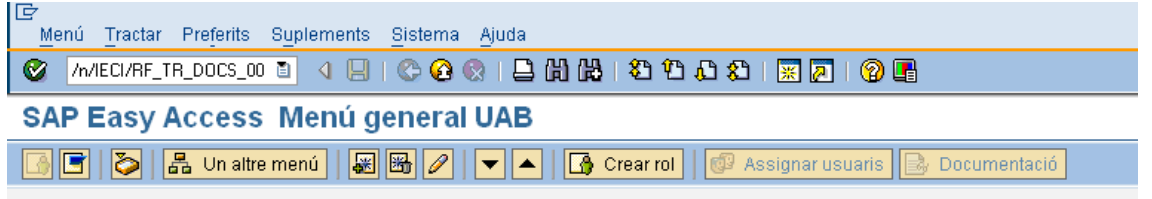

A continuació, apareixerà la següent pantalla de recerca de factures, on per exemple es podrà buscar pels següents criteris:

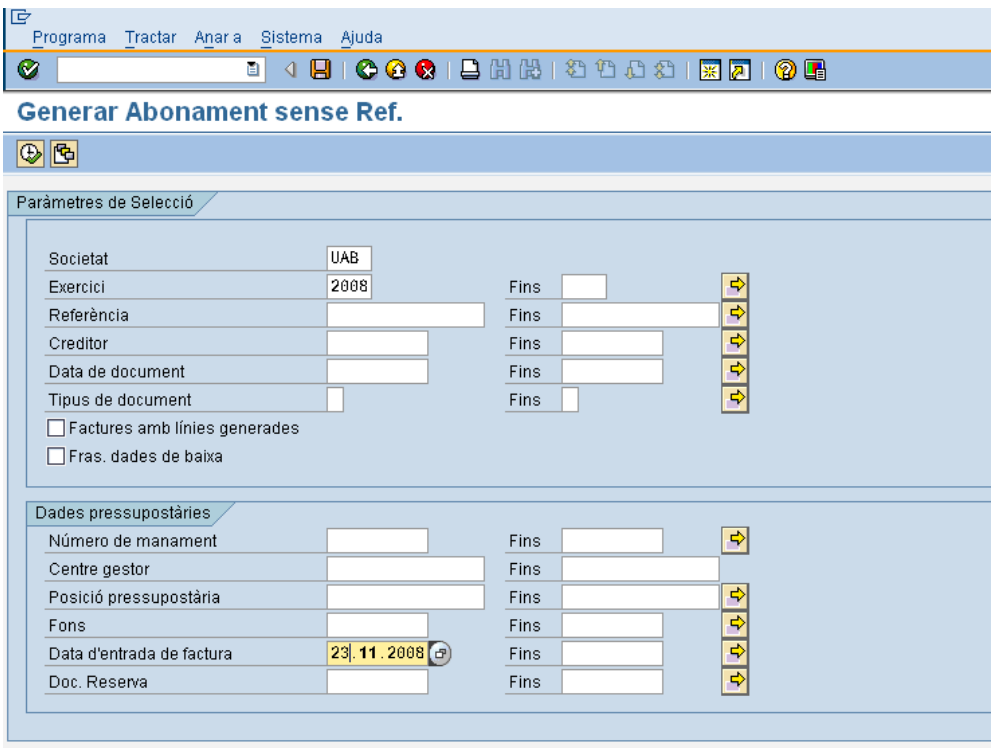

S'hauran d'introduir obligatòriament unes dades, a més d'altres per a poder discriminar aquells abonaments que es volen seleccionar:

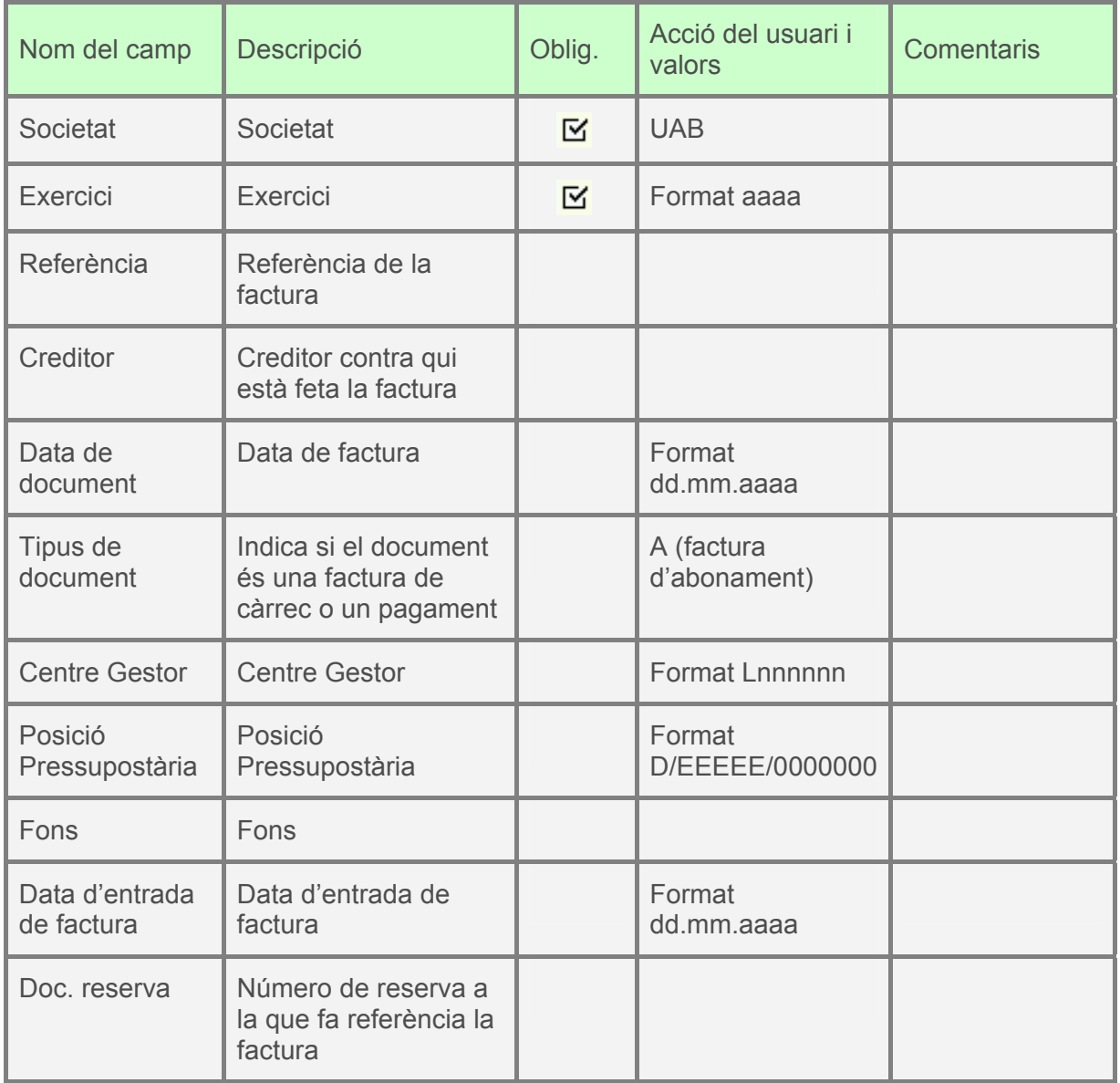

Pressionant **a** apareixeran tots els abonaments que verifiquin els criteris de recerca indicats, i que estiguin en estat "abonament sense assignar" o "amb import pendent":

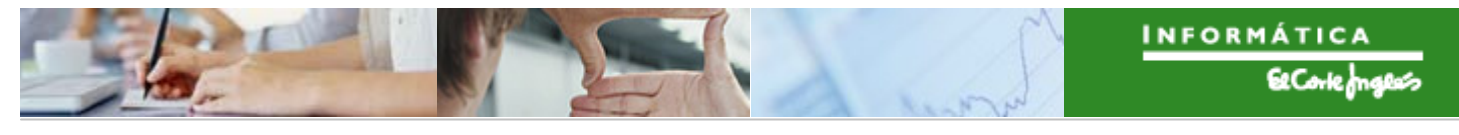

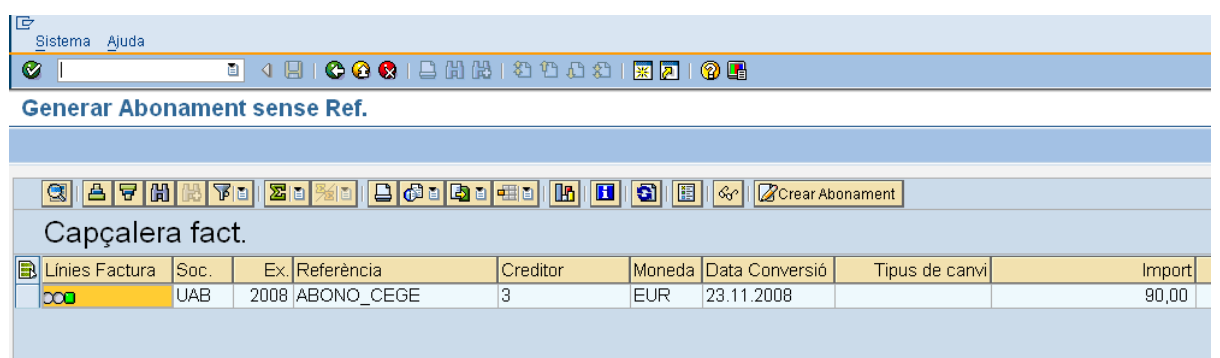

Es selecciona l'abonament (clicant sobre la seva esquerra apareixerà en color taronja) i es pressiona **i es clica dues** vegades sobre la classe de document AO<br>Class **Der** AO .

Apareixerà l'abonament a crear i el següent missatge:

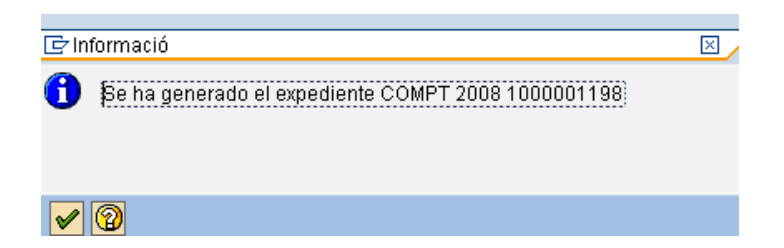

### **Tramitació de l'expedient de l'abonament:**

Veure com exemple la tramitació de la O2.

# 2.6.d.iii Abonaments sense document físic i amb document de referència

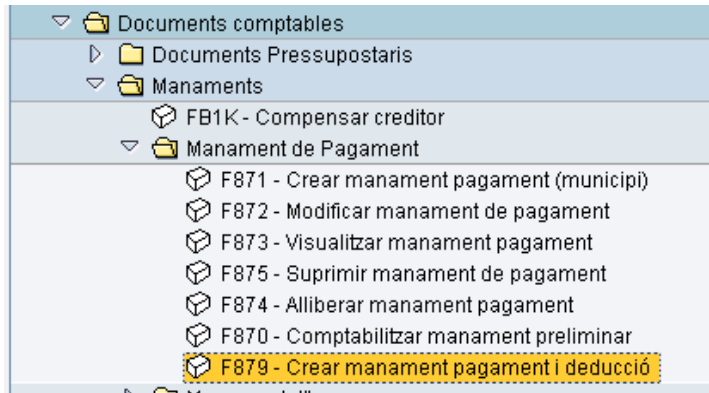

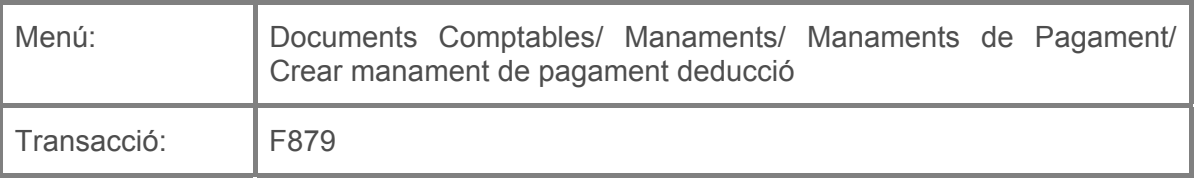

Per a crear un abonament sense document físic i document de referència es deurà seleccionar la transacció corresponent del menú, i fer doble clic sobre ella, o escriure el seu codi (precedit per "/n") en la barra de recerca, i pressionar  $\bigcirc$  o la tecla "intro".

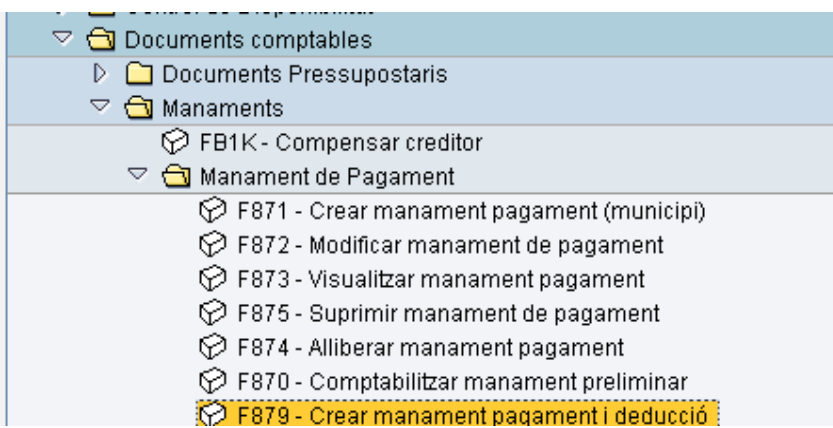

A continuació, apareixerà la següent pantalla:

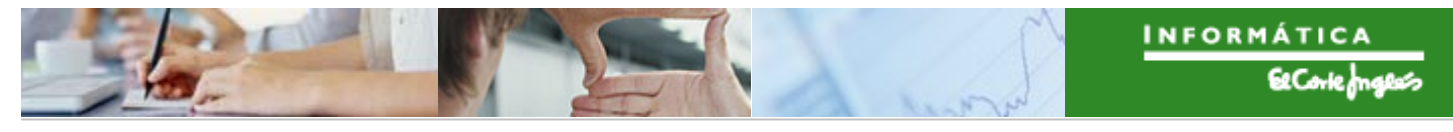

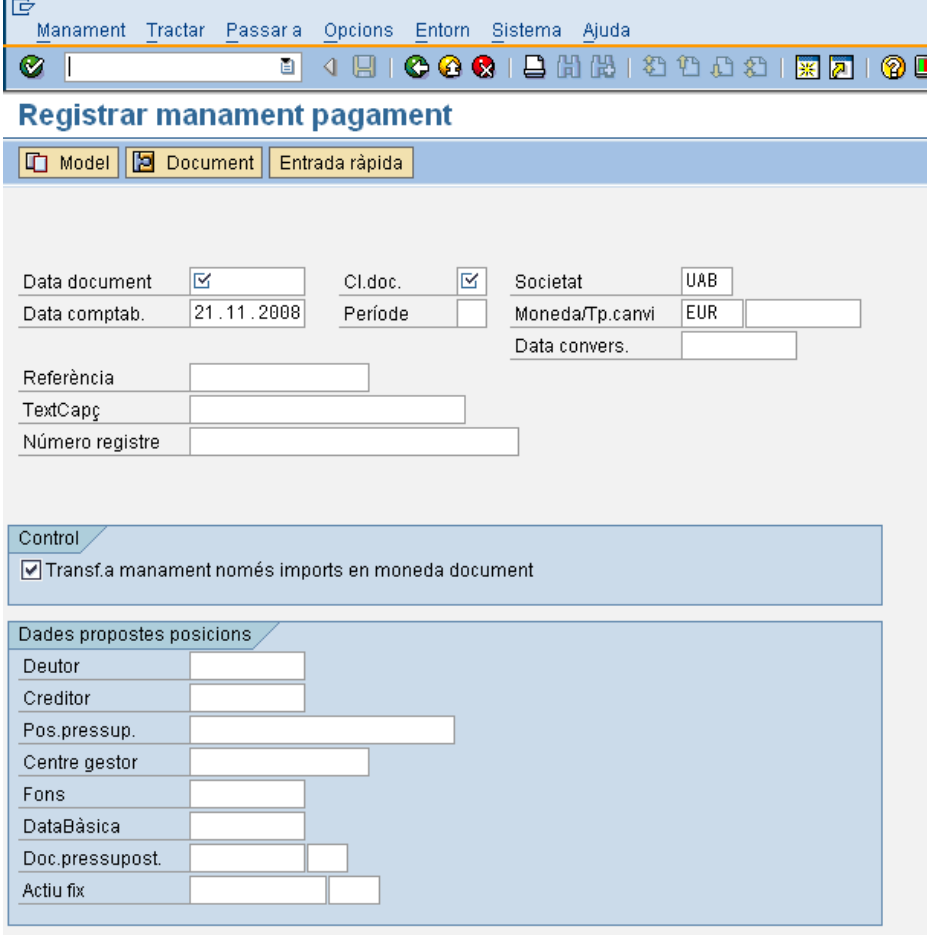

i s'indicarà el document de referència al que es vol fer Es pressionarà el botó **C** Model

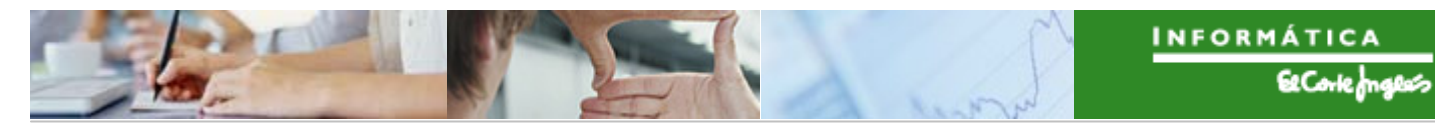

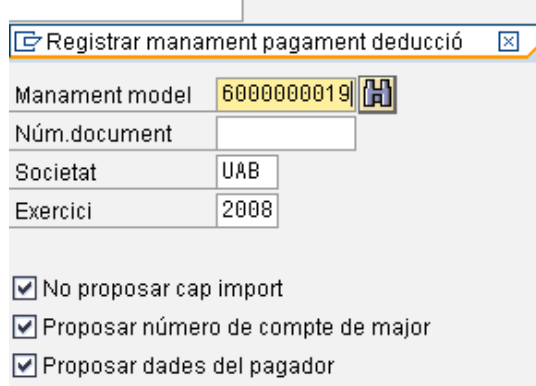

Proposar data comptabilitz./document

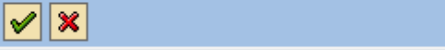

Es pressionarà  $\boxed{\triangleright\!\!\!\!\!\!\!\perp}$ o "intro" i caldrà corregir la classe de document, i indicar

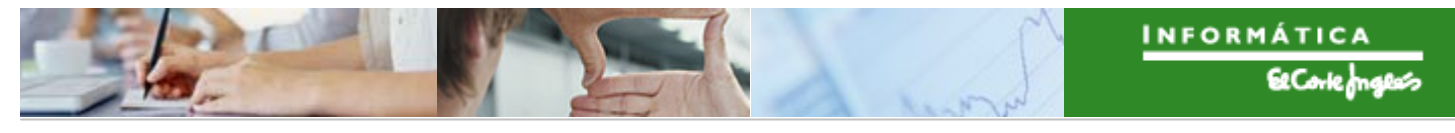

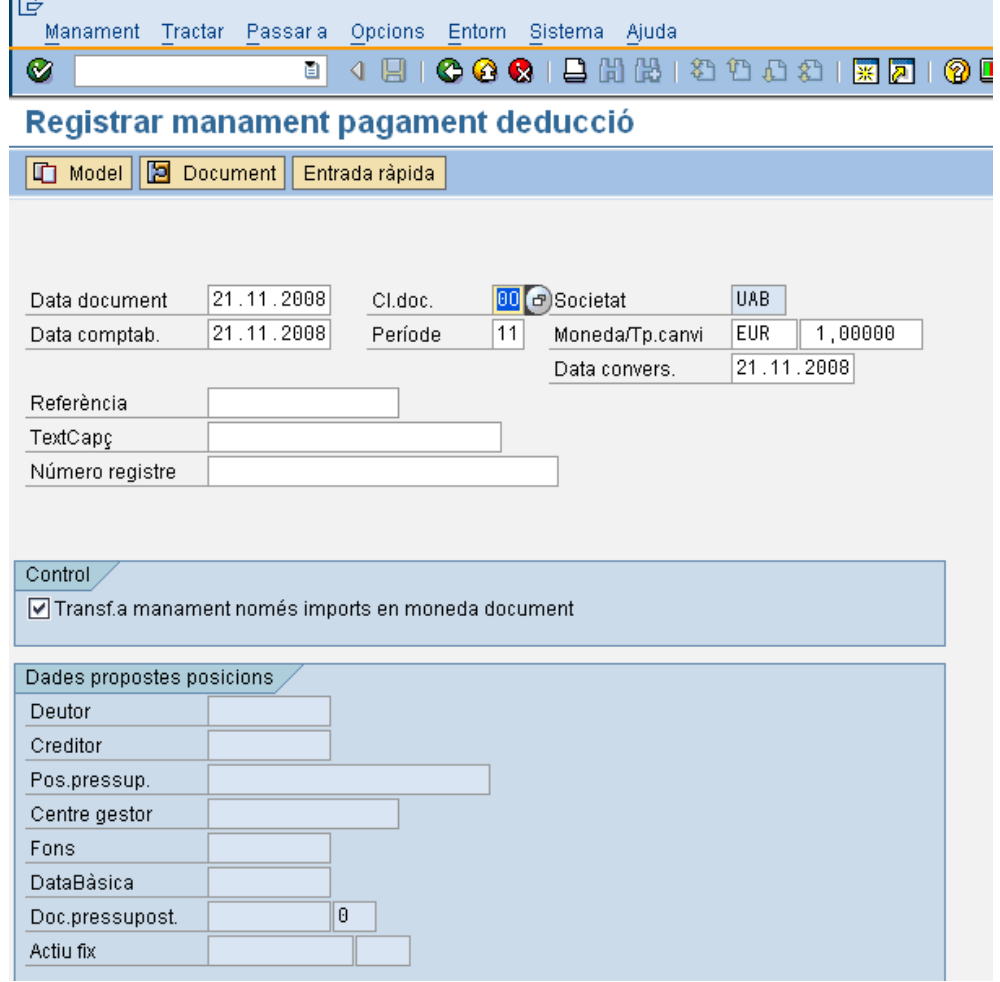

Apareixeran les dades del document de referència:

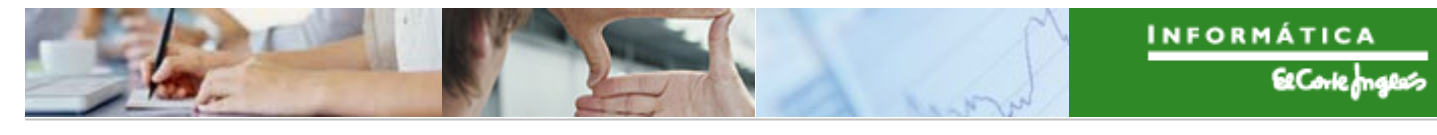

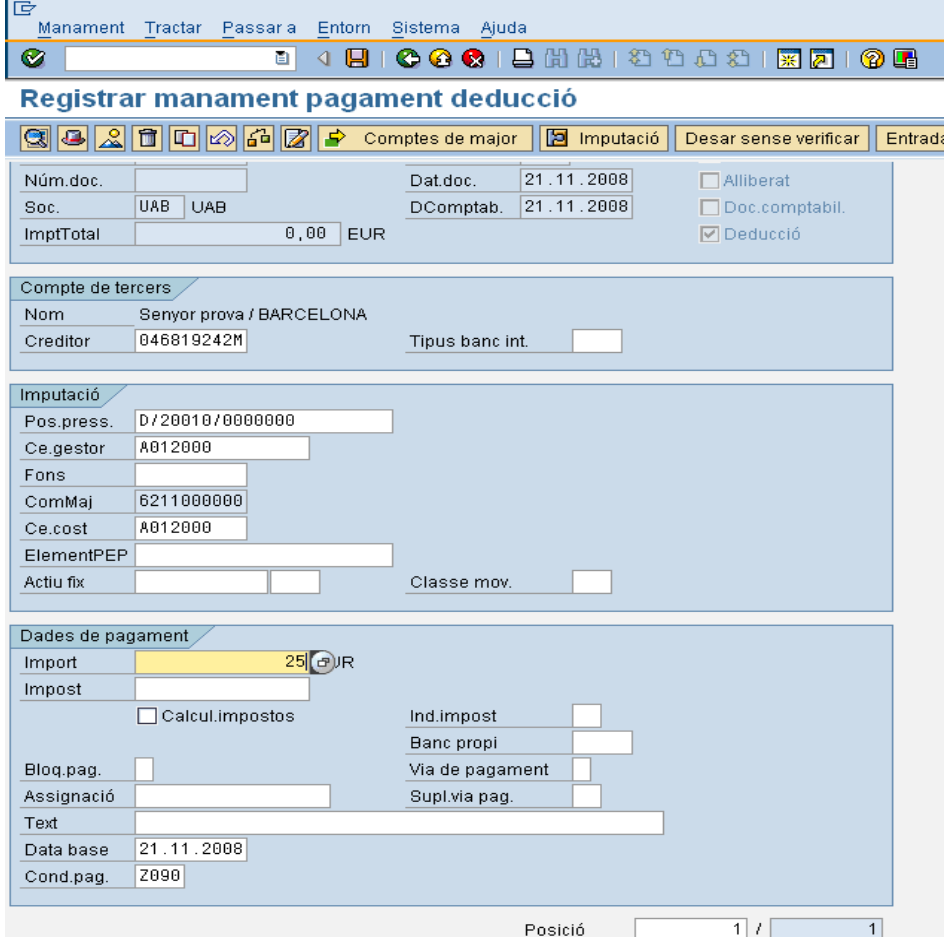

S'indicarà l'import de l'abonament. Per a desar, pressionar  $\Box$ .

El manament 6500000000 UAB s'ha comptabilitzat amb èxit

# 2.6.d.iv Abonaments sense document físic i sense document de referència

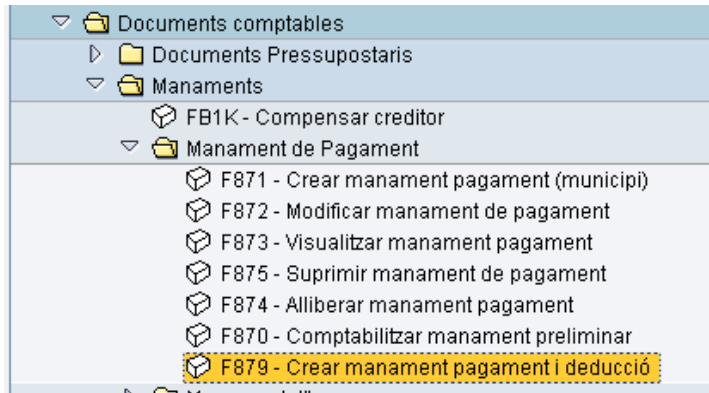

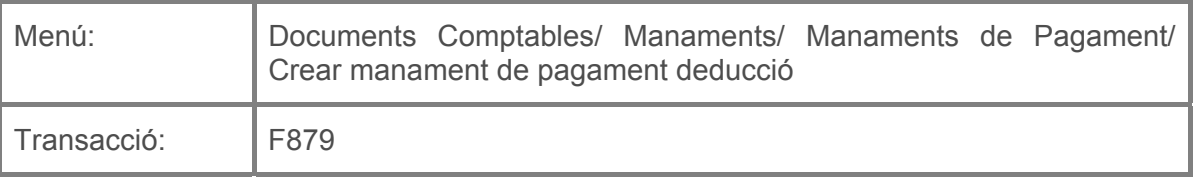

Per a crear un abonament sense document físic i document de referència es deurà seleccionar la transacció corresponent del menú, i fer doble clic sobre ella, o escriure el seu codi (precedit per "/n") en la barra de recerca, i pressionar  $\bigcirc$  o la tecla "intro".

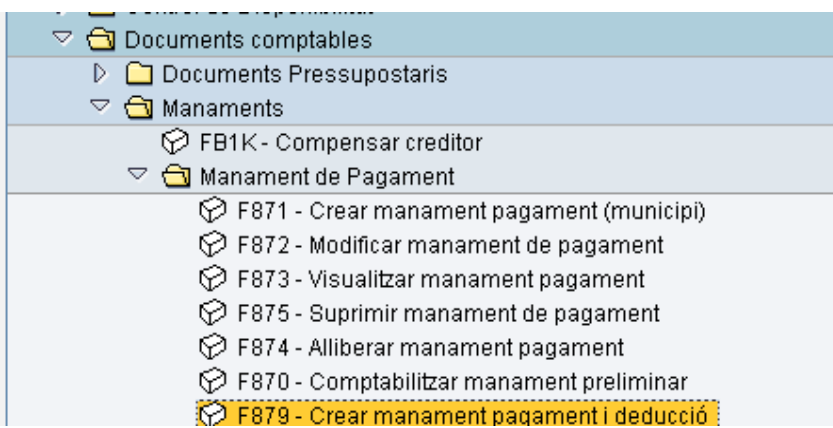

A continuació, apareixerà la següent pantalla:

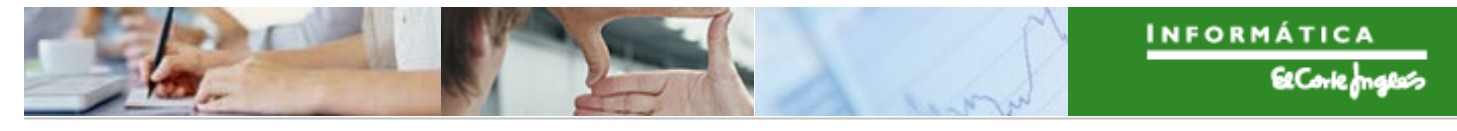

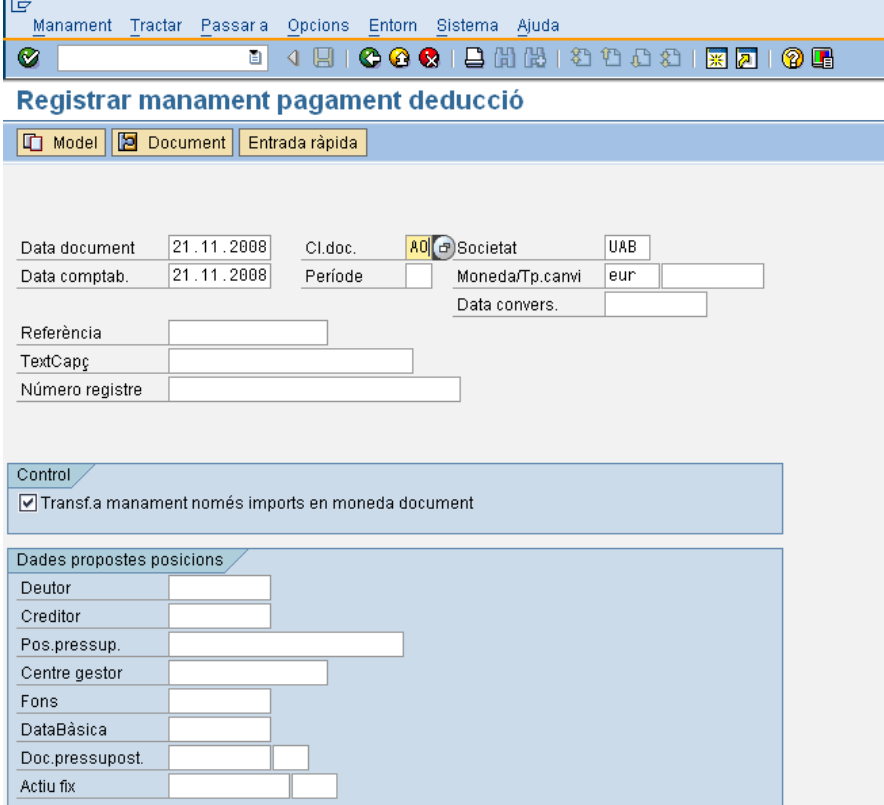

On caldrà indicar:

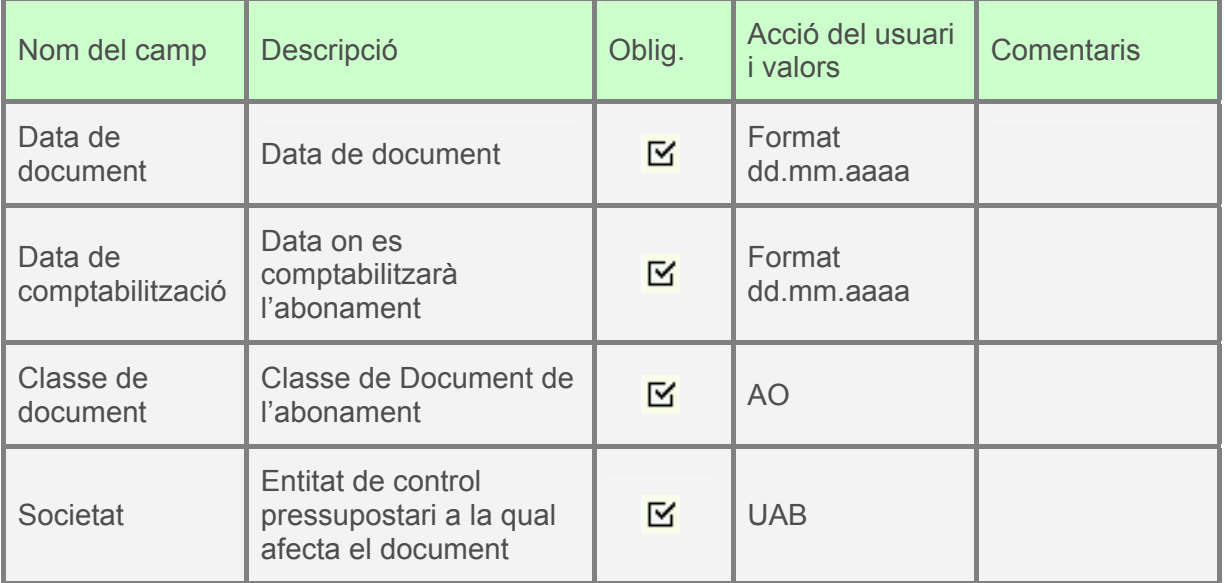

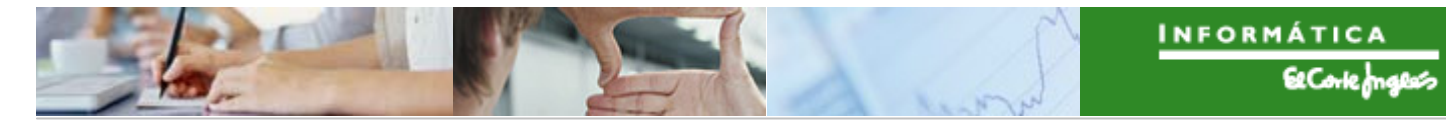

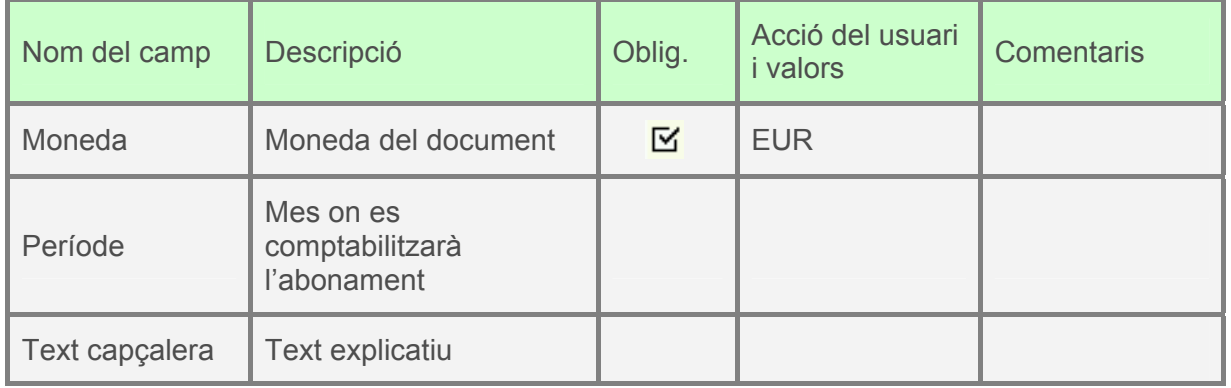

Es pressionarà  $\bigcirc \hspace{-3.5mm} \bullet$  o "intro" i apareixerà la pantalla de creació de l'abonament:

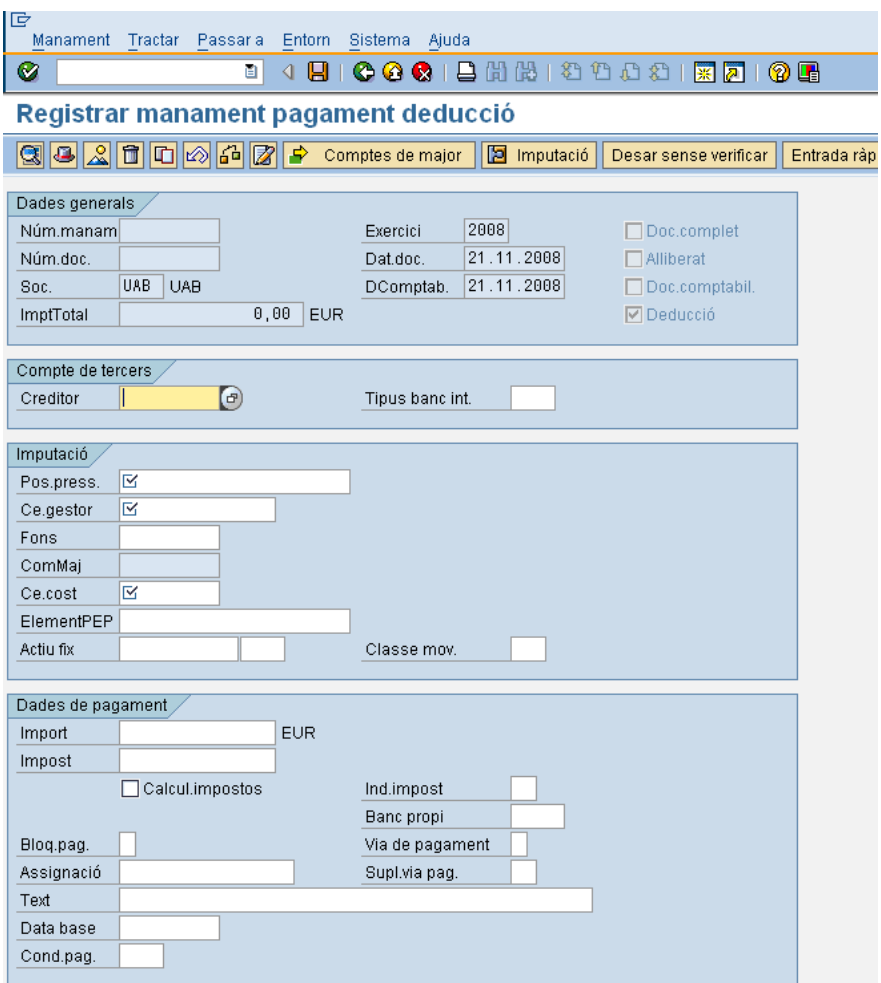

Els camps a indicar són els següents:

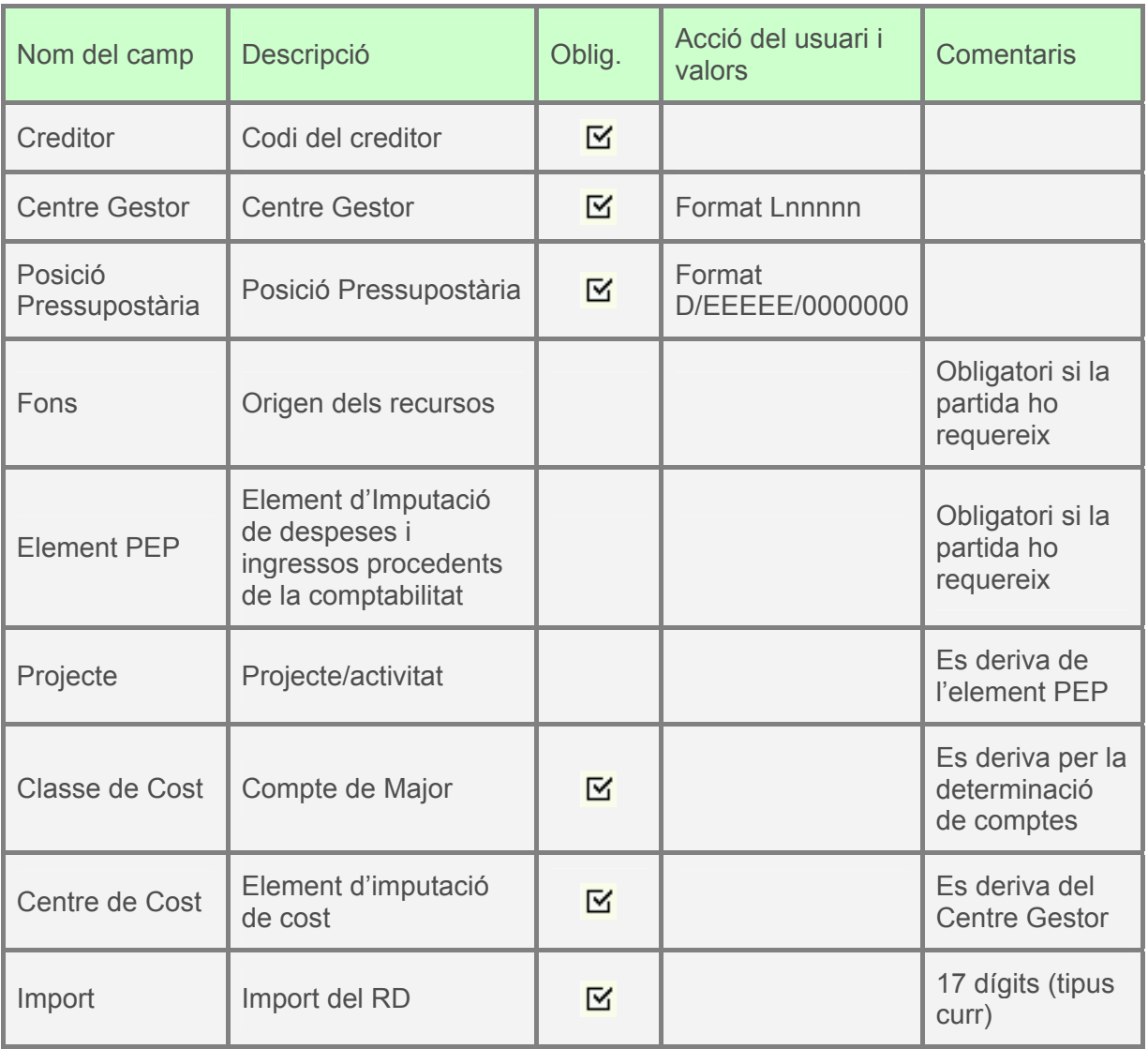

Per exemple, el document pot quedar així:

Per a desar, pressionar  $\Box$ 

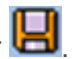
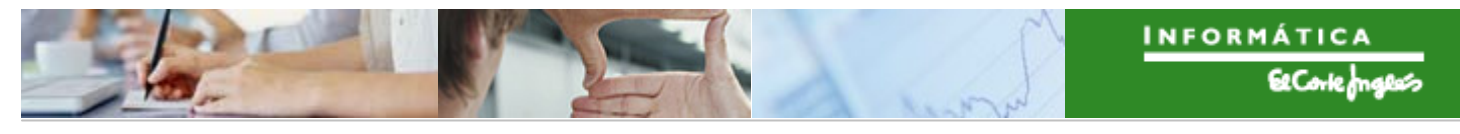

# **3. [ALTRES PROCESSOS DE DESPESA](#page-0-0)**

### **3.1 REINTEGRAMENTS**

El reintegrament és la devolució d'una despesa ja pagada.

A la UAB si:

- El reintegrament és d'una despesa de l'exercici anterior:
	- **◆** Si no hi ha un document d'abonament → Ingrés.
	- *◊* Si hi ha un document d'abonament Menys despesa de l'exercici corrent.
- El reintegrament és d'una despesa de l'exercici corrent:
	- *◊* Hi hagi o no un document d'abonament Menys despesa de l'exercici corrent.

Per tant per registrar menys despesa de corrent per reintegrament:

Es crearà una classe de document diferenciada per als reintegraments d'exercici tancat sense document d'abonament:

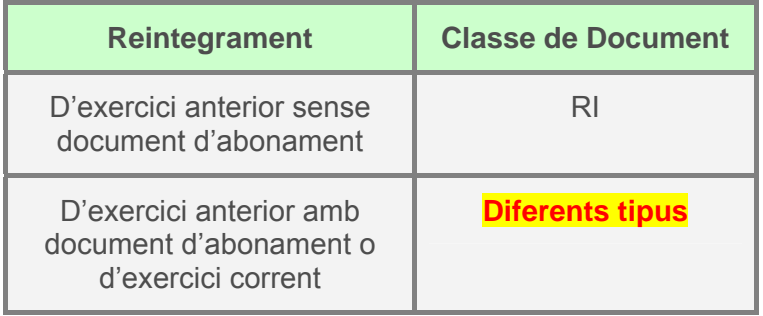

El procediment a seguir serà comptabilitzar un Reconeixement del Dret al qual després se li aplicarà el cobrament corresponent.

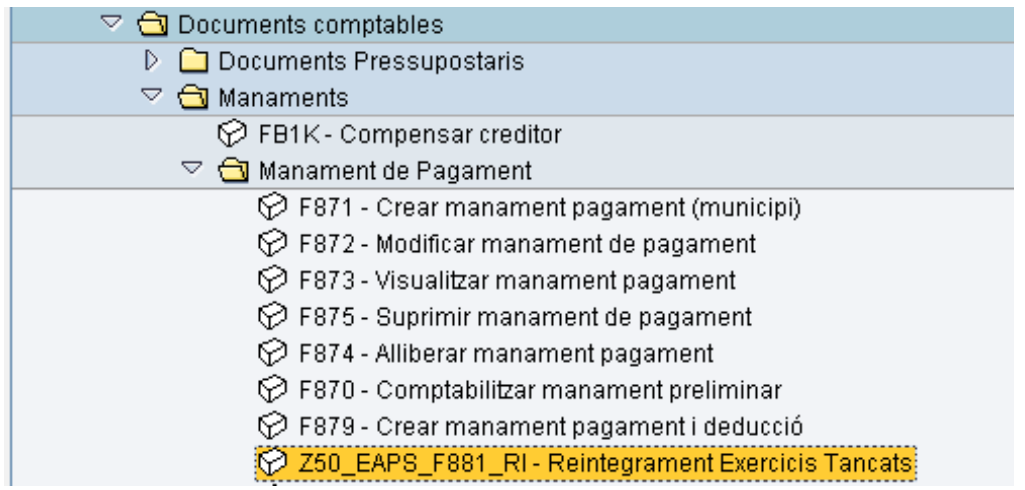

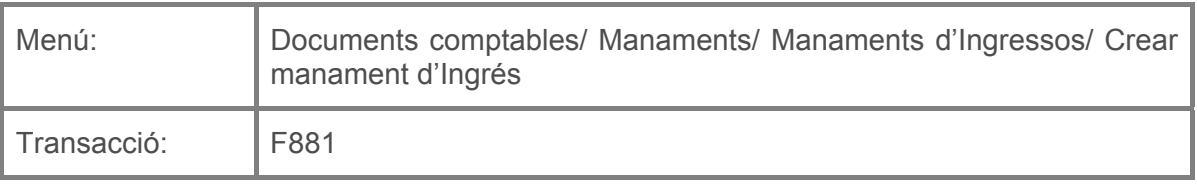

Per a comptabilitzar un reintegrament d'exercici anterior sense document d'abonament es deurà seleccionar la transacció corresponent del menú, i fer doble clic sobre ella, o escriure el seu codi (precedit per "/n") en la barra de recerca, i pressionar  $\bigcirc$  o la tecla "intro".

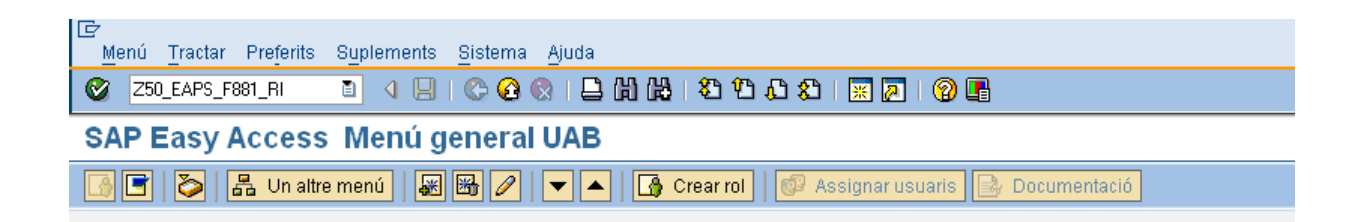

A continuació apareixerà la següent pantalla, on caldrà indicar:

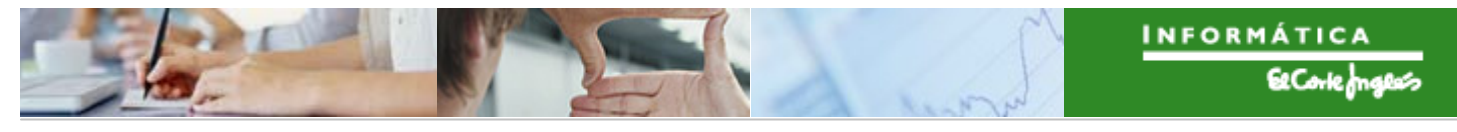

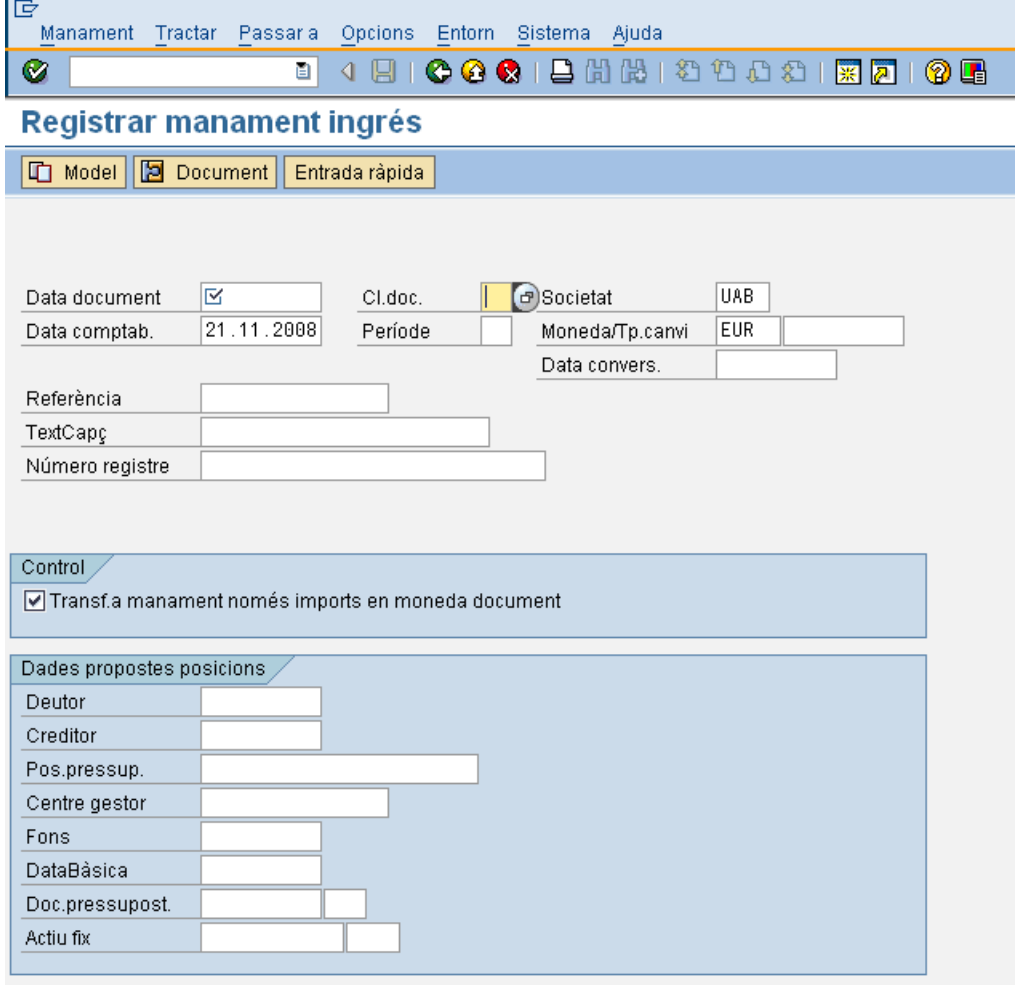

On caldrà indicar:

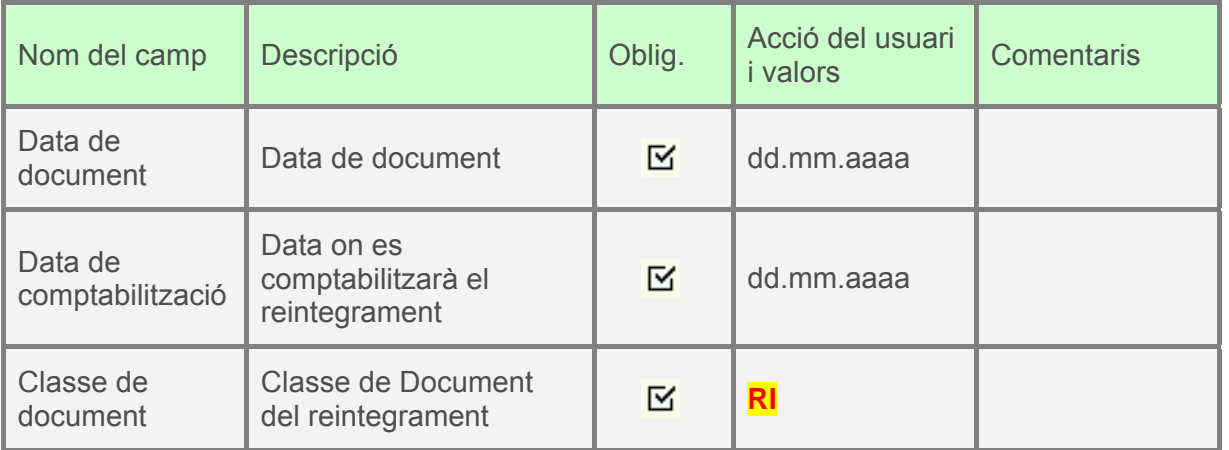

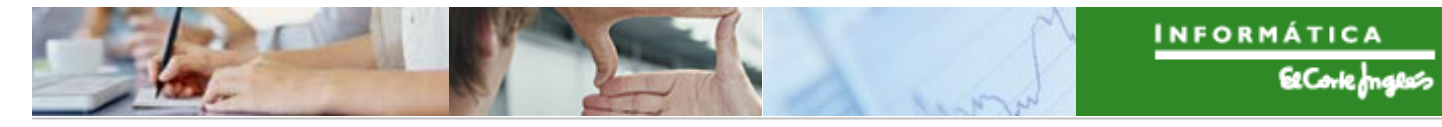

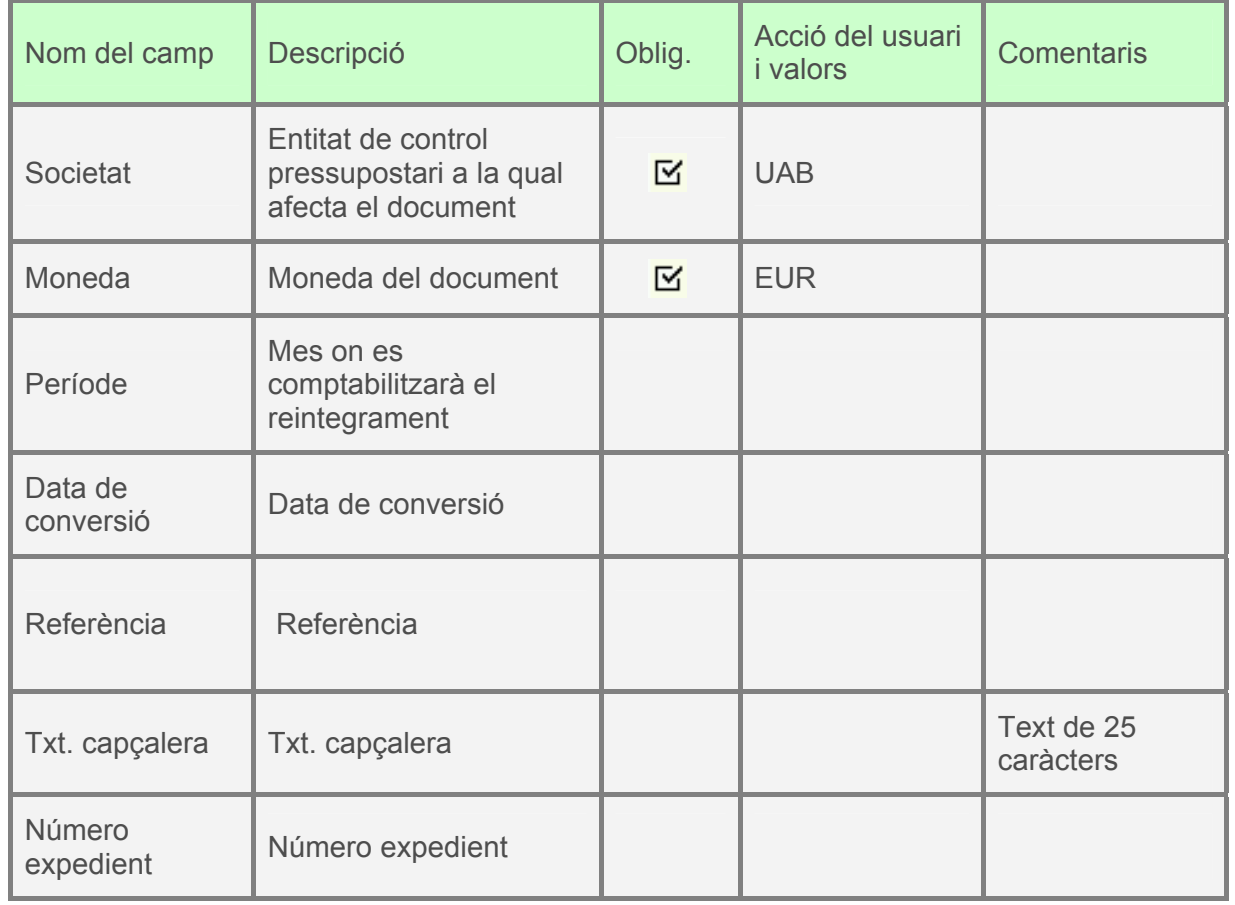

A continuació, es pressionarà  $\blacksquare$  o "intro" i apareixerà la pantalla per a crear el reintegrament, on caldrà indicar:

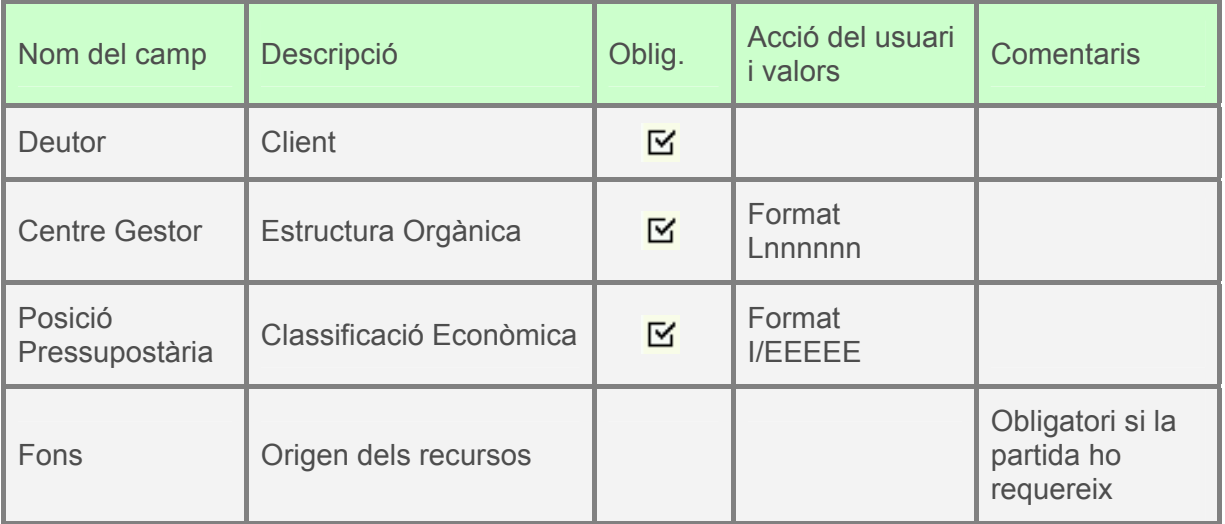

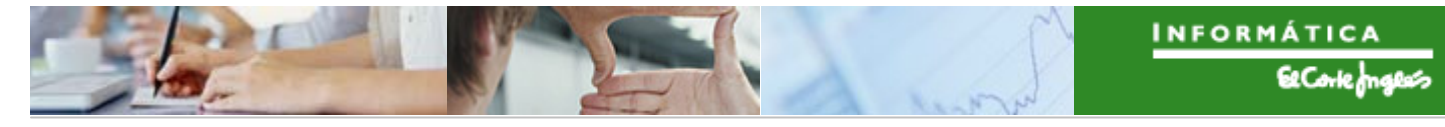

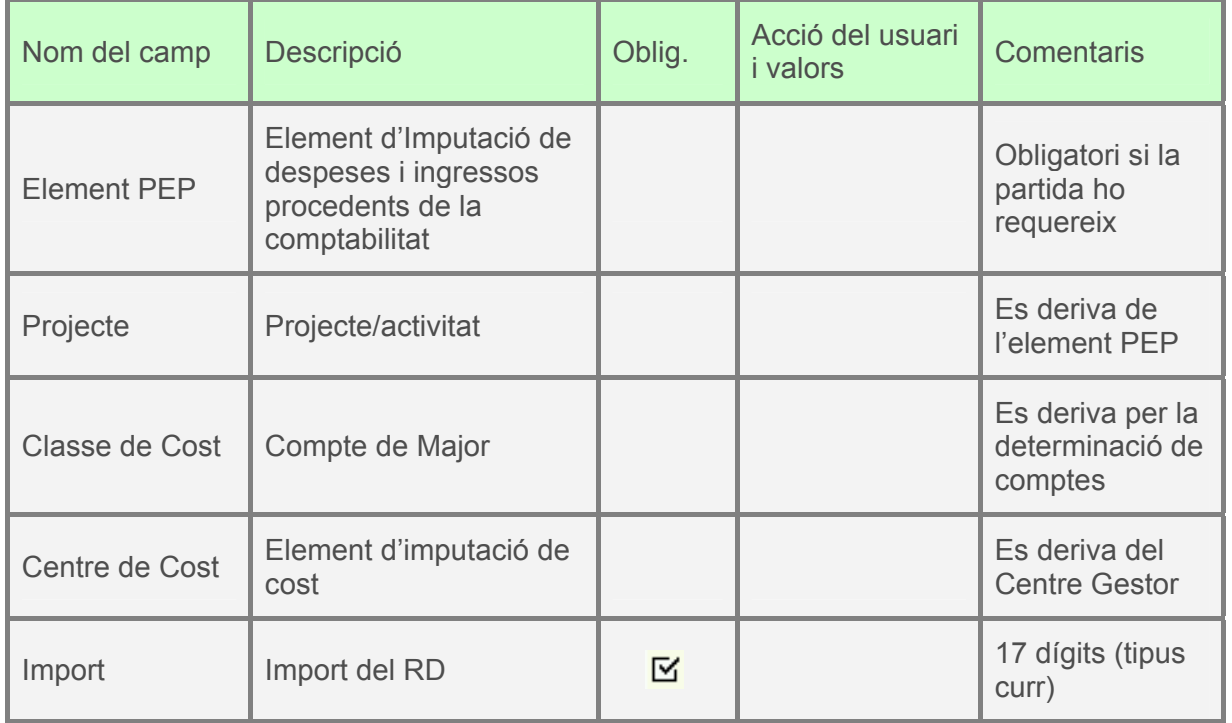

Per exemple, el reintegrament pot quedar així:

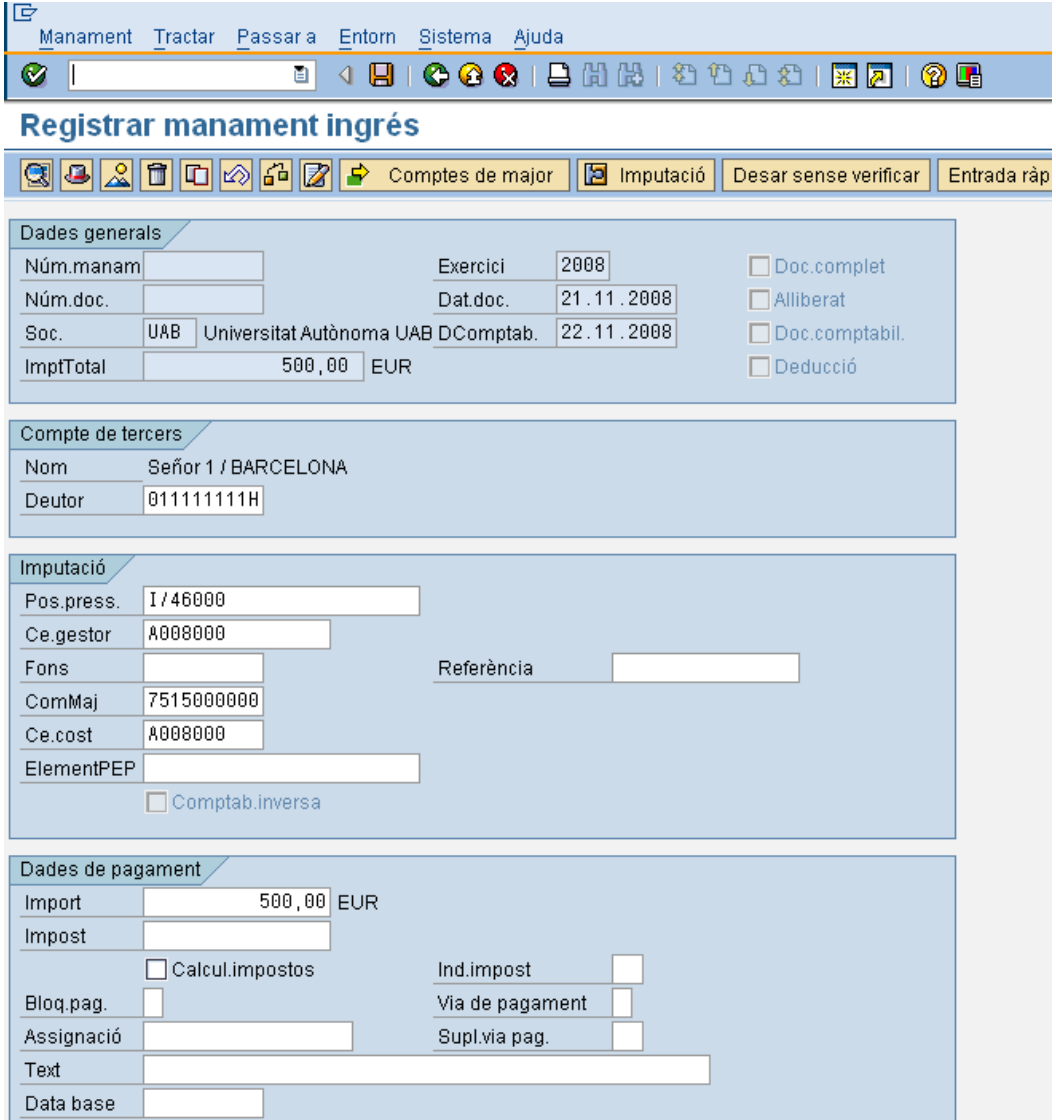

Per a desar, pressionar  $\boxed{\blacksquare}$ .

#### 3.1.a **Anul·lació d'un reintegrament**

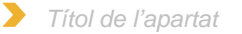

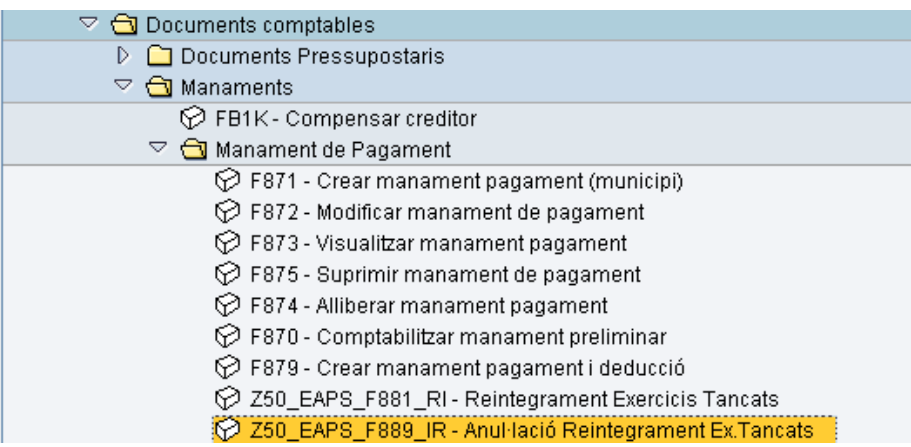

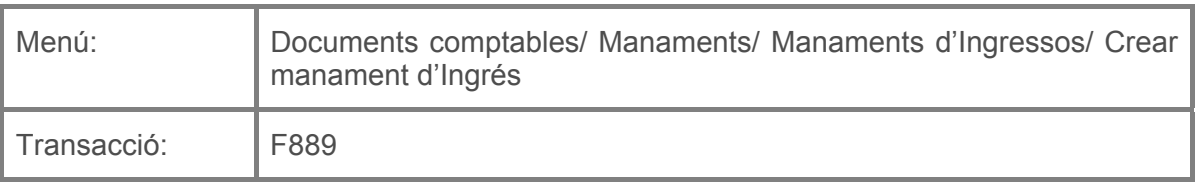

Per a anul·lar un reintegrament d'exercici anterior sense document d'abonament es deurà seleccionar la transacció corresponent del menú, i fer doble clic sobre ella, o escriure el seu codi (precedit per "/n") en la barra de recerca, i pressionar  $\bullet$  o la tecla "intro".

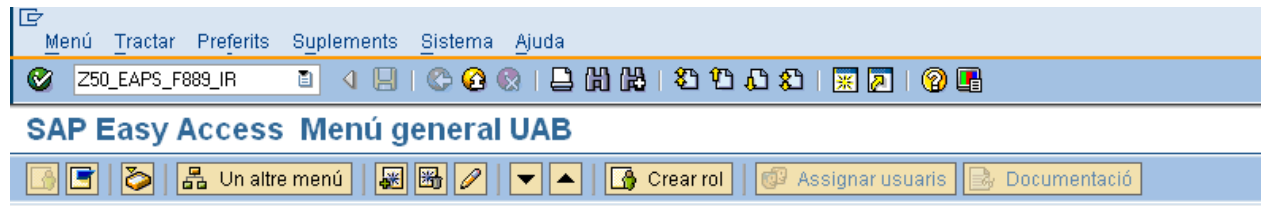

A continuació apareixerà la següent pantalla, on caldrà pressionar **[百 Model**]

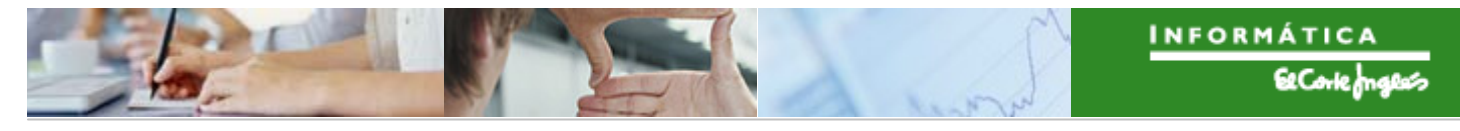

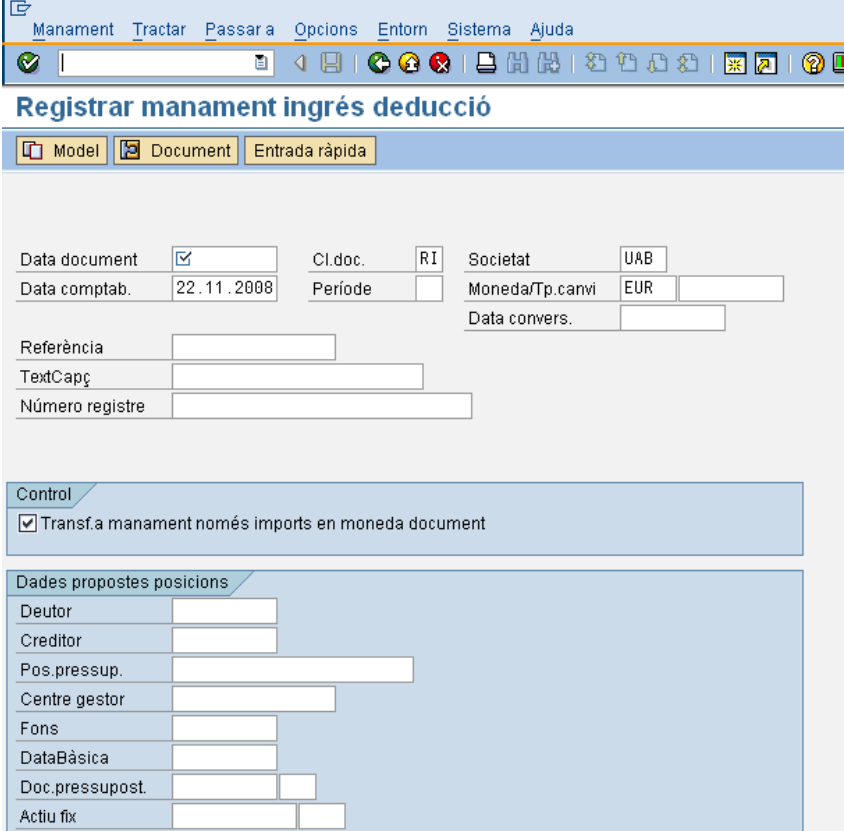

I indicar el reintegrament que es vol anul·lar:

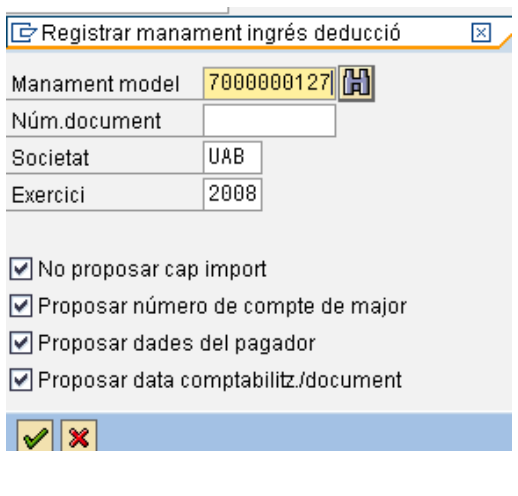

A continuació es pressionarà  $\bullet$  o "intro" i es corregirà la classe de document:

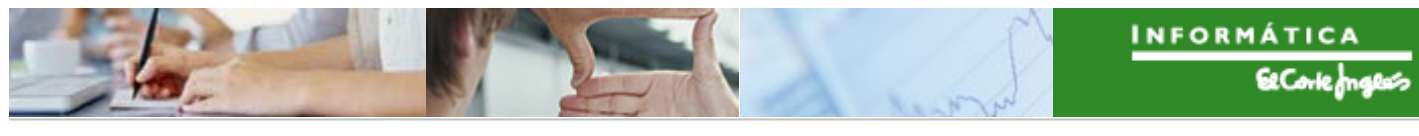

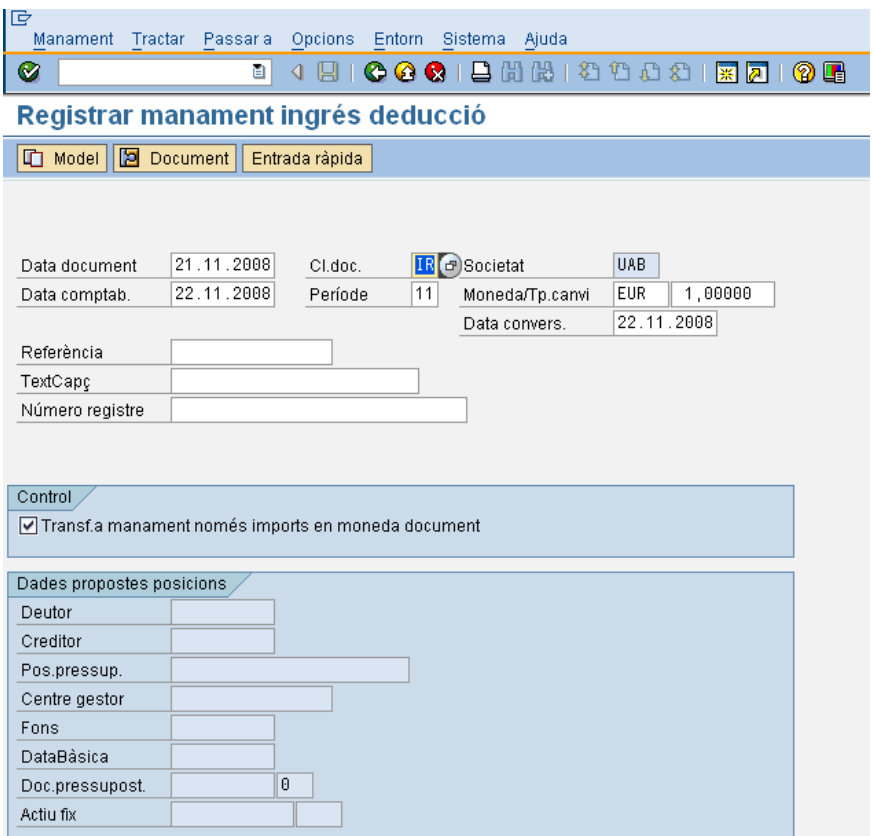

A continuació, es pressionarà **continuació** o "intro" i s'indicarà l'import a anul·lar:

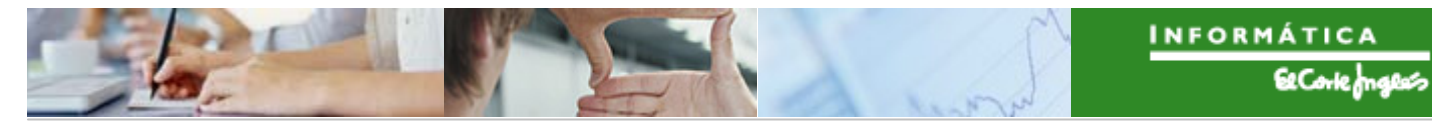

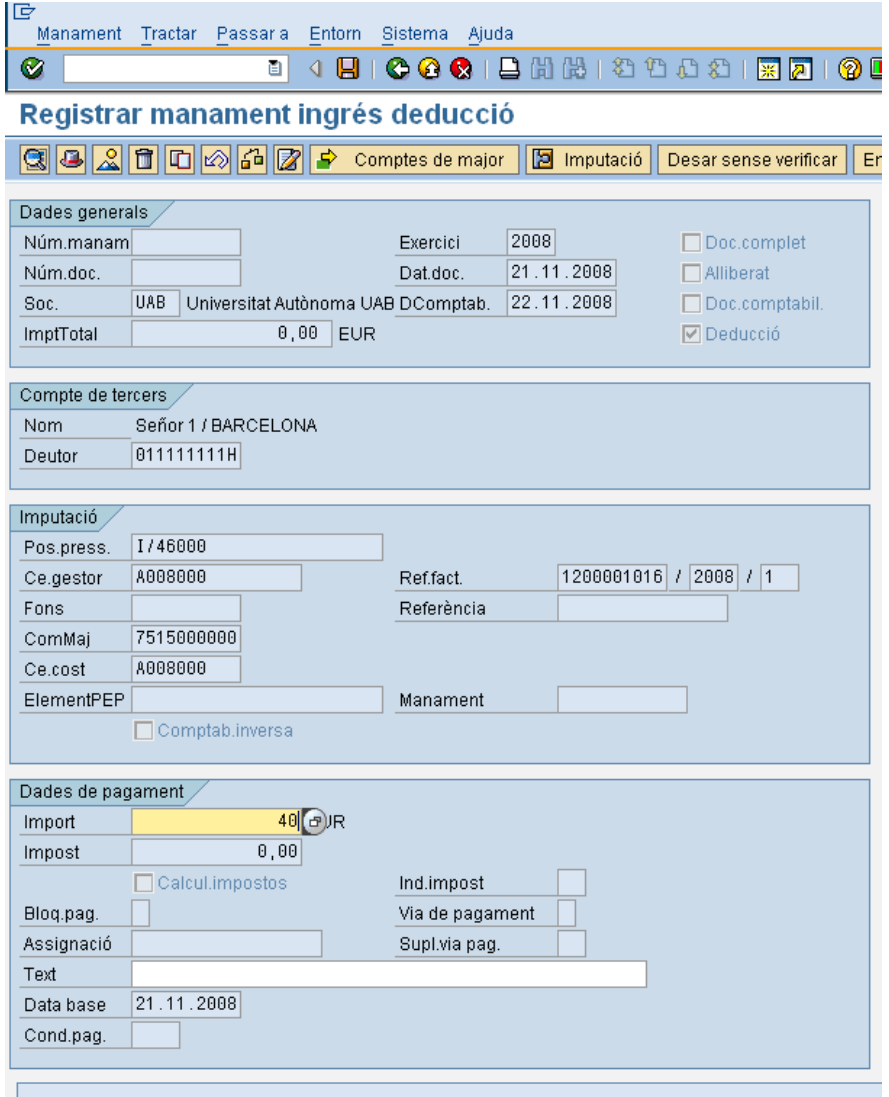

Per a desar l'anul·lació, pressionar **...** 

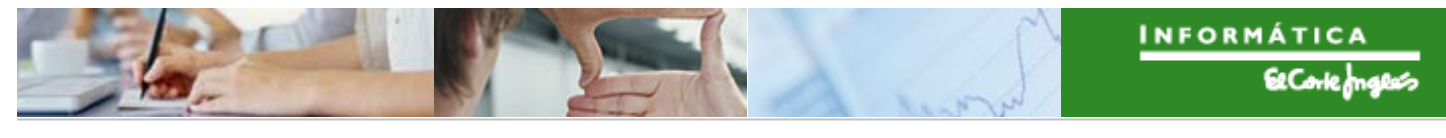

## **4. VINCULACIONS**

Es defineixen a la UAB a nivell d'Entitat CP i d'exercici i utilitzaran total o parcialment, les estructures pressupostàries (orgànica, per programes, econòmica), és a dir, mitjançant les màscares de les partides pressupostàries.

Aquest procés s'haurà de realitzar a l'inici de l'exercici pressupostari. Les regles de vinculació es podran ampliar durant tota l'execució del pressupost. És possible la ordenació de les regles de vinculació de la més restrictiva a la menys restrictiva.

Es tracta d'executar un programa que genera els números de vinculació i les seves partides associades a la vinculació. Poden realitzar-se en prova, i en cas necessari, modificar les regles i llançar-lo en mode definitiu.

Una vegada s'hagin executat les regles de vinculació, es recomanable executar el procés de "Reorganització de disponibles". Aquest procés ajusta el control de disponibilitat de les aplicacions pressupostàries.

El programa pot ser executat en mode "test" o en mode "real". El resultat del programa mostra un informe amb el resultat per Entitat de Comptabilitat Pressupostària, quedant reflexades totes aquelles aplicacions pressupostàries amb el control de disponibilitat sobrepassat en cas que doni aquest fet.

La Vinculació en la UAB quedarà definida de la següent forma:

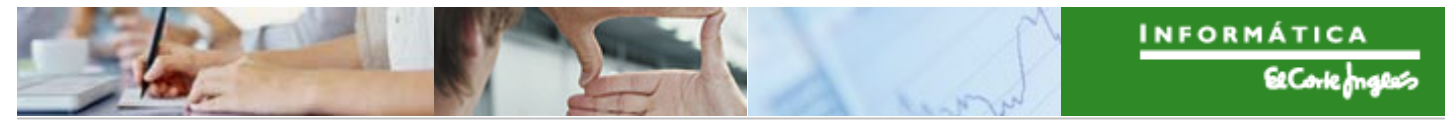

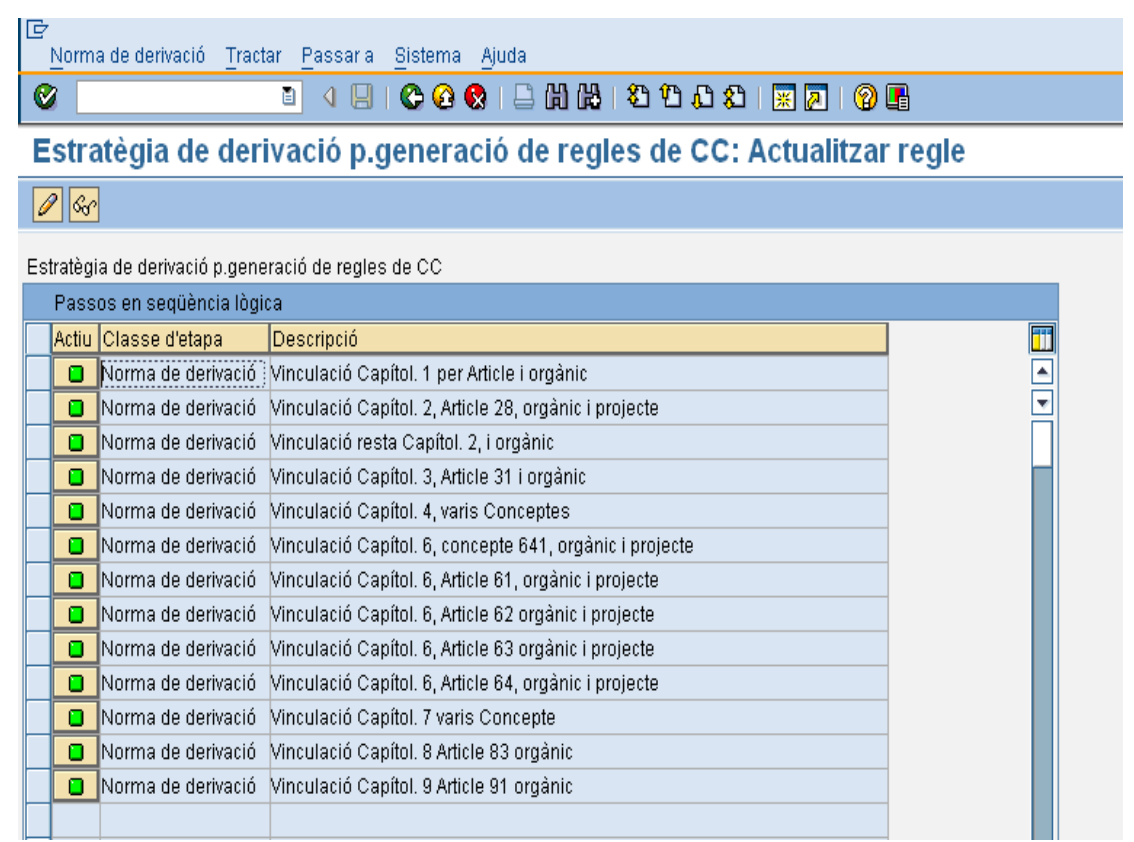

## **5. OBERTURA I TANCAMENT DE L'EXERCICI PRESSUPOSTARI: GESTIÓ DE PERIODES**

Per a la realització d'obertura pressupostari cal tenir en compte les següents operacions:

■ Gestió de períodes

El control dels períodes oberts i tancats es realitzarà mitjançant la utilització de la taula estàndard SAP (\*) de gestió de períodes (aquesta gestió es realitzarà de forma centralitzada ). Els camps més rellevants d'aquesta taula són:

- o Tipus d'operació (factura, document pressupostari, abonament...).
- o Elements d'imputació (tots, Centre Gestor, Posició Pressupostària...).

 (\*): Las taules de gestió de períodes diuen quin es pot fer i contra quin, i són les dues següents (segons si és el cas de documents preliminars o comptables o de modificacions de crèdit):

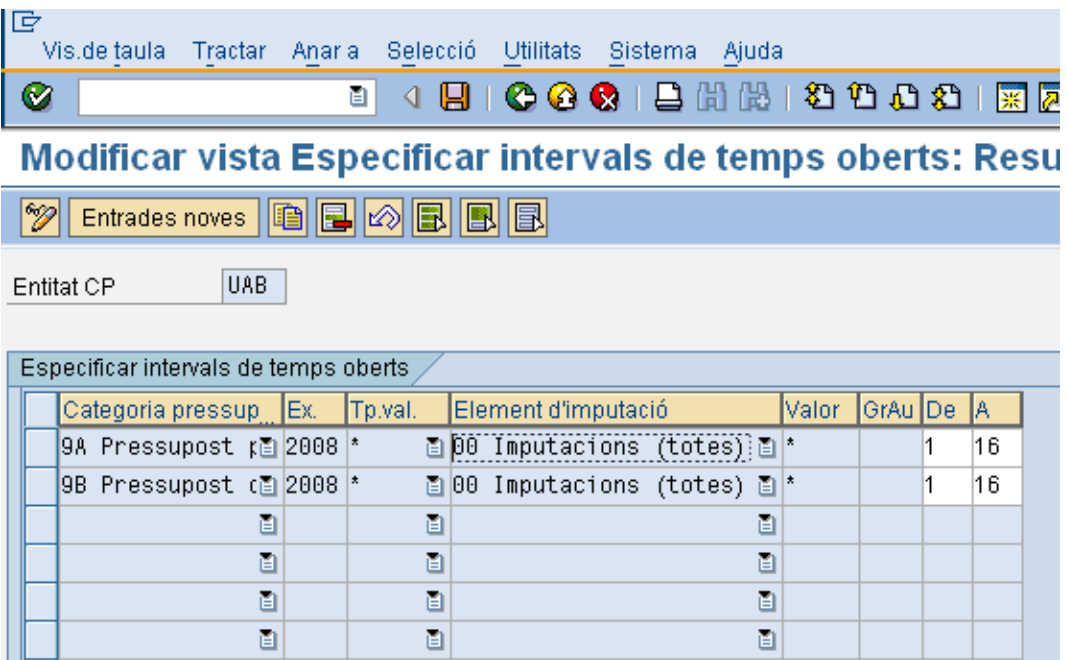

#### S'indicarà el següent:

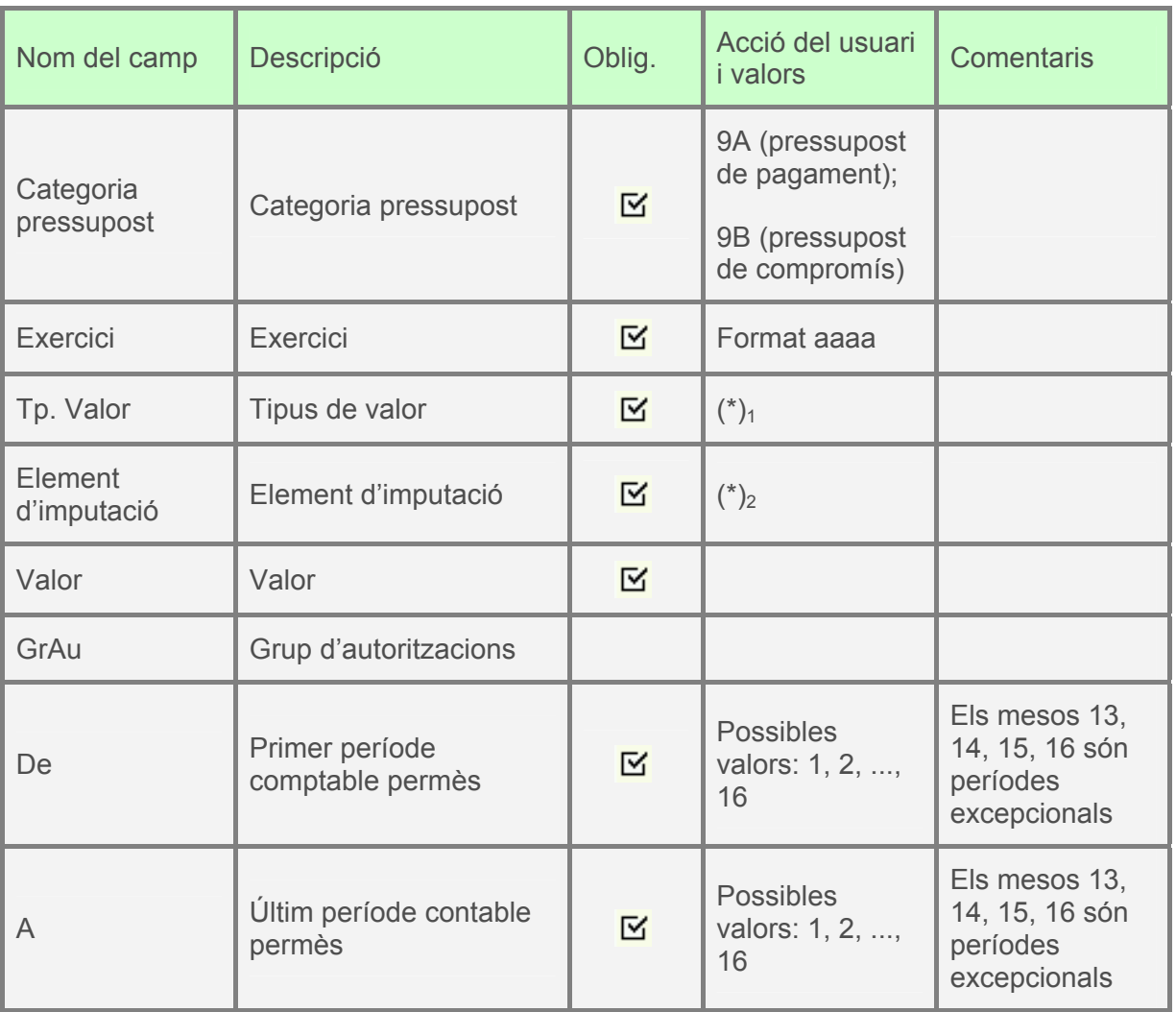

 $(*)_1$ : Els possibles valors que permet el sistema són (es poden visualitzar fent clic sobre **E**) els següents:

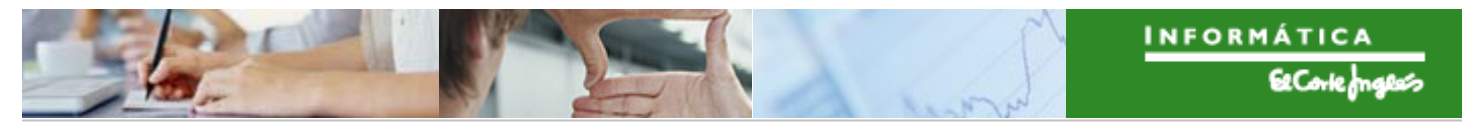

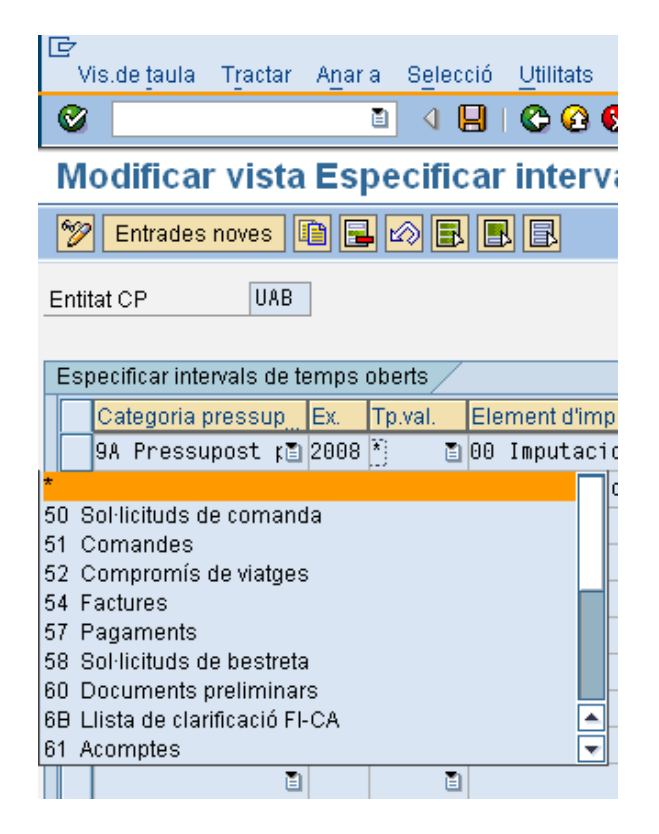

- \*
- Sol·licitud de comanda
- **Comandes**
- Compromís de viatges
- **Factures**
- Pagaments
- Sol·licitud de bestreta
- Documents preliminars
- Llista de clarificació FI-CA
- Acomptes
- Trasllats de recursos
- Compromís de despesa
- Trasllat
- Bloqueig
- Reserva de recursos
- Precompromís de despesa

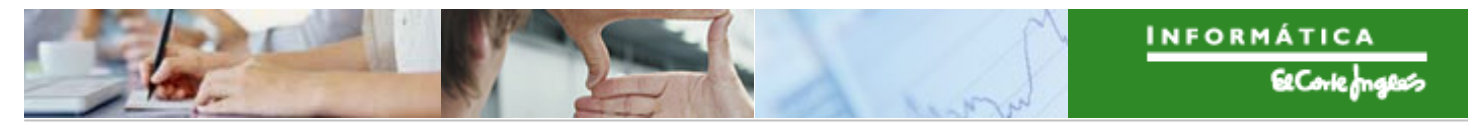

- Previsió d'Ingressos
- Reserva de pagaments
- Comptabilitzacions de cos t secundàries (CO)

(\*)2: Pel cas d'elements d'imputació:

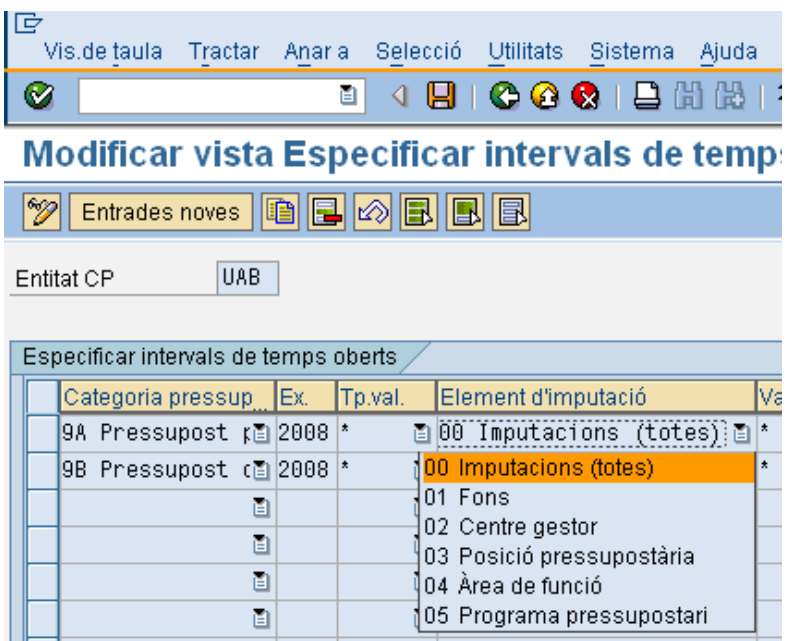

Els opcions són:

- Totes
- Fons
- Centre Gestor
- Posició Pressupostària
- Àrea de funció
- Programa pressupostari

Pel cas de modificacions de crèdit, la taula que es gestionarà serà la següent:

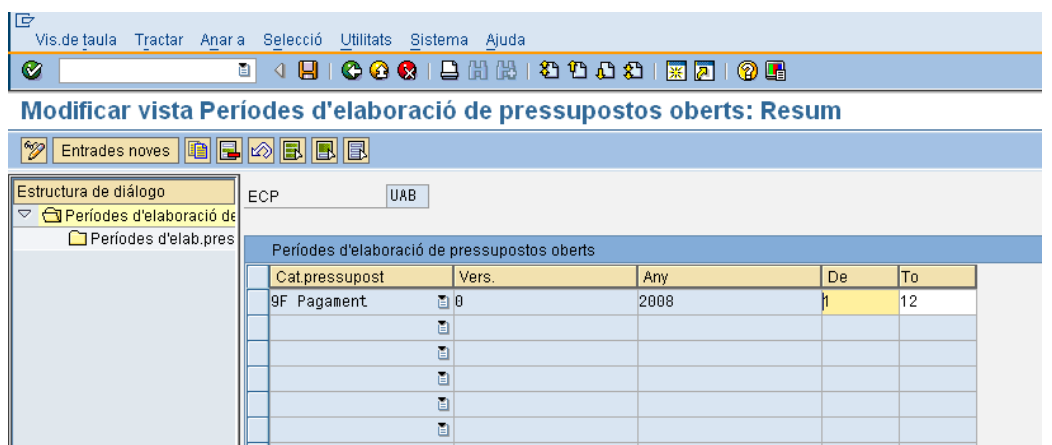

S'indicarà el següent:

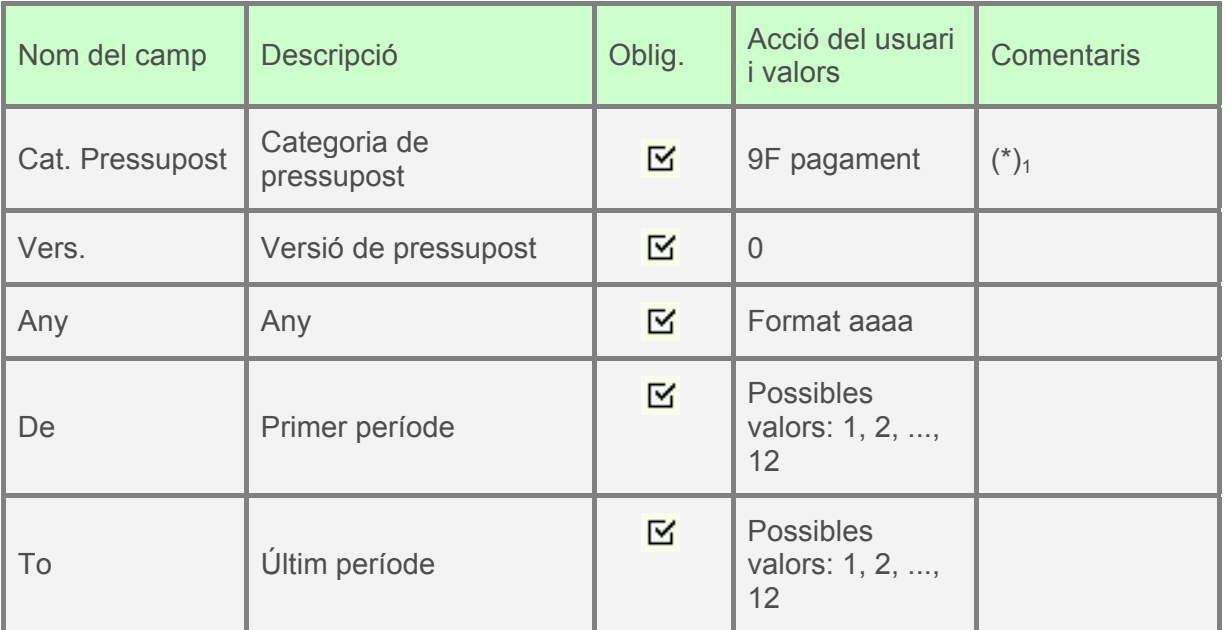

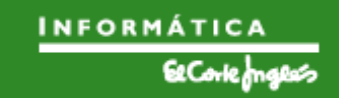

(\*)1: Les possibilitats que permet el sistema són:

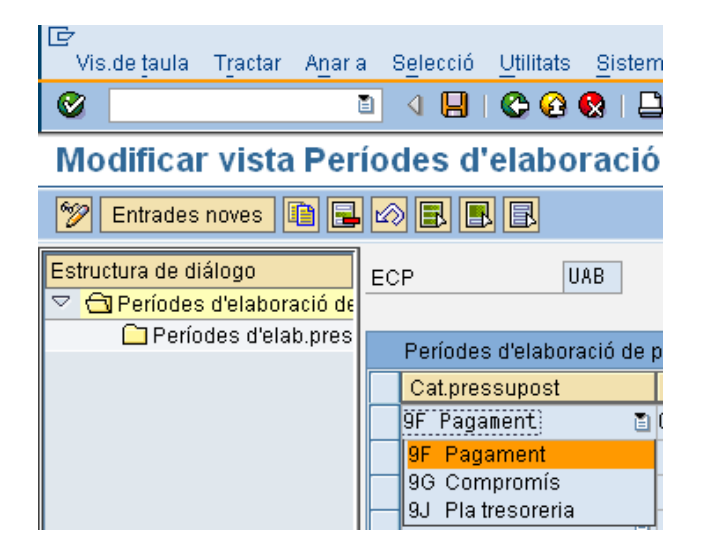

- 9F (pagament)
- 9G (compromís)
- 9J (Pla tresoreria)

## **6. [LLISTAT](#page-0-0) ESTÀNDARD DE CONSULTA DE DOCUMENTS DE DESPESA**

Es pot visualitzar, per exemple el següent informe, que mostra els documents associats a una determinada partida pressupostària:

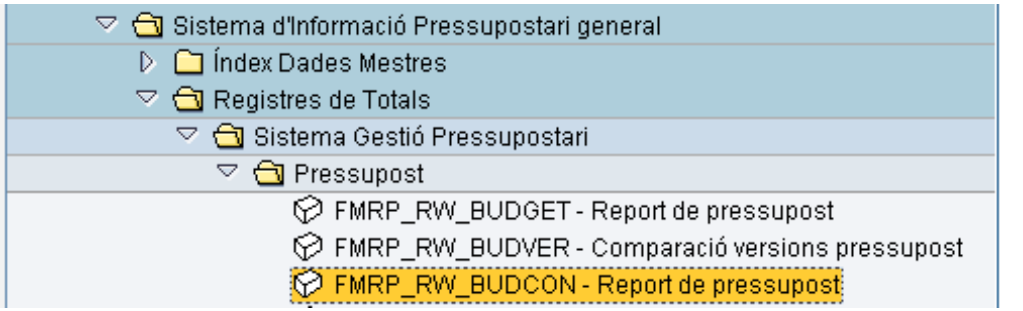

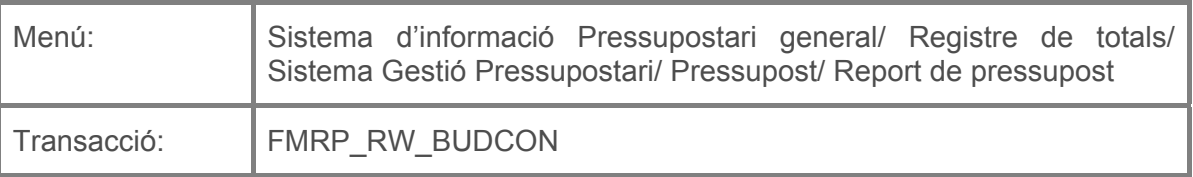

Per a visualitzar aquest informe, es deurà seleccionar la transacció corresponent del menú, i fer doble clic sobre ella, o escriure el seu codi (precedit per "/n") en la barra de recerca, i pressionar  $\bullet$  o la tecla "intro".

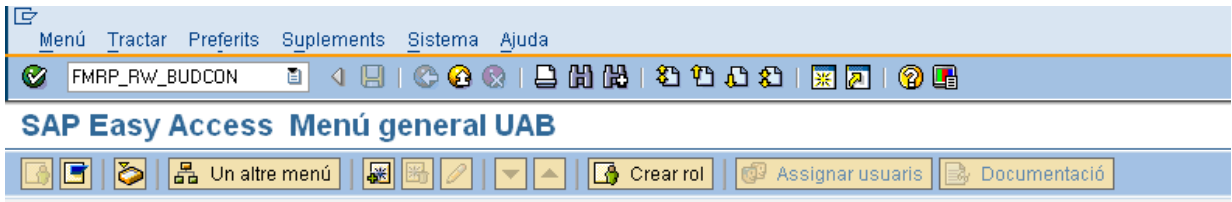

A continuació mostrarà la següent pantalla:

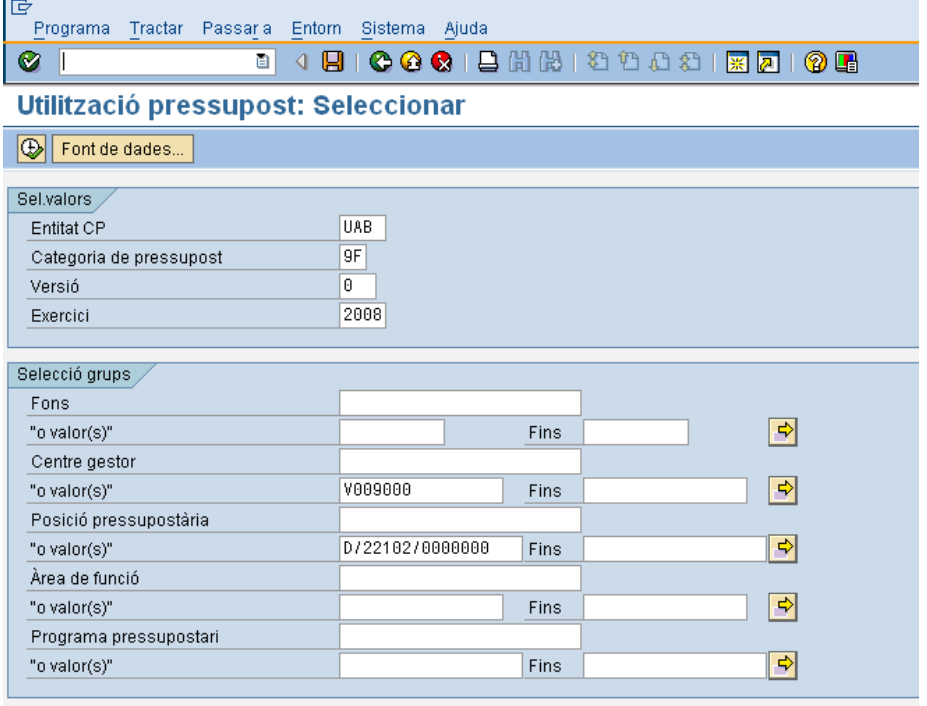

On caldrà indicar:

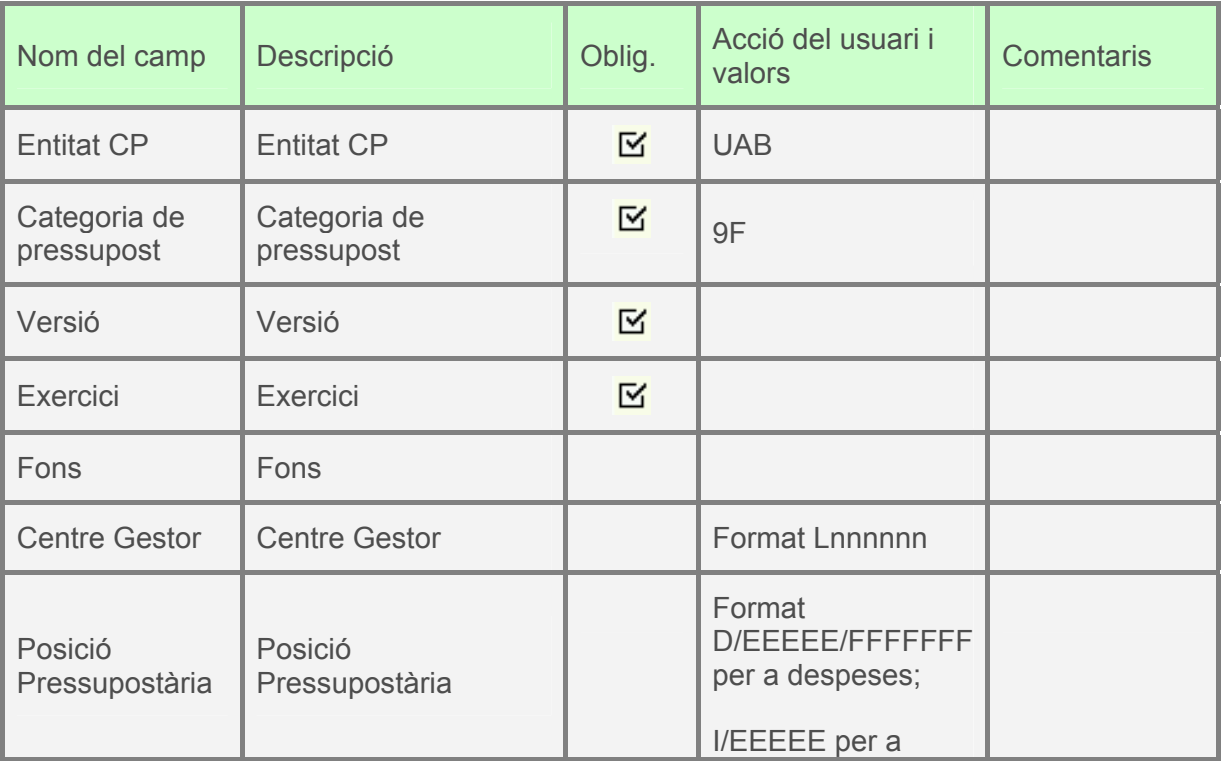

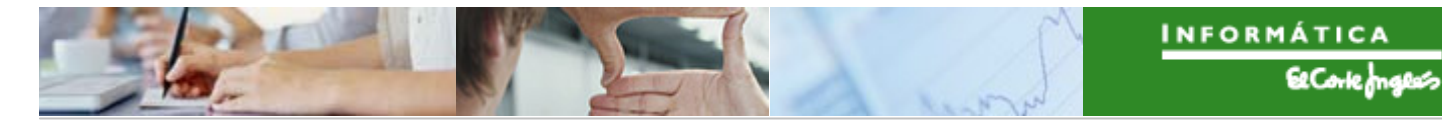

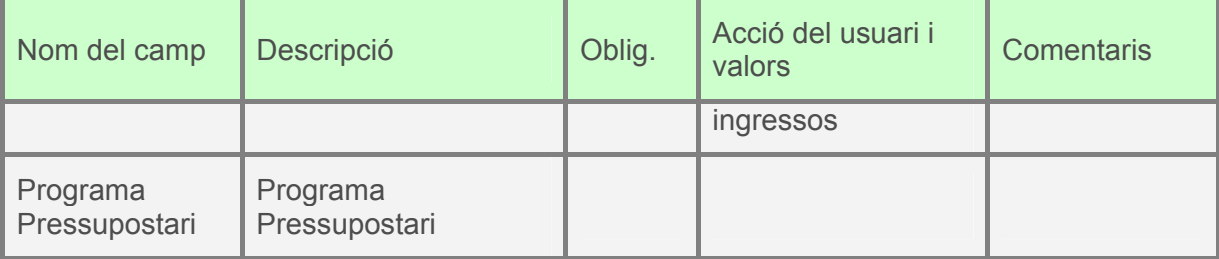

Per exemple, si es filtra pel Centre Gestor V009000 i la Posició Pressupostària D/22102/0000000 apareix el següent:

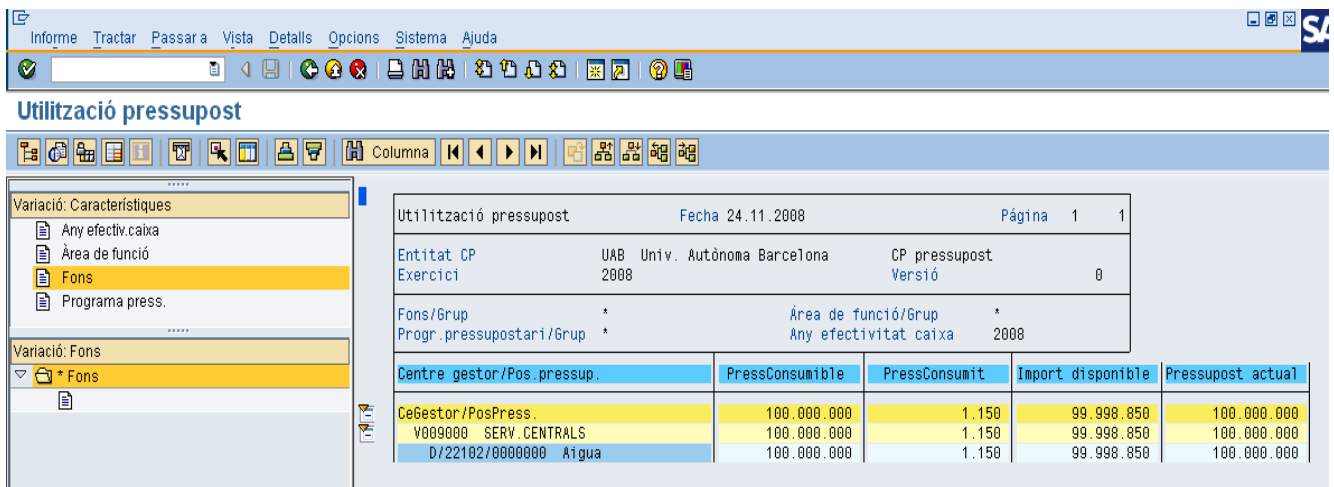

Si es fa doble clic sobre la partida, es mostra la següent pantalla:

Seleccionar informe  $\boxed{\times}$ Cercar document partida individual real Doc.partides individuals Busca document d'entrada  $\blacktriangledown$ Noms tècnics on/off  $||\mathbf{x}||$ 

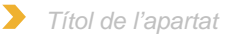

On es pot seleccionar si es vol visualitzar el document de dotació de pressupost o tots els altres documents associats a ella.

Si es selecciona visualitzar el document de dotació:

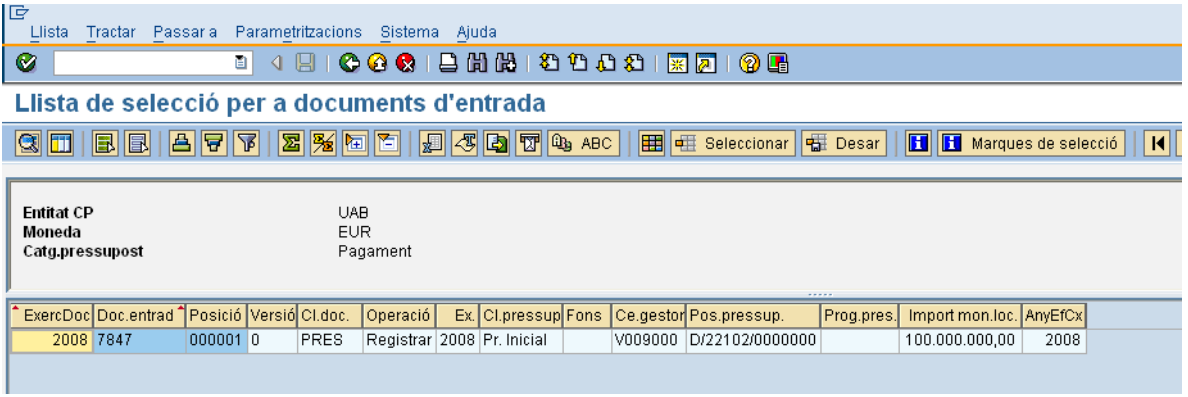

Si es fa doble clic es navega fins a ell:

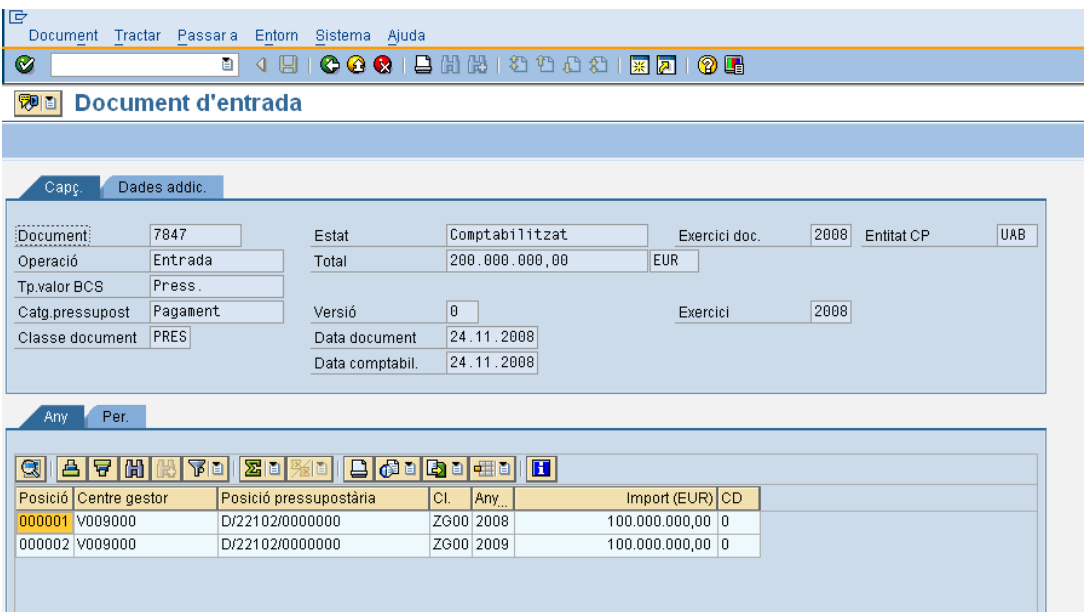

Si es selecciona veure es altres documents es mostra el següent:

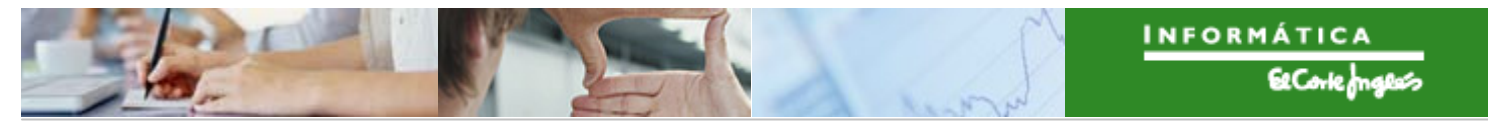

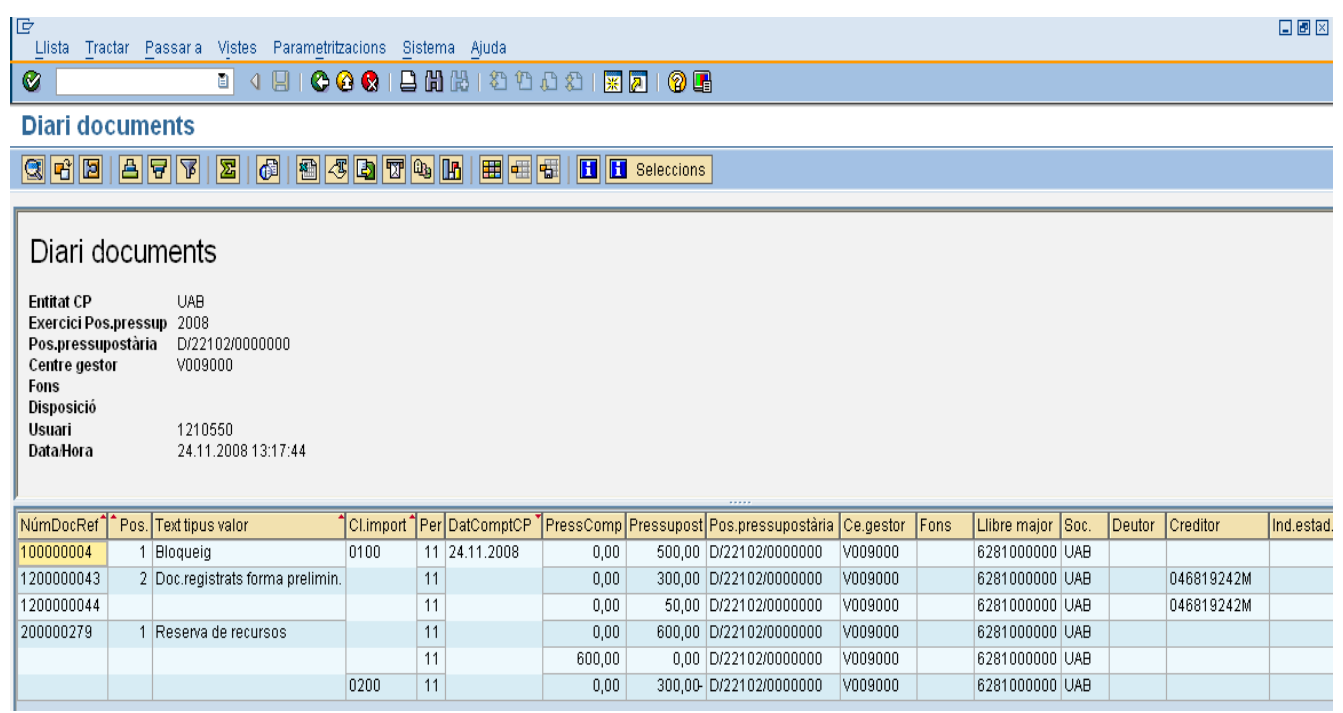

En aquest exemple, contra la partida s'ha fet:

- un bloqueig de 500eur
- una reserva de 600eur (amb un document d'obligació de 300eur fet contra ella)
- un document d'obligació de 50eur

Si es fa doble clic sobre aquest documents, es navega fins ells.

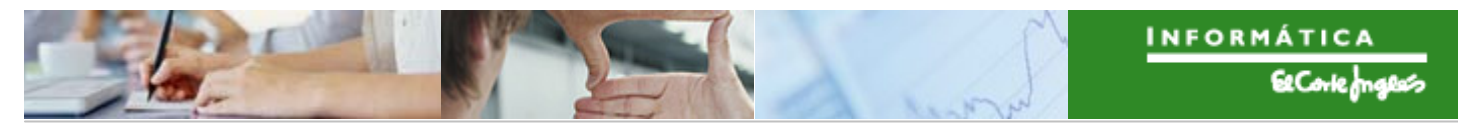

# **7. ANNEX 1**

Els possibles Òrgans Gestors són els següents:

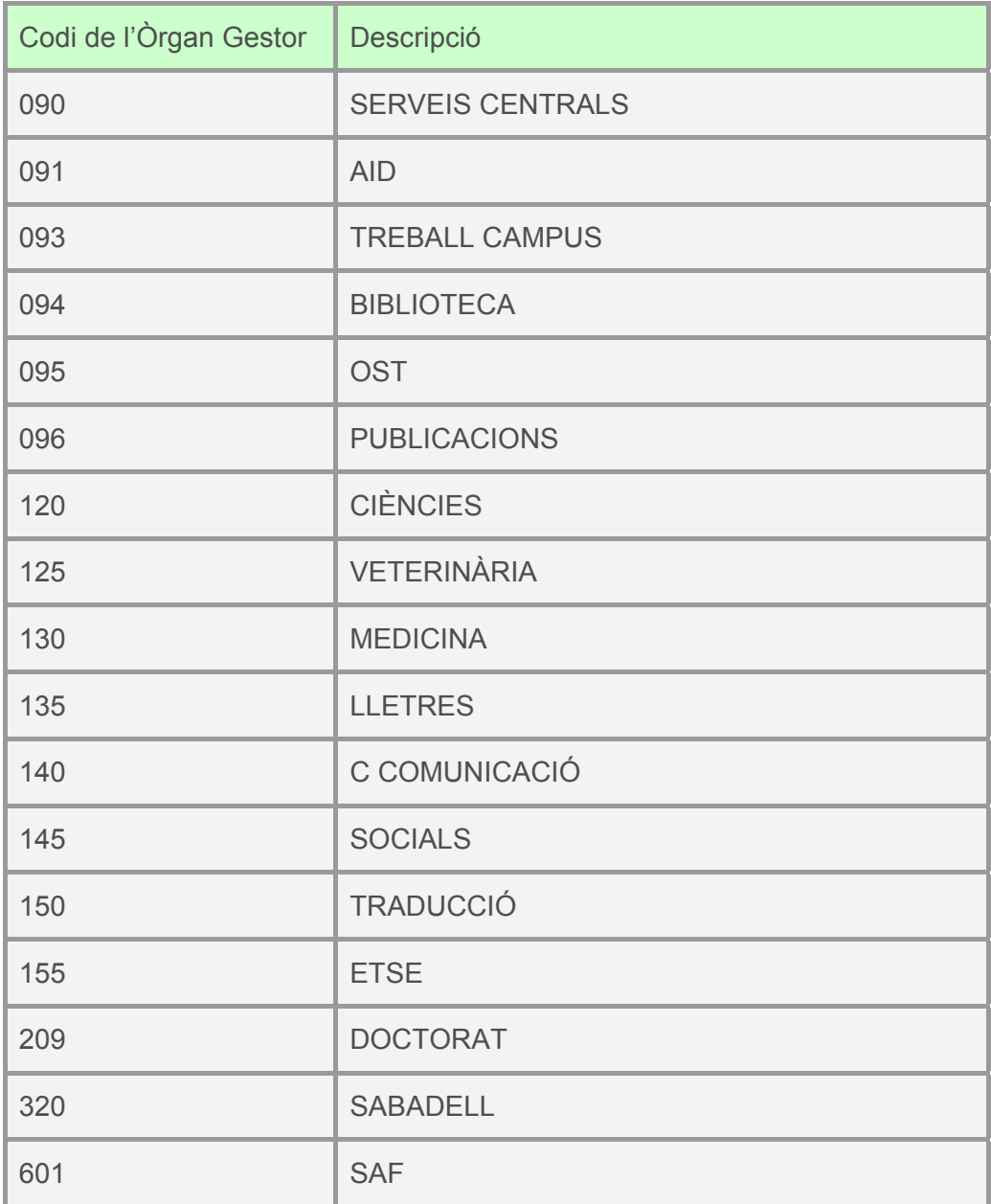

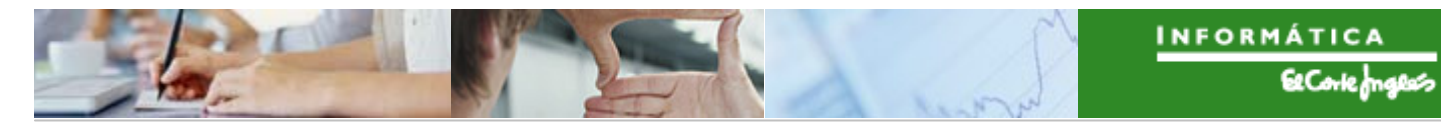

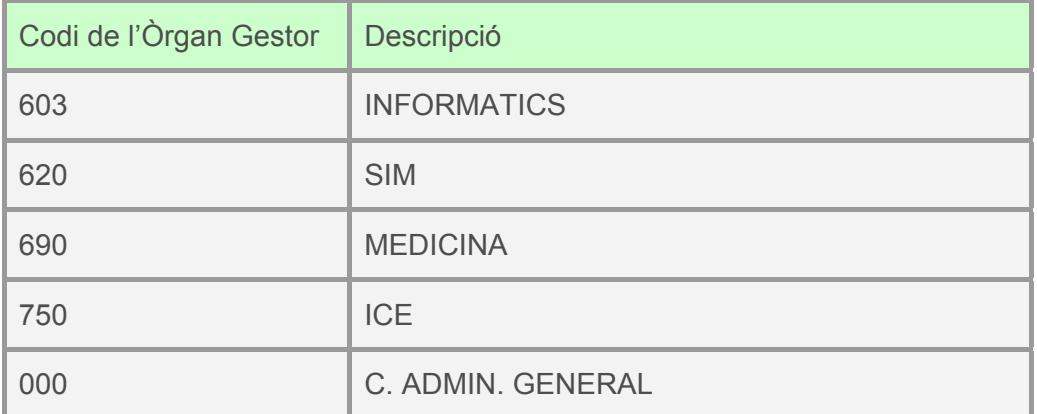